Válido a partir da versão V 01.04 (firmware do equipamento)

# Descrição dos parâmetros do equipamento **Analisador de Gás TDLAS J22**

Modbus TCP e RS485

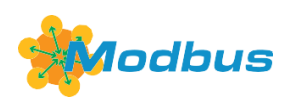

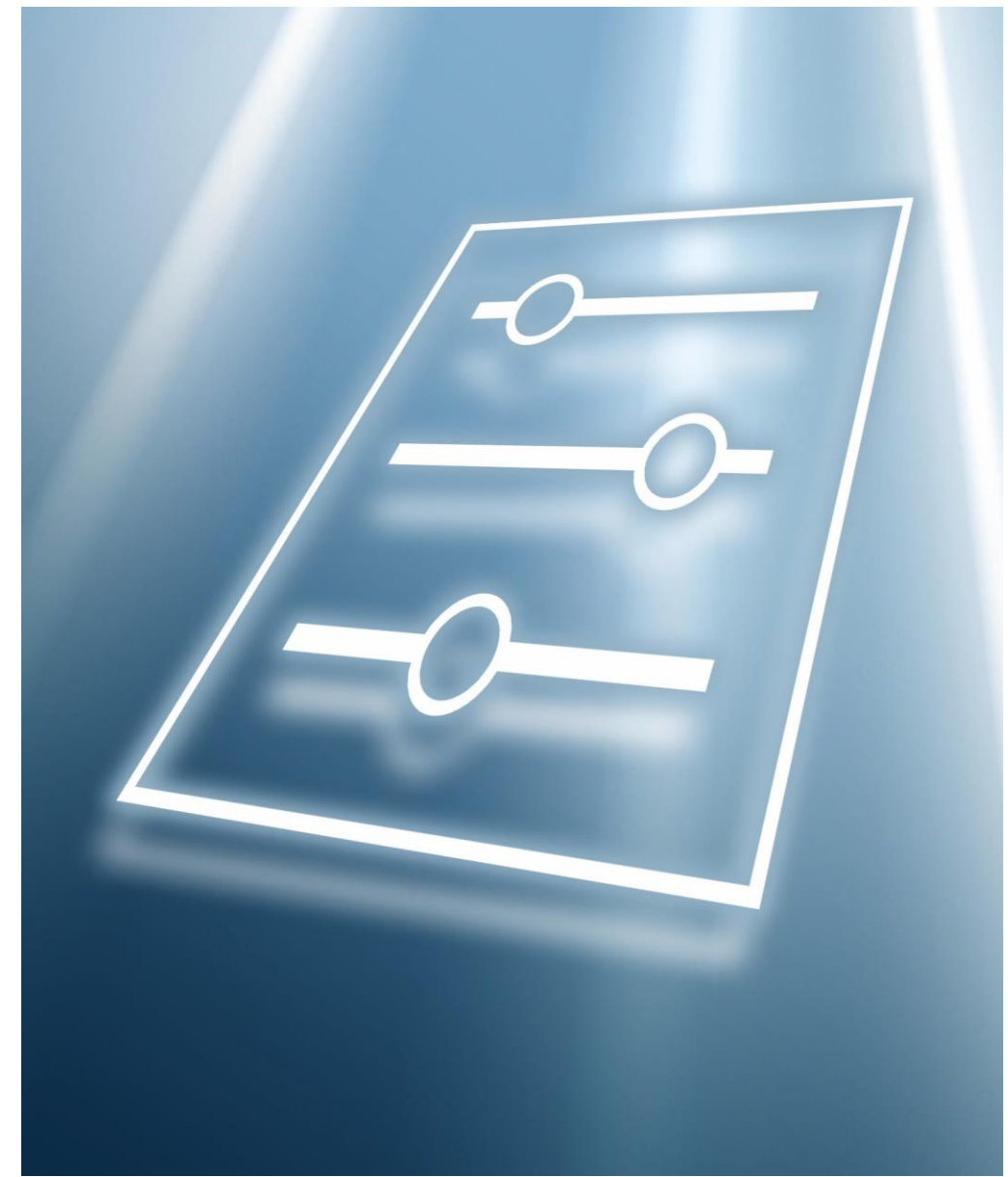

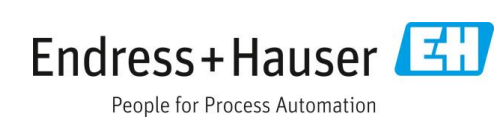

# **Índice**

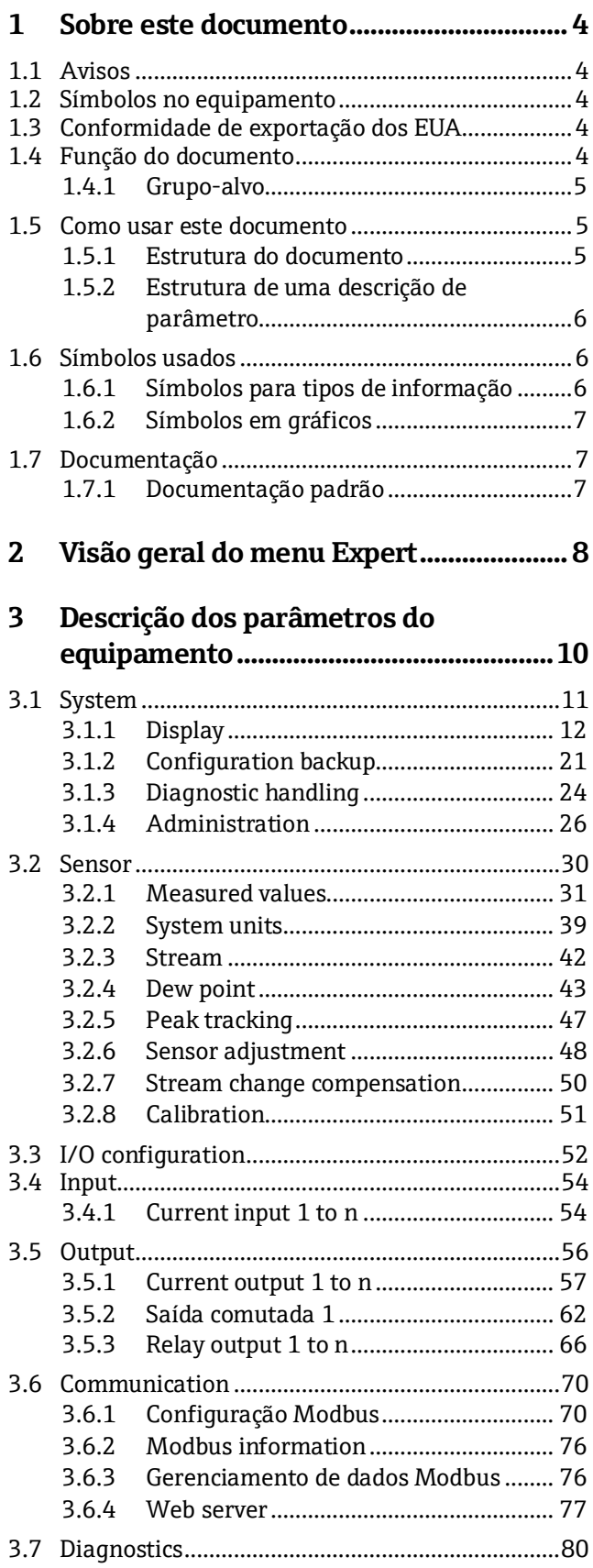

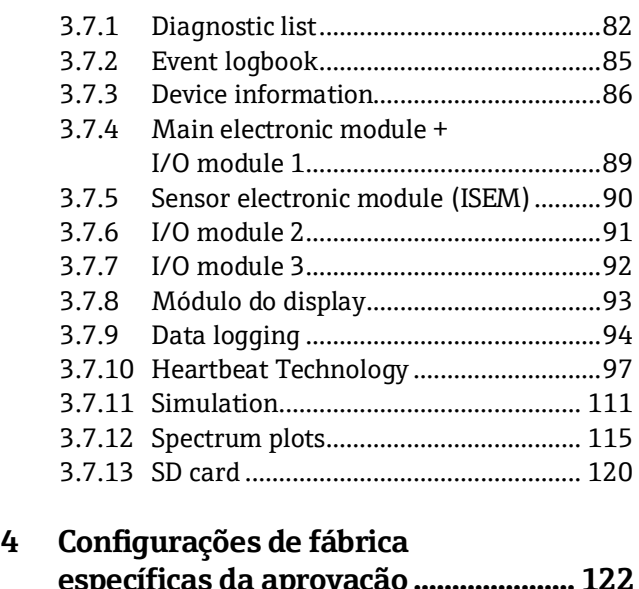

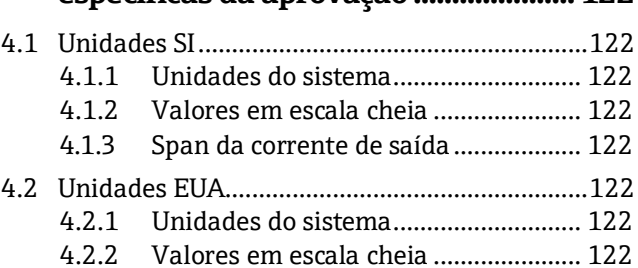

#### **5 [Explicação das unidades abreviadas.](#page-122-0) 123**

4.2.3 [Span da corrente de saída](#page-121-8) ................... 122

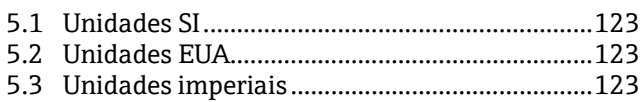

#### **6 [Informações de registro do Modbus](#page-123-0) . 124**

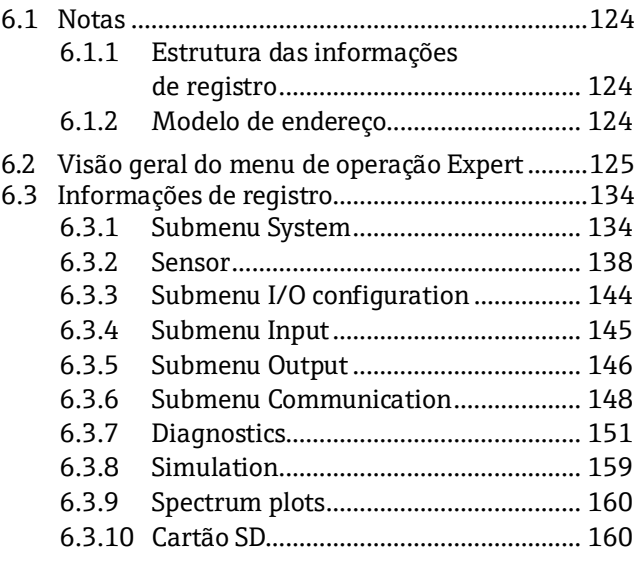

## <span id="page-3-0"></span>**1 Sobre este documento**

### <span id="page-3-1"></span>**1.1 Avisos**

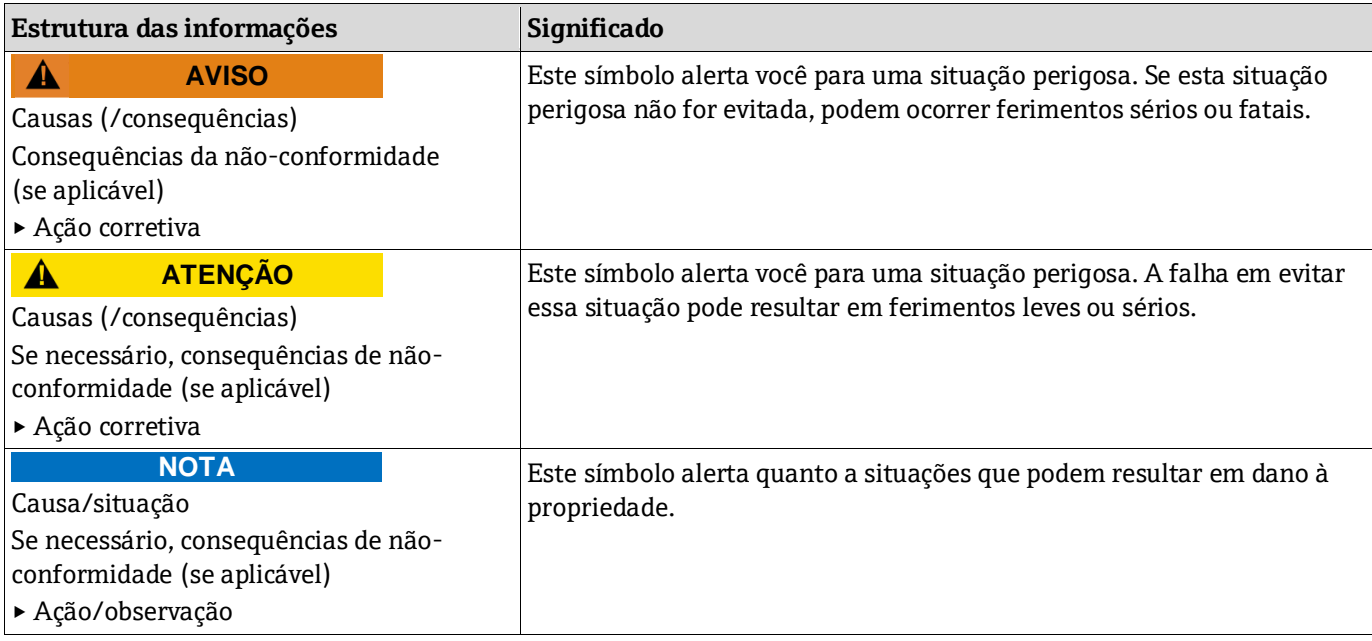

*Tabela 1. Avisos*

### <span id="page-3-2"></span>**1.2 Símbolos no equipamento**

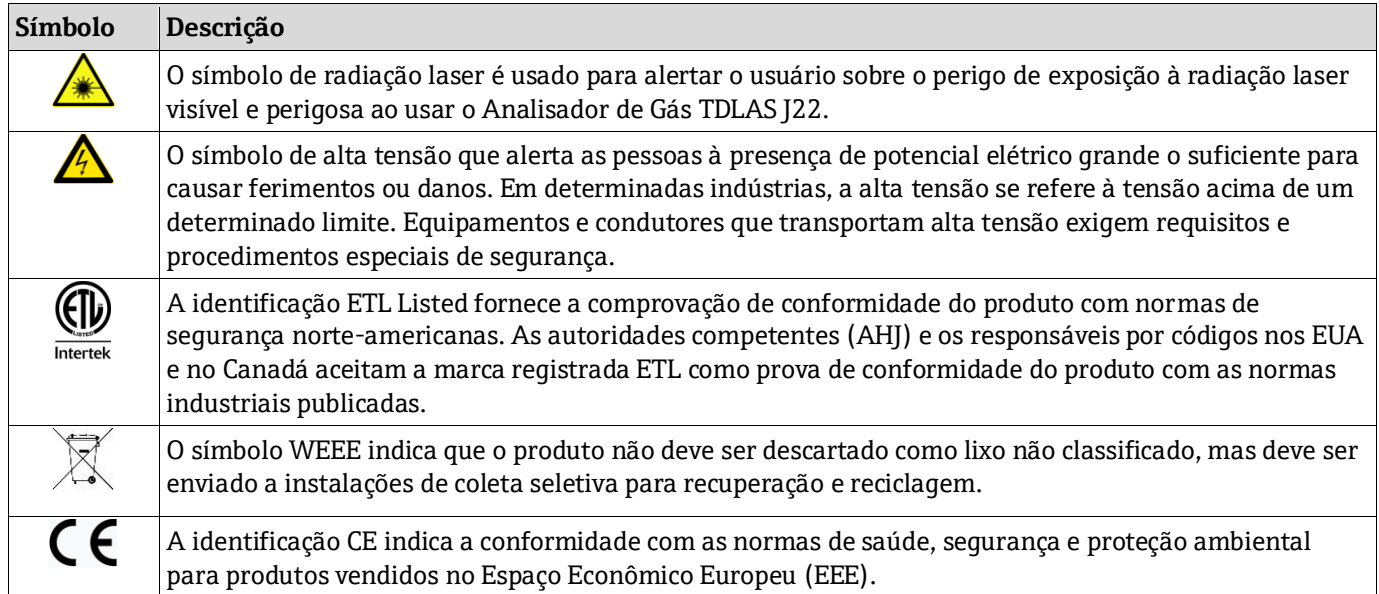

*Tabela 2. Símbolos*

### <span id="page-3-3"></span>**1.3 Conformidade de exportação dos EUA**

A política da Endress+Hauser é a conformidade rigorosa com as leis de controle de exportação dos EUA, conforme detalhado no site do [Bureau of Industry and Security](https://www.bis.doc.gov/) no Departamento de Comércio dos EUA.

### <span id="page-3-4"></span>**1.4 Função do documento**

O documento é parte das instruções de operação e deve ser usado como referência para parâmetros, fornecendo uma explicação detalhada sobre cada um dos parâmetros individuais do menu de operação.

### <span id="page-4-0"></span>**1.4.1 Grupo-alvo**

O documento é destinado a especialistas que trabalham com o equipamento durante todo o ciclo de vida e realizam configurações específicas. Ele é usado para executar tarefas que exigem conhecimento detalhado da função do equipamento:

- Medições de comissionamento em condições difíceis
- Adaptação ideal da medição para condições difíceis
- Configuração detalhada da interface de comunicação
- Diagnósticos de erro em casos difíceis

### <span id="page-4-1"></span>**1.5 Como usar este documento**

#### <span id="page-4-2"></span>**1.5.1 Estrutura do documento**

O documento lista os submenus e seus parâmetros de acordo com a estrutura do [menu Expert](#page-7-0)  $\rightarrow \blacksquare$ , que é exibido quando a função de usuário Maintenance está ativa.

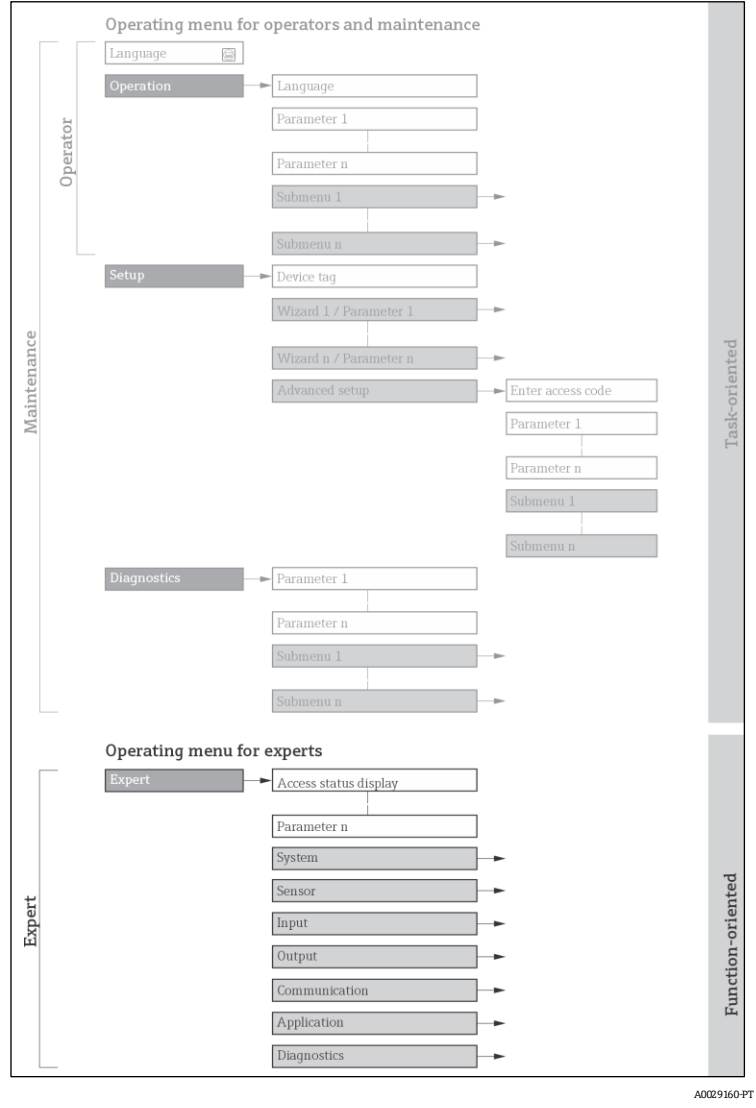

*1 Exemplo de gráfico para o layout esquemático do menu de operação*

#### **NOTA**

- Informações adicionais relacionadas à disposição dos parâmetros de acordo com a estrutura dos menus Operation, Setup e Diagnostics com uma breve descrição podem ser encontradas nas [Instruções de Operação](#page-6-2)   $\rightarrow$   $\Box$
- $\triangleright$  O conceito de operação dos menus de operação também pode ser encontrado na[s Instruções de Operação](#page-6-2) →  $\blacksquare$ .

### <span id="page-5-0"></span>**1.5.2 Estrutura de uma descrição de parâmetro**

As partes individuais de uma descrição de parâmetro são descritas na seção seguinte:

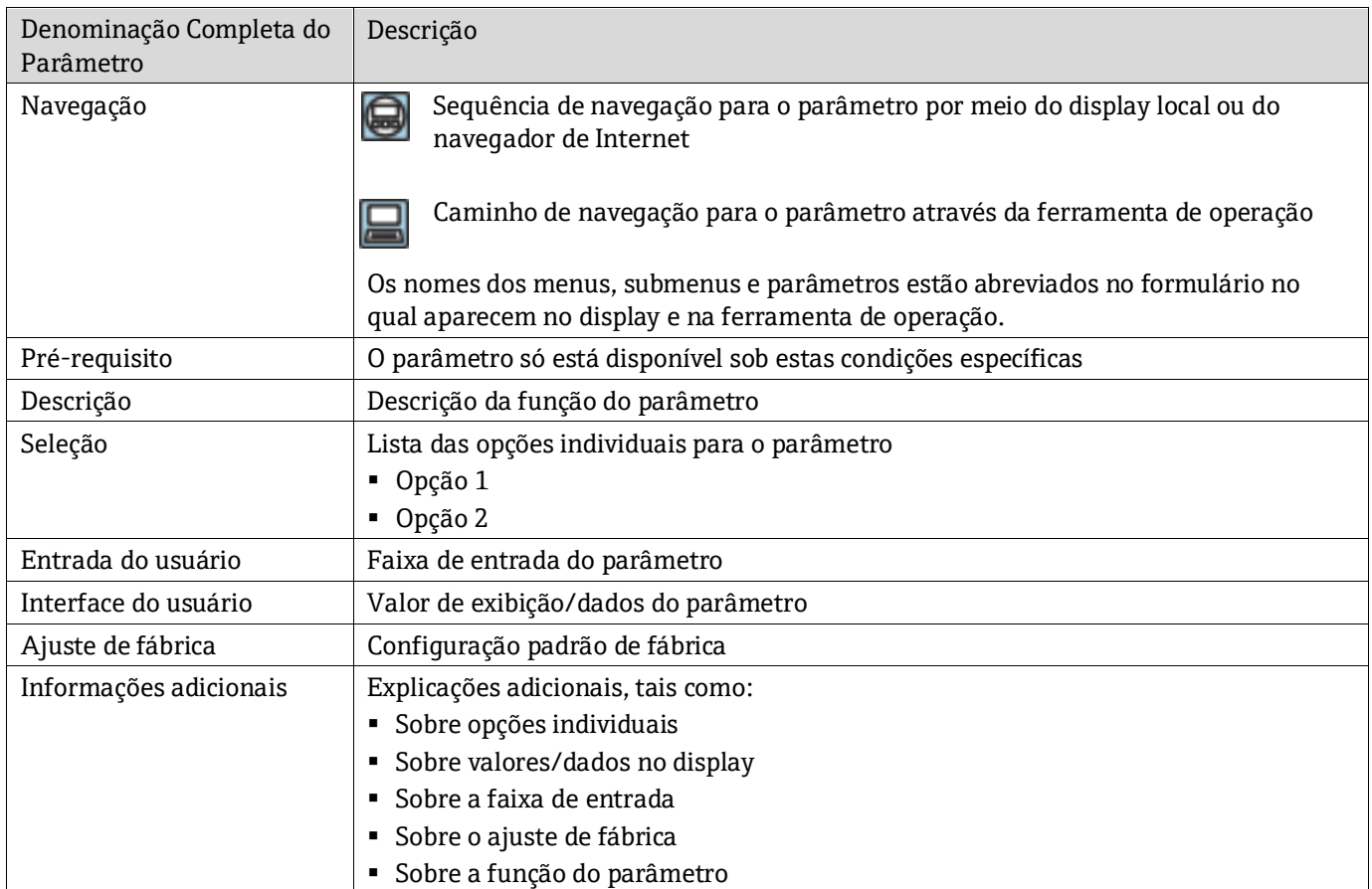

### <span id="page-5-1"></span>**1.6 Símbolos usados**

### <span id="page-5-2"></span>**1.6.1 Símbolos para tipos de informação**

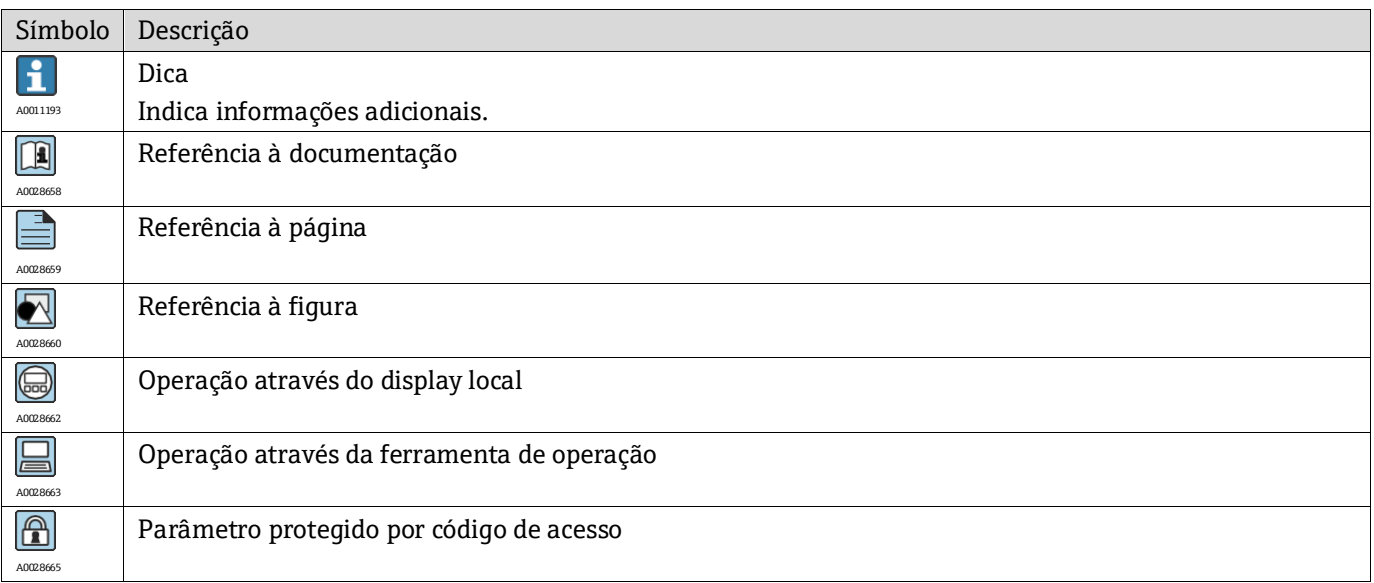

### <span id="page-6-0"></span>**1.6.2 Símbolos em gráficos**

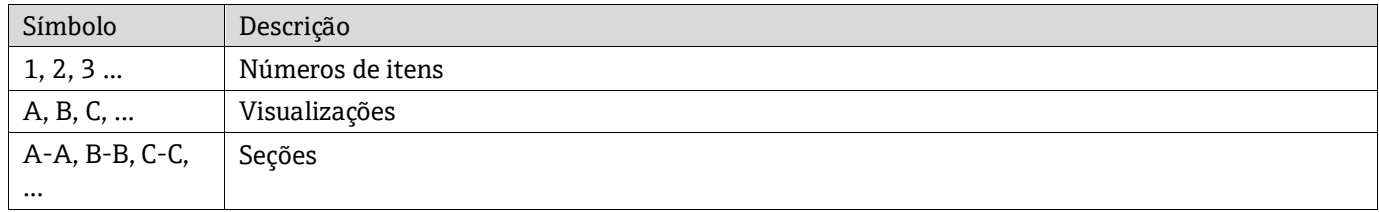

## <span id="page-6-1"></span>**1.7 Documentação**

### <span id="page-6-2"></span>**1.7.1 Documentação padrão**

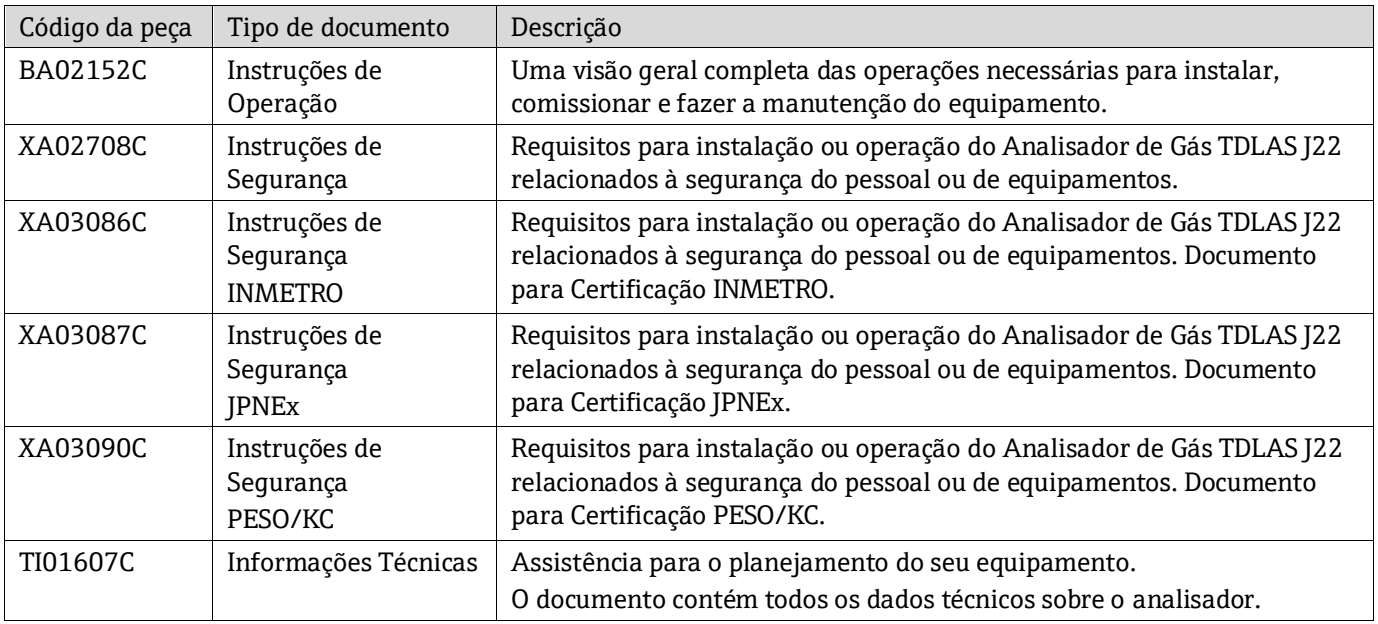

### <span id="page-7-0"></span>**2 Visão geral do menu Expert**

A tabela a seguir fornece uma visão geral da estrutura do menu operacional Expert e de seus parâmetros. A referência à página indica onde a descrição associada do submenu ou parâmetro pode ser encontrada.

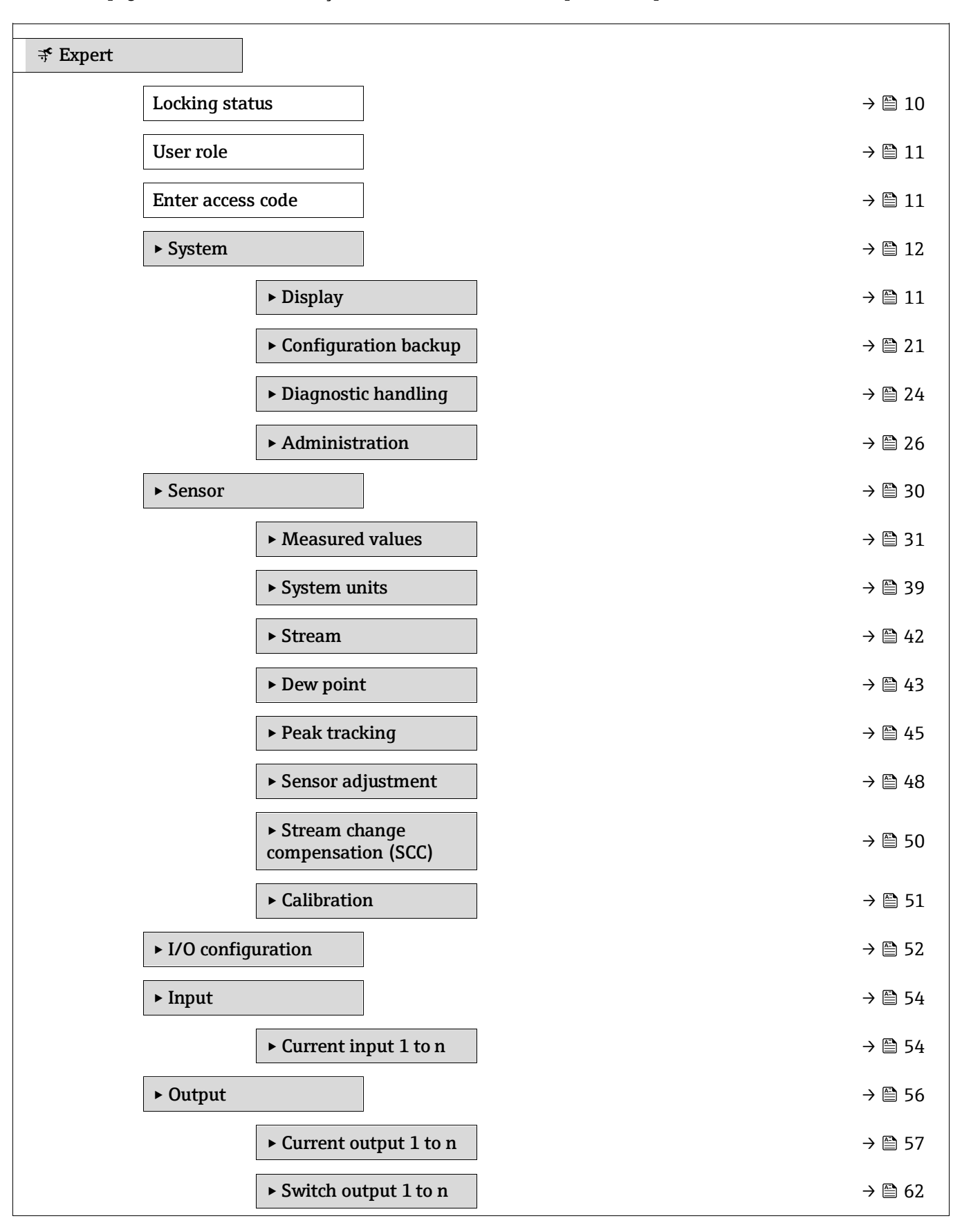

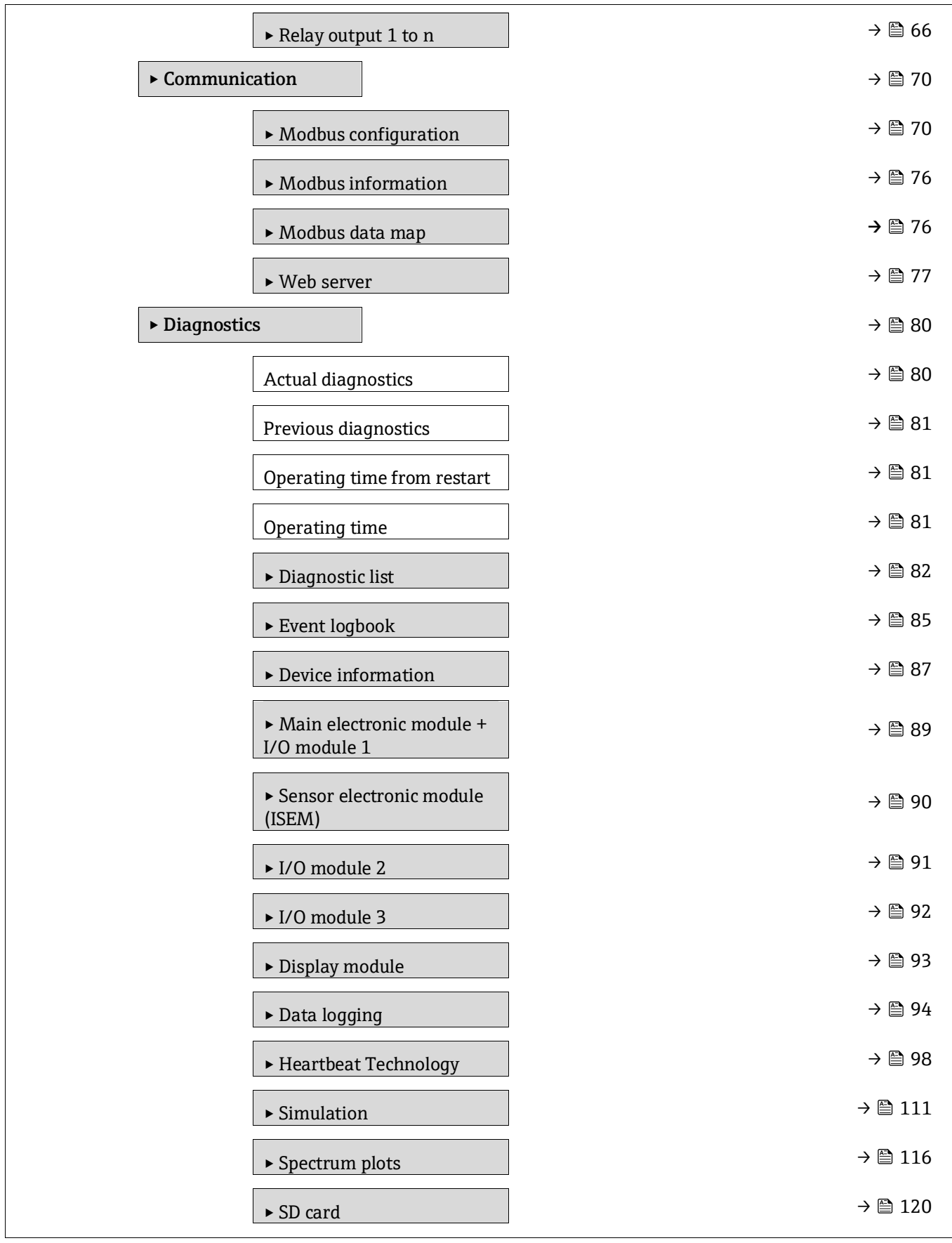

### <span id="page-9-0"></span>**3 Descrição dos parâmetros do equipamento**

Na seção a seguir, os parâmetros são listados de acordo com a estrutura de menu do display local. Parâmetros específicos das ferramentas de operação estão incluídos nos pontos apropriados da estrutura do menu.

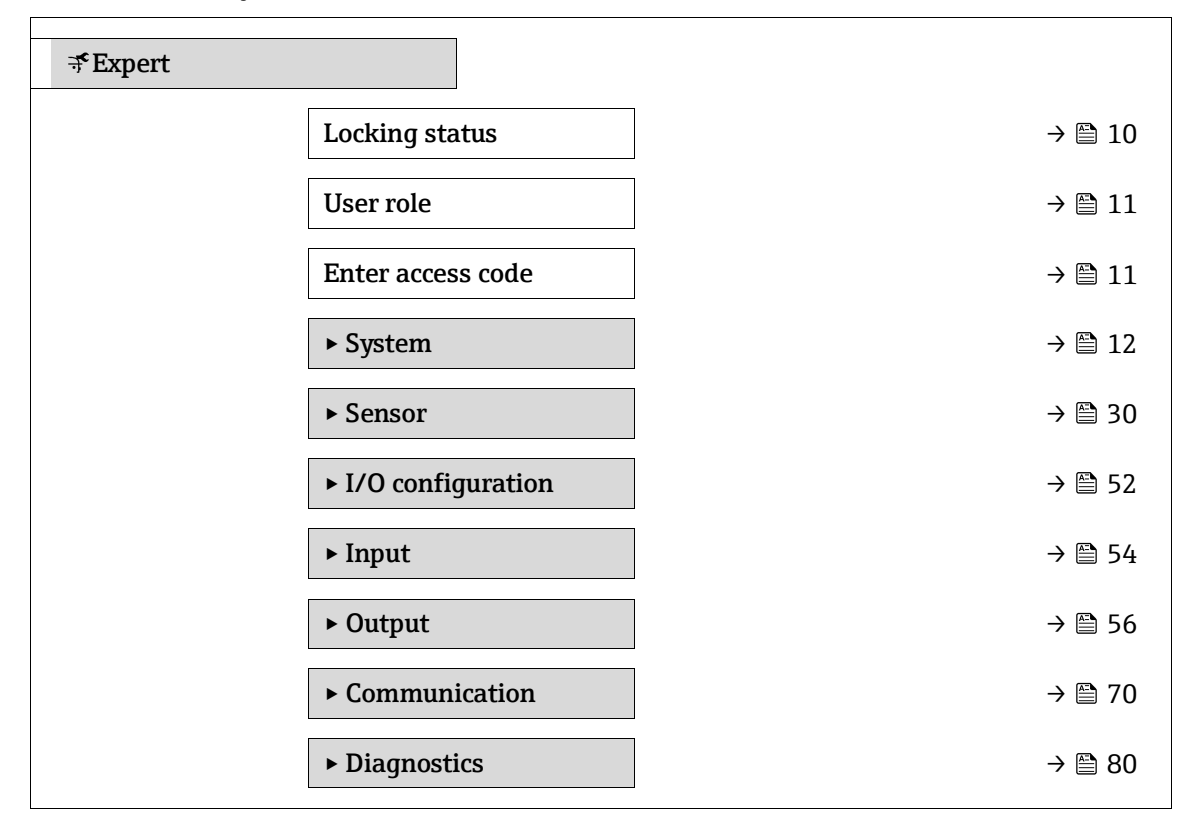

<span id="page-9-1"></span>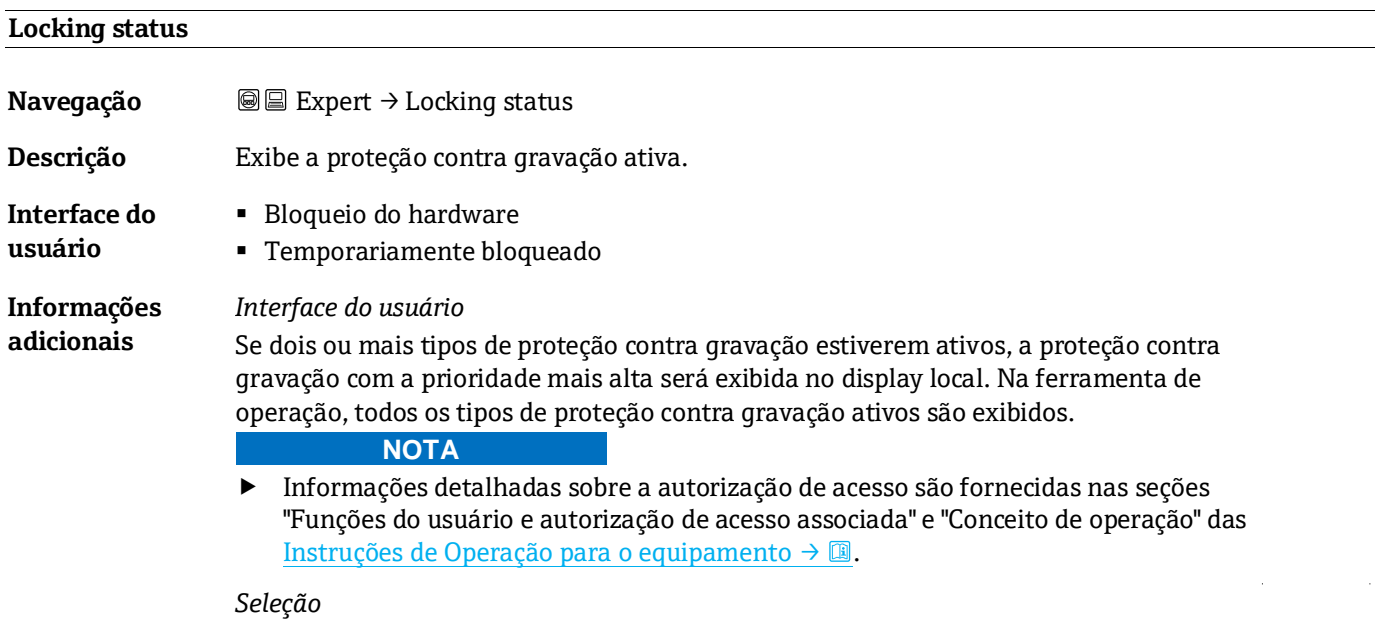

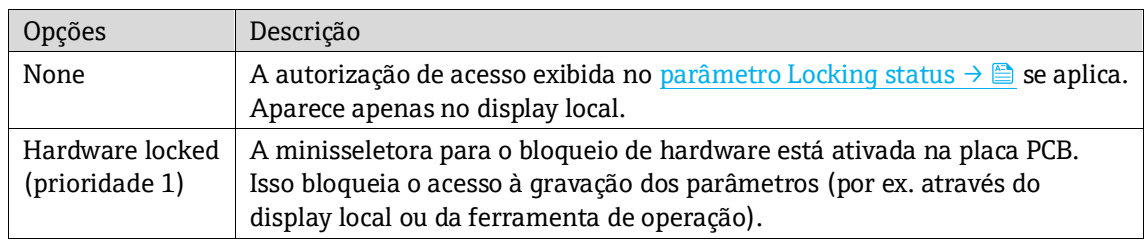

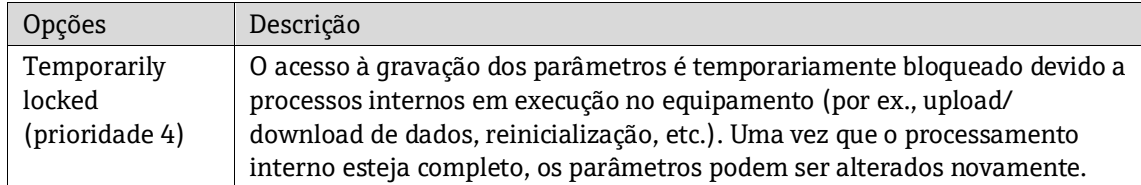

<span id="page-10-1"></span>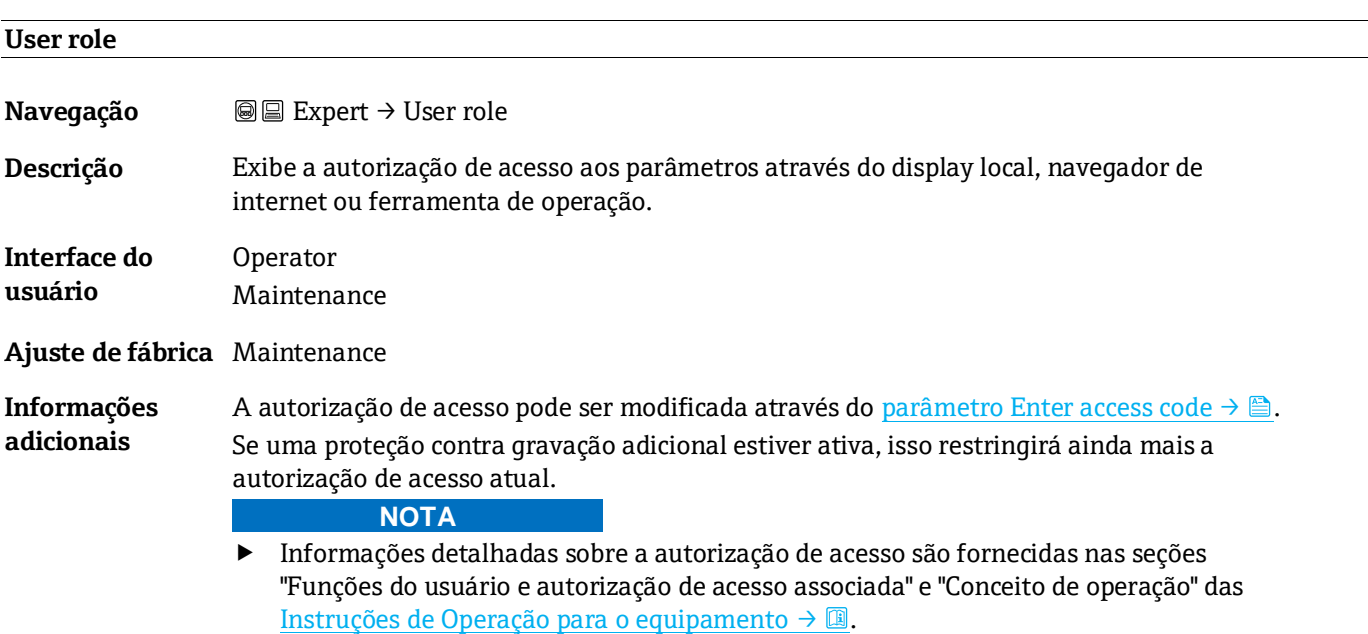

<span id="page-10-2"></span>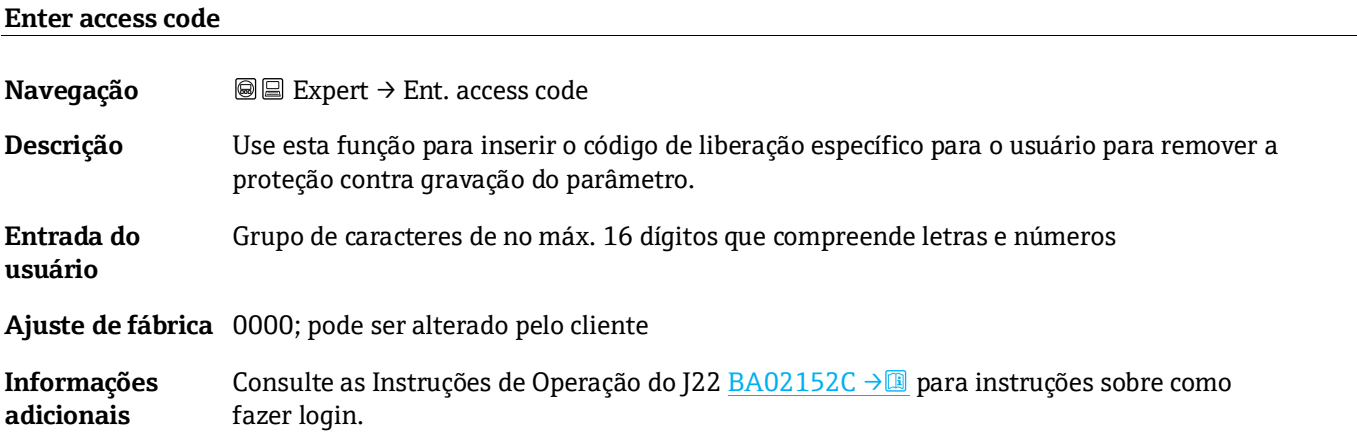

### <span id="page-10-3"></span><span id="page-10-0"></span>**3.1 System**

*Navegação* Expert → System

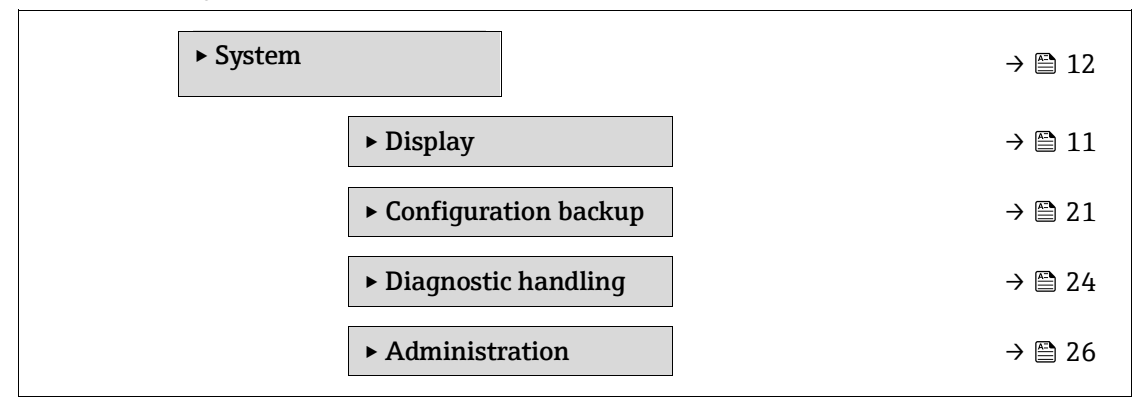

### <span id="page-11-0"></span>**3.1.1 Display**

*Navegação* **II** III Expert → System → Display

| Display |                    |                                    |
|---------|--------------------|------------------------------------|
|         | Display language   | $\rightarrow \blacksquare$ 12      |
|         | Format display     | → 圖 13                             |
|         | Value 1 display    | $\rightarrow \blacksquare$ 14      |
|         | 0% bargraph 1      | $\rightarrow \blacksquare$ 14      |
|         | 100% bargraph 1    | $\rightarrow \blacksquare$ 14      |
|         | Decimal places 1   | → 图 15                             |
|         | Value 2 display    | $\rightarrow \blacksquare$ 16      |
|         | Decimal places 2   | $\rightarrow \blacksquare$ 16      |
|         | Value 3 display    | $\rightarrow \blacksquare$ 17      |
|         | 0% bargraph 3      | $\rightarrow \boxplus$ 17          |
|         | 100% bargraph 3    | $\rightarrow \blacksquare$ 17      |
|         | Decimal places 3   | $\rightarrow \blacksquare$ 17      |
|         | Value 4 display    | $\rightarrow \equiv 17$            |
|         | Decimal places 4   | $\rightarrow \blacksquare$ 18      |
|         | Display interval   | $\rightarrow \blacksquare$ 18      |
|         | Display damping    | → 圖 19                             |
|         | Header             | $\rightarrow \equiv$ 20            |
|         | <b>Header</b> text | $\rightarrow \triangleq 20$        |
|         | Separator          | $\rightarrow \text{ } \boxplus 21$ |
|         | Contrast display   | $\rightarrow \blacksquare$ 21      |
|         | <b>Backlight</b>   | $\rightarrow \circledcirc$ 21      |

### <span id="page-11-1"></span>**Display language**

**Navegação adeas ■ 国 Expert → System → Display → Display language** 

**Pré-requisito** É fornecido um display local.

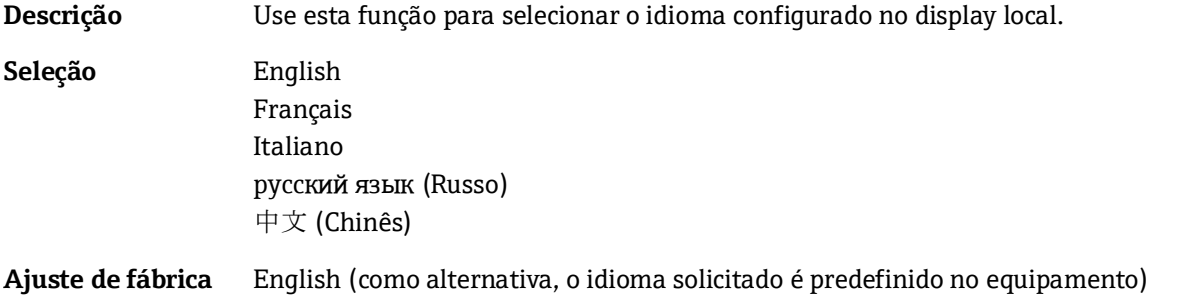

<span id="page-12-0"></span>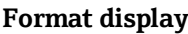

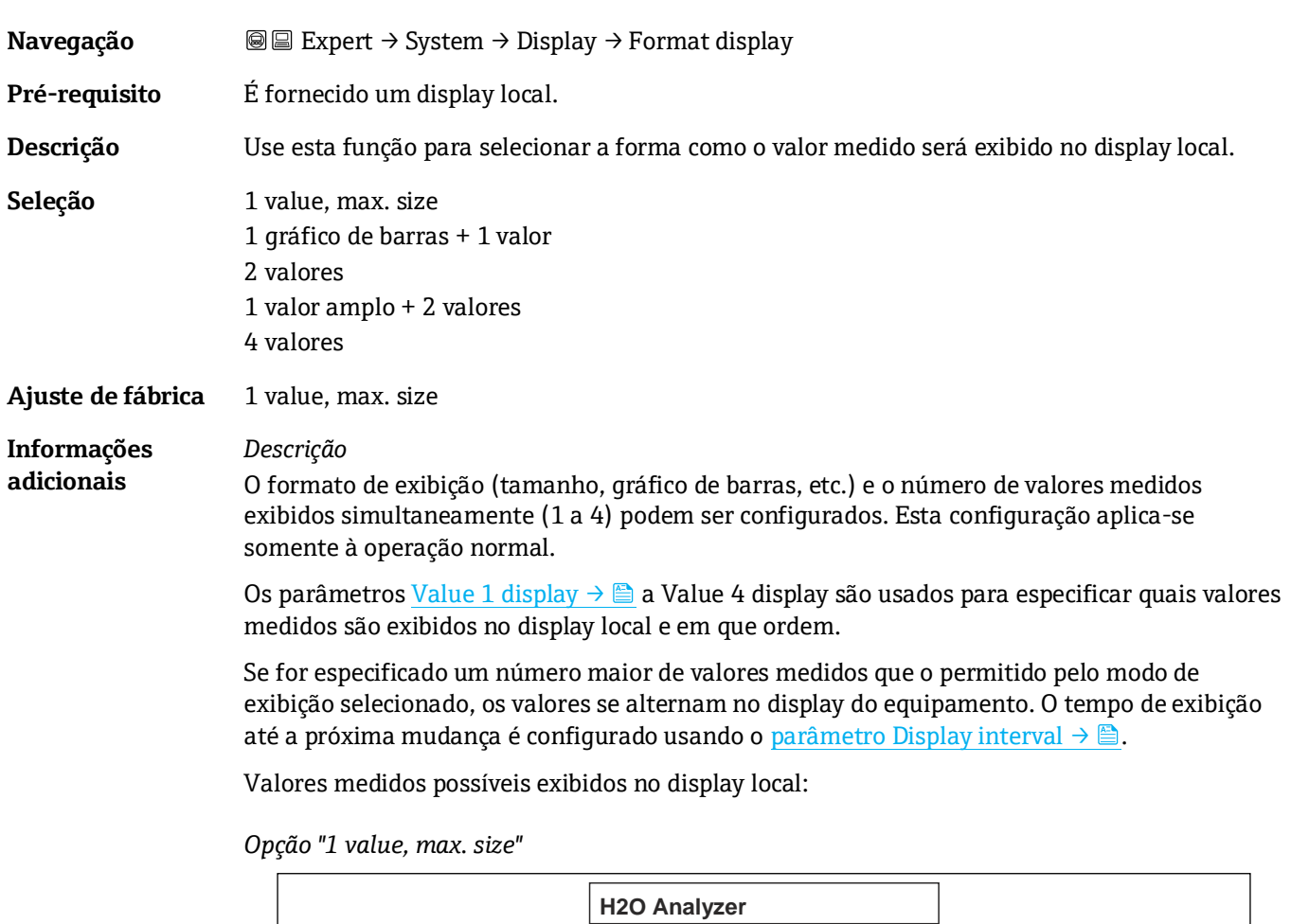

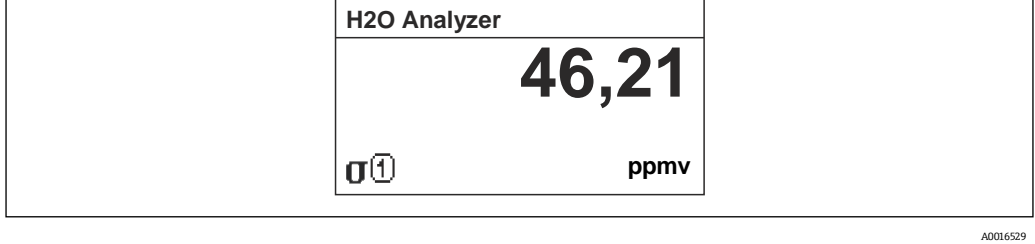

Endress+Hauser 13

*Opção "1 bargraph + 1 value"*

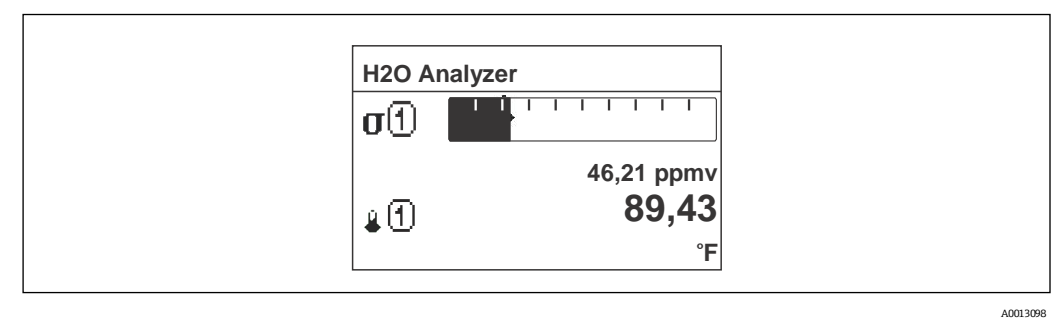

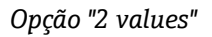

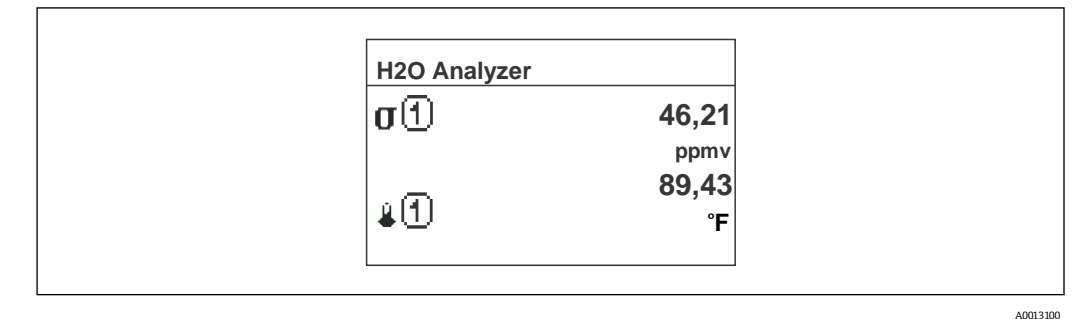

#### *Opção "1 value large + 2 values"*

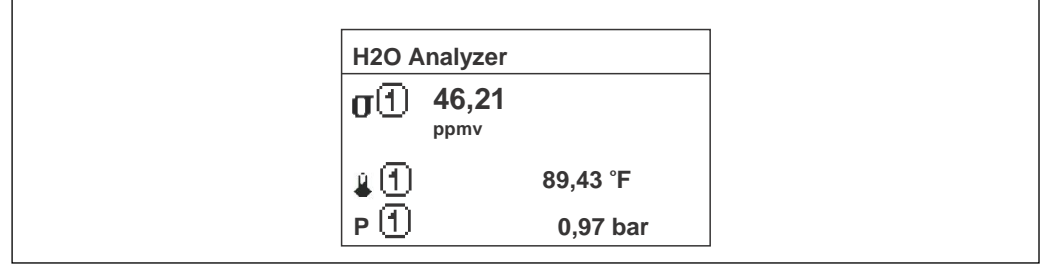

A0013102

*Opção "4 values"*

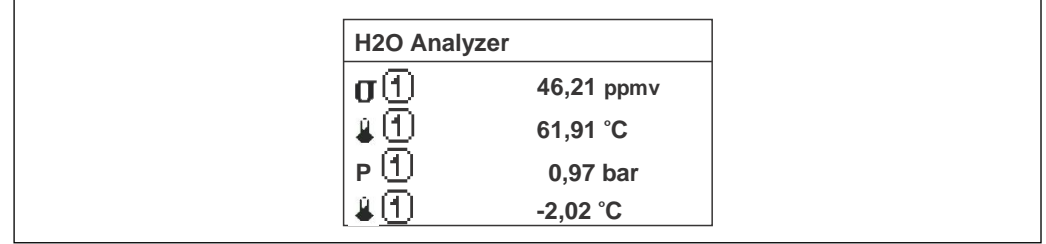

A0013103

⊕

#### <span id="page-13-0"></span>**Value 1 display**

**Navegação adea** Expert → System → Display → Value 1 display

**Pré-requisito** É fornecido um display local.

**Descrição** Use esta função para selecionar um dos valores medidos exibido no display local.

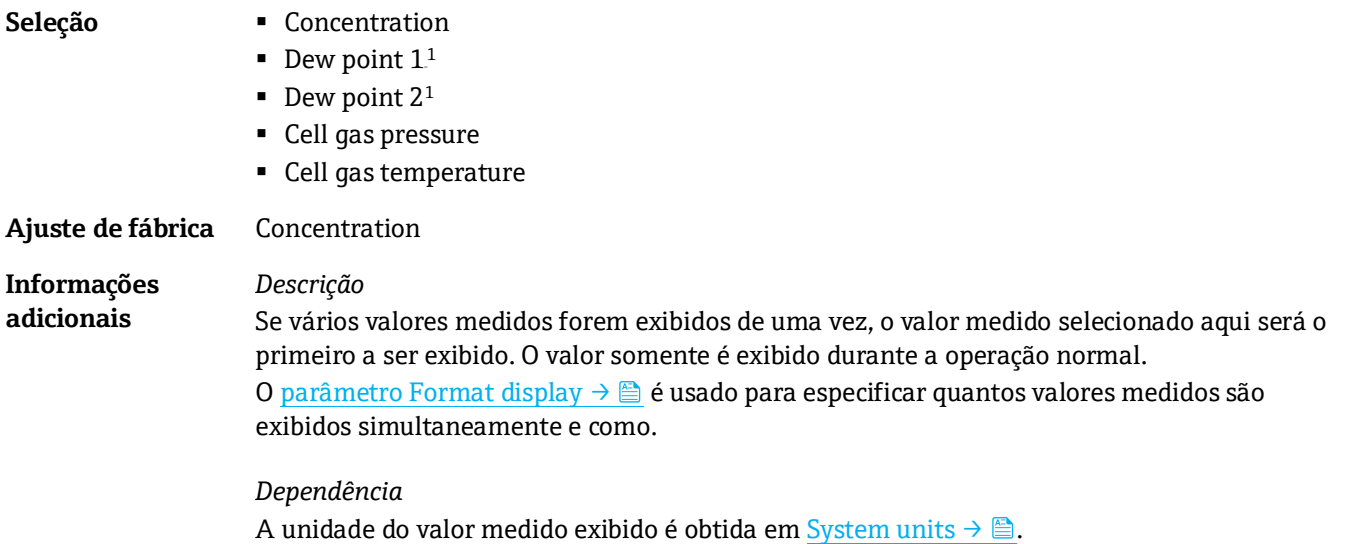

<span id="page-14-0"></span>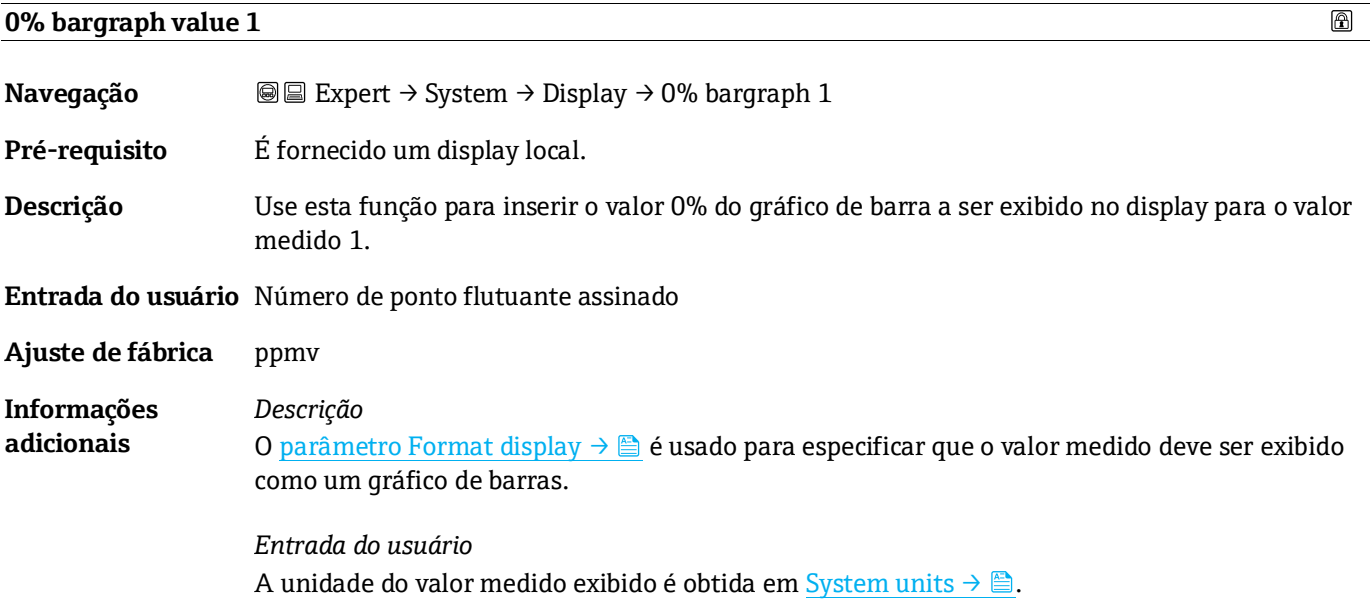

#### **100% bargraph value 1**

| <b>a</b> Expert $\rightarrow$ System $\rightarrow$ Display $\rightarrow$ 100% bargraph 1                                                              |
|----------------------------------------------------------------------------------------------------|
| É fornecido um display local.                                                                                                    |
| Use esta função para inserir o valor 100% do gráfico de barra a ser exibido no display para o<br>valor medido 1.                                      |
| Entrada do usuário Número de ponto flutuante assinado                                                                                                 |
| ppmy                                                                                                    |
| Descrição<br>O parâmetro Format display $\rightarrow \Box$ é usado para especificar que o valor medido deve ser exibido<br>como um gráfico de barras. |
|                                                                                                    |

 $^{\rm 1}$  A visibilidade depende das opções do pedido ou das configurações do equipamento

 $\circledB$ 

*Entrada do usuário* A unidade do valor medido exibido é obtida em [System units](#page-121-2)  $\rightarrow \triangle$ .

<span id="page-15-0"></span>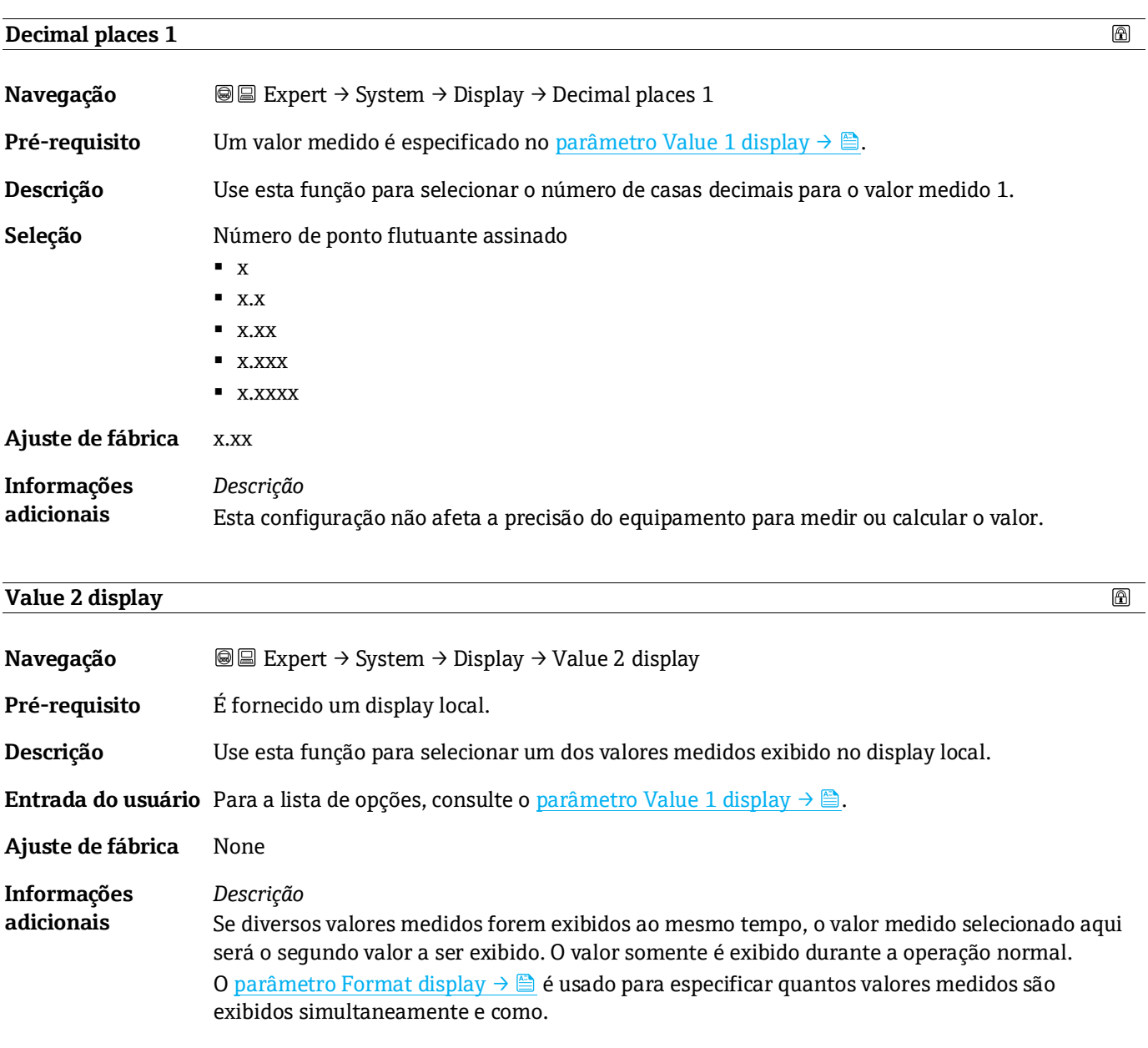

*Dependência* A unidade do valor medido exibido é obtida em [System units](#page-37-0)  $\rightarrow \mathbb{B}$ .

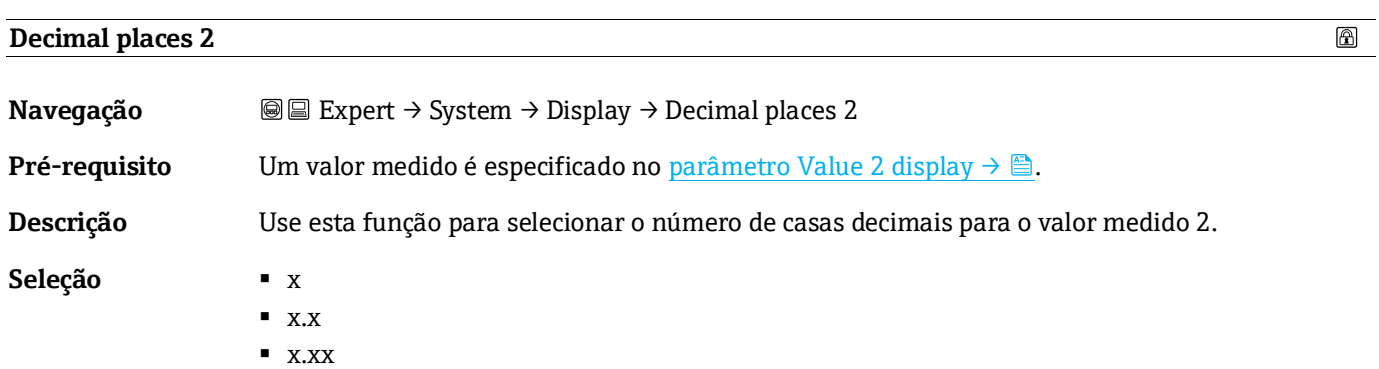

<span id="page-16-0"></span>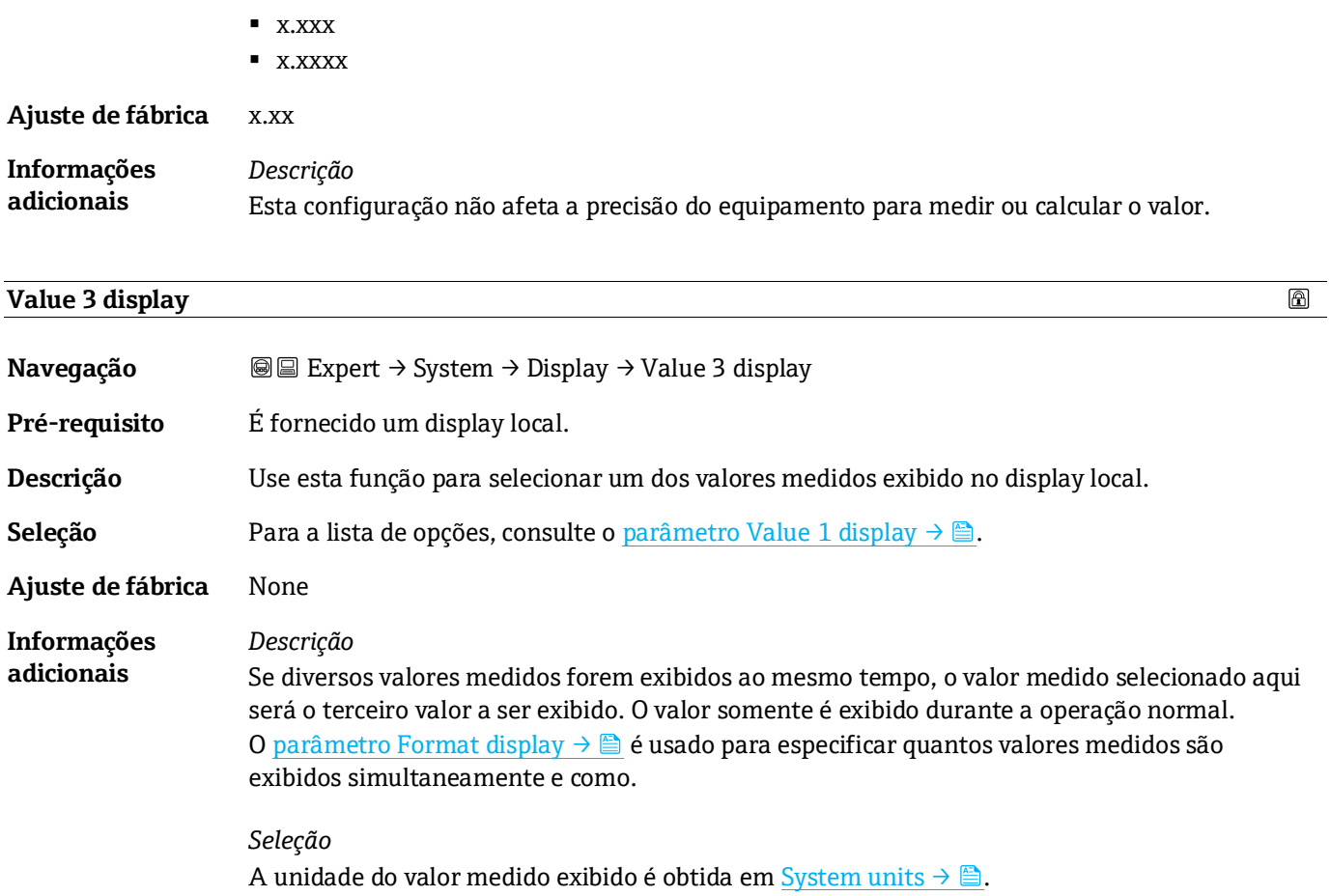

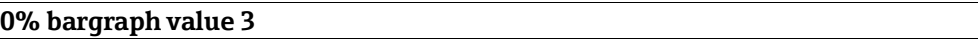

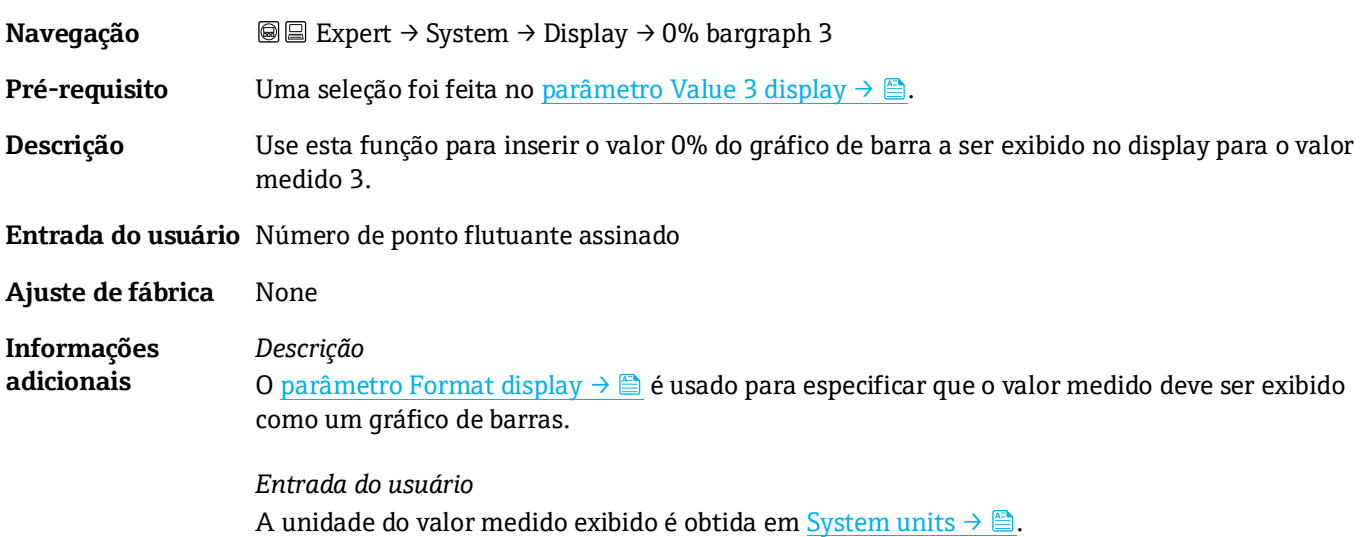

#### <span id="page-16-1"></span>**100% bargraph value 3**

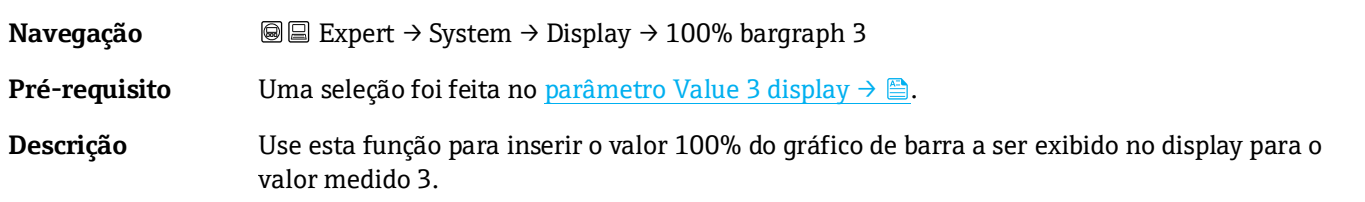

 $\circledR$ 

 $\circledR$ 

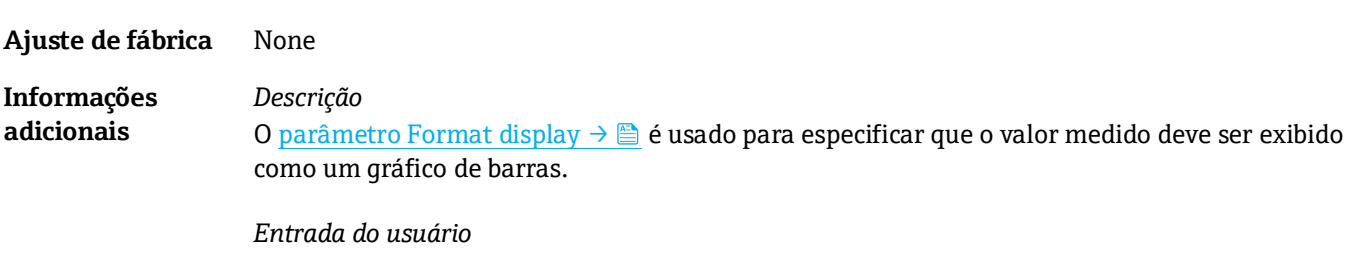

#### **Entrada do usuário** Número de ponto flutuante assinado

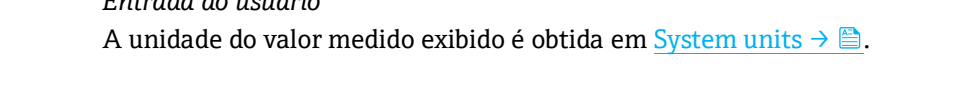

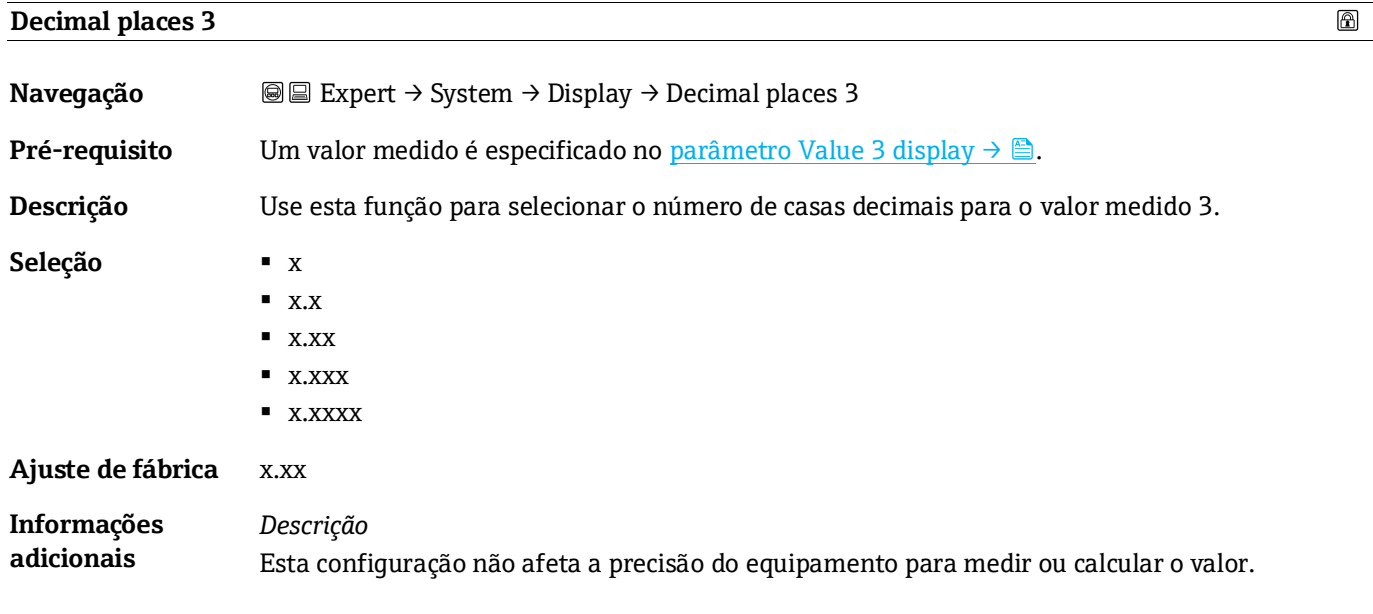

<span id="page-17-1"></span>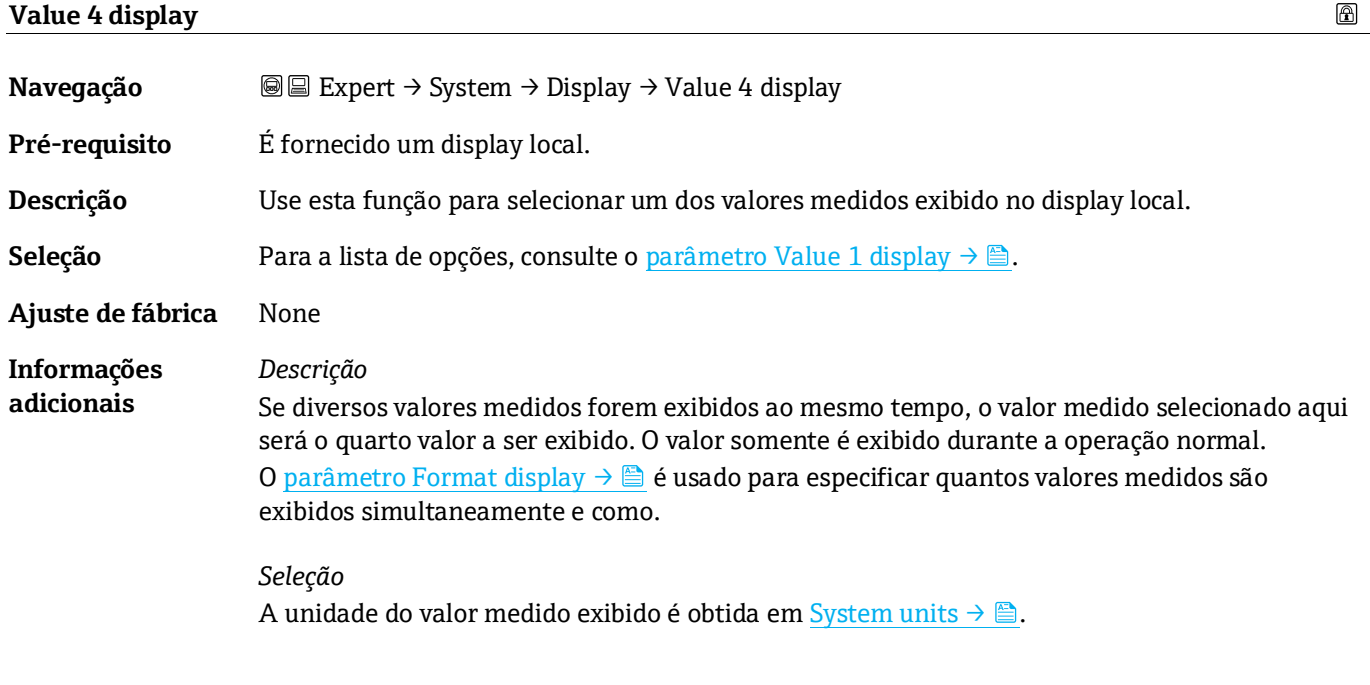

<span id="page-17-0"></span>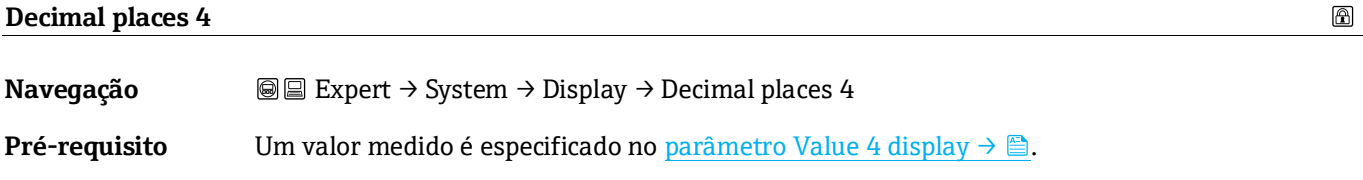

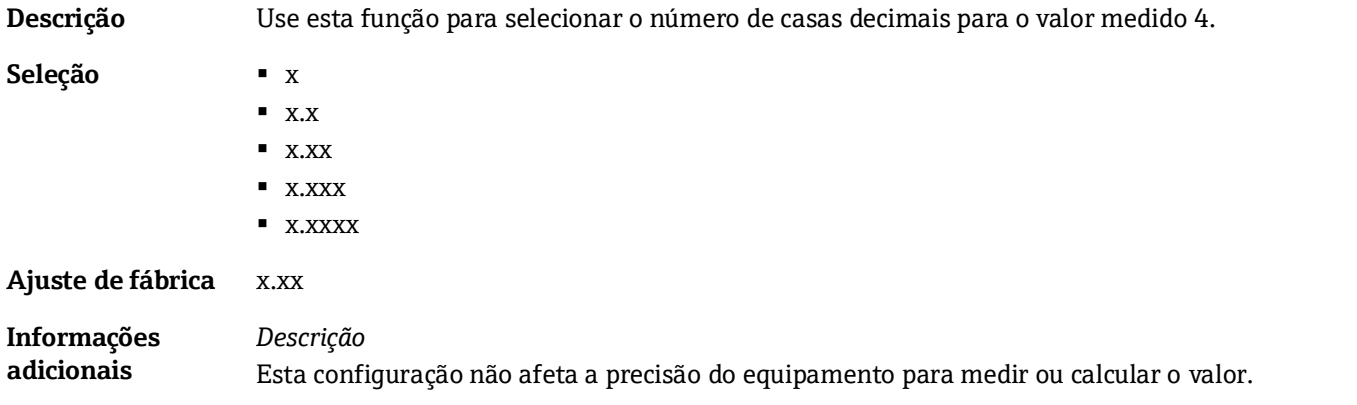

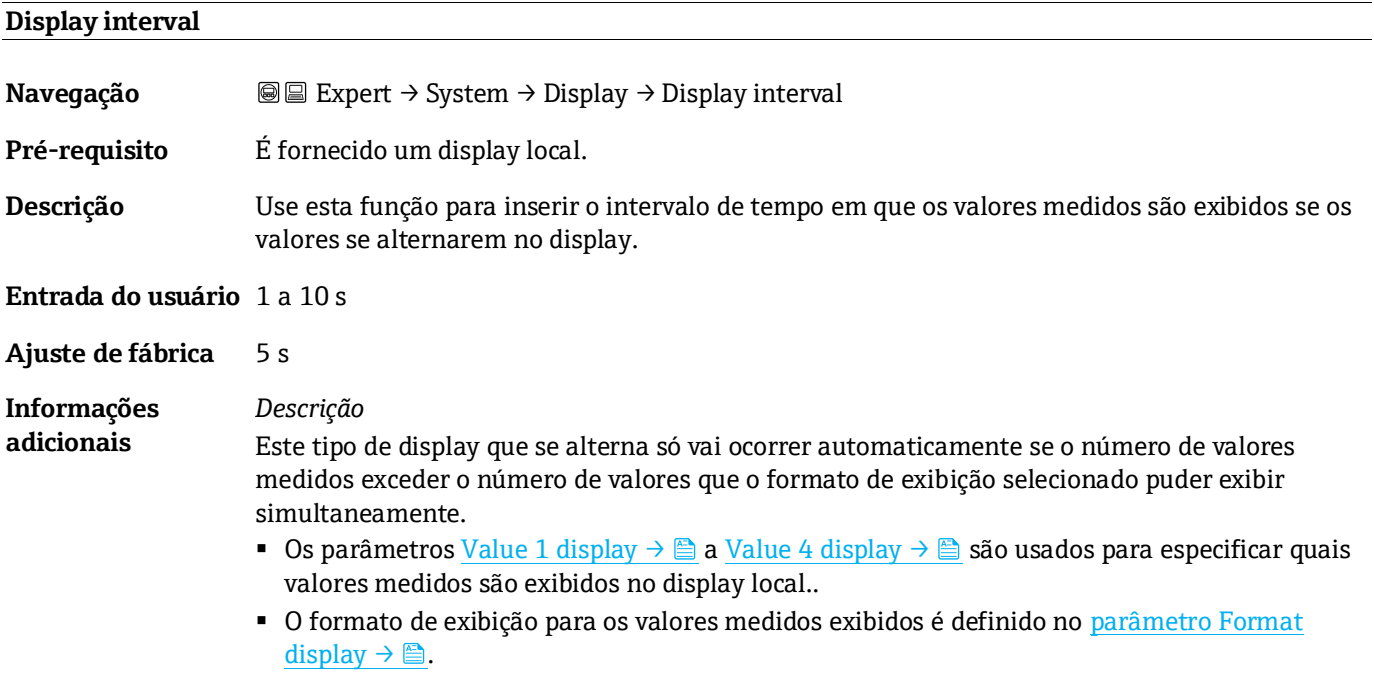

#### <span id="page-18-0"></span>**Display damping**

| Navegação                               | <b>a</b> Expert $\rightarrow$ System $\rightarrow$ Display $\rightarrow$ Display damping                                                                                                    |  |
|-----------------------------------------|----------------------------------------------------------------------------------------------------|--|
| Pré-requisito                           | É fornecido um display local.                                                                                                    |  |
| Descrição                               | Use esta função para inserir uma constante de tempo para o tempo de reação do display local a<br>flutuações no valor medido causadas pelas condições do processo.                                                                                         |  |
| <b>Entrada do usuário</b> 0,0 a 999,9 s |                                                                                                    |  |
| Ajuste de fábrica                       | 0.0 s                                                                                                    |  |
| <b>Informações</b><br>adicionais        | Entrada do usuário<br>Use esta função para inserir uma constante de tempo (elemento $PT11$ ) para o amortecimento<br>do display:<br>• Se for inserida uma constante de tempo baixa, o display reagirá rapidamente às flutuações<br>das variáveis medidas. |  |

 $^{\rm 1}$  Comportamento proporcional da transmissão com atraso da primeira ordem

 $\textcircled{\footnotesize{f}}$ 

- Por outro lado, o display reage mais lentamente se for inserida uma constante de tempo alta.
- O amortecimento é desativado se for inserido **0** (ajuste de fábrica).

### <span id="page-19-1"></span><span id="page-19-0"></span>**Header Navegação** Expert → System → Display → Header **Pré-requisito** É fornecido um display local. **Descrição** Use esta função para selecionar os conteúdos do cabeçalho do display local. **Seleção** ▪ Device tag ■ Free text **Ajuste de fábrica** Device tag **Informações**  *Descrição* **adicionais** O texto do cabeçalho aparece apenas durante a operação normal.  $1 -$ **XXXXXXXXX** A0029422

*1 Posição do texto do cabeçalho no display*

*Seleção* A **Device tag** é definida no [parâmetro Device tag](#page-86-1) → <sup>.</sup>. O **Free text** é definido n[o parâmetro Header text](#page-19-0) → <sup>.</sup>.

#### **Header text**

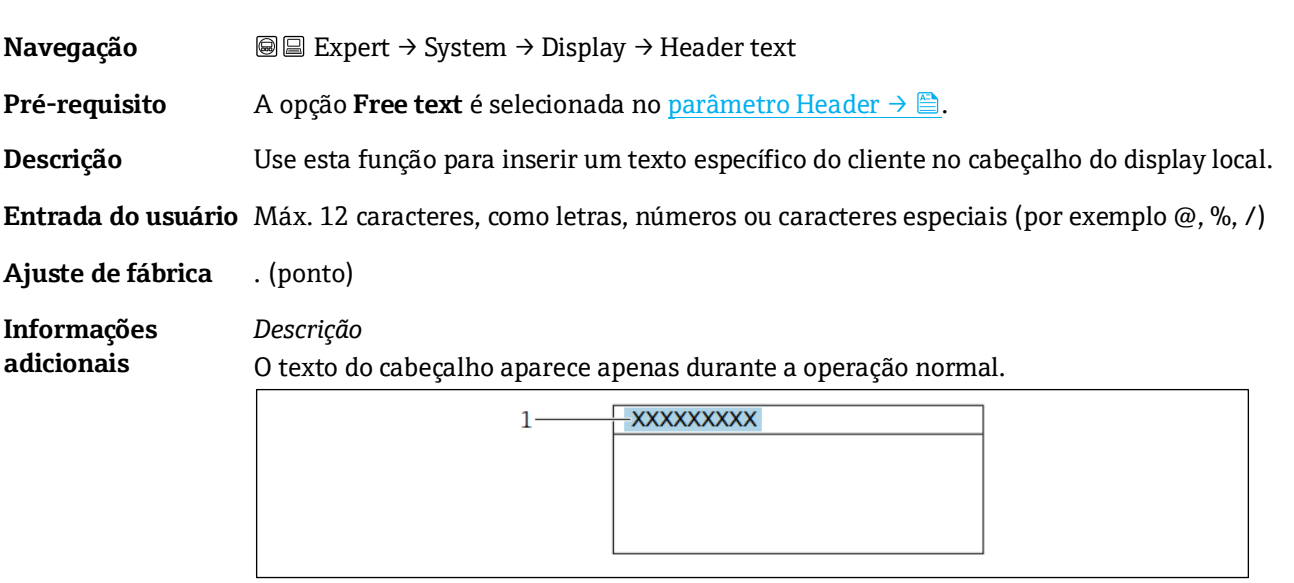

*1 Posição do texto do cabeçalho no display*

*Entrada do usuário* O número de caracteres exibido depende dos caracteres usados. 企

A0029422

<span id="page-20-1"></span>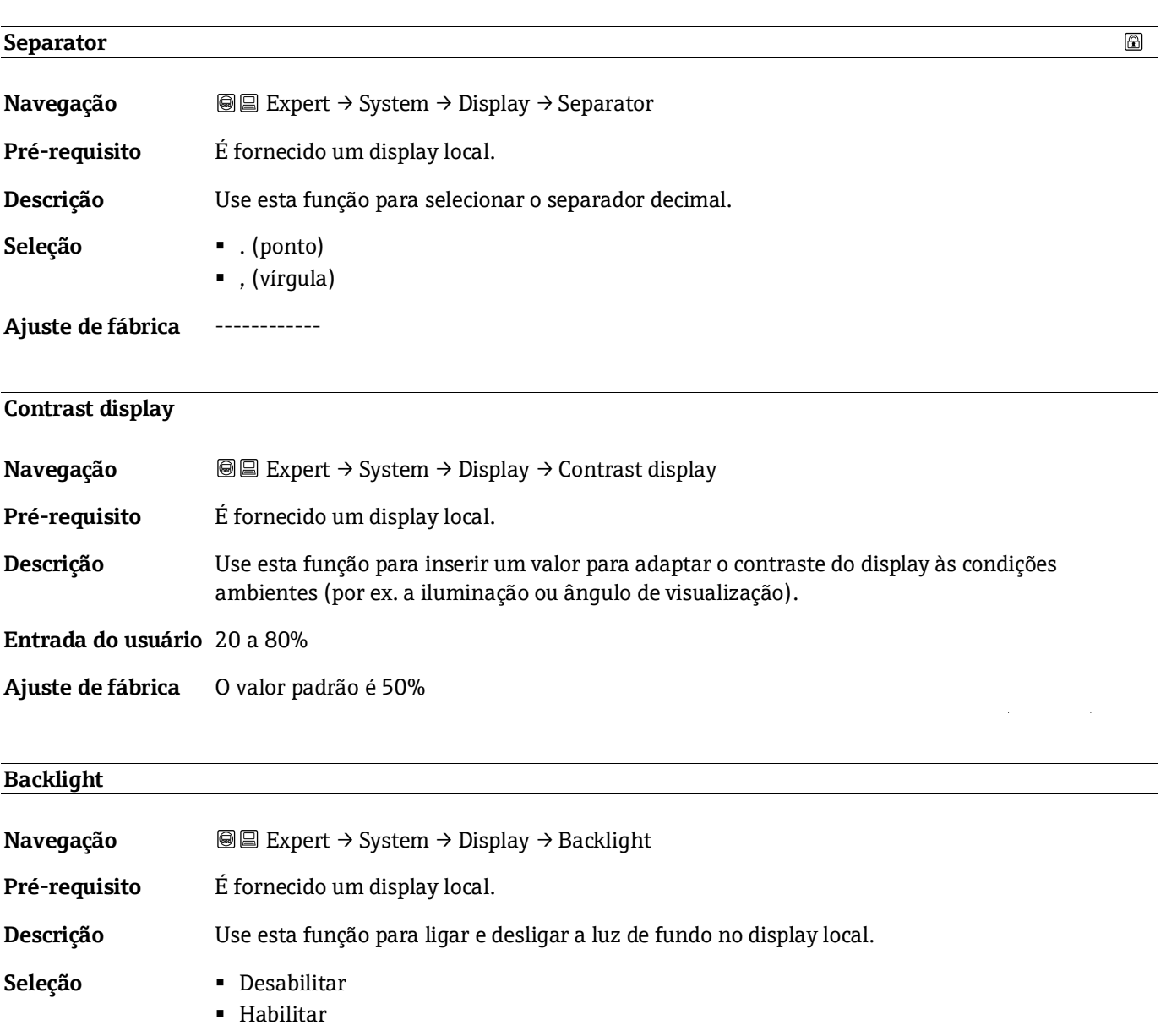

<span id="page-20-2"></span><span id="page-20-0"></span>**Ajuste de fábrica** Habilitar

### **3.1.2 Configuration backup**

*Navegação* **III** Expert → System → Configuration Backup

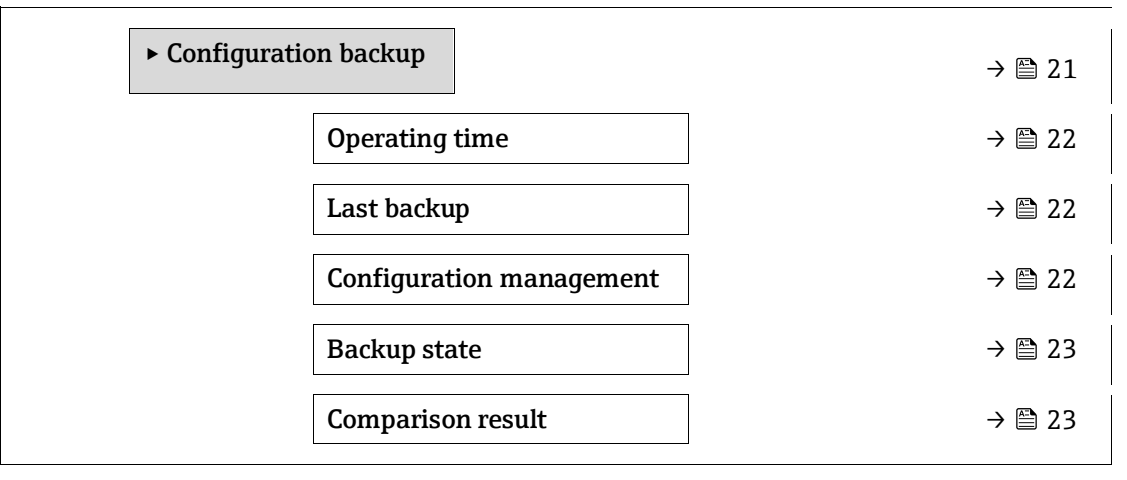

### <span id="page-21-0"></span>**Operating Time**

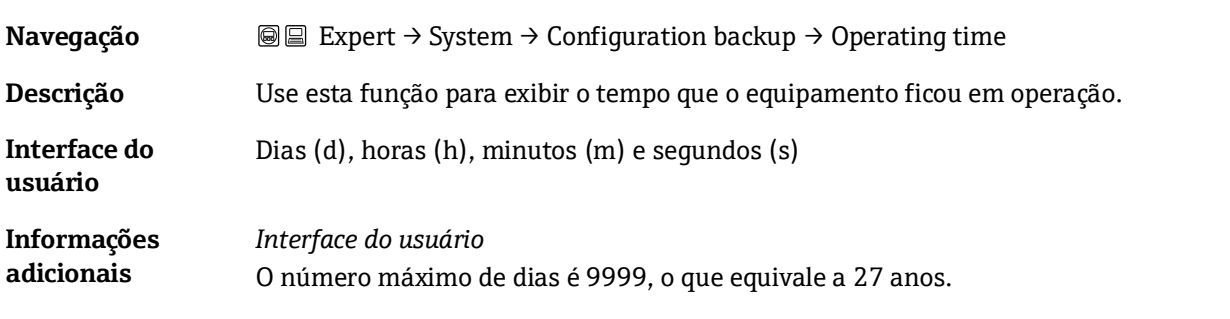

#### <span id="page-21-1"></span>**Last backup**

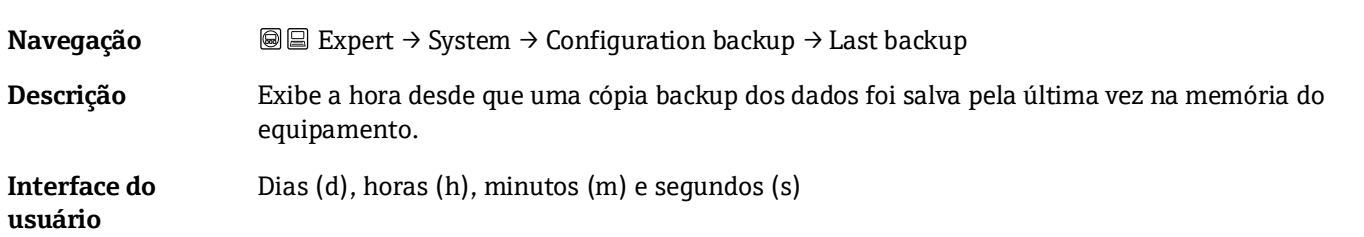

### <span id="page-21-2"></span>**Configuration management**

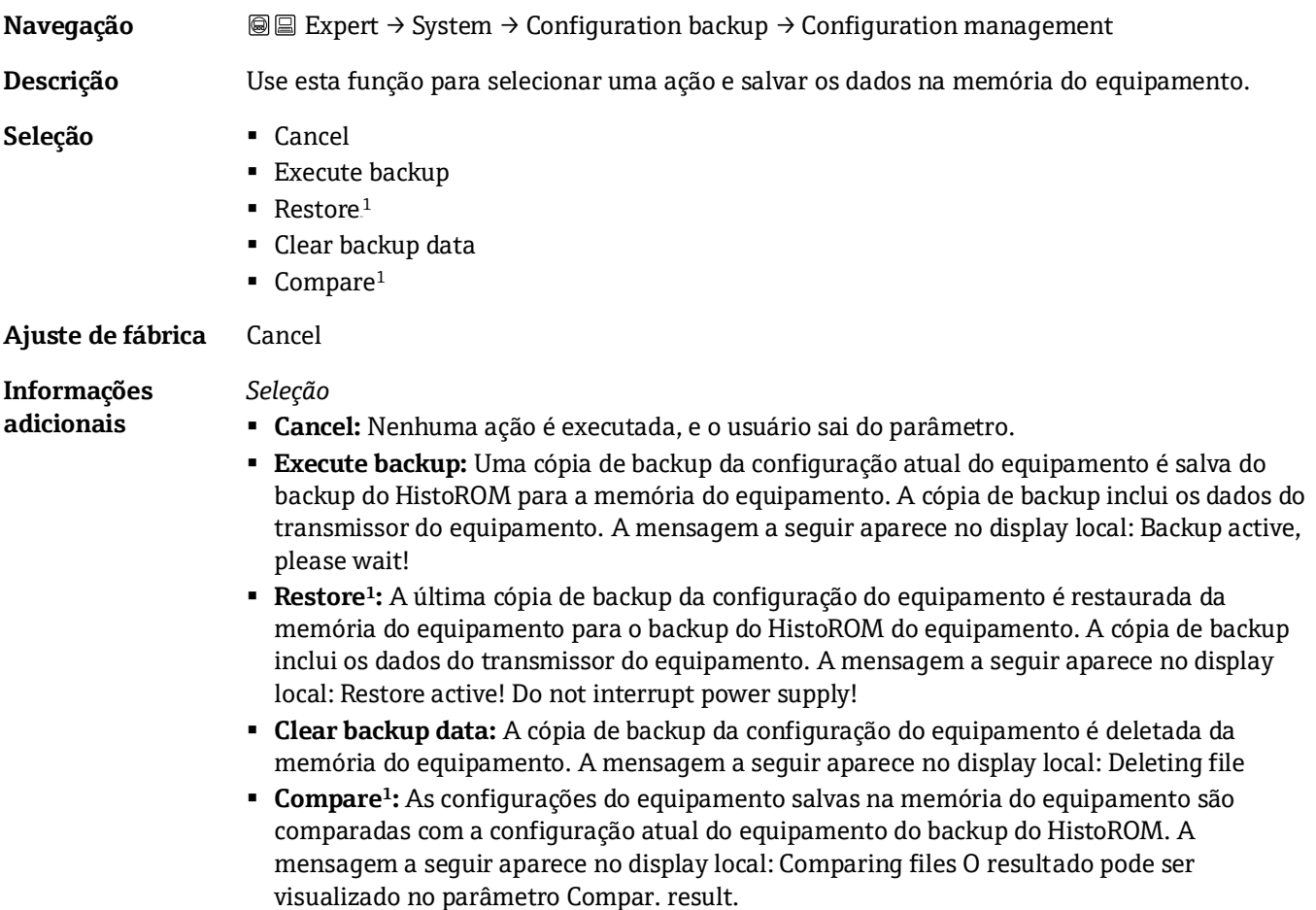

 $^{\circledR}$ 

 $^{\rm 1}$  A visibilidade depende das opções do pedido ou das configurações do equipamento

#### *HistoROM* Um HistoROM é uma memória "não volátil" do equipamento na forma de um EEPROM.

<span id="page-22-0"></span>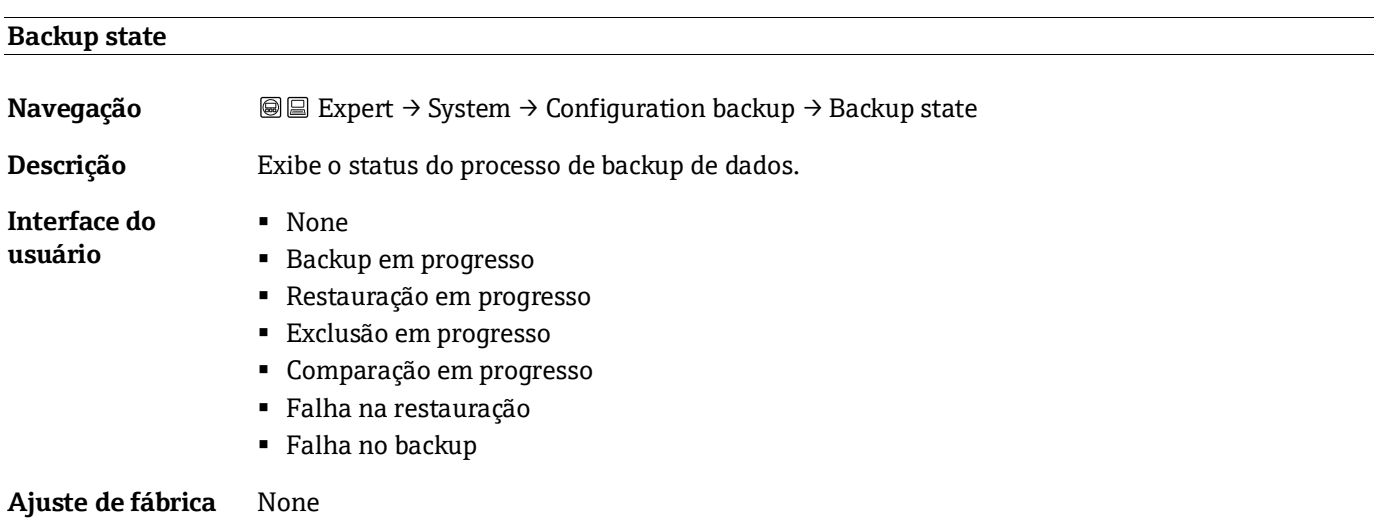

#### <span id="page-22-1"></span>**Comparison result**

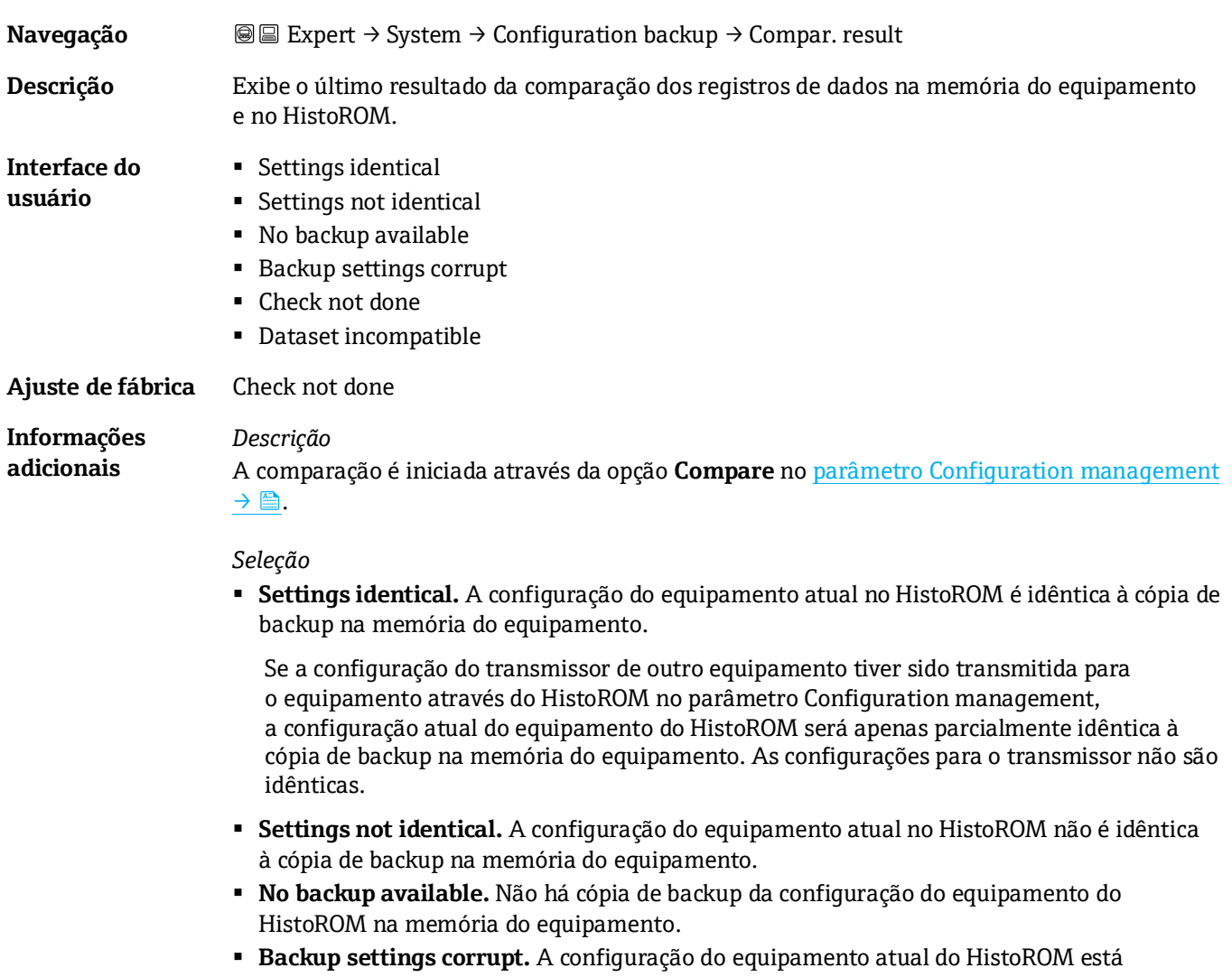

corrompida ou não é compatível com a cópia de backup na memória do equipamento.

- **Check not done.** A configuração do equipamento do HistoROM ainda não foi comparada à cópia de backup na memória do equipamento.
- **Dataset incompatible.** A cópia na memória do equipamento não é compatível com o equipamento.

#### *HistoROM*

Um HistoROM é uma memória "não volátil" do equipamento na forma de um EEPROM.

#### <span id="page-23-0"></span>**3.1.3 Diagnostic handling**

*Navegação* **III** III Expert → System → Diagnostic Handling

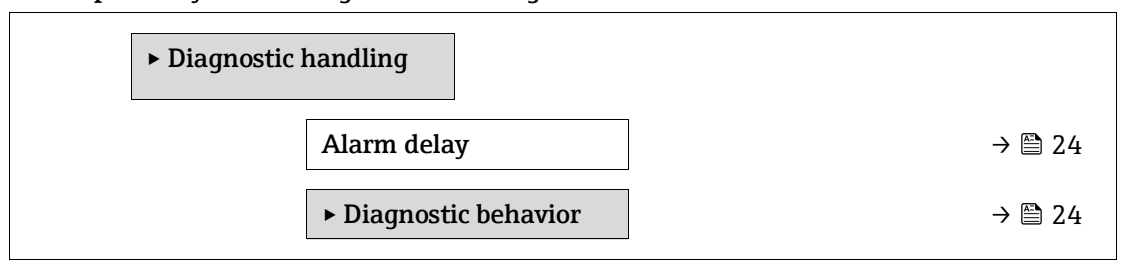

#### <span id="page-23-1"></span>**Alarm delay**

 $^{\circ}$ 

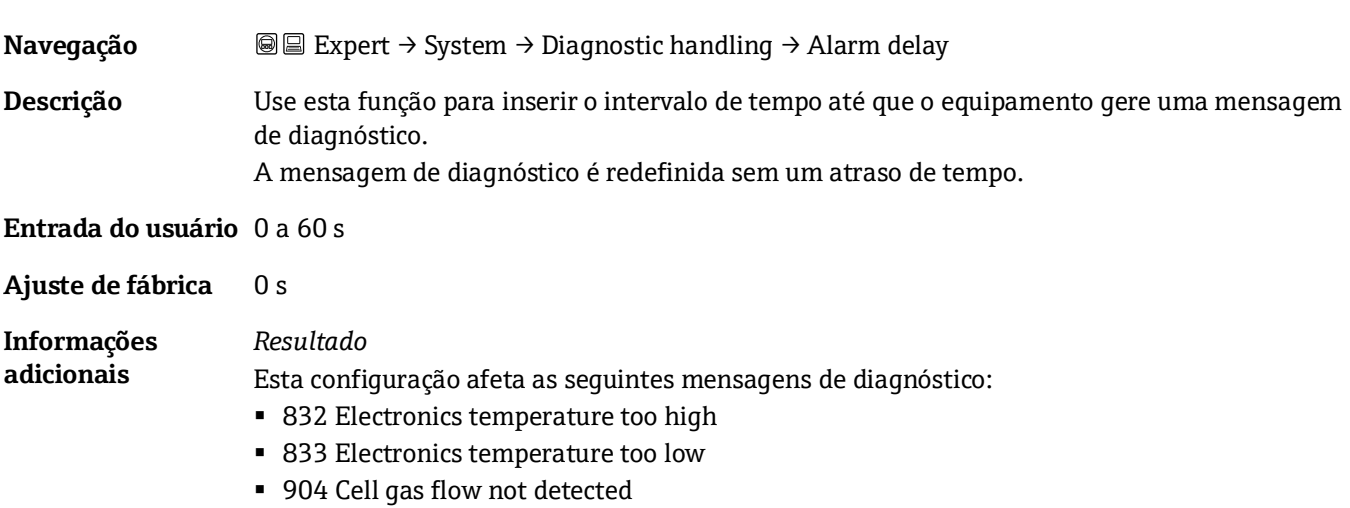

#### <span id="page-23-2"></span>**Submenu Diagnostic behavior**

Para cada informação de diagnóstico é atribuído de fábrica um comportamento de diagnóstico específico. O usuário pode alterar esta atribuição para informações de diagnóstico específicas no submenu **Diagnostic behavior**. As seguintes opções estão disponíveis nos parâmetros **Diagnostic no. xxx** :

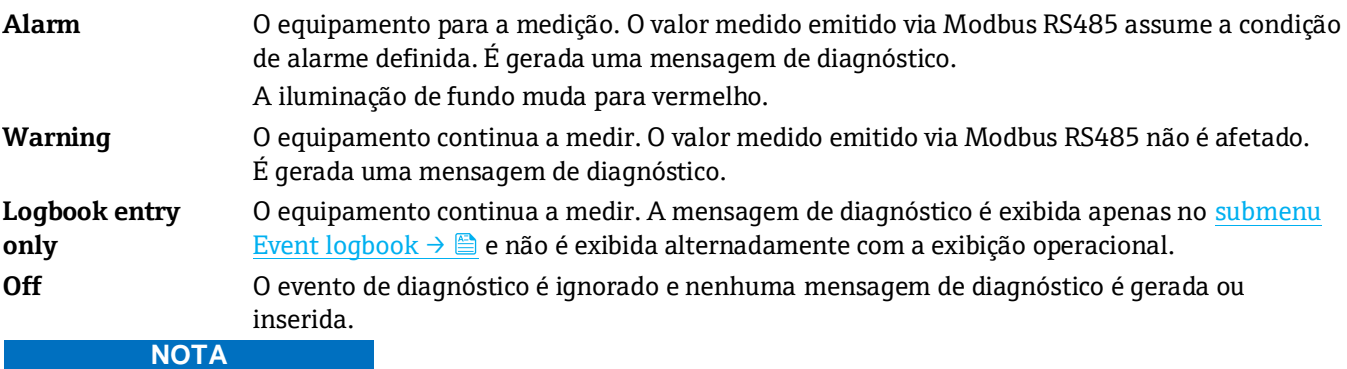

<span id="page-23-3"></span>Para uma lista de todos os eventos de diagnóstico, consulte a[s Instruções de Operação para o equipamento](#page-6-2)  $\rightarrow \Box$ .

*Navegação* **III** Expert → System → Diagnostic handling → Diagnostic Behavior

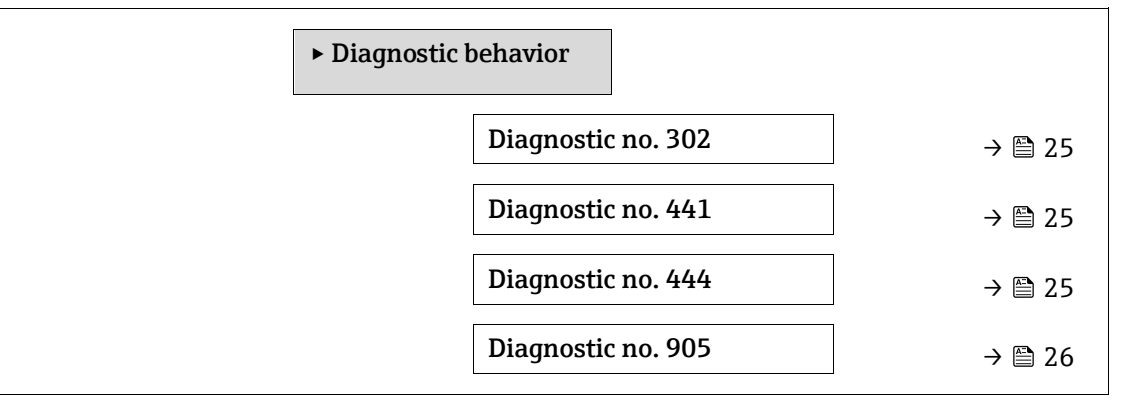

#### <span id="page-24-0"></span>**Diagnostic no. 302 (Device verification active)**

**Navegação** Expert → System → Diagnostic handling → Diagnostic behavior → Diagnostic no. 302 **Descrição** Opção para alterar o comportamento de diagnóstico da mensagem de diagnóstico **302 Device verification active**. **Seleção** ▪ Alarm ■ Warning **Ajuste de fábrica** Warning **Informações**  Para uma descrição detalhada das opções disponíveis, consulte a [descrição do submenu](#page-23-2) 

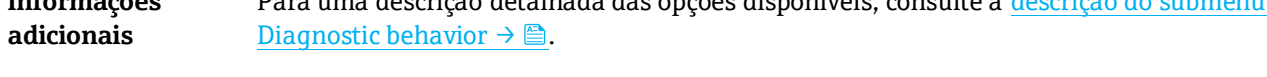

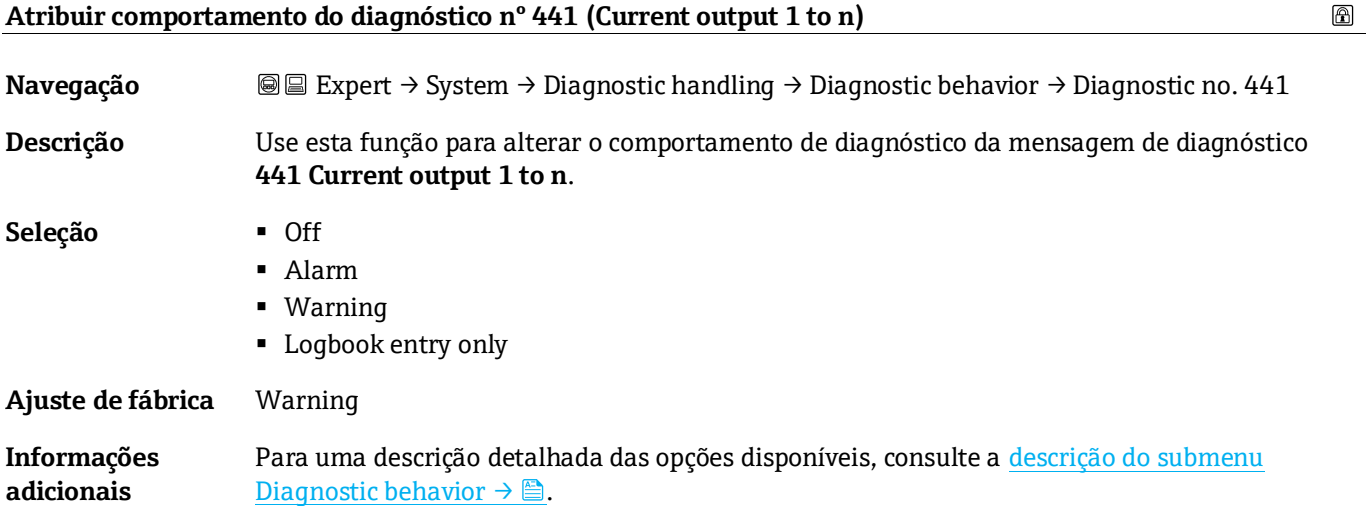

#### **Atribuir comportamento do diagnóstico nº 444 (Current input 1 to n)**

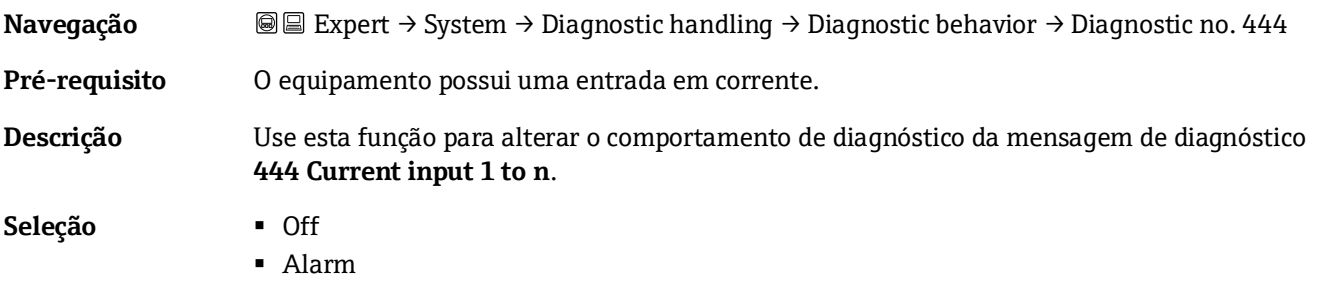

 $\circledR$ 

⋒

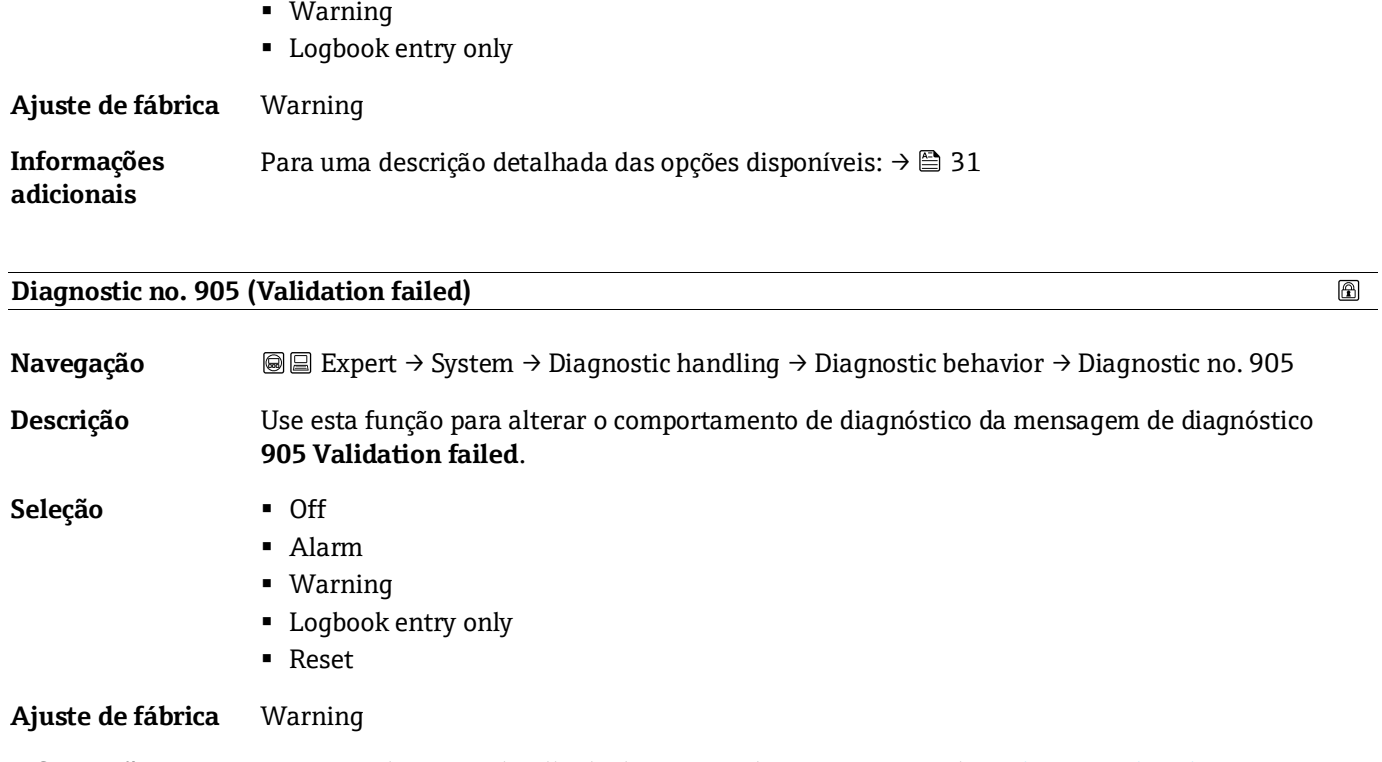

**Informações adicionais** Para uma descrição detalhada das opções disponíveis, consulte a descrição do submenu [Diagnostic behavior](#page-23-2)  $\rightarrow \blacksquare$ .

#### <span id="page-25-0"></span>**3.1.4 Administration**

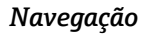

*Navegação* **a image Expert → System → Administration** 

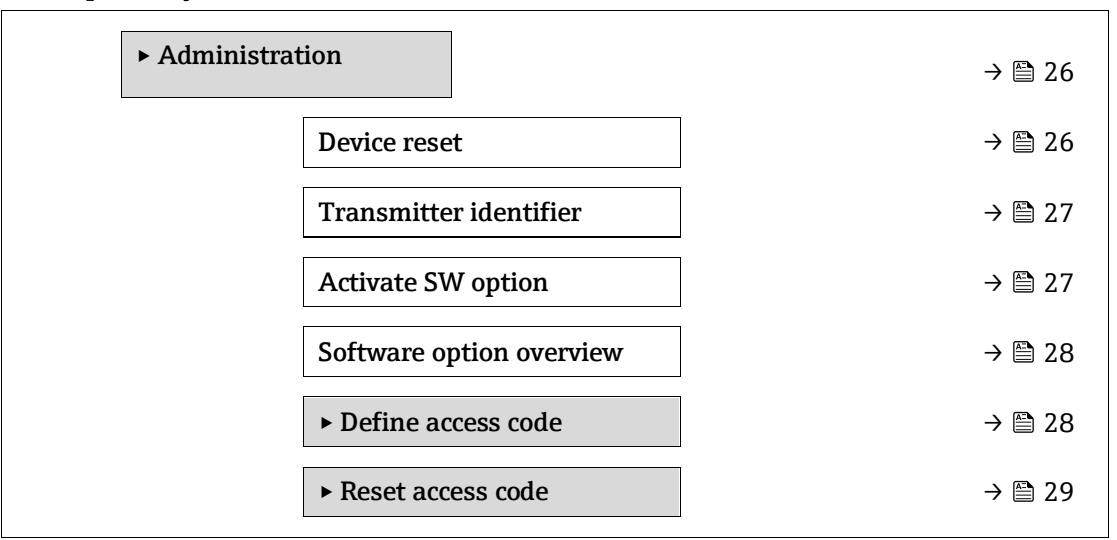

<span id="page-25-1"></span>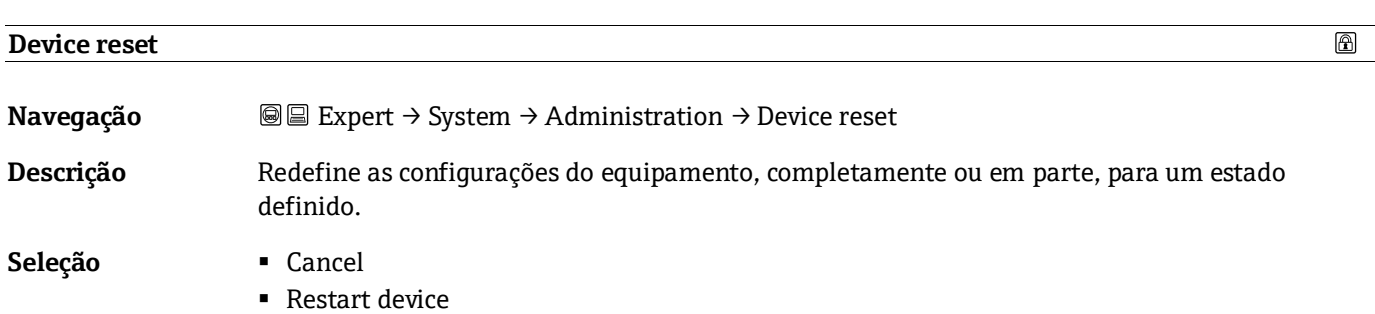

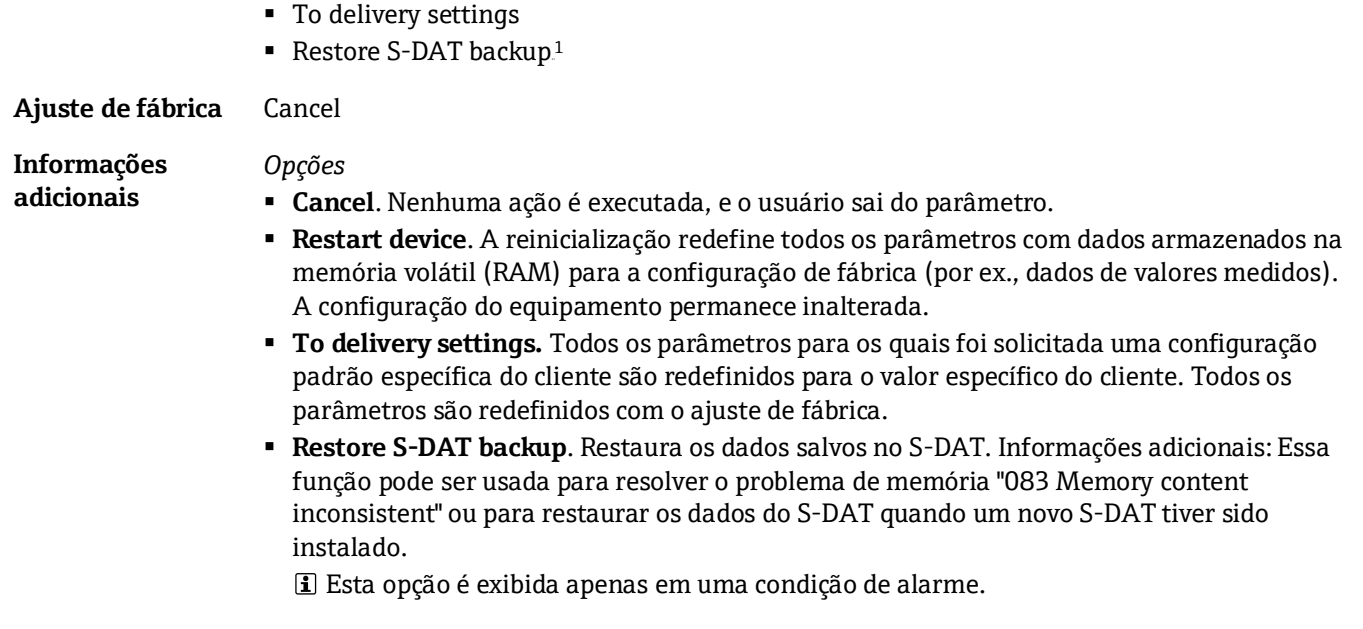

#### <span id="page-26-0"></span>**Transmitter identifier Navegação B**■
Expert → System → Administration → Transmitter identifier **Descrição** Selecione o identificador do transmissor. **Interface do usuário** ■ Unknown ▪ 500 ▪ 300 **Ajuste de fábrica** 300

#### <span id="page-26-1"></span>**Activate SW option**

| Navegação                 | <b>a</b> Expert $\rightarrow$ System $\rightarrow$ Administration $\rightarrow$ Activate SW option                                                                                                    |
|---------------------------|----------------------------------------------------------------------------------------------------|
| Descrição                 | Use essa função para inserir um código de ativação para habilitar uma opção de software<br>adicional solicitada.                                                                                                    |
|                           | Entrada do usuário Sequência de no máx. 10 dígitos composta por números.                                                                                                    |
| Ajuste de fábrica         | Depende da opção de software solicitada                                                                                                    |
| Informações<br>adicionais | Descrição<br>Se um medidor foi solicitado com uma opção de software adicional, o código de ativação<br>é programado no equipamento na fábrica.                                                                                                    |
|                           | Entrada do usuário<br>Para ativar uma opção de software posteriormente, entre em contato com sua organização de<br>vendas Endress+Hauser.<br>Se um código incorreto ou inválido for inserido, isso resultará na perda das opções de software<br>que já foram ativadas.<br>Antes de inserir um novo código de ativação, anote o código de ativação atual. |

 $^{\rm 1}$  A visibilidade depende das opções do pedido ou das configurações do equipamento

 $^{\circ}$ 

</u>

- Insira o novo código de ativação fornecido pela Endress+Hauser quando a nova opção de software foi solicitada.
- Uma vez inserido o código de ativação, verifique se a nova opção de software é exibida no [parâmetro Software option overview](#page-27-0)  $\rightarrow \triangle$ .
	- $\rightarrow$  A nova opção de software estará ativa se for exibida.
	- Se a nova opção de software não for exibida ou se todas as opções de software tiverem sido excluídas, o código inserido estava incorreto ou era inválido.
- Se o código inserido estiver incorreto ou for inválido, insira o código de ativação antigo.
- Peça à sua organização de vendas Endress+Hauser que verifique o novo código de ativação, lembrando-se de especificar o número de série, ou solicite o código novamente.

#### *Exemplo de uma opção de software*

"Extended HistoROM"

As opções de software atualmente habilitadas são exibidas n[o parâmetro Software option](#page-27-0)  [overview](#page-27-0)  $\rightarrow \blacksquare$ .

#### *Navegador Web*

Uma vez ativada uma opção de software, a página deve ser recarregada no navegador de internet.

#### **NOTA**

 O código de ativação está vinculado ao número de série do medidor e varia de acordo com o equipamento e opção de software.

#### <span id="page-27-0"></span>**Software option overview**

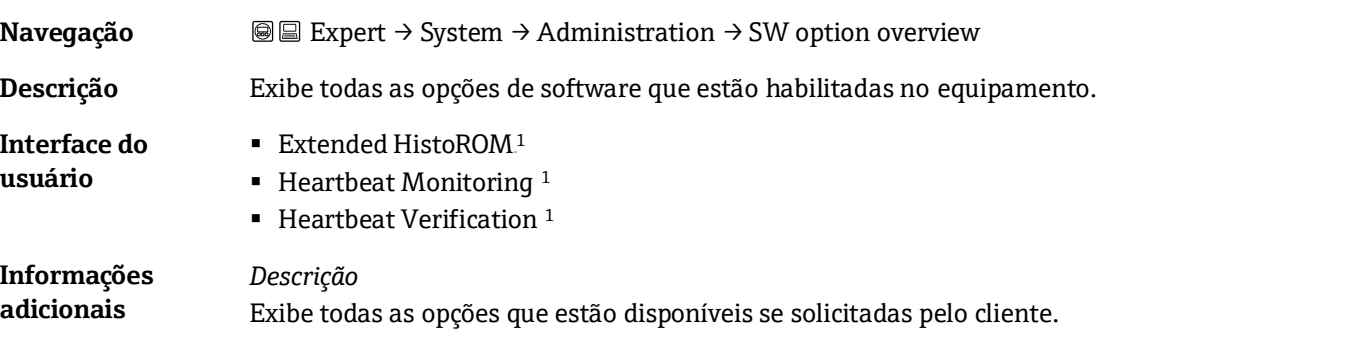

#### <span id="page-27-1"></span>**Assistente de definição do código de acesso**

O assistente **Define access code** está disponível apenas durante a operação através do display local ou navegador de internet.

Se estiver operando através da ferramenta de operação, o parâmetro **Define access code** pode ser encontrado diretamente no submenu **Administration** . O parâmetro **Confirm access code** não existe se o equipamento for operado através da ferramenta de operação.

#### *Navegação* Expert → System → Administration → Define access code

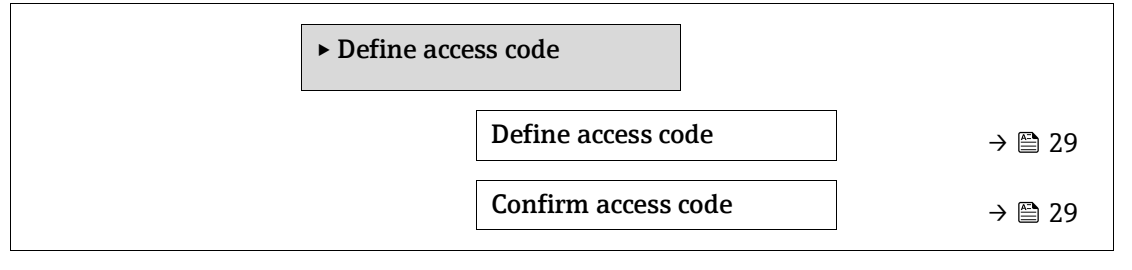

<sup>1</sup> A visibilidade depende das opções do pedido ou das configurações do equipamento

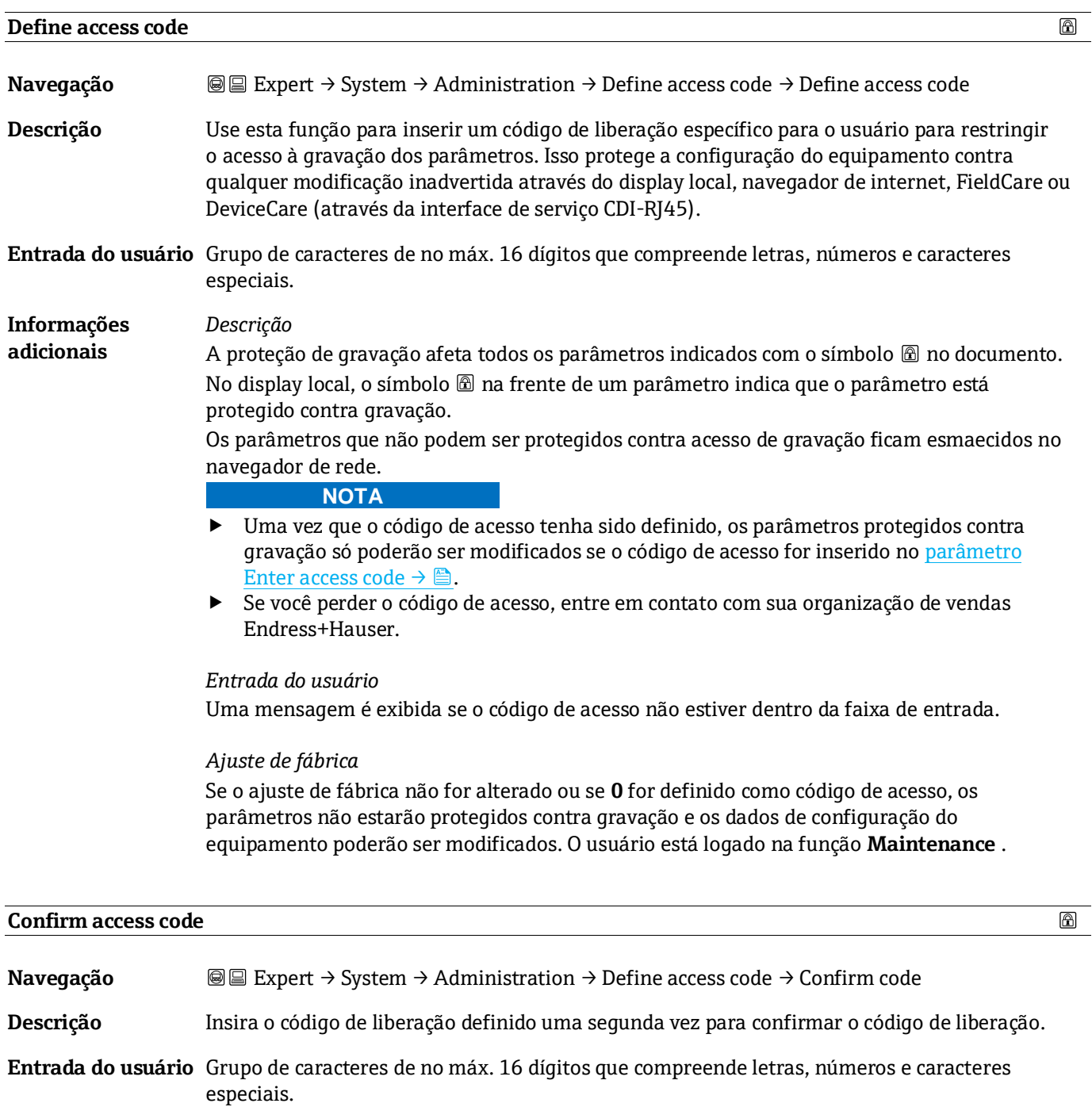

#### <span id="page-28-0"></span>**Submenu Reset access code**

*Navegação* Expert → System → Administration → Reset access code

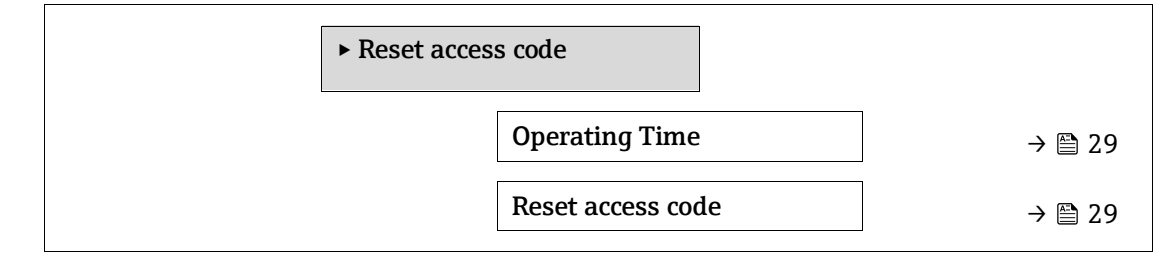

#### **Operating time**

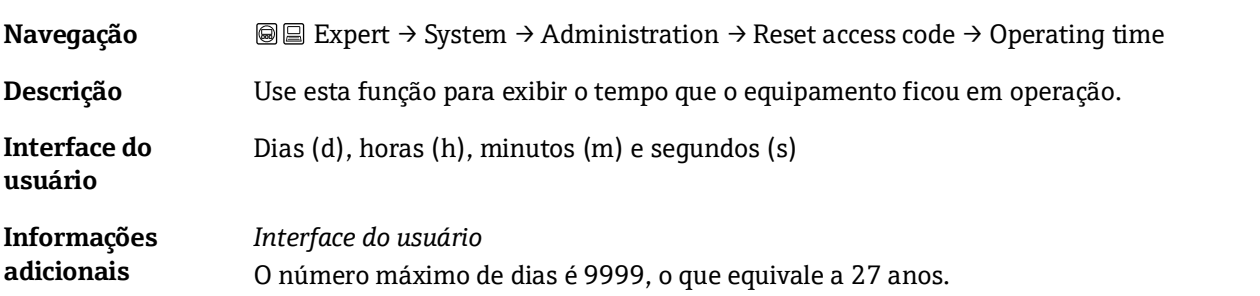

#### **Reset access code**

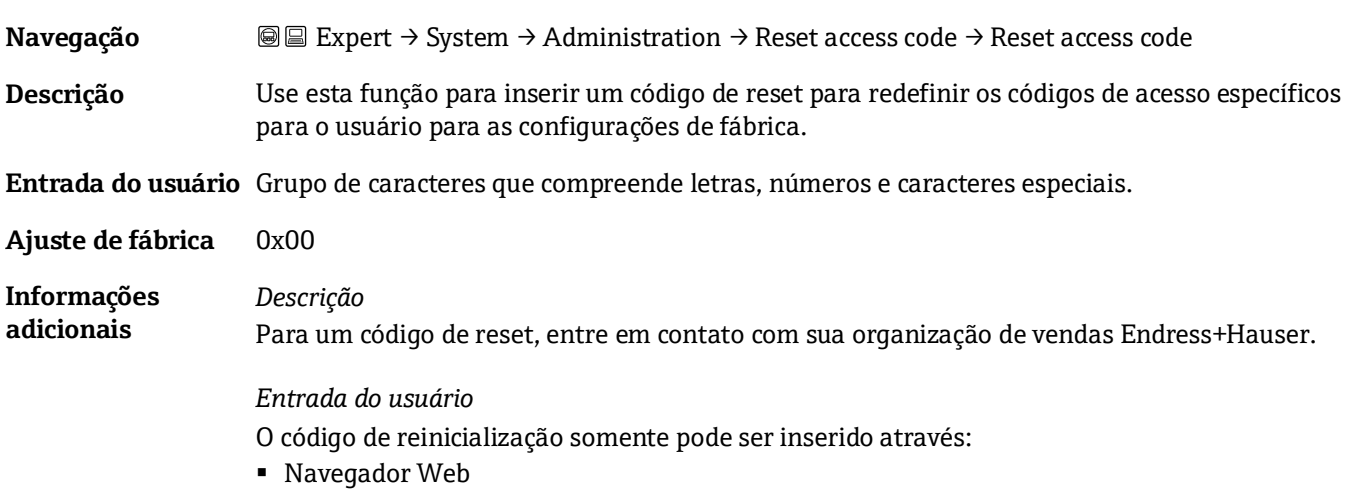

■ Fieldbus

#### <span id="page-29-0"></span>**3.2 Sensor**

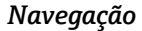

*Navegação* **<sup>■■</sup> Expert → Sensor** 

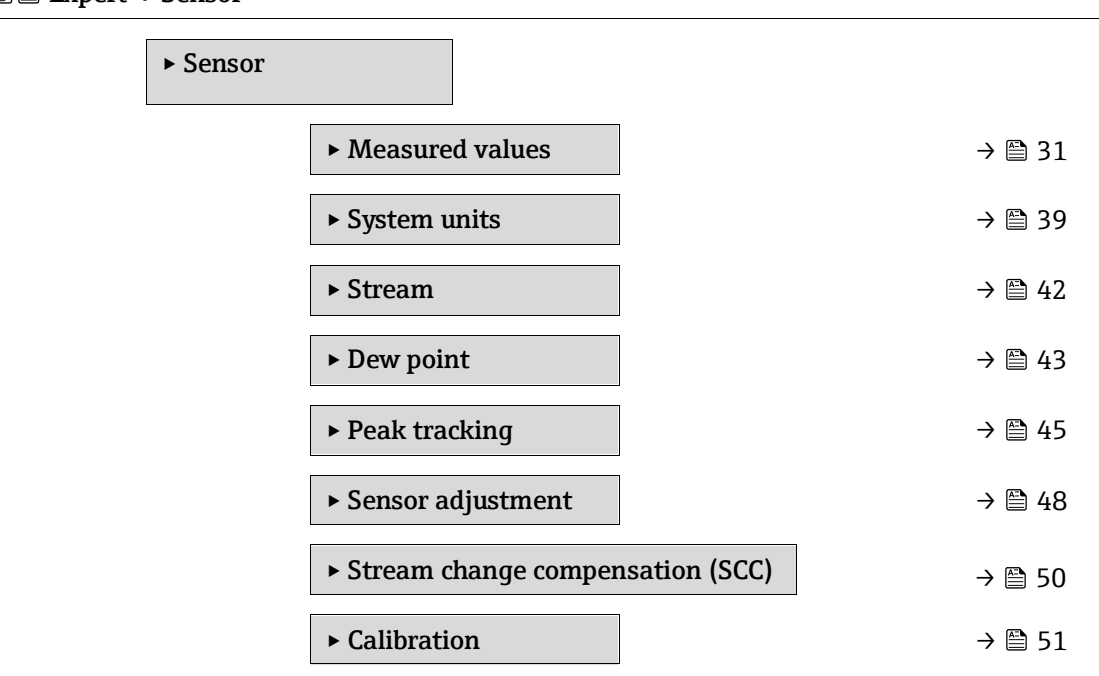

#### <span id="page-30-0"></span>**3.2.1 Measured values**

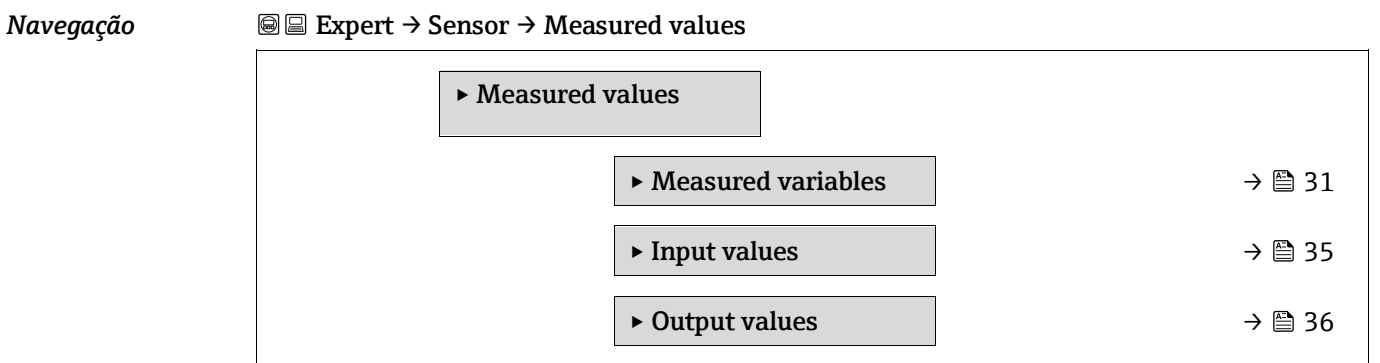

### <span id="page-30-1"></span>**Submenu Measured variables**

*Navegação* **III** Expert → Sensor → Measured values → Measured variables

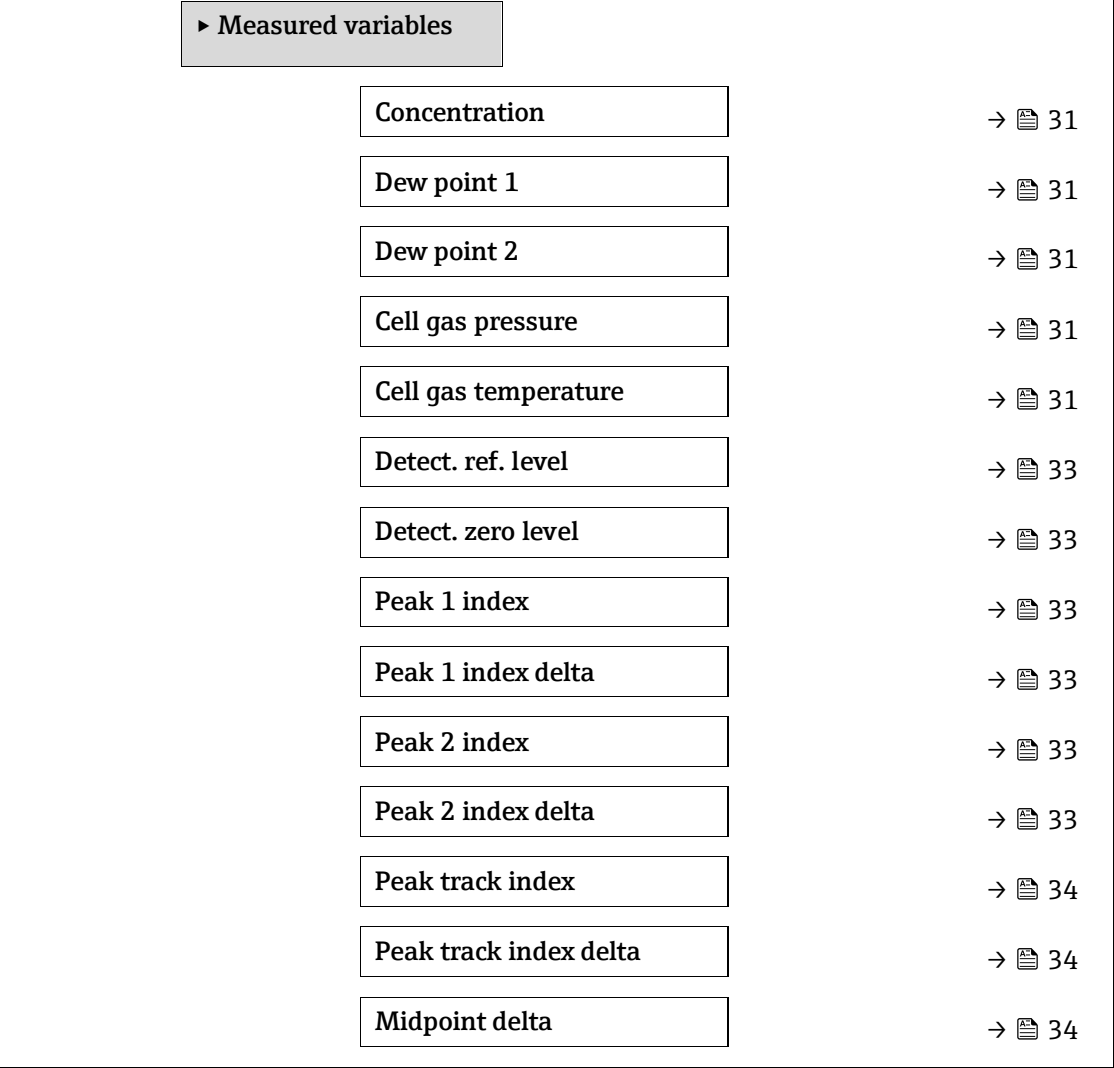

#### <span id="page-30-2"></span>**Concentration**

**Navegação Intervert → Sensor → Measured values → Measured variables → Concentration** 

**Descrição** Exibe a concentração da substância analisada atualmente medida na célula de amostra.

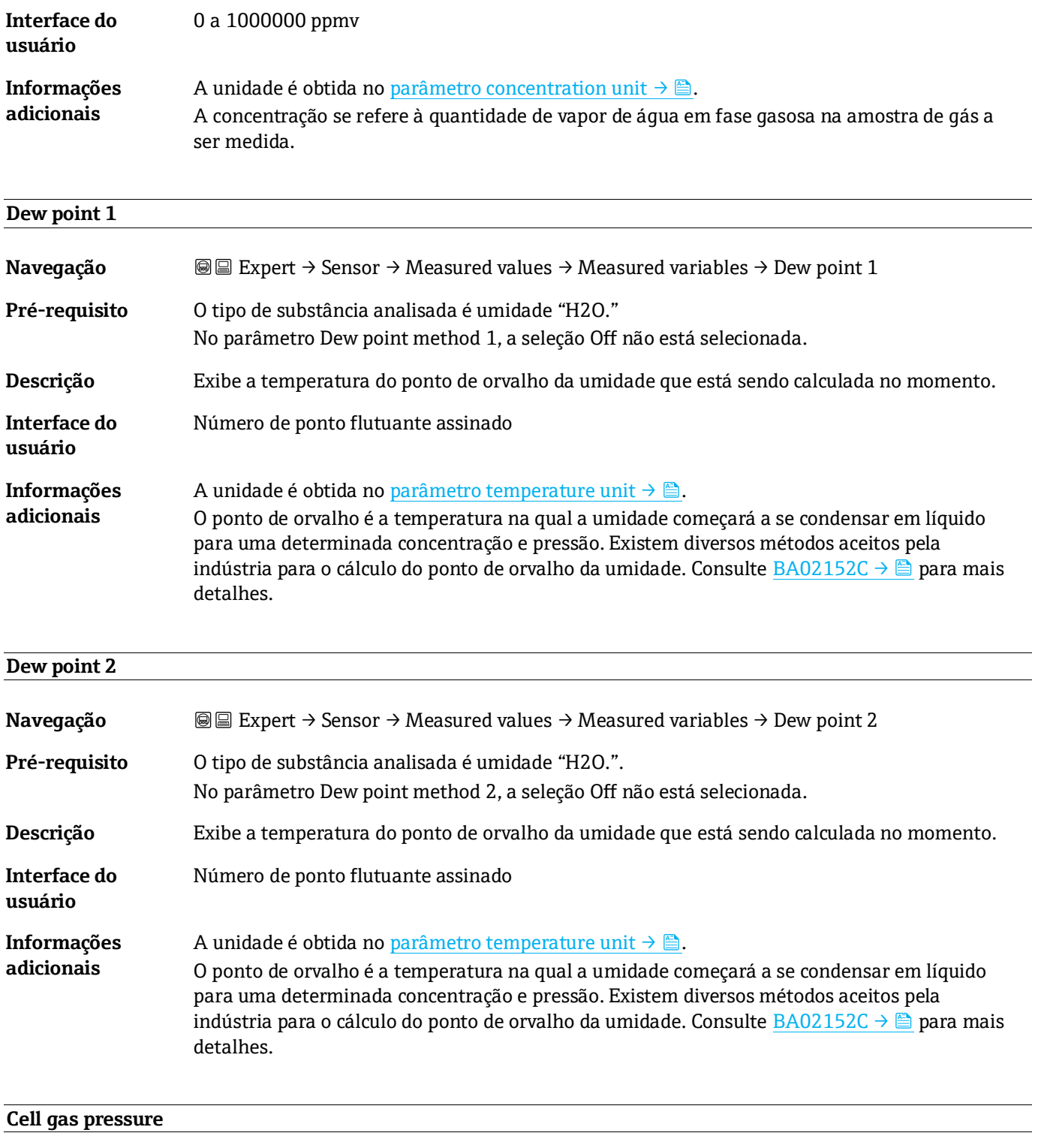

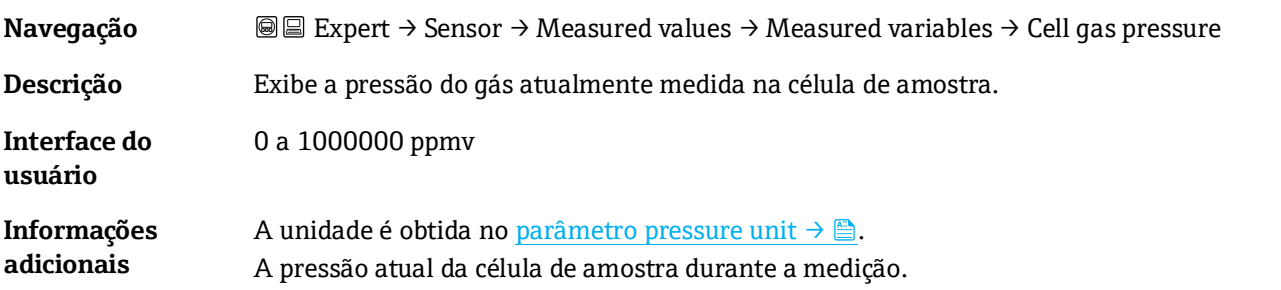

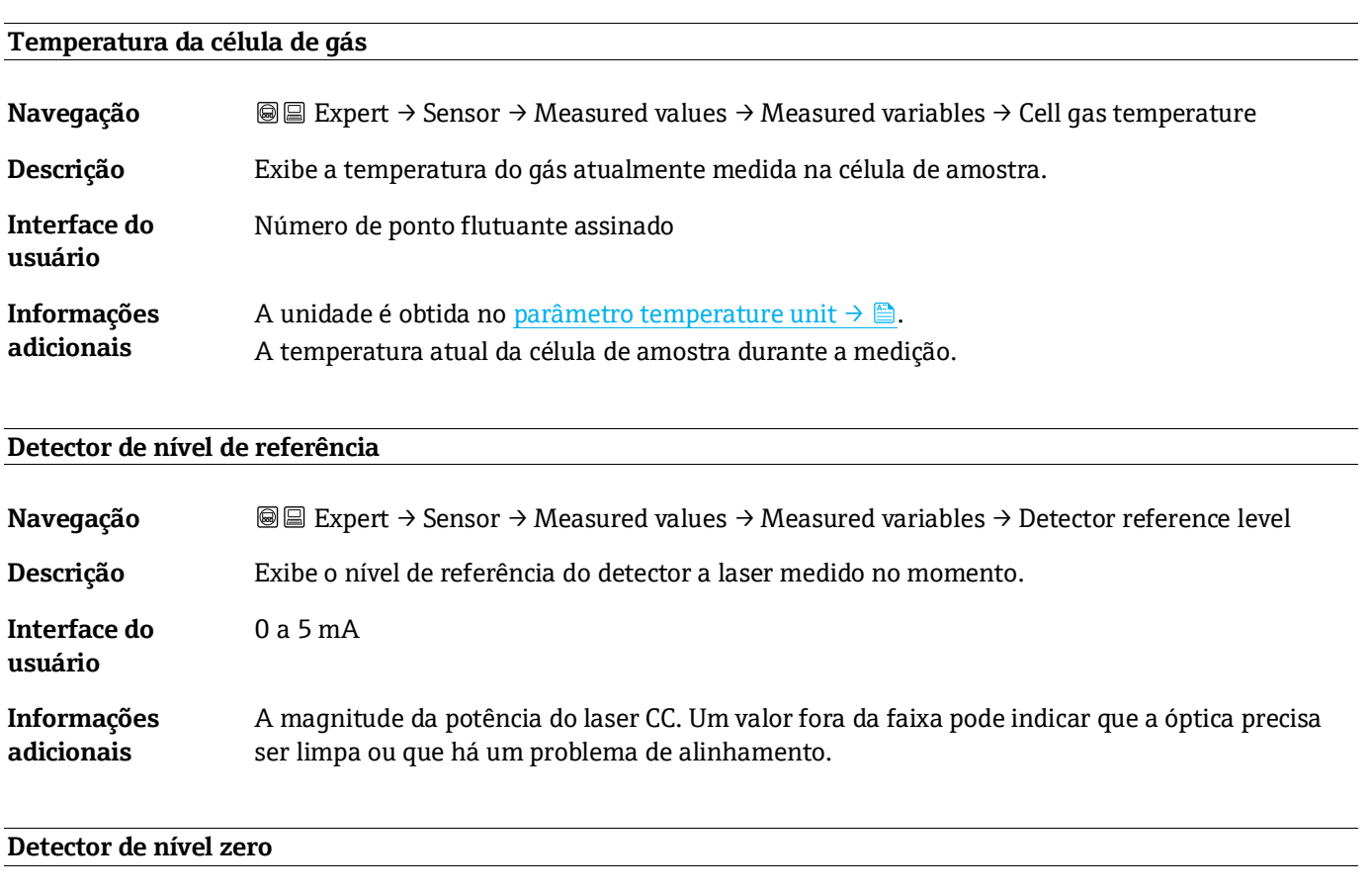

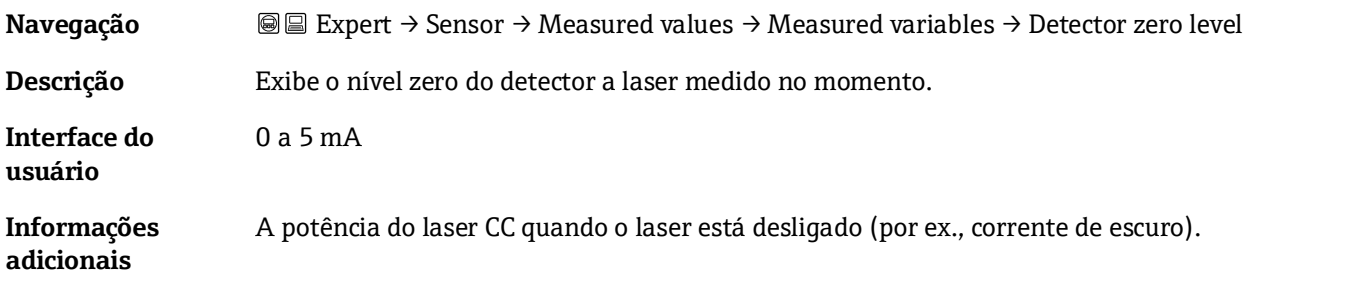

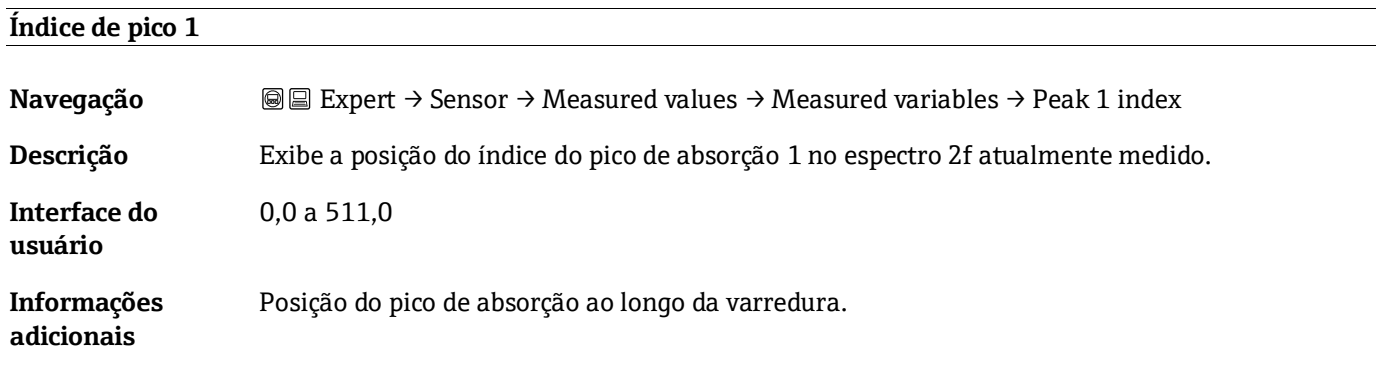

#### <span id="page-32-0"></span>**Peak 1 index delta**

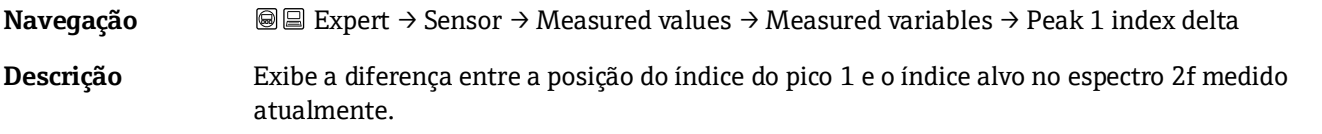

**Interface do usuário** -511,0 a 511,0

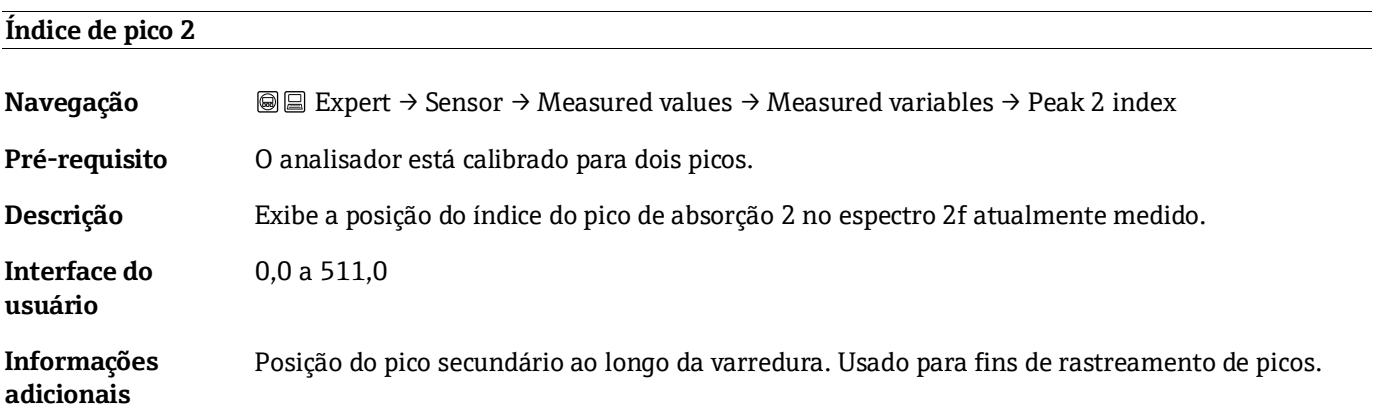

#### **Peak 2 index delta**

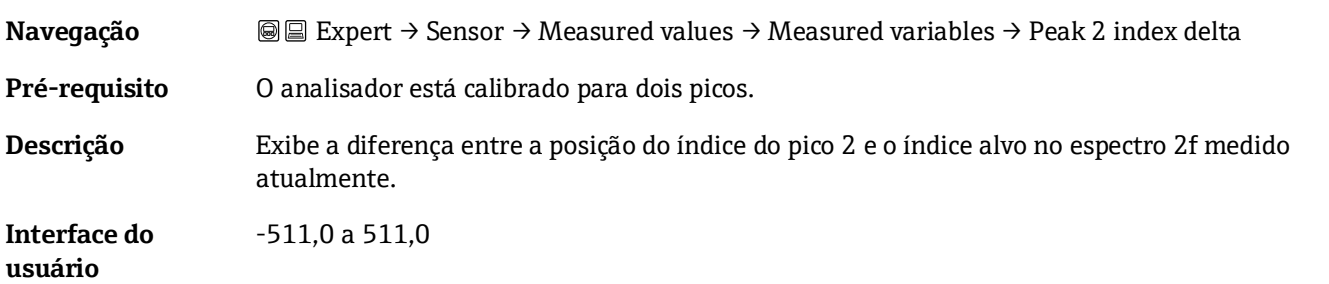

#### <span id="page-33-0"></span>**Índice de rastreamento de pico**

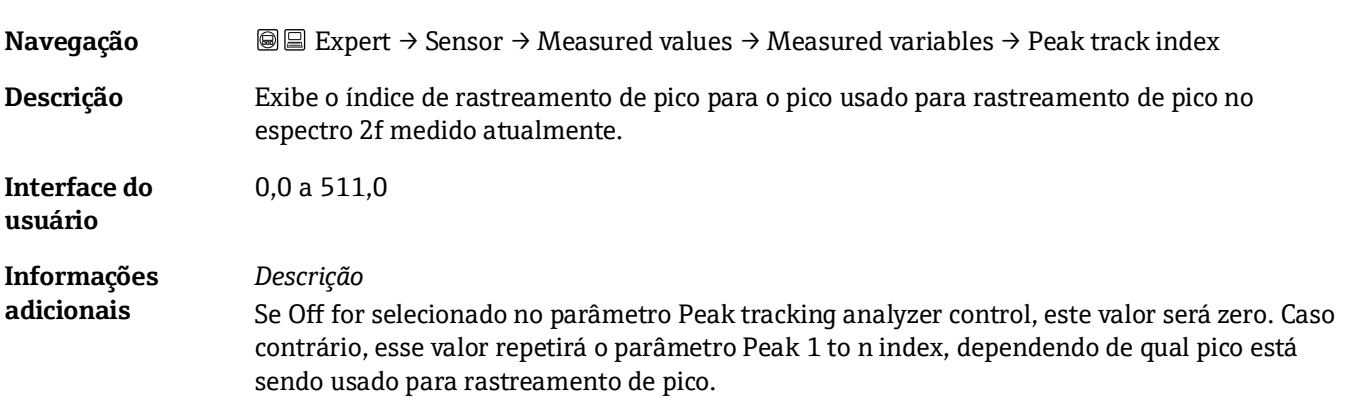

#### **Peak track index delta**

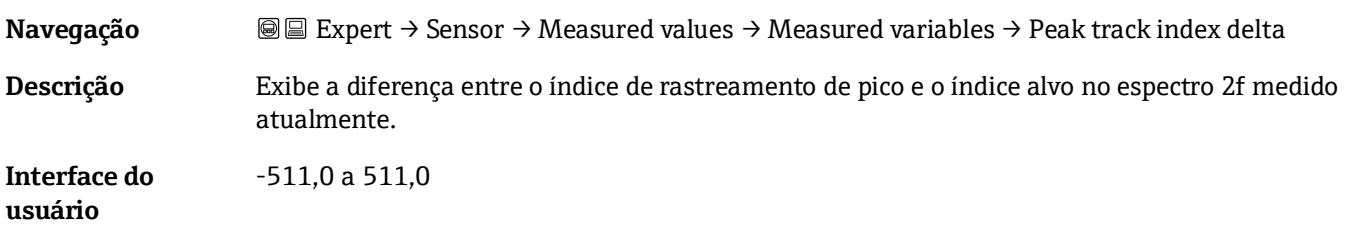

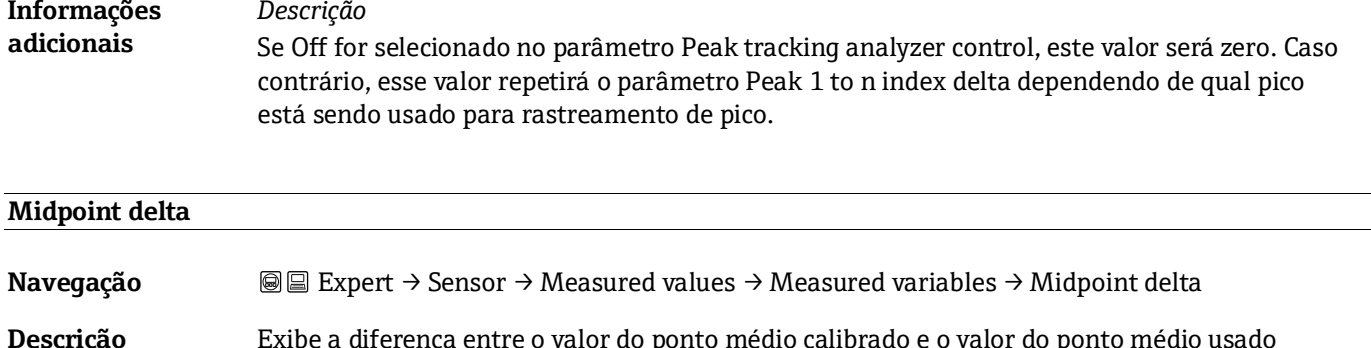

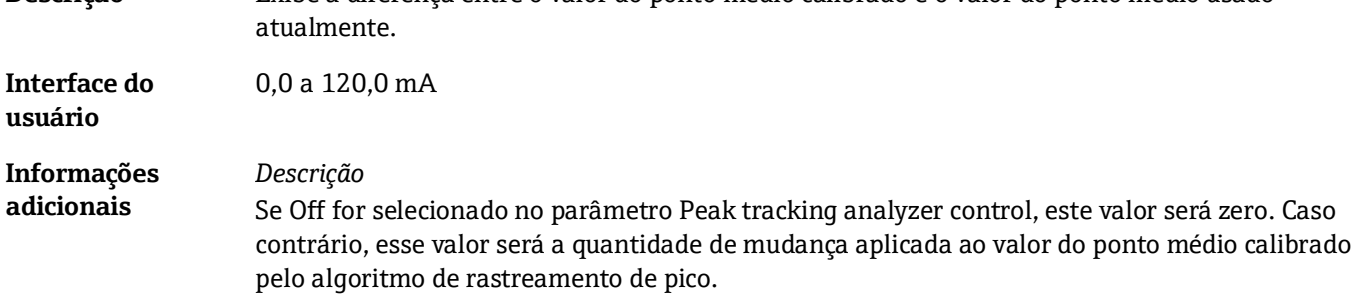

#### **Submenu Input values**

*Navegação* Expert → Sensor → Measured val. → Input values

<span id="page-34-0"></span>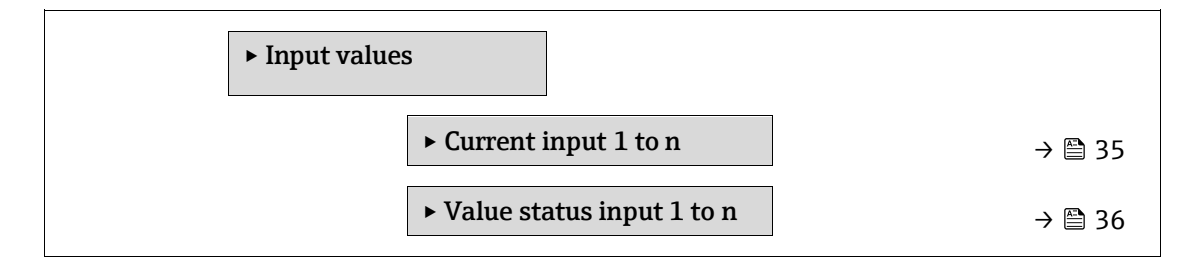

#### <span id="page-34-1"></span>**Submenu Current input 1 to n**

*Navegação* Expert → Sensor → Measured val. → Input values → Current input 1 to n

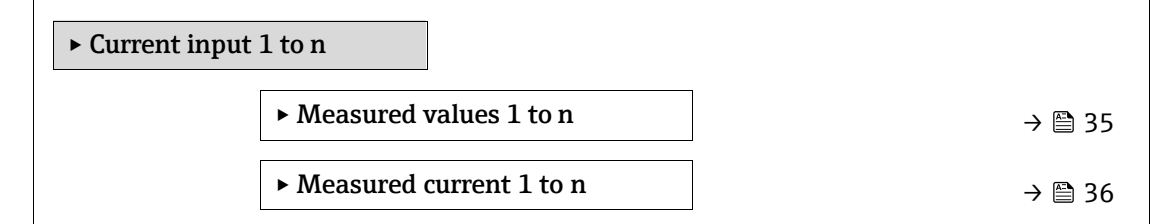

#### **Measured values 1 to n**

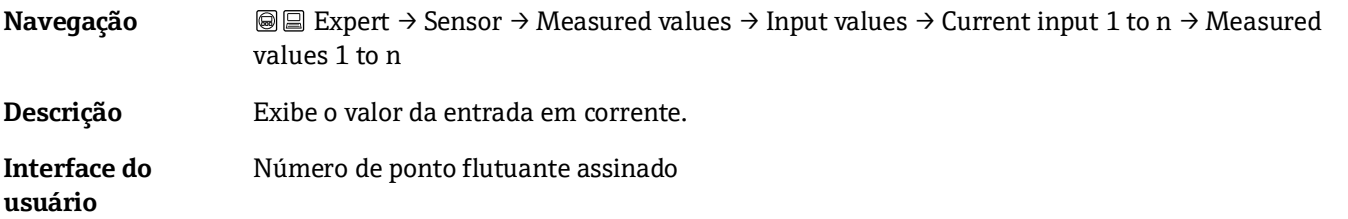

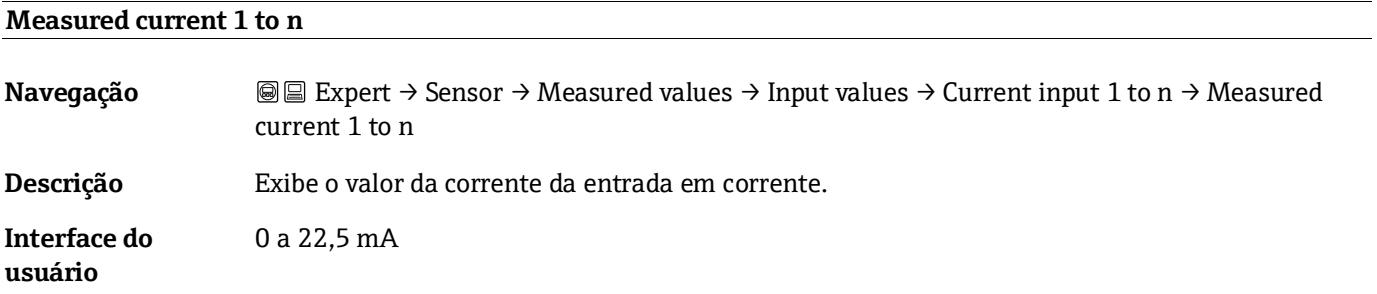

#### **Submenu Value status input 1 to n**

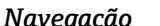

*Navegação* Expert → Sensor → Measured values → Input values → Value status input 1 to n

<span id="page-35-1"></span>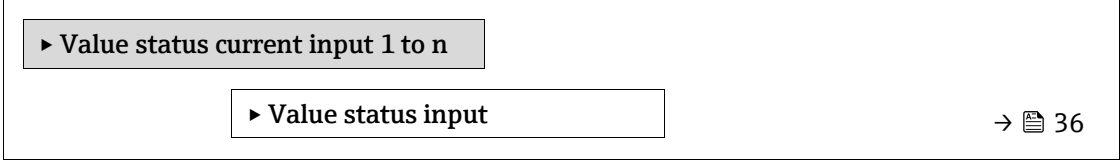

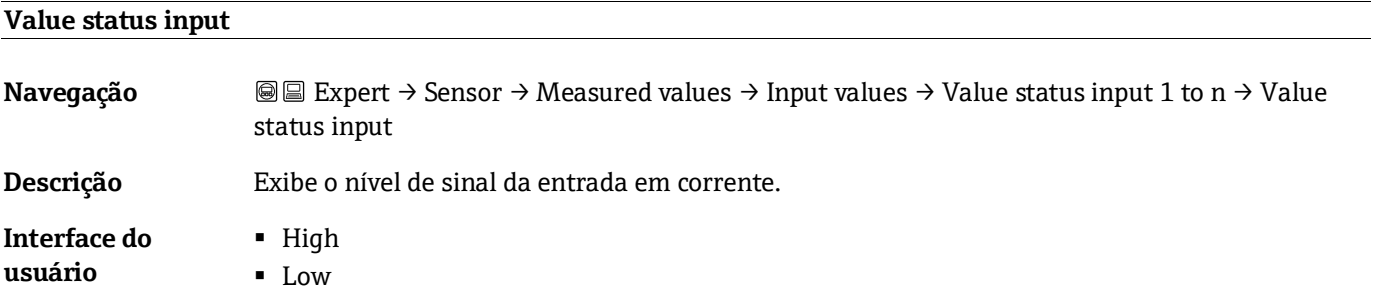

#### <span id="page-35-0"></span>**Submenu Output values**

*Navegação* **III** Expert → Sensor → Measured val. → Output values ‣ Output values ► Value current output 1 to n  $\rightarrow$  [36](#page-35-1)

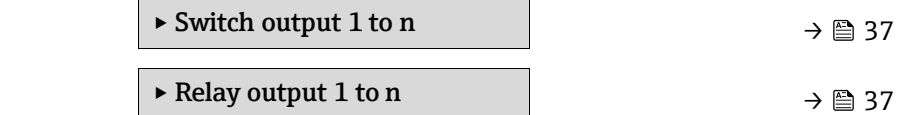
## **Submenu Value current output 1 to n**

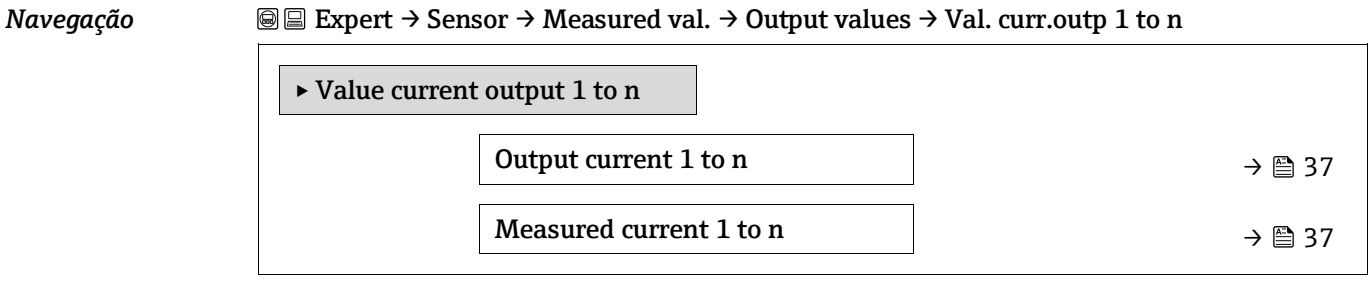

## **Output current 1 to n**

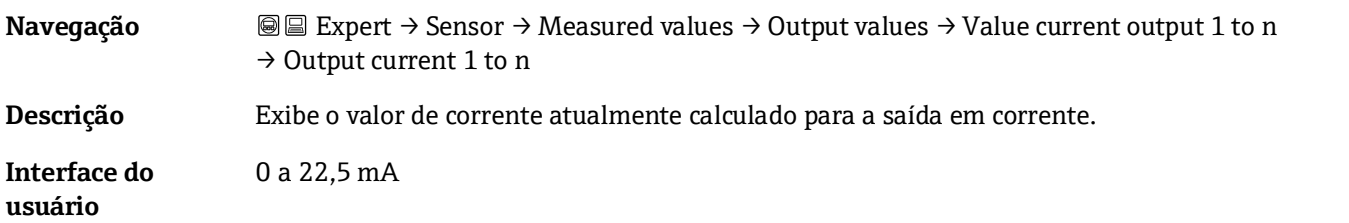

# **Measured current 1 to n**

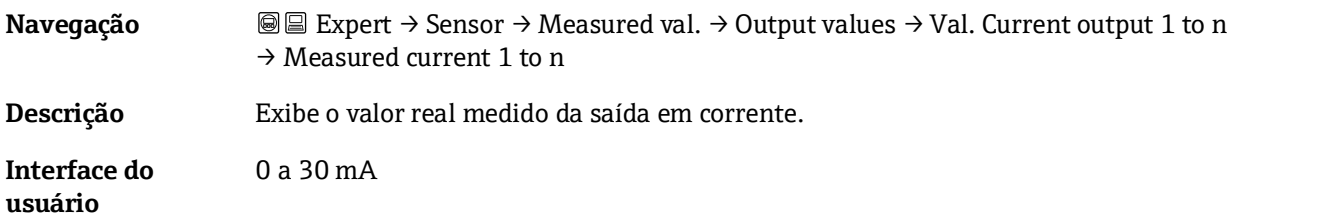

# **Submenu Switch output 1 to n**

*Navegação* **III** Expert → Sensor → Measured val. → Output values → Switch output 1 to n

<span id="page-36-0"></span>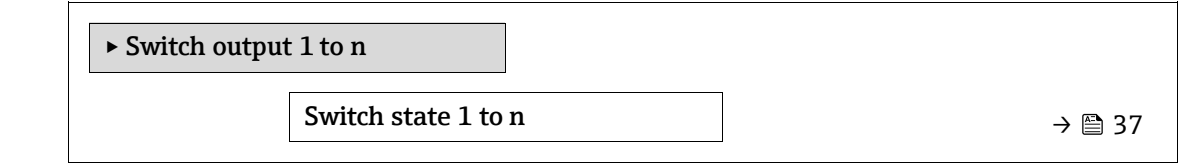

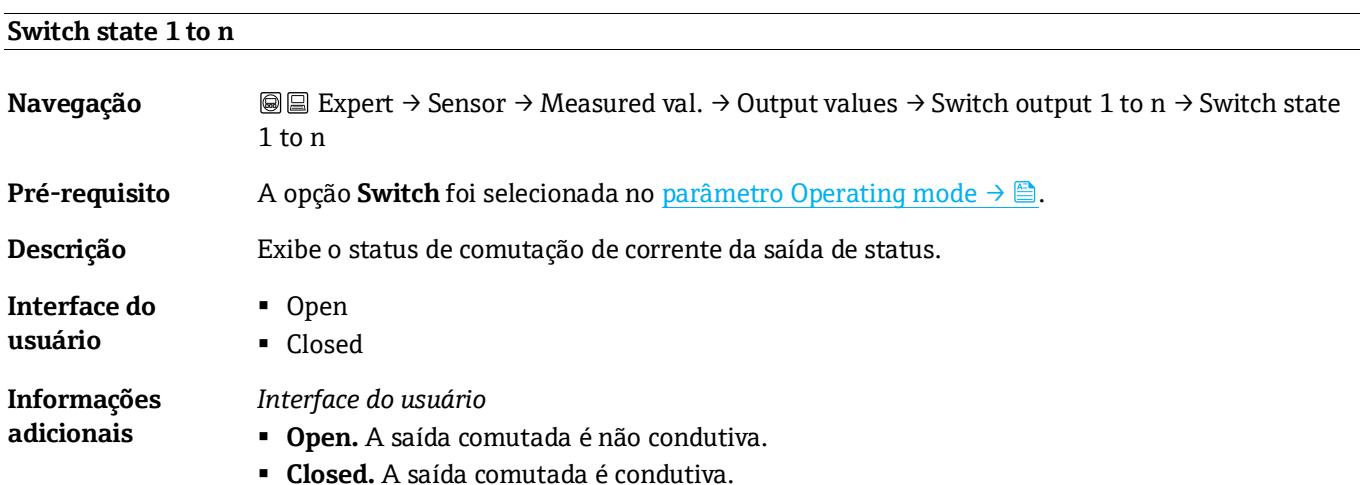

# **Submenu Relay output 1 to n**

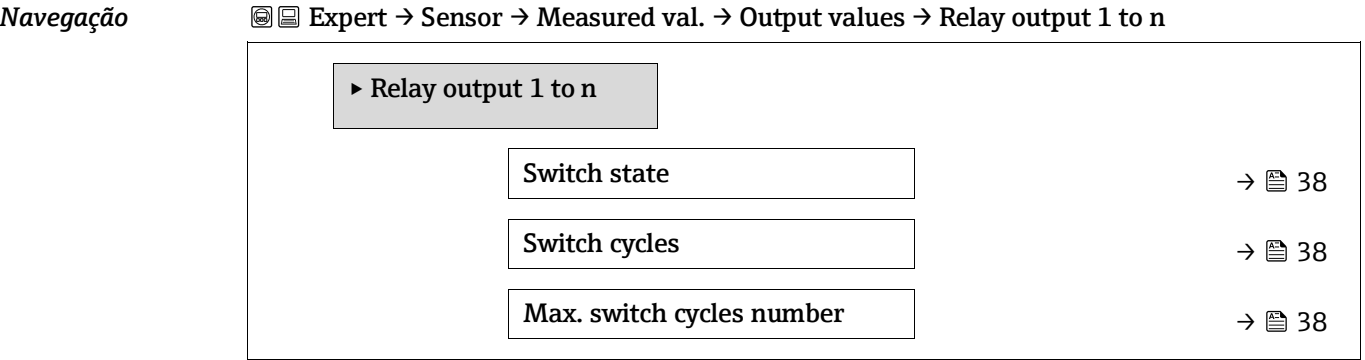

<span id="page-37-0"></span>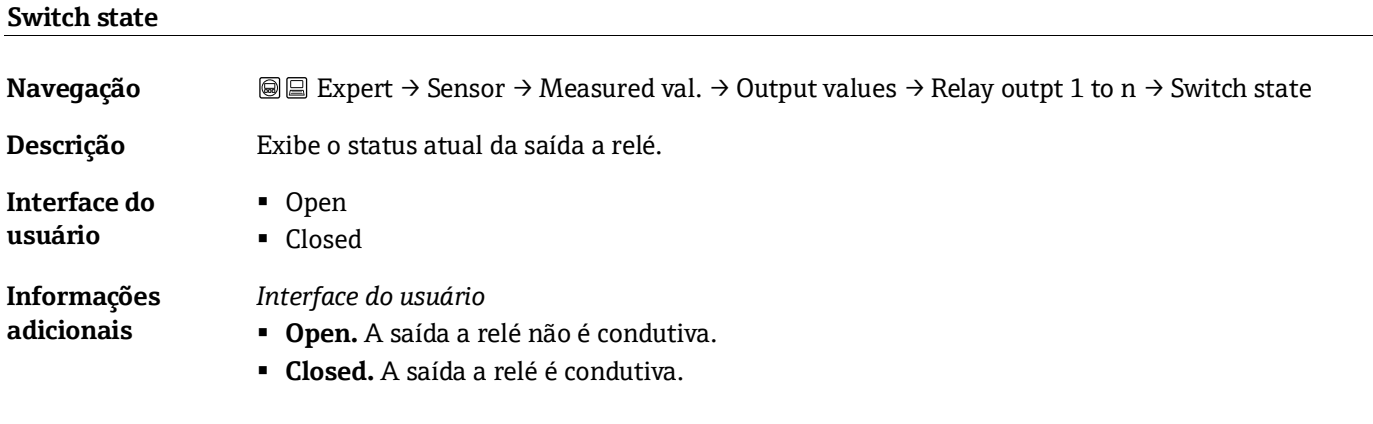

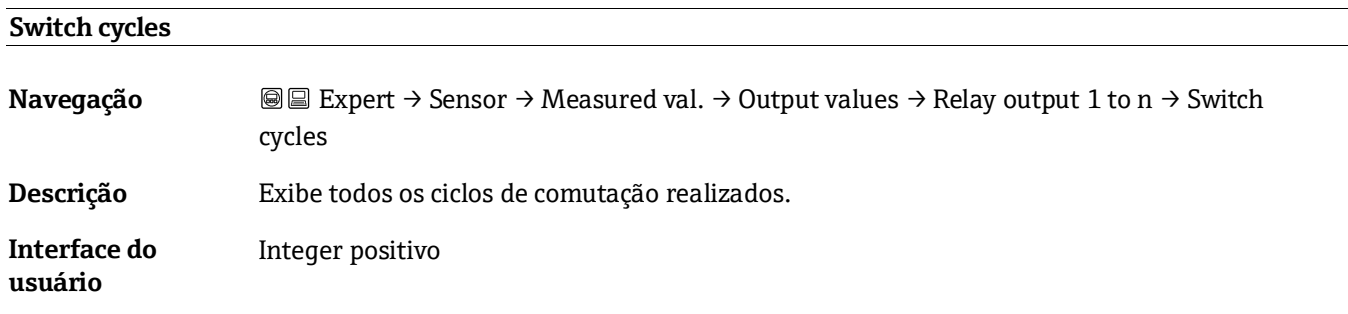

# **Max. switch cycles number**

<span id="page-37-1"></span>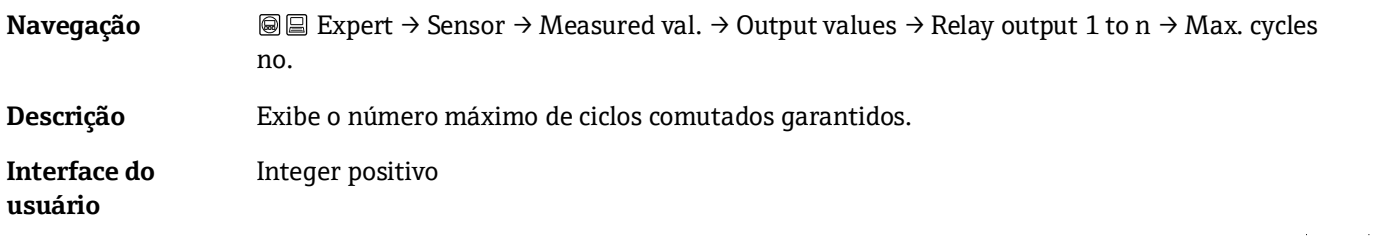

### **3.2.2 System units**

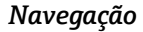

*Navegação* Expert → Sensor → System units

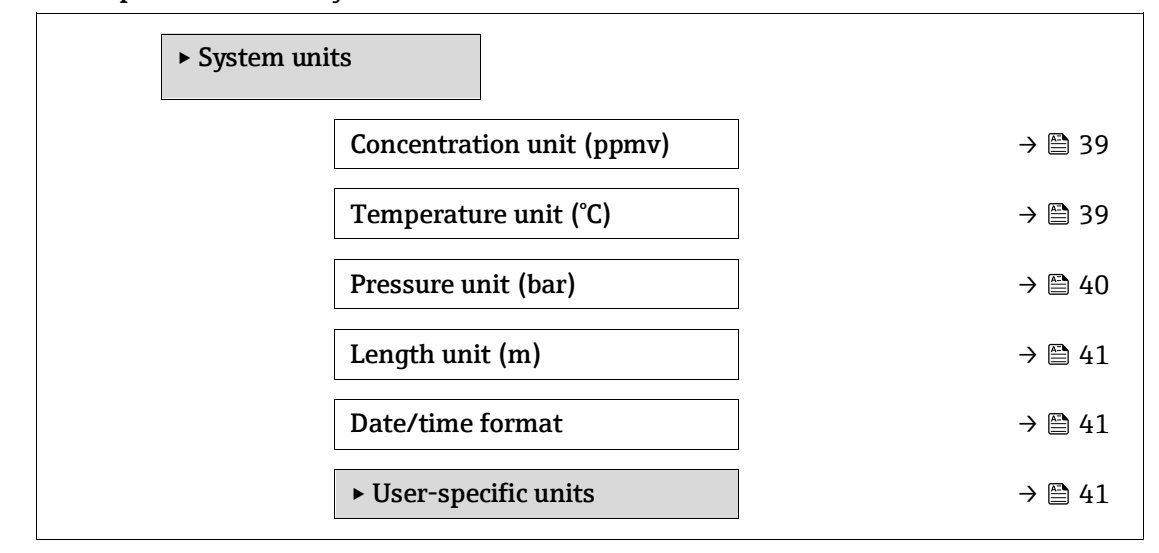

<span id="page-38-0"></span>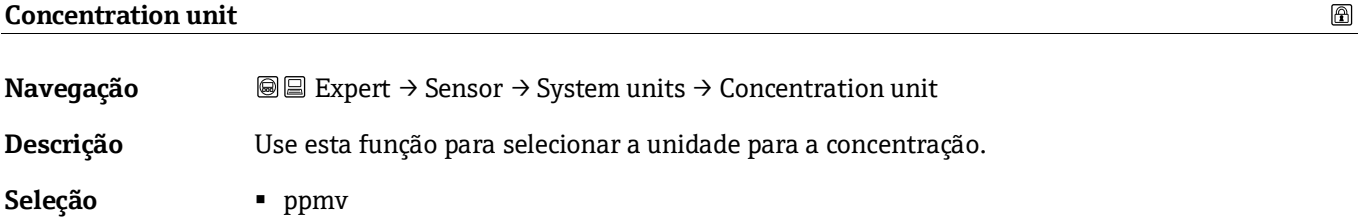

- ppbv
- %vol
- lb/MMscf
- mg/sm3
- mg/Nm3
- User conc.

# **Ajuste de fábrica** ppmv

**Informações adicionais**

# *Efeito*

A unidade selecionada se aplica a:

- [Parâmetro Concentration](#page-30-0)  $\rightarrow \blacksquare$ .
- [Concentration offset](#page-47-0) → ■
- [Validation concentration](#page-99-0) → ■
- **[Measured concentration](#page-104-0)**  $\rightarrow \blacksquare$
- [Concentration average](#page-108-0)  $\rightarrow$   $\blacksquare$
- [Concentration standard deviation](#page-109-0) →
- [Concentration minimum](#page-109-1)  $\rightarrow \triangleq$
- [Concentration maximum](#page-109-2) →

#### *Seleção*

Para uma explicação sobre as unidades abreviadas, consulte as Configurações de fábrica [específicas da aprovação](#page-121-0)  $\rightarrow \triangle$ .

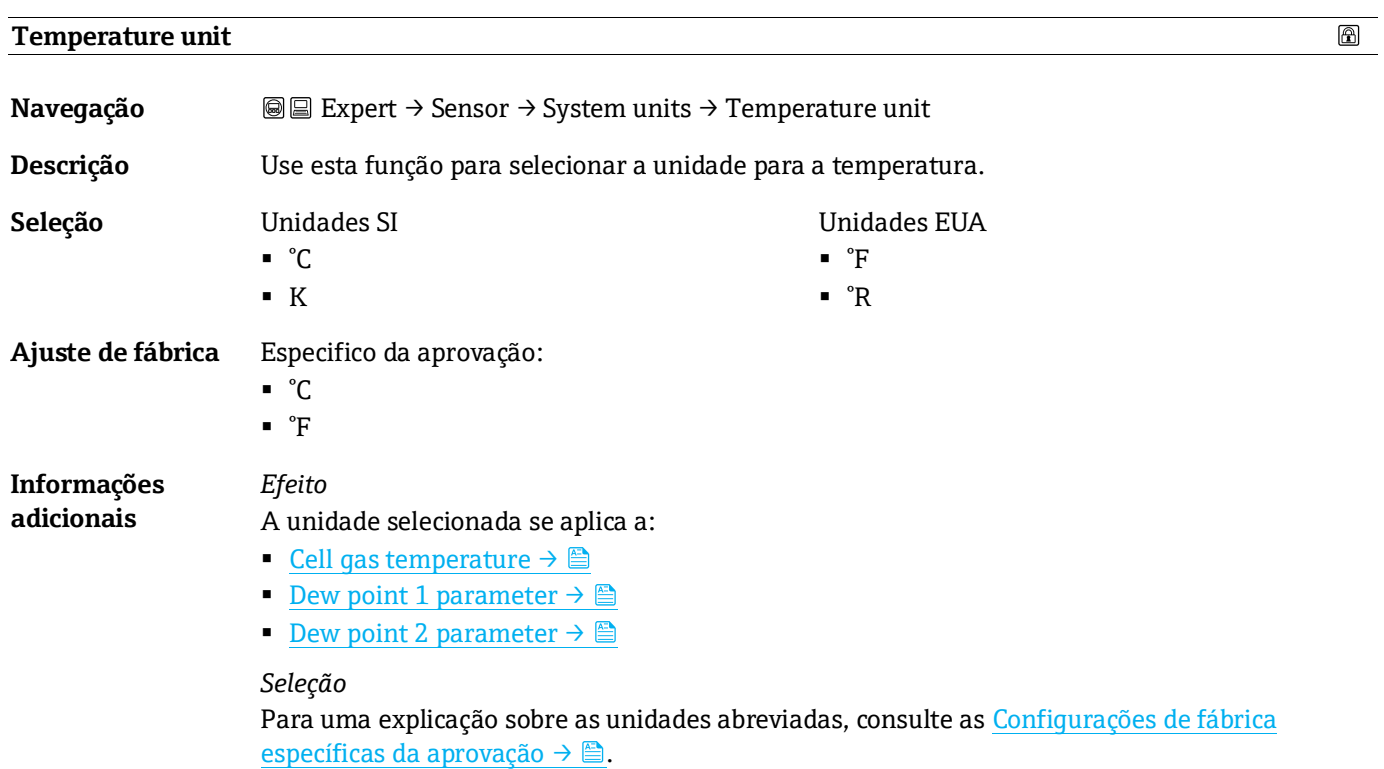

<span id="page-39-0"></span>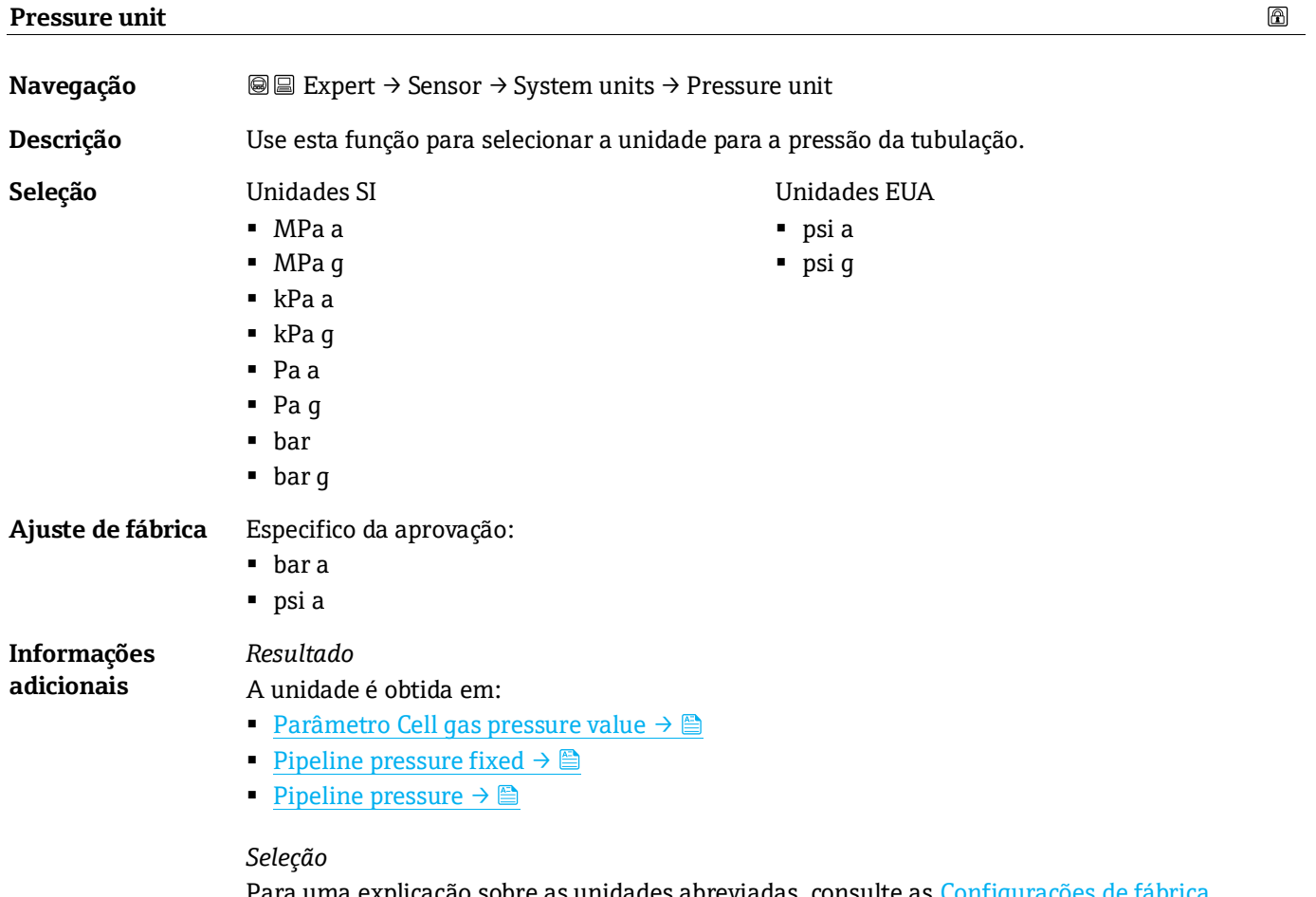

Para uma explicação sobre as unidades abreviadas, consulte a[s Configurações de fábrica](#page-121-0)  [específicas da aprovação](#page-121-0)  $\rightarrow \triangle$ .

<span id="page-40-0"></span>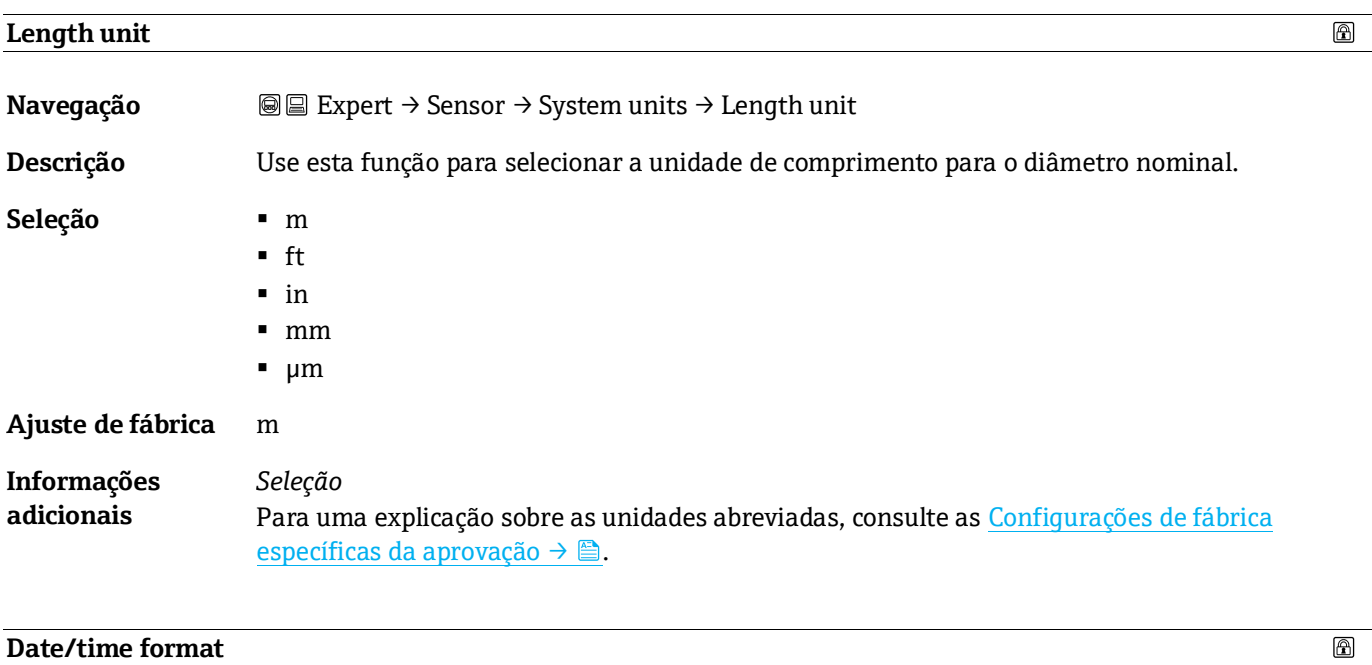

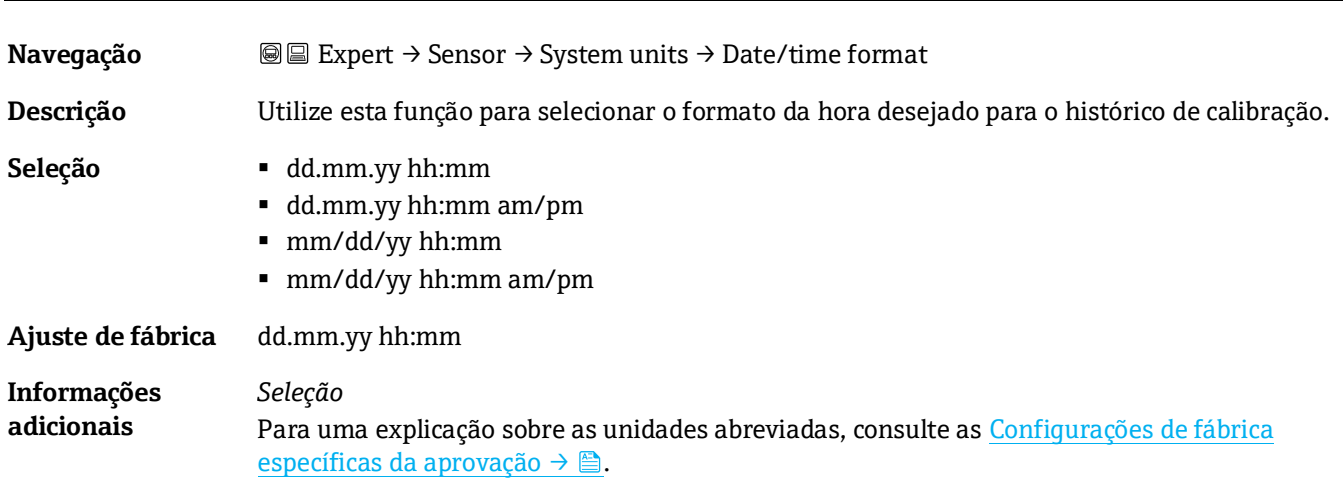

# <span id="page-40-1"></span>**Submenu User-specific units**

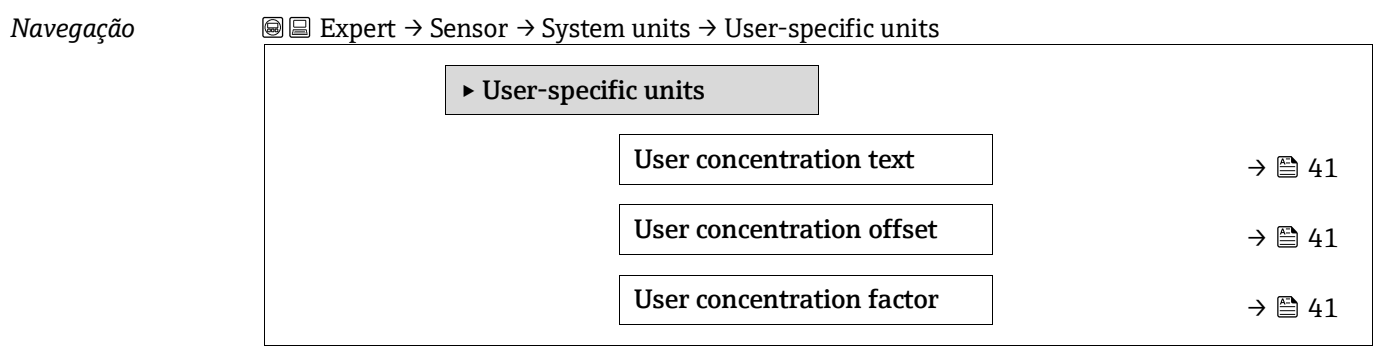

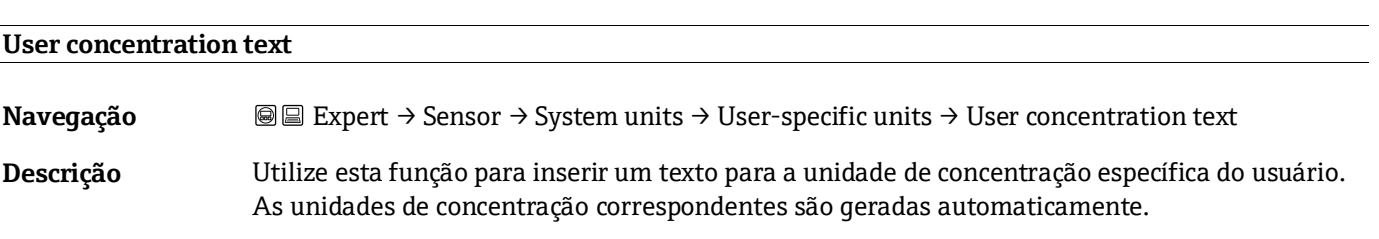

**Entrada do usuário** Máx. 10 caracteres, como letras, números ou caracteres especiais (@, %, /)

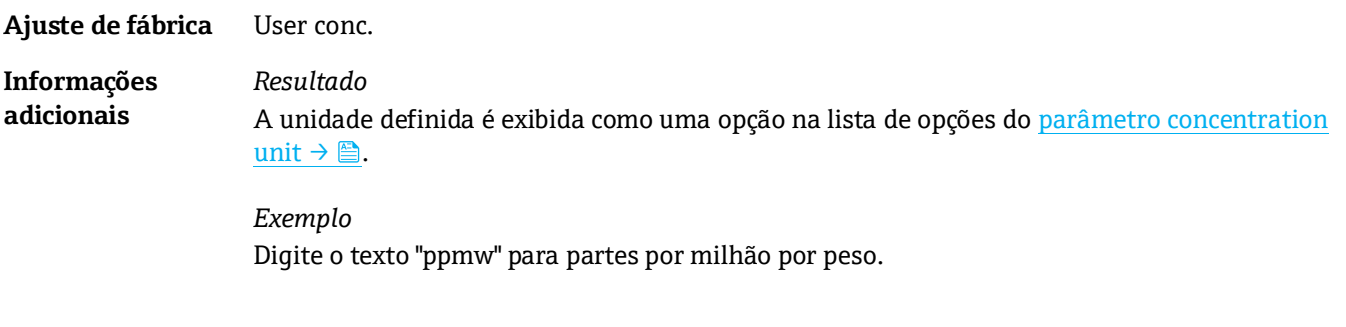

# **User concentration offset**

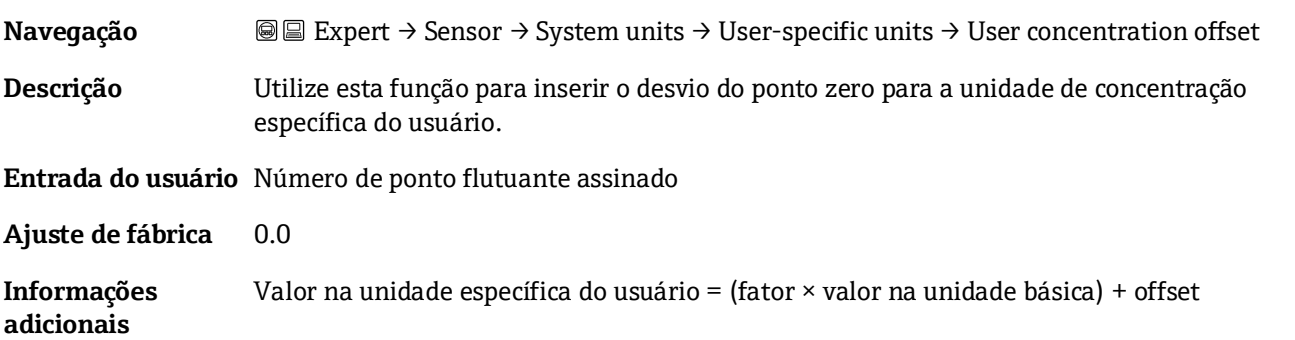

# **User concentration factor**

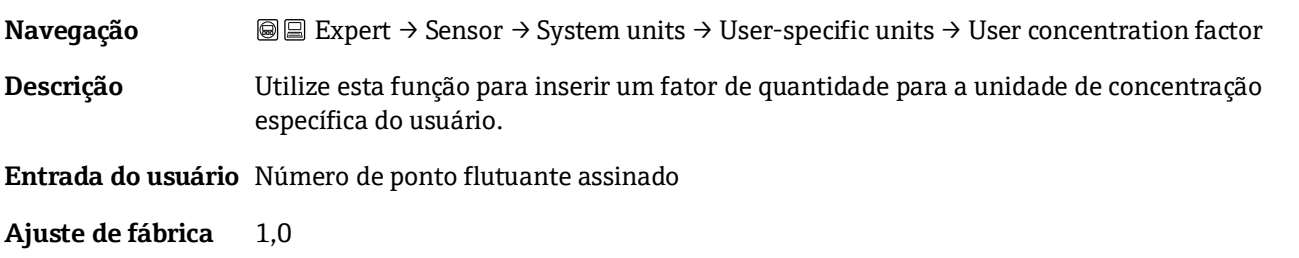

### <span id="page-41-0"></span>**3.2.3 Stream**

# *Navegação* **a image Expert → Sensor → Stream** ‣ Stream Analyte type  $\rightarrow \Box$  [42](#page-41-0) Select calibration  $\rightarrow \Box$  [42](#page-41-0) Rolling average number  $\rightarrow \Box$  [42](#page-41-0)

# **Analyte type Navegação** Expert → Sensor → Stream → Analyte type **Descrição** Exibe a substância analisada de interesse para a qual o analisador foi calibrado.

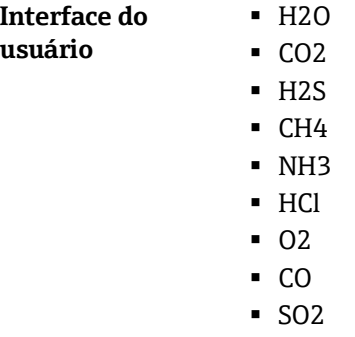

▪ C2H2

## **Select calibration**

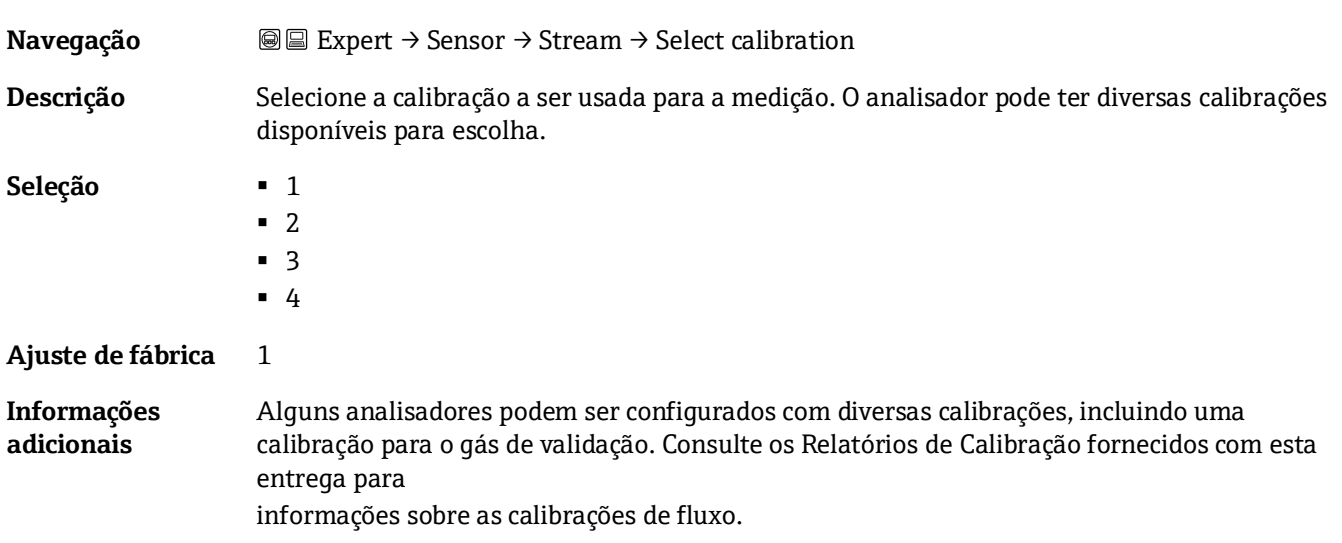

#### **Rolling average number**

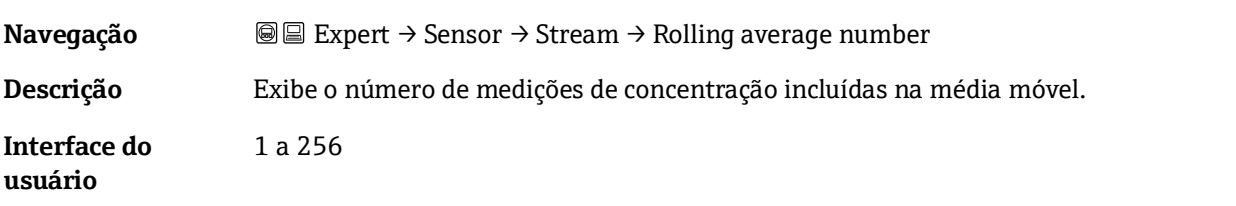

# <span id="page-42-0"></span>**3.2.4 Dew point**

*Navegação* **a image Expert → Sensor → Dew point** 

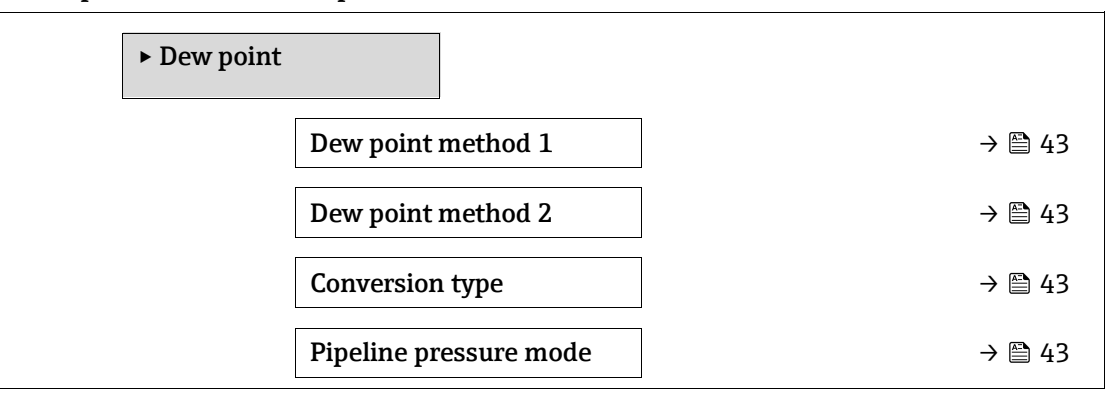

 $\circledB$ 

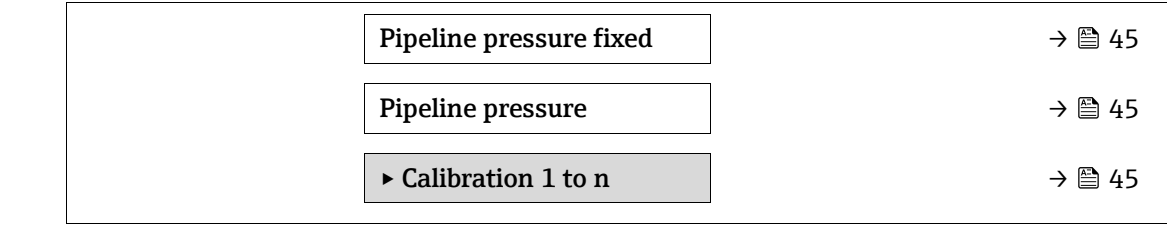

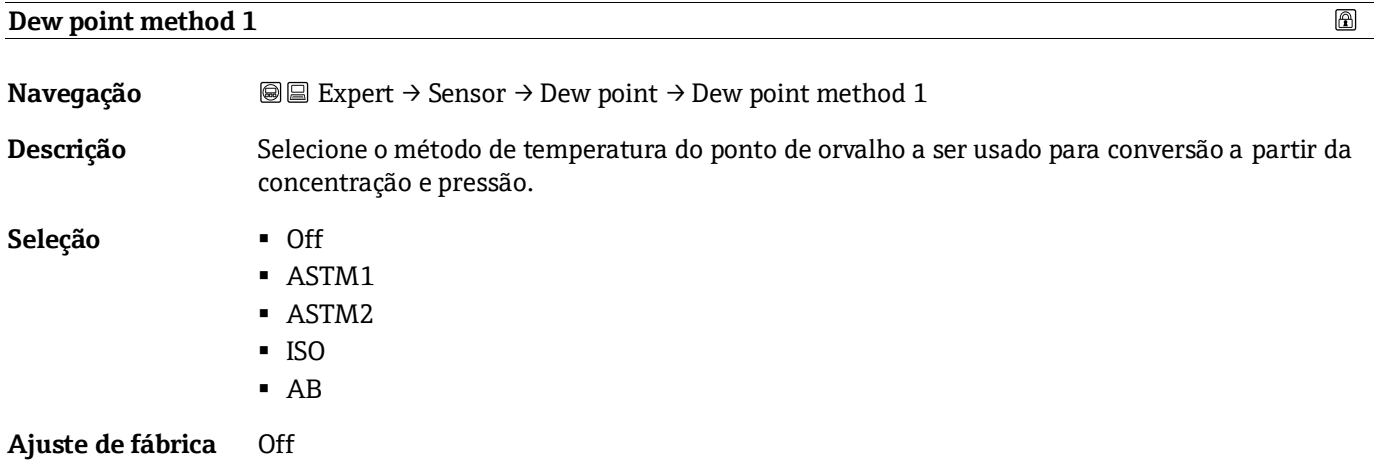

# **Dew point method 2**  $\circledB$ **Navegação III** III Expert → Sensor → Dew point → Dew point method 2 **Descrição** Selecione o método de temperatura do ponto de orvalho a ser usado para conversão a partir da concentração e pressão. **Seleção** ▪ Off **B** ASTM1 ■ ASTM2 ▪ ISO ▪ AB **Ajuste de fábrica** Off

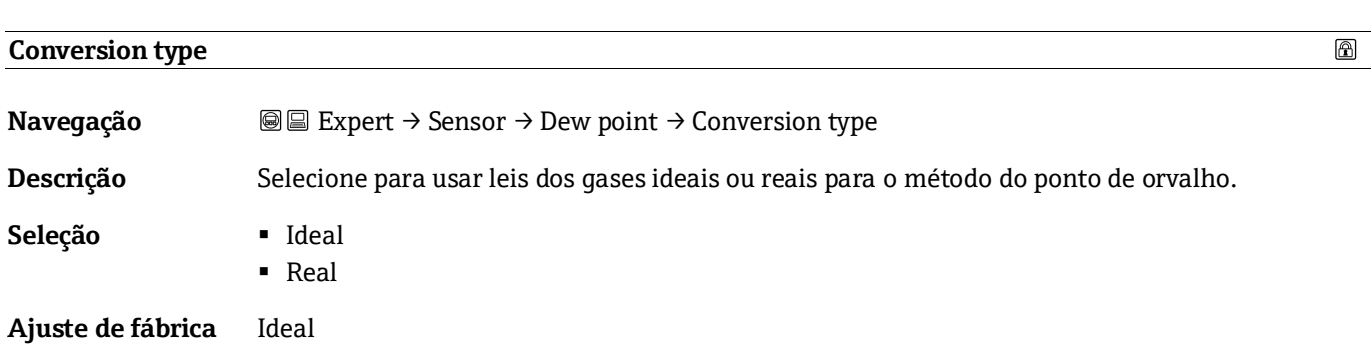

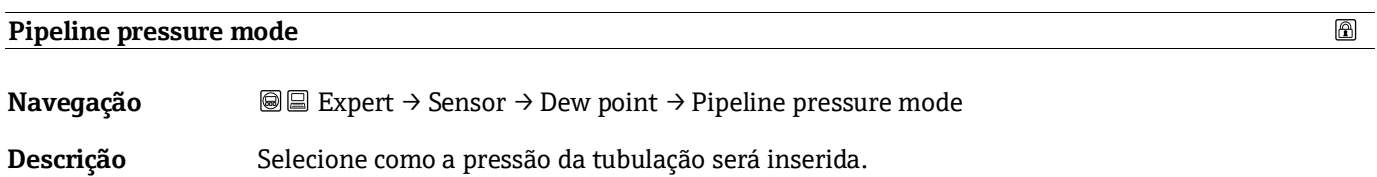

Seleção **·** Fixed value

<span id="page-44-0"></span>■ External value

**Ajuste de fábrica** Fixed

# **Pipeline pressure fixed**

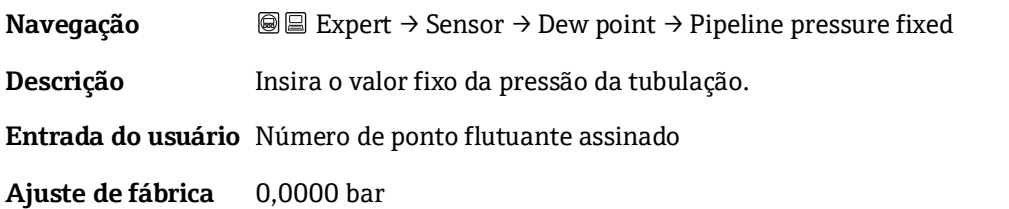

<span id="page-44-2"></span><span id="page-44-1"></span>**Pipeline pressure external**

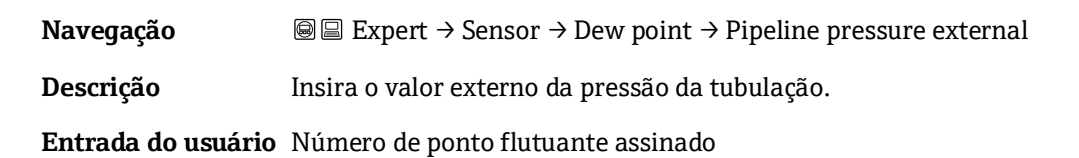

**Ajuste de fábrica** 0,0000 bar

### **Submenu Calibration 1 to n**

# *Navegação* **III** Expert → Sensor → Dew point → Calibration 1 to n

<span id="page-44-3"></span>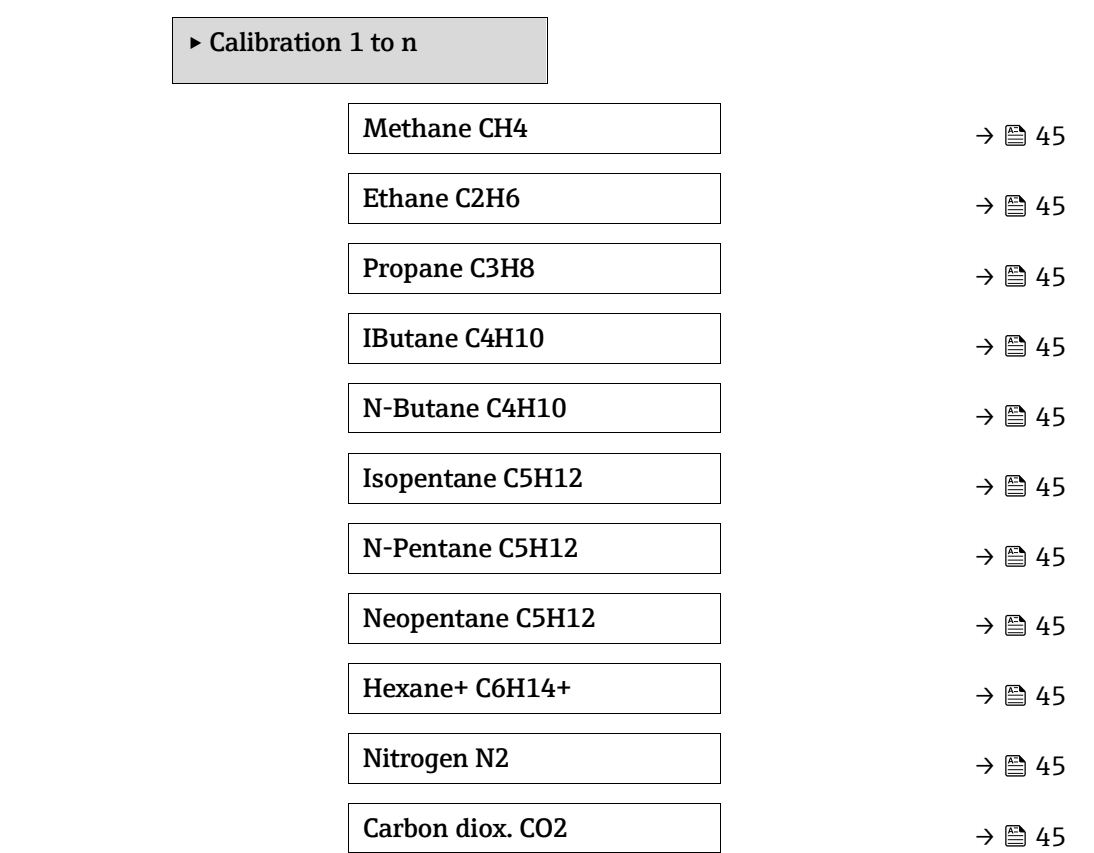

 $^{\circ}$ 

企

Hydrog.sulf. H2S  $\rightarrow \Box$  [45](#page-44-3)

Hydrogen H2  $\rightarrow \Box$  [45](#page-44-3)

# <span id="page-45-0"></span>**Component (n)**

**Navegação ade algement → Sensor → Dew point → Calibration 1 to n → Component (n)** 

## **Descrição** Descreve a fração molar de cada componente em segundo plano no fluxo de gás.

O termo "mol" na tabela abaixo é uma abreviação de fração molar.

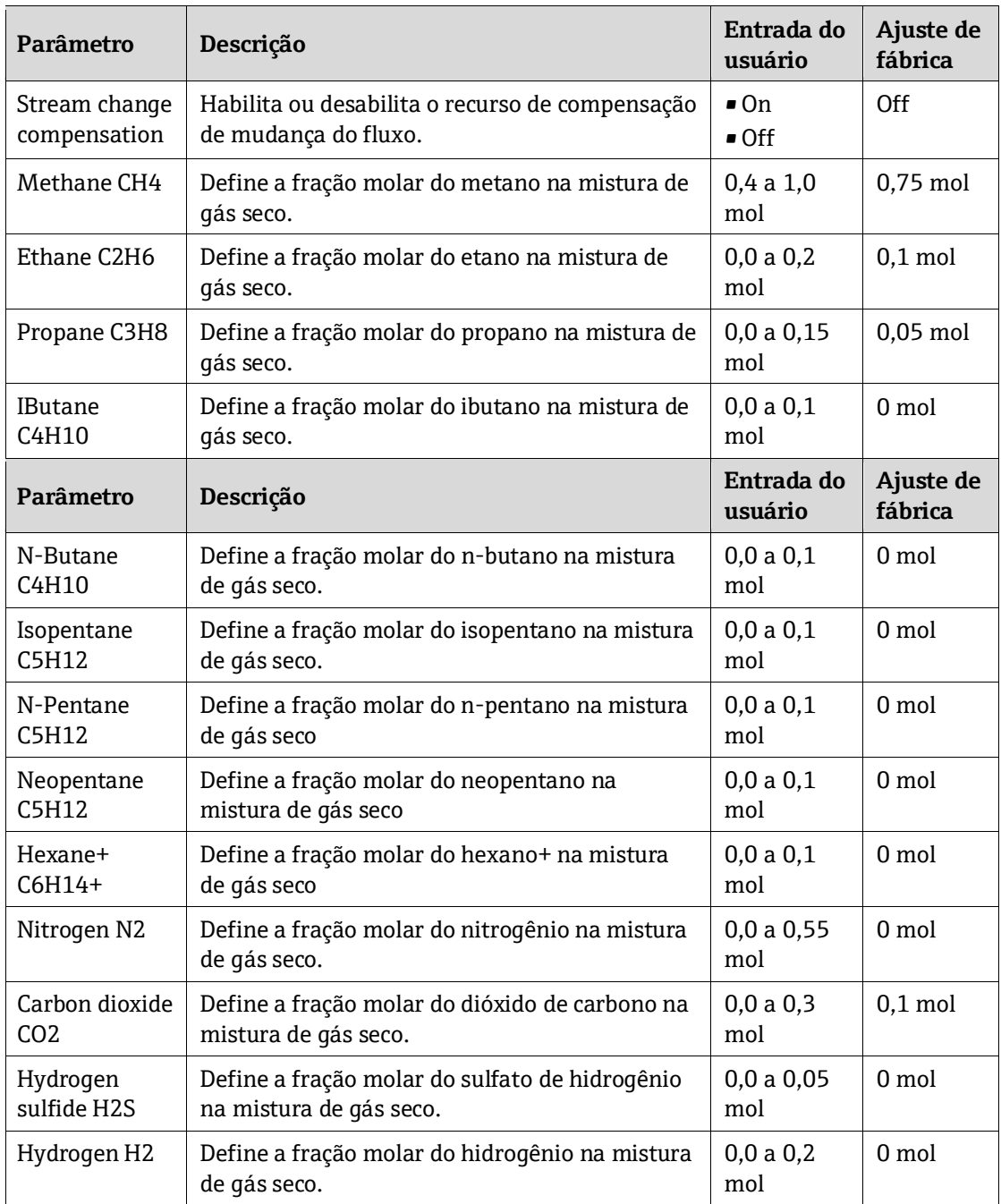

**Entrada do usuário** Valor de ponto flutuante positivo (consulte cada componente na tabela acima).

**Ajuste de fábrica** Consulte a tabela.

**Informações adicionais** A fração molar de cada componente em segundo plano deve somar 1.

# <span id="page-46-0"></span>**3.2.5 Peak tracking**

*Navegação* **a a e e Expert → Sensor → Peak tracking** 

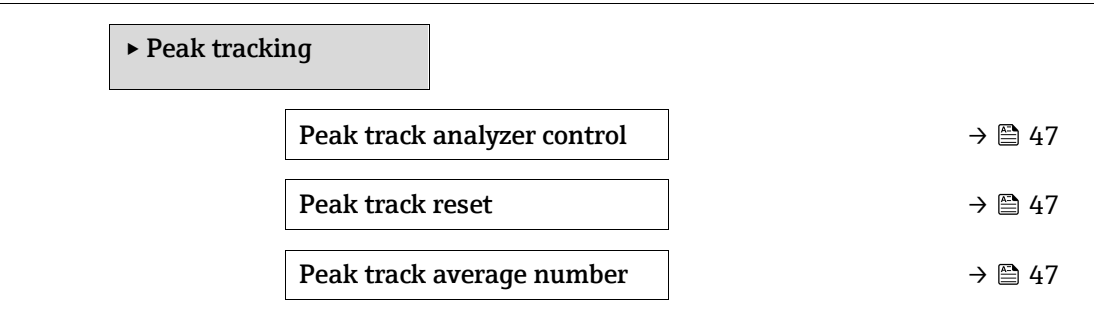

#### **Peak track analyzer control**

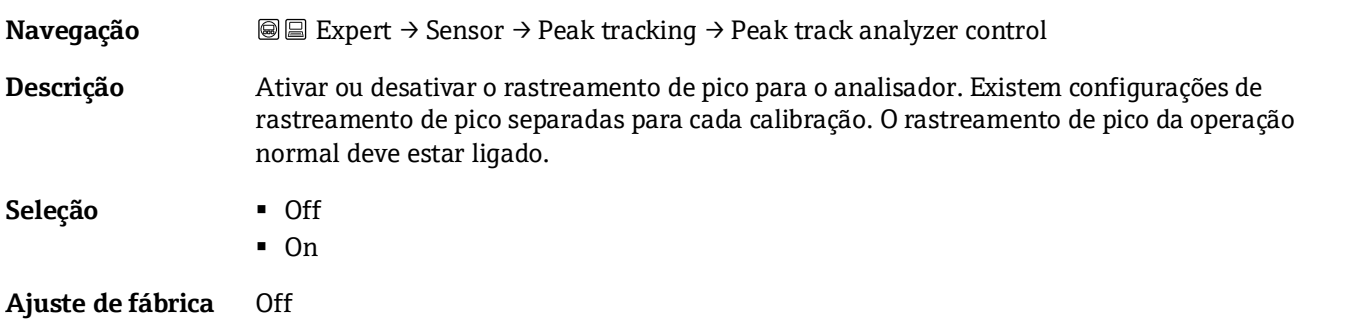

# **Peak track reset Navegação adea** Expert → Sensor → Peak tracking → Peak track reset **Descrição** Redefine o valor atual do ponto médio de pico do analisador para a localização original do pico

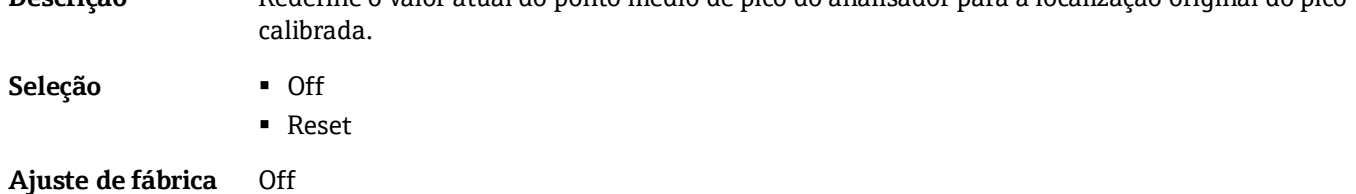

#### **Peak track average number**

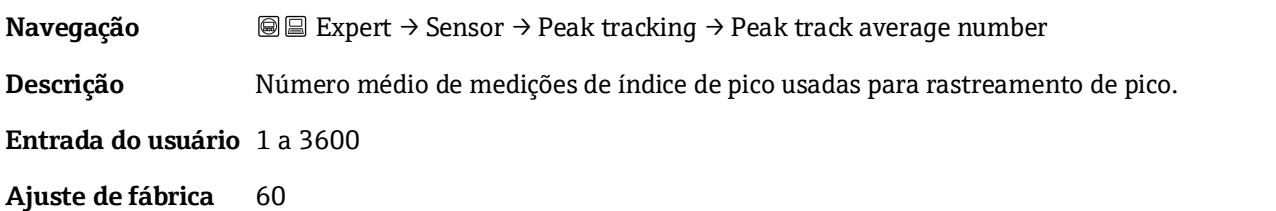

企

# **3.2.6 Sensor adjustment**

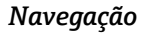

*Navegação* Expert → Sensor → Sensor adjustment

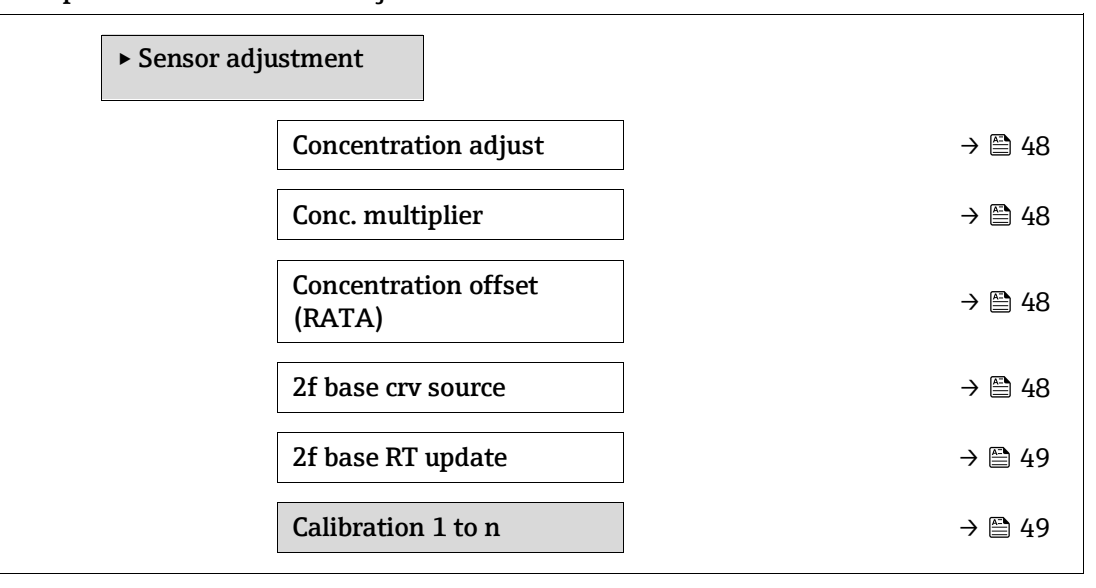

<span id="page-47-1"></span>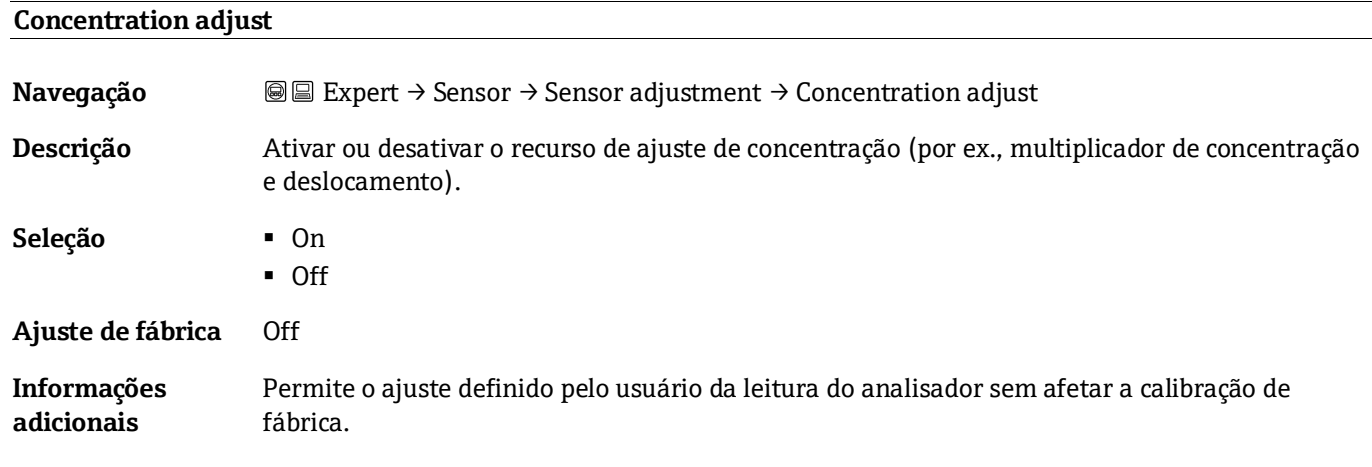

#### **Conc. multiplier**

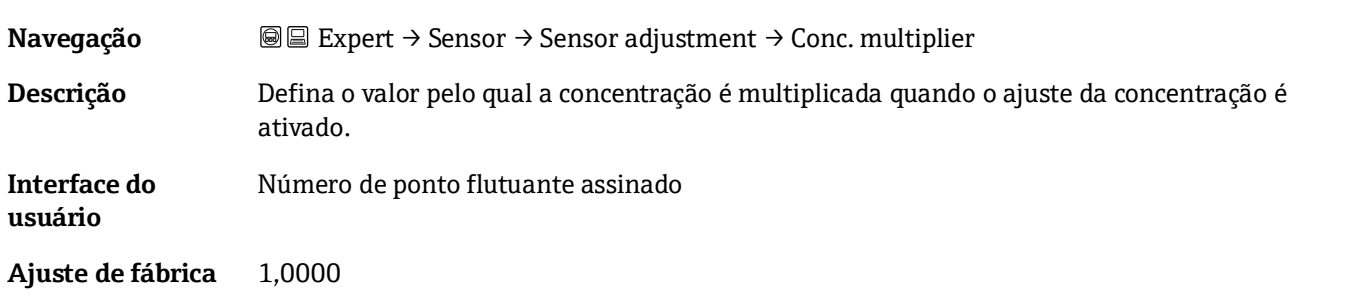

### <span id="page-47-0"></span>**Concentration offset (RATA)**

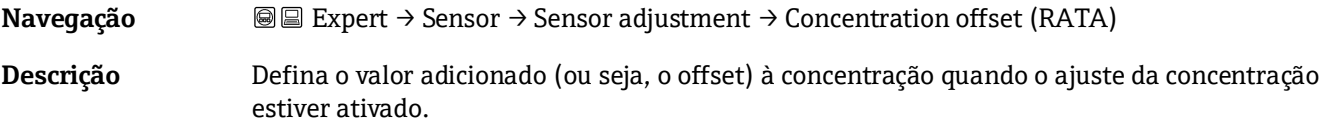

#### **Interface do**  Número de ponto flutuante assinado

**usuário**

**Ajuste de fábrica** 0,0000 ppmv

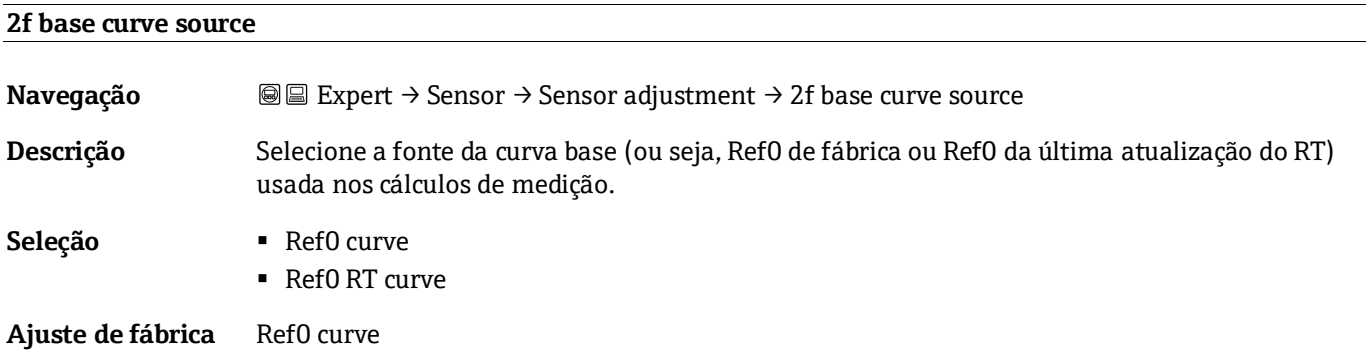

# <span id="page-48-1"></span>**2f base RT update**

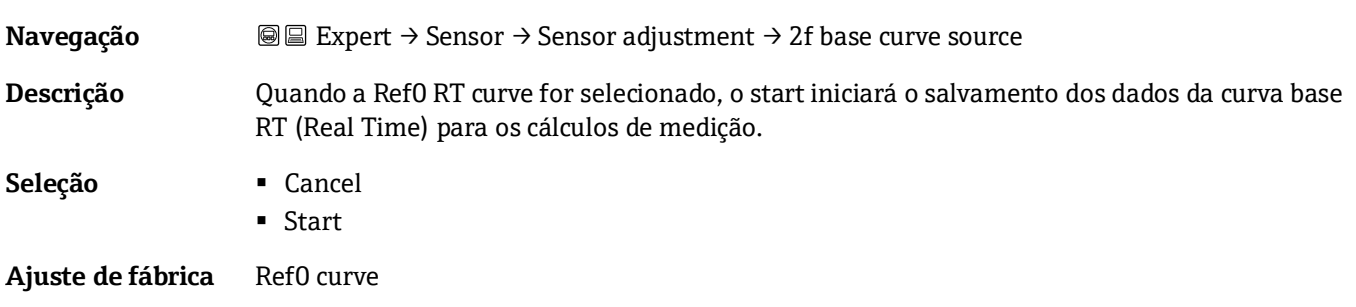

# **Submenu Calibration 1 to n**

*Navegação* **II** III Expert → Sensor → Sensor adjustment → Calibration 1 to n

<span id="page-48-0"></span>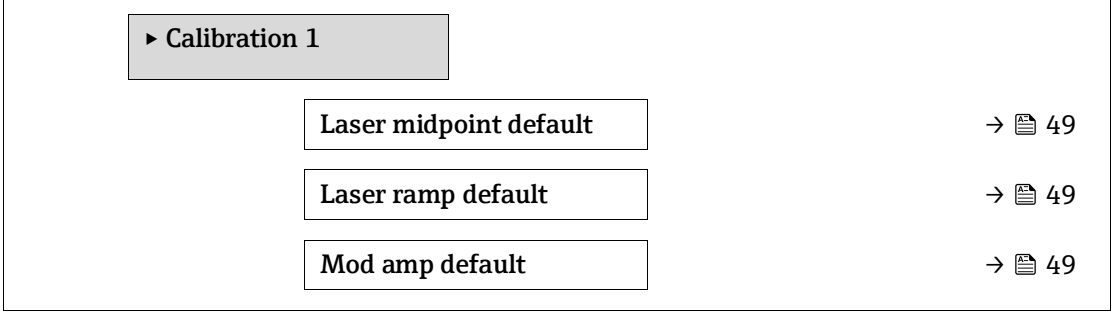

#### **Laser midpoint default**

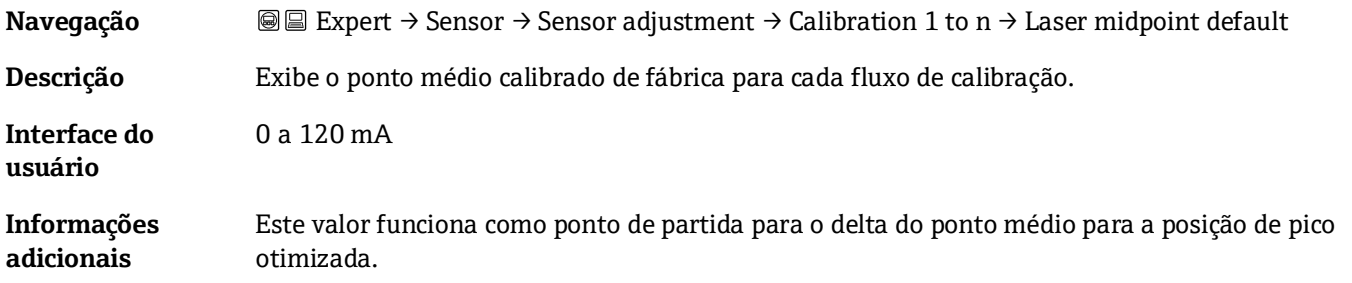

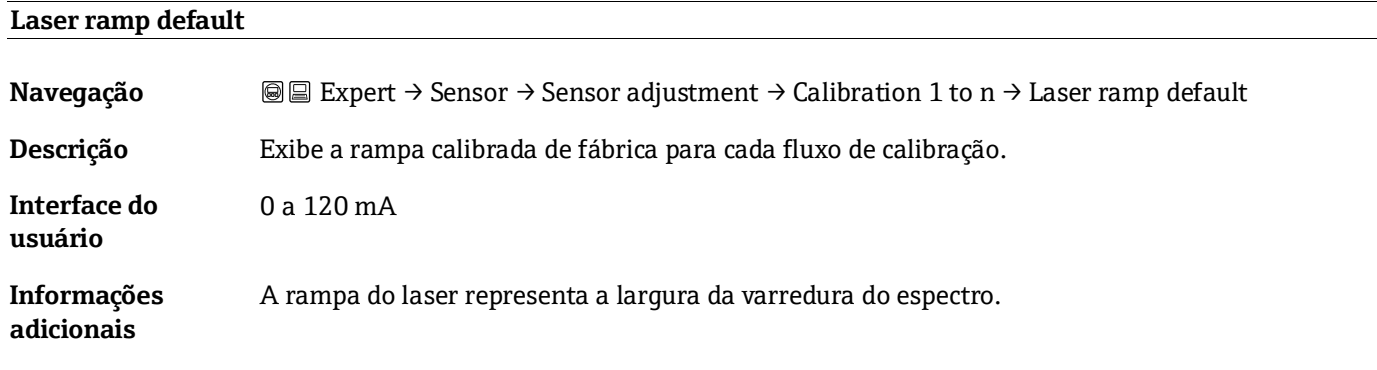

# **Laser modulation amplitude default**

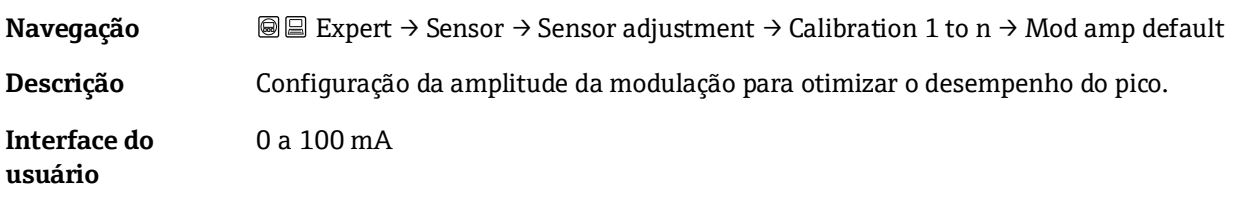

# <span id="page-49-0"></span>**3.2.7 Stream change compensation**

*Navegação* **III** Expert → Sensor → Stream change compensation

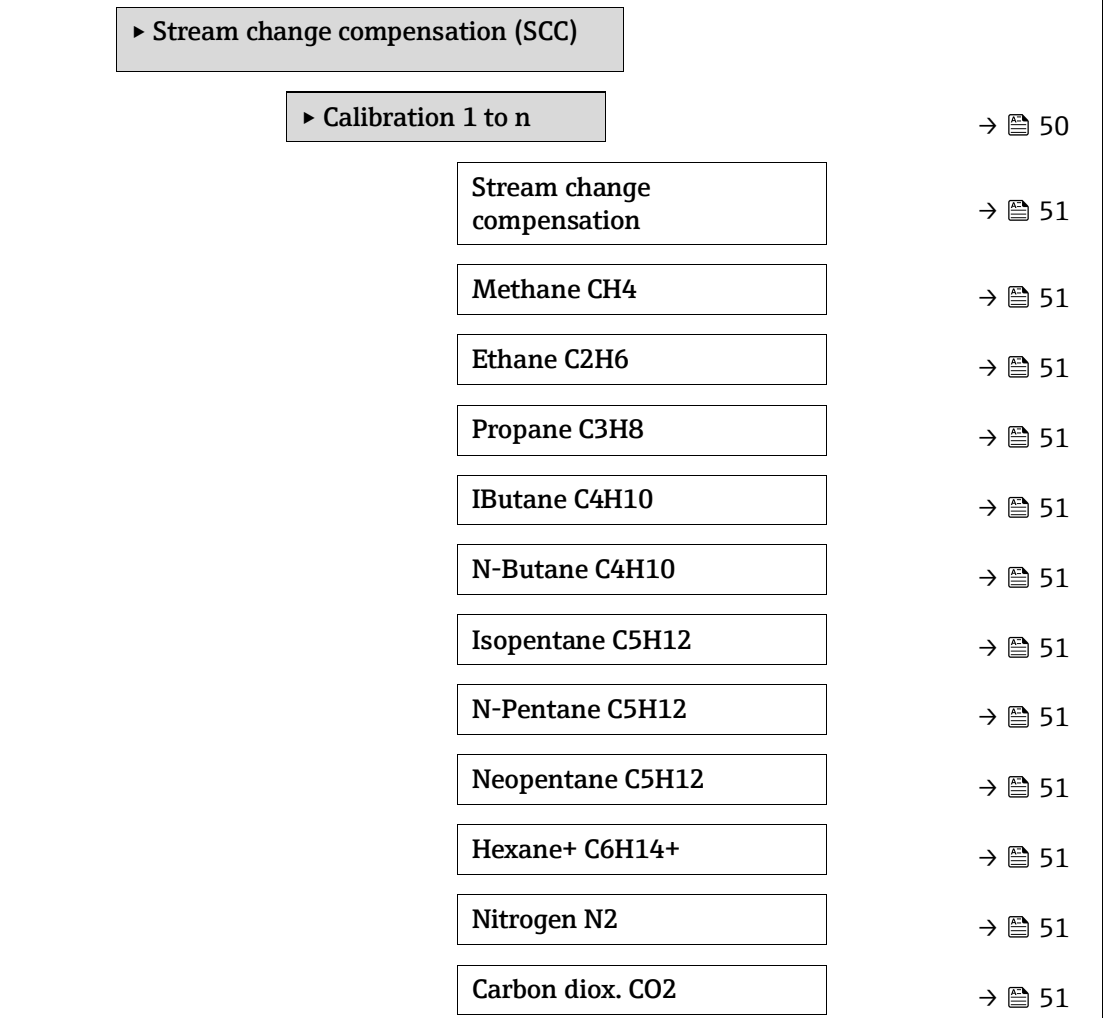

 $\overline{\phantom{a}}$ 

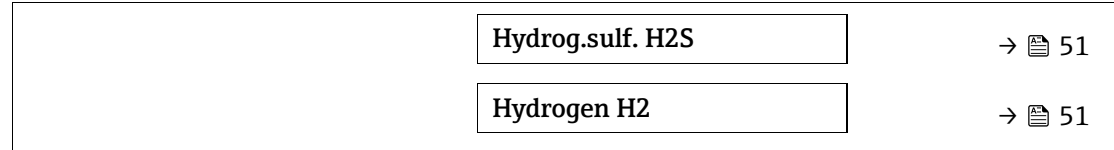

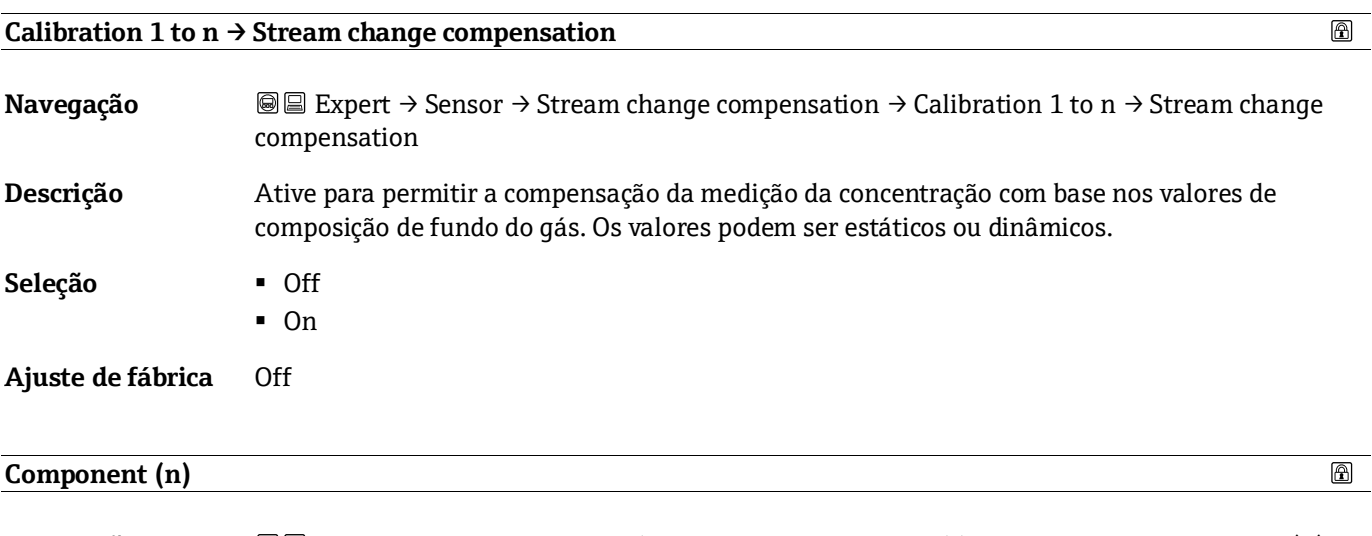

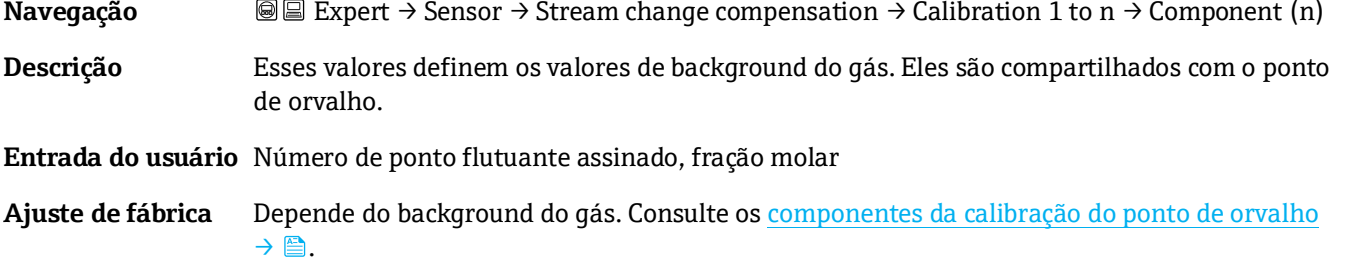

# <span id="page-50-0"></span>**3.2.8 Calibration**

*Navegação* **III** Expert → Sensor → Calibration

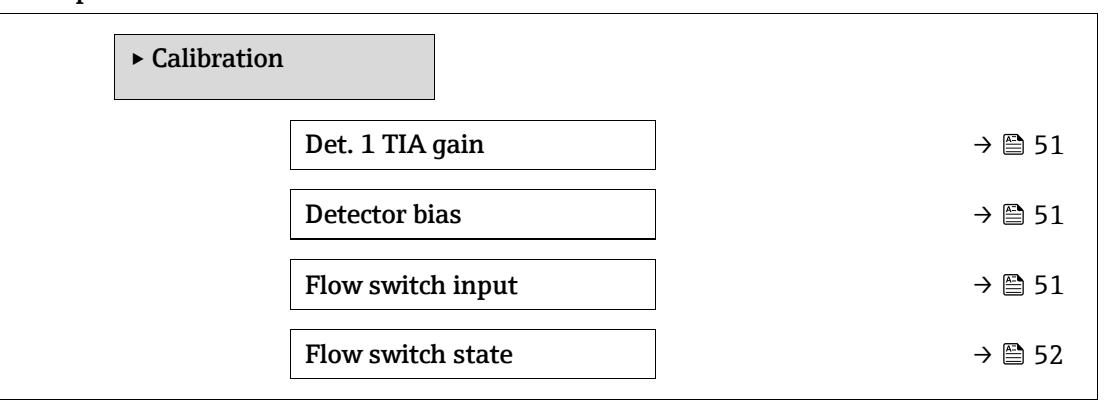

# **Det. 1 TIA gain**

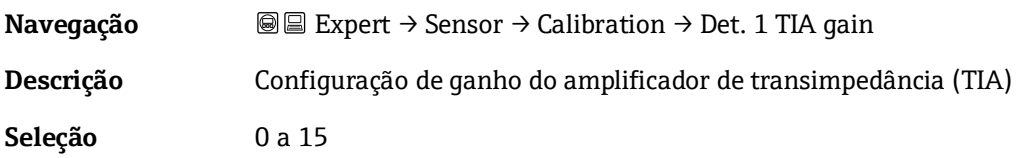

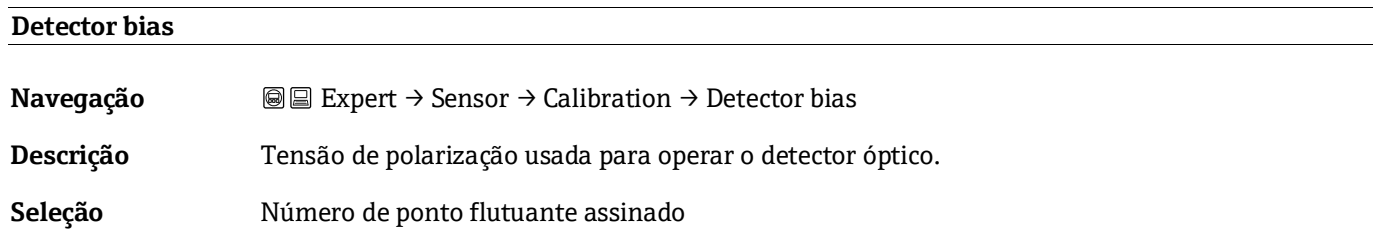

# **Flow switch input**

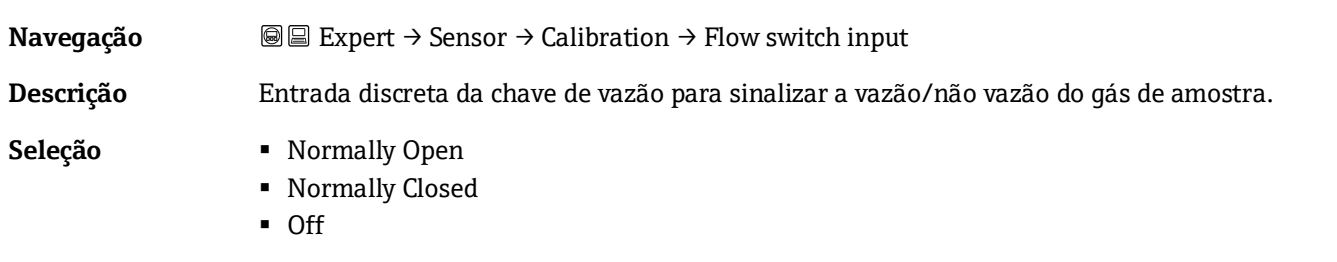

# <span id="page-51-0"></span>**Flow switch state**

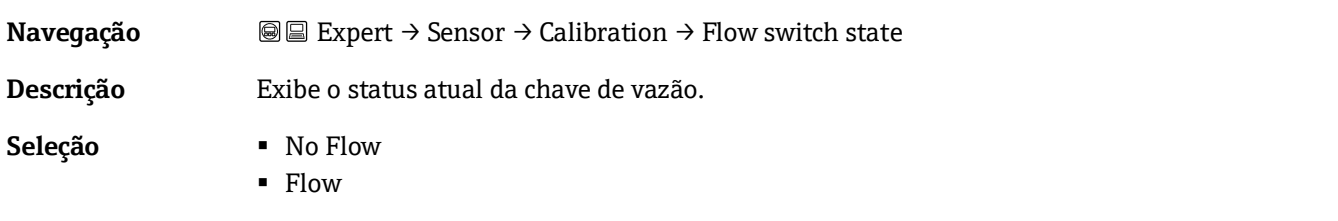

# <span id="page-51-1"></span>**3.3 I/O configuration**

*Navegação* **a image e Expert → I/O configuration** 

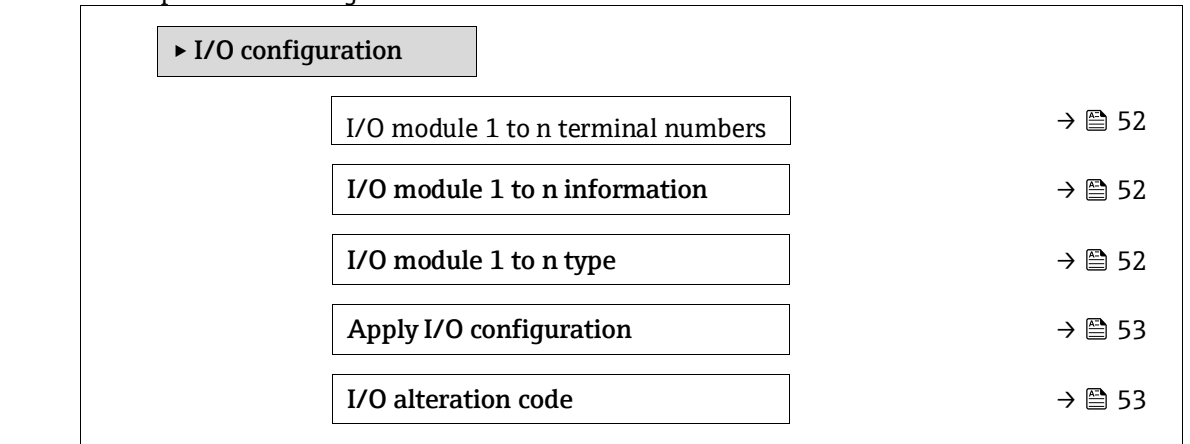

# **I/O module 1 to n terminal numbers**

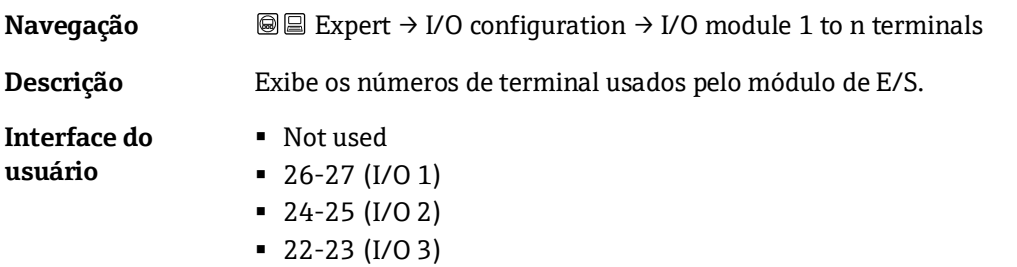

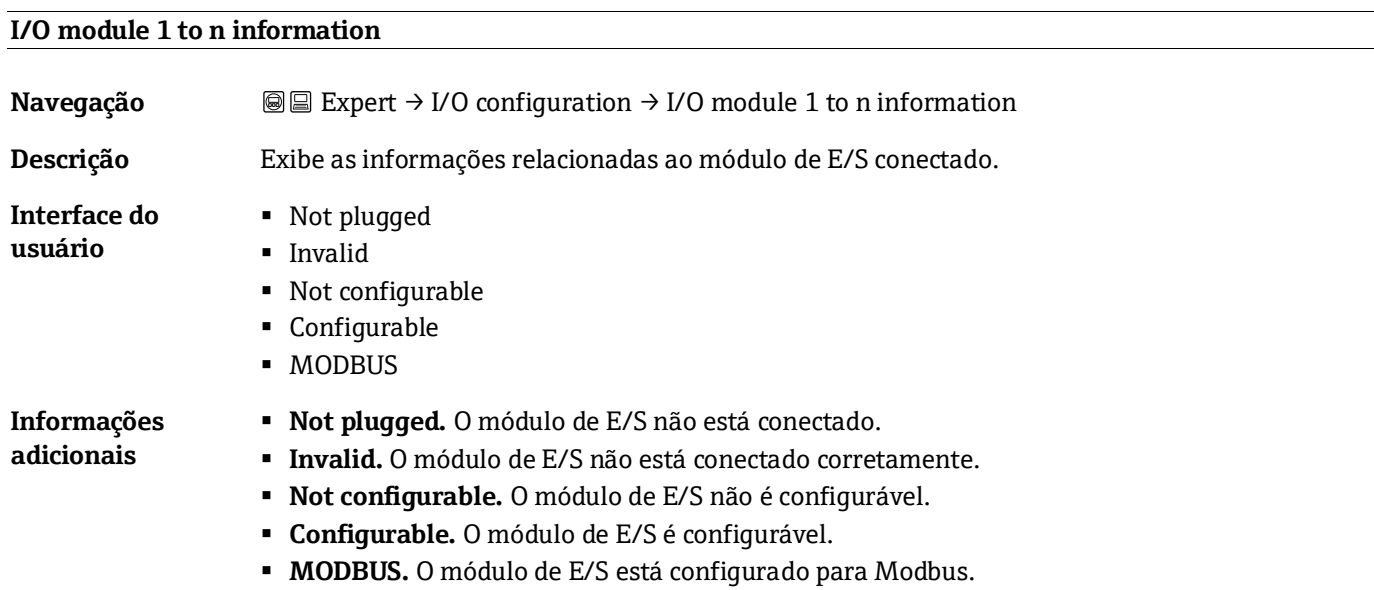

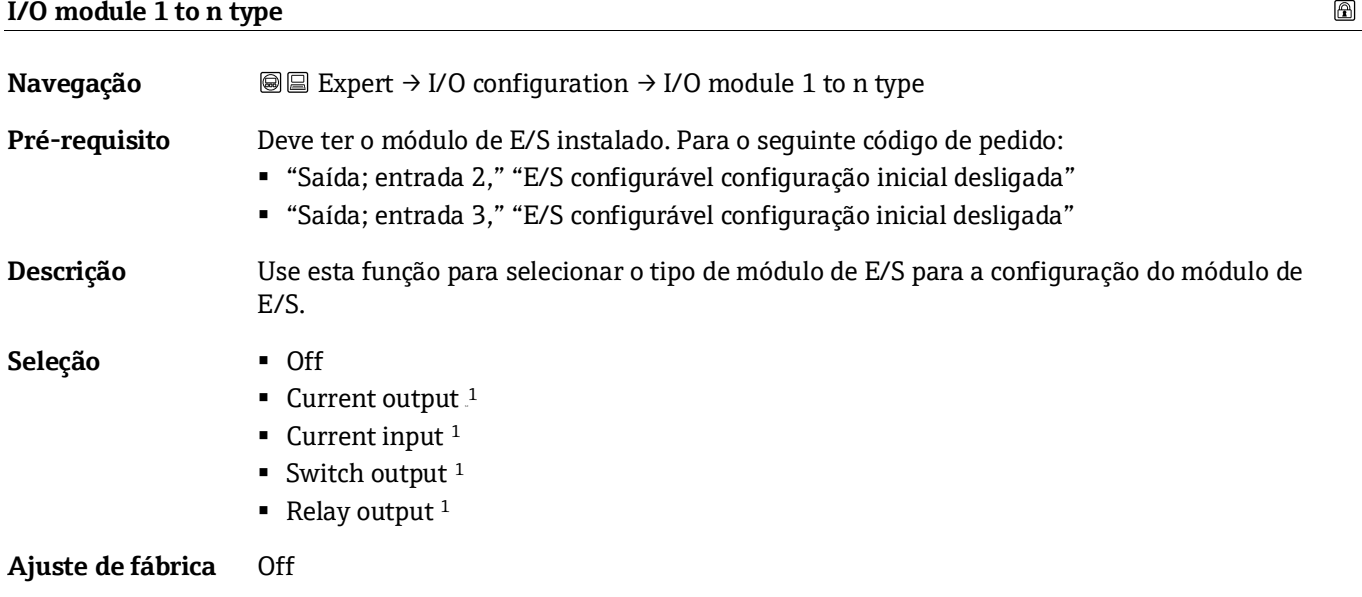

# <span id="page-52-0"></span>**Apply I/O configuration**

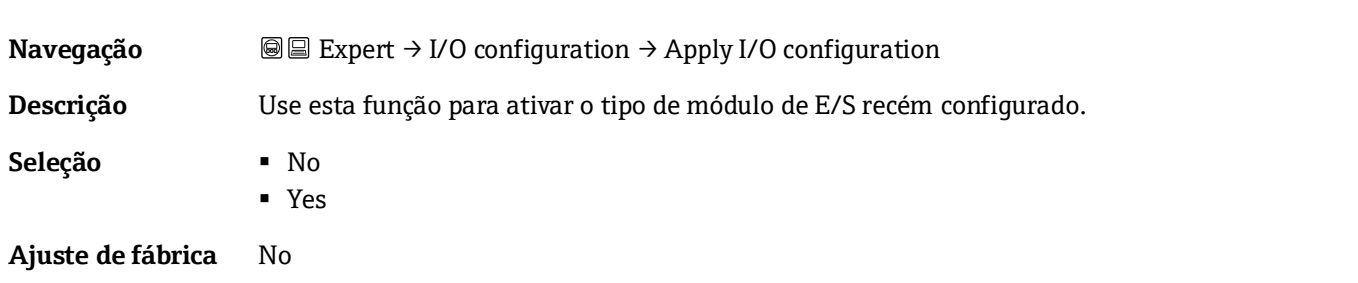

 $\circledR$ 

 $^{\rm 1}$  A visibilidade depende das opções do pedido ou das configurações do equipamento

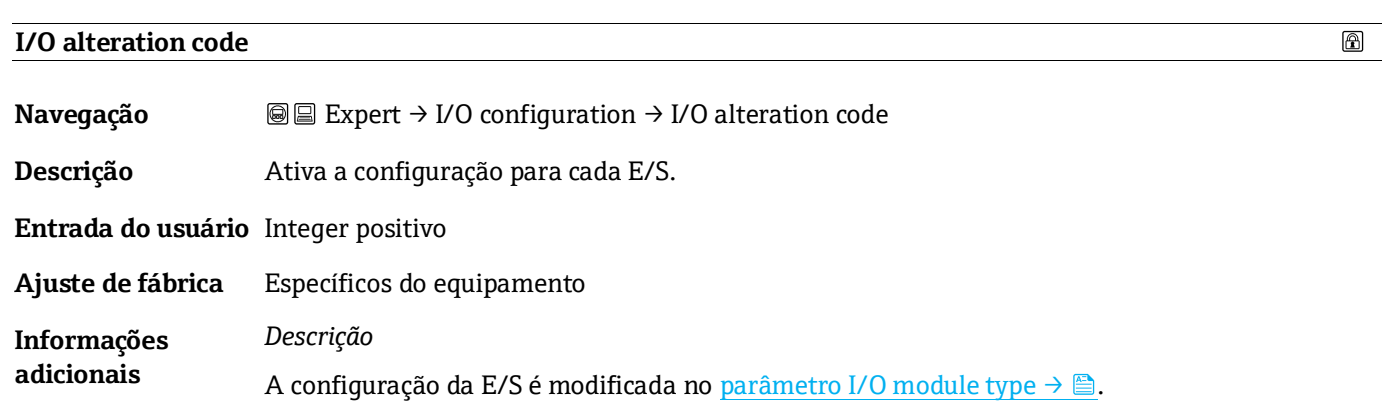

# **3.4 Input**

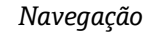

*Navegação* **<sup>■■</sup>**Expert → Input

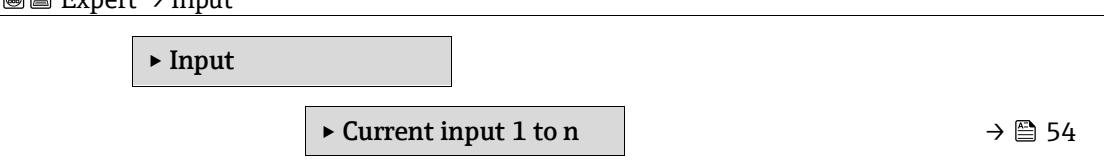

# <span id="page-53-0"></span>**3.4.1 Current input 1 to n**

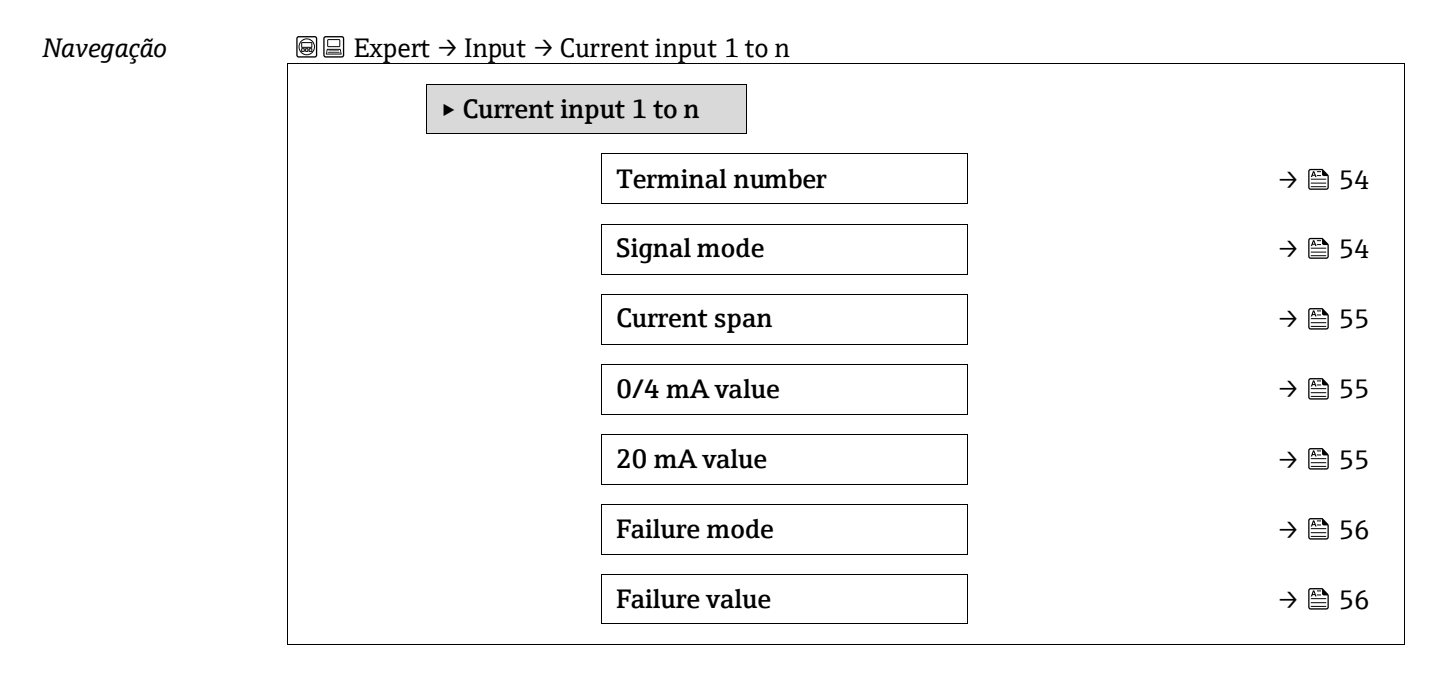

#### **Terminal number**

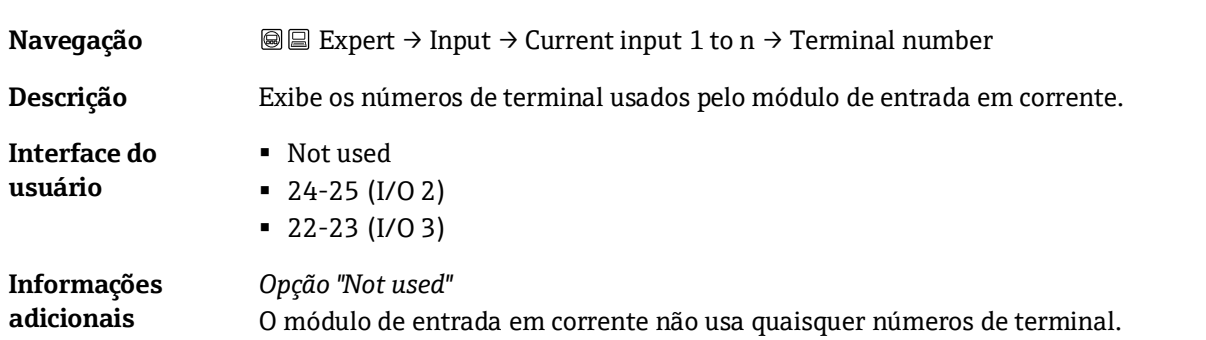

<span id="page-54-0"></span>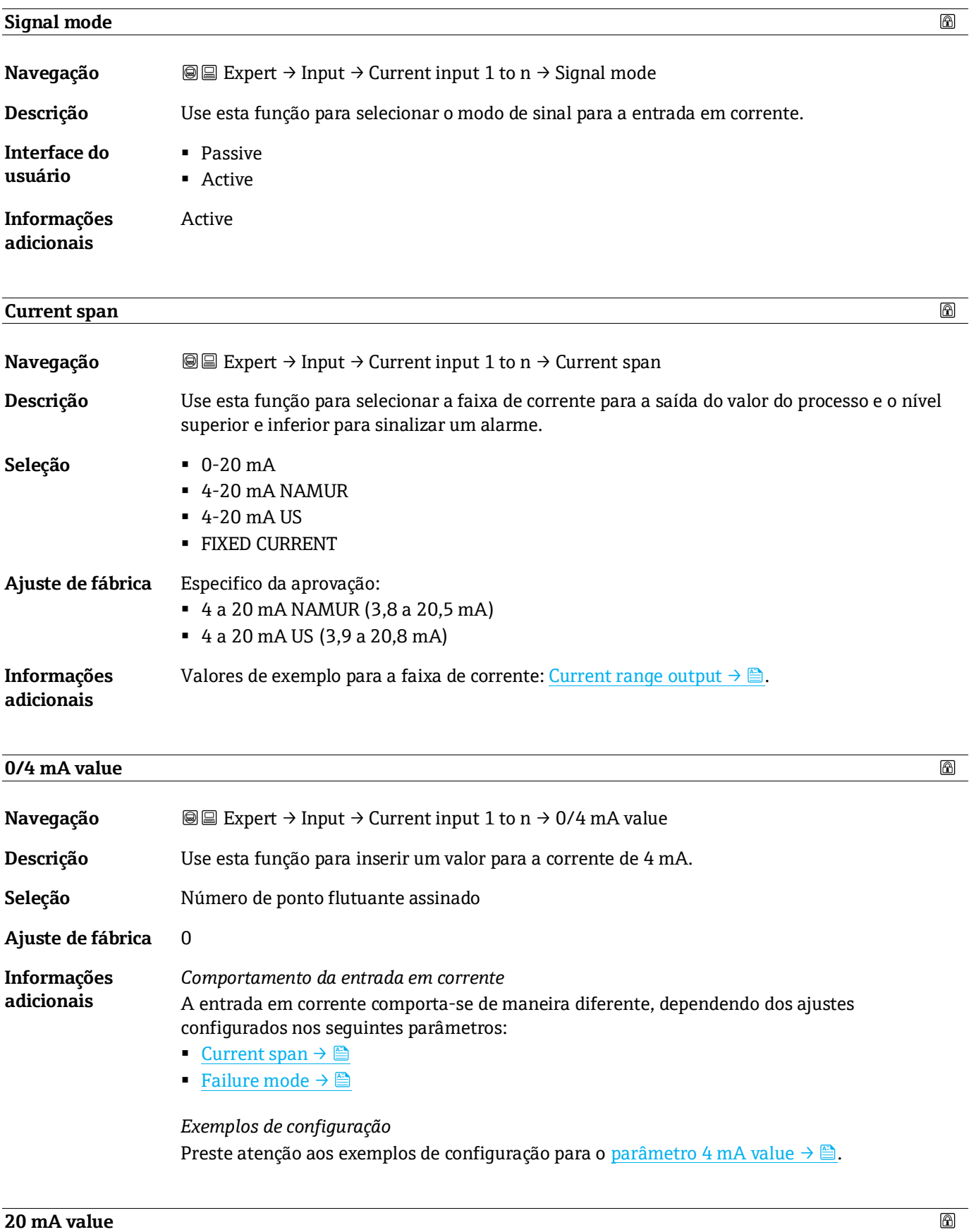

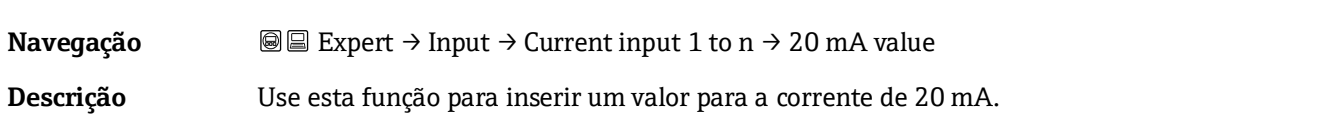

**Entrada do usuário** Número de ponto flutuante assinado

**Ajuste de fábrica** Depende do país e da calibração de fábrica

<span id="page-55-0"></span>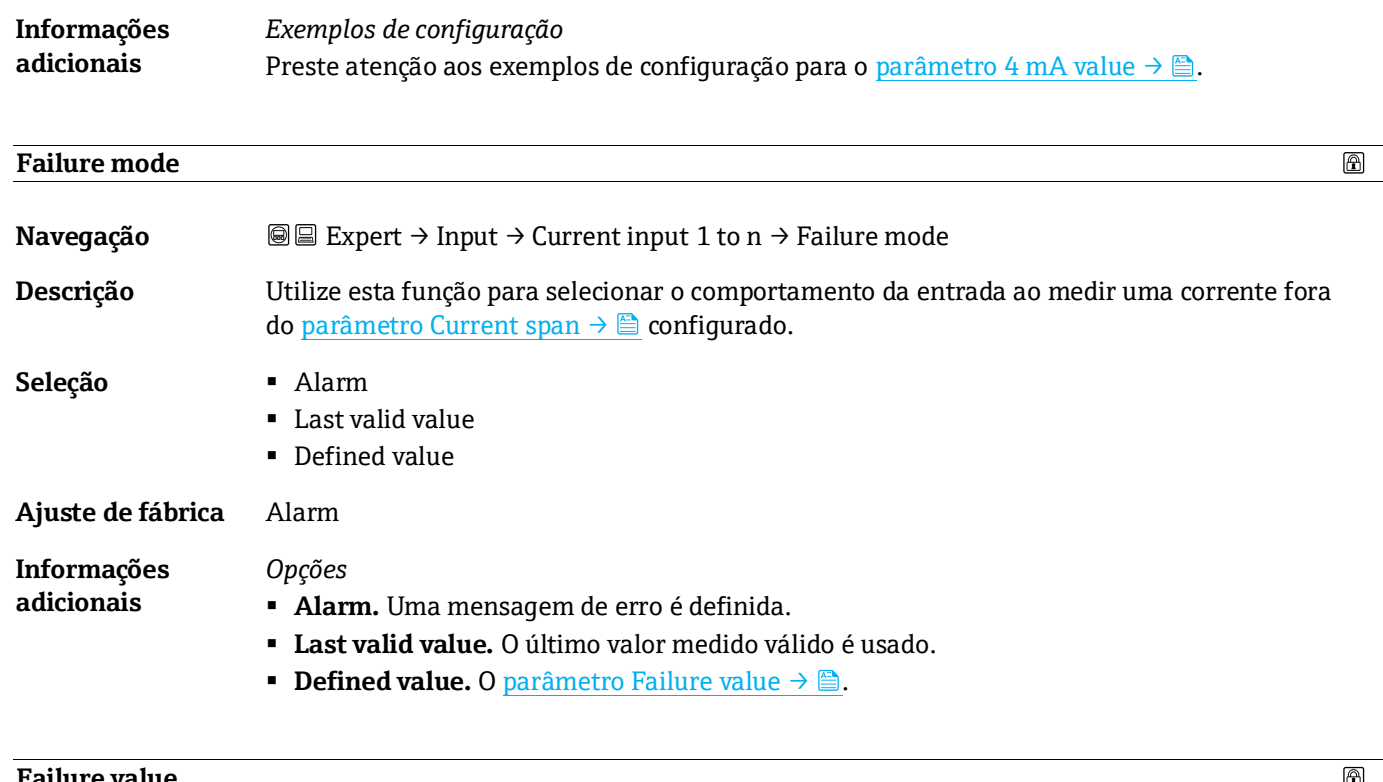

<span id="page-55-1"></span>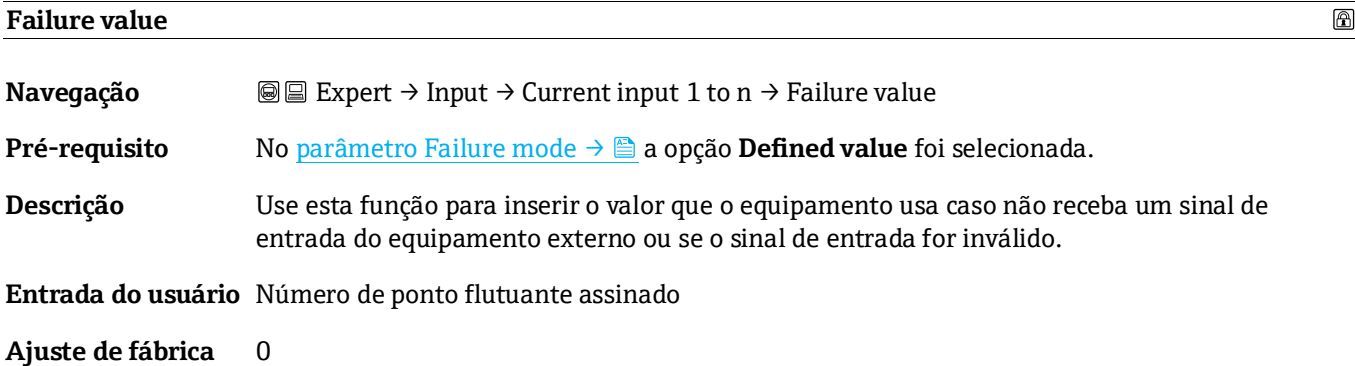

# **3.5 Output**

<span id="page-55-2"></span>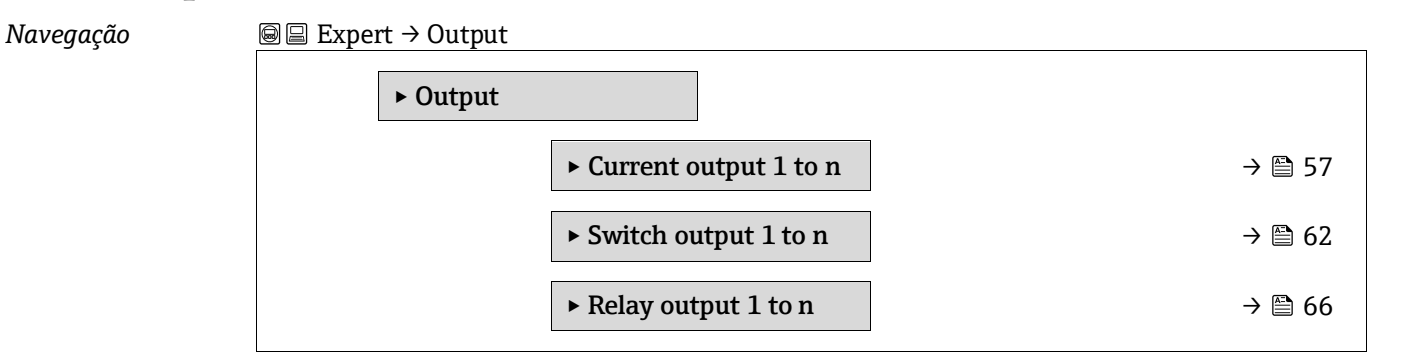

# **3.5.1 Current output 1 to n**

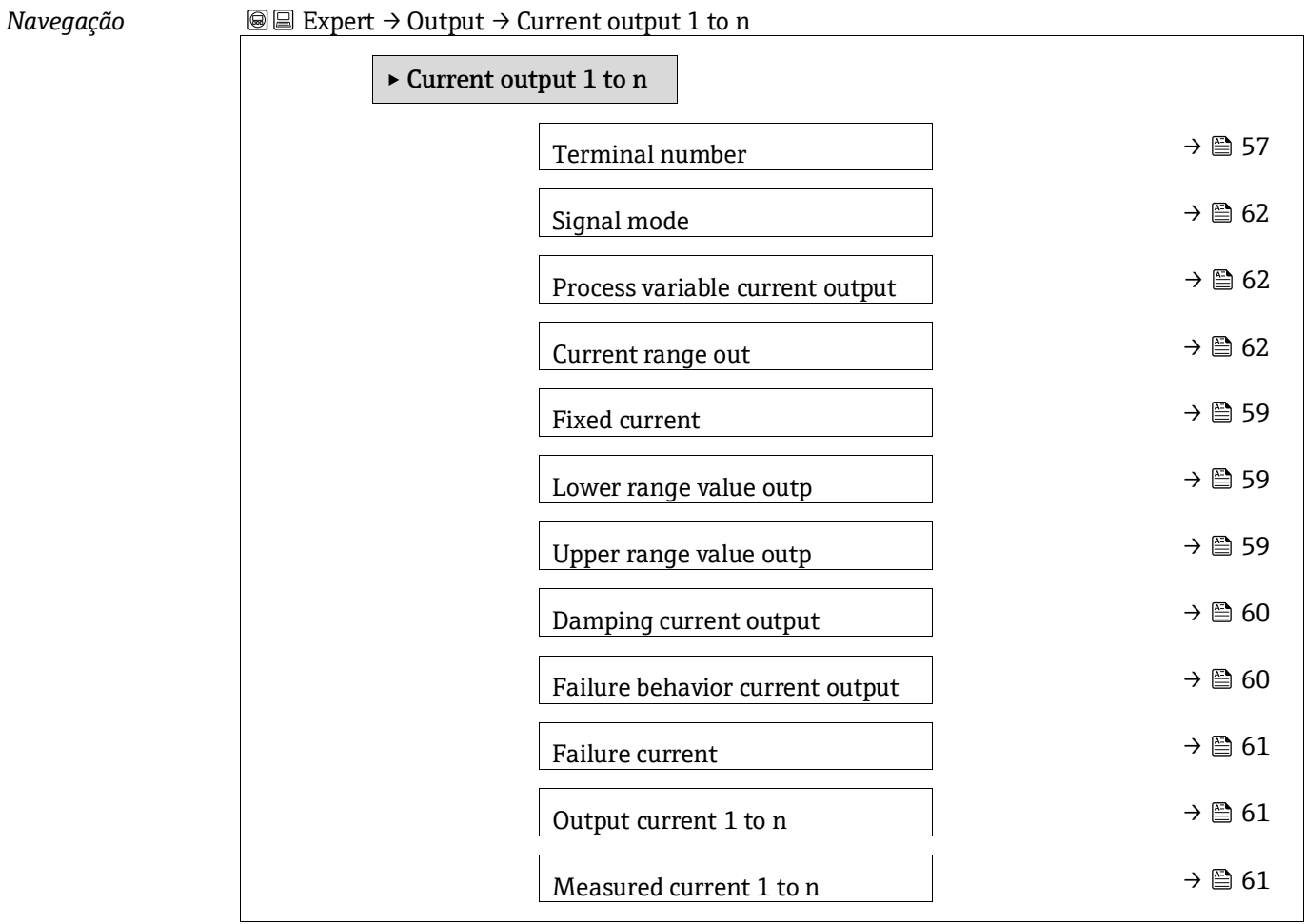

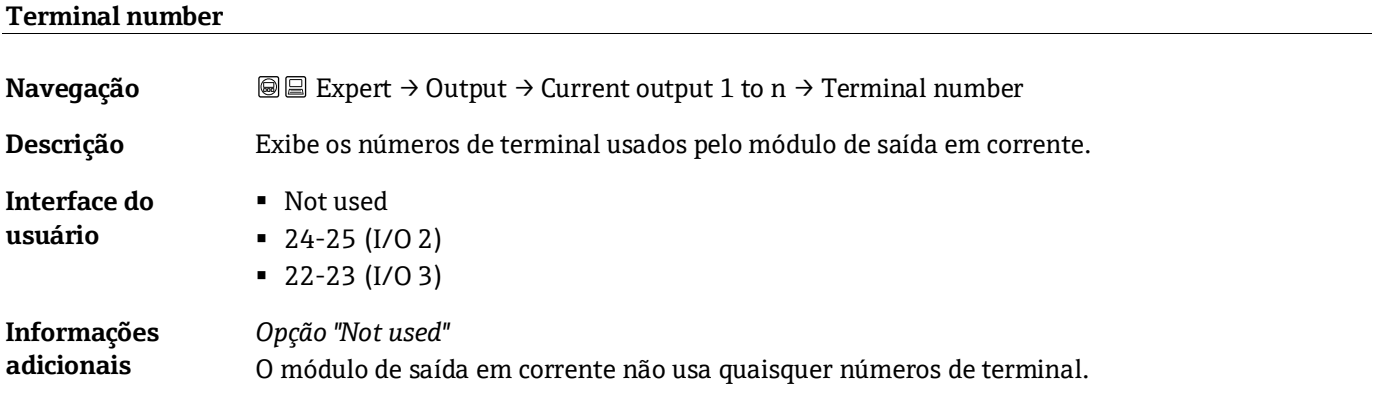

# **Signal mode**

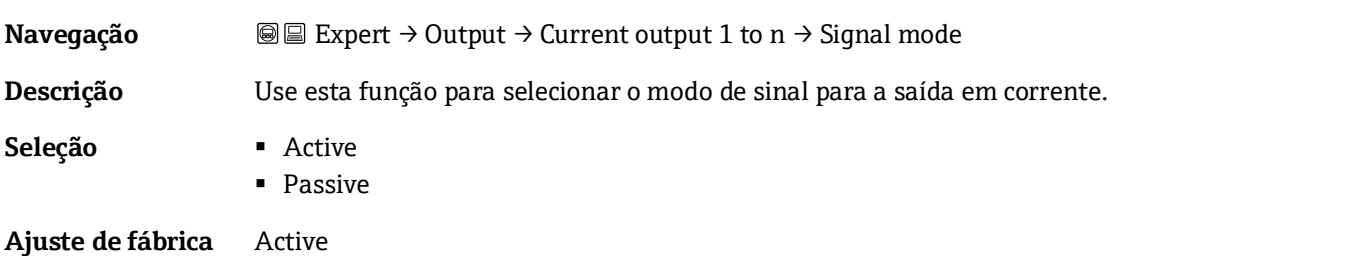

 $\circledB$ 

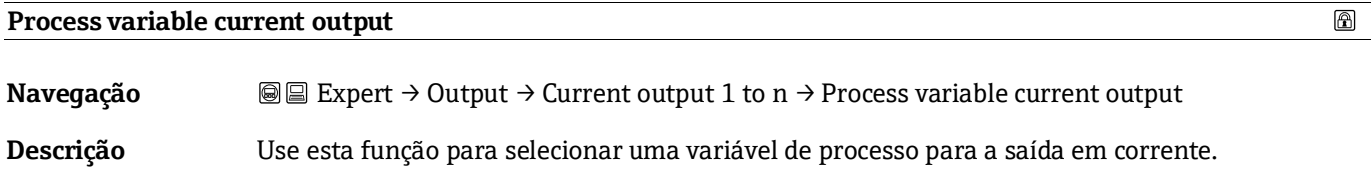

**Seleção** ▪ Off

- <span id="page-57-1"></span>■ Concentration
- Dew Point 1
- Dew Point 2
- <span id="page-57-0"></span>▪ Cell Gas Temperature

# **Current range output**

 $\circledB$ 

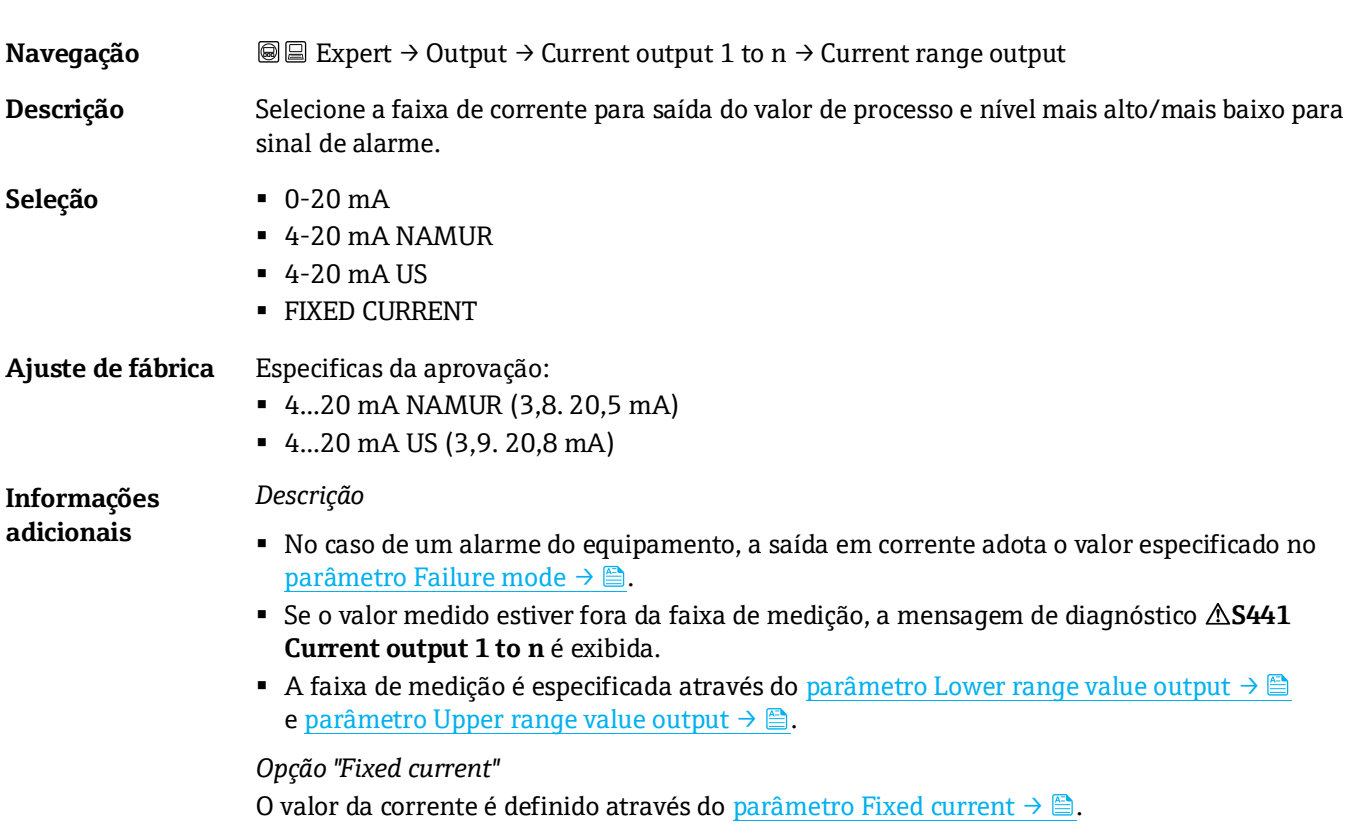

# *Exemplo*

Exibe a relação entre a faixa de corrente para a saída do valor do processo e os dois sinais nos níveis de alarme:

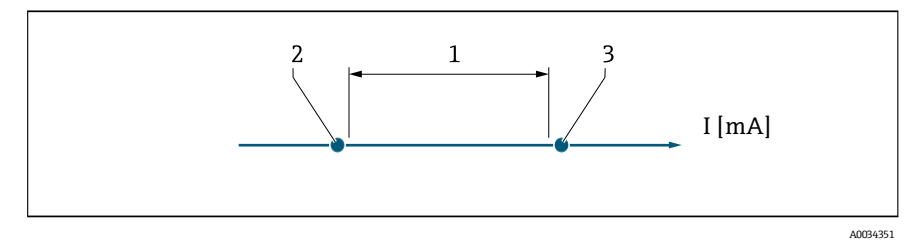

- *1. Faixa de corrente para o valor de processo*
- *2. Nível mais baixo para o sinal no alarme*
- *3. Nível mais alto para o sinal no alarme*

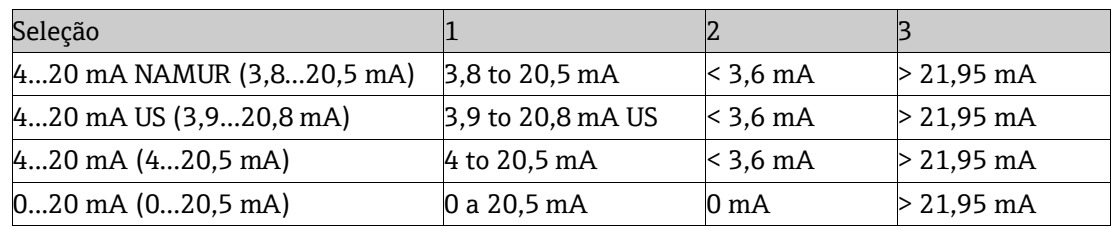

<span id="page-58-1"></span>Se a medição exceder ou ficar abaixo do nível de sinal de alarme mais alto ou mais baixo, a mensagem de diagnóstico **S441 Current output 1 to n** é exibida.

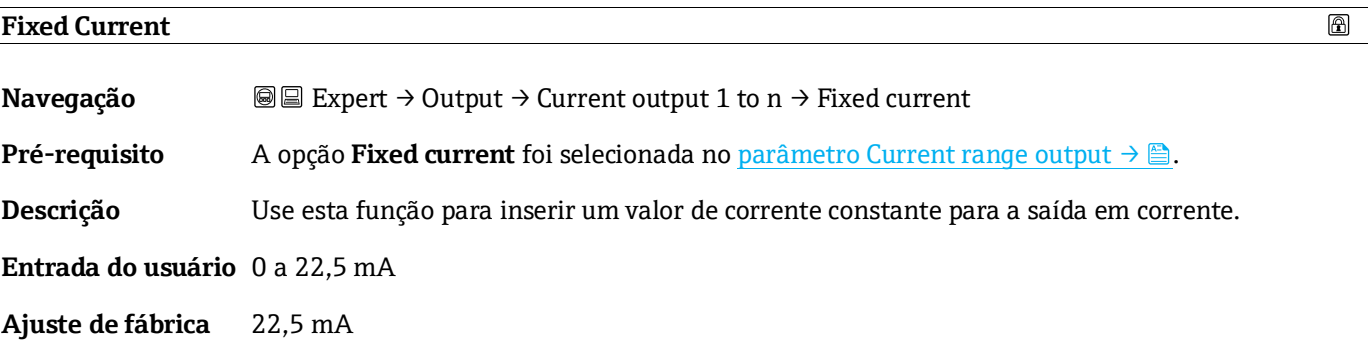

<span id="page-58-0"></span>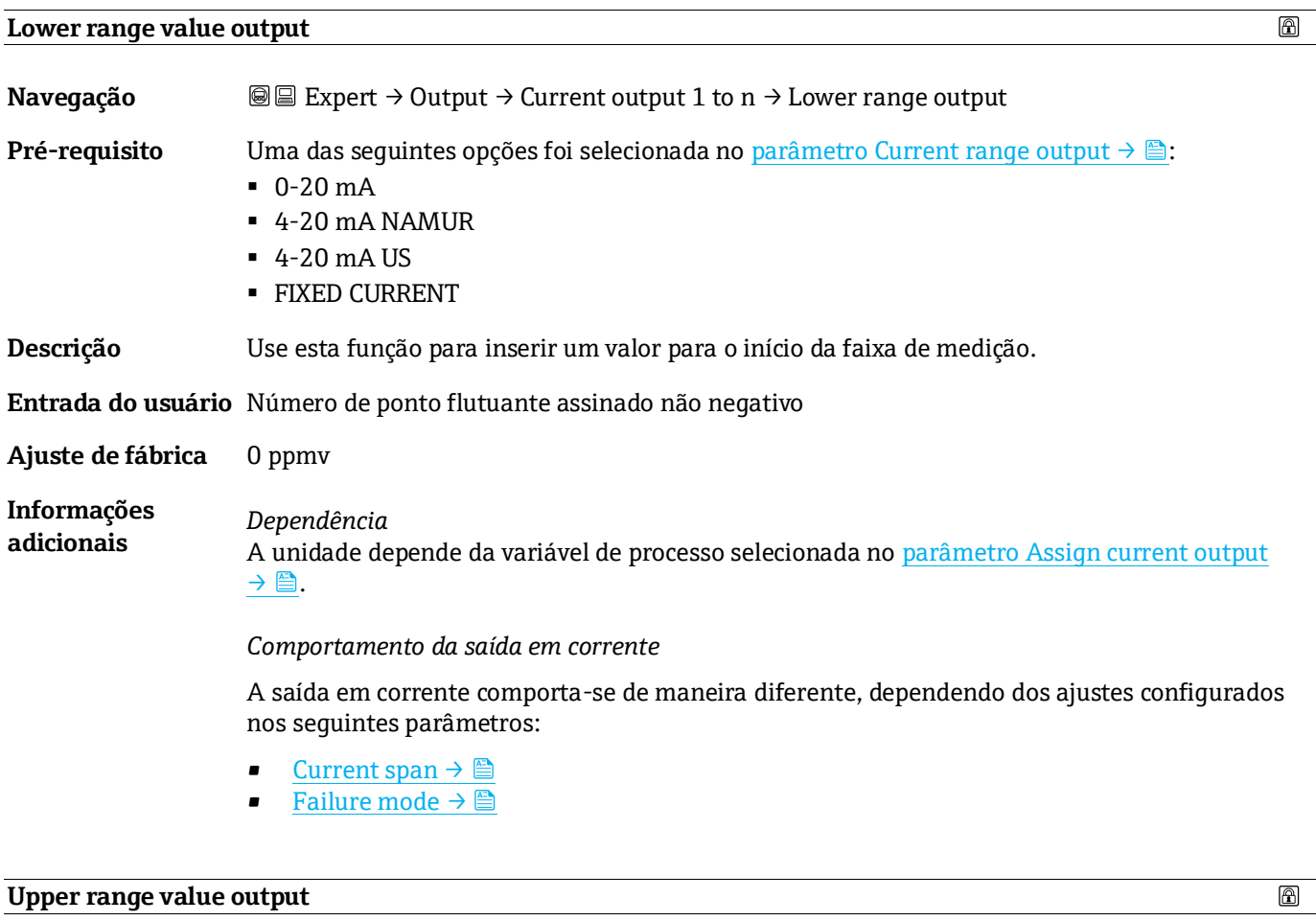

<span id="page-58-2"></span>**Navegação ade algement → Output → Current output 1 to n → Upper range output Pré-requisito** Uma das seguintes opções foi selecionada e[m Current range output](#page-57-0) →  $\triangleq$ :  $-0-20$  mA

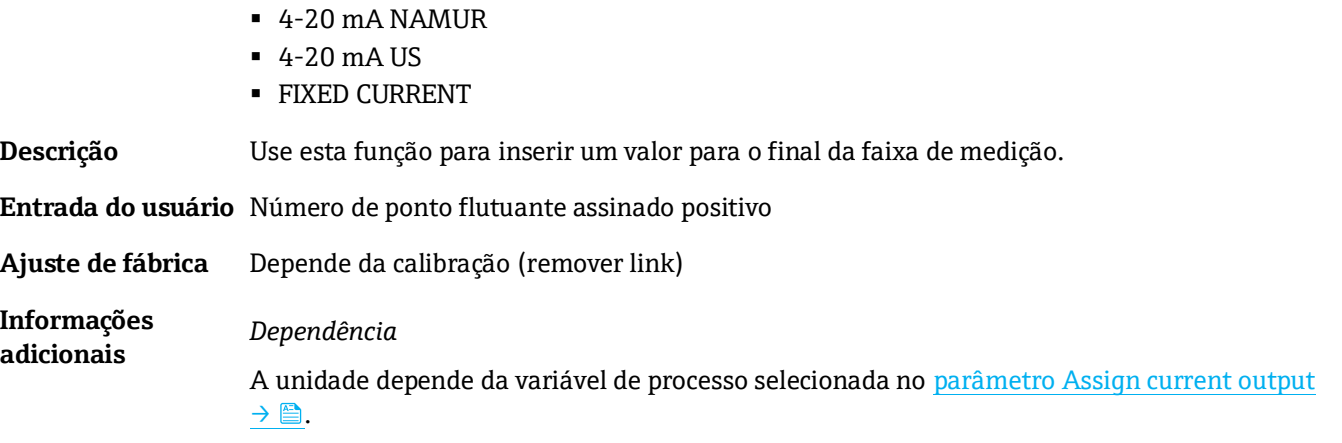

<span id="page-59-0"></span>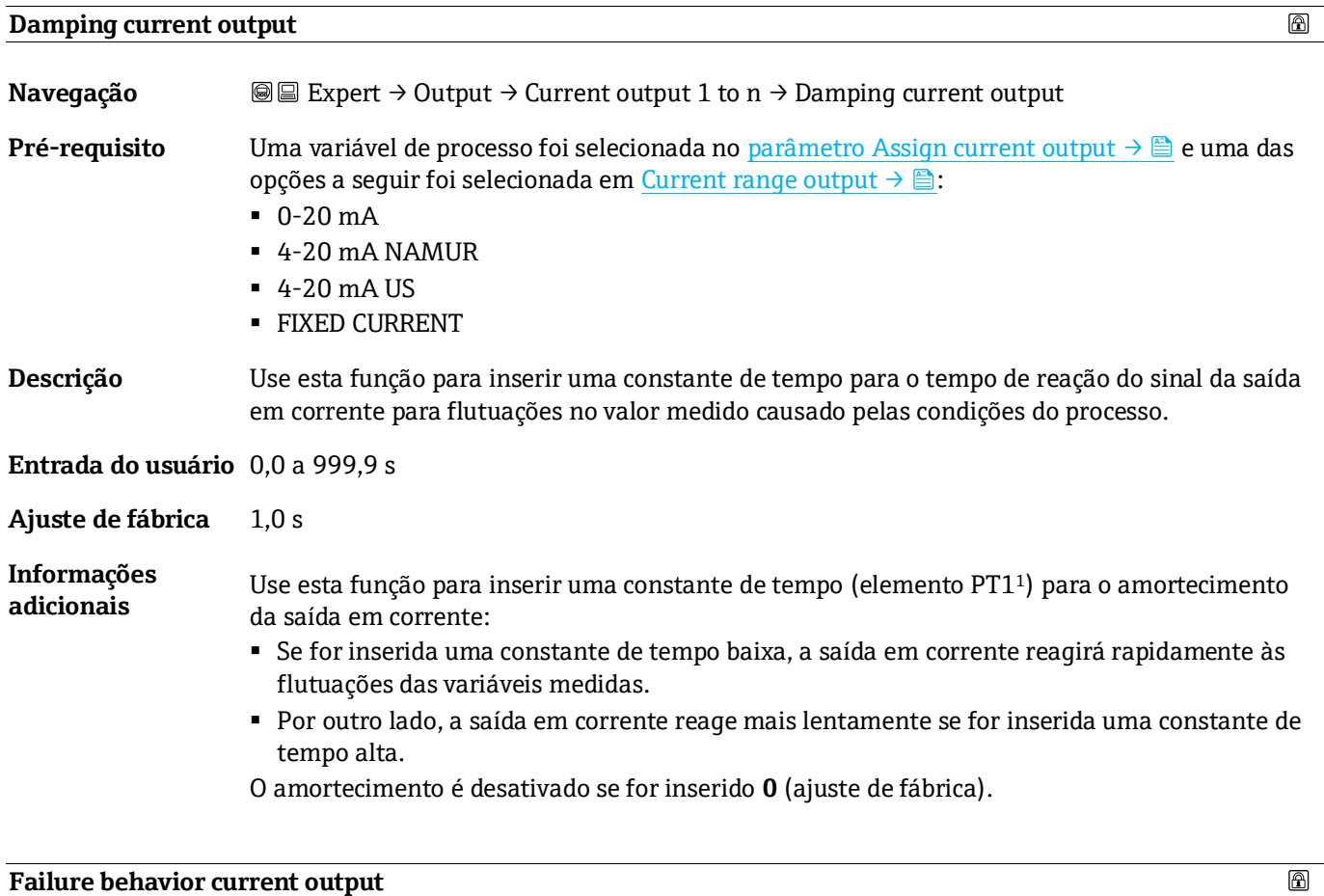

<span id="page-59-1"></span>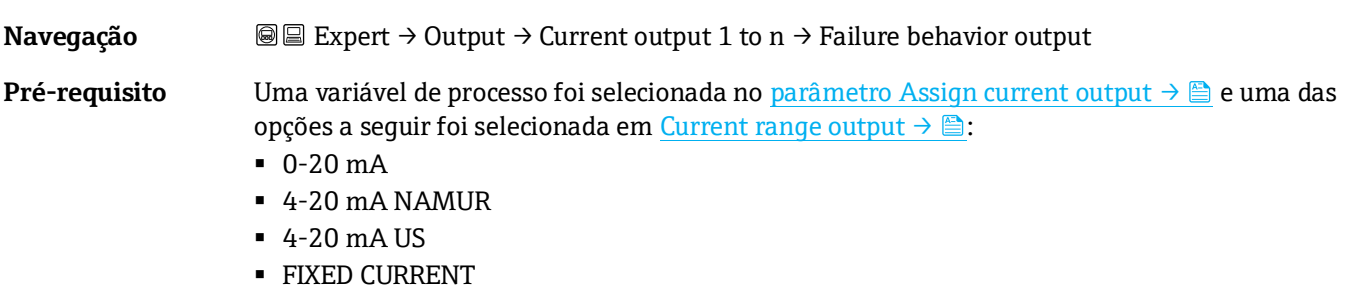

 $^{\rm 1}$  Comportamento proporcional da transmissão com atraso da primeira ordem

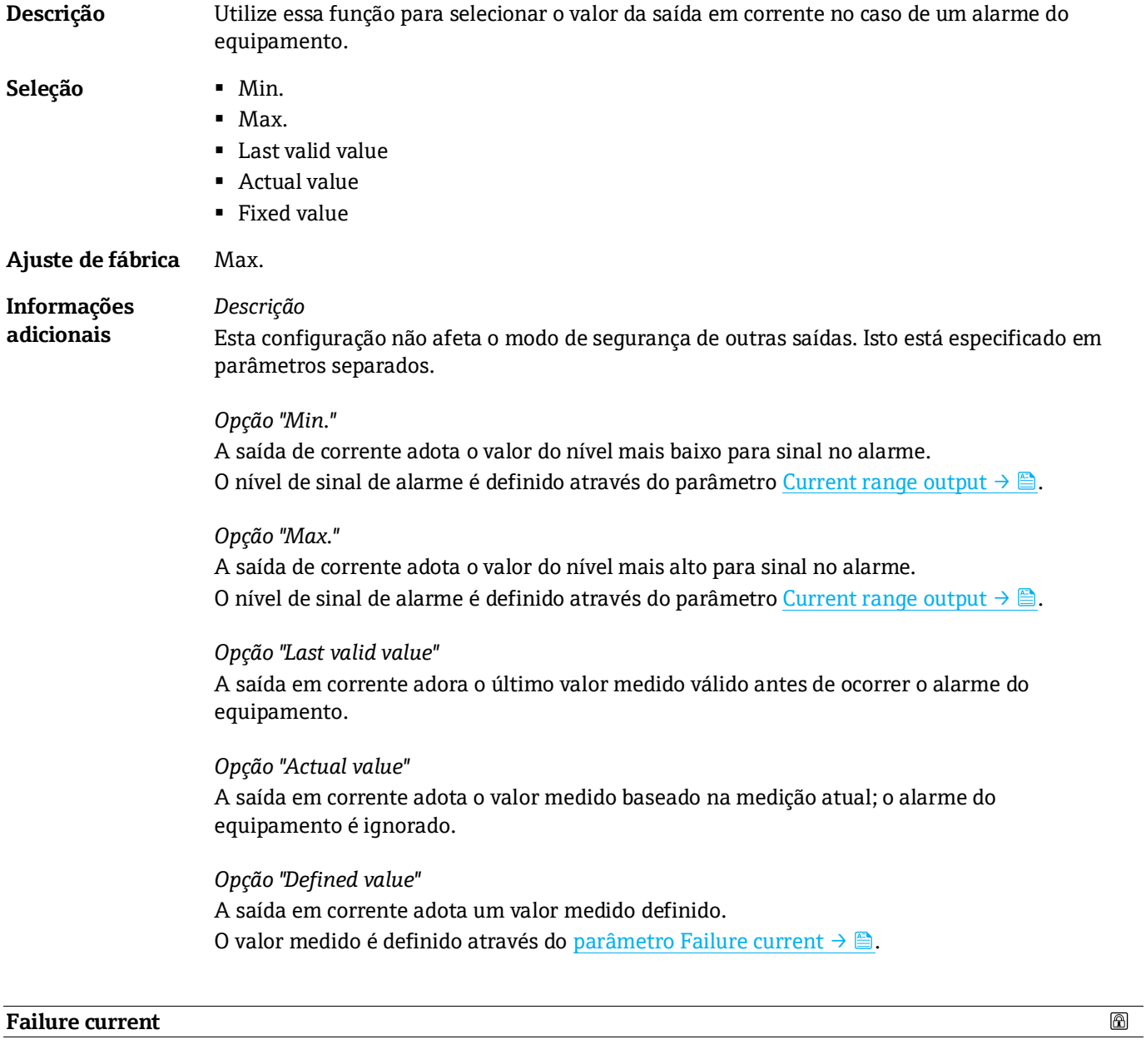

<span id="page-60-1"></span><span id="page-60-0"></span>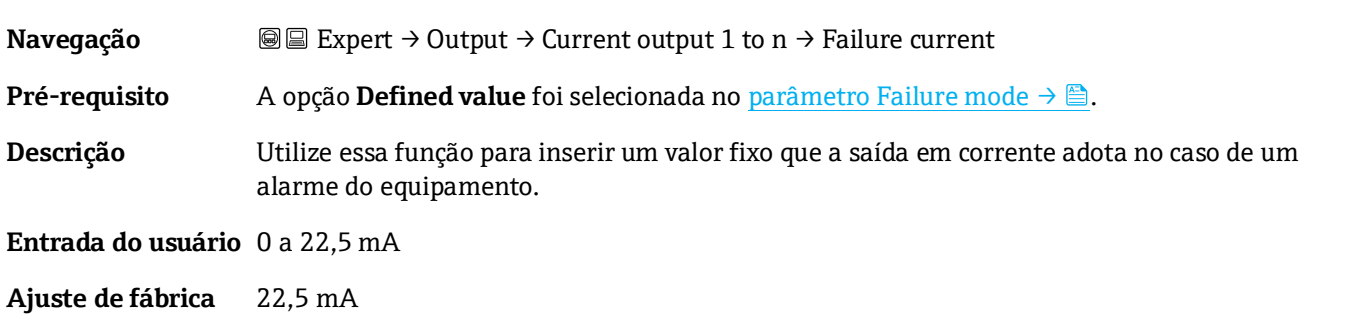

# **Output current 1 to n**

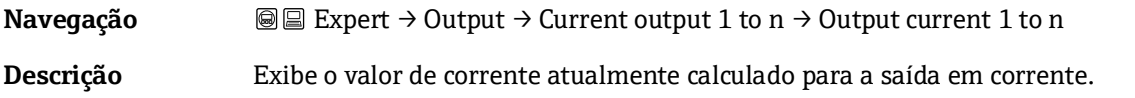

**Interface do usuário** 0 a 22,5 mA

#### **Measured current 1 to n**

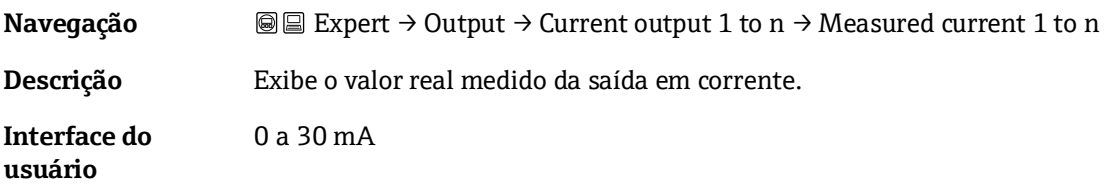

# <span id="page-61-0"></span>**3.5.2 Saída comutada 1**

*Navegação* **■Expert → Output → Switch output 1 to n**<br>
T

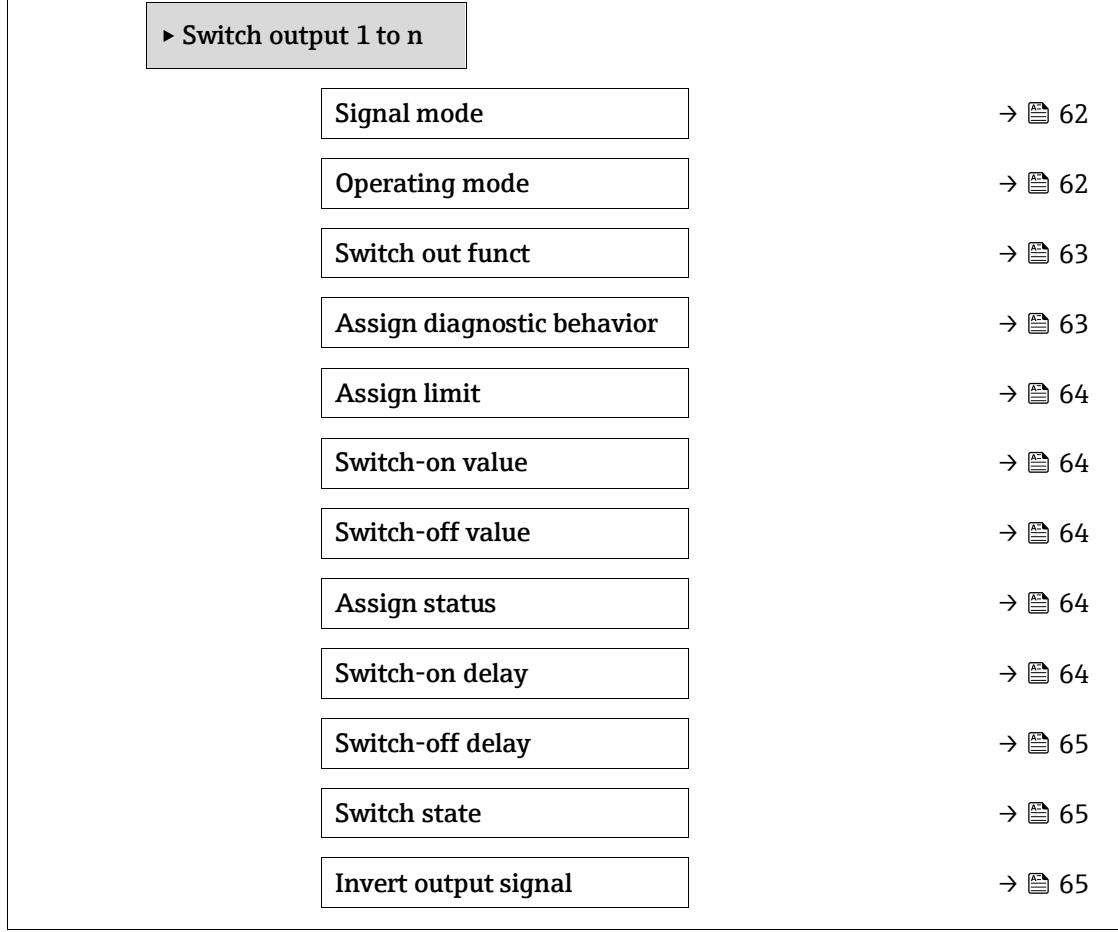

#### <span id="page-61-1"></span>**Signal mode**

 $\circledB$ 

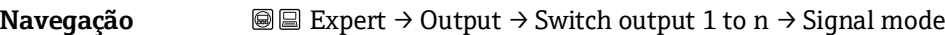

**Descrição** Use esta função para selecionar o modo de sinal para a saída comutada.

**Seleção** ▪ Passive

**Informações adicionais**

- Passive NAMUR
- 
- Passive
	- Active

<span id="page-62-0"></span>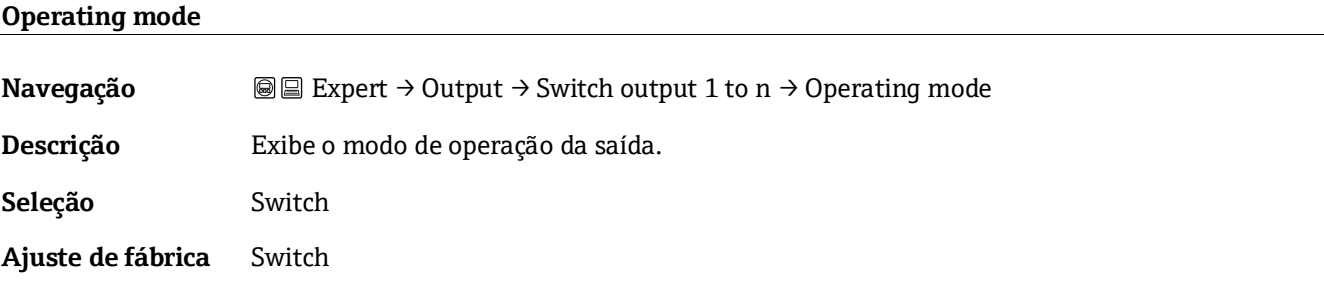

#### <span id="page-62-1"></span>**Switch output function**

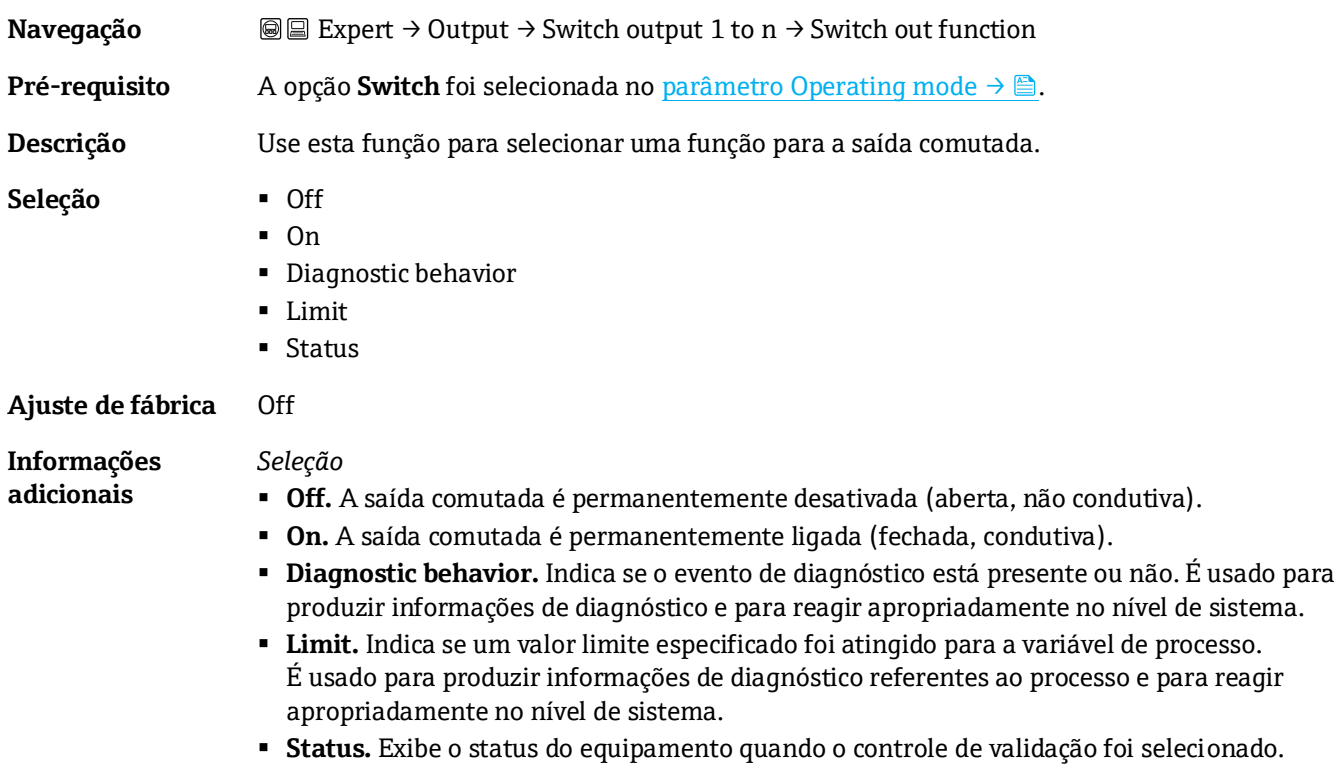

# **Assign diagnostic behavior**

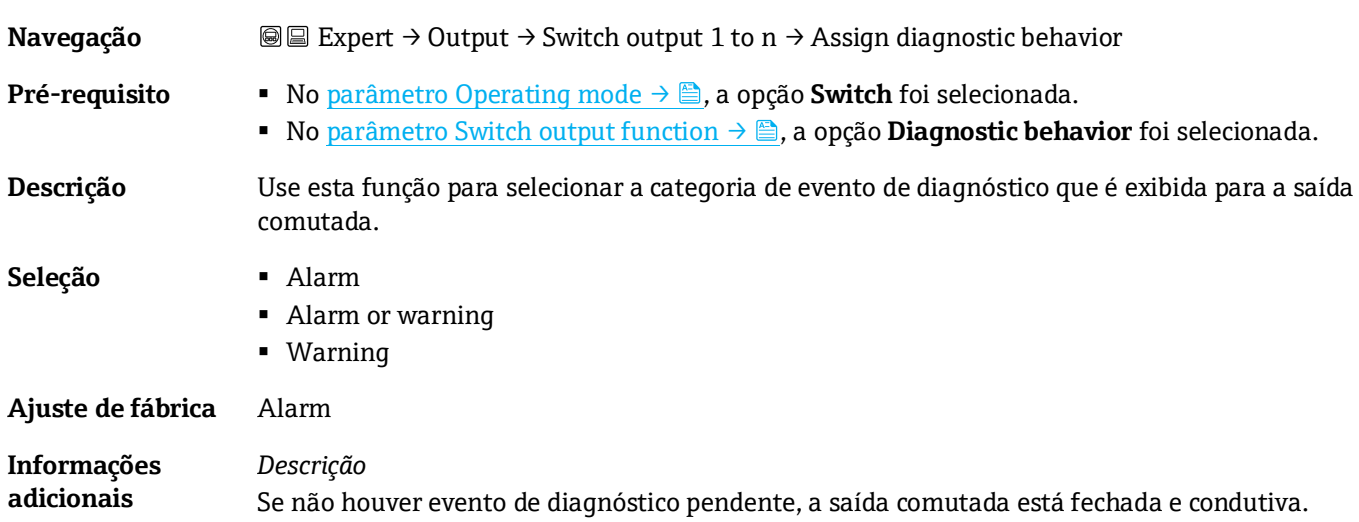

 $\textcolor{red}{\textcircled{\small{h}}}$ 

 $^{\circ}$ 

*Seleção*

- **Alarm.** Os sinais da saída comutada diagnosticam eventos apenas na categoria de alarme.
- **Alarm or warning.** Os sinais da saída comutada diagnosticam eventos na categoria de alarme e aviso.
- <span id="page-63-0"></span>▪ **Warning.** Os sinais da saída comutada diagnosticam eventos apenas na categoria de aviso.

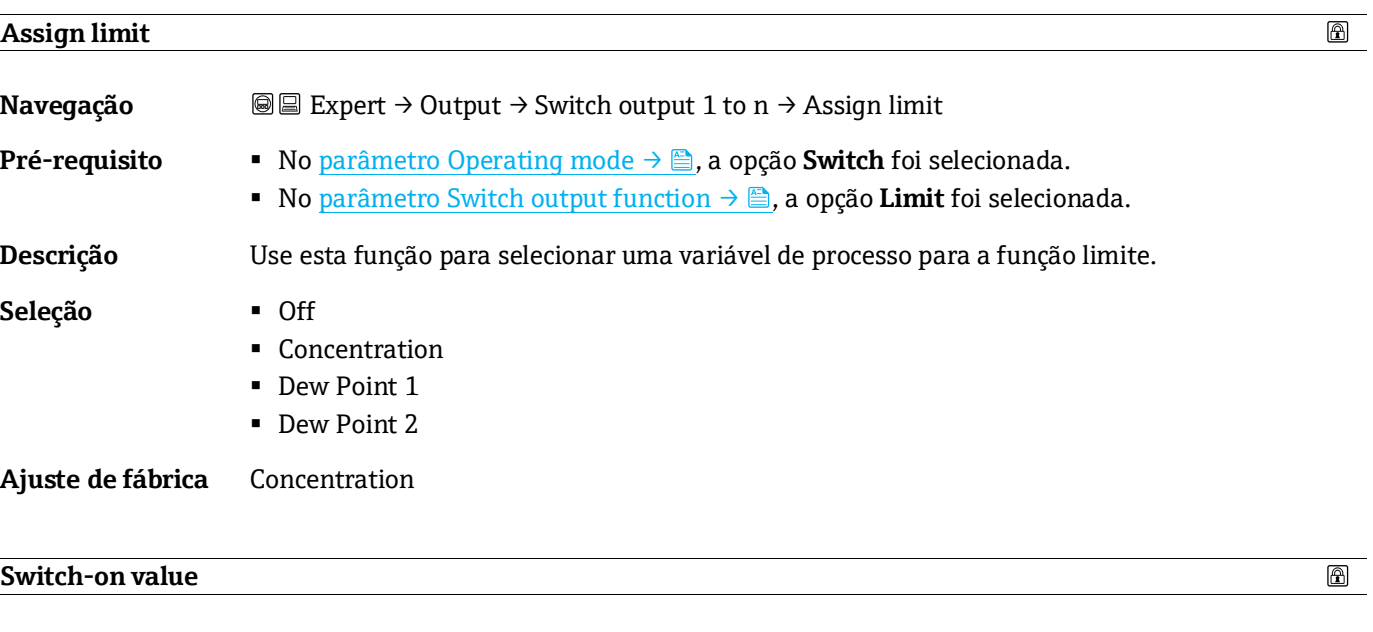

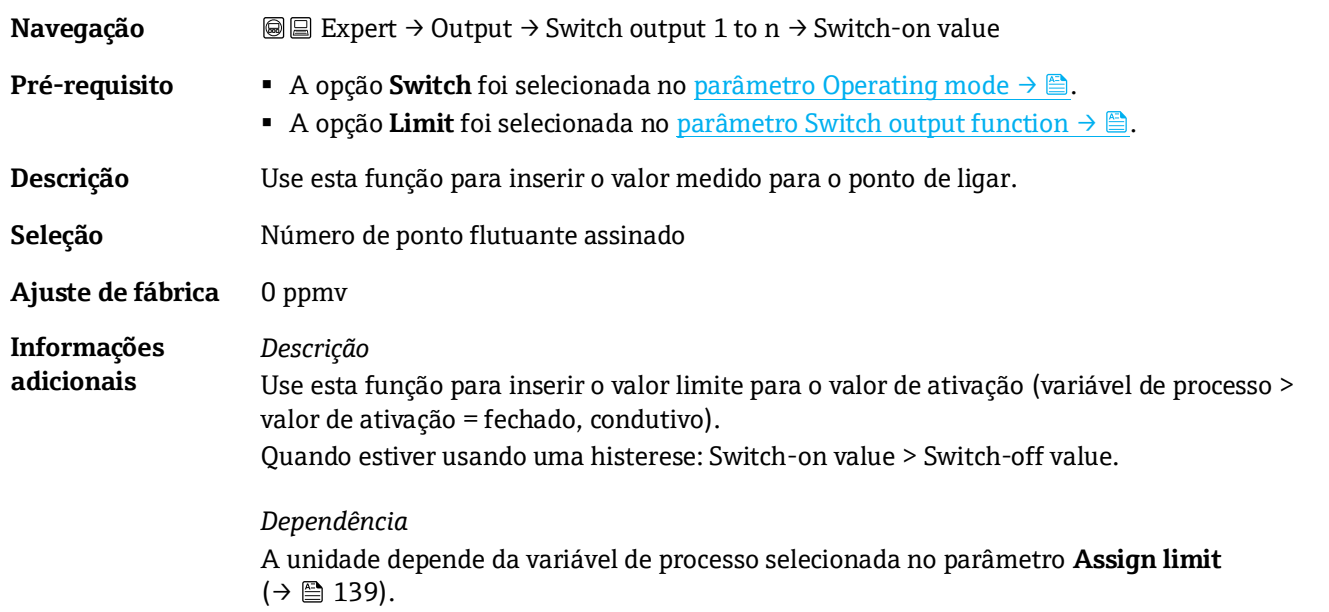

<span id="page-63-1"></span>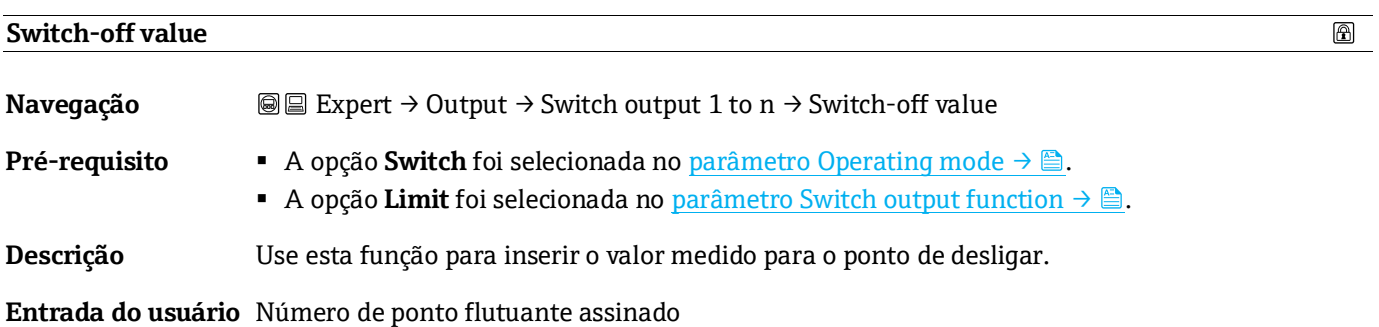

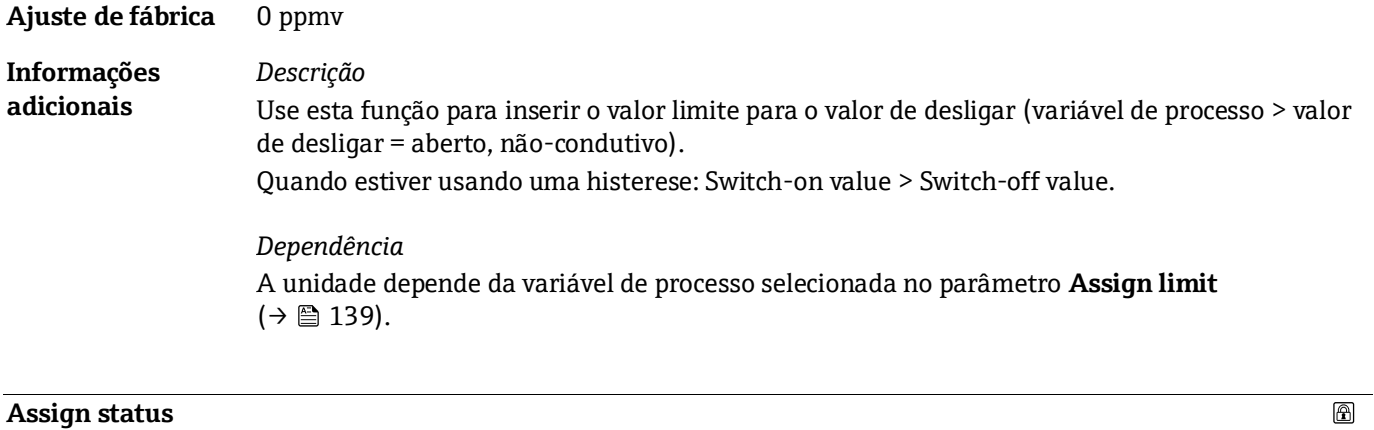

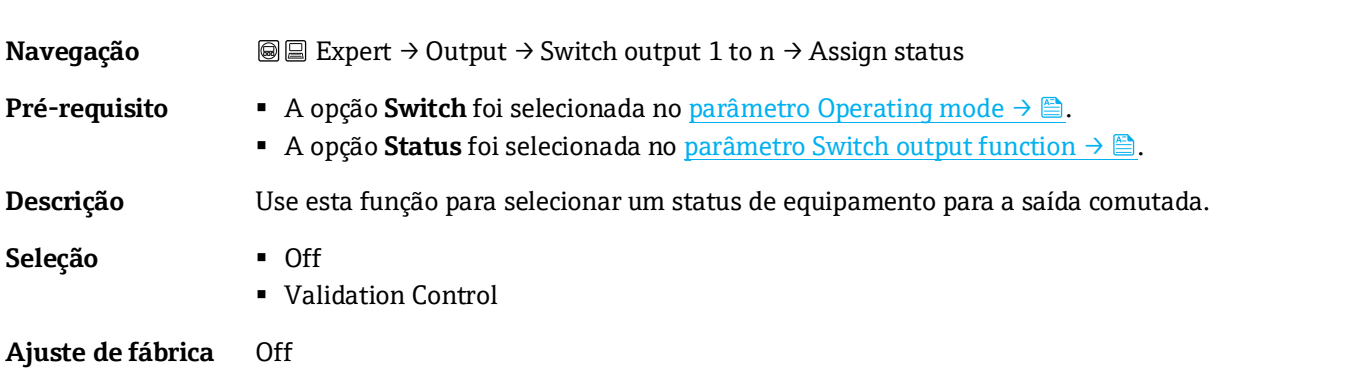

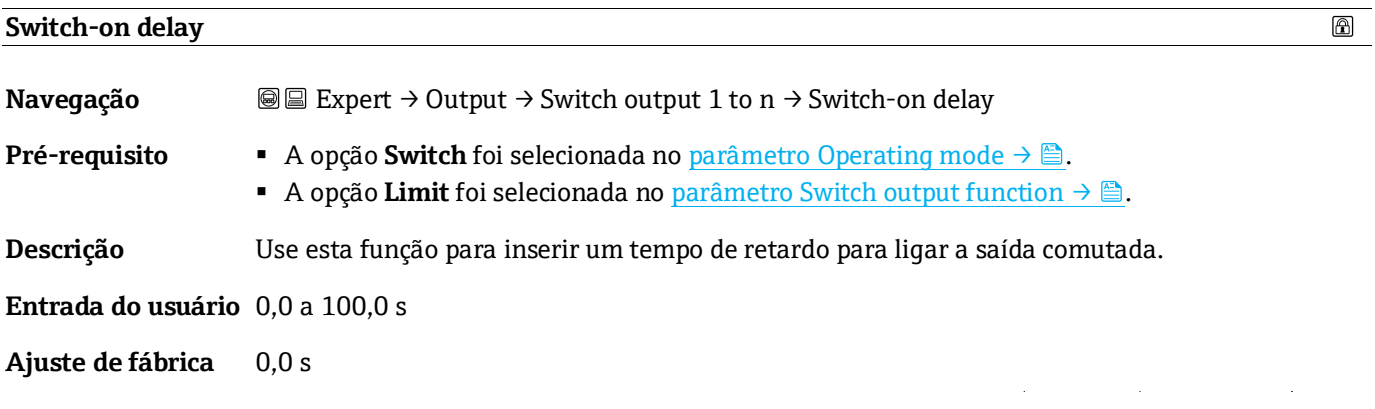

<span id="page-64-0"></span>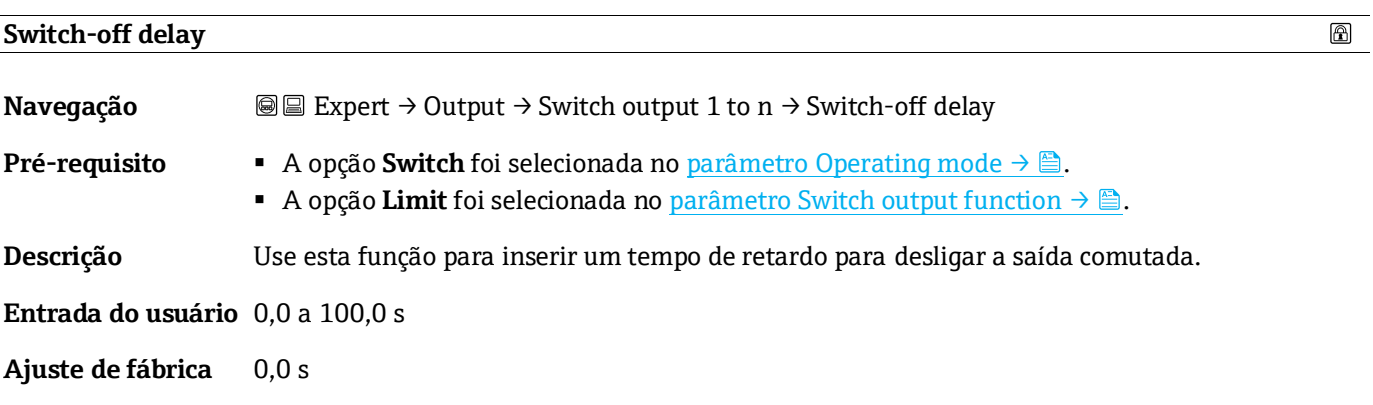

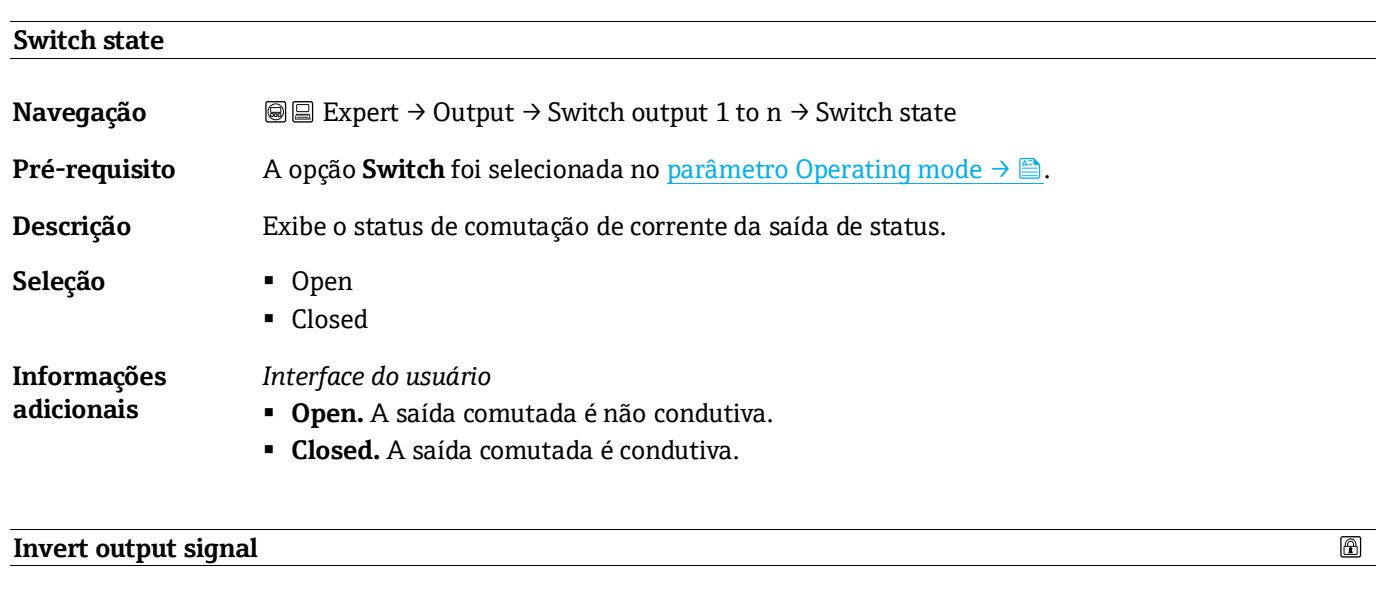

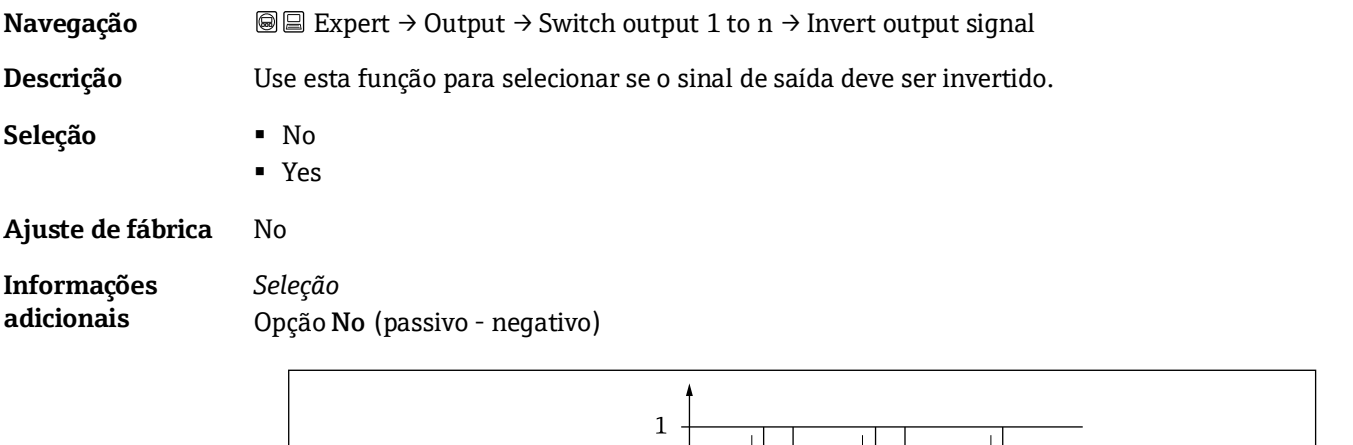

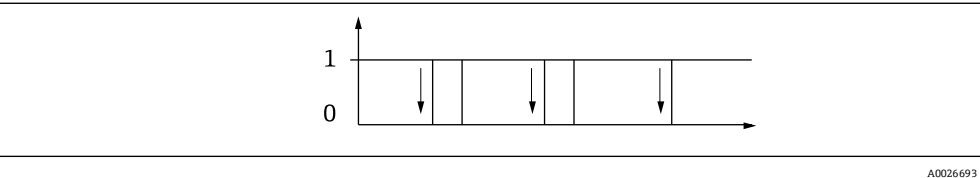

Opção Yes (passivo - positivo)

<span id="page-65-1"></span>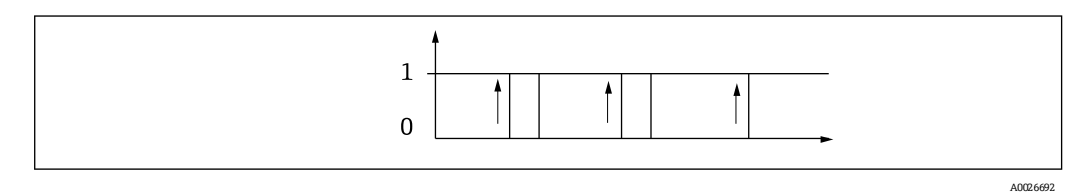

# <span id="page-65-0"></span>**3.5.3 Relay output 1 to n**

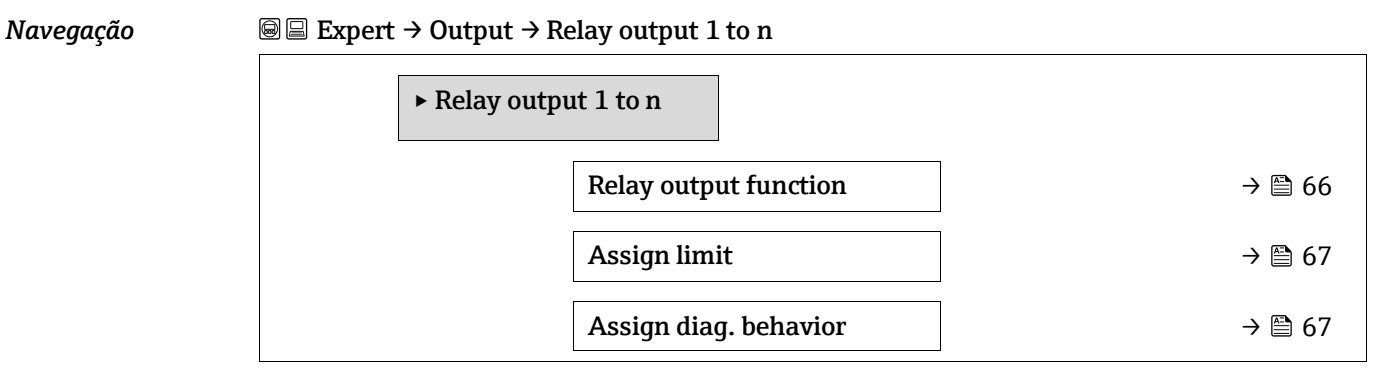

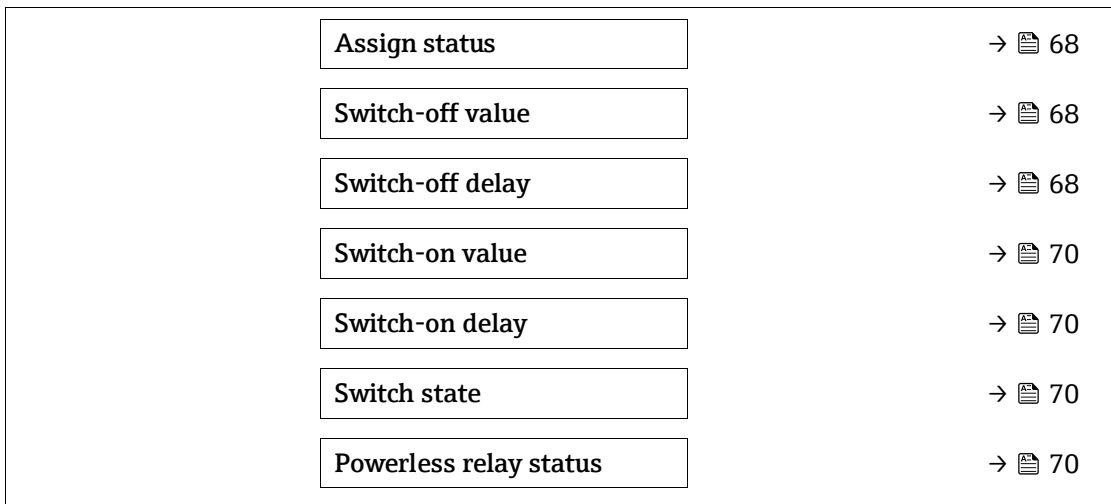

<span id="page-66-1"></span>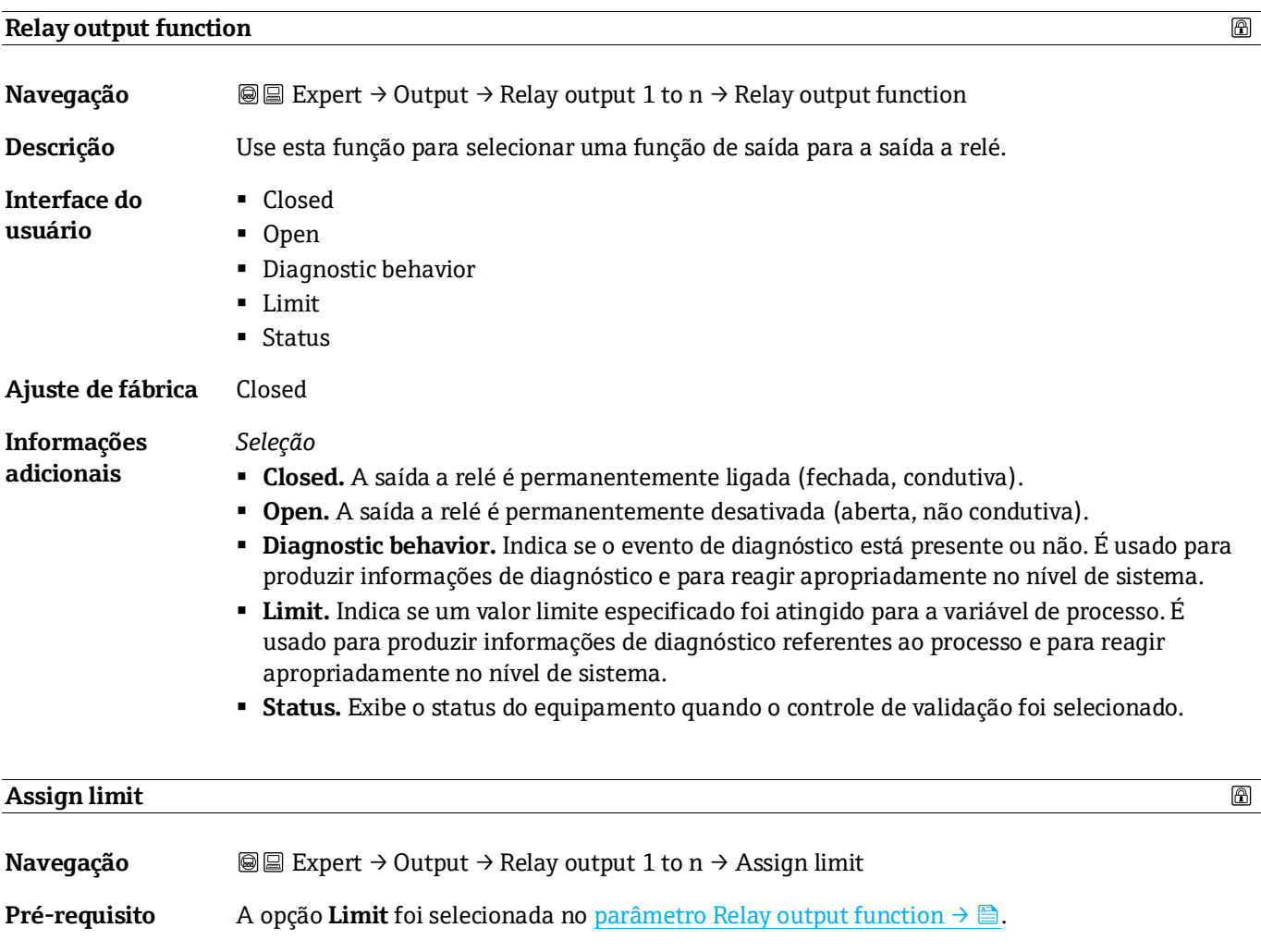

<span id="page-66-0"></span>**Descrição** Use esta função para selecionar uma variável de processo para a função de valor limite.

- **Seleção** Off
	- Concentration
	- Dew Point 1
	- Dew Point 2

**Ajuste de fábrica** Off

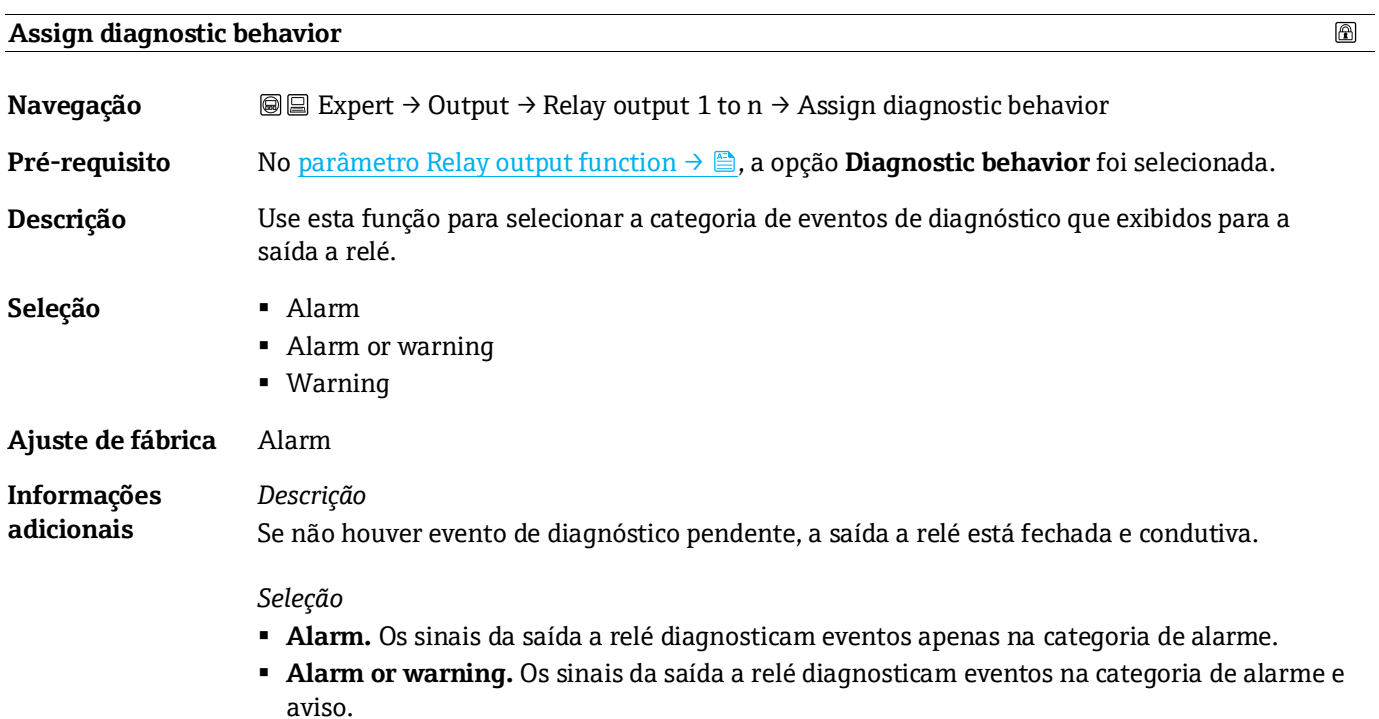

<span id="page-67-0"></span>▪ **Warning.** Os sinais da saída a relé diagnosticam eventos apenas na categoria de aviso.

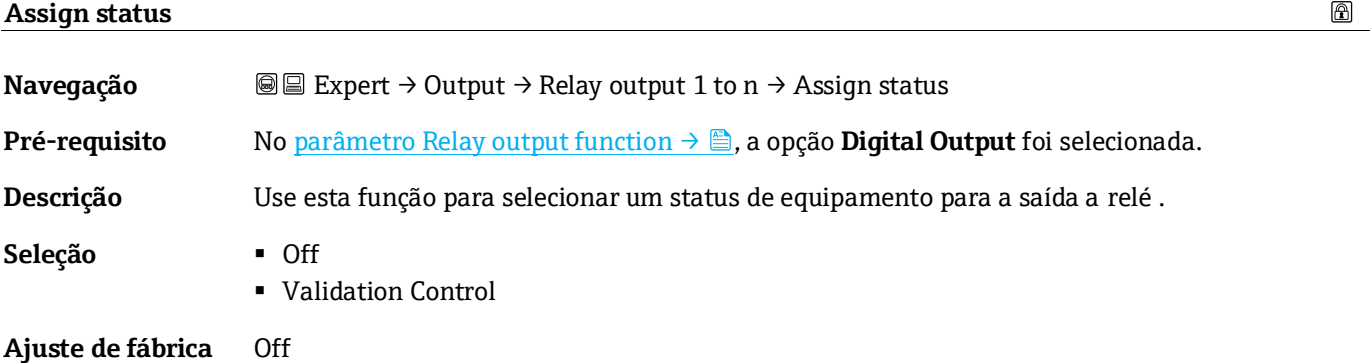

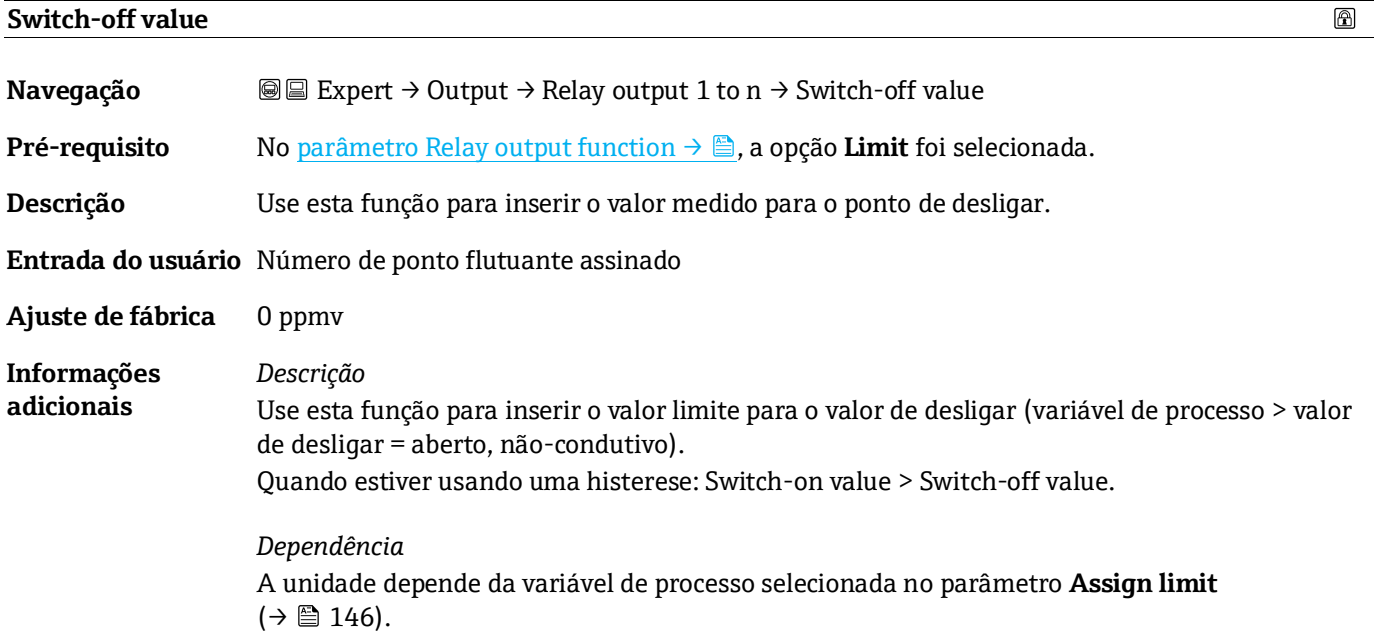

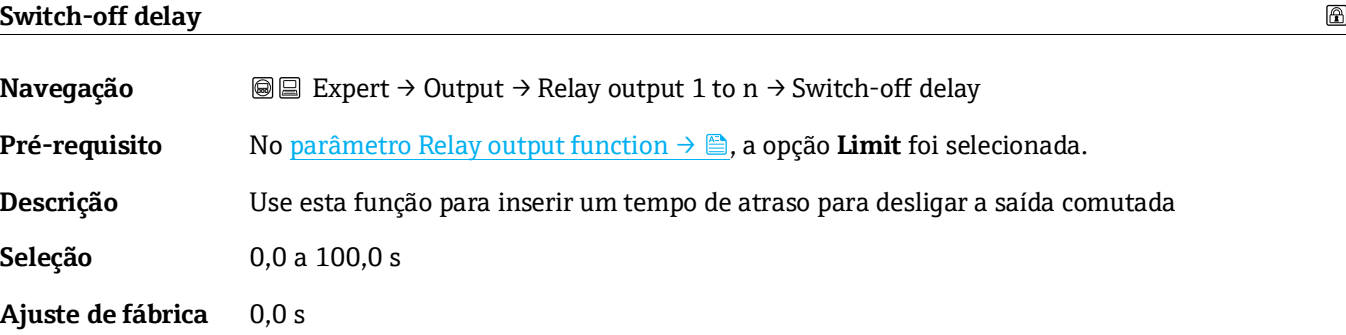

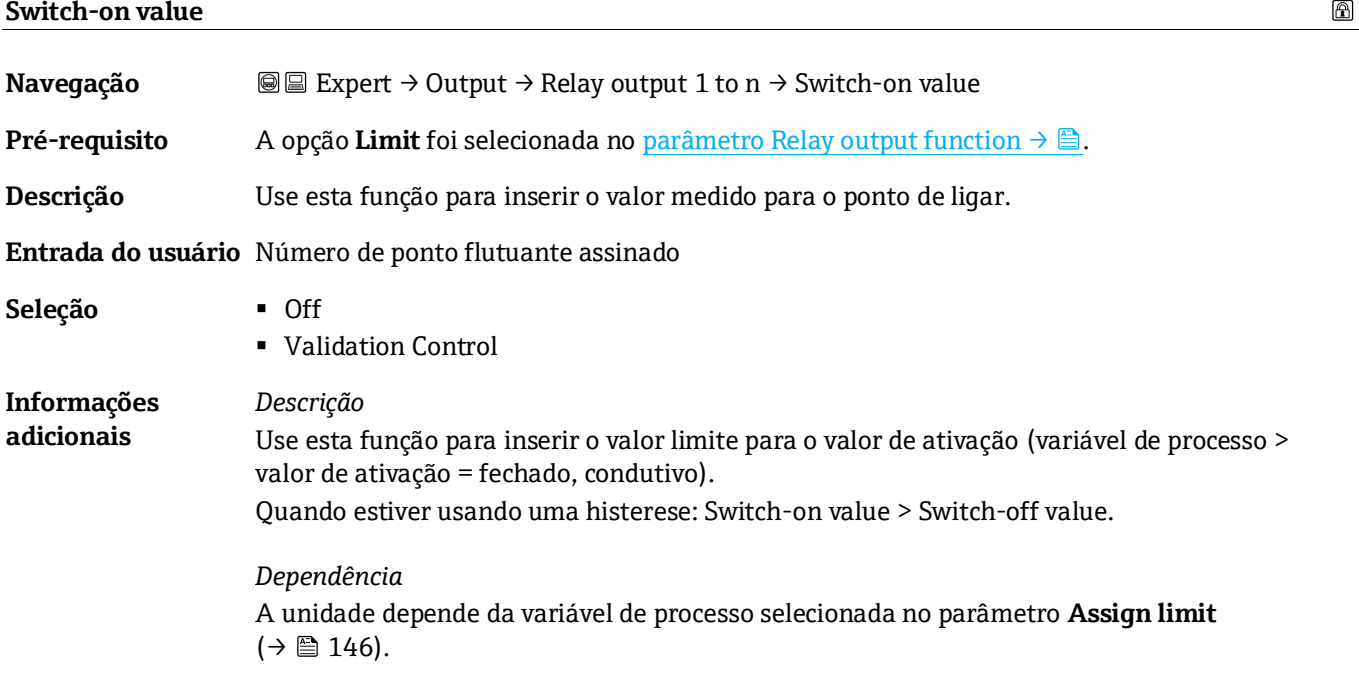

# **Switch-on delay**   $\color{red} \color{black} \color{black}$ **Navegação** Expert → Output → Relay output 1 to n → Switch-on delay (0814–1 to n) **Pré-requisito** No [parâmetro Relay output function](#page-66-1) → **a**, a opção **Limit** foi selecionada. **Descrição** Use esta função para inserir um tempo de retardo para ligar a saída comutada. **Entrada do usuário** 0,0 a 100,0 s

**Ajuste de fábrica** 0,0 s

#### **Switch state**

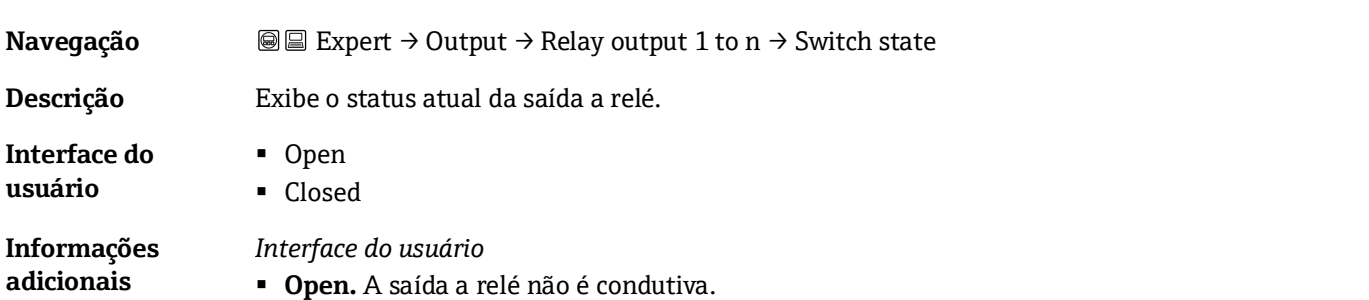

▪ **Closed.** A saída a relé é condutiva.

<span id="page-69-0"></span>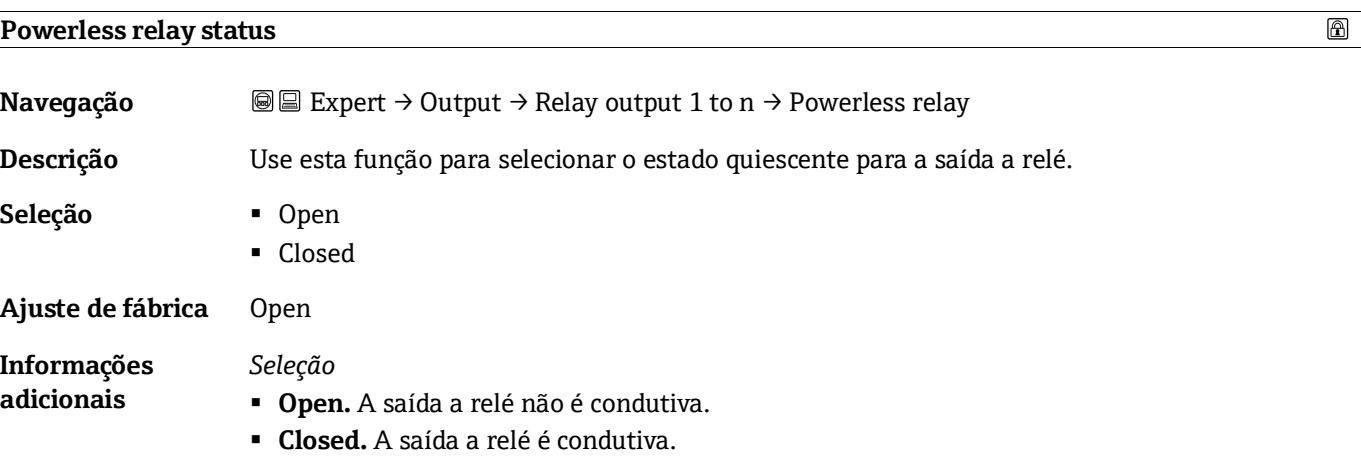

# **3.6 Communication**

*Navegação* Expert → Communication

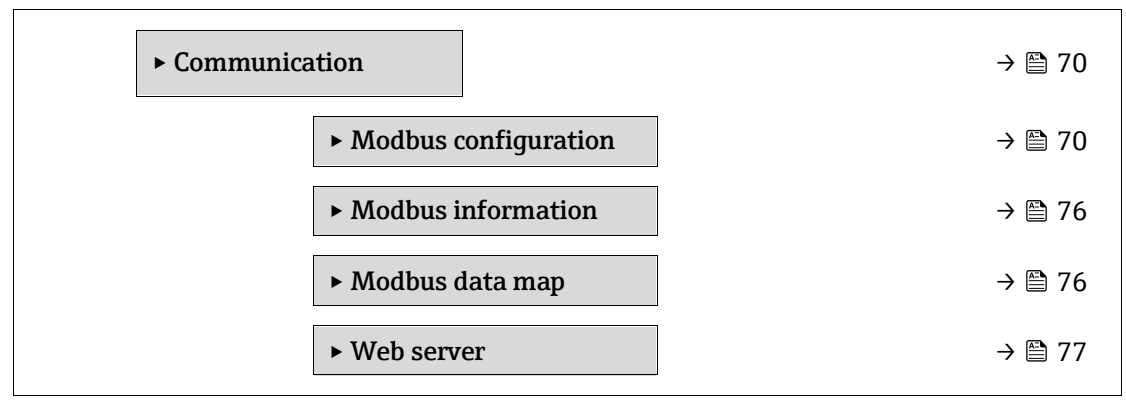

# <span id="page-69-1"></span>**3.6.1 Configuração Modbus**

Navegação Expert → Communication → Modbus configuration

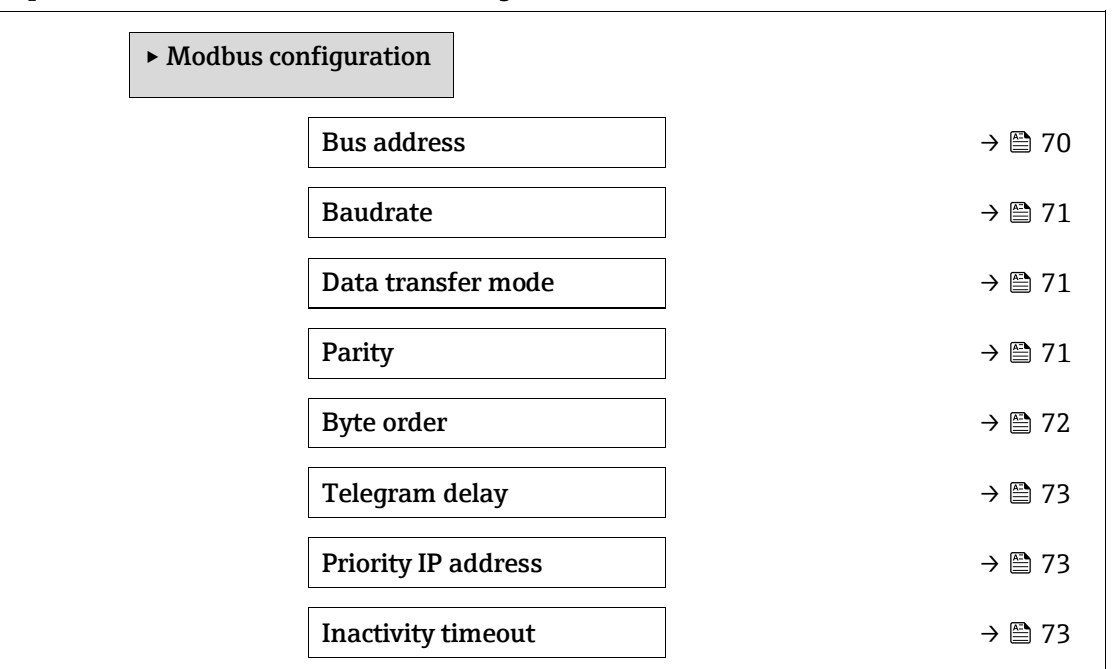

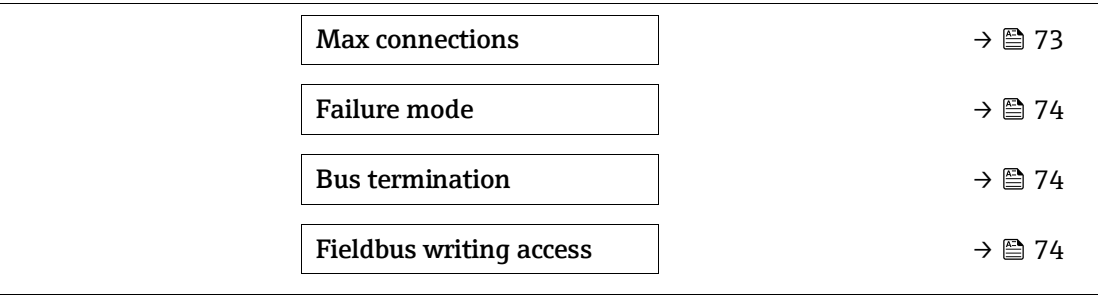

## **Bus address**

 $\color{red} \color{red} \color{black}$ 

 $\circledR$ 

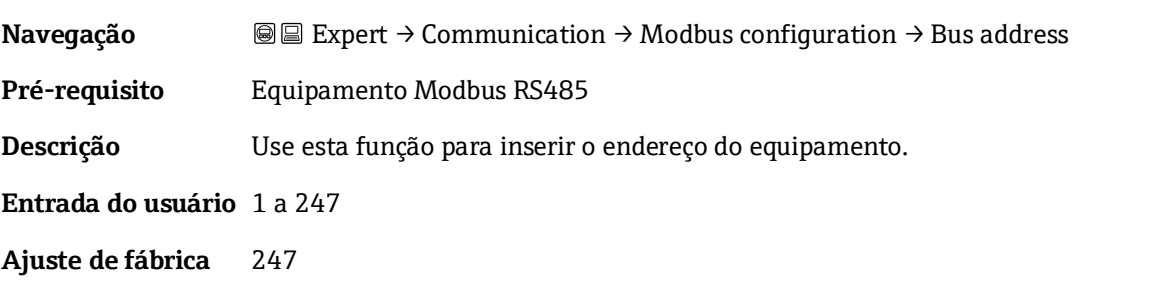

## **Baudrate**

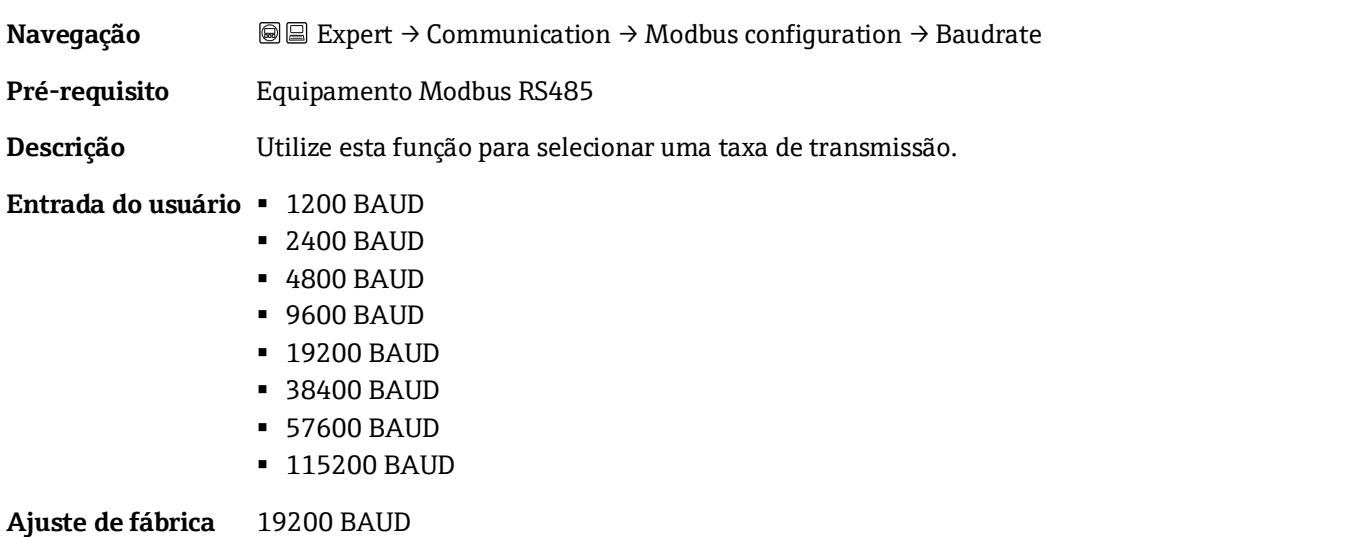

<span id="page-70-0"></span>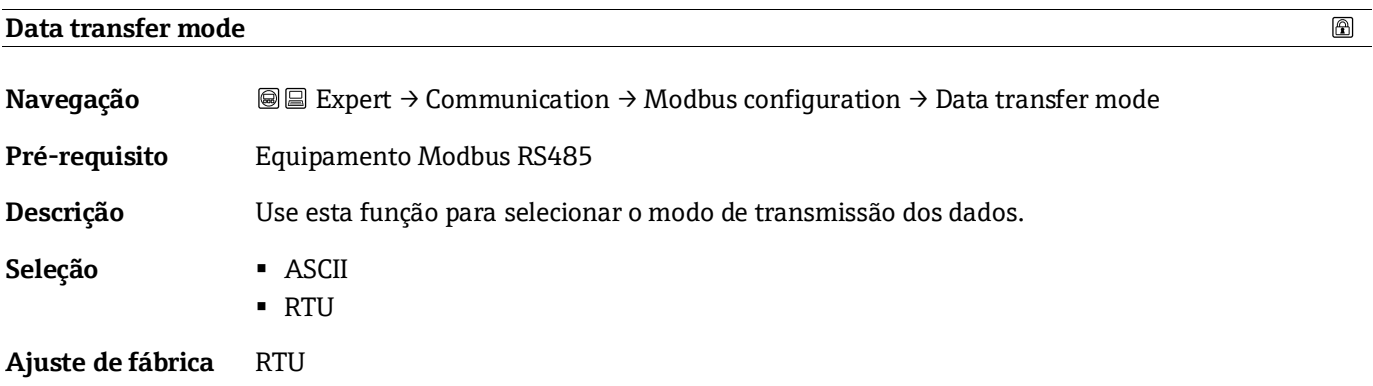

<span id="page-71-0"></span>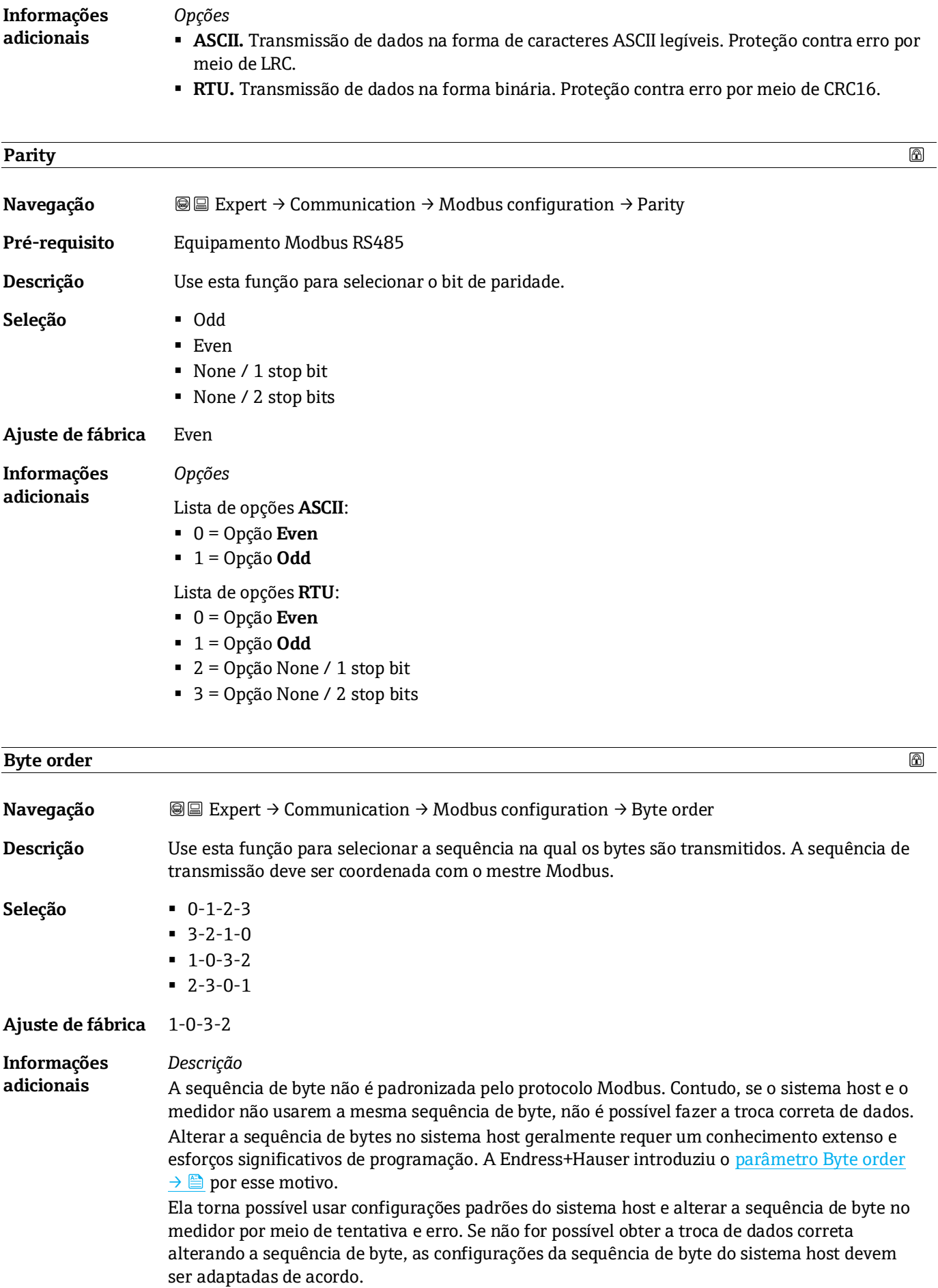
#### *Sequência de transmissão de byte*

O endereçamento de bytes, ou seja, a sequência de transmissão dos bytes, não é especificado na especificação Modbus. Por este motivo, é importante coordenar ou corresponder o método de endereçamento entre o mestre e o subordinado durante o comissionamento. Isso pode ser configurado no medidor usando [o parâmetro Byte order](#page-70-0)  $\rightarrow \triangle$ .

Os bytes são transmitidos dependendo da seleção no [parâmetro Byte order](#page-70-0)  $\rightarrow \triangle$ .

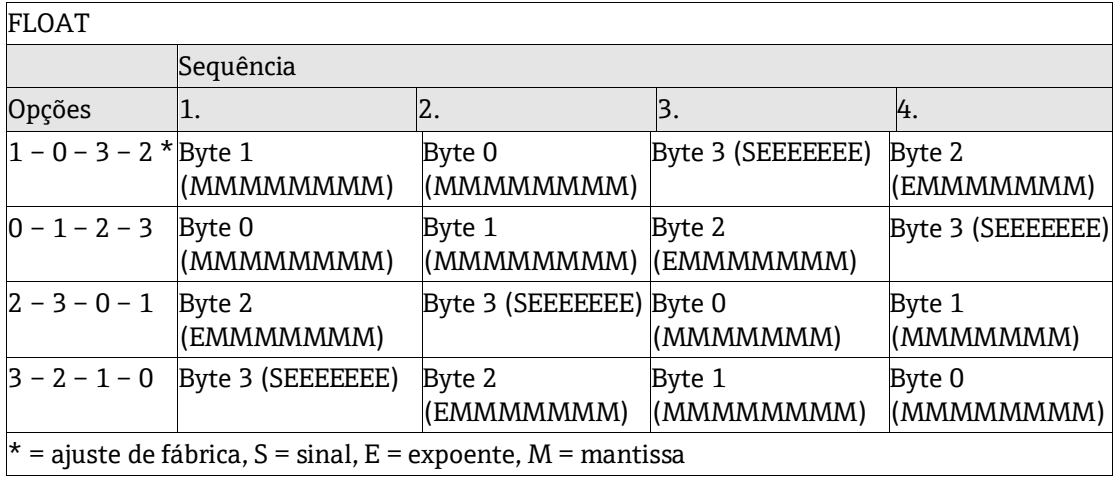

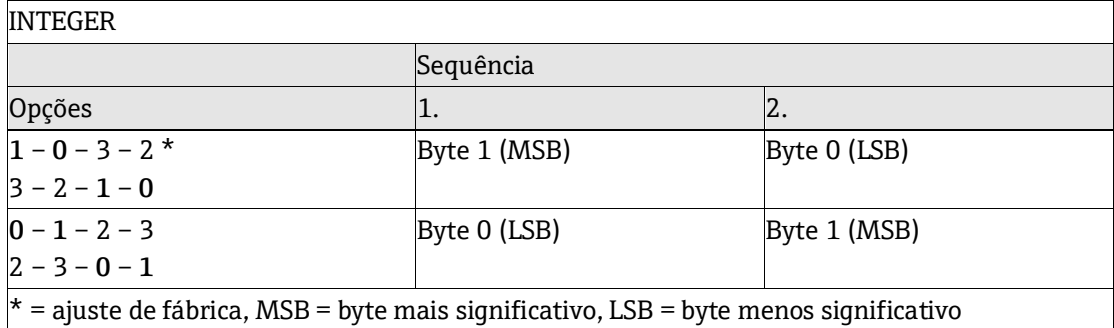

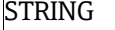

Apresentação considerando o exemplo de um parâmetro de equipamento com um comprimento de dados de 18 bytes.

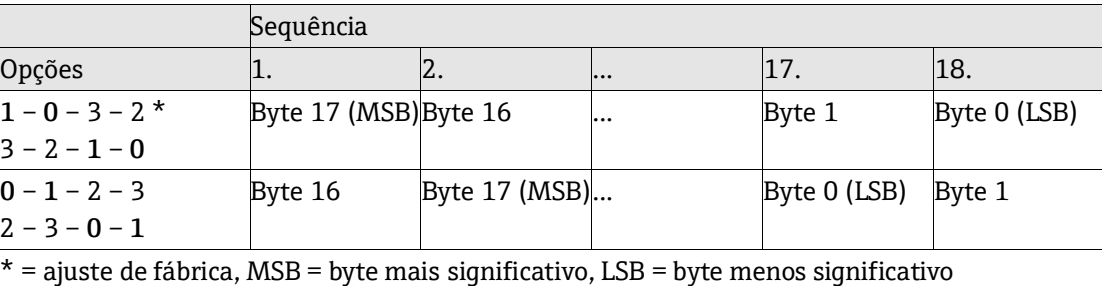

#### **Telegram delay**

**Navegação Expert → Communication → Modbus configuration → Telegram delay** 

**Pré-requisito** Equipamento Modbus RS485

 $\color{red} \color{black} \color{black}$ 

**Descrição** Use esta função para inserir um tempo de atraso após o qual o medidor responde ao telegrama de solicitação do mestre Modbus. Isso permite que a comunicação se adapte a mestres Modbus RS485 lentos.

**Entrada do usuário** 0 a 100 ms

**Ajuste de fábrica** 6 ms

# **Priority IP address**  $\circledB$ **Navegação Interpret → Communication → Modbus configuration → Priority IP address Pré-requisito** Equipamento Modbus RS485 **Descrição** O endereço IP do cliente que tem uma conexão garantida com o servidor (analisador). **Entrada do usuário** Número de ponto flutuante assinado **Ajuste de fábrica** 0.0.0.0

#### **Inactivity timeout**

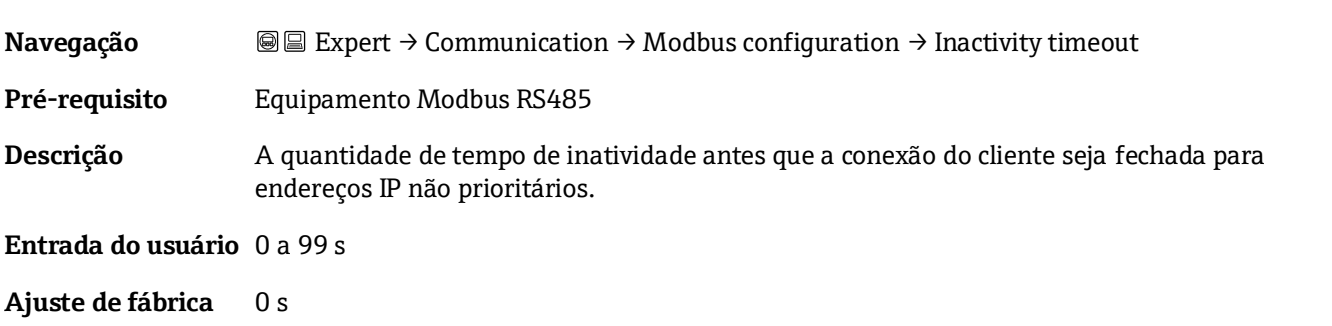

#### **Max connections**

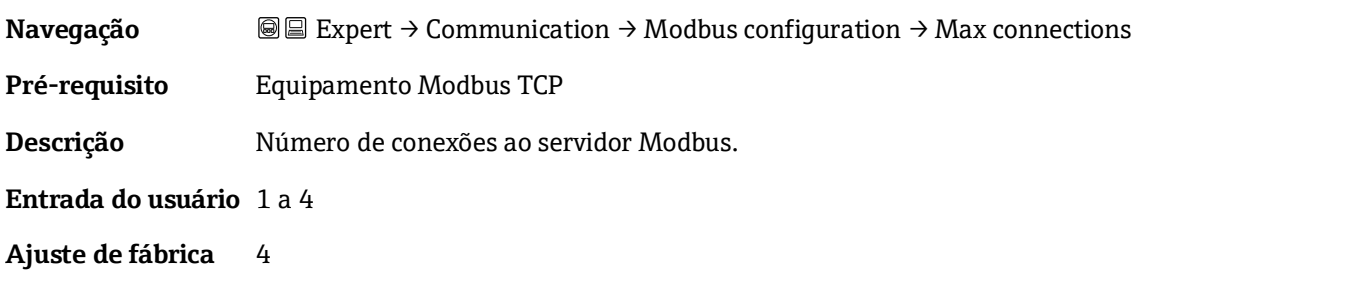

#### **Failure mode**

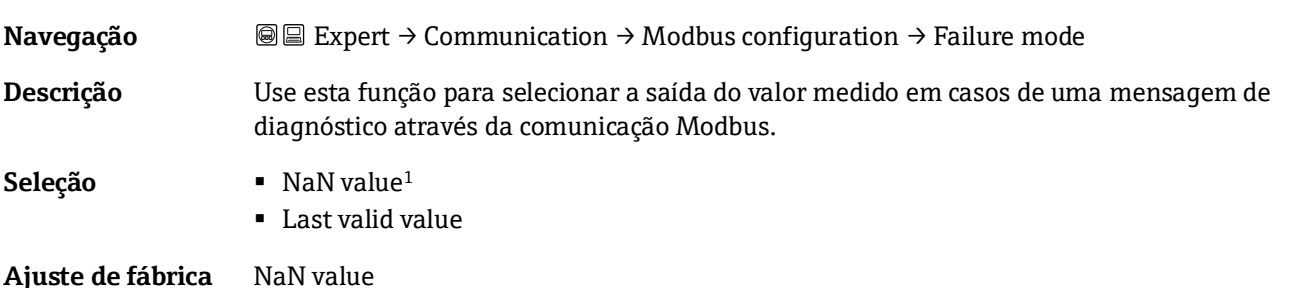

 $\bigcirc$ 

⊕

 $\color{red} \color{black} \color{black}$ 

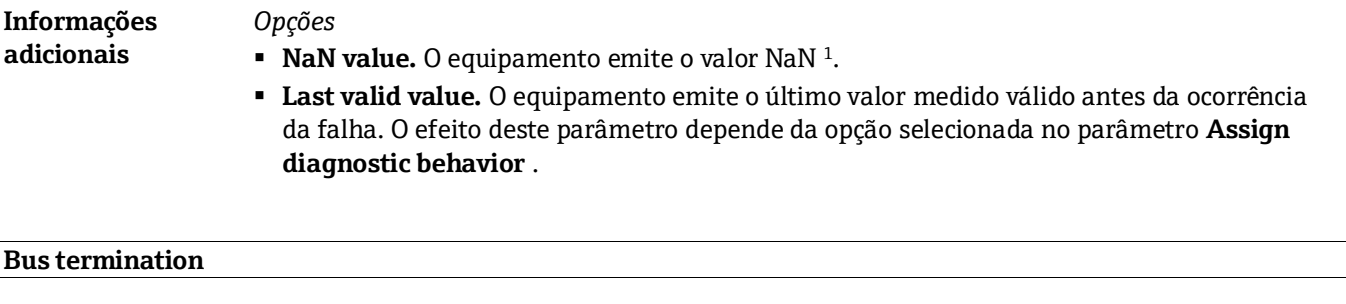

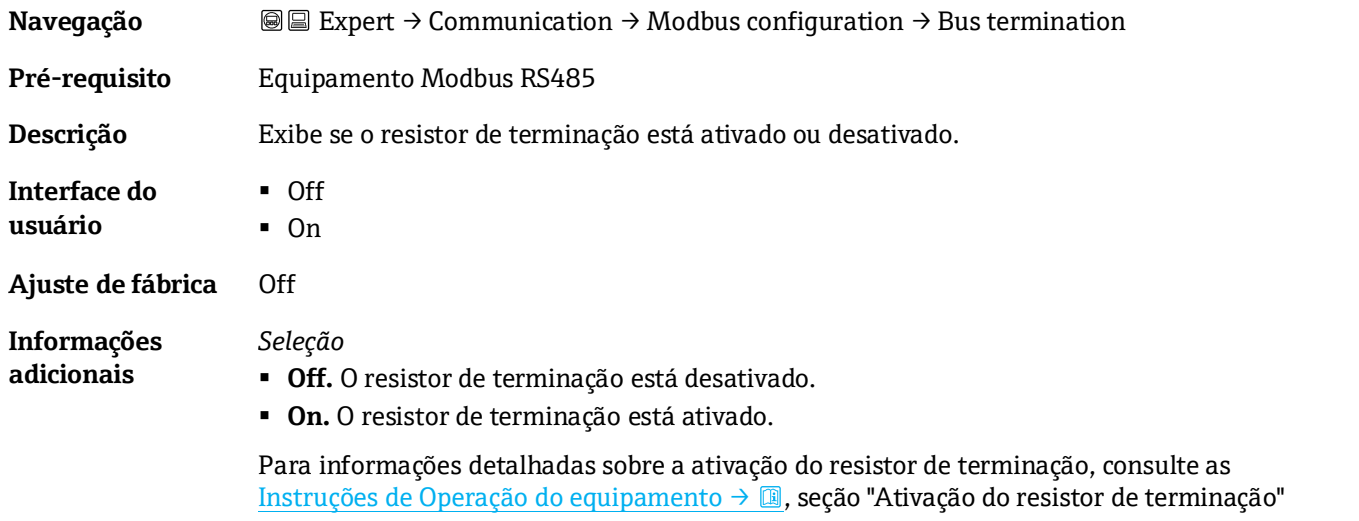

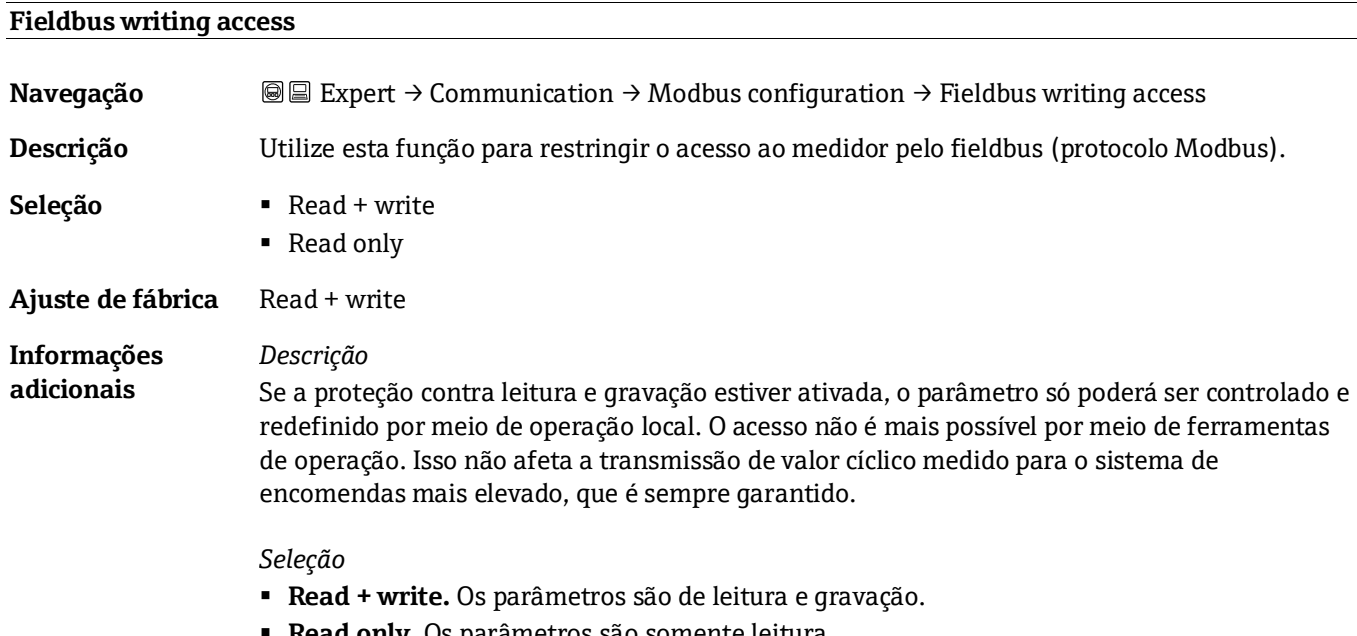

**Read only.** Os parâmetros são somente leitura.

<sup>1</sup> Not a Number (não um número)

#### <span id="page-75-0"></span>**3.6.2 Modbus information**

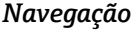

*Navegação* Expert → Communication → Modbus information

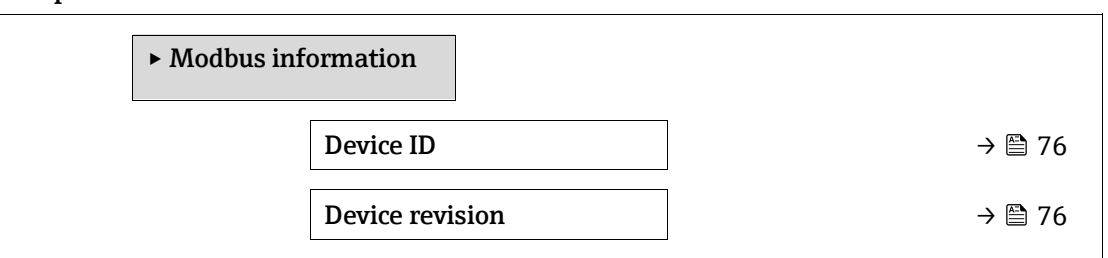

#### **Device ID**

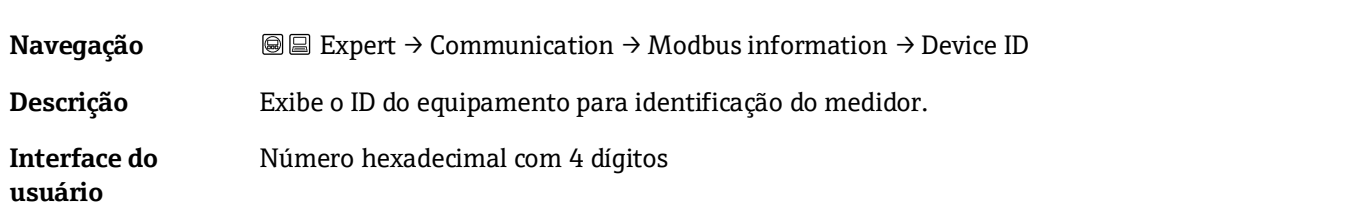

#### **Device revision**

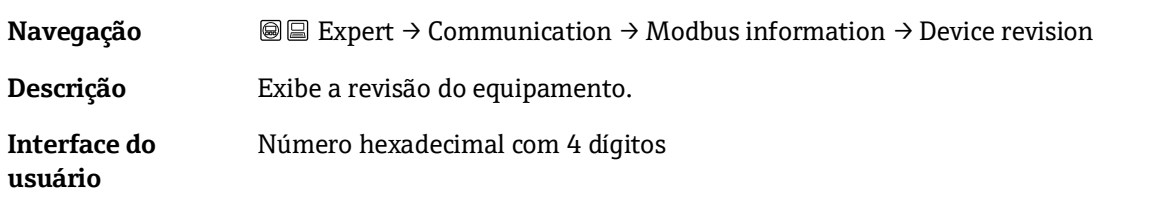

#### <span id="page-75-1"></span>**3.6.3 Gerenciamento de dados Modbus**

*Navegação* **Expert → Communication → Modbus data map** 

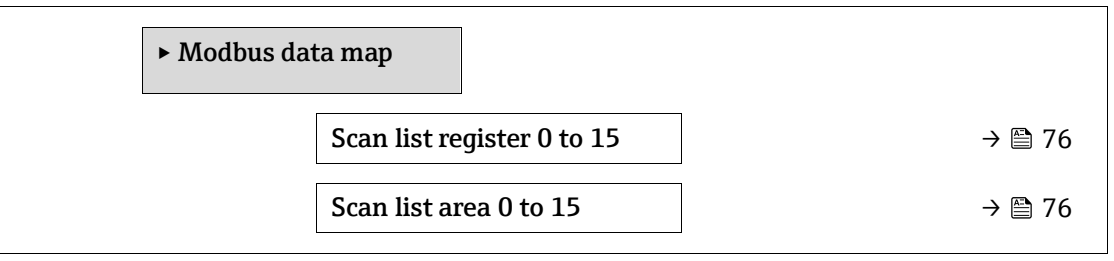

#### **Scan list register 0 to 15**

**Navegação Interested Expert → Communication → Modbus data map → Scan list register 0 to 15** 

**Descrição** Use esta função para inserir o registro da lista de varredura. Ao inserir o endereço do registro (baseado em 1), até 16 parâmetros do equipamento podem ser agrupados ao atribui-los aos registros 0 a 15 da lista de varredura. Os dados dos parâmetros de equipamento especificados aqui são lidos através dos endereços de registro 5051 a 5081.

**Entrada do usuário** 1 a 65.535

#### **Ajuste de fábrica** 1

⊕

<span id="page-76-0"></span>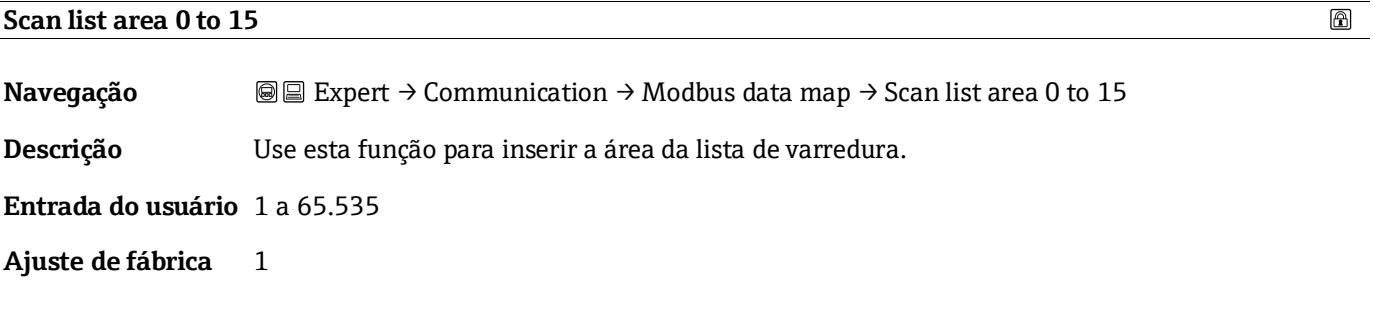

### **3.6.4 Web server**

*Navegação* **III** Expert → Communication → Web server

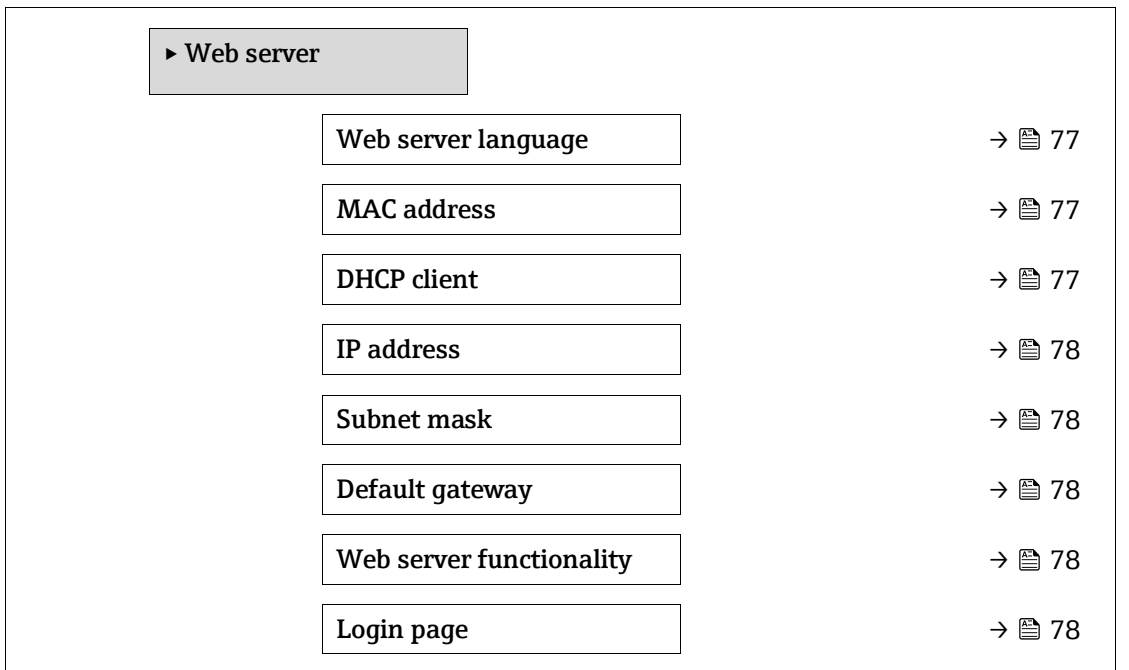

# **Web server language**

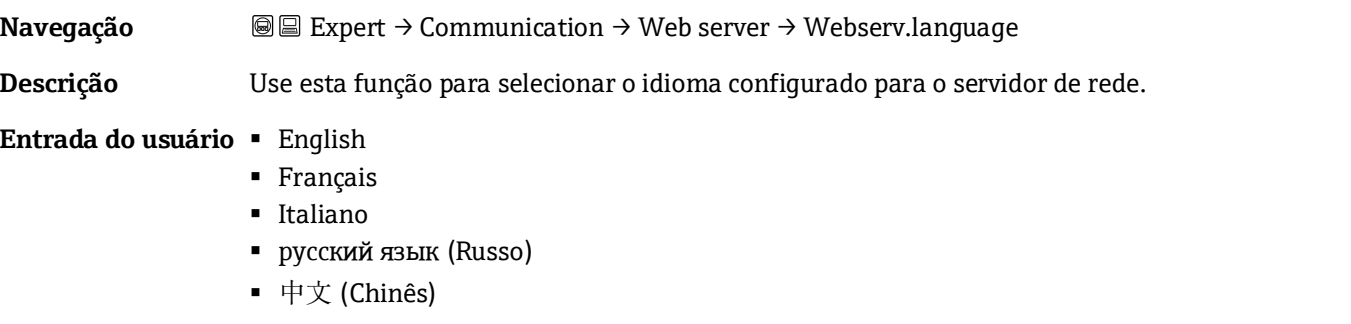

**Ajuste de fábrica** English

# **MAC address**

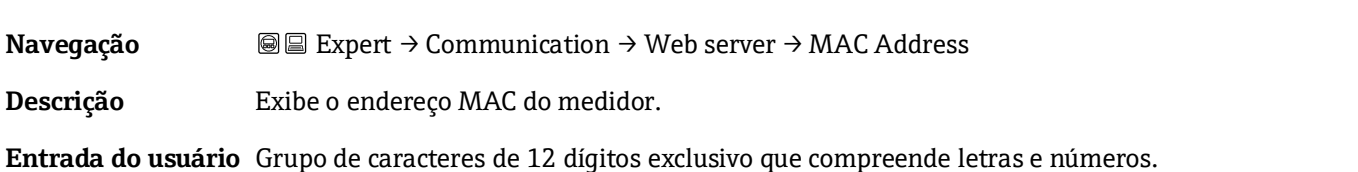

Ajuste de fábrica A cada medidor é fornecido um endereço individual.

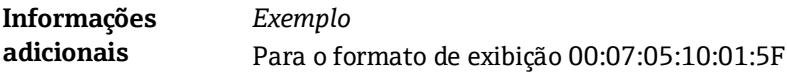

<span id="page-77-4"></span>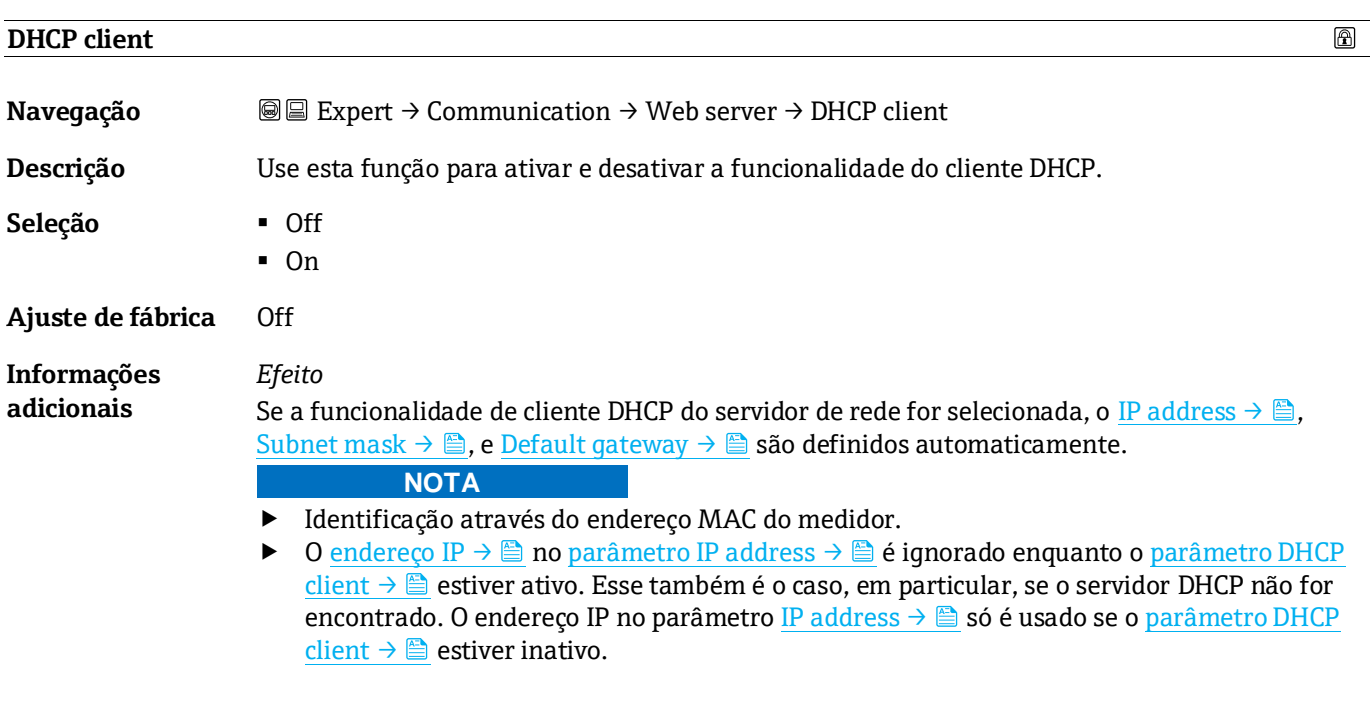

<span id="page-77-1"></span><span id="page-77-0"></span>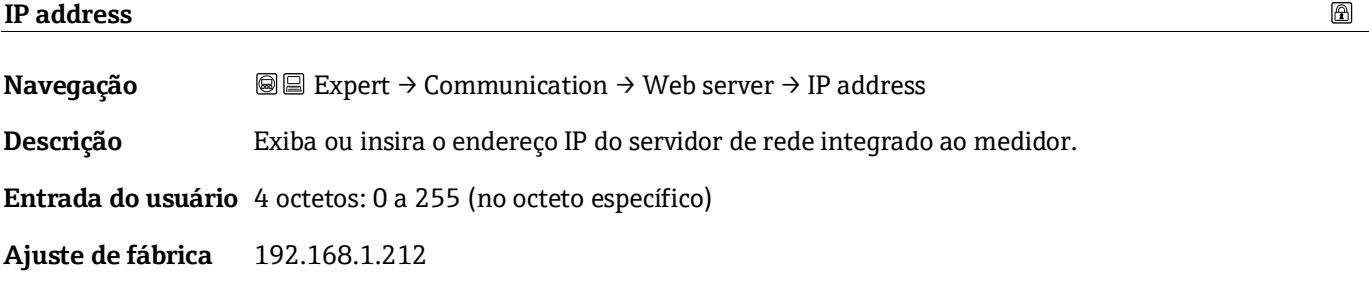

# <span id="page-77-2"></span>**Subnet mask**

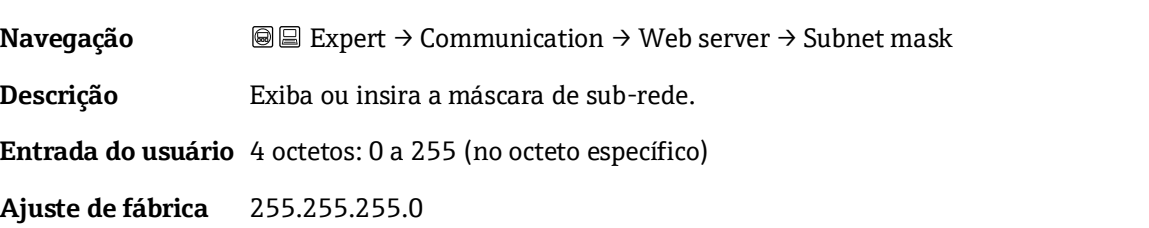

#### <span id="page-77-3"></span>**Default gateway**

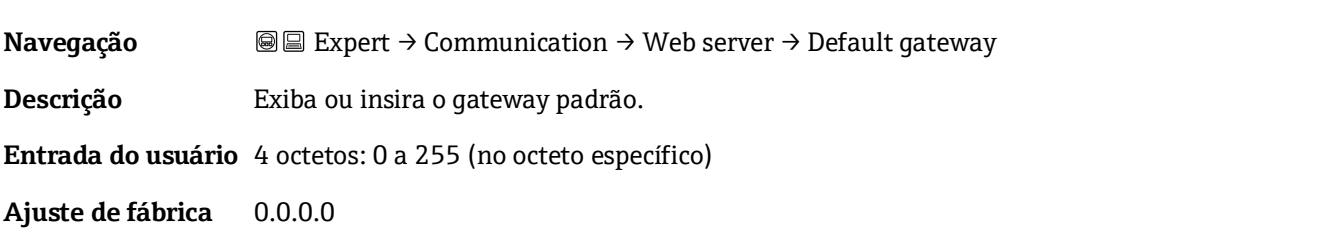

 $^{\circ}$ 

企

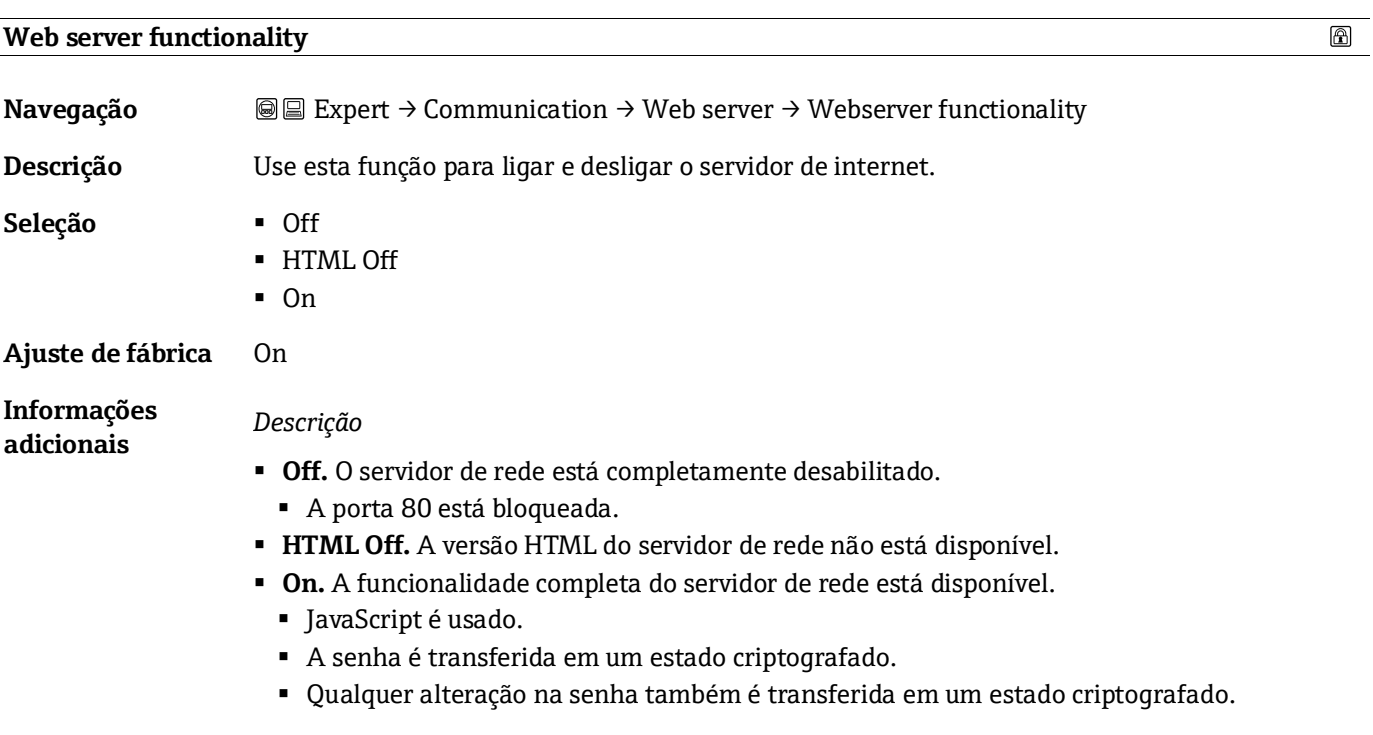

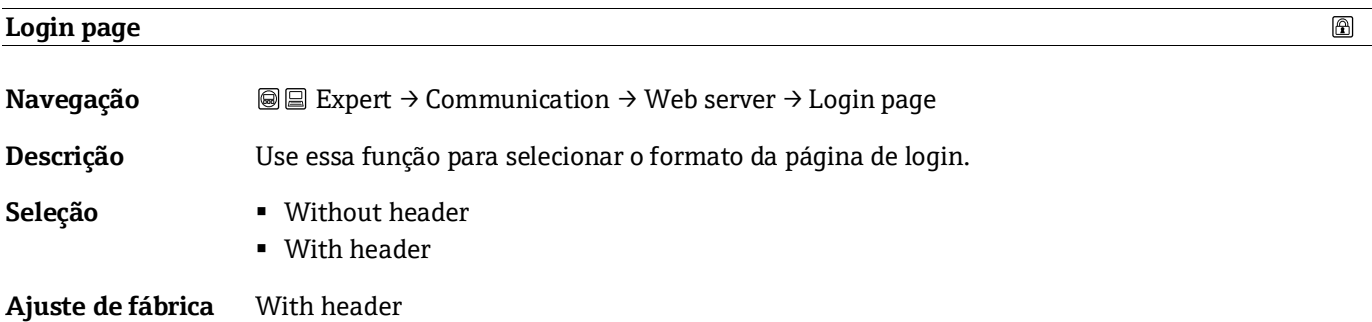

# <span id="page-79-0"></span>**3.7 Diagnostics**

*Navegação* Expert → Diagnostics

| Diagnostics                 |                                          |                                |
|-----------------------------|------------------------------------------|--------------------------------|
| Actual diagnostics          |                                          | → 图 80                         |
| Previous diagnostics        |                                          | $\rightarrow \blacksquare$ 81  |
|                             | Operating time from restart              | $\rightarrow \blacksquare$ 81  |
| <b>Operating Time</b>       |                                          | $\rightarrow \blacksquare$ 81  |
| Diagnostic list             |                                          | $\rightarrow \triangleq 82$    |
| ► Event logbook             |                                          | → 图 85                         |
|                             | $\blacktriangleright$ Device information | $\rightarrow \triangleq 86$    |
| I/O module 1                | Main electronic module +                 | → 圖 89                         |
|                             | Sensor electronic module (ISEM)          | → 圖 90                         |
| ▶ I/O module 2              |                                          | → 图 91                         |
| ▶ I/O module 3              |                                          | → 图 92                         |
| Display module              |                                          | → 圖 93                         |
| Data logging                |                                          | → 图 94                         |
|                             | ▶ Heartbeat Technology                   | → 图 95                         |
| $\triangleright$ Simulation |                                          | $\rightarrow \blacksquare$ 111 |
| ▶ Spectrum plots            |                                          | → 图 115                        |
| $\triangleright$ SD card    |                                          | → 图 120                        |

#### **Actual diagnostics**

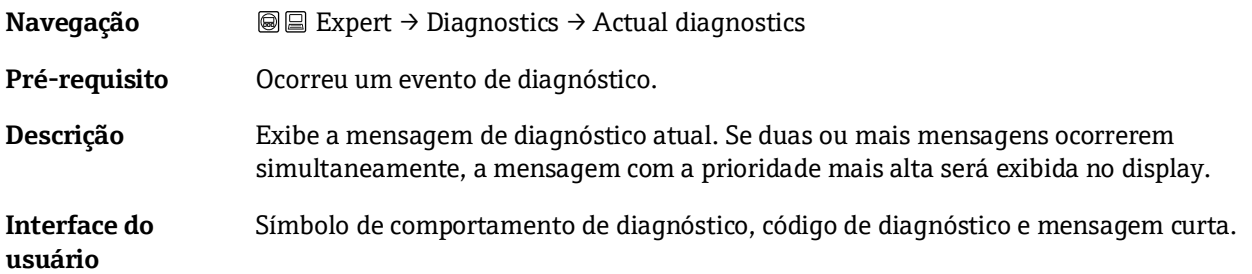

┑

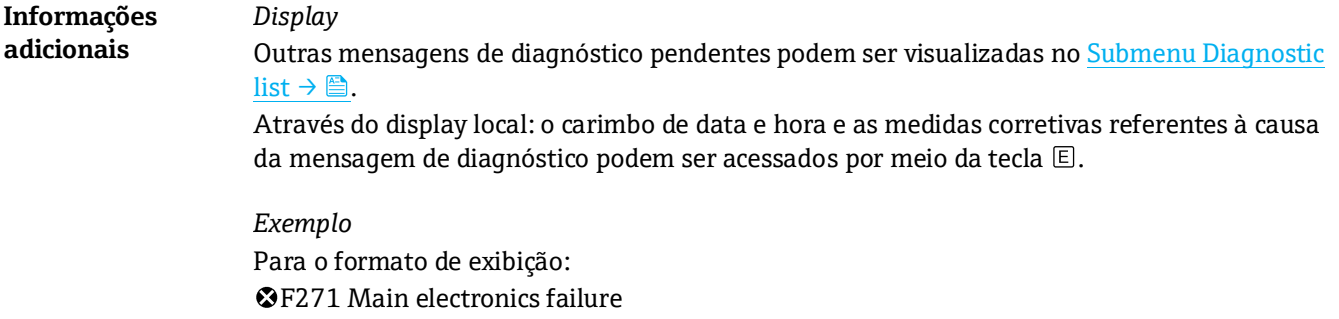

#### <span id="page-80-0"></span>**Previous diagnostics service ID**

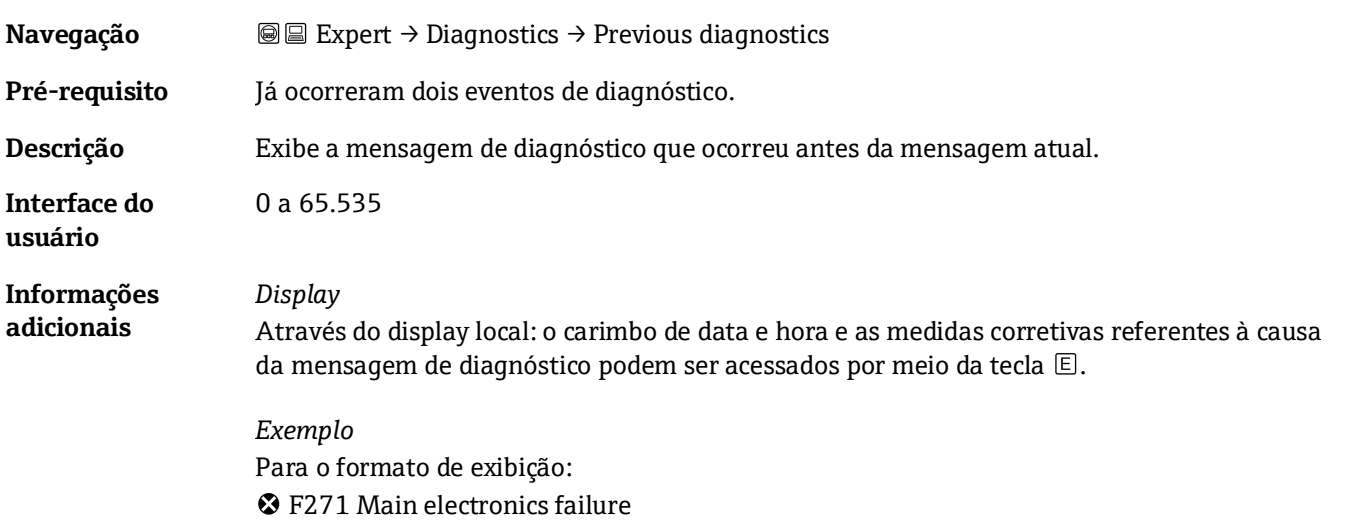

# **Operating time from restart**

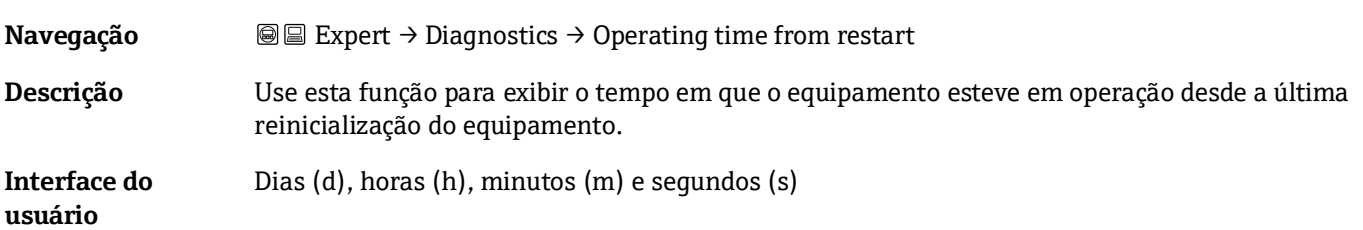

# **Operating Time**

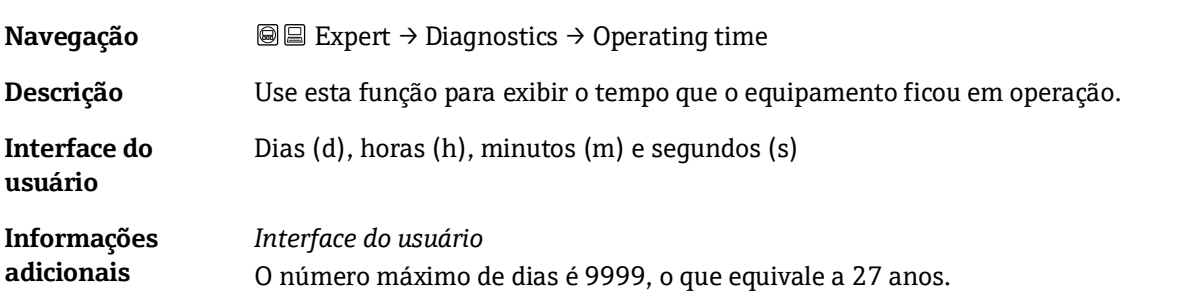

# <span id="page-81-0"></span>**3.7.1 Diagnostic list**

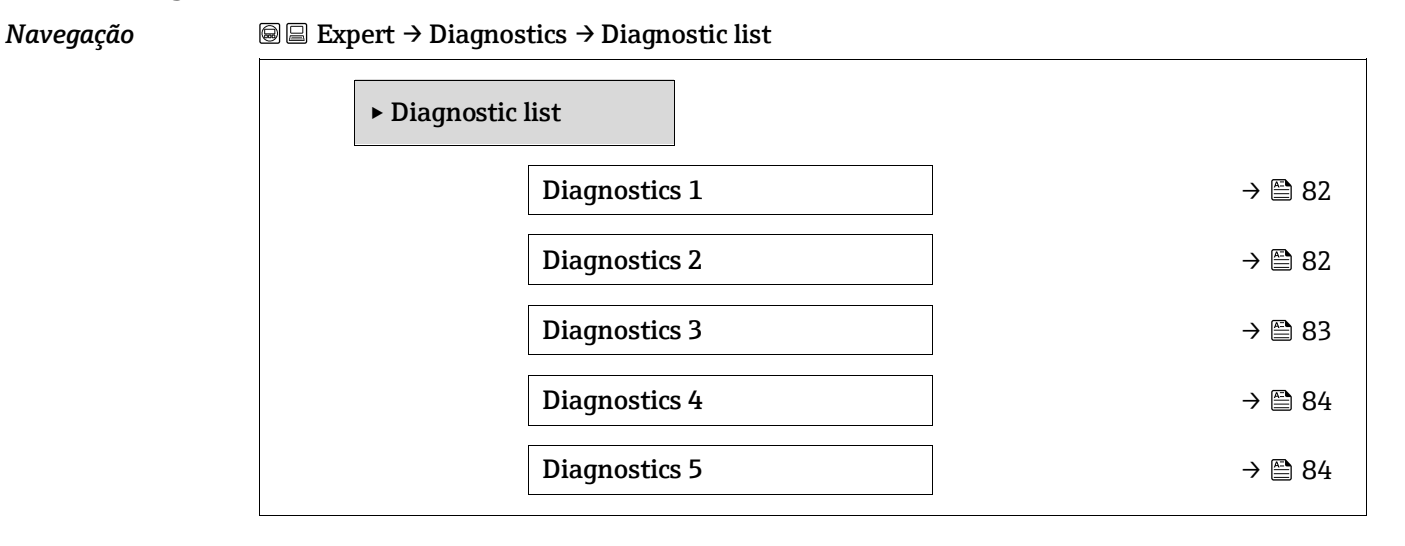

<span id="page-81-1"></span>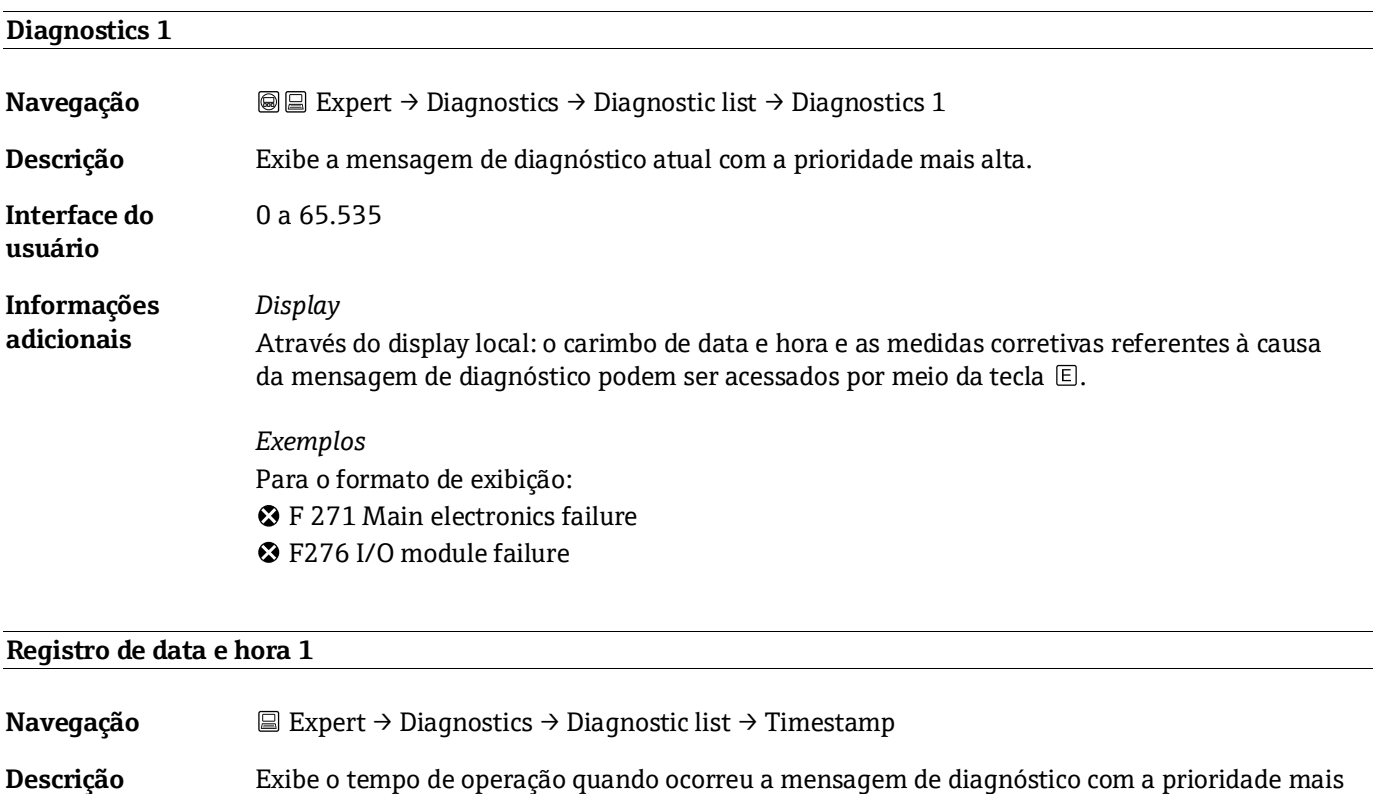

alta. **Interface do usuário** Dias (d), horas (h), minutos (m) e segundos (s) **Informações adicionais** *Display* A mensagem de diagnóstico pode ser visualizada através do parâmetro Diagnostics  $1 \rightarrow \blacksquare$ .

> *Exemplo* Para o formato de exibição: 24d12h13m00s

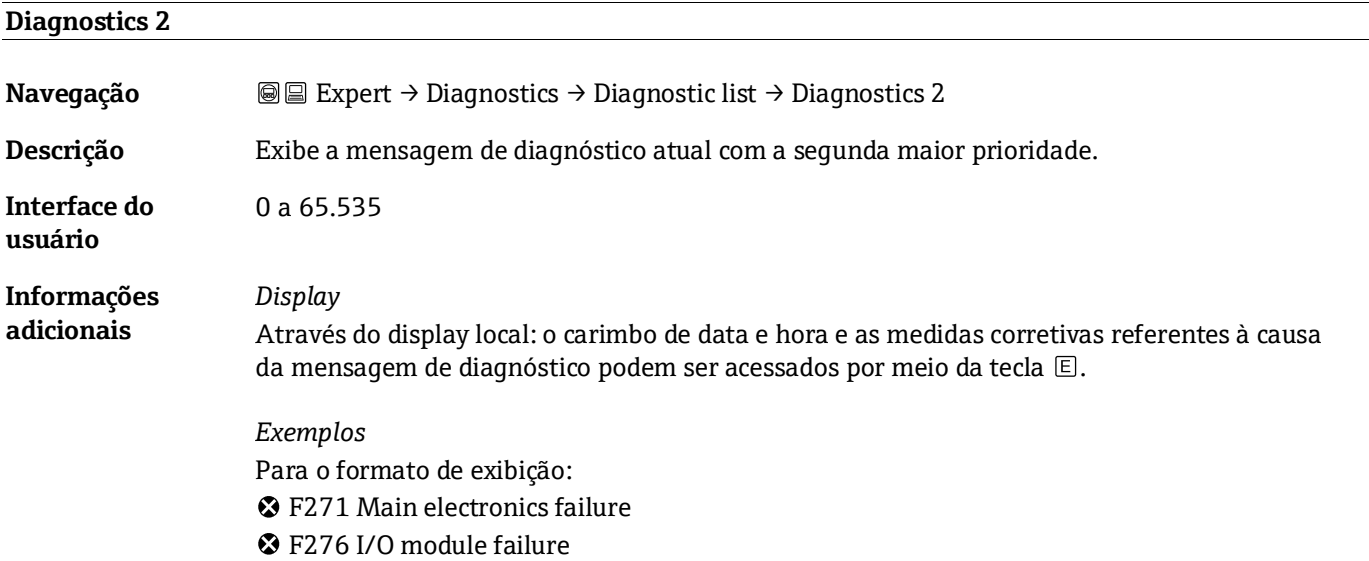

# **Registro de data e hora 2**

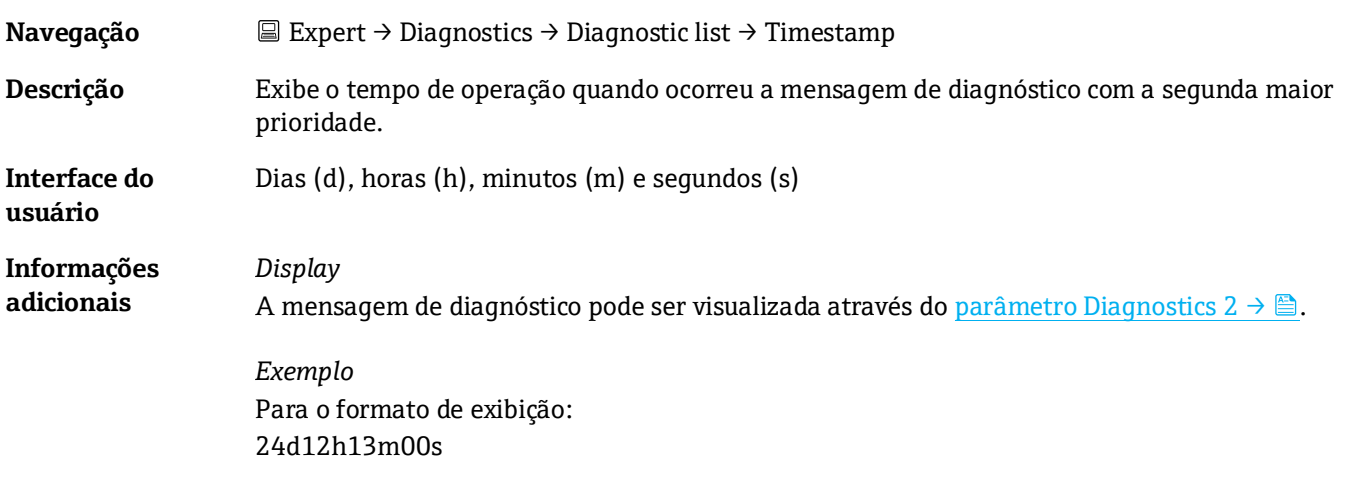

# <span id="page-82-0"></span>**Diagnostics 3**

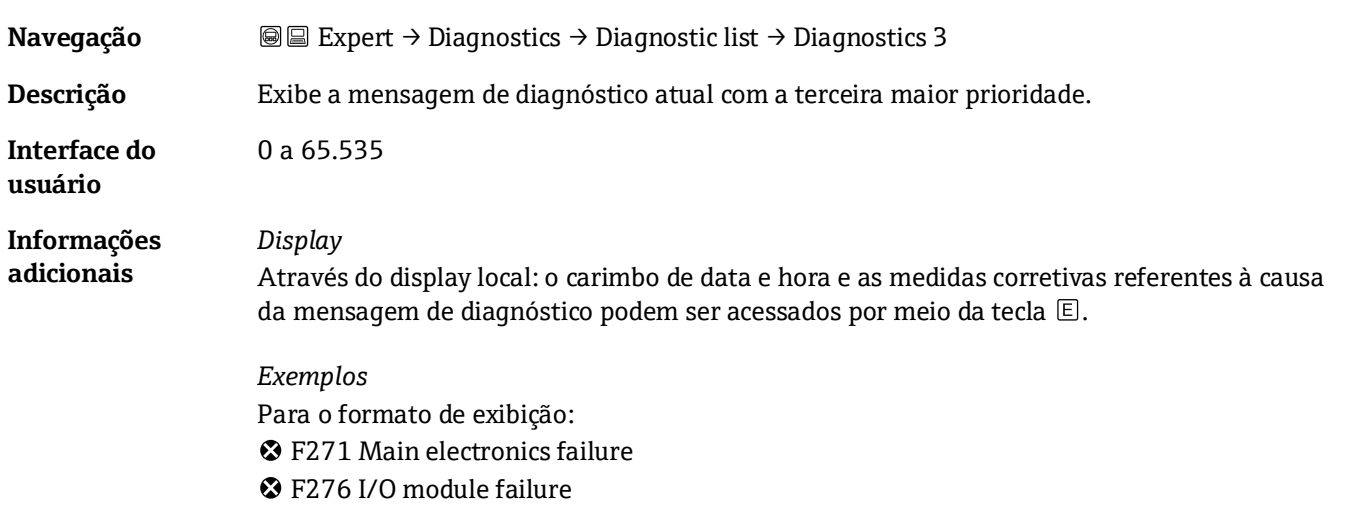

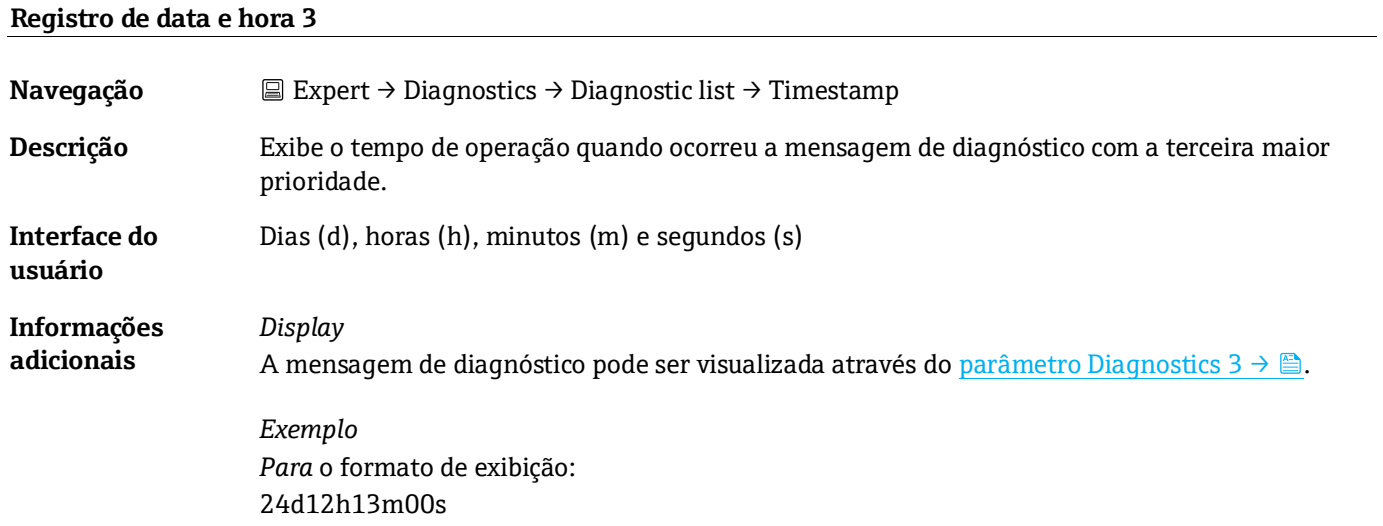

<span id="page-83-0"></span>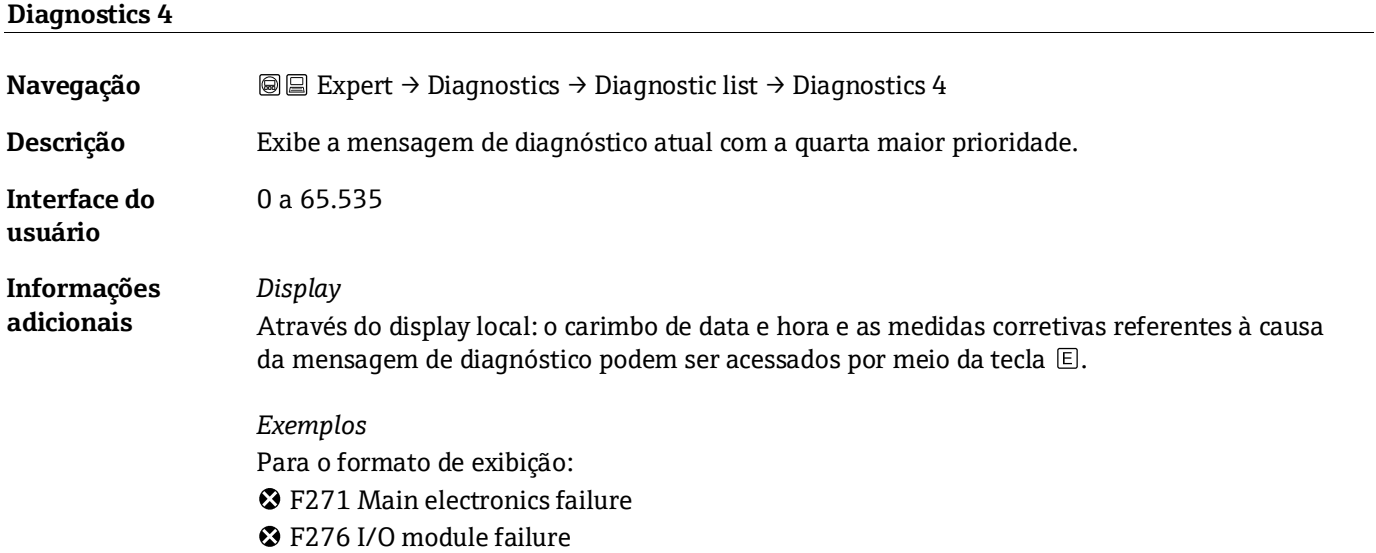

# **Registro de data e hora 4**

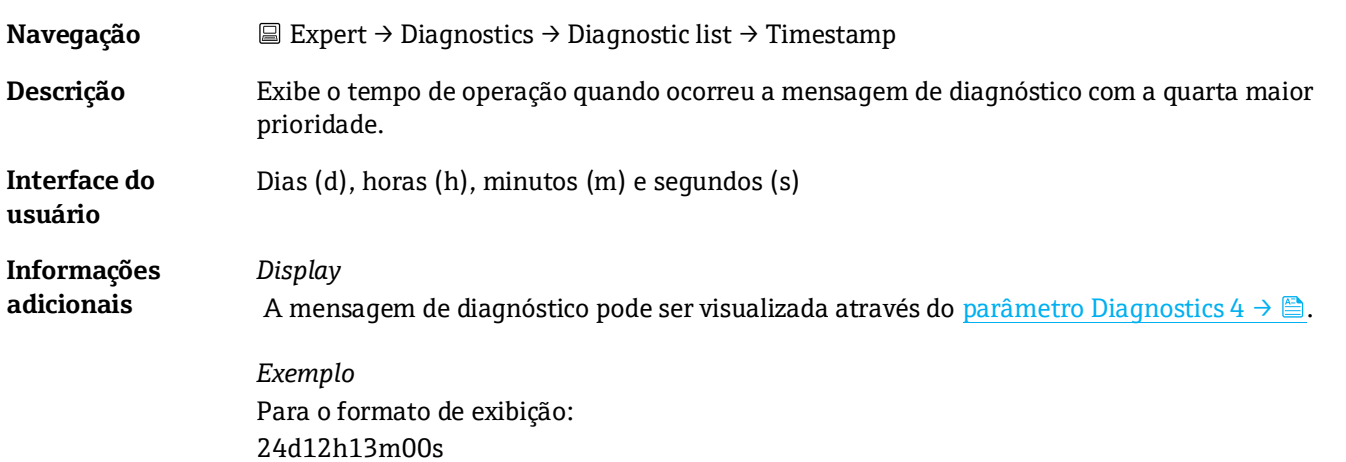

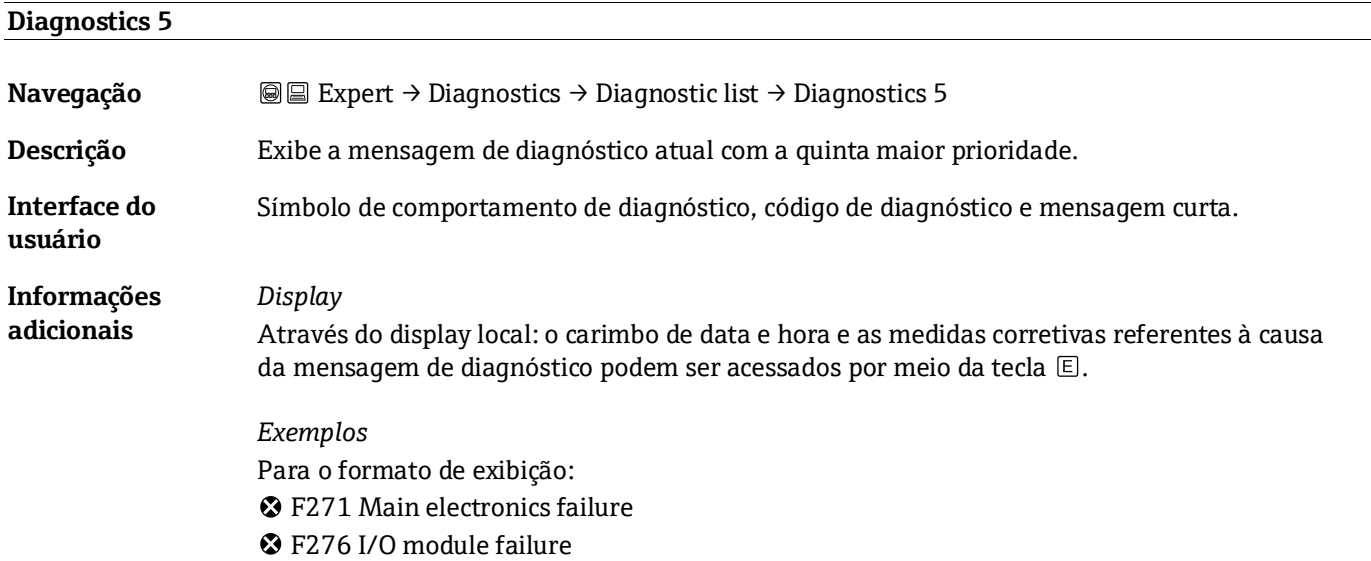

#### **Registro de data e hora 5**

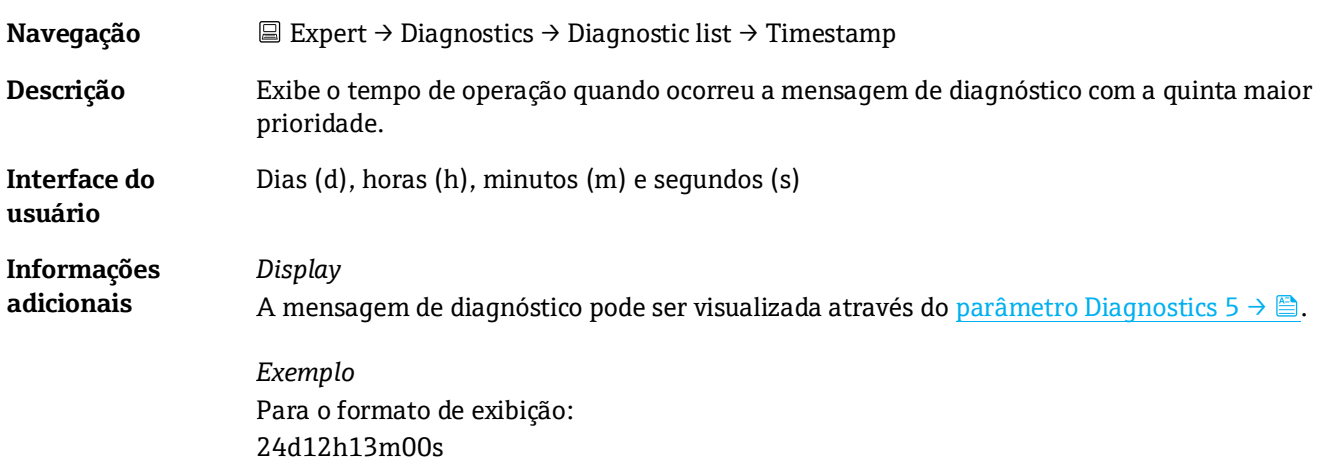

# <span id="page-84-0"></span>**3.7.2 Event logbook**

#### **Visualização de mensagens de evento**

As mensagens de evento são exibidas em ordem cronológica. O histórico de eventos inclui eventos de diagnóstico e eventos de informação. O símbolo em frente da data e hora indica se o evento foi iniciado ou finalizado.

*Navegação* Expert → Diagnostics → Event logbook

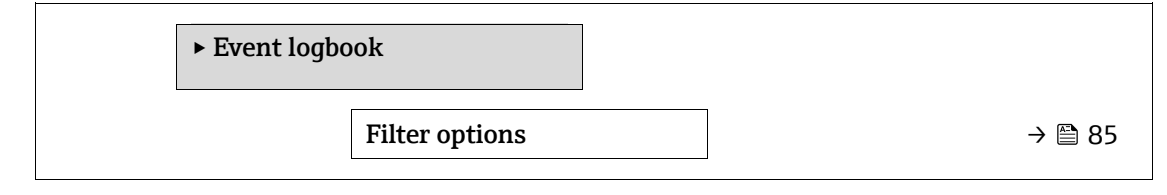

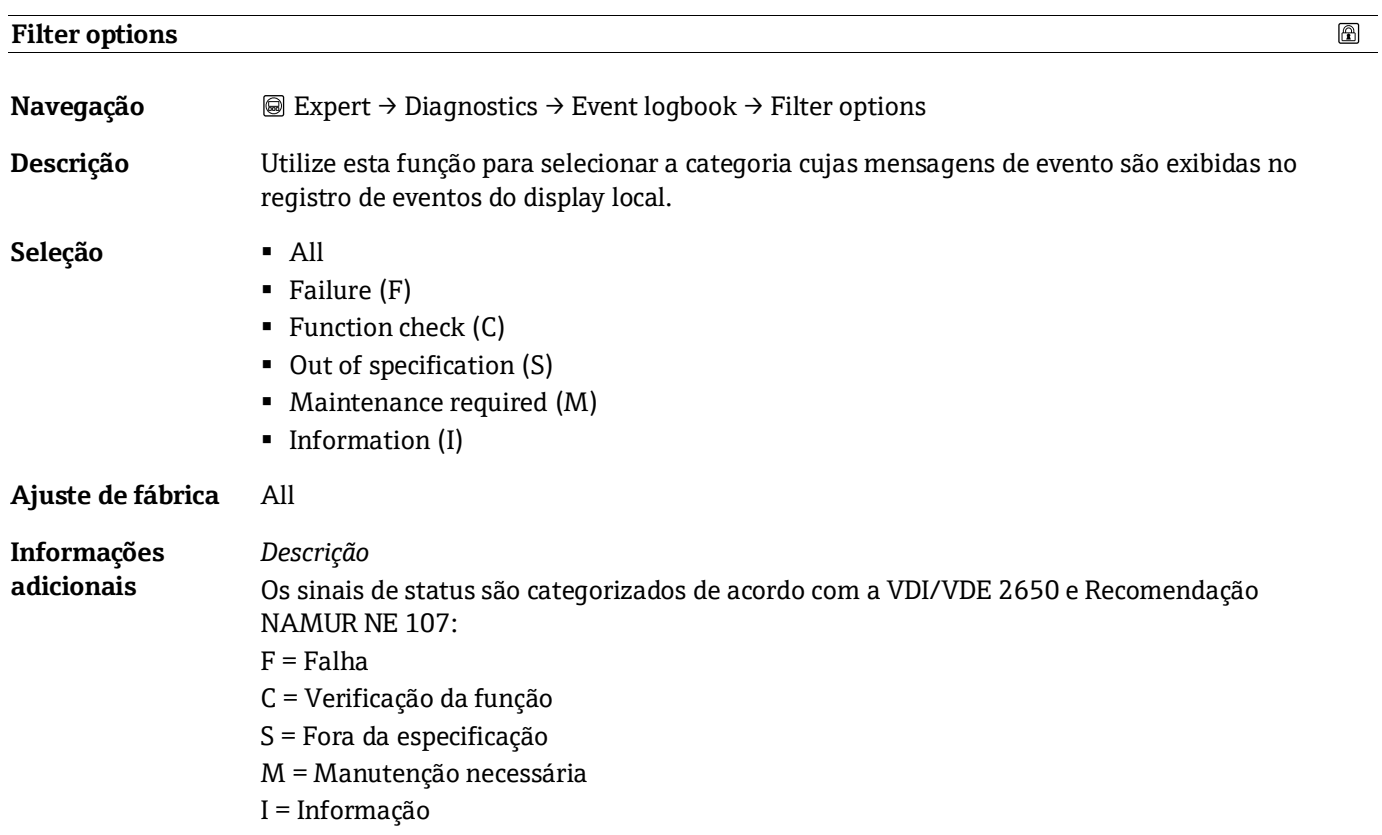

# <span id="page-85-0"></span>**3.7.3 Device information**

*Navegação* Expert → Diagnostics → Device info

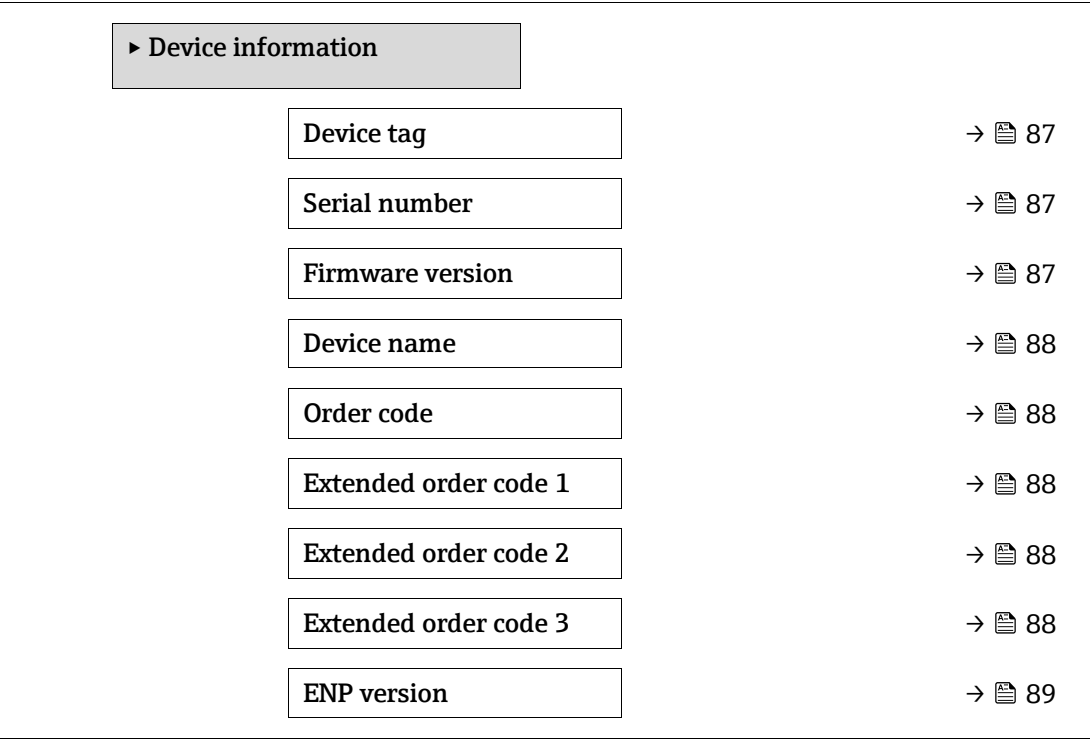

<span id="page-86-0"></span>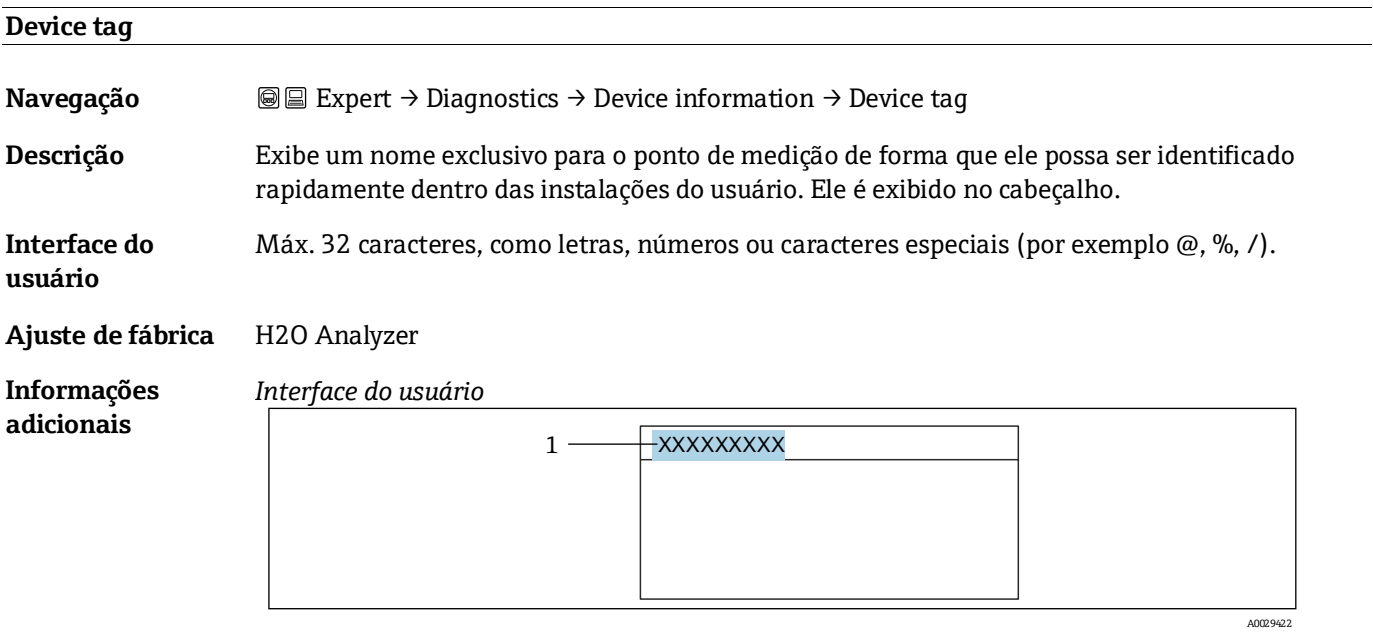

*1 Posição do texto do cabeçalho no display*

O número de caracteres exibido depende dos caracteres usados.

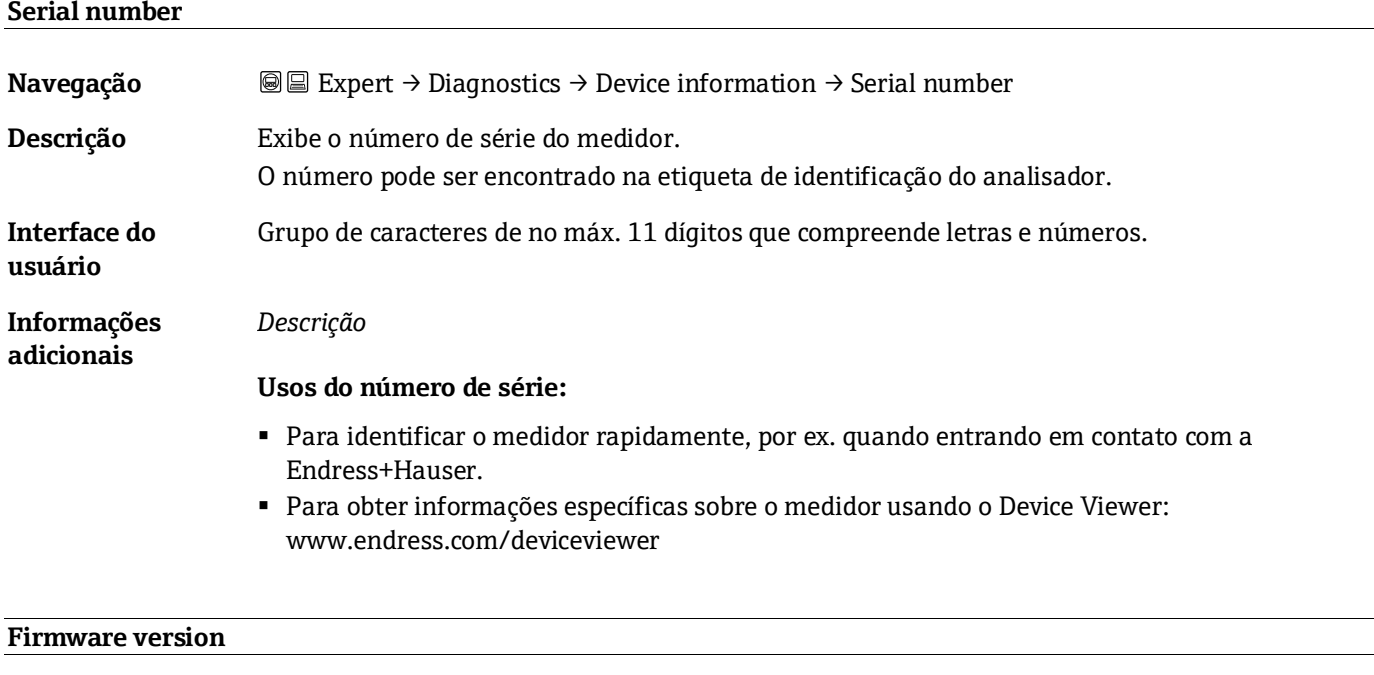

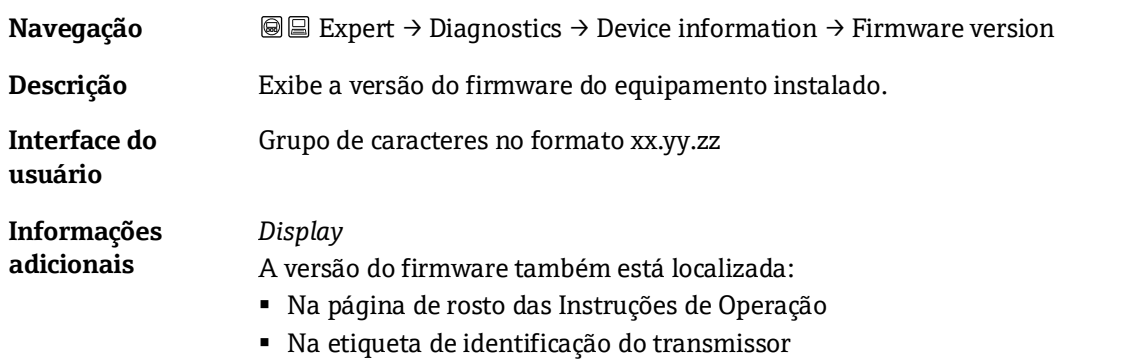

<span id="page-87-0"></span>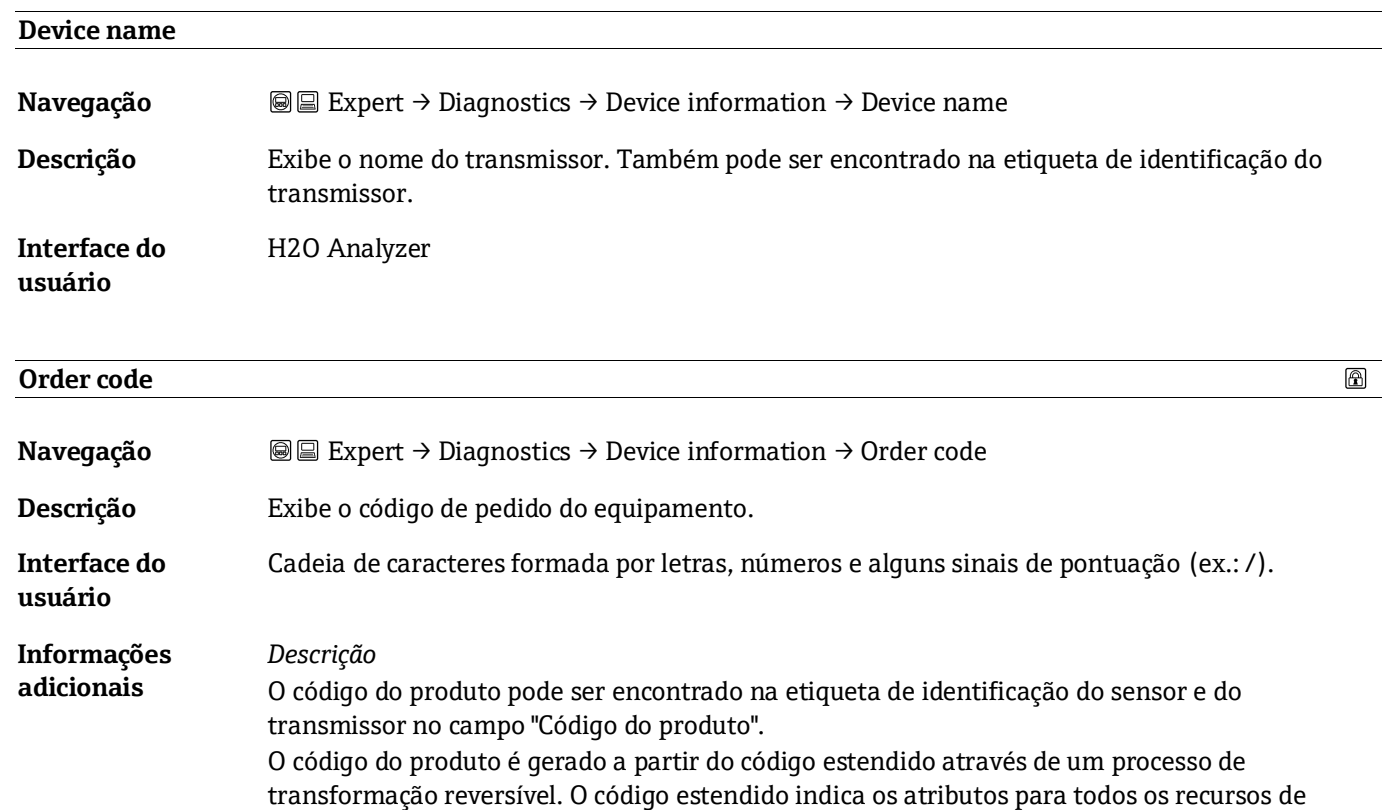

#### **Usos do código de pedido:**

a partir do código do produto.

- Para pedir um equipamento sobressalente idêntico.
- Para identificar o equipamento rápida e facilmente, por ex. quando entrando em contato com a Endress+Hauser.

equipamento na estrutura do produto. Os recursos do equipamento não são diretamente lidos

#### **Extended order code 1**

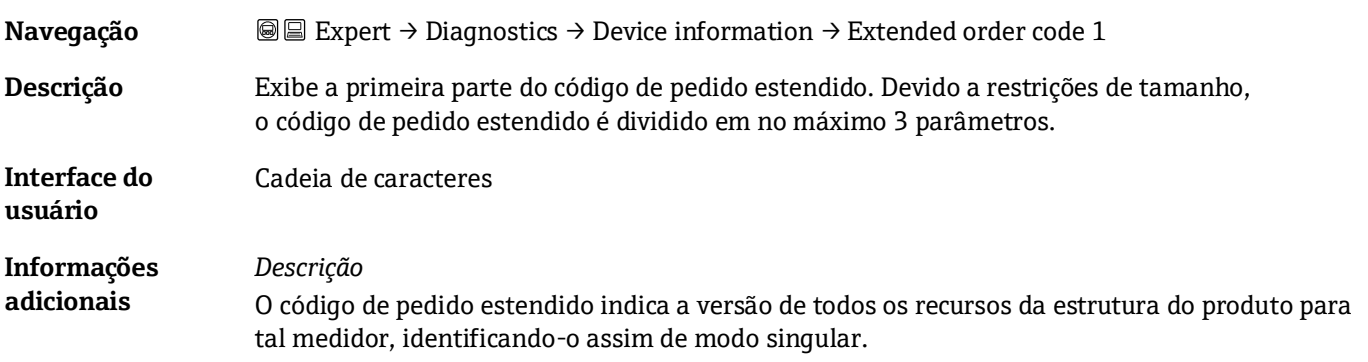

#### **Extended order code 2**

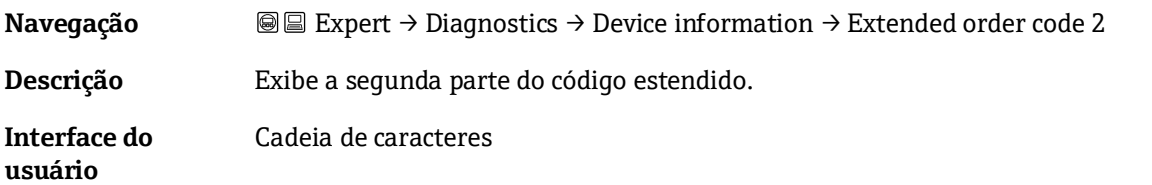

⊕

 $\color{red} \color{black} \color{black}$ 

**Informações adicionais** Para mais informações, consulte o parâmetro Extended order code  $1 \rightarrow \blacksquare$ .

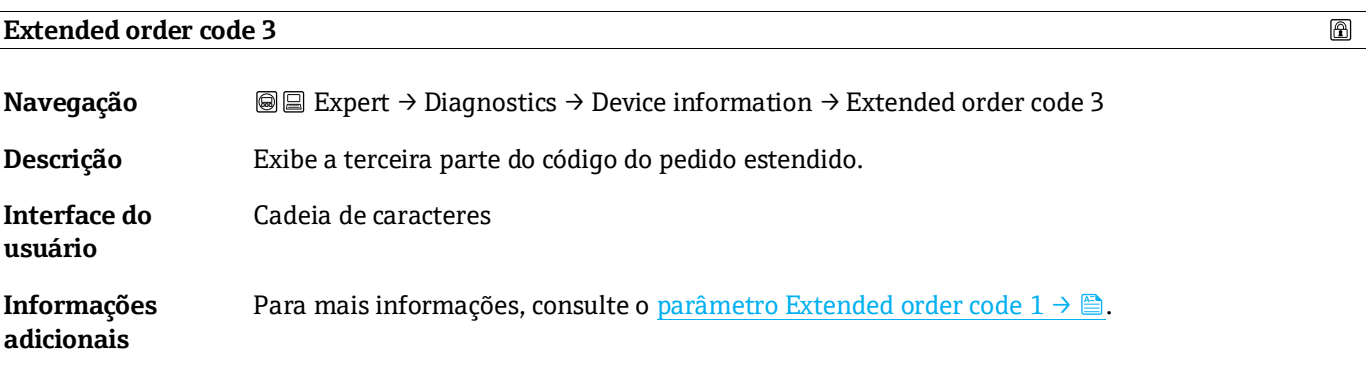

<span id="page-88-1"></span>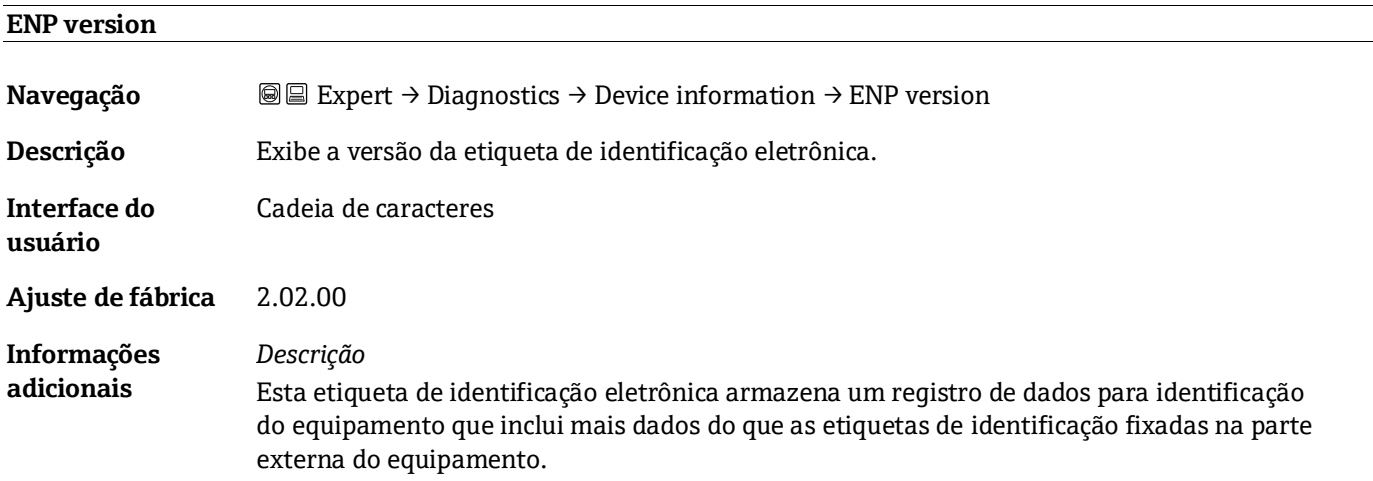

### <span id="page-88-0"></span>**3.7.4 Main electronic module + I/O module 1**

*Navegação* Expert → Diagnostics → Main electronic +I/O module 1

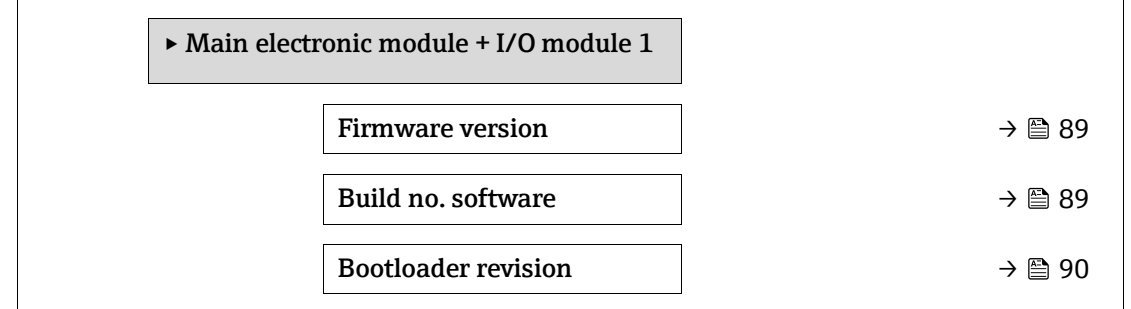

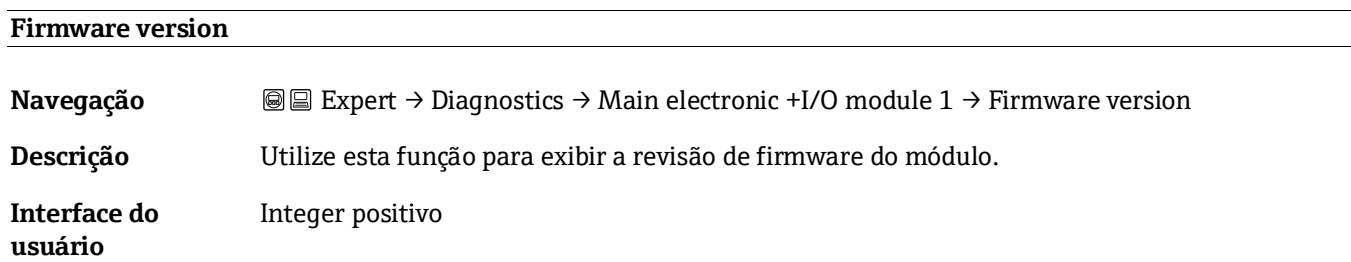

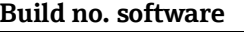

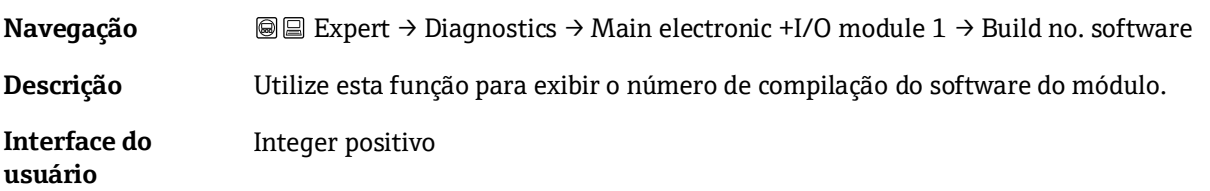

#### **Bootloader revision**

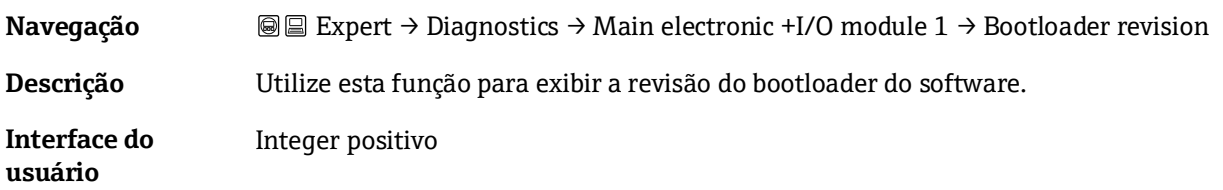

# <span id="page-89-0"></span>**3.7.5 Sensor electronic module (ISEM)**

*Navegação* Expert → Diagnostics → Sens. Electronic

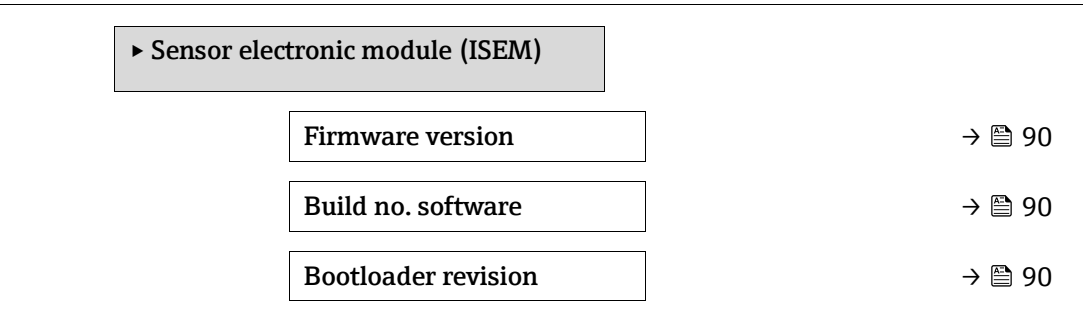

#### **Firmware version**

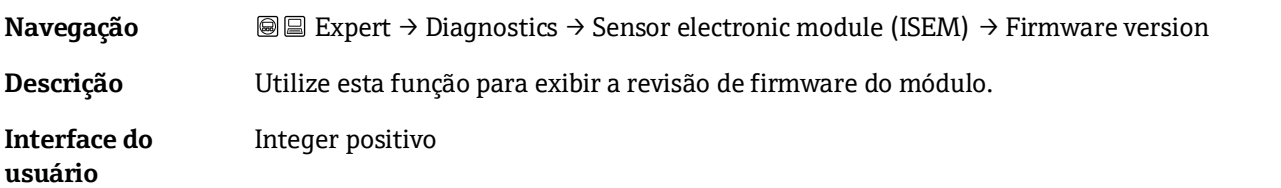

## **Build no. software**

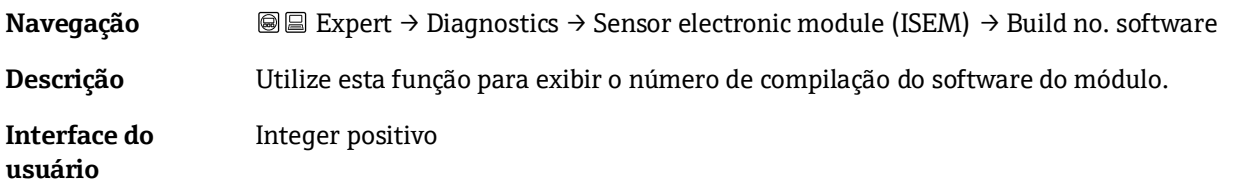

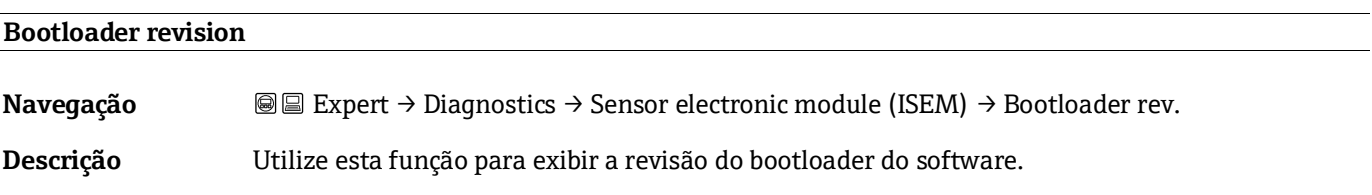

**Interface do usuário** Integer positivo

## <span id="page-90-0"></span>**3.7.6 I/O module 2**

*Navegação* Expert → Diagnostics → I/O module 2

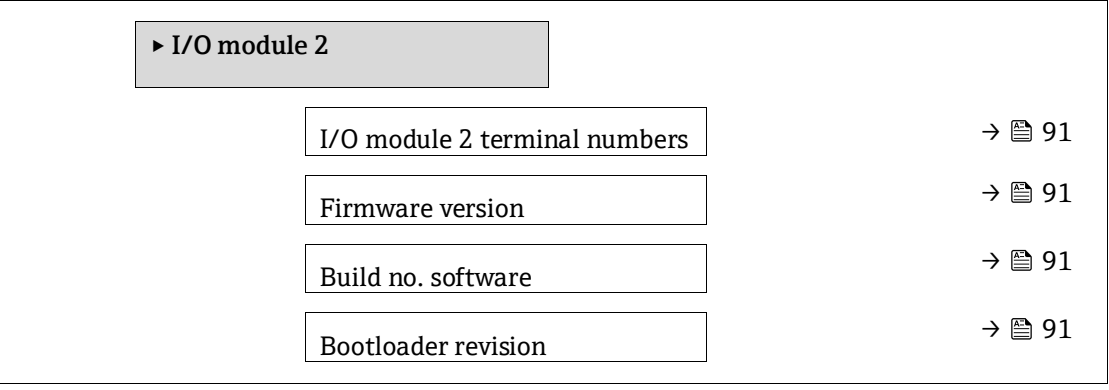

#### **I/O module 2 terminal numbers**

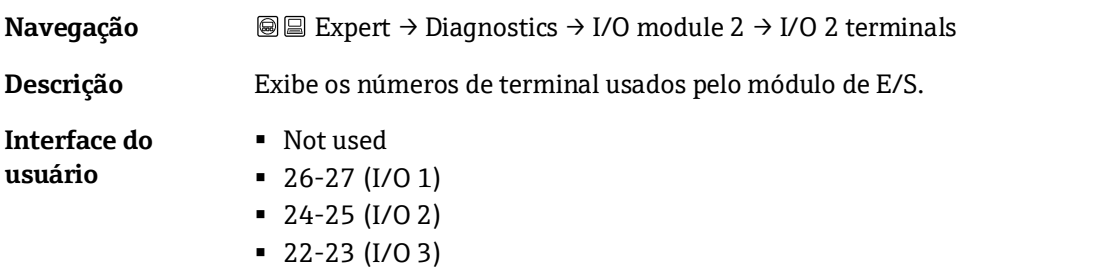

#### **Firmware version**

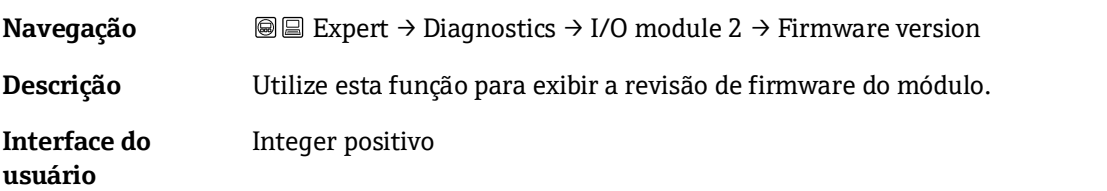

#### **Build no. software**

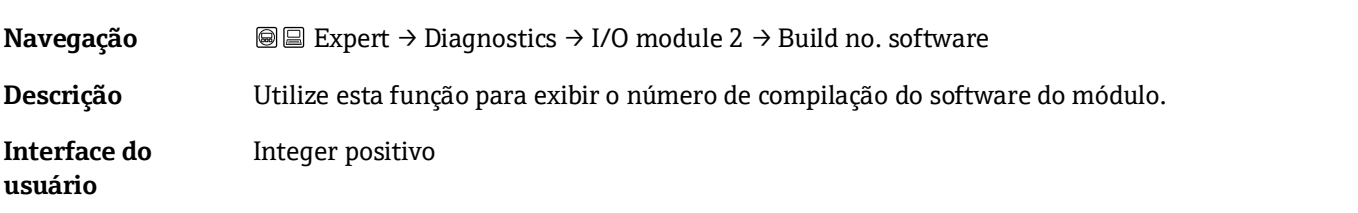

### **Bootloader revision**

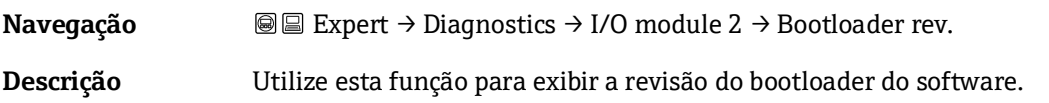

**Interface do usuário** Integer positivo

## <span id="page-91-0"></span>**3.7.7 I/O module 3**

*Navegação* Expert → Diagnostics → I/O module 3

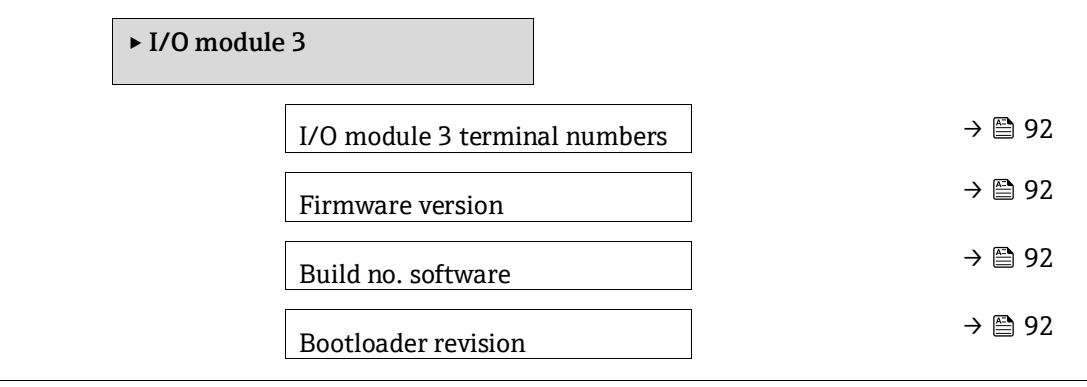

#### **I/O module 3 terminal numbers**

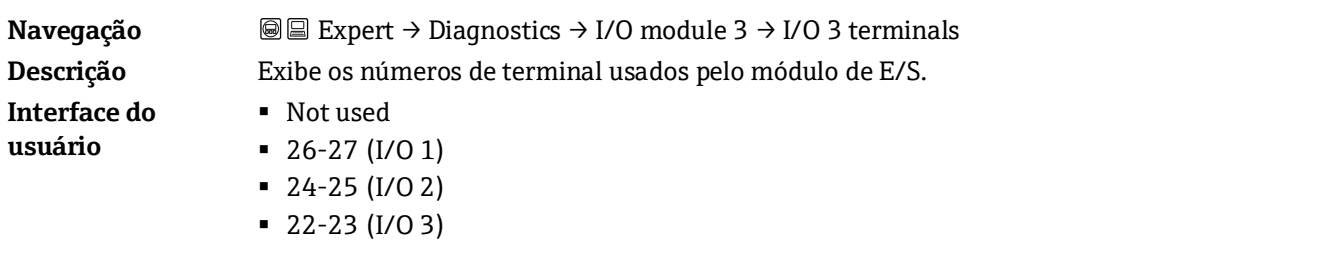

# **Firmware version**

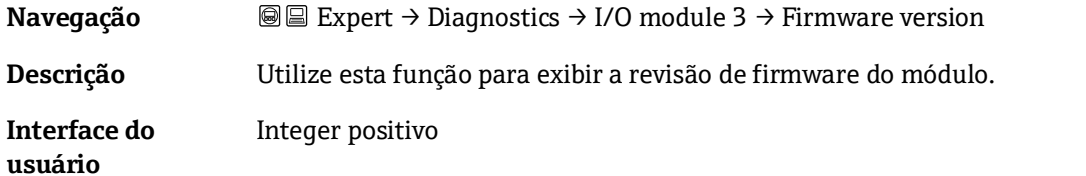

## **Build no. software**

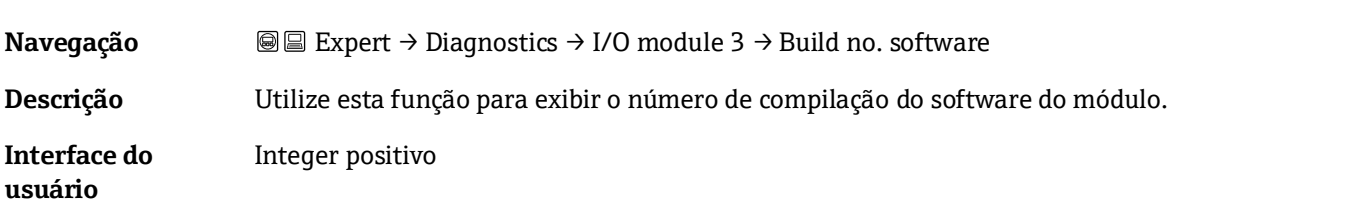

#### **Bootloader revision**

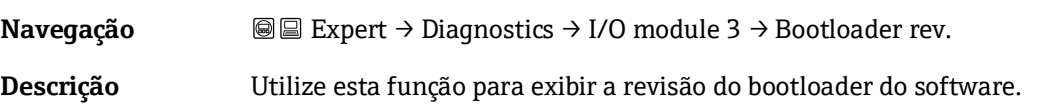

**Interface do usuário** Integer positivo

# <span id="page-92-0"></span>**3.7.8 Módulo do display**

*Navegação* **III** III Expert → Diagnostics → Display module

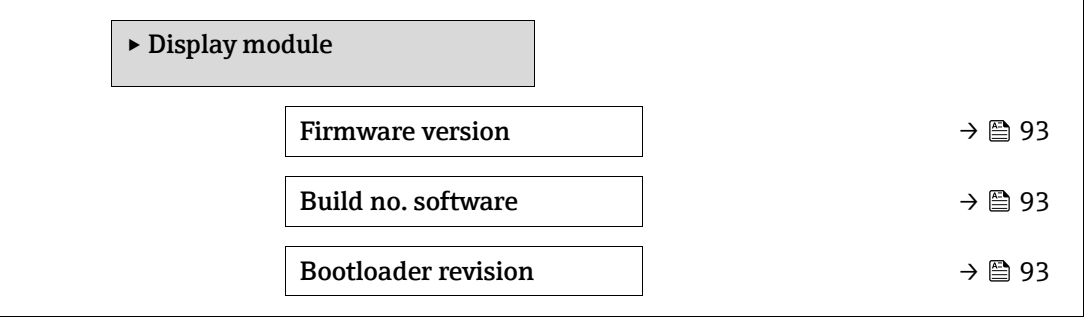

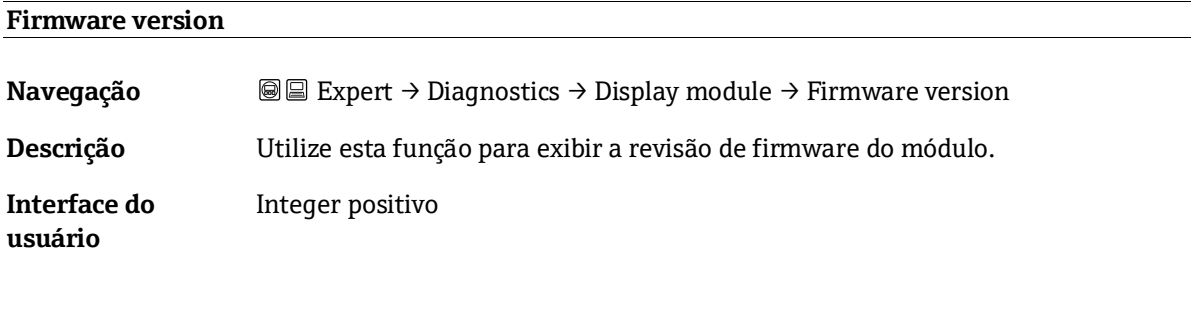

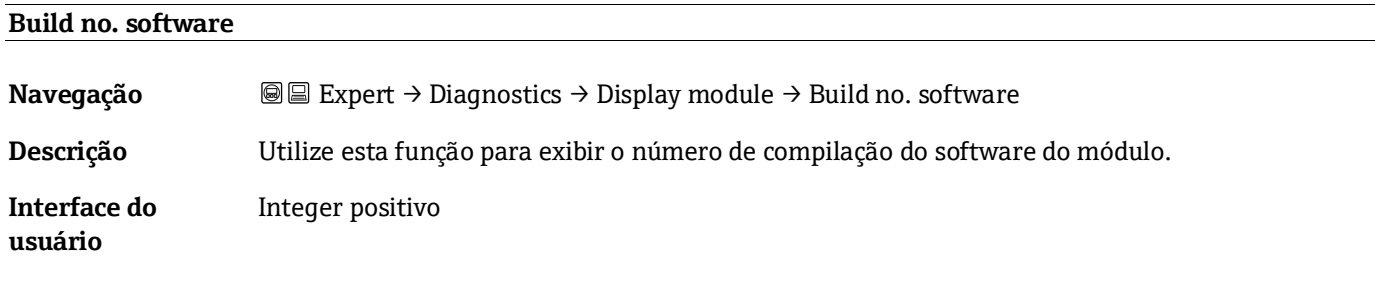

#### **Bootloader revision**

<span id="page-92-1"></span>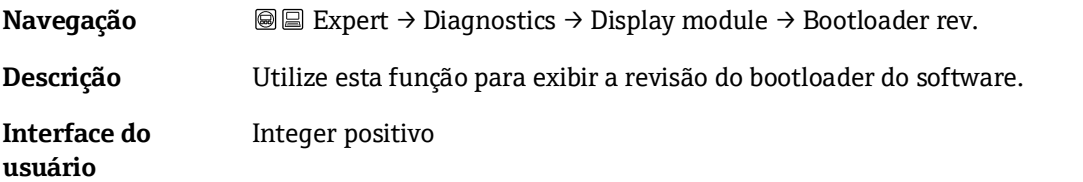

# **3.7.9 Data logging**

*Navegação* Expert → Diagnostics → Data logging

**NOTA**

Este menu está disponível apenas através do servidor de rede. O display local do analisador não suporta tabelas.

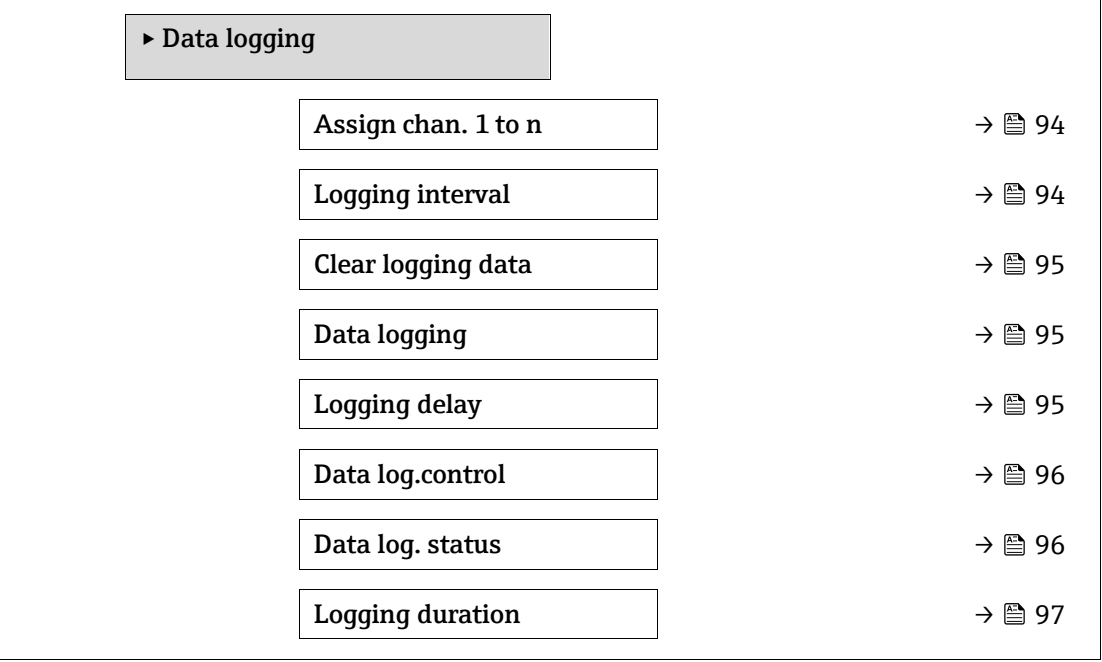

<span id="page-93-0"></span>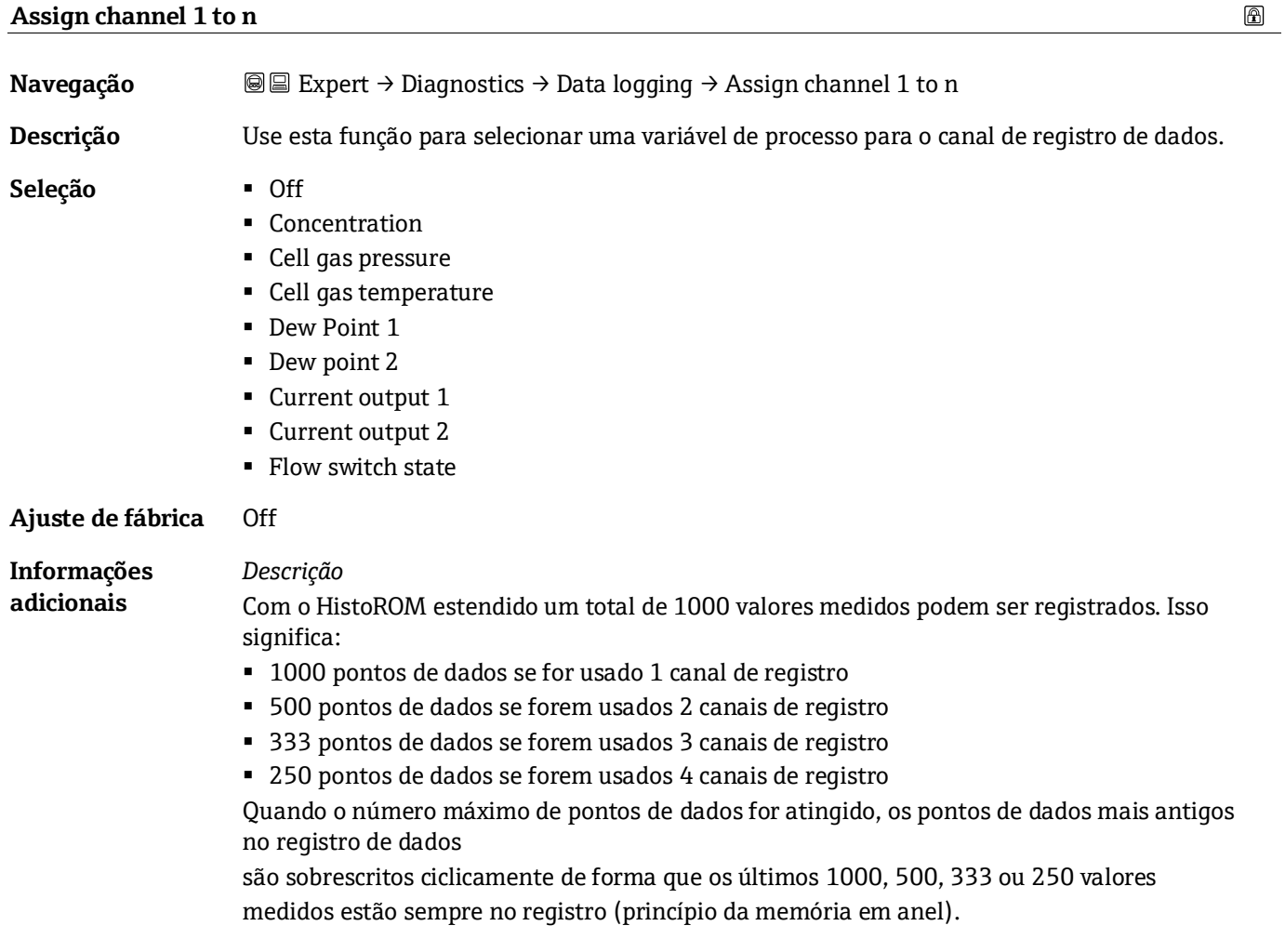

# **NOTA**

Os conteúdos do registro são apagados se a opção selecionada for alterada.

<span id="page-94-1"></span><span id="page-94-0"></span>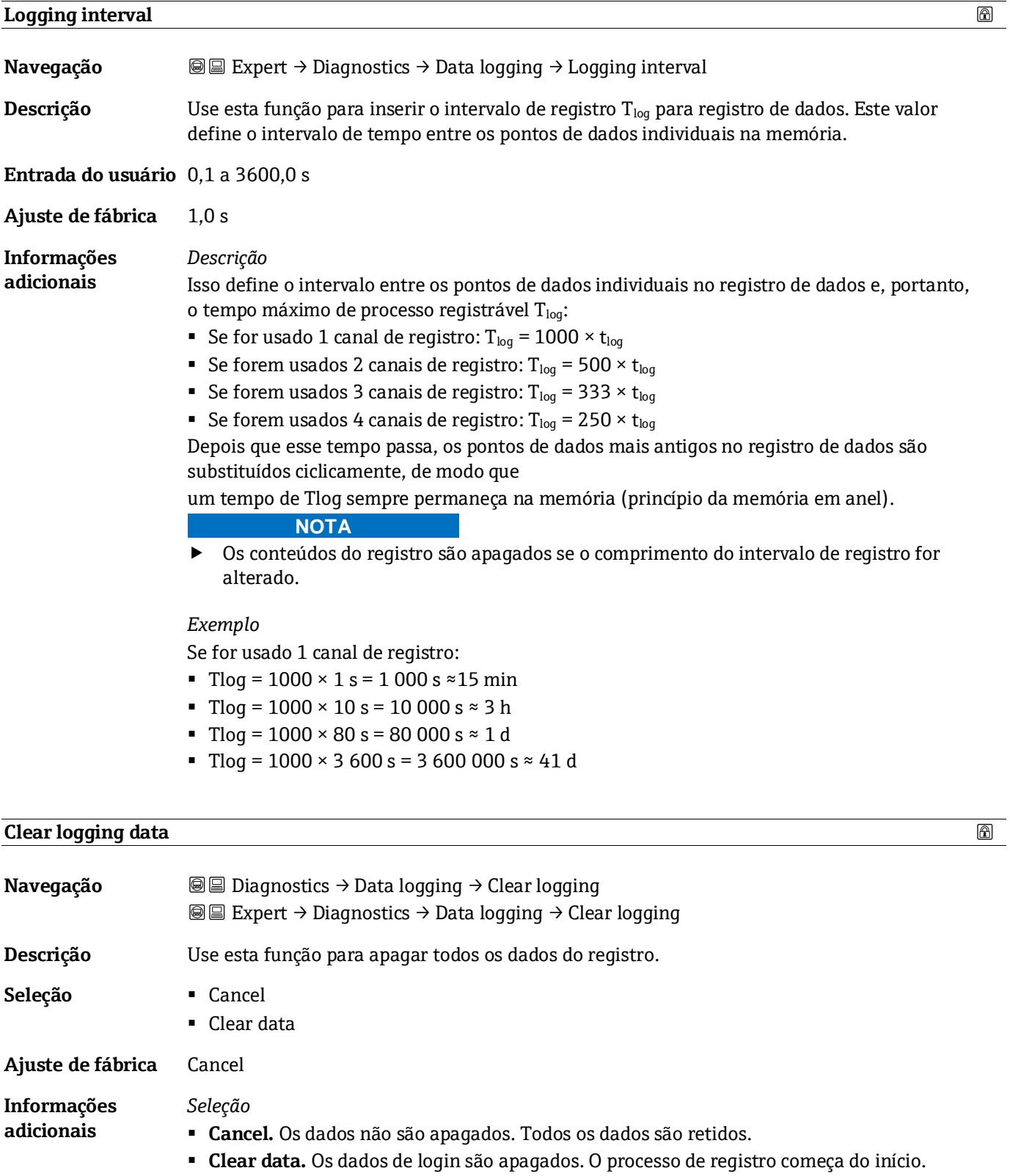

<span id="page-95-1"></span>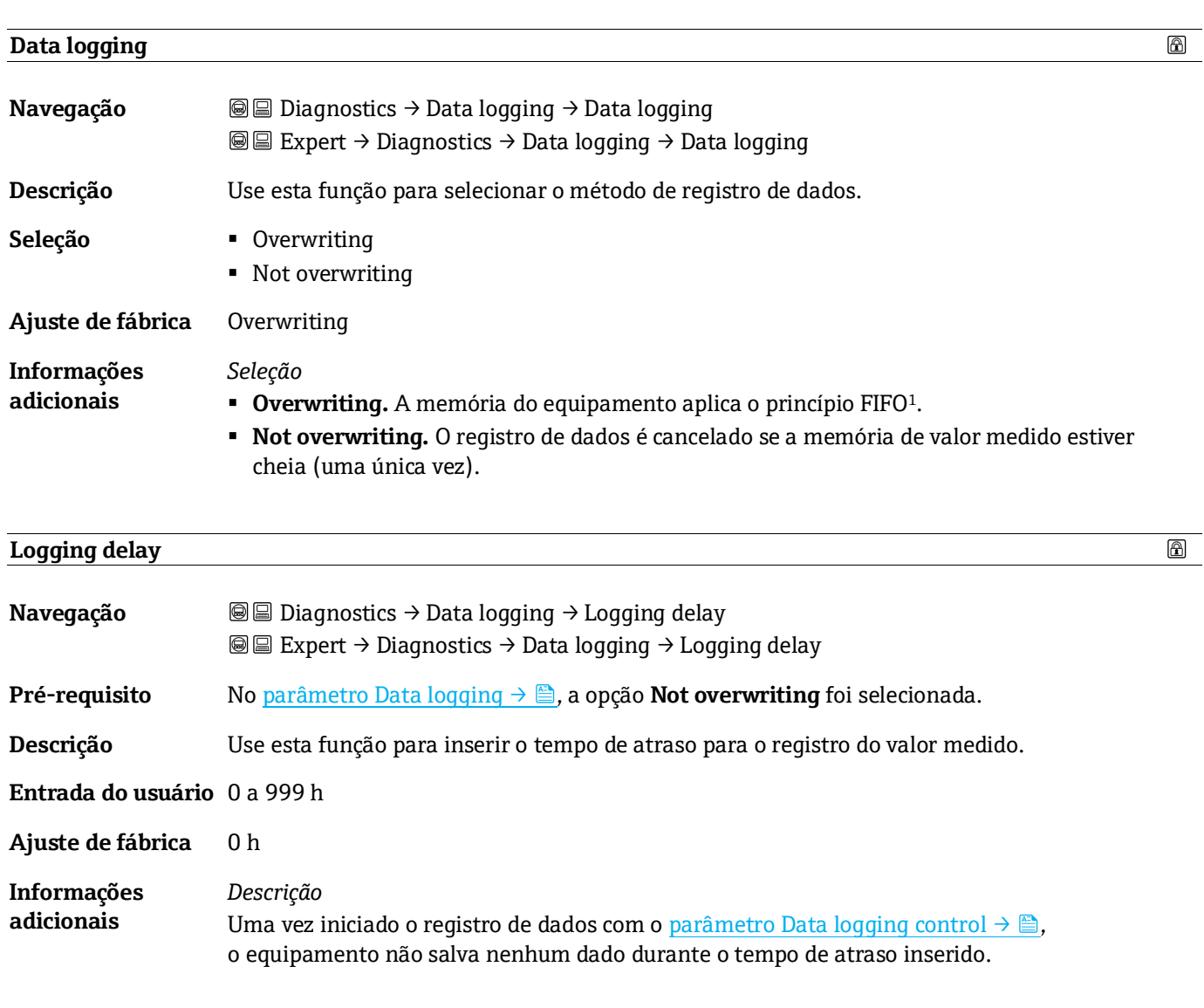

# <span id="page-95-0"></span>**Data logging control**

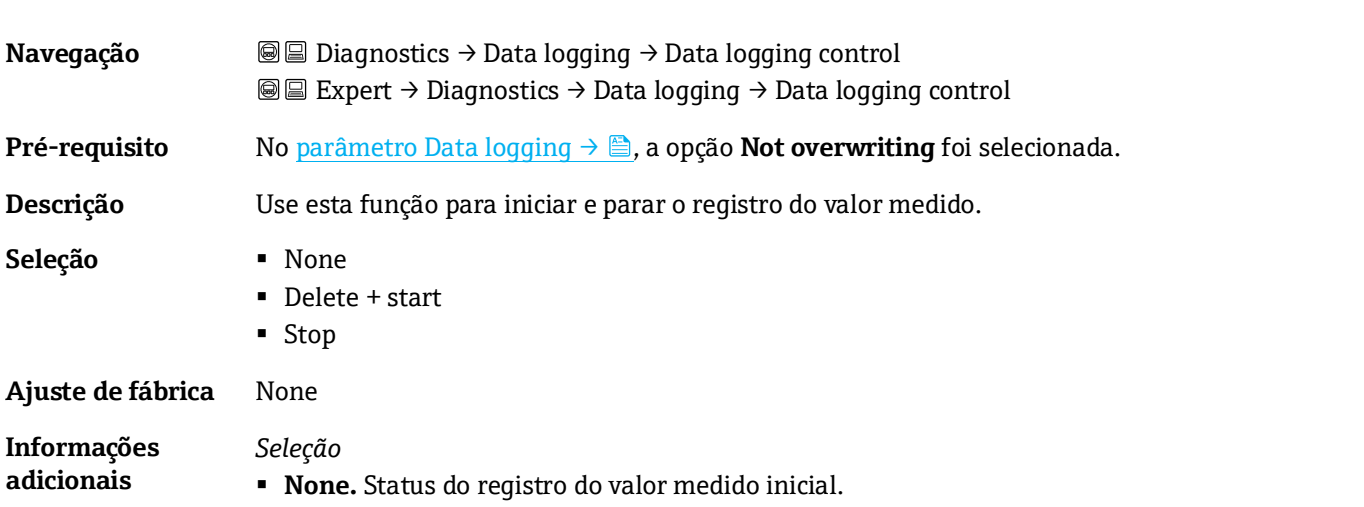

 $\circledR$ 

<sup>1</sup> FIFO = armazenamento de dados "First in, first out" (primeiro a entrar, primeiro a sair)

- **Delete + start.** Todos os valores medidos armazenados para todos os canais são excluídos e o registro do valor medido começa novamente.
- **Stop.** O registro do valor medido foi interrompido.

#### **Data logging status**

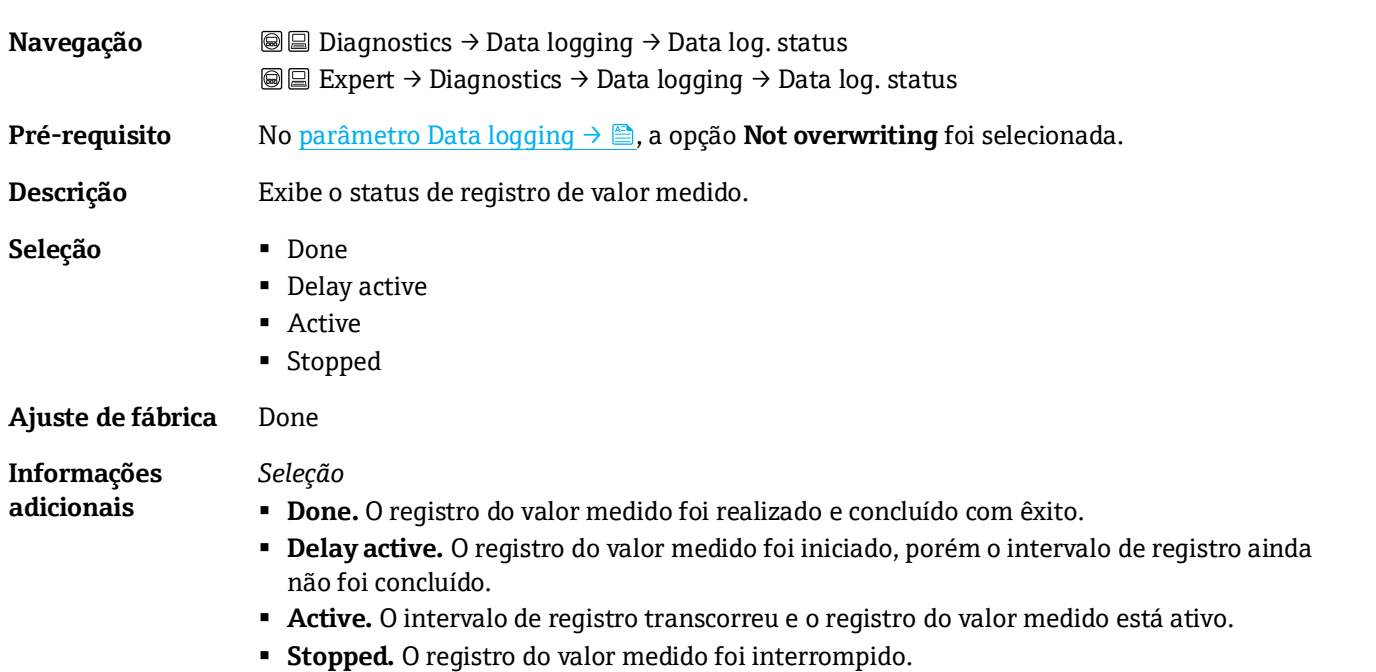

#### <span id="page-96-0"></span>**Logging duration**

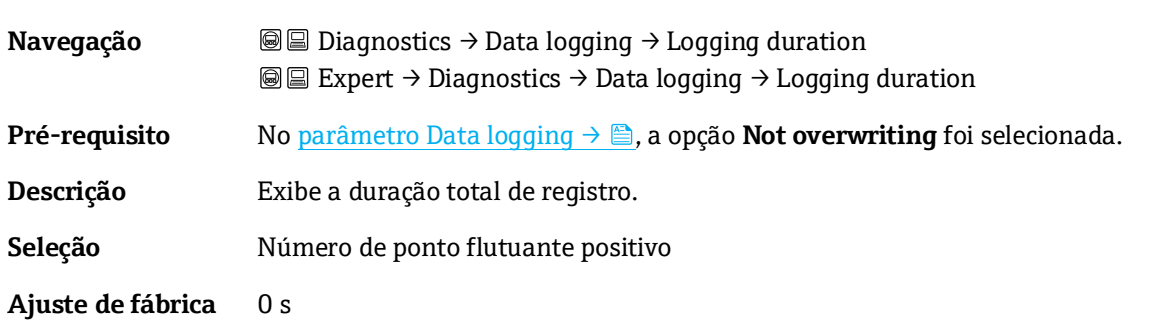

# **3.7.10 Heartbeat Technology**

Para informações detalhadas sobre das descrições de parâmetros para a **Verificação+Monitoramento Heartbeat**, consulte a Documentação Especial para o equipamento  $\rightarrow \trianglelefteq$  7.

*Navegação* Expert → Diagnostics → Heartbeat Technology

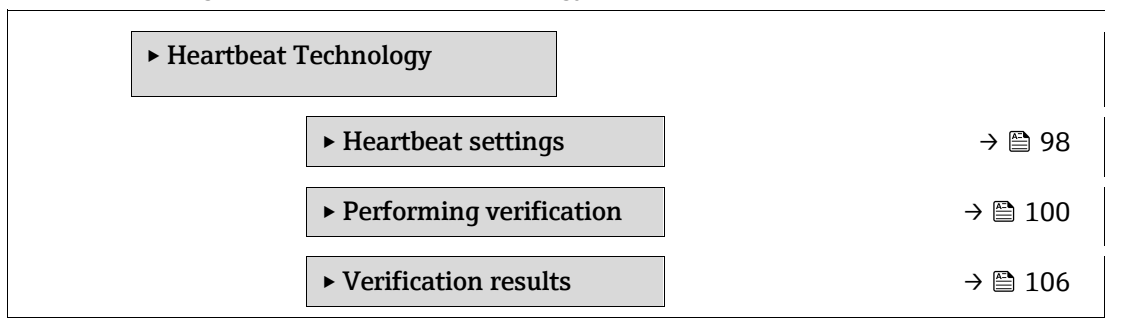

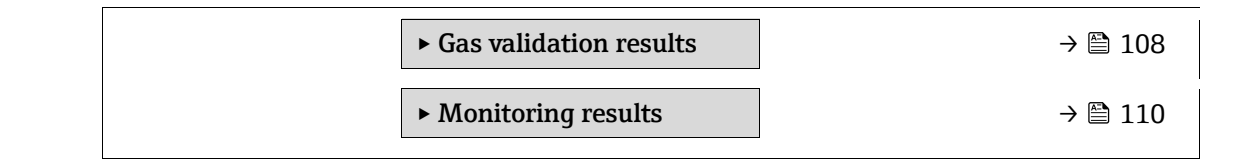

#### <span id="page-97-0"></span>**Submenu Heartbeat settings**

*Navegação* **II** III Expert → Diagnostics → Heartbeat Technology → Heartbeat settings

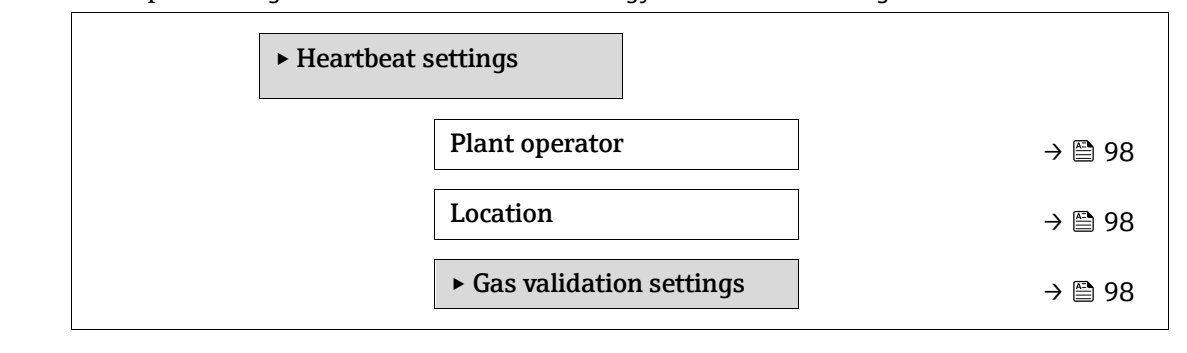

#### **Plant operator**

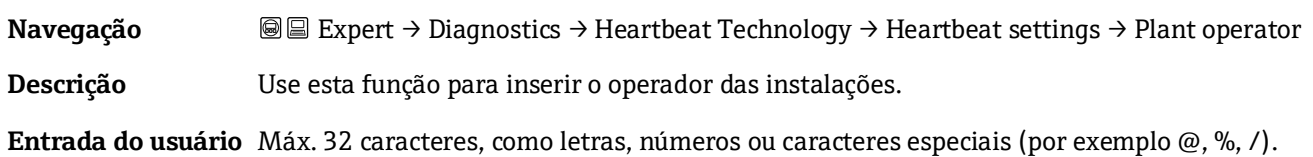

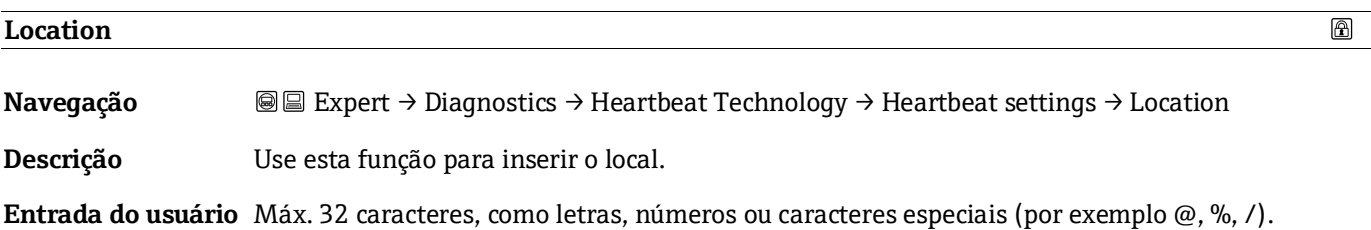

#### **Submenu Gas validation settings**

*Navegação* Expert → Diagnostics → Heartbeat Technology → Heartbeat settings → Gas validation settings

<span id="page-97-1"></span>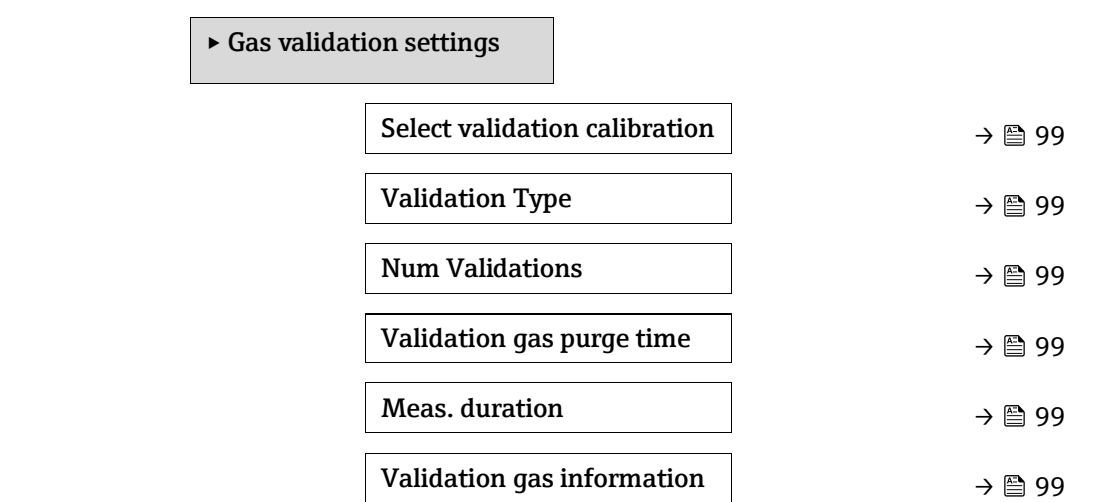

⊕

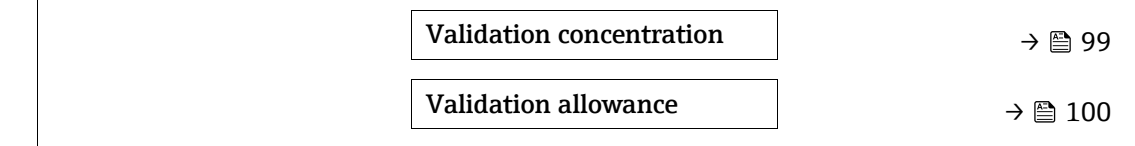

<span id="page-98-0"></span>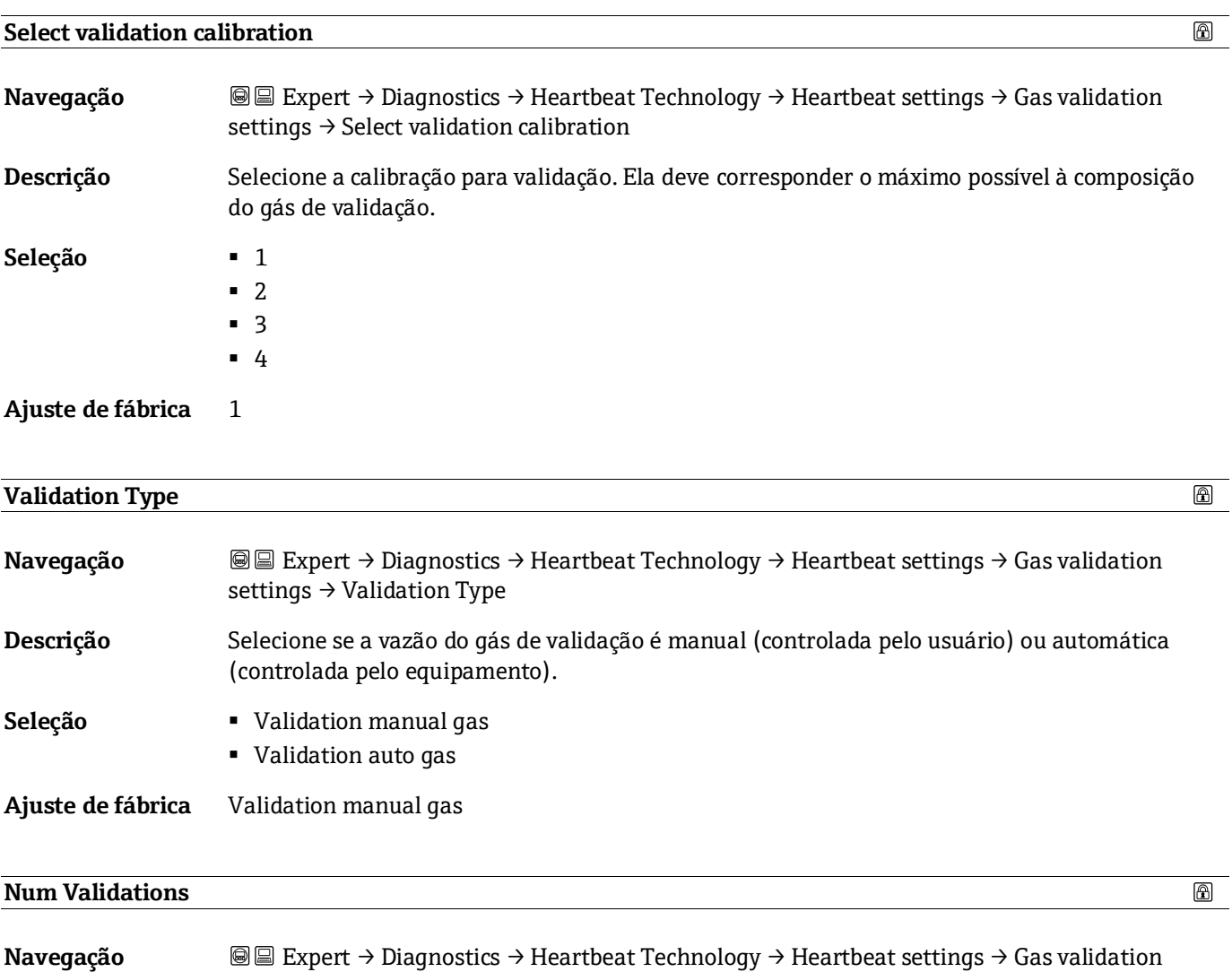

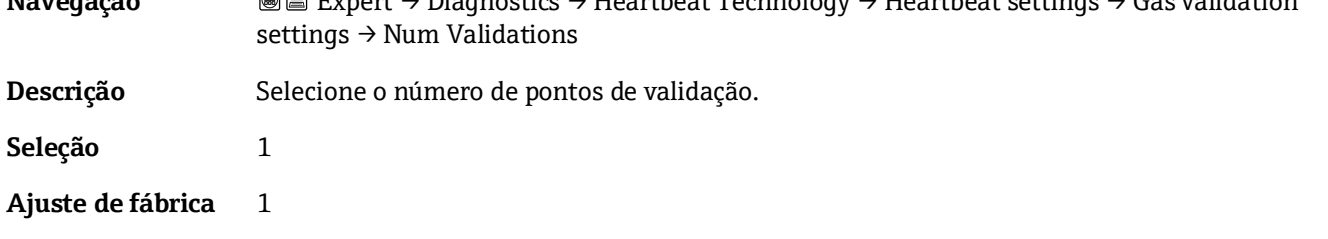

# <span id="page-98-1"></span>**Validation gas purge time**

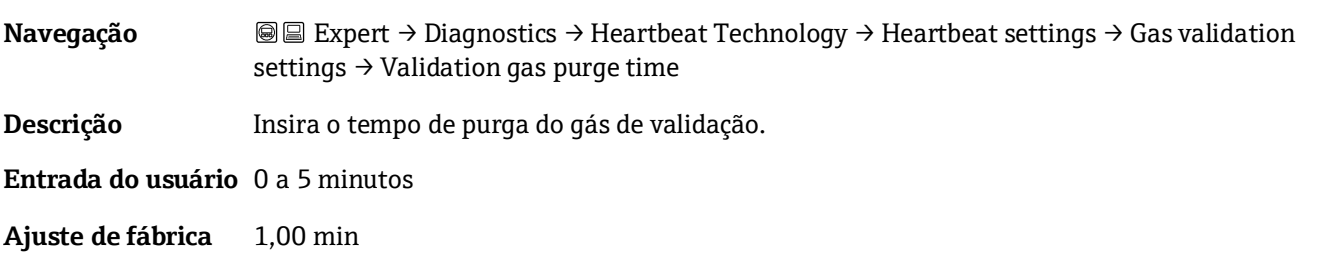

 $\circledR$ 

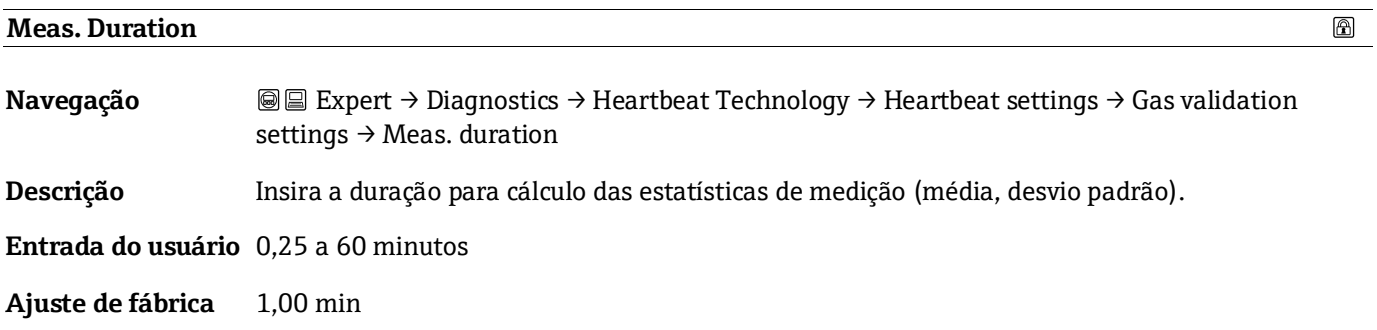

#### **Validation gas information**

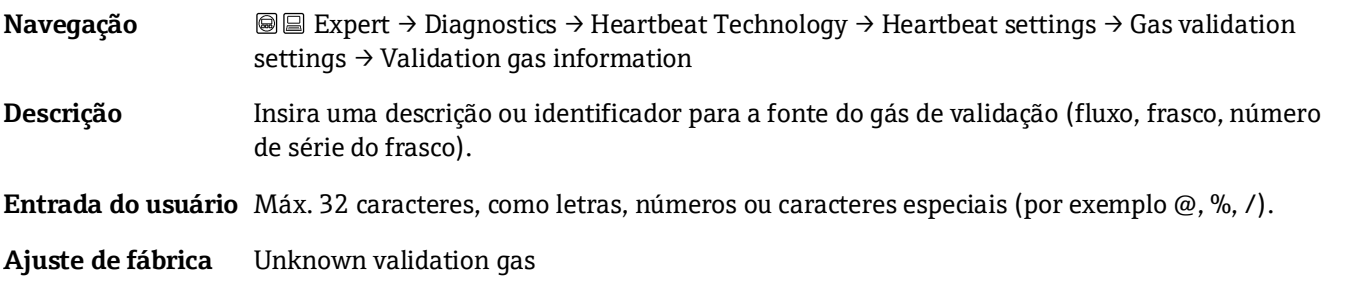

#### **Validation concentration**

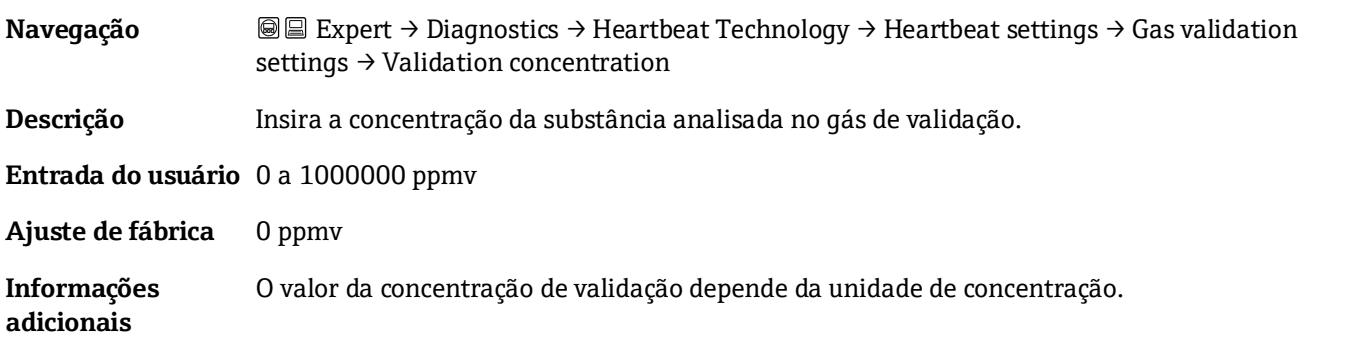

#### <span id="page-99-1"></span>**Validation allowance**

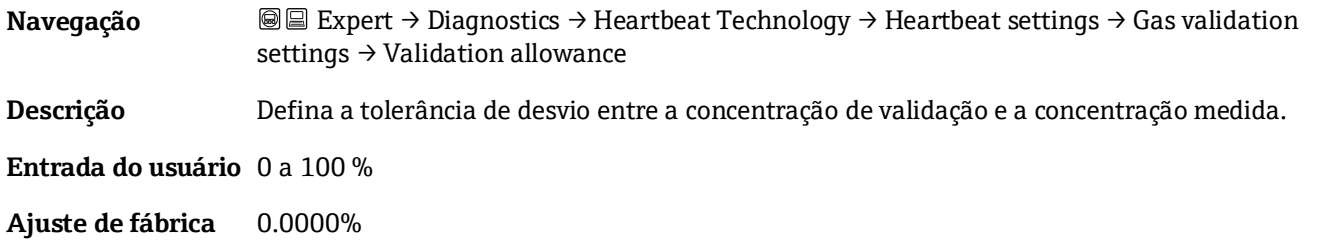

#### <span id="page-99-0"></span>**Assistente de execução da verificação**

*Navegação* **II** III Expert → Diagnostics → Heartbeat Techn. → Perform.verific.

 $\blacktriangleright$  Performing verification

Year → [100](#page-99-0)

 $\color{red} \color{black} \color{black}$ 

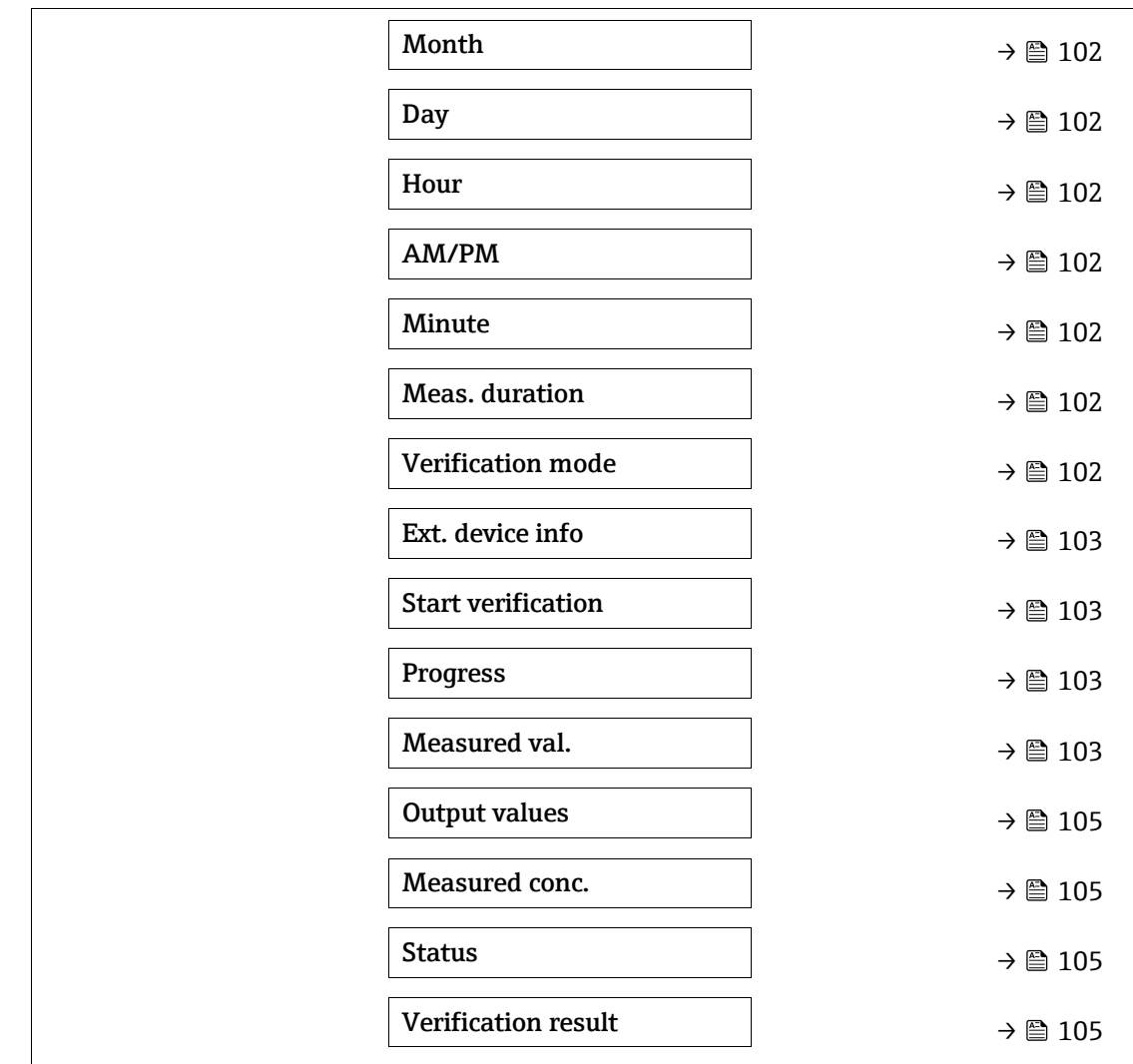

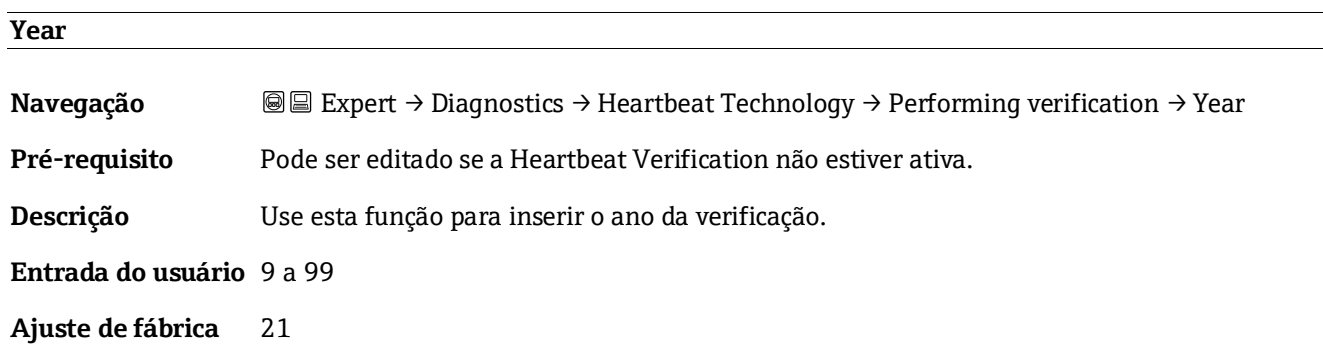

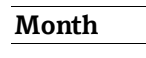

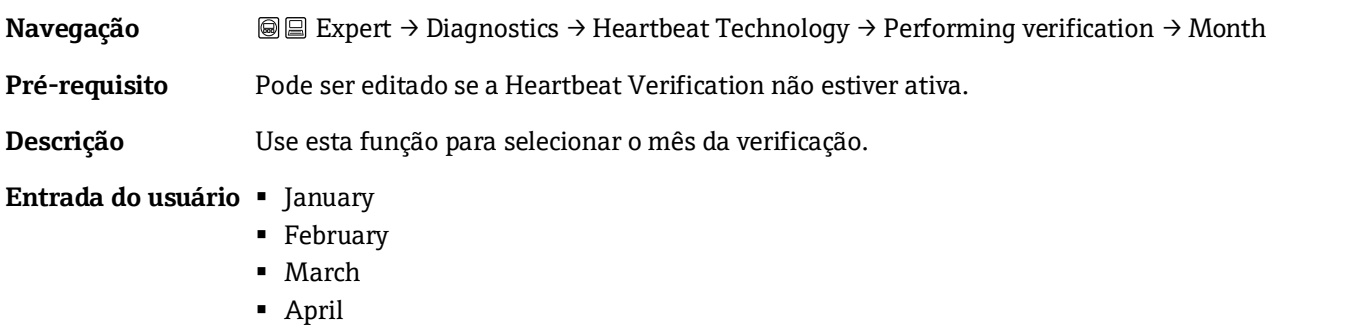

 $^{\circ}$ 

 $\circledR$ 

- May
- June
- July
- August
- September
- October
- November
- December

<span id="page-101-0"></span>**Ajuste de fábrica** January

# **Day**   $^{\circledR}$ **Navegação B**■
Expert → Diagnostics → Heartbeat Technology → Performing verification → Day **Pré-requisito** Pode ser editado se a Heartbeat Verification não estiver ativa. **Descrição** Use esta função para inserir o dia da verificação. **Entrada do usuário** 1 a 31 d **Ajuste de fábrica** 1 d

#### **Hour**

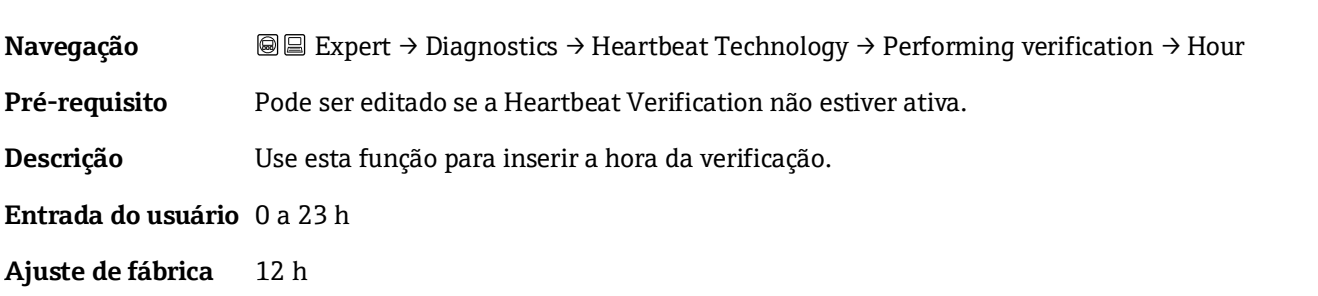

<span id="page-101-1"></span>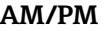

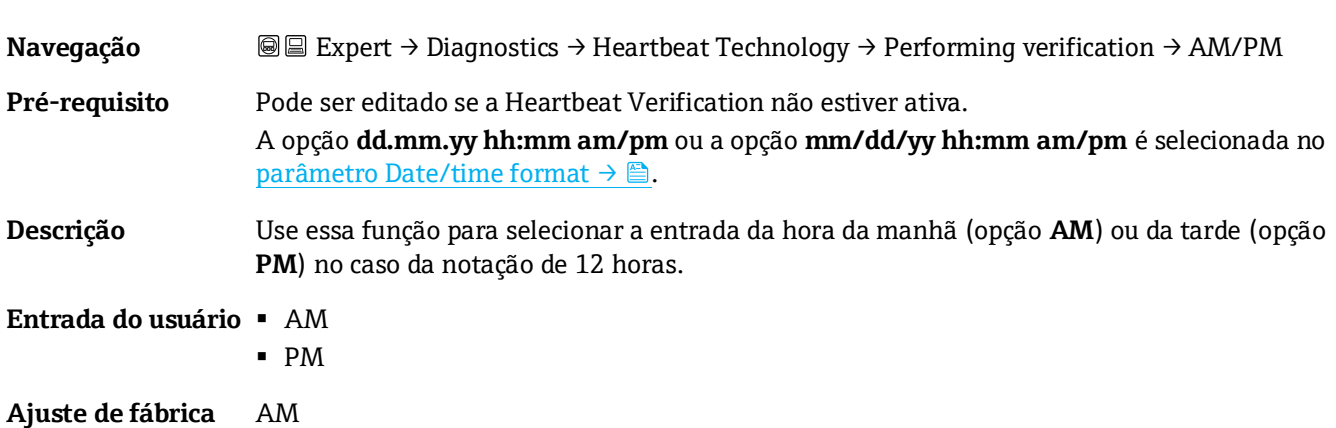

 $\circledB$ 

 $\circledB$ 

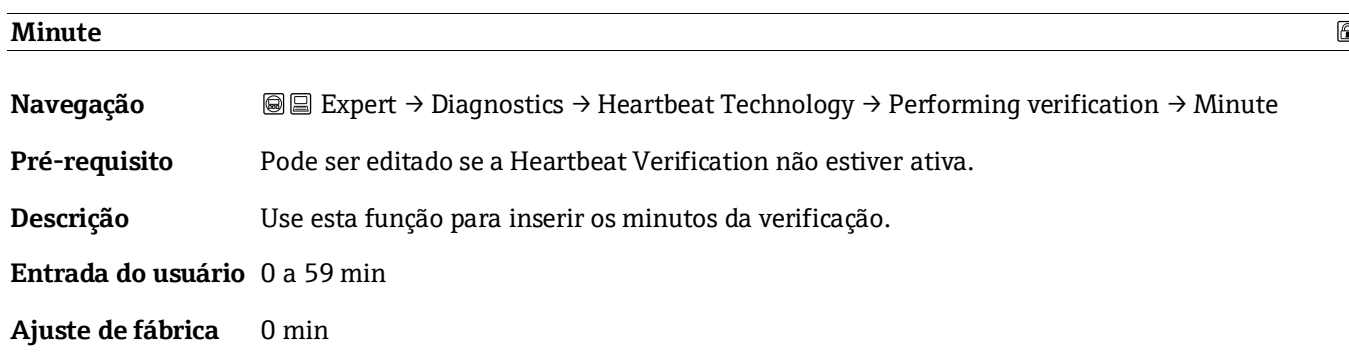

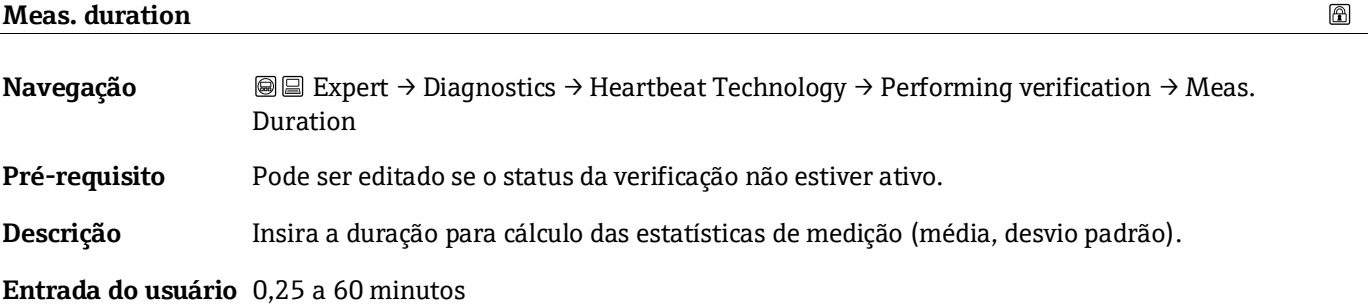

<span id="page-102-1"></span>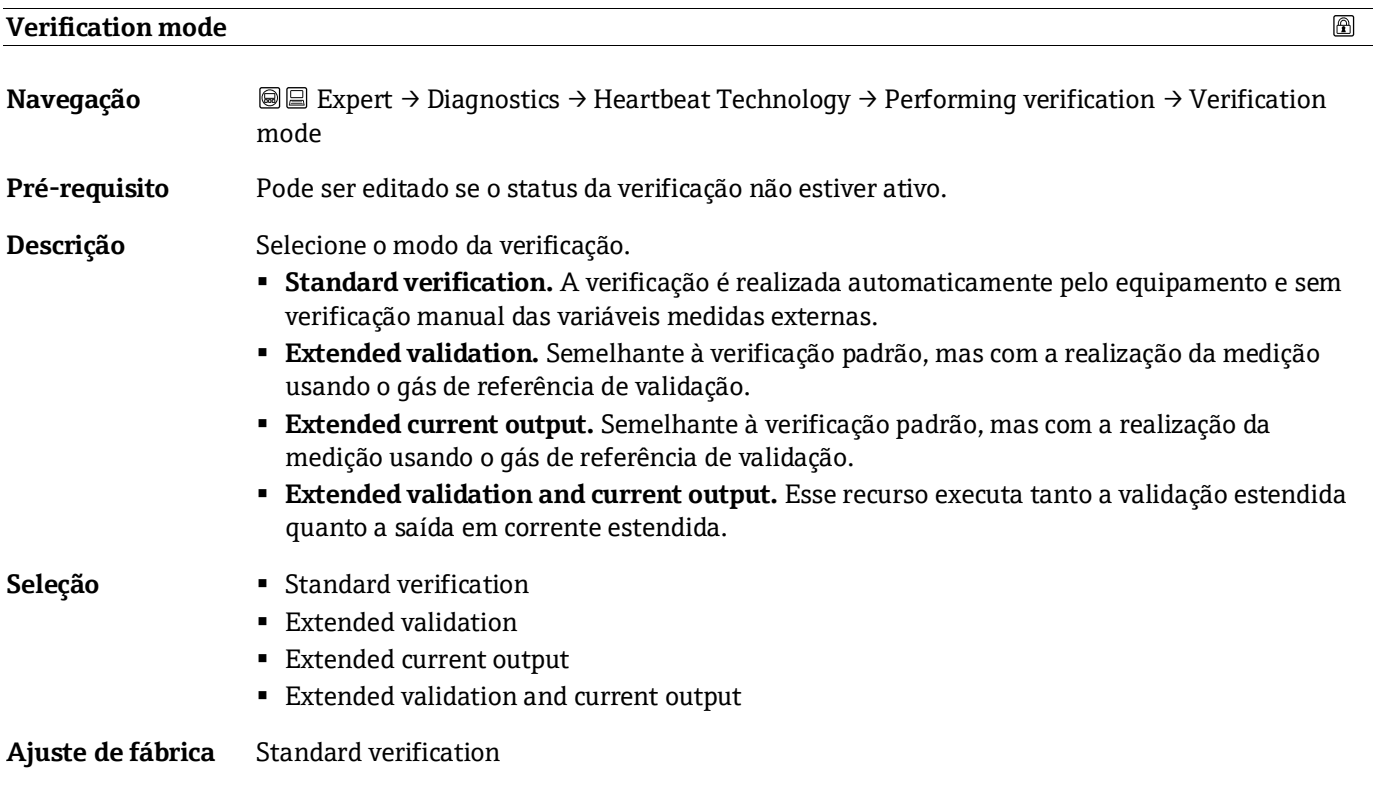

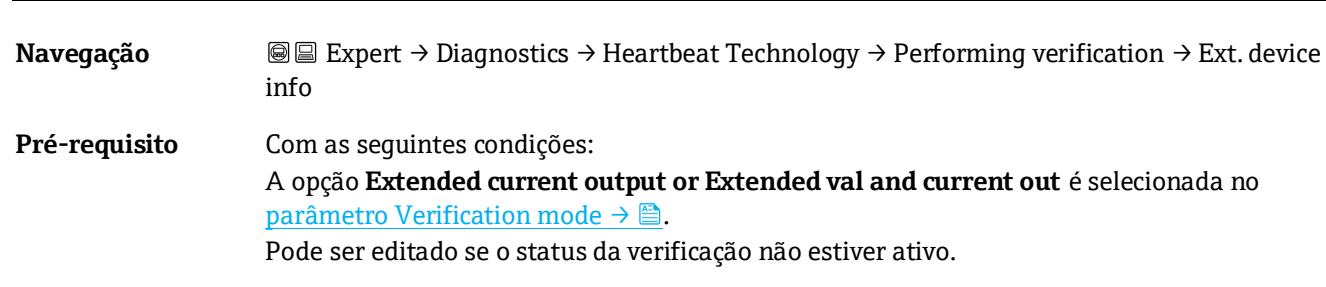

<span id="page-102-0"></span>**External device information** 

 $\circledB$ 

8 |

**Descrição** Registro do equipamento de medição para verificação estendida.

<span id="page-103-0"></span>**Entrada do usuário** Máx. 32 caracteres, como letras, números ou caracteres especiais (por exemplo @, %, /).

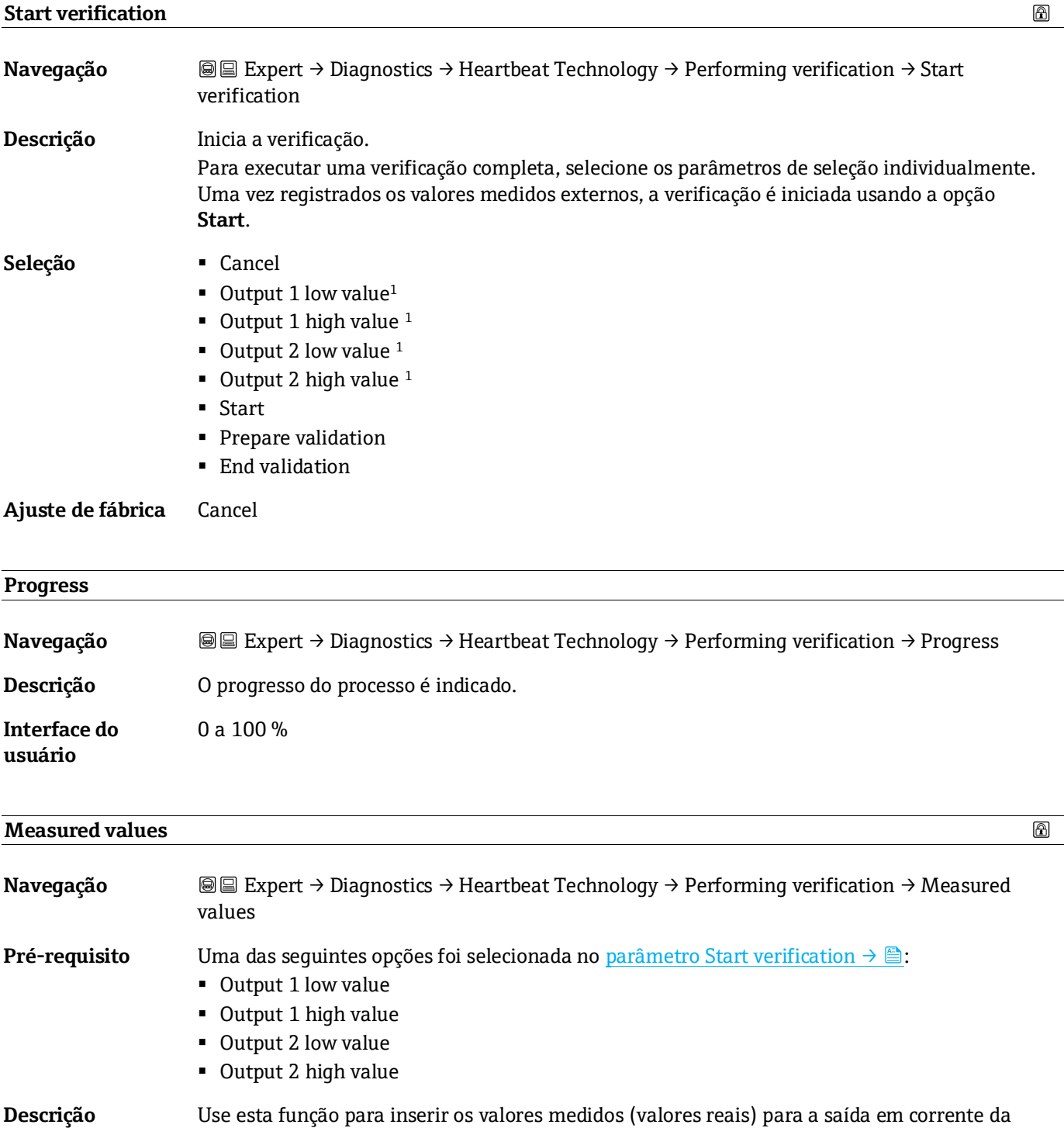

**Entrada do usuário** Número de ponto flutuante assinado

**Ajuste de fábrica** 0

variável medida externa: Saída em corrente em [mA].

<sup>1</sup> A visibilidade depende das opções do pedido ou das configurações do equipamento

<span id="page-104-1"></span>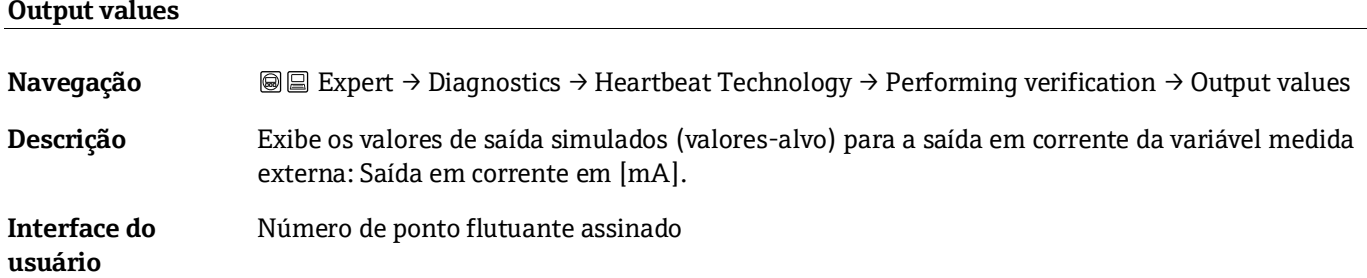

#### **Measured concentration**

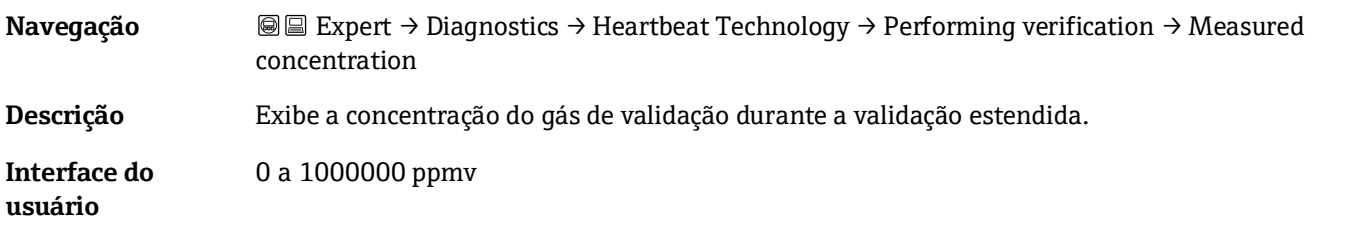

#### **Status**

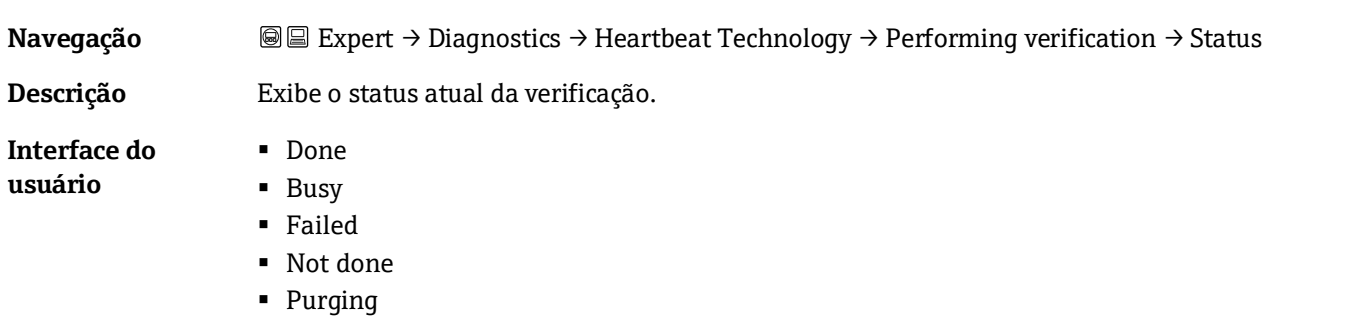

<span id="page-104-0"></span>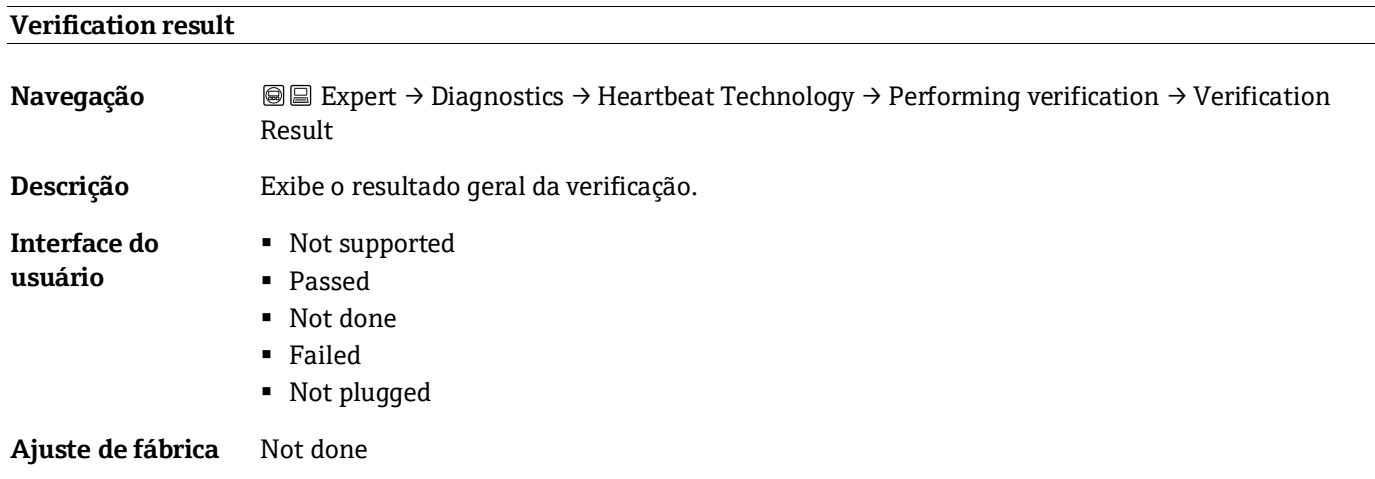

#### **Submenu Verification results**

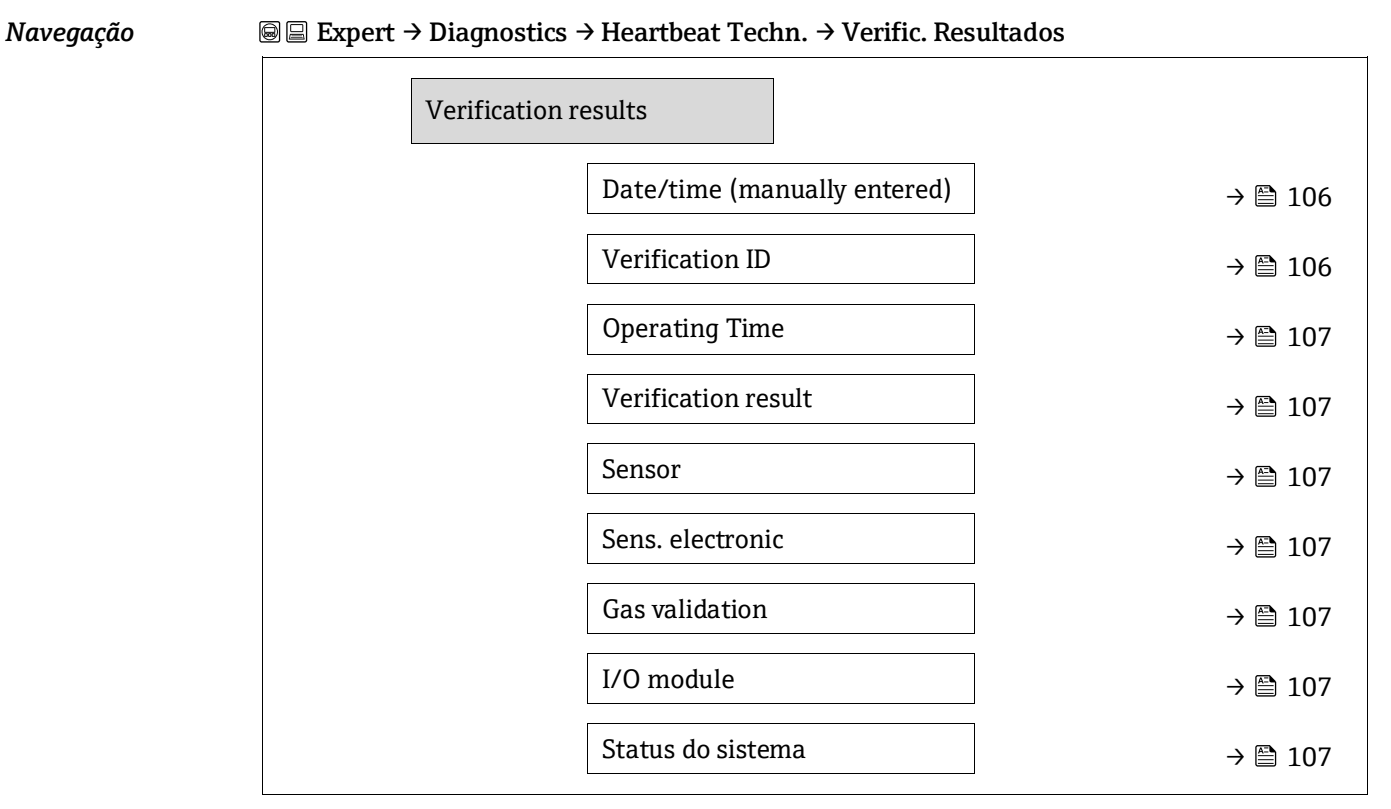

#### <span id="page-105-0"></span>**Date/time (inserido manualmente)**

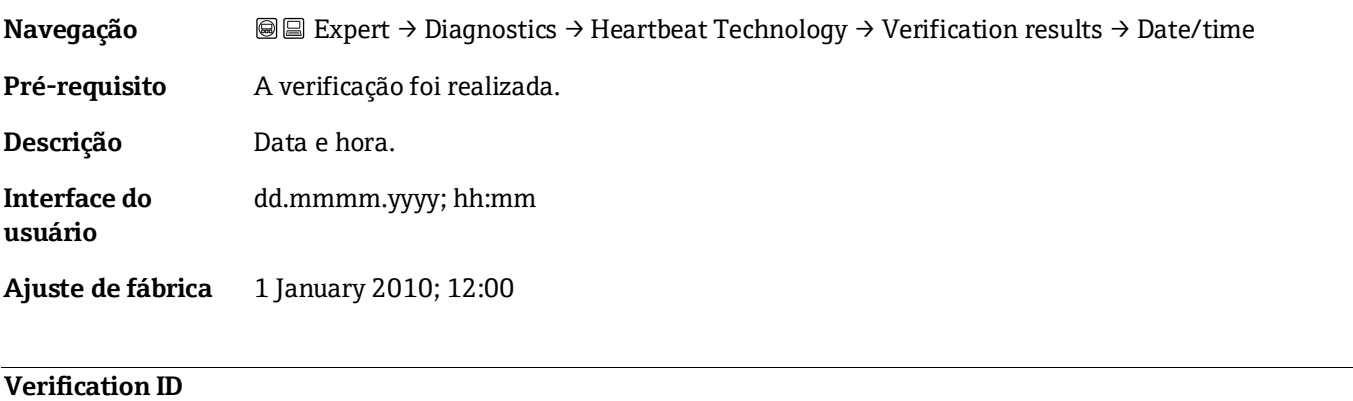

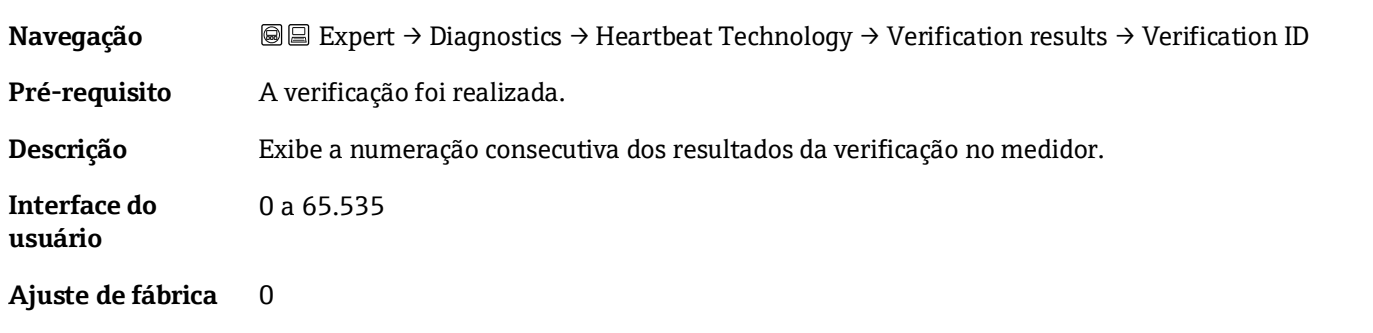

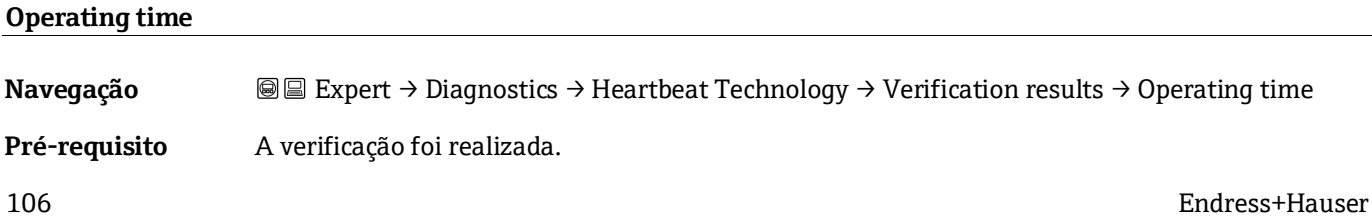

**Descrição** Indica há quanto tempo o equipamento esteve em operação até a verificação.

**Interface do usuário** Dias (d), horas (h), minutos (m), segundos (s)

#### <span id="page-106-0"></span>**Resultado da verificação**

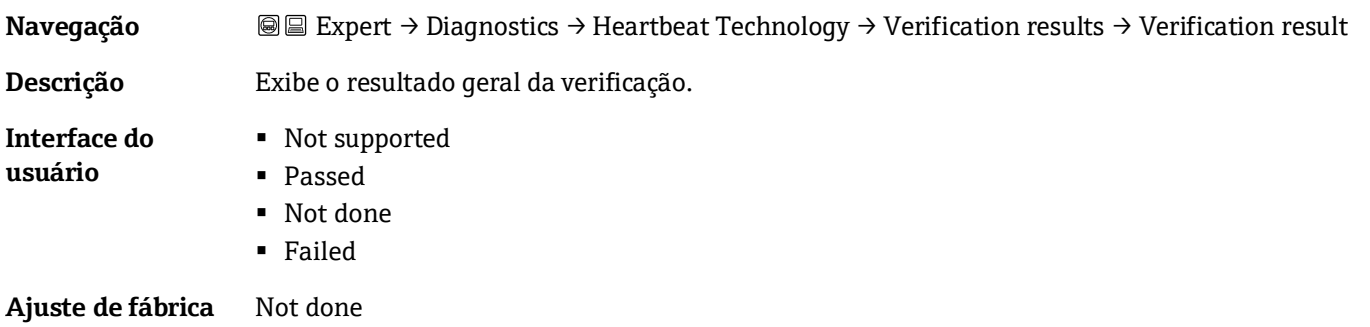

#### **Sensor**

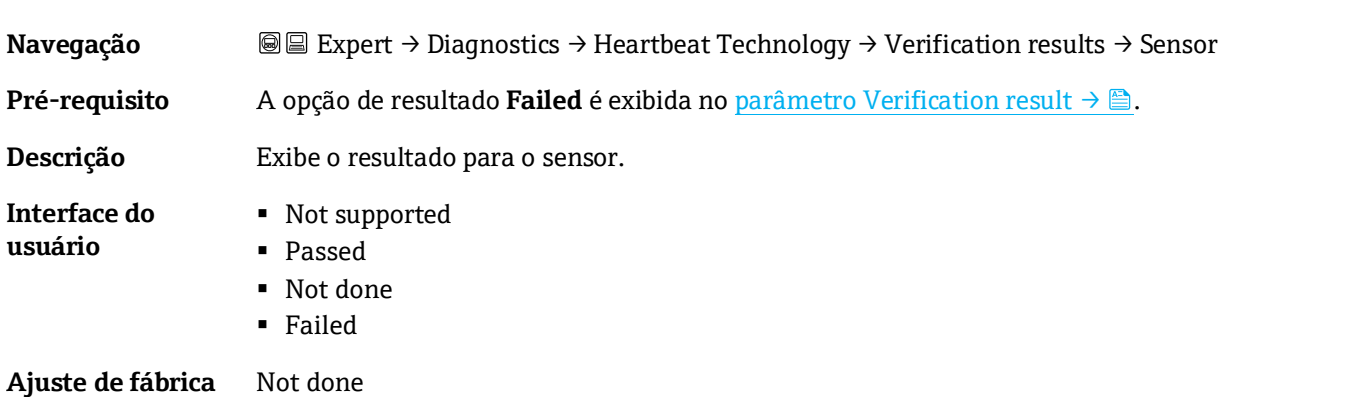

#### <span id="page-106-1"></span>**Sensor electronic module (ISEM)**

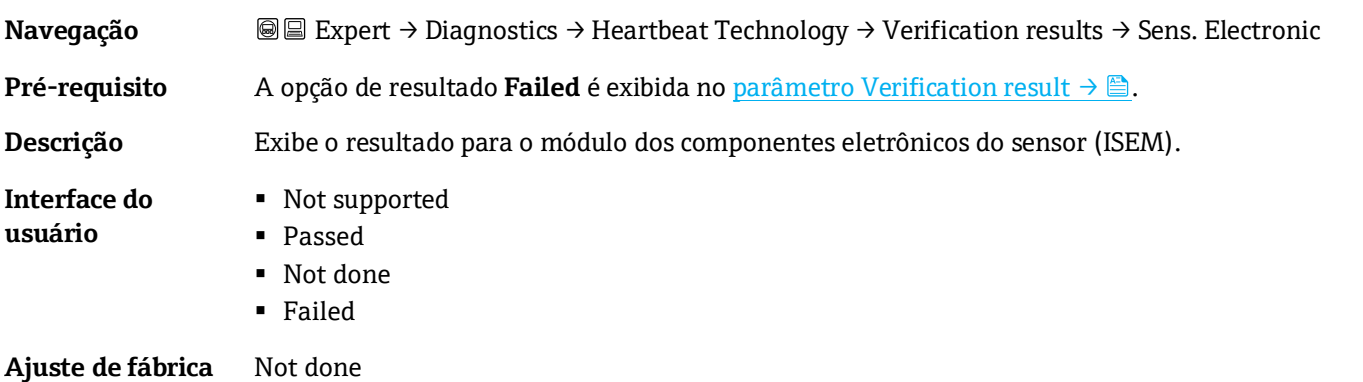

<span id="page-106-2"></span>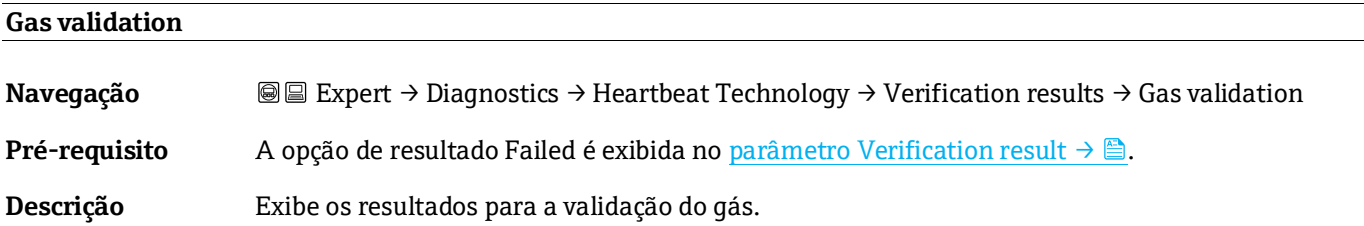

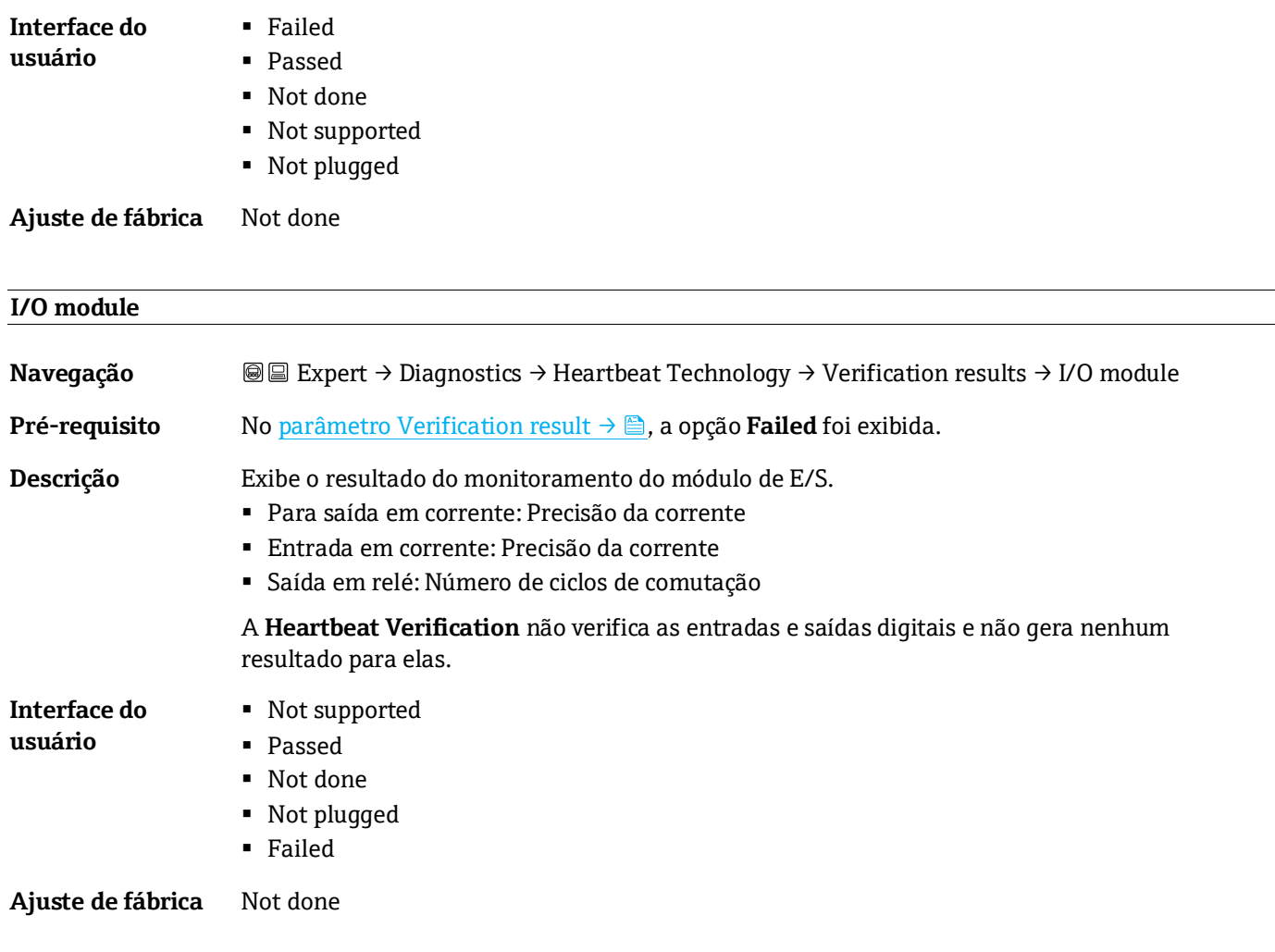

#### **Status do sistema**

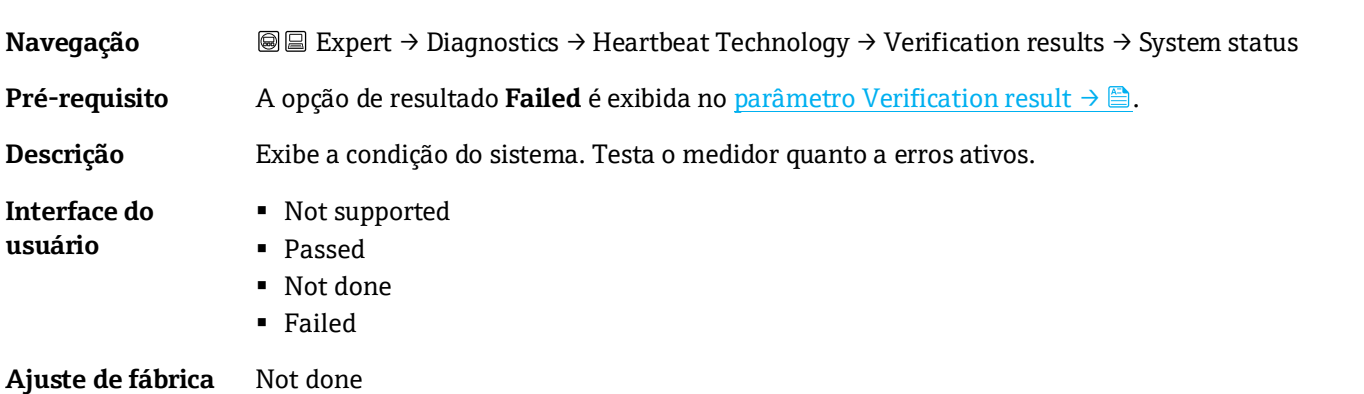

#### <span id="page-107-0"></span>**Submenu Gas validation results**

*Navegação* Expert → Diagnostics → Heartbeat Techn. → Gas validation results

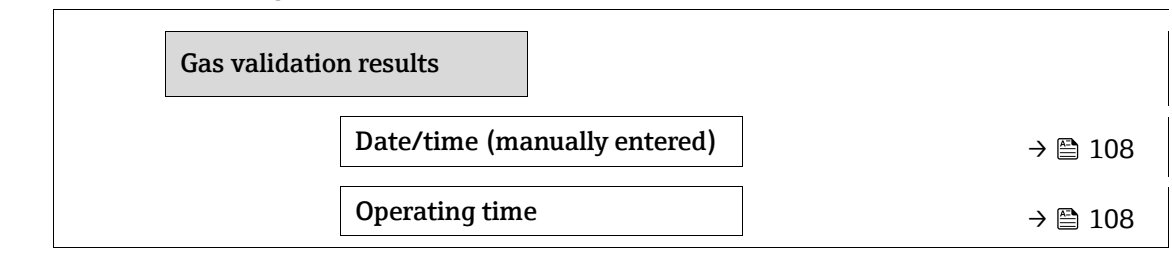
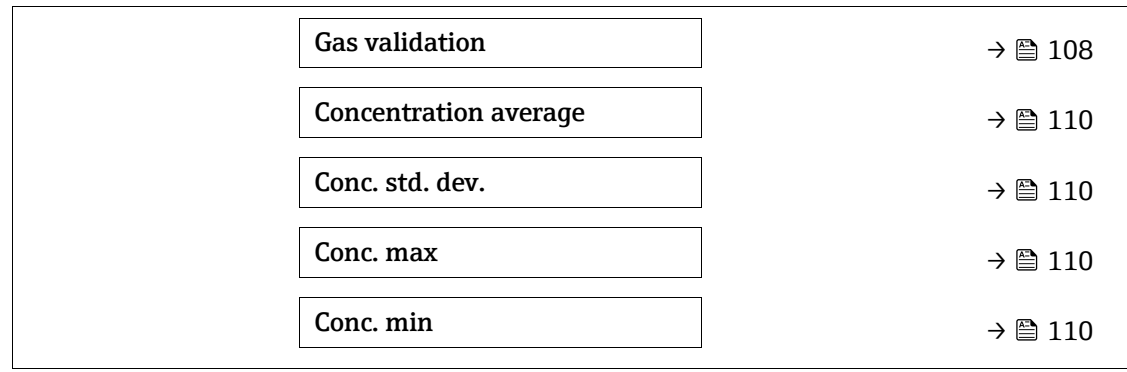

### **Date/time (manually entered)**

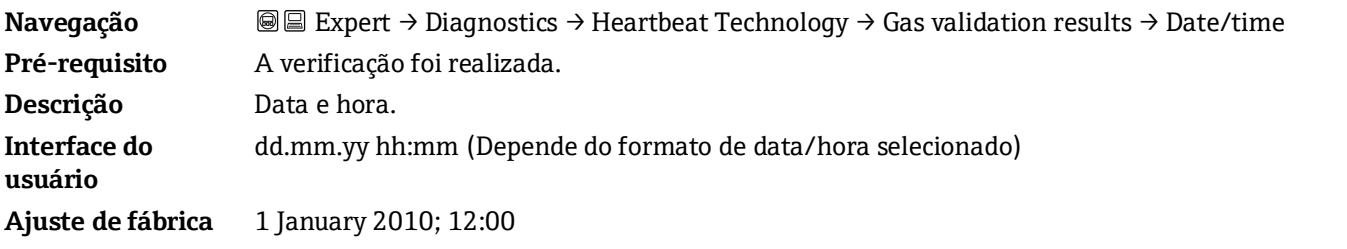

### **Operating time**

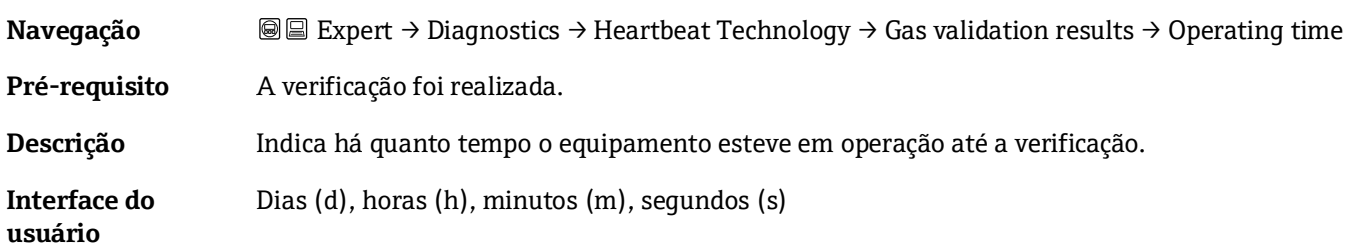

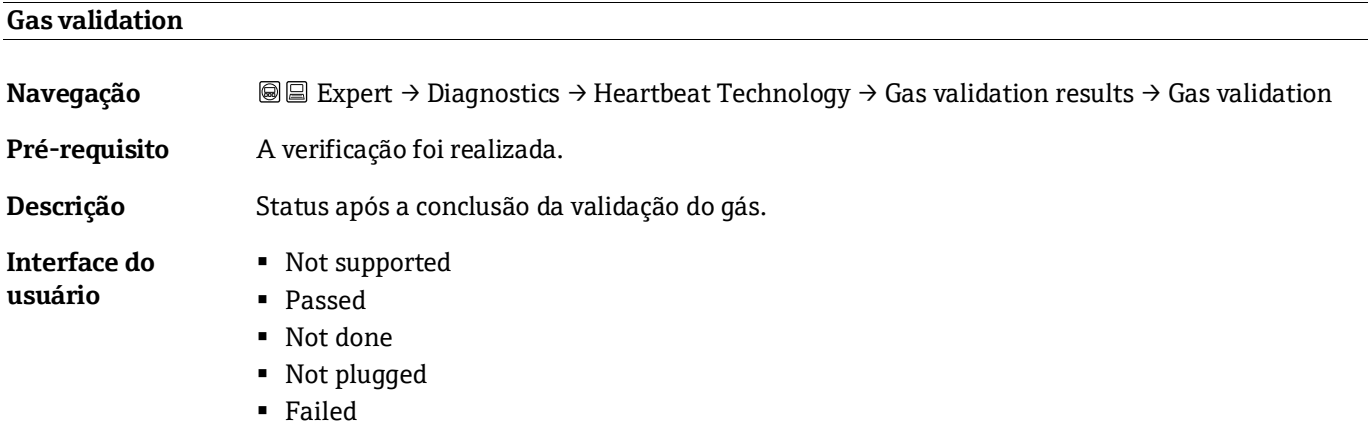

### **Concentration average**

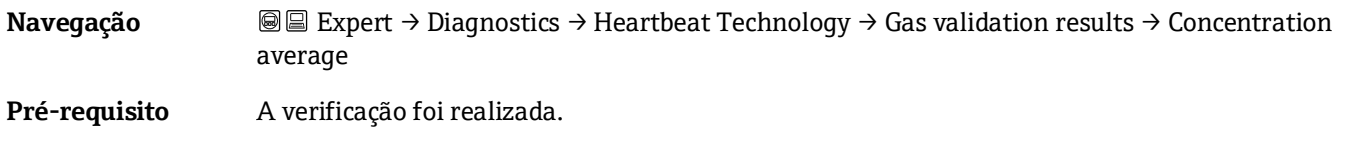

### **Descrição** 0 a 1000000 ppmv

**Interface do**  Concentração média do gás conforme determinado durante a validação.

# <span id="page-109-0"></span>**usuário**

### **Concentration standard deviation**

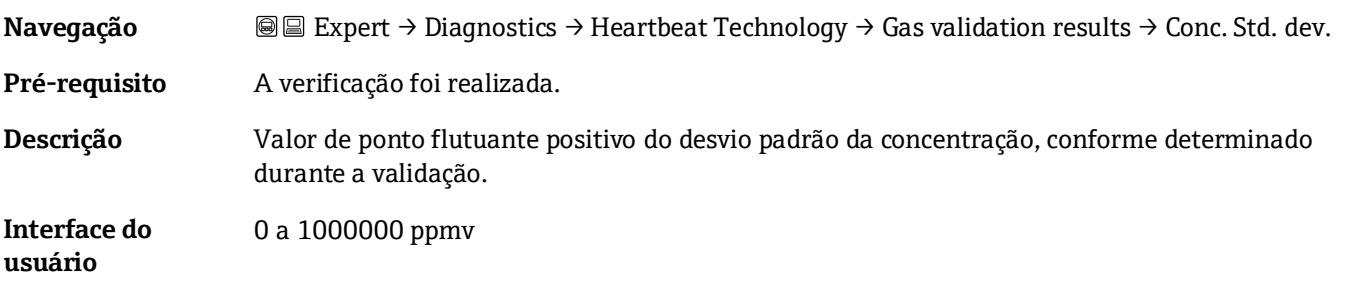

### **Concentration maximum**

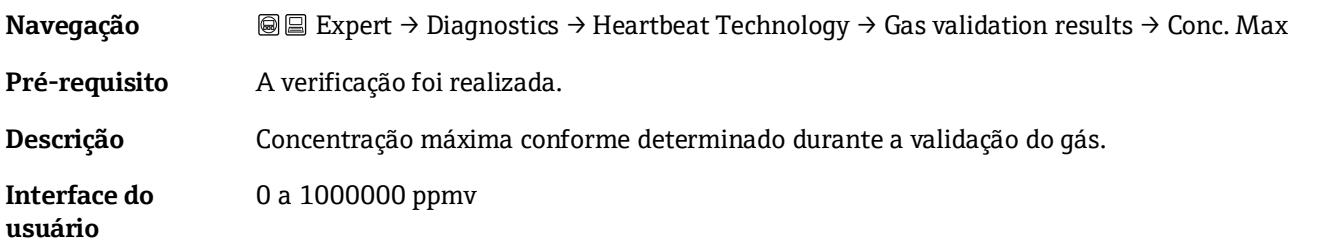

#### **Concentration minimum**

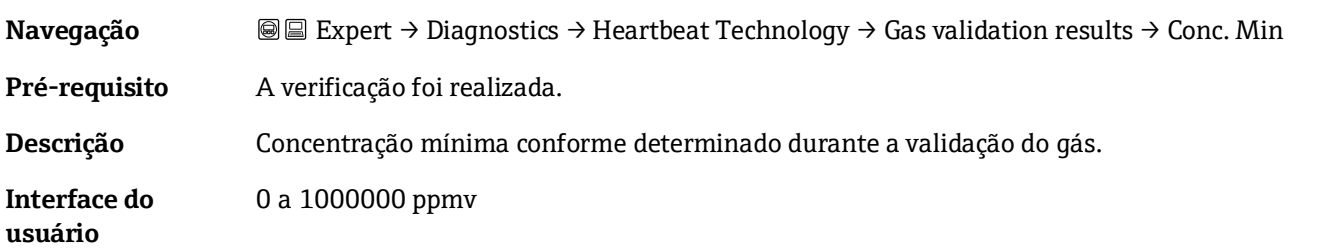

#### <span id="page-109-1"></span>**Submenu Monitoring results**

### *Navegação* **III** Expert → Diagnostics → Heartbeat Techn. → Monitor. results

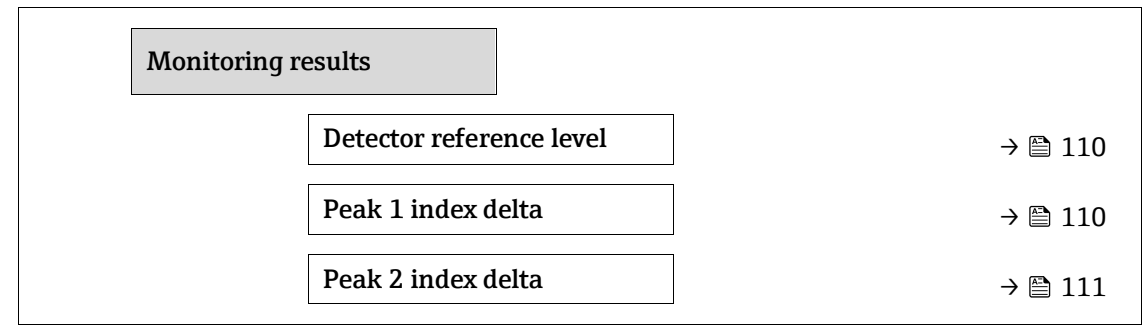

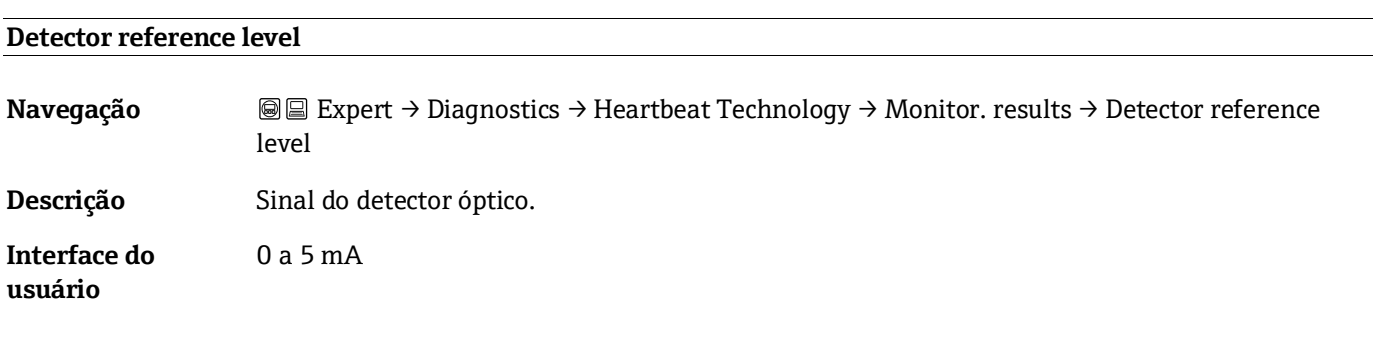

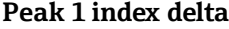

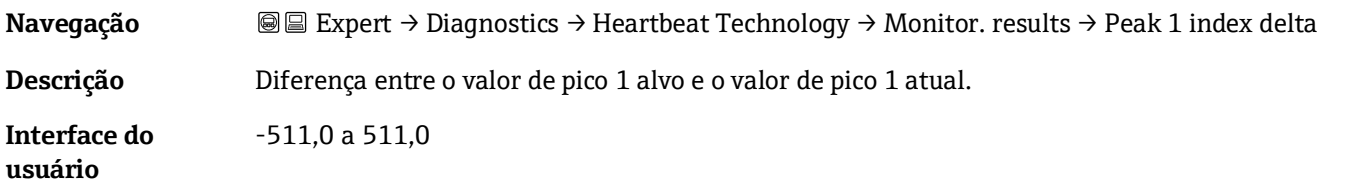

### <span id="page-110-0"></span>**Peak 2 index delta**

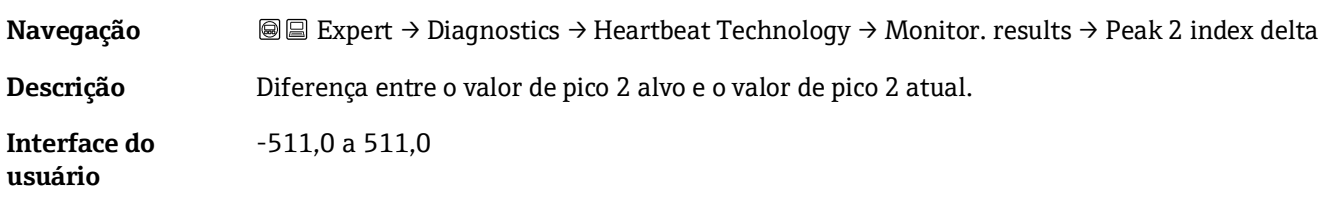

### <span id="page-110-1"></span>**3.7.11 Simulation**

*Navegação* Expert → Diagnostics → Simulation

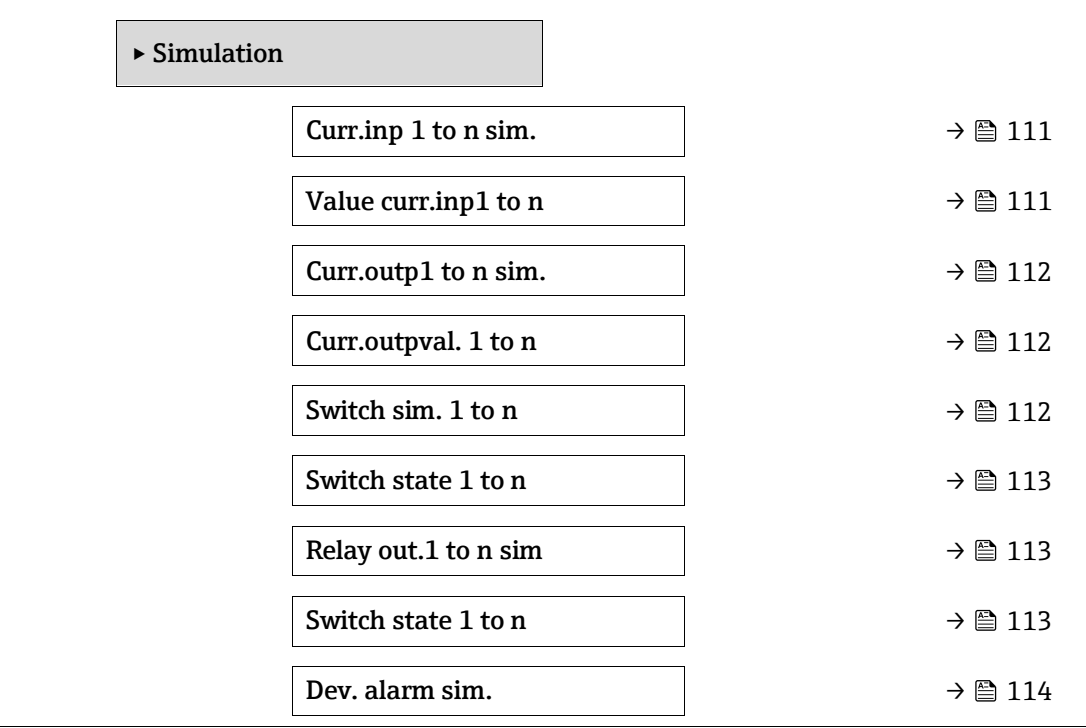

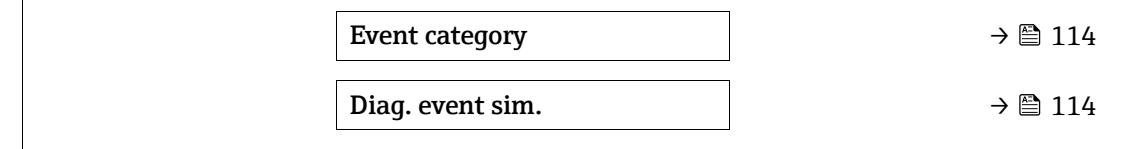

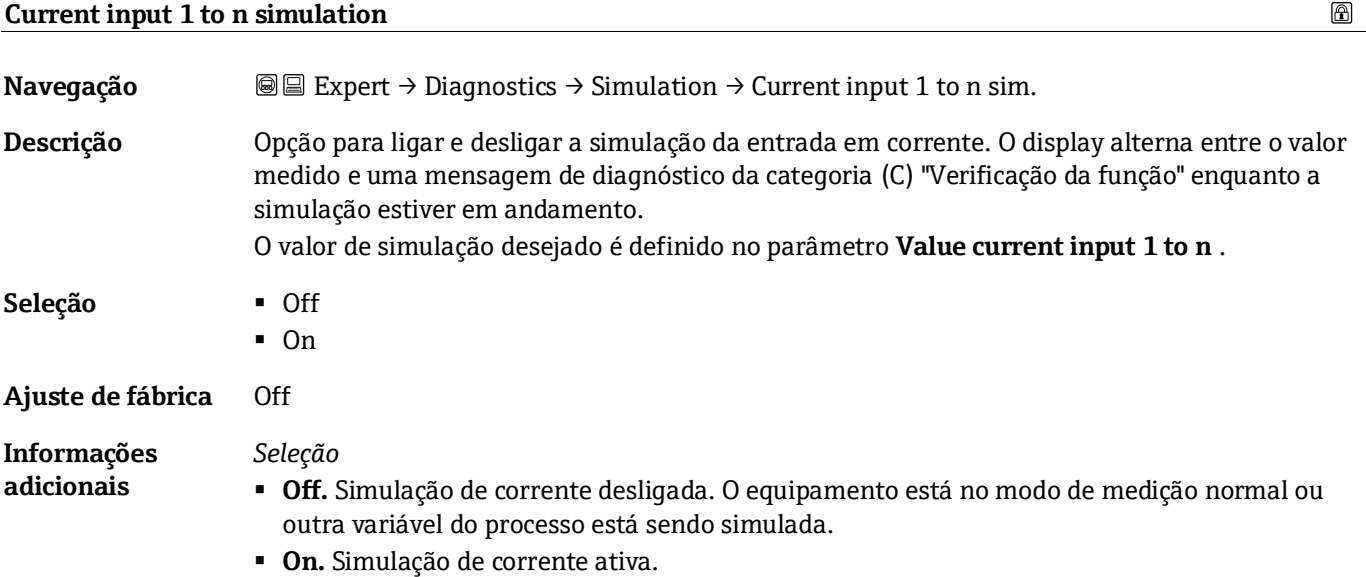

### **Value current input 1 to n**   $\color{red} \color{black} \color{black}$ **Navegação Expert → Diagnostics → Simulation → Value current input 1 to n**

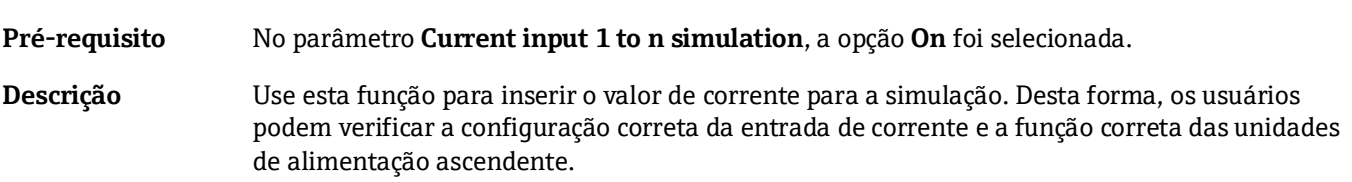

<span id="page-111-0"></span>**Entrada do usuário** 0 a 22,5 mA

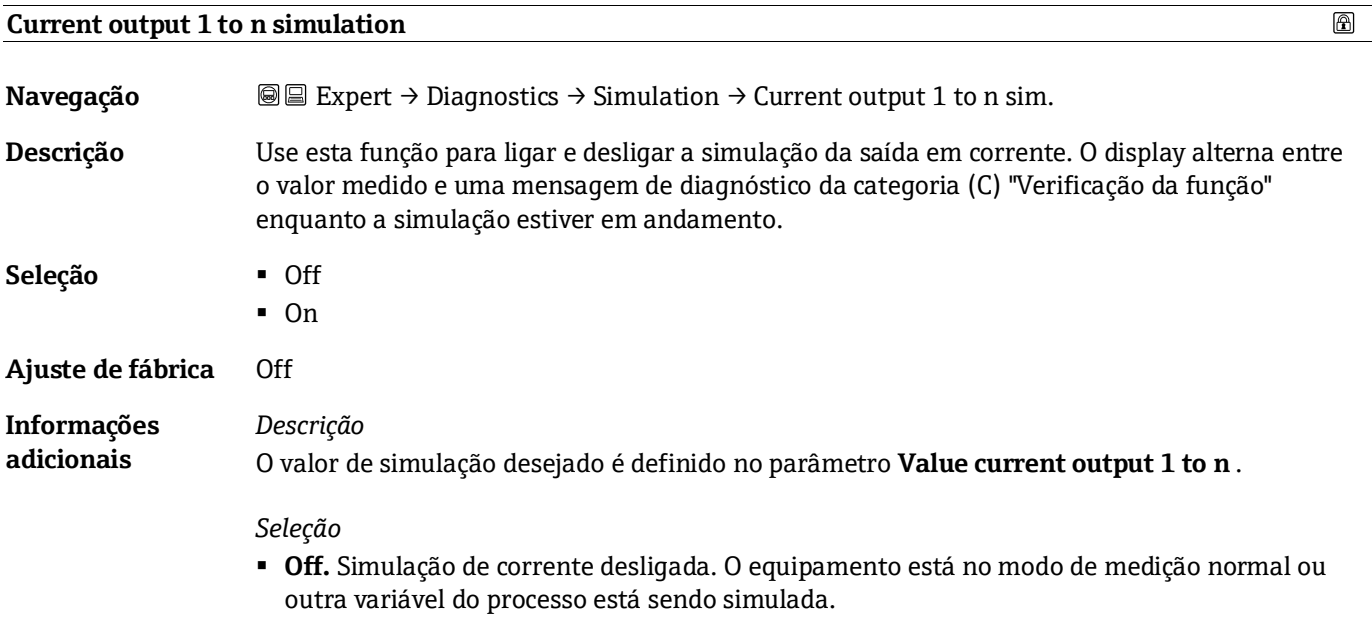

▪ **On.** Simulação de corrente ativa.

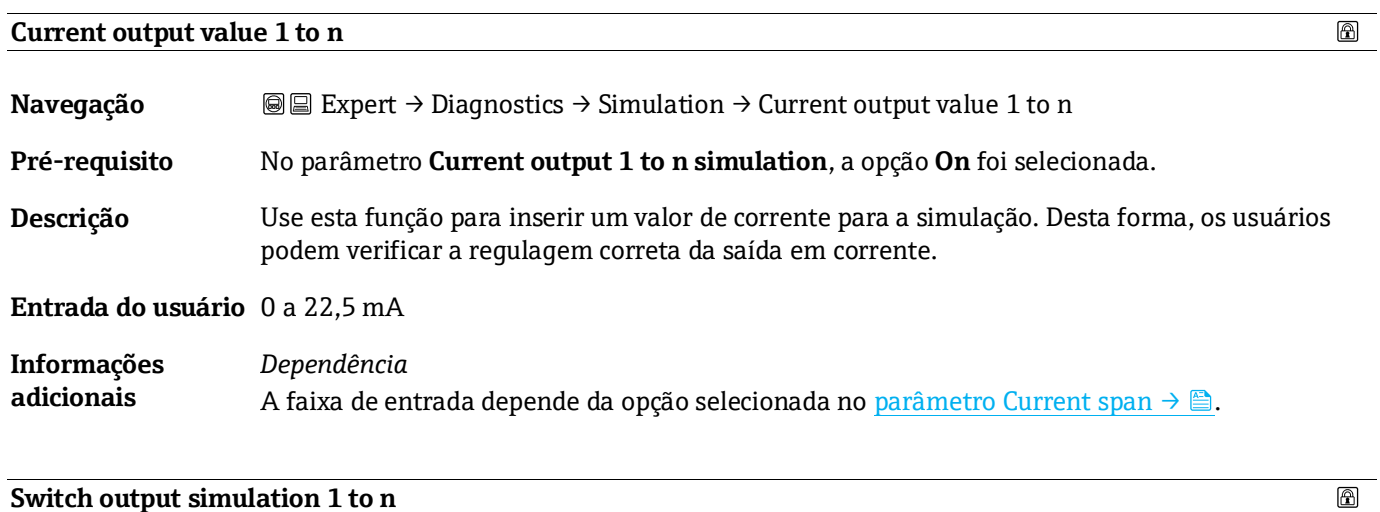

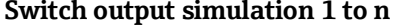

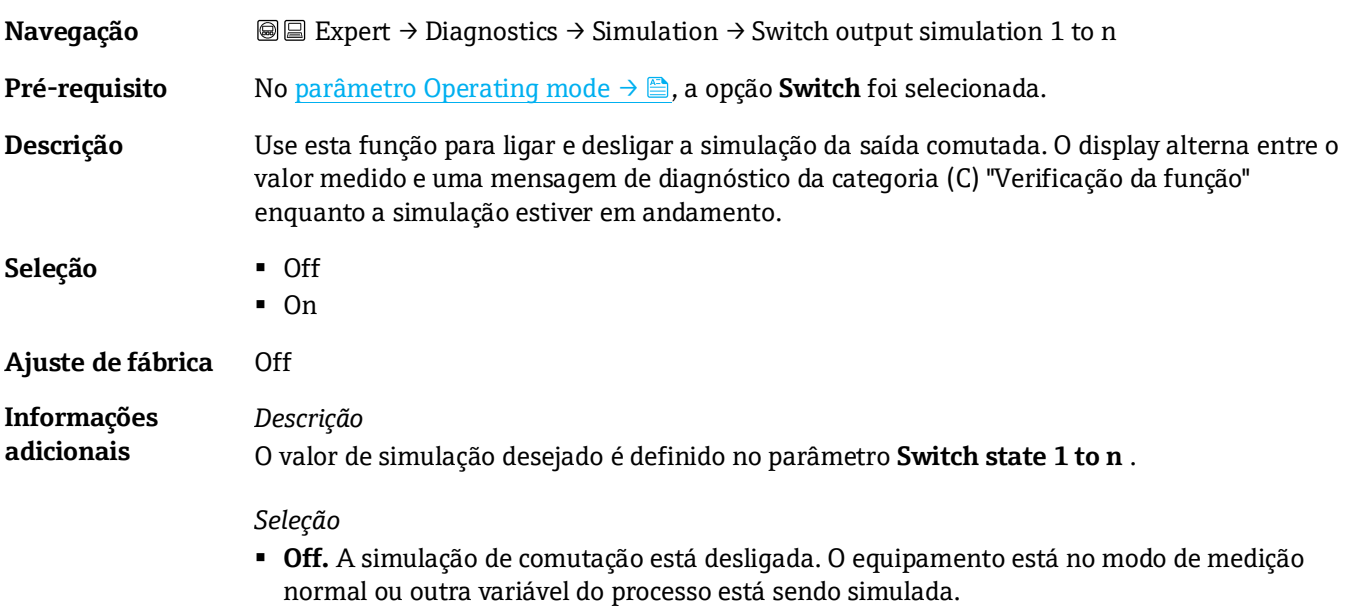

<span id="page-112-0"></span>▪ **On.** A simulação de comutação está ativa.

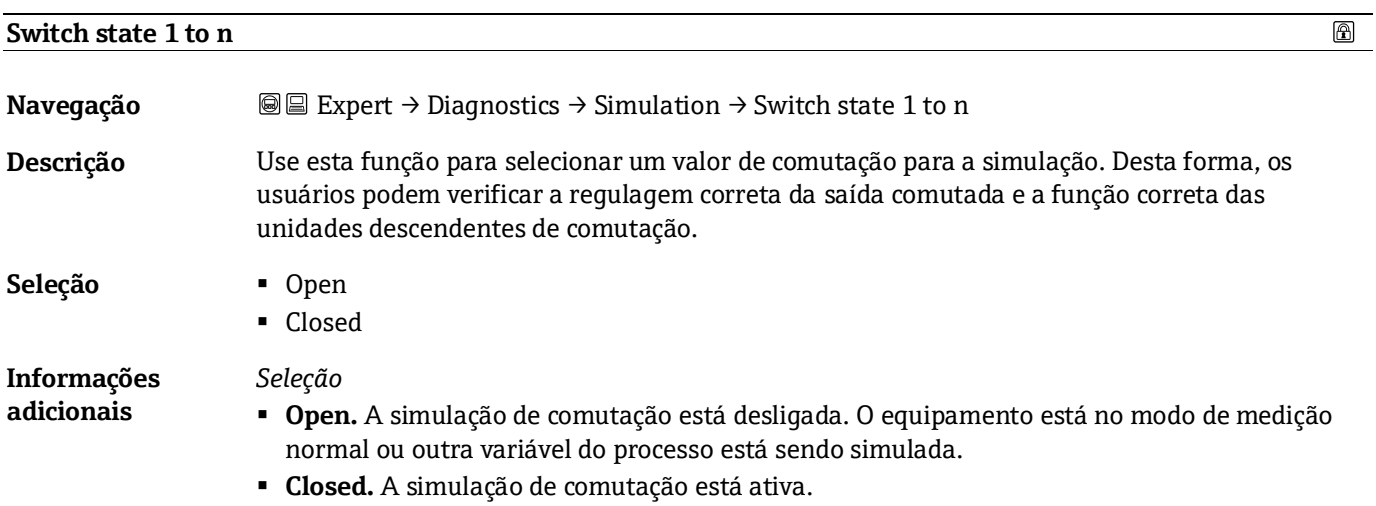

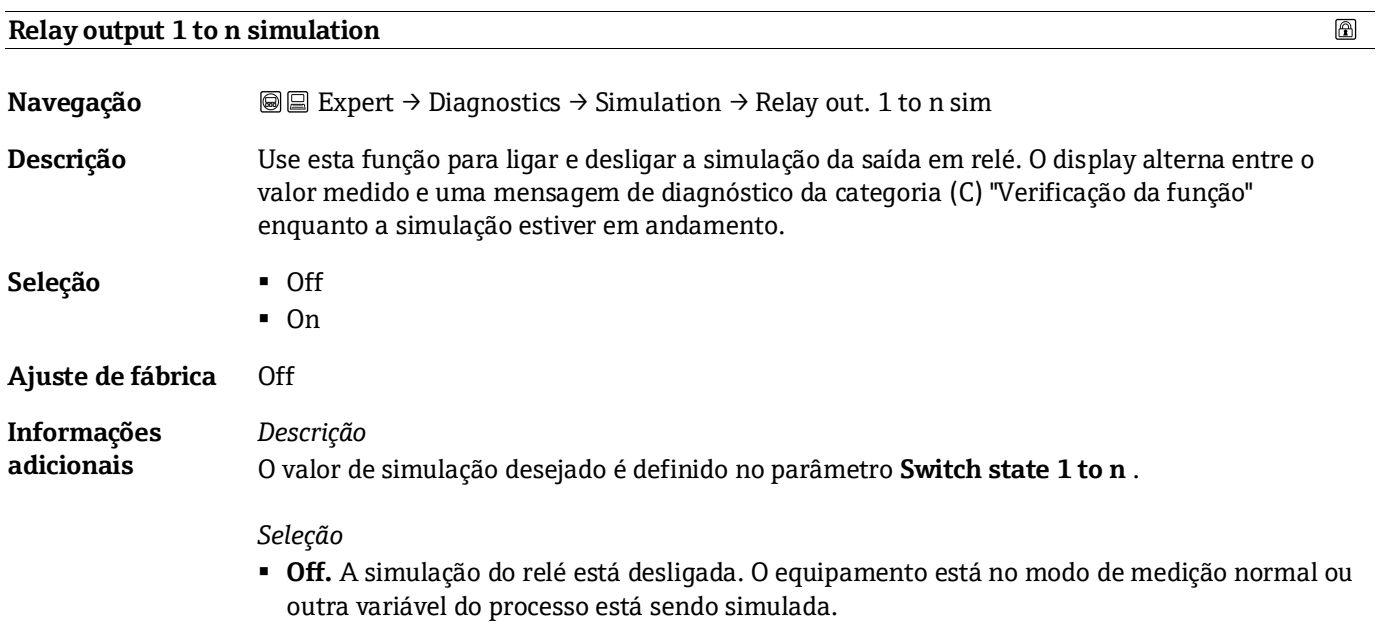

▪ **On.** A simulação do relé está ativa.

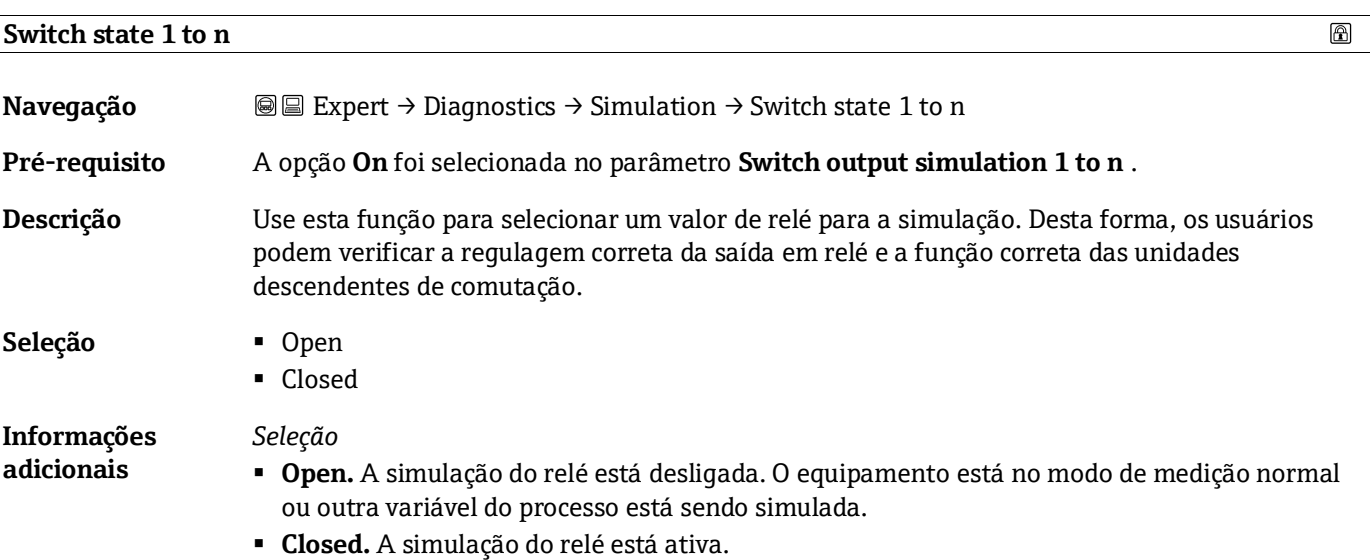

### <span id="page-113-0"></span>**Device alarm simulation**

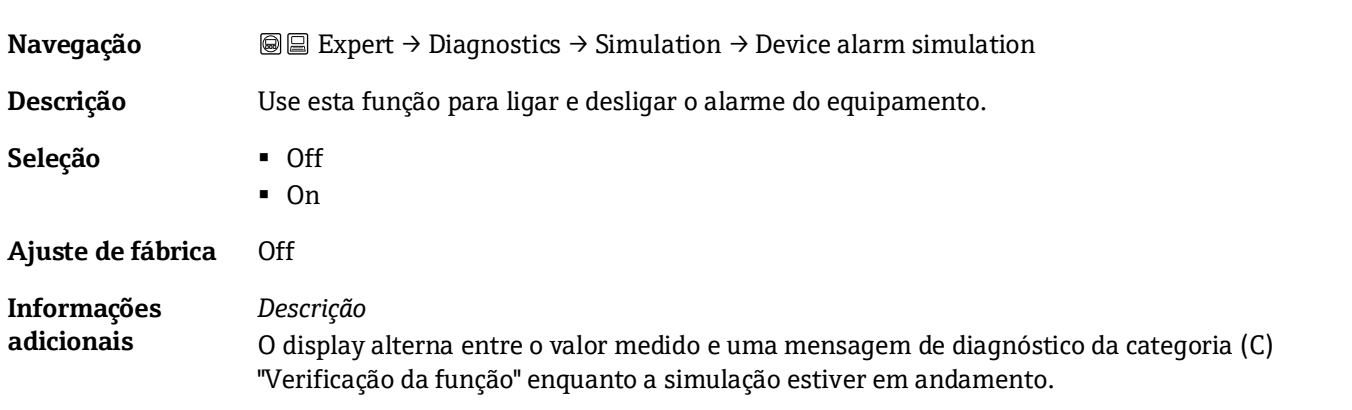

 $\textcircled{\footnotesize{1}}$ 

<span id="page-114-1"></span>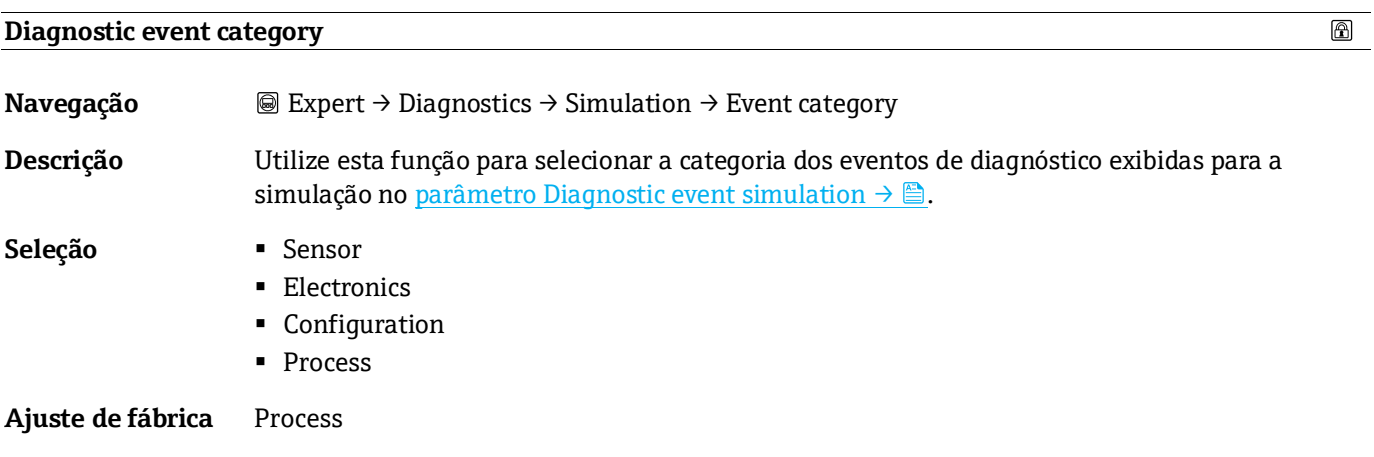

<span id="page-114-0"></span>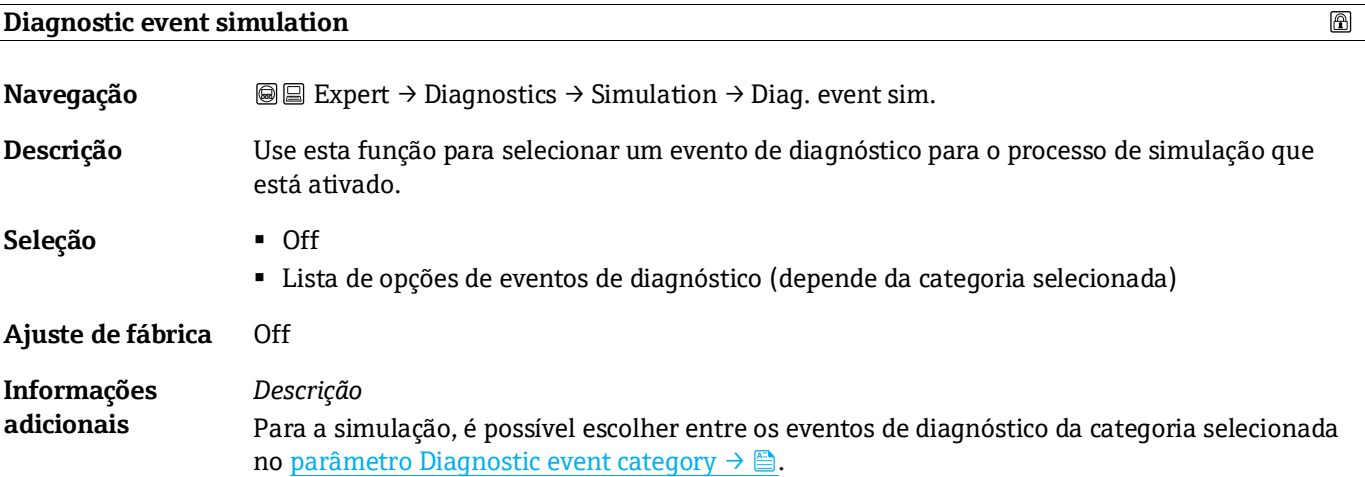

### <span id="page-114-2"></span>**3.7.12 Spectrum plots**

*Navegação* Expert → Diagnostics → Spectrum plots

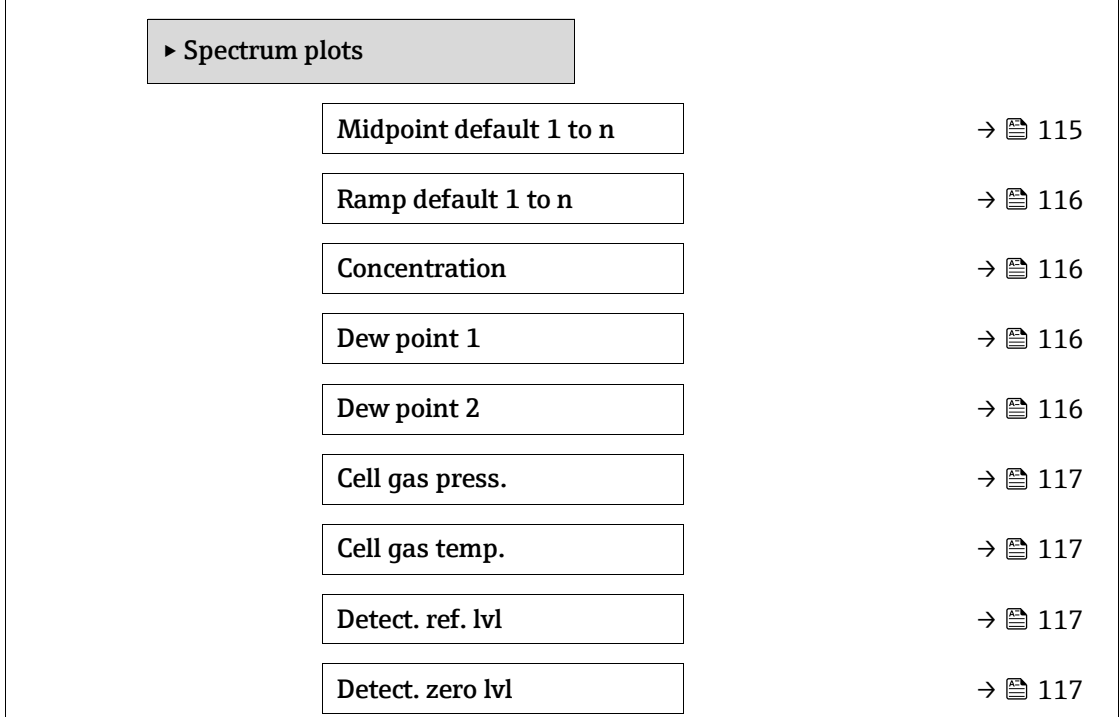

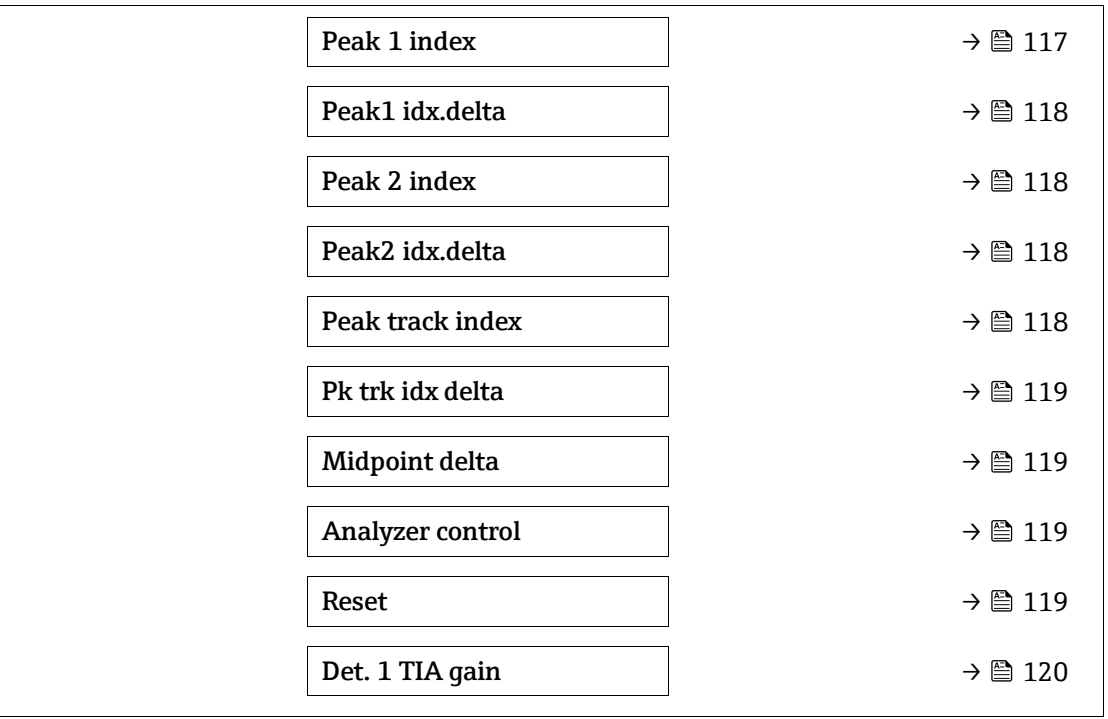

### <span id="page-115-1"></span>**Midpoint default 1 to n**

 $^{\circ}$ 

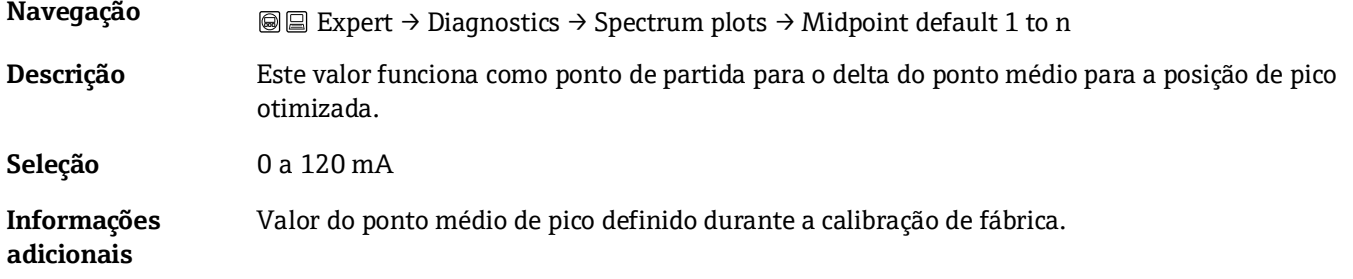

### <span id="page-115-0"></span>**Ramp default 1 to n**

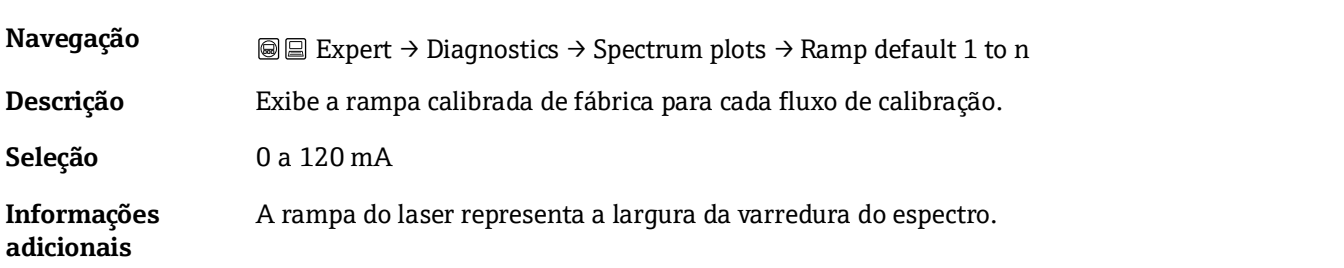

# **Concentration**

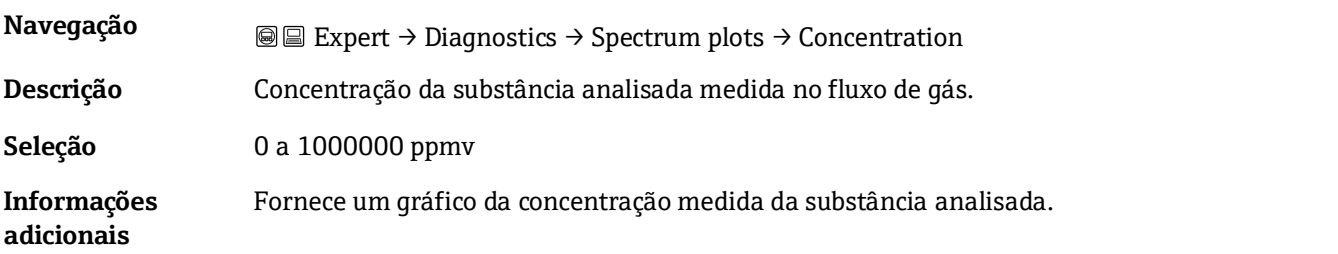

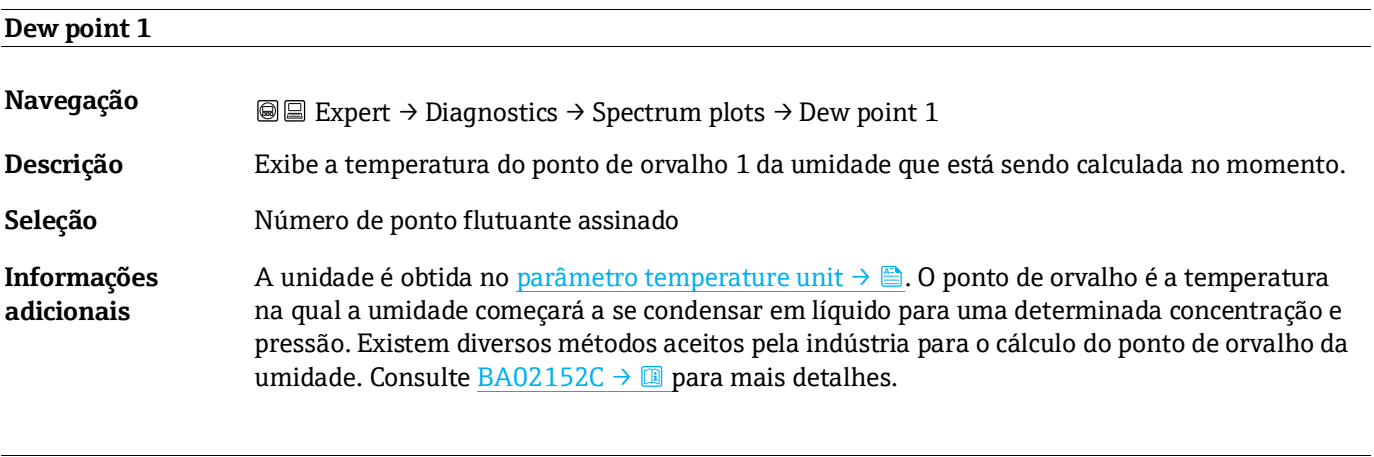

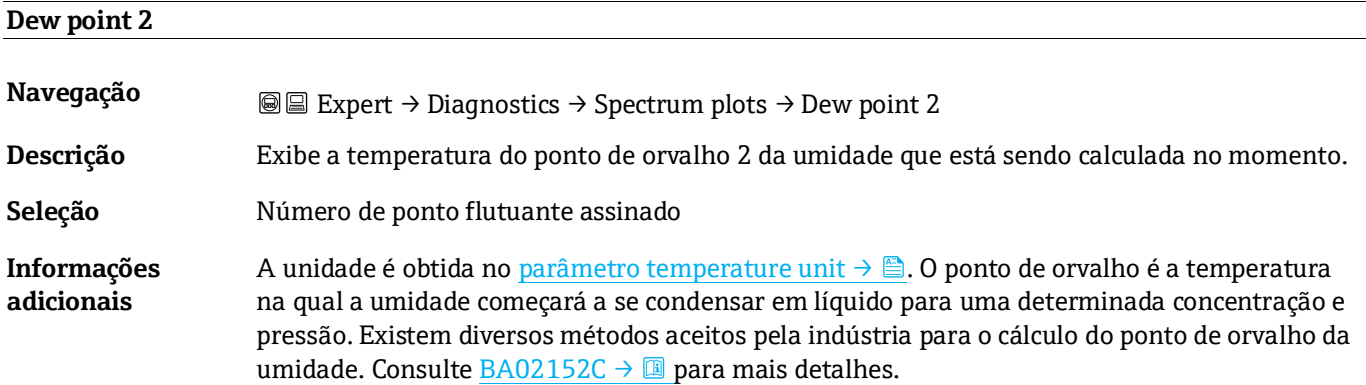

<span id="page-116-0"></span>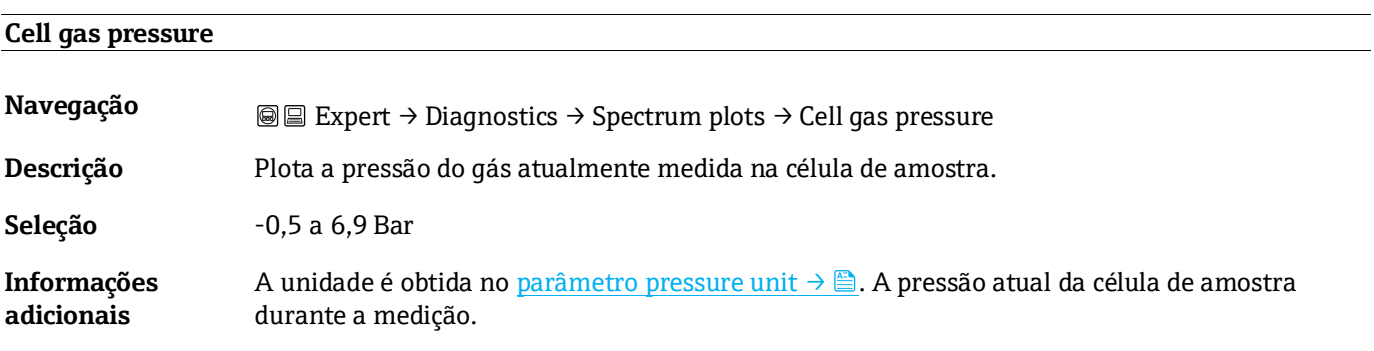

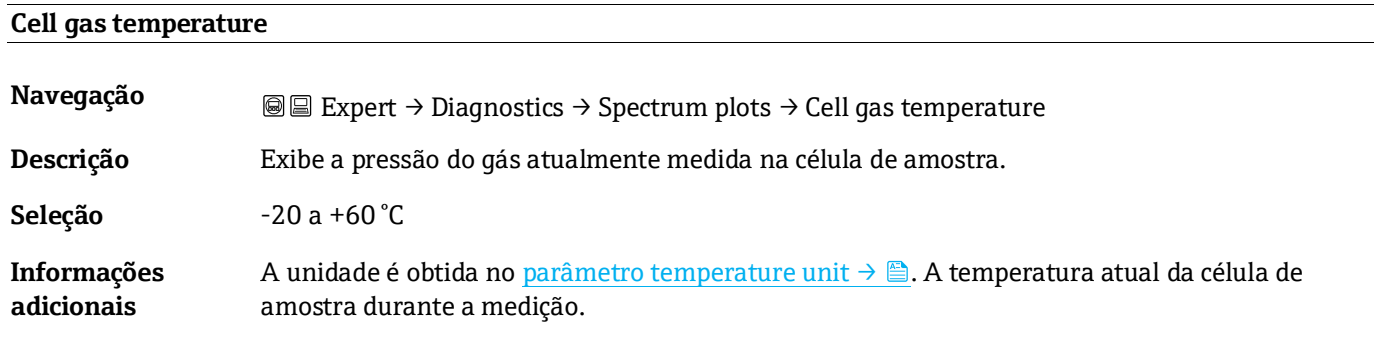

### **Detector reference level**

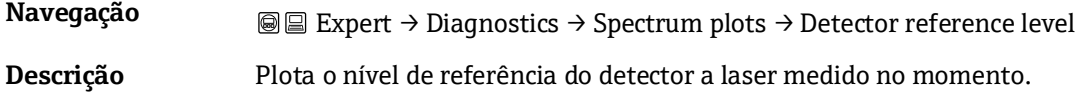

**Seleção** 0 a 5 mA

**Informações adicionais** A magnitude da corrente do laser CC. Um valor fora da faixa pode indicar que a óptica precisa ser limpa ou que há um problema de alinhamento.

### **Detector zero level**

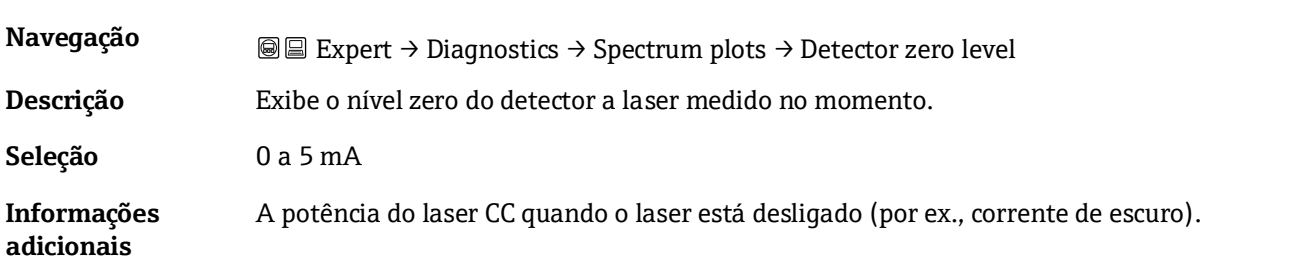

#### **Peak 1 index**

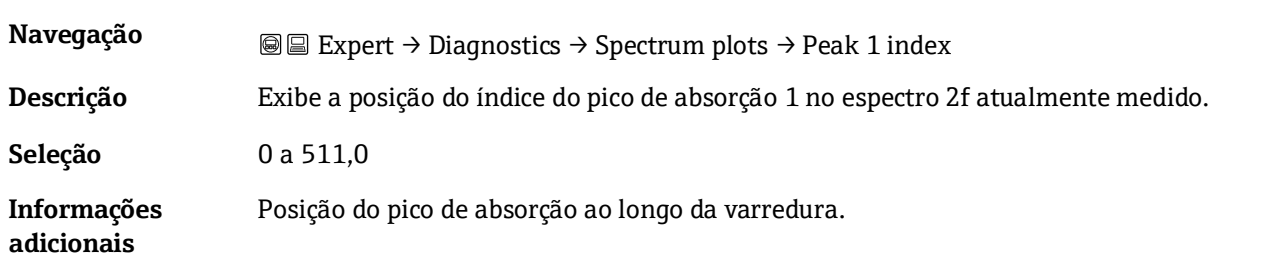

### <span id="page-117-0"></span>**Índice delta de pico 1**

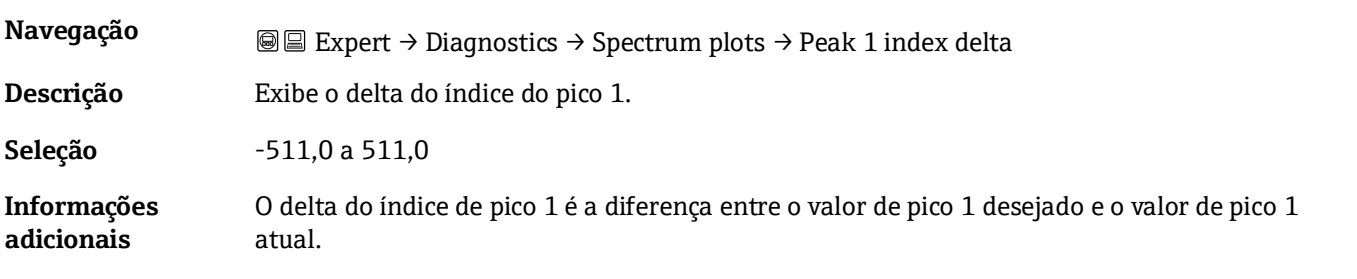

#### **Peak 2 index**

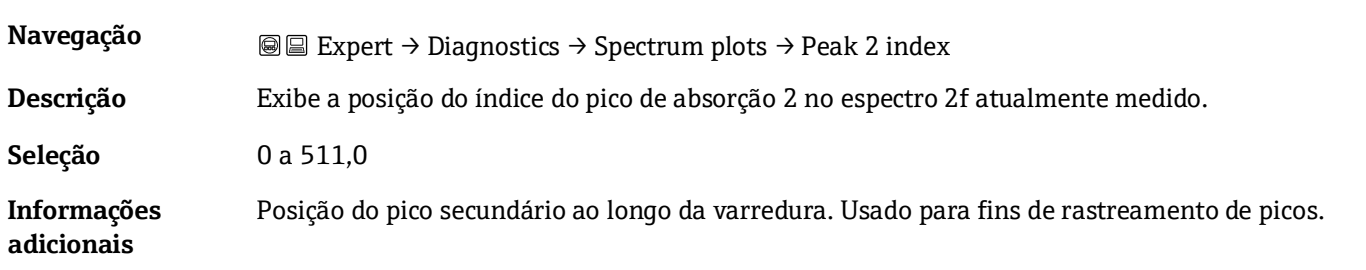

### **Peak 2 index delta**

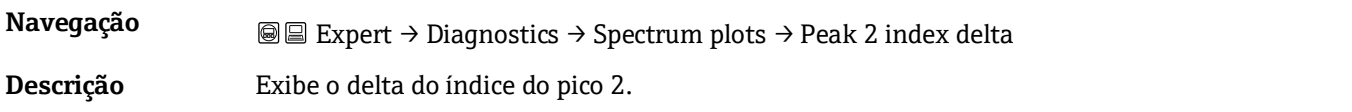

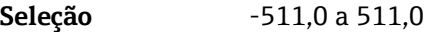

**Informações adicionais** O delta do índice de pico 2 é a diferença entre o valor de pico 2 desejado e o valor de pico 2 atual.

<span id="page-118-0"></span>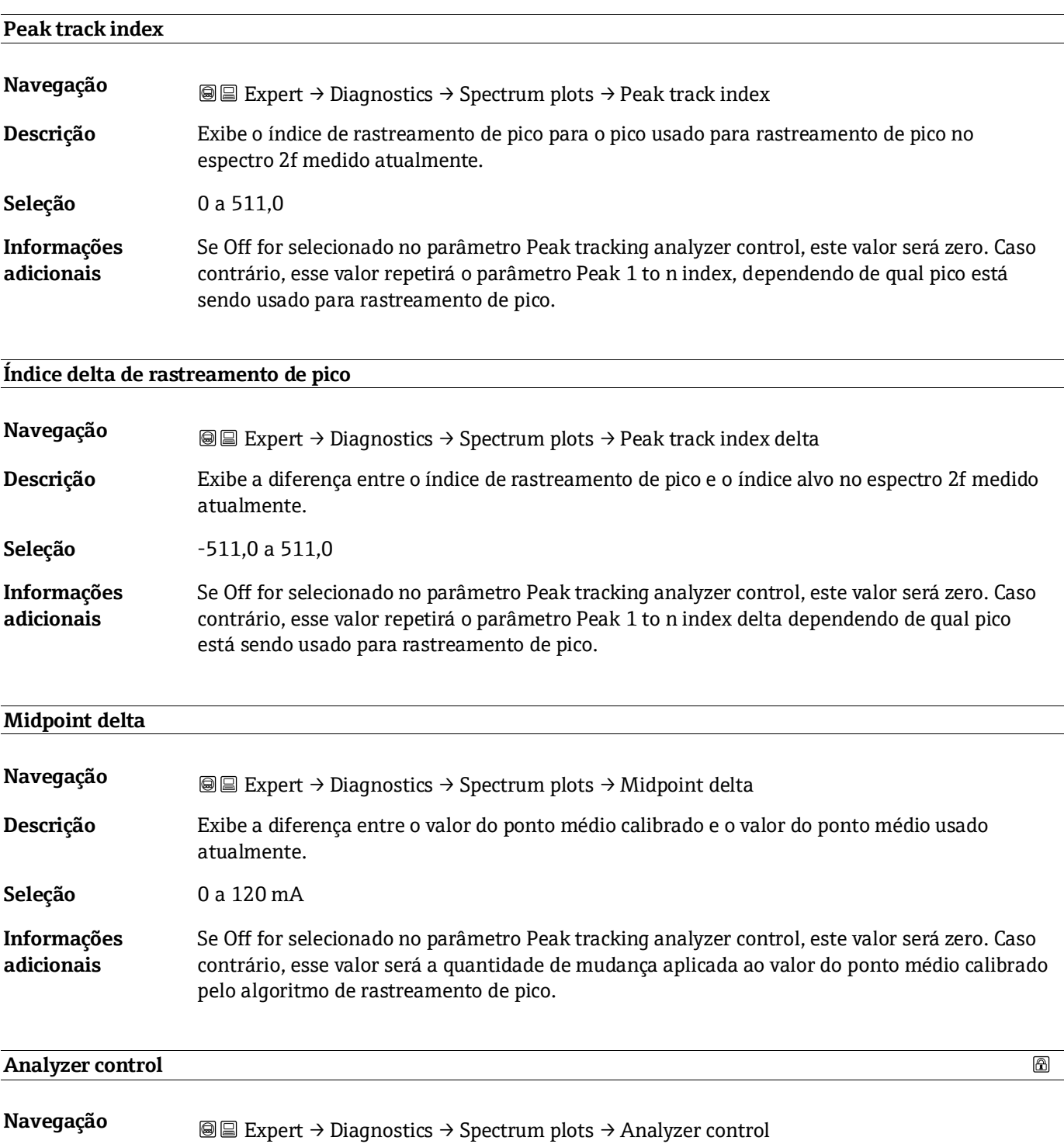

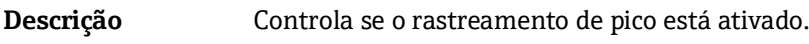

**Seleção** ▪ Off

▪ On

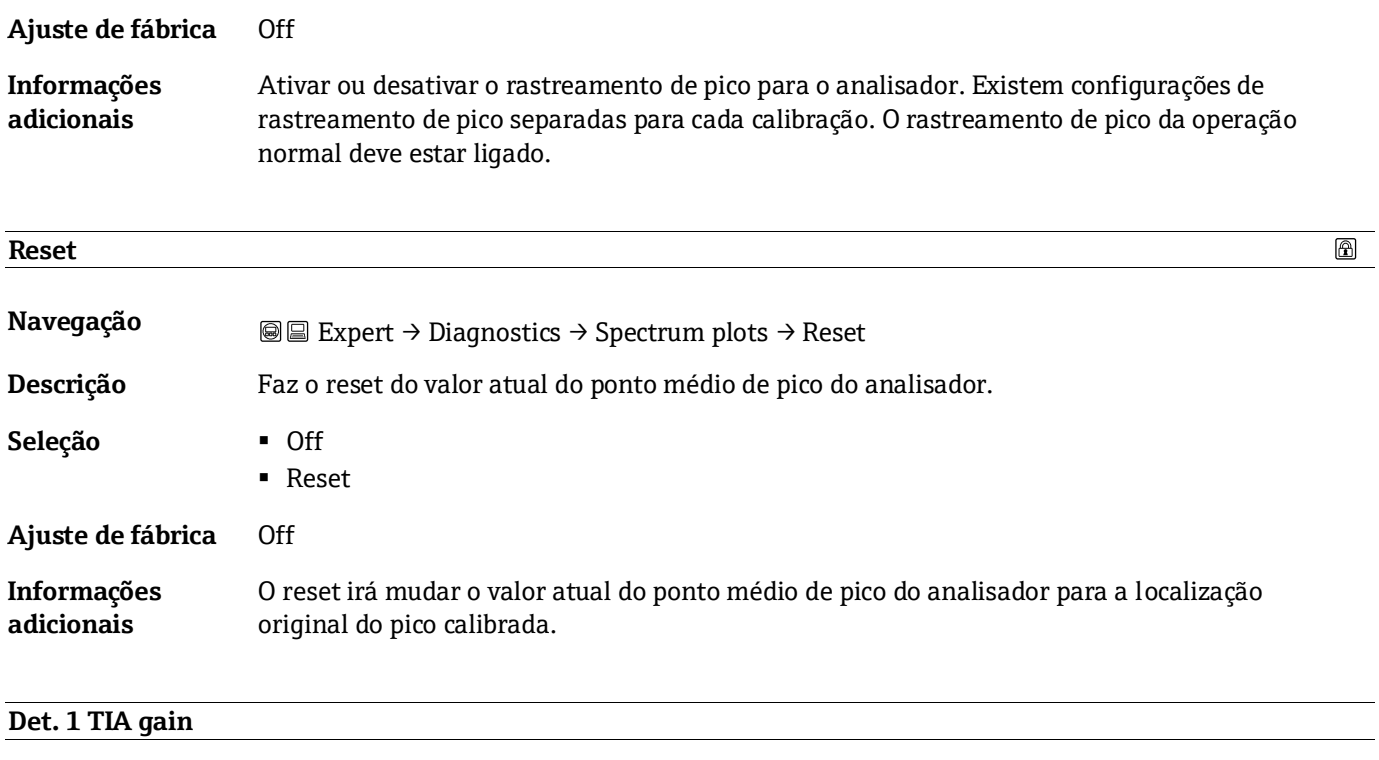

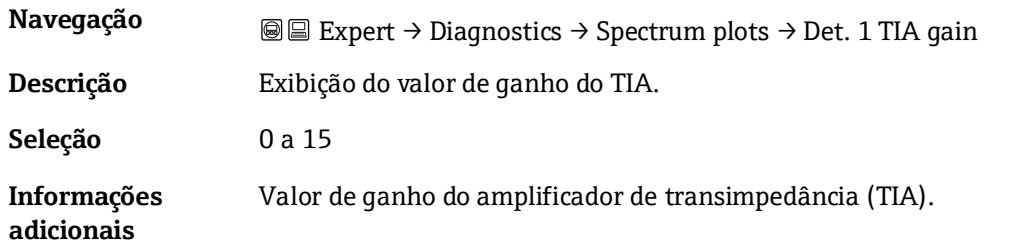

### <span id="page-119-0"></span>**3.7.13 SD card**

*Navegação* **a la Expert → Diagnostics → SD card** 

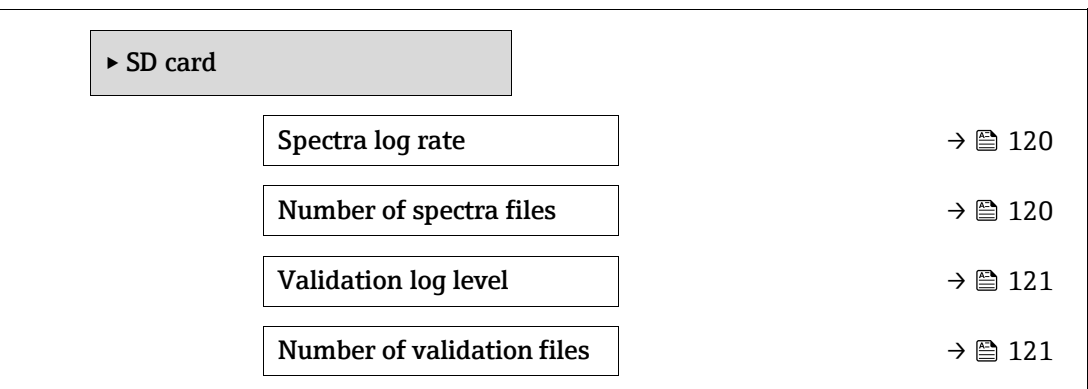

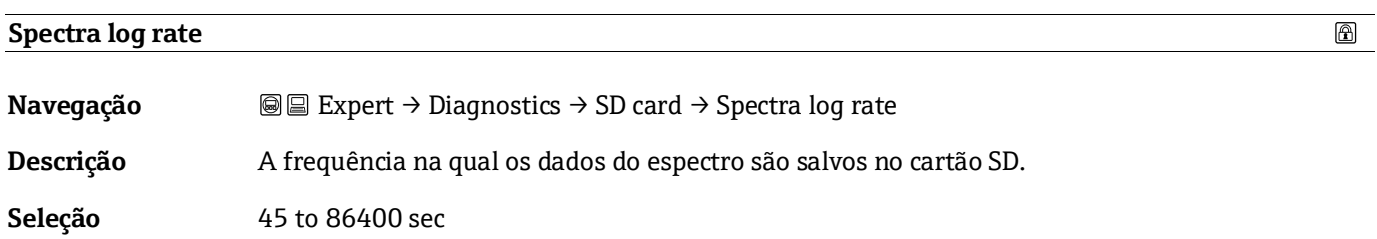

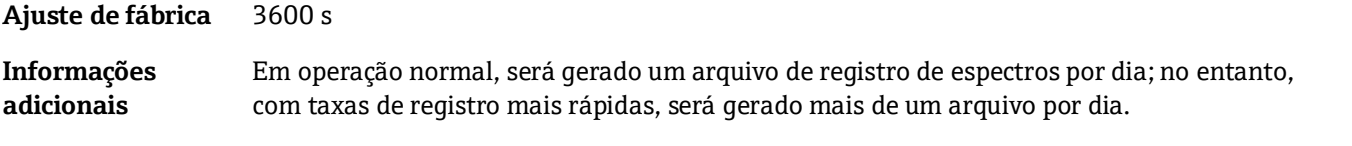

### **Number of spectra files**

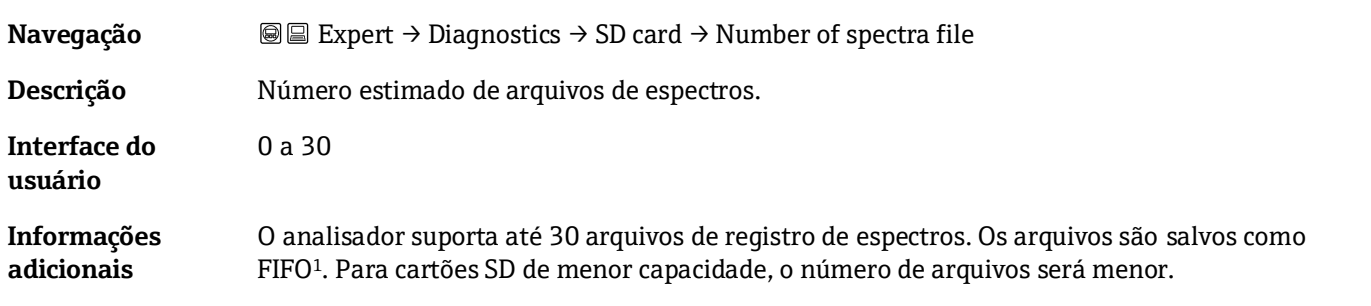

### <span id="page-120-0"></span>**Validation log level**

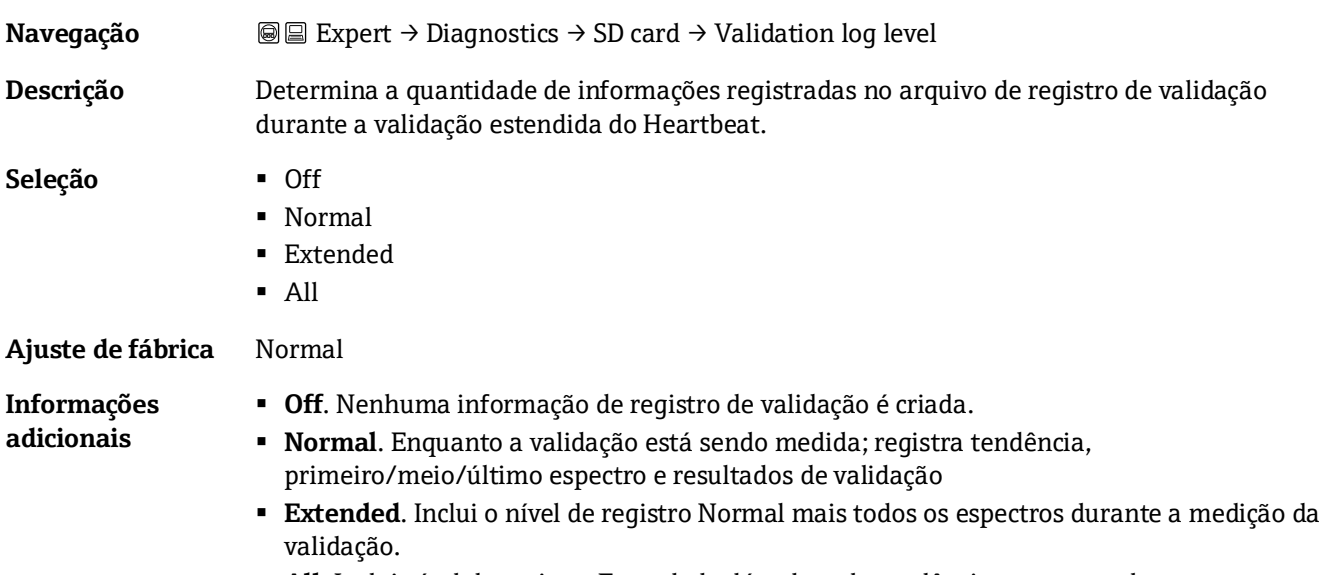

### ▪ **All**. Inclui nível de registro Extended, além de cada tendência e espectro durante a purga antes e depois da validação.

### **Number of validation files**

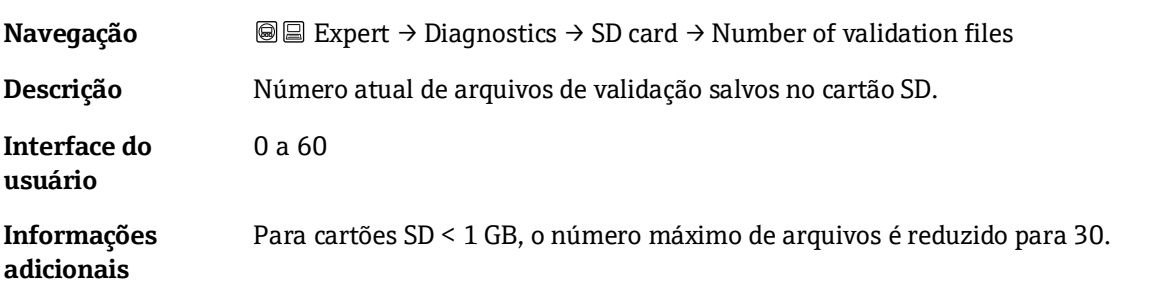

 $^{\circledR}$ 

<sup>1</sup> FIFO = armazenamento de dados "First in, first out" (primeiro a entrar, primeiro a sair)

# **4 Configurações de fábrica específicas da aprovação**

### **4.1 Unidades SI**

### **4.1.1 Unidades do sistema**

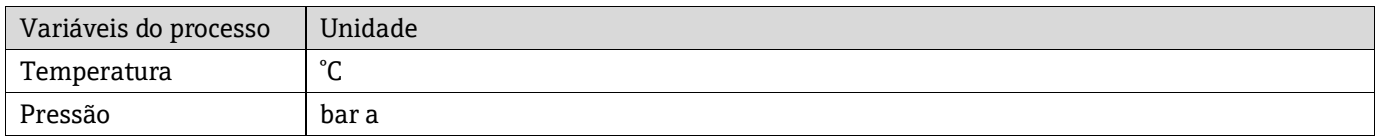

### **4.1.2 Valores em escala cheia**

#### **NOTA**

Os ajustes de fábrica se aplicam para os seguintes parâmetros:

- 20 mA value (valor em escala cheia da saída em corrente)
- ▶ 100% bar graph value 1

### **4.1.3 Span da corrente de saída**

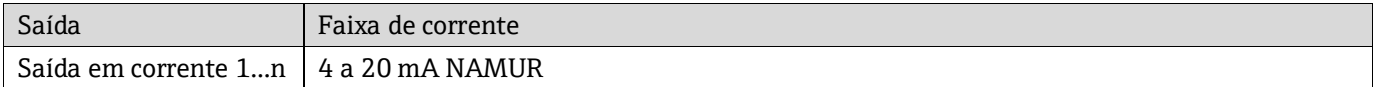

### **4.2 Unidades EUA**

### **4.2.1 Unidades do sistema**

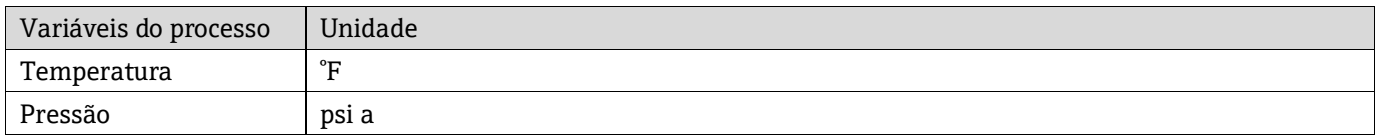

### **4.2.2 Valores em escala cheia**

**NOTA**

Os ajustes de fábrica se aplicam para os seguintes parâmetros:

- 20 mA value (valor em escala cheia da saída em corrente)
- ▶ 100% bar graph value 1

### **4.2.3 Span da corrente de saída**

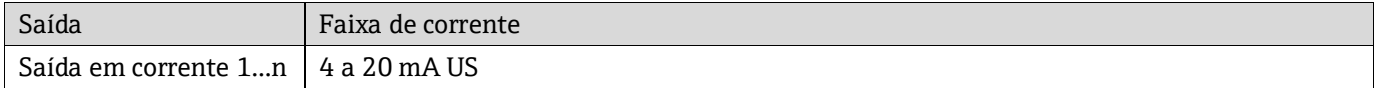

# **5 Explicação das unidades abreviadas**

## **5.1 Unidades SI**

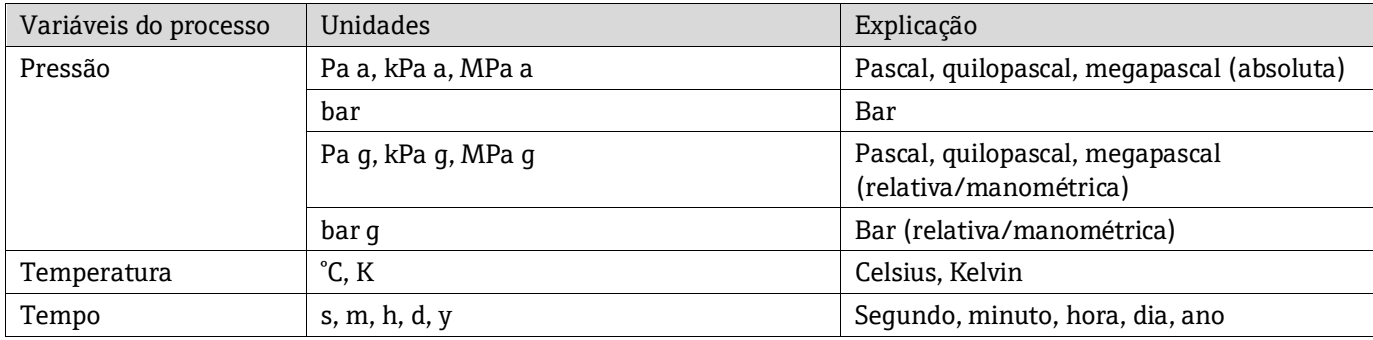

### **5.2 Unidades EUA**

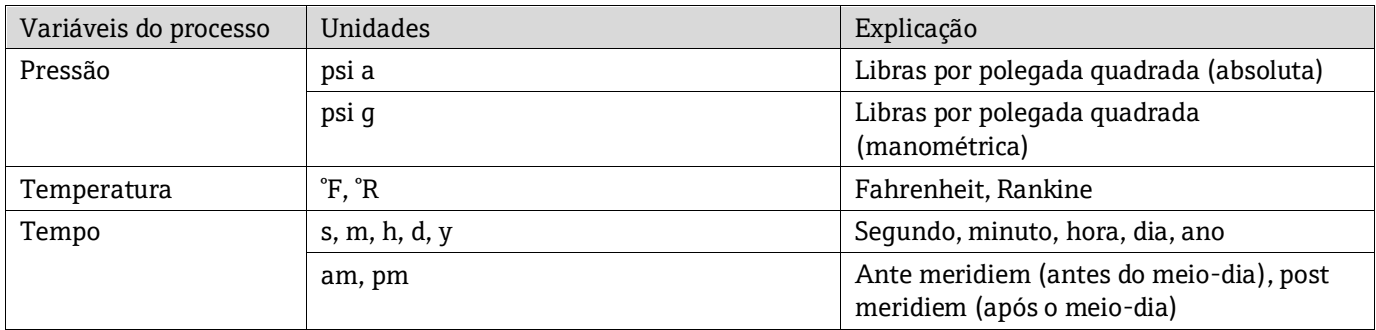

# **5.3 Unidades imperiais**

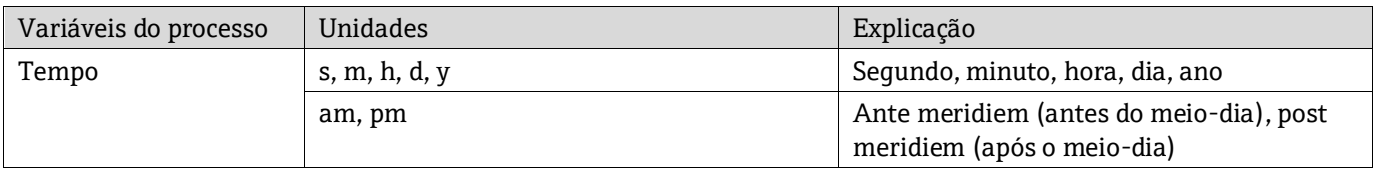

# **6 Informações de registro do Modbus**

### **6.1 Notas**

As referências a Modbus se referem a equipamentos Modbus TCP e RS485, a não ser quando indicado o contrário.

### **6.1.1 Estrutura das informações de registro**

As partes individuais de uma descrição de parâmetro são descritas na seção seguinte:

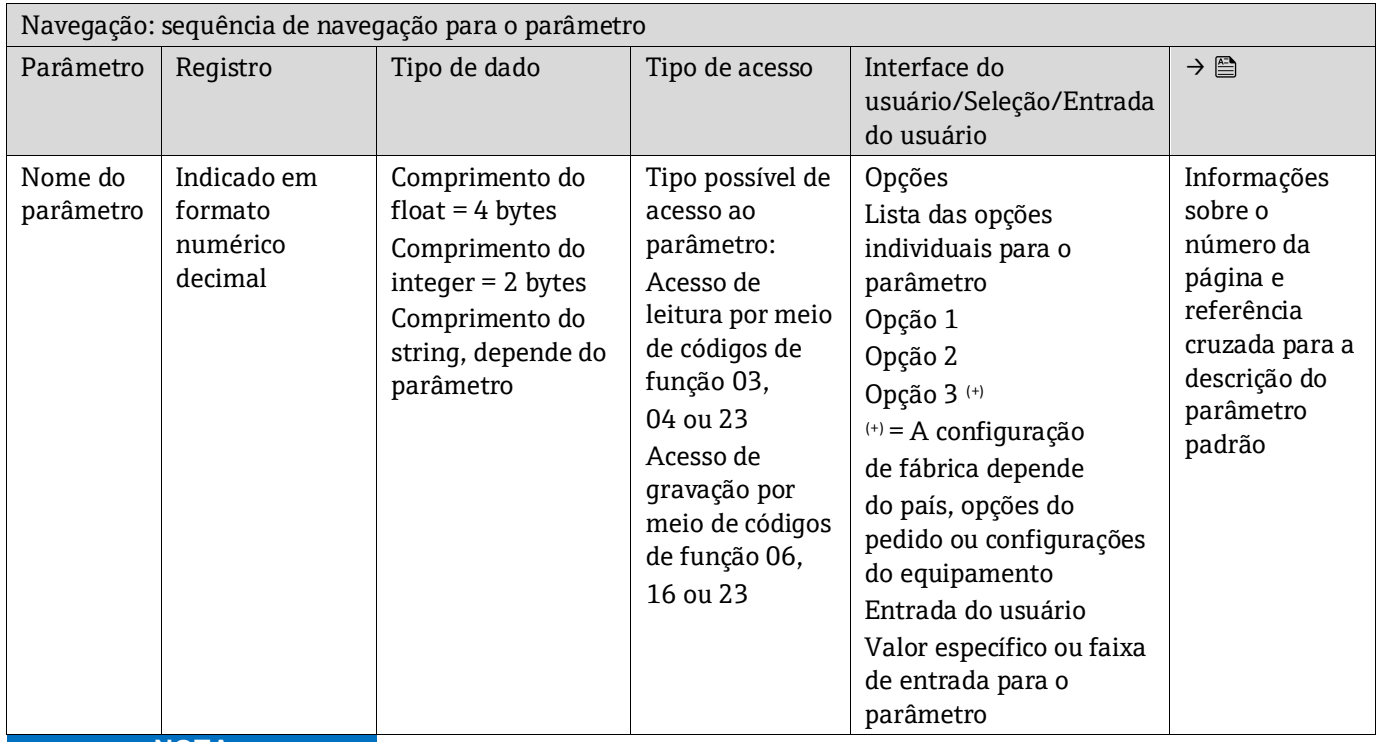

**NOTA**

Se os parâmetros não voláteis do equipamento forem modificados por meio dos códigos de função MODBUS 06, 16 ou 23, a alteração será salva na EEPROM do medidor.

- O número de gravações na EEPROM é tecnicamente restrito a um máximo de 1 milhão.
- Certifique-se de respeitar esse limite já que, se ele for excedido, isso resultará em perda de dados e falha do medidor.
- Evite gravar constantemente parâmetros não voláteis do equipamento por meio do MODBUS.

### **6.1.2 Modelo de endereço**

Os endereços de registro Modbus do medidor são implementados de acordo com a "Especificação de Protocolo de Aplicações Modbus V1.1" Nos protocolos Modbus, os endereços são codificados usando 16 bits com um número entre 0 e 65.535. Esses são endereços baseados em 0. Portanto, o endereço do protocolo Modbus é igual ao registro menos um.

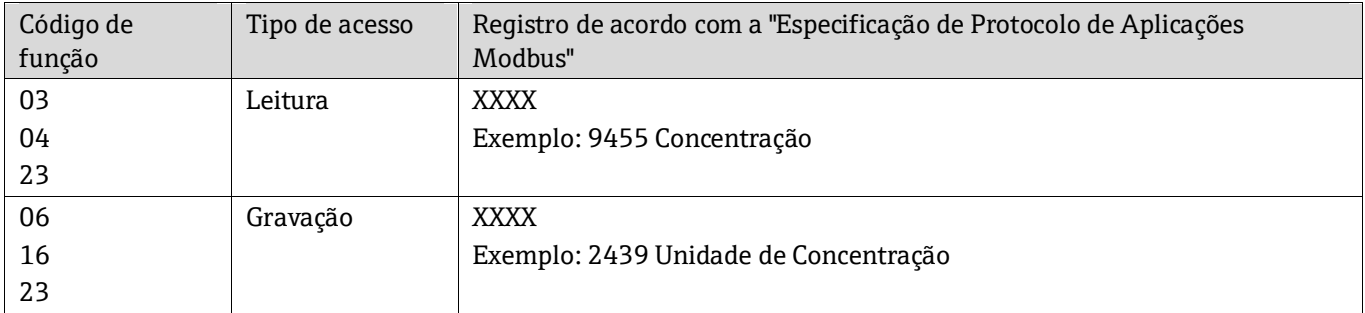

# **6.2 Visão geral do menu de operação Expert**

A tabela a seguir fornece uma visão geral da estrutura do menu operacional Expert e de seus parâmetros. A referência à página indica onde a descrição associada do submenu ou parâmetro pode ser encontrada.

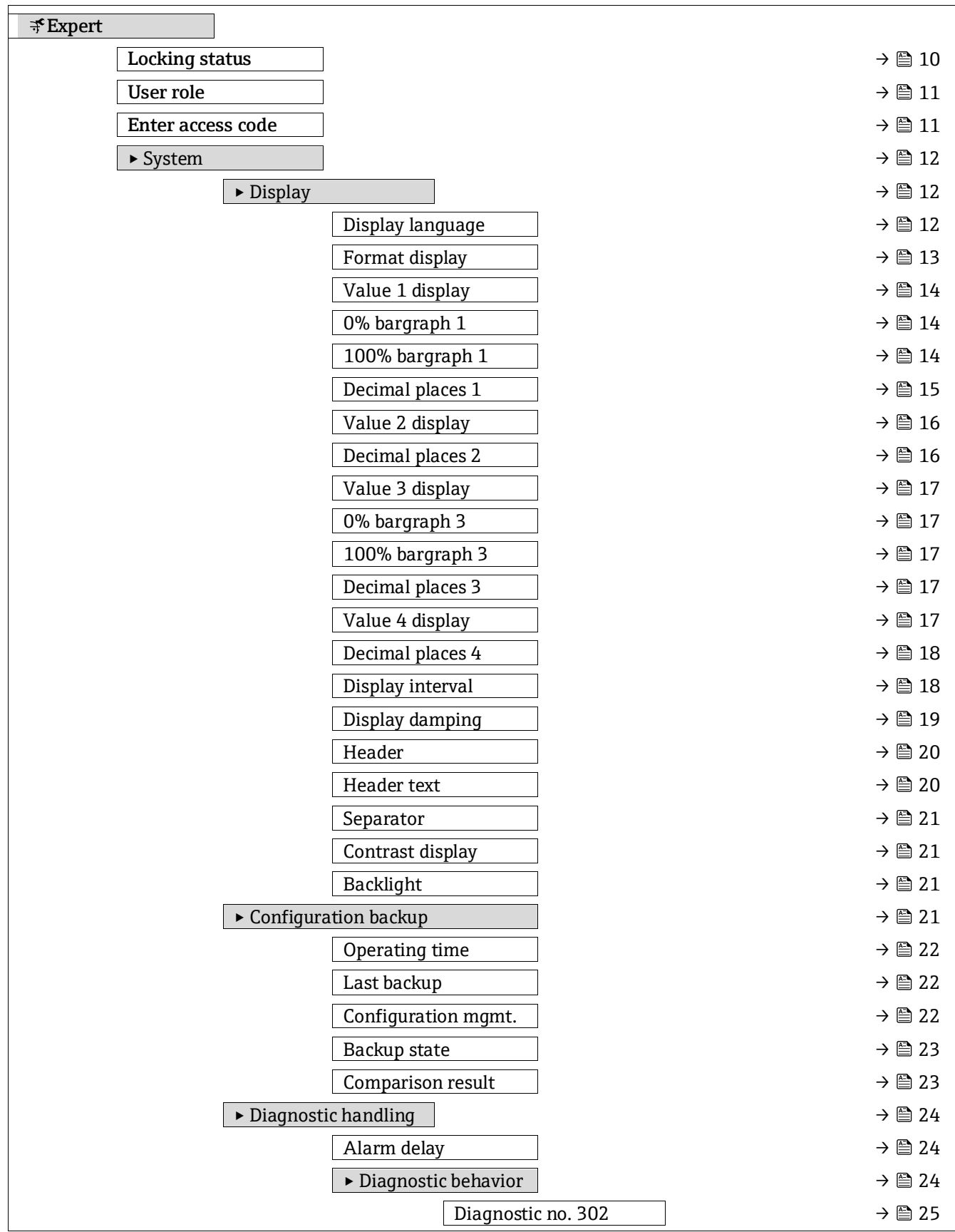

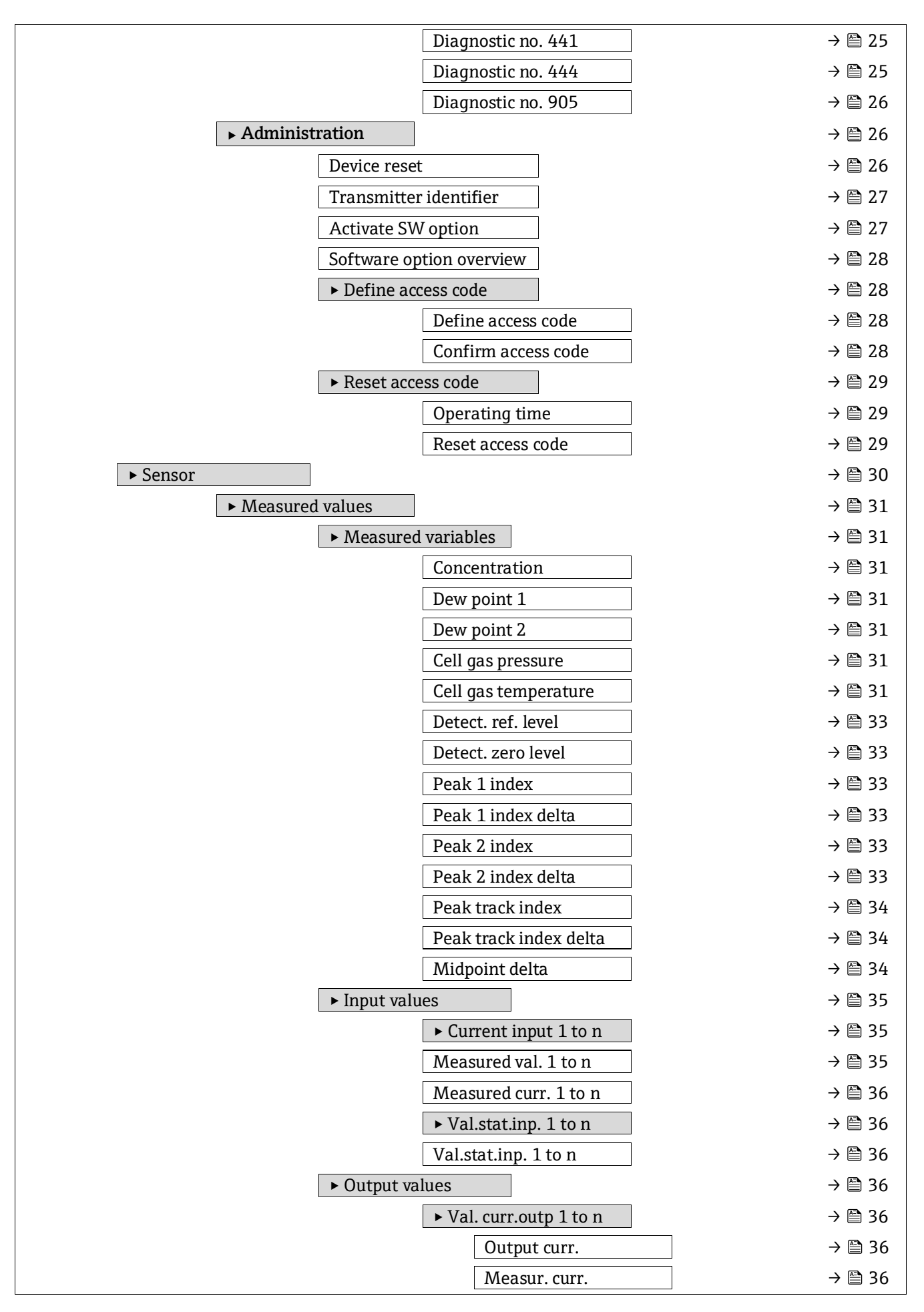

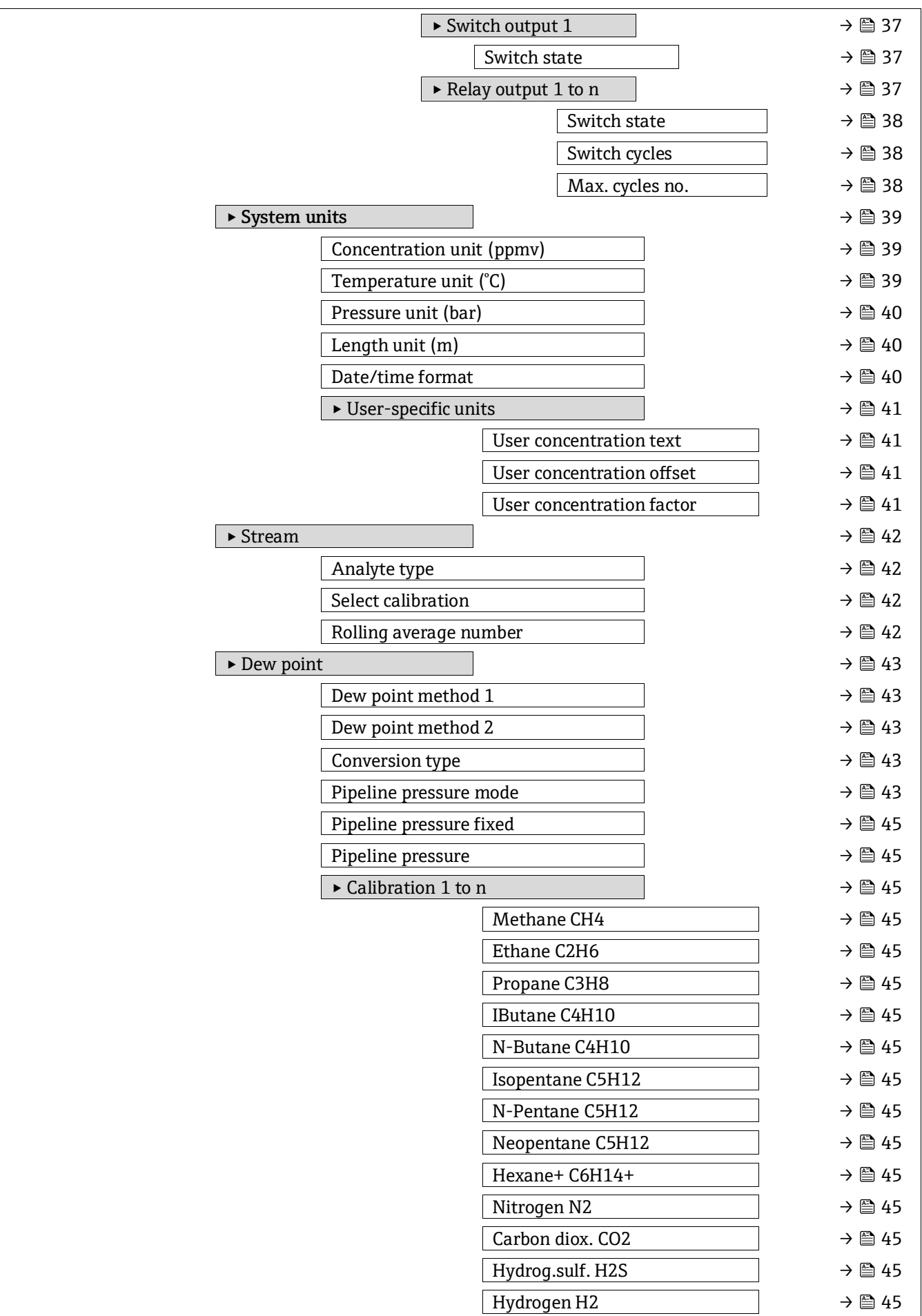

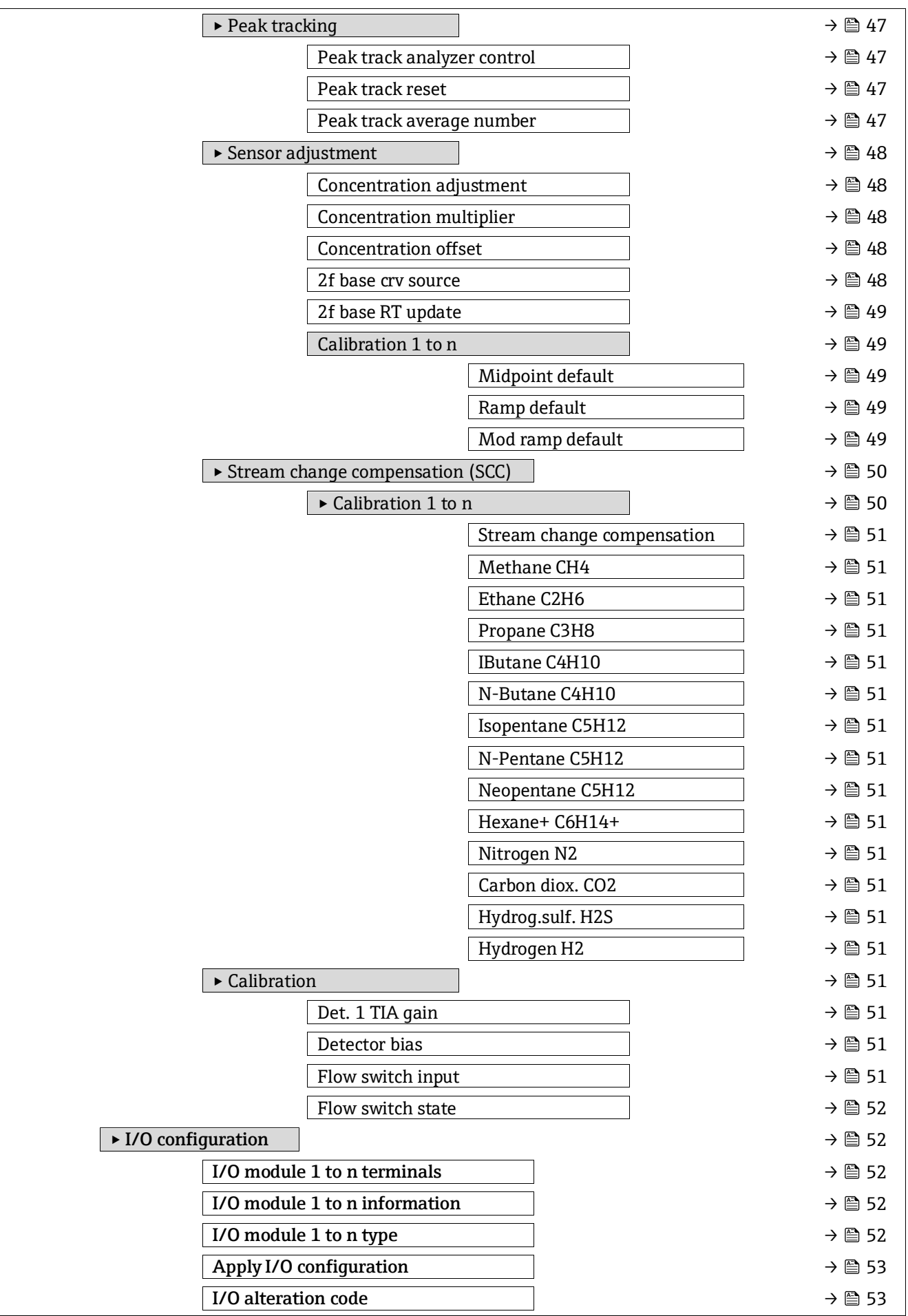

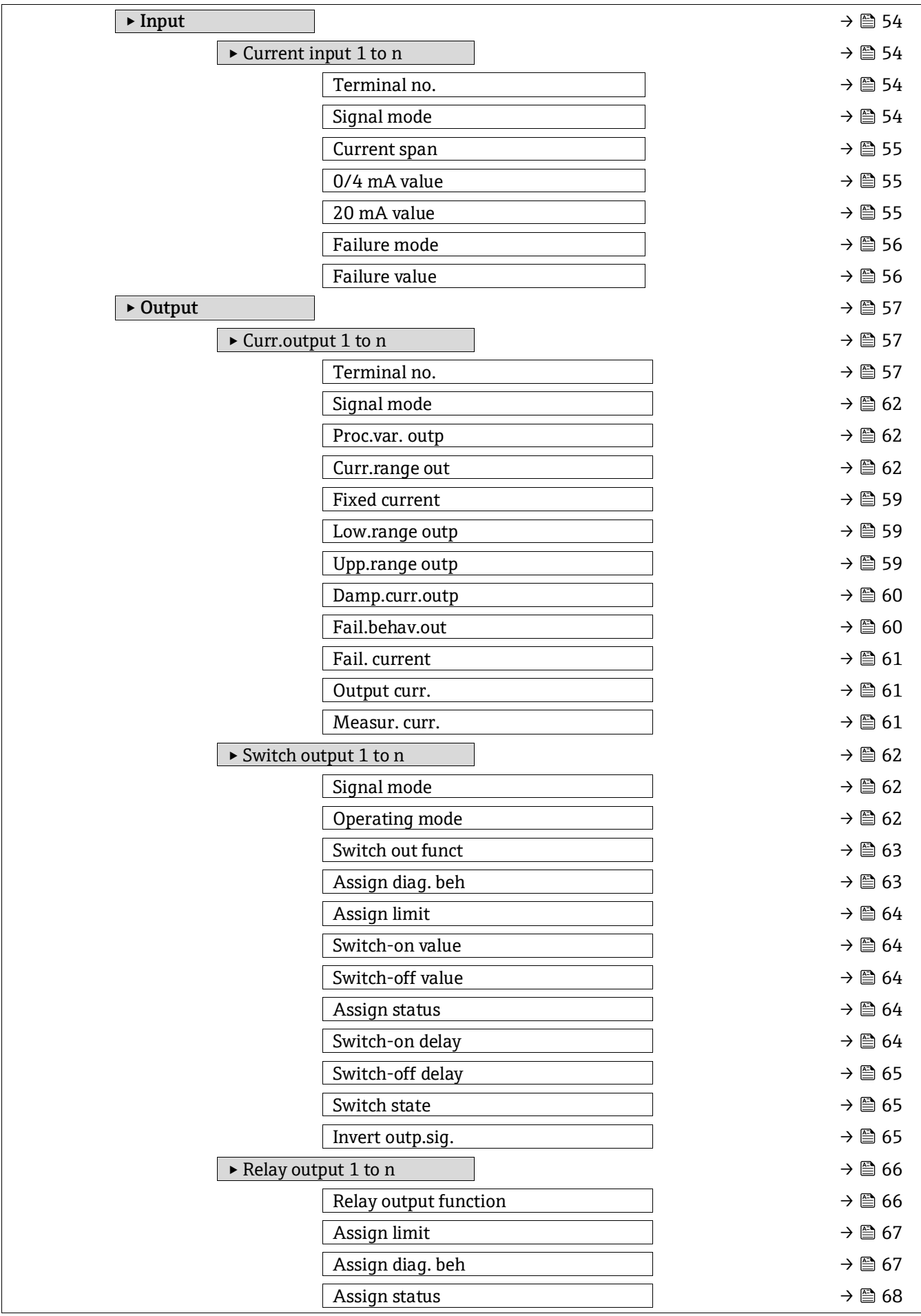

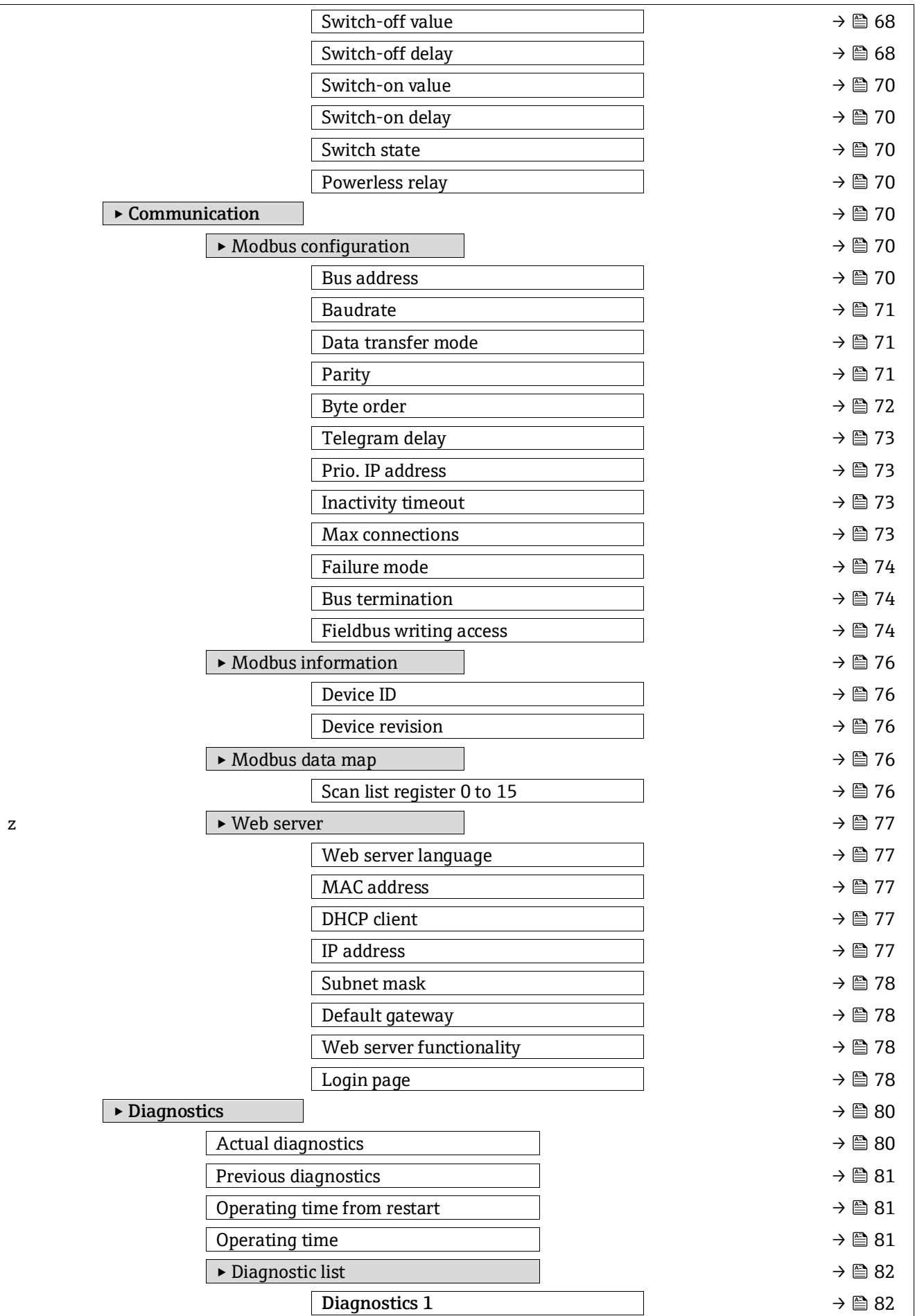

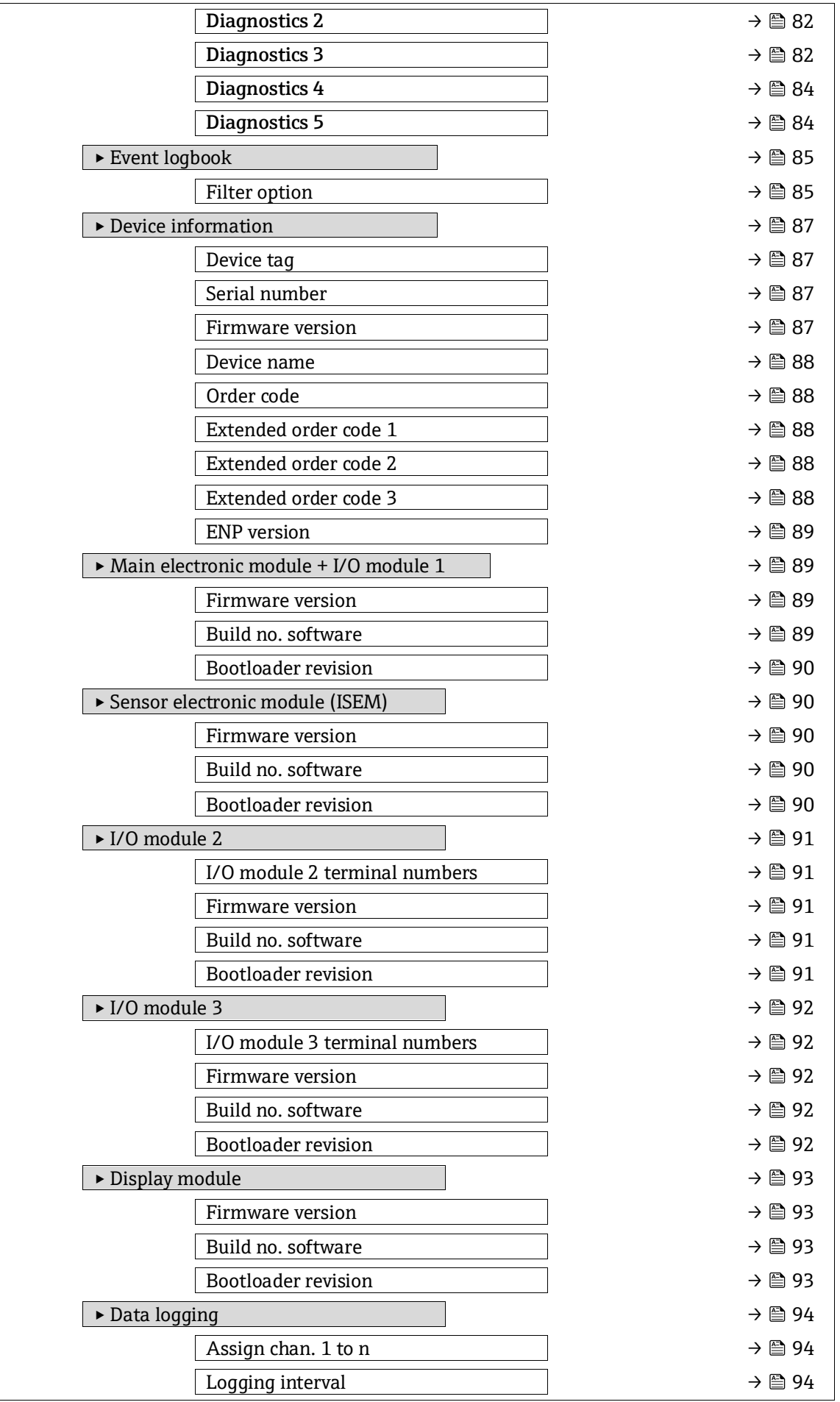

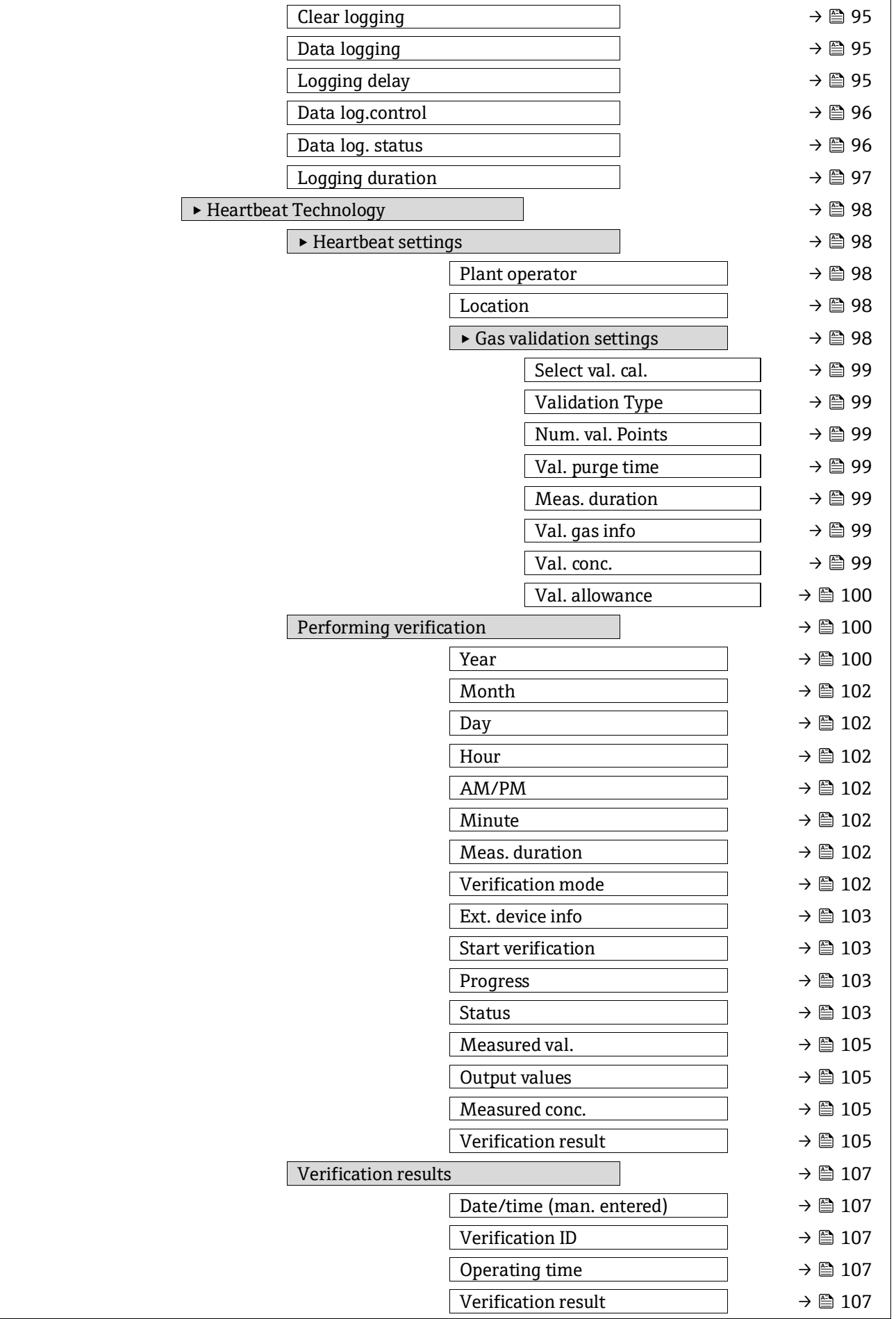

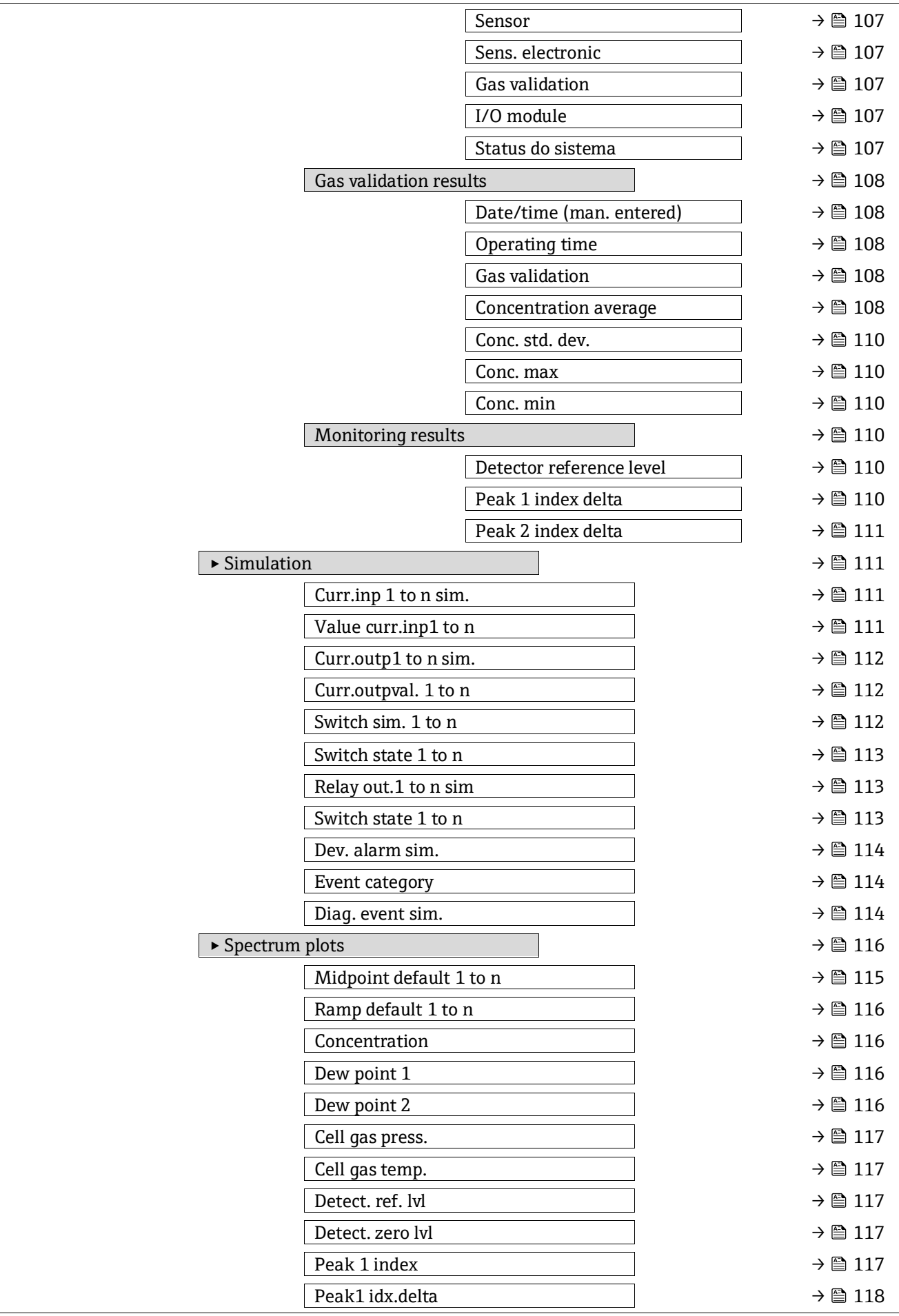

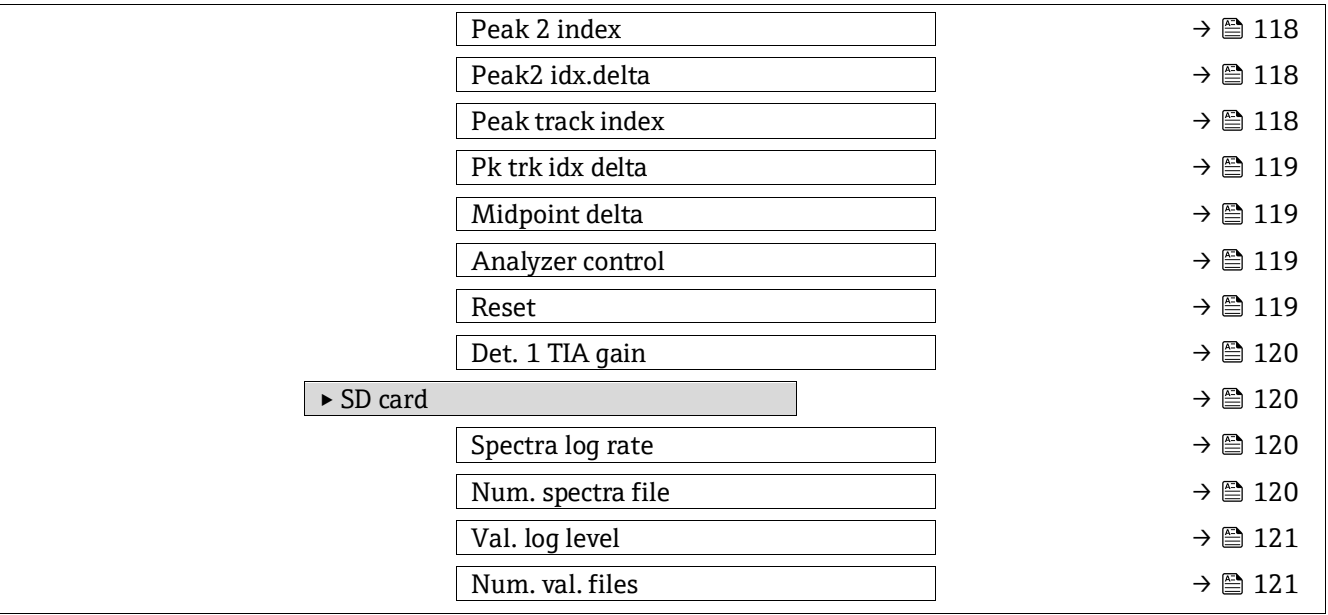

# **6.3 Informações de registro**

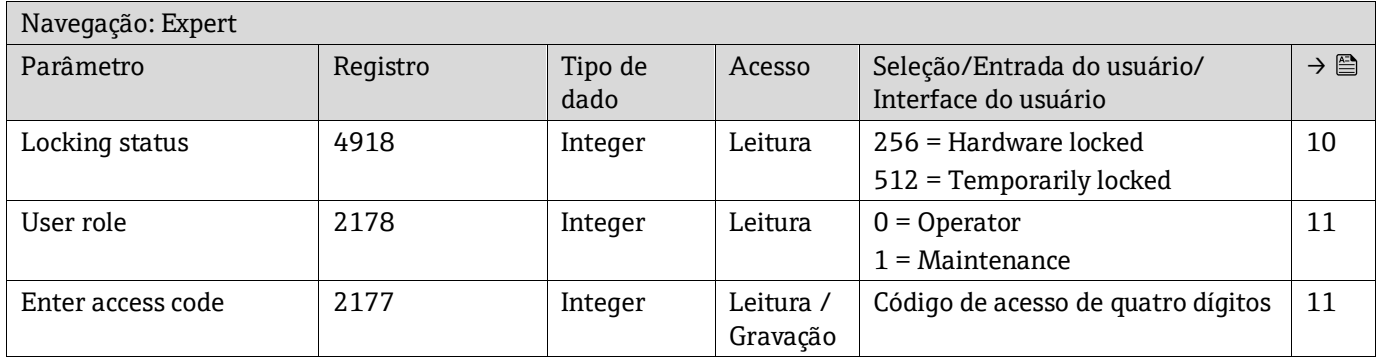

### **6.3.1 Submenu System**

### *6.3.1.1 Display*

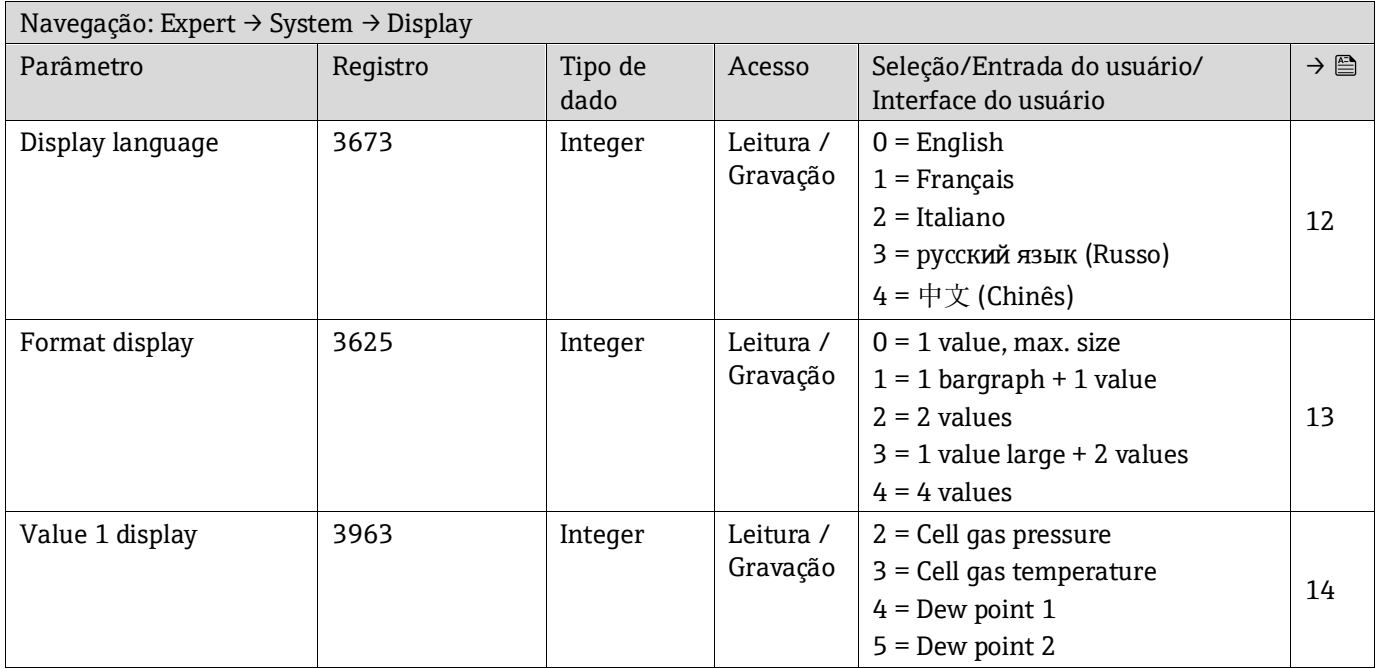

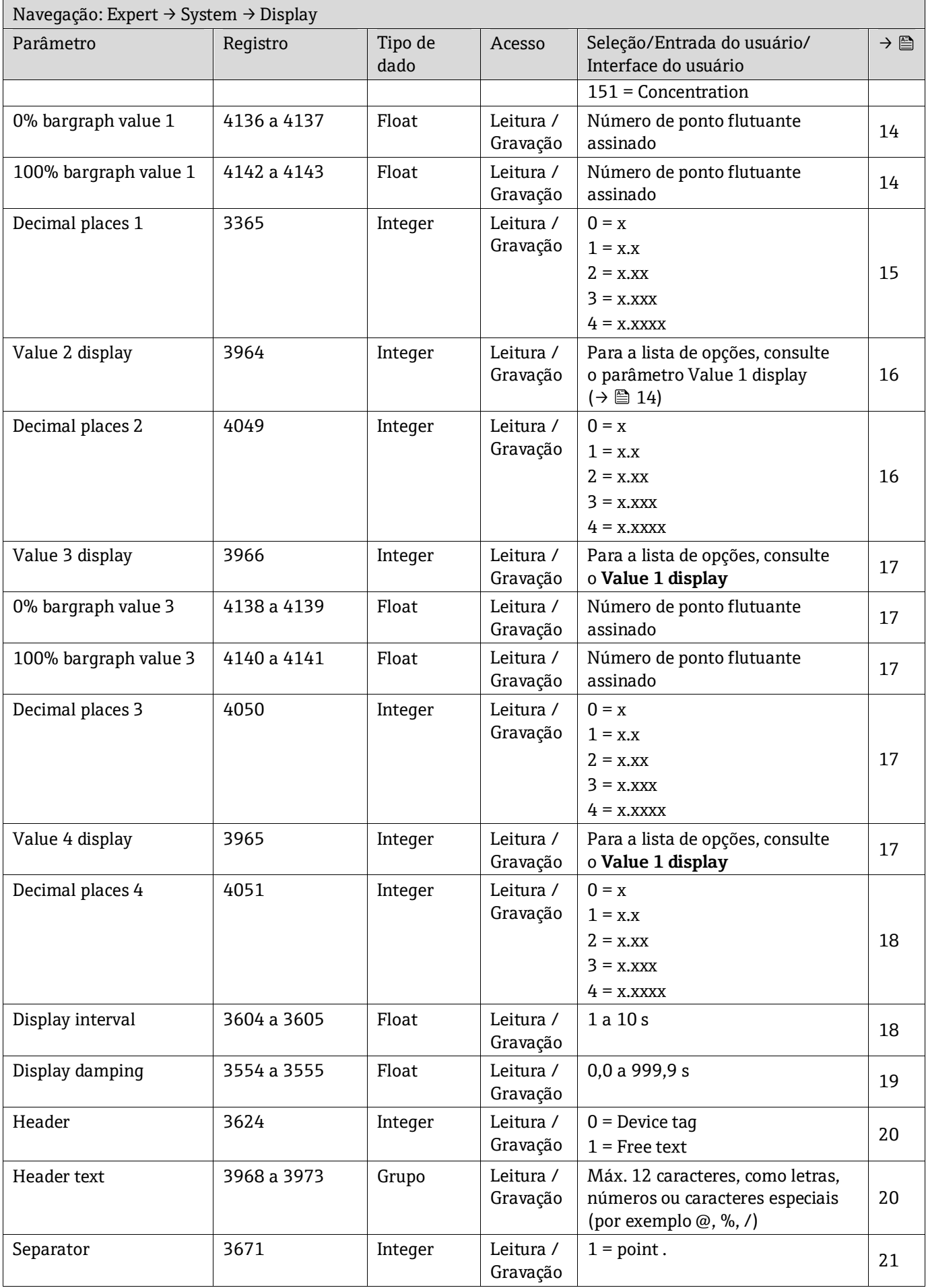

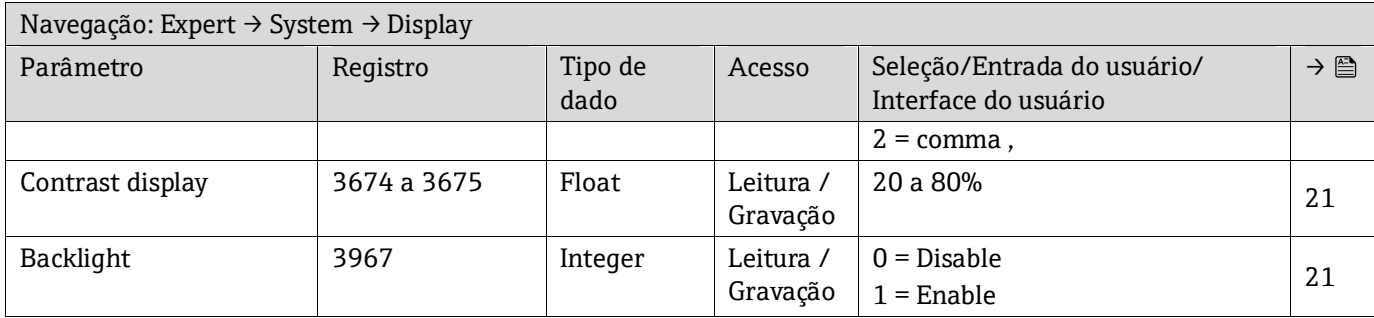

### *6.3.1.2 Configuration backup*

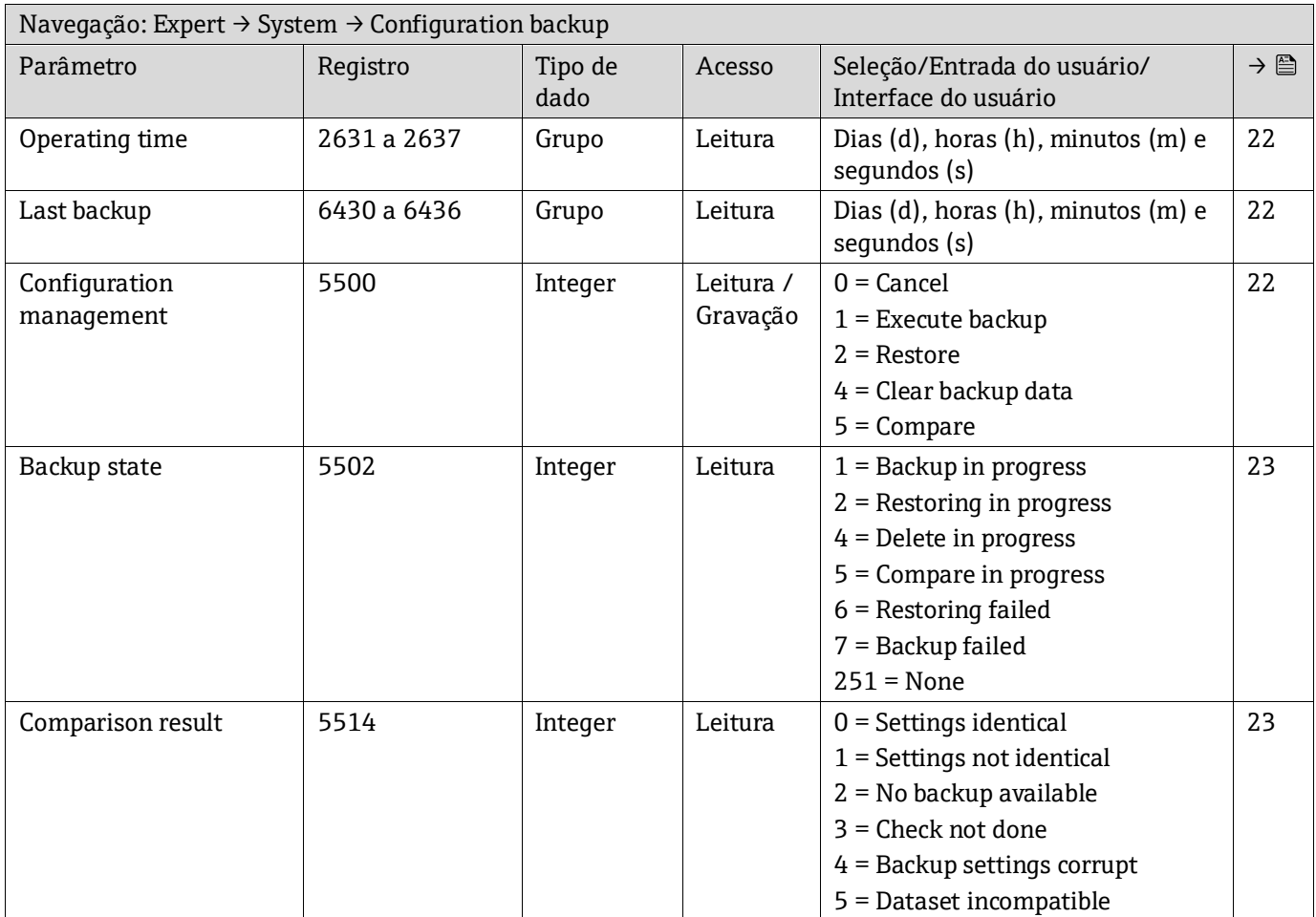

### *6.3.1.3 Diagnostic handling*

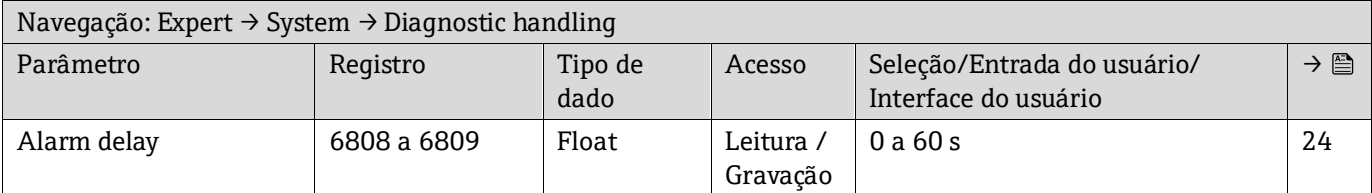

### **Submenu Diagnostic behavior**

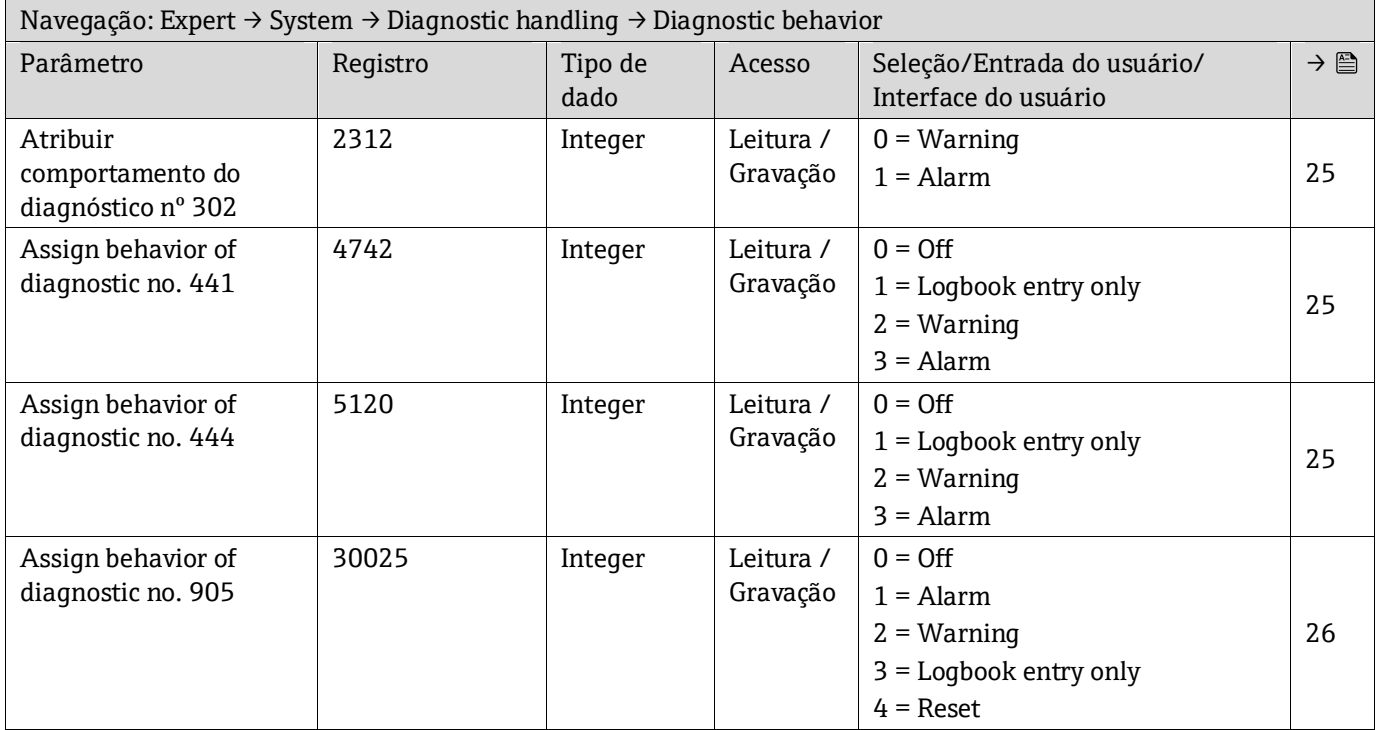

### *6.3.1.4 Administration*

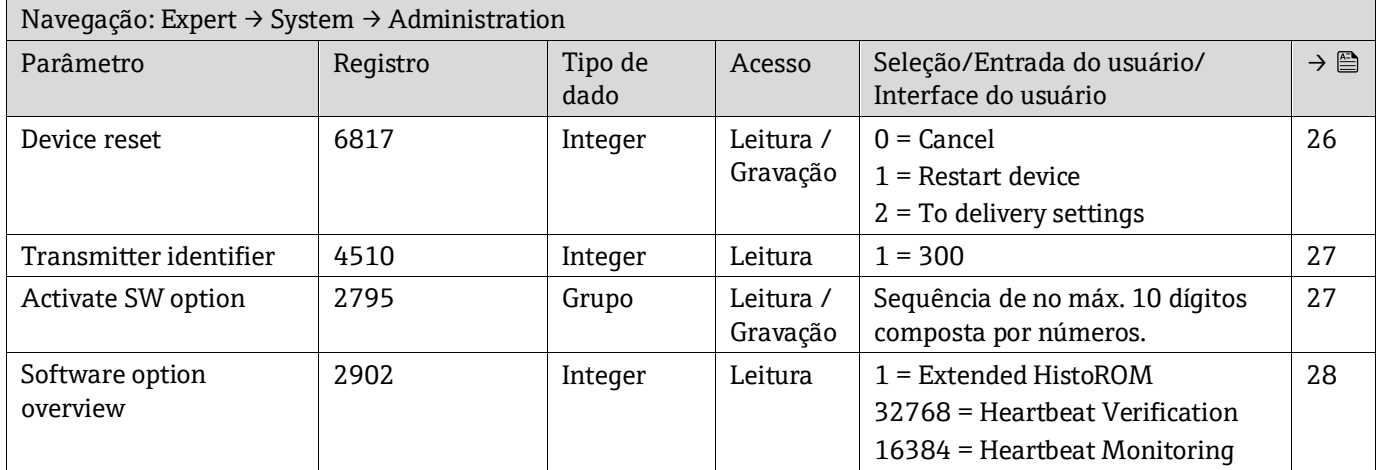

#### **Submenu Define access code**

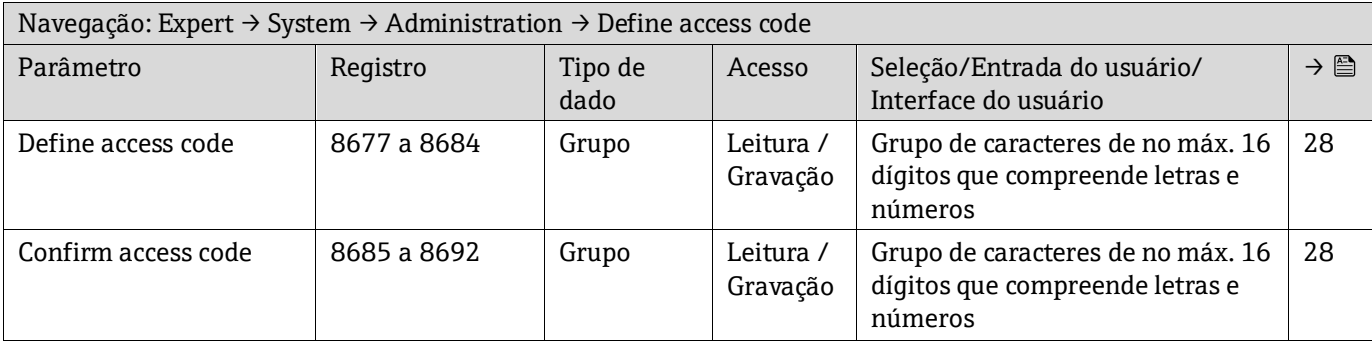

### **Submenu Reset access code**

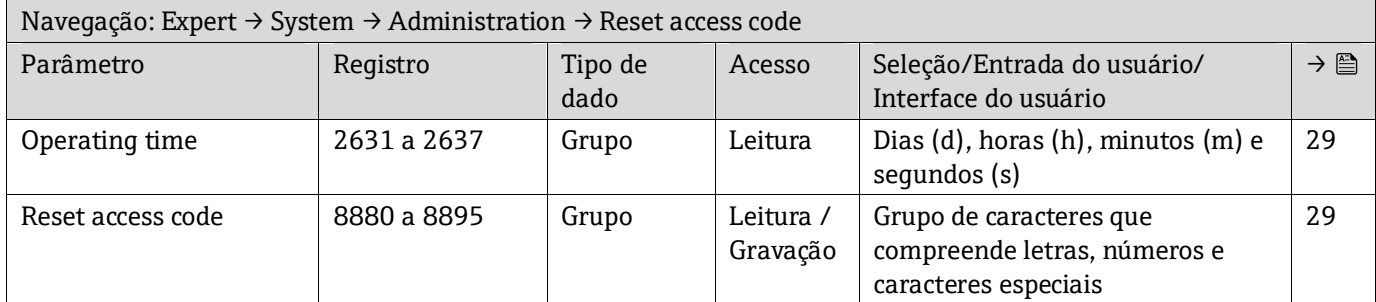

### **6.3.2 Sensor**

### *6.3.2.1 Measured values*

### **Submenu Measured variables**

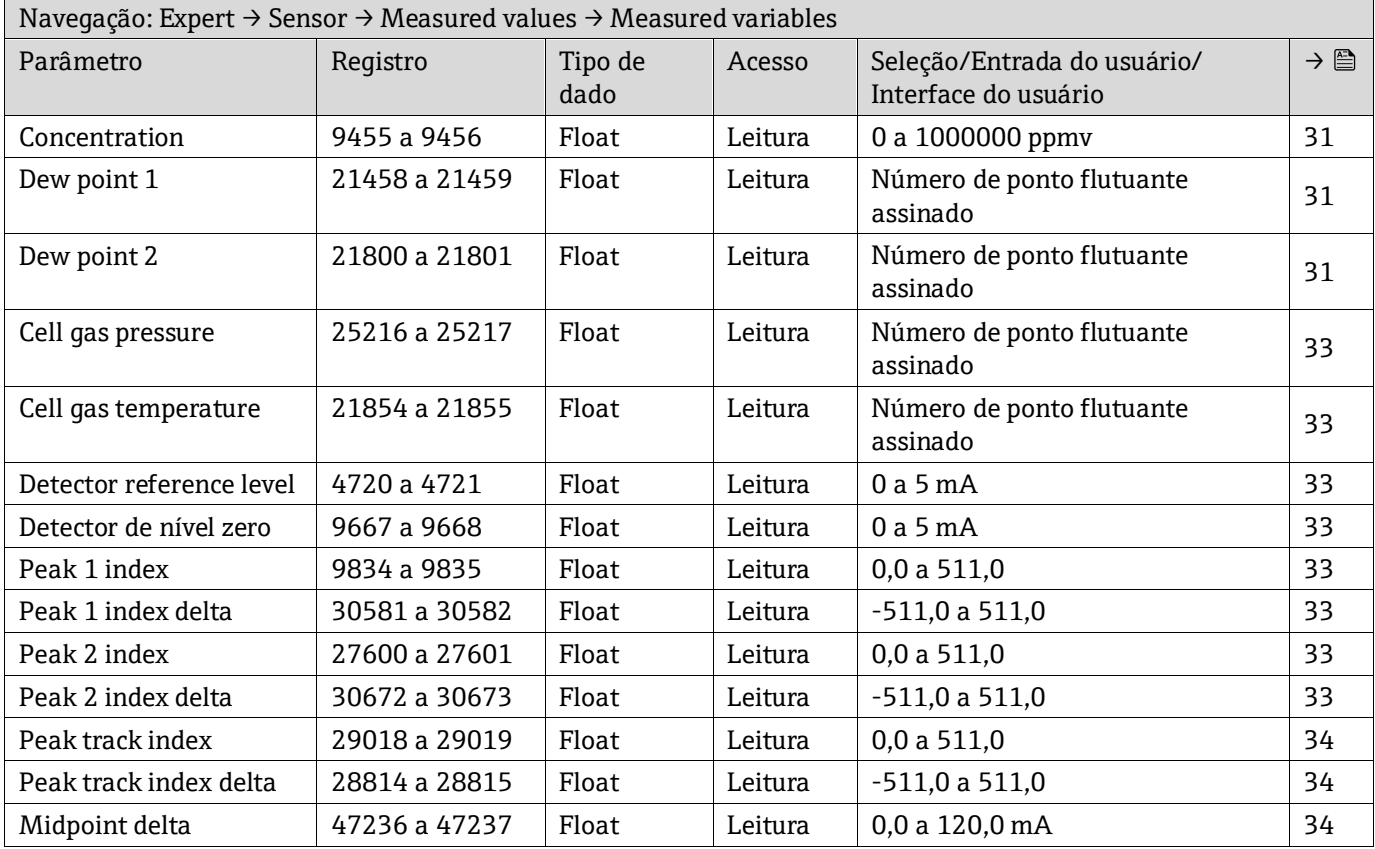

### **Submenu Input values**

*Current input 1 to n*

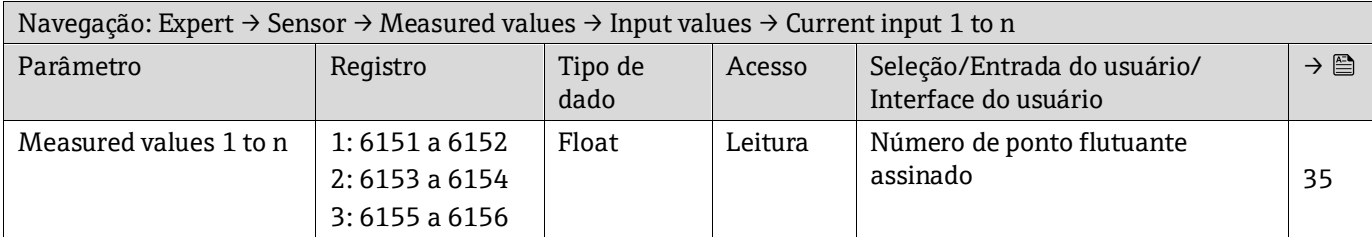

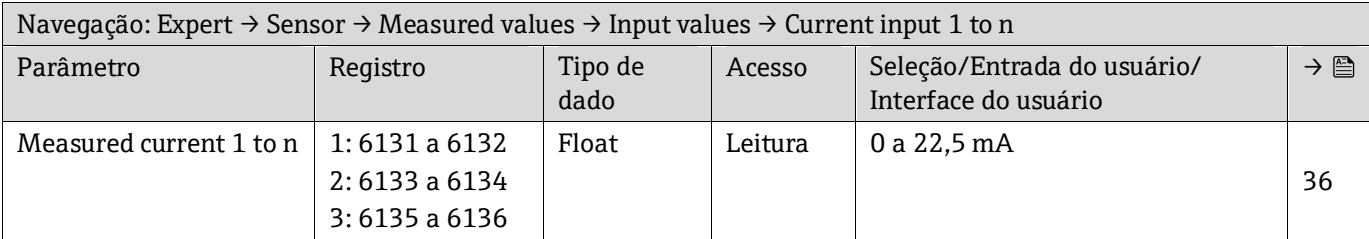

### *Value status input 1 to n*

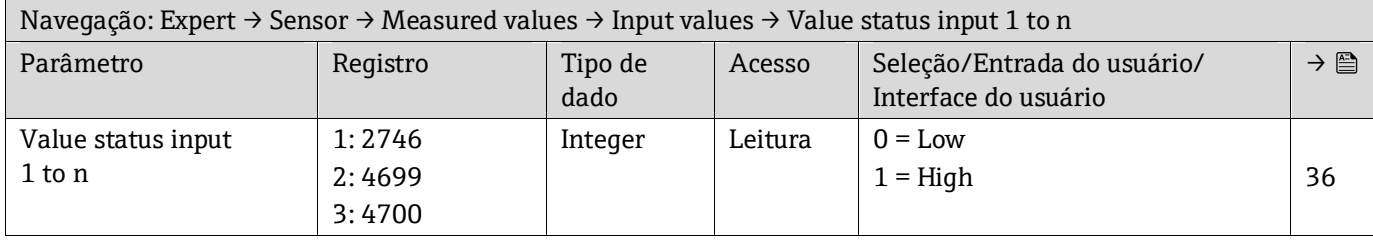

### **Submenu Output values**

*Value current output 1 to n*

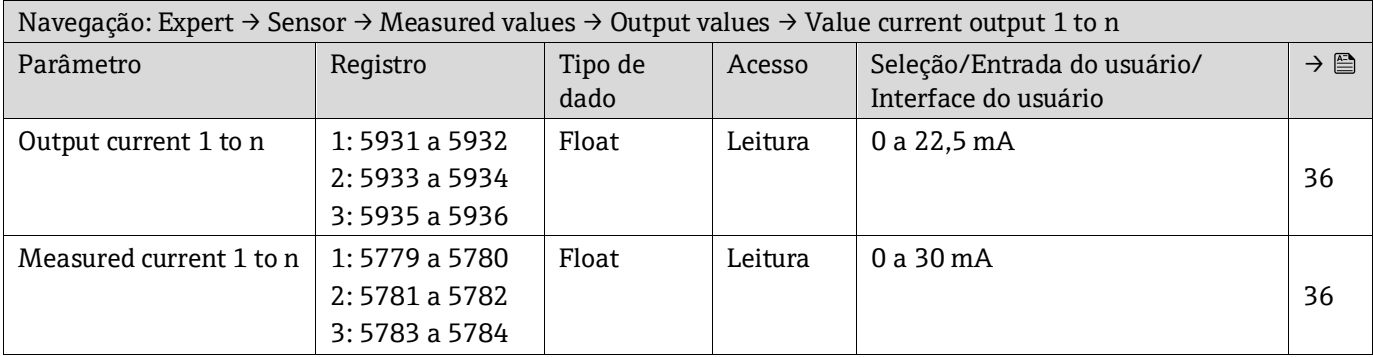

*Switch output 1 to n*

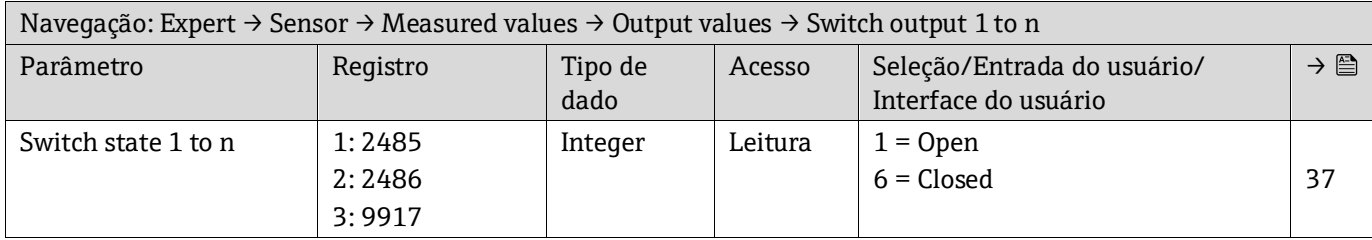

### *Relay output 1 to n*

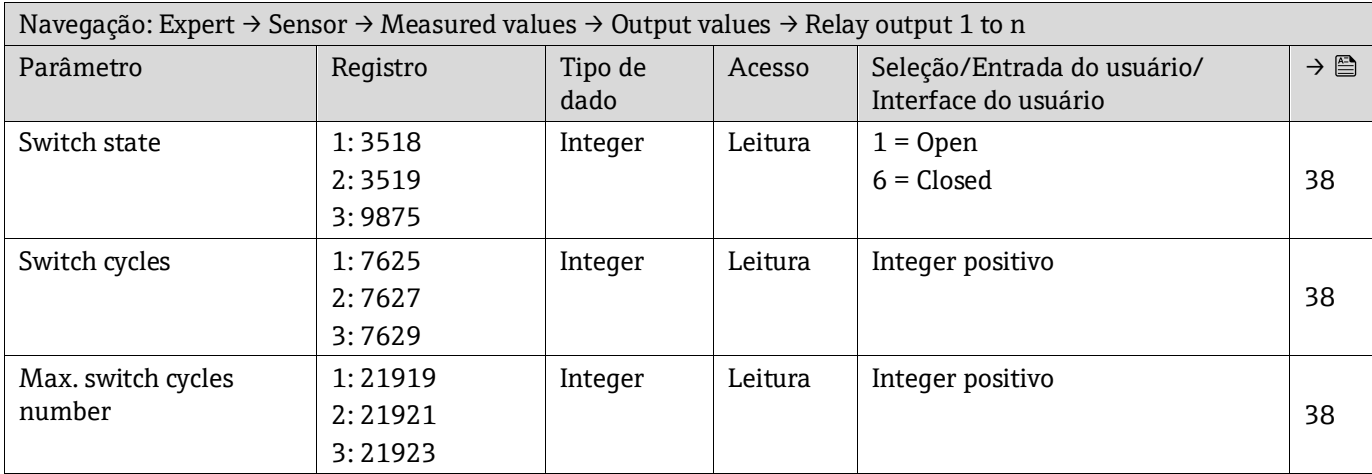

### *6.3.2.2 System units*

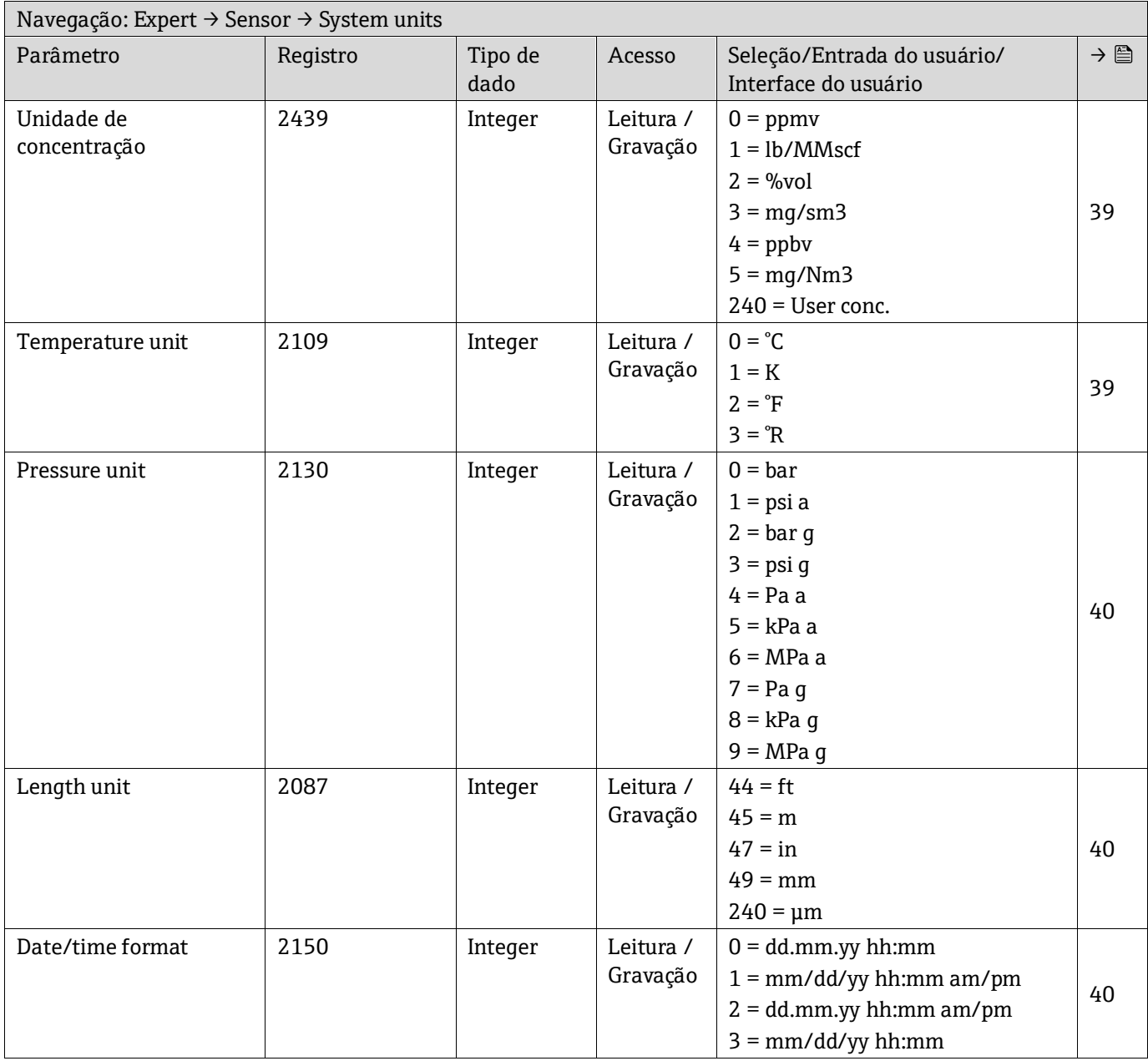

### **Submenu User-specific units**

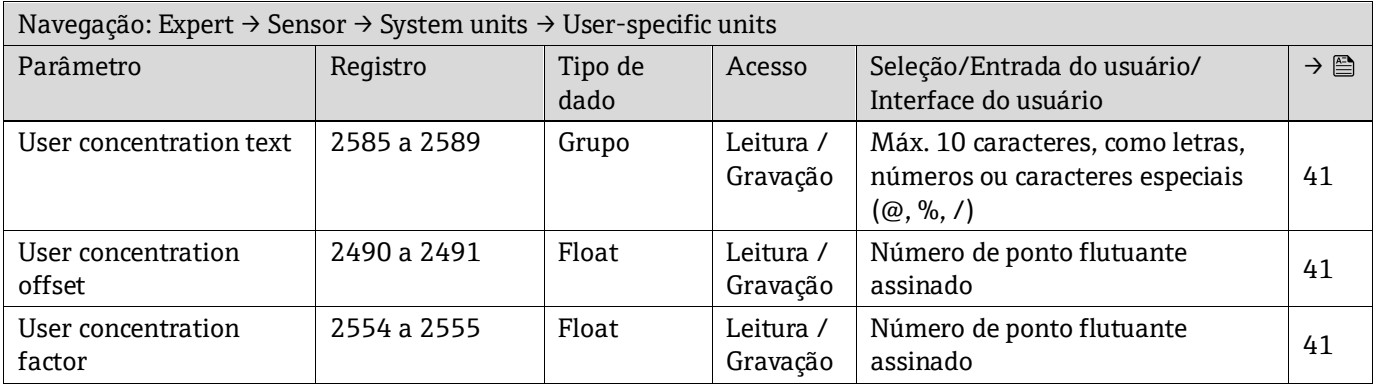

#### *6.3.2.3 Stream*

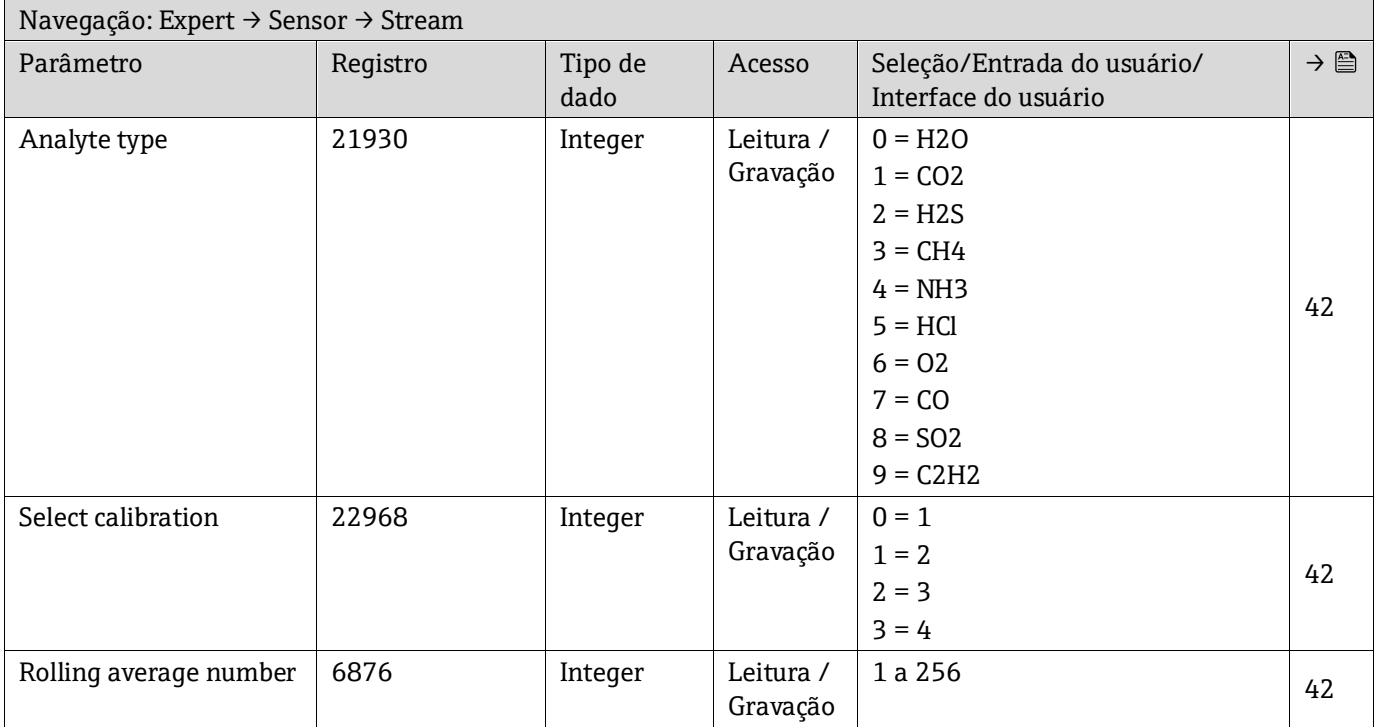

#### *6.3.2.4 Dew Point*

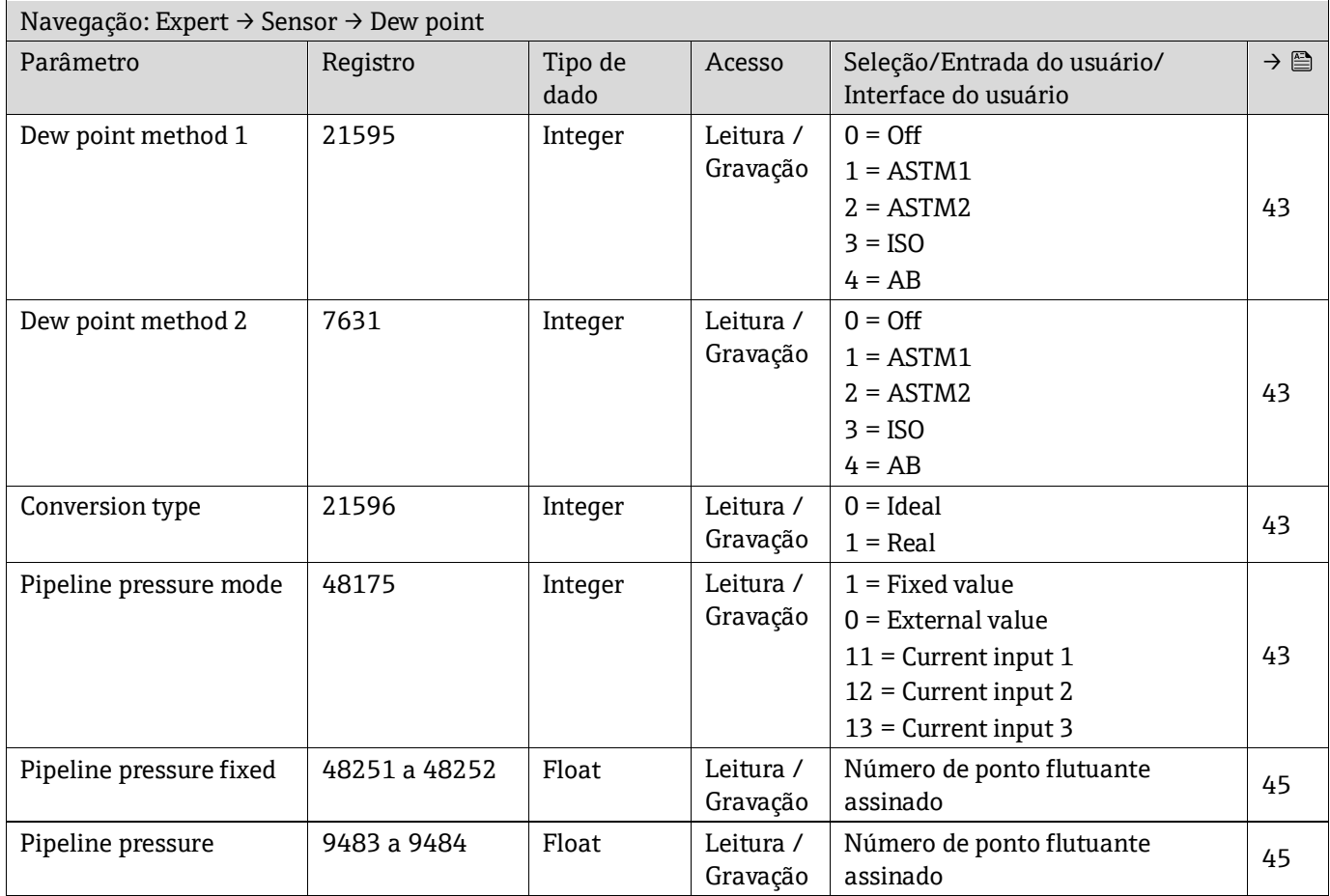

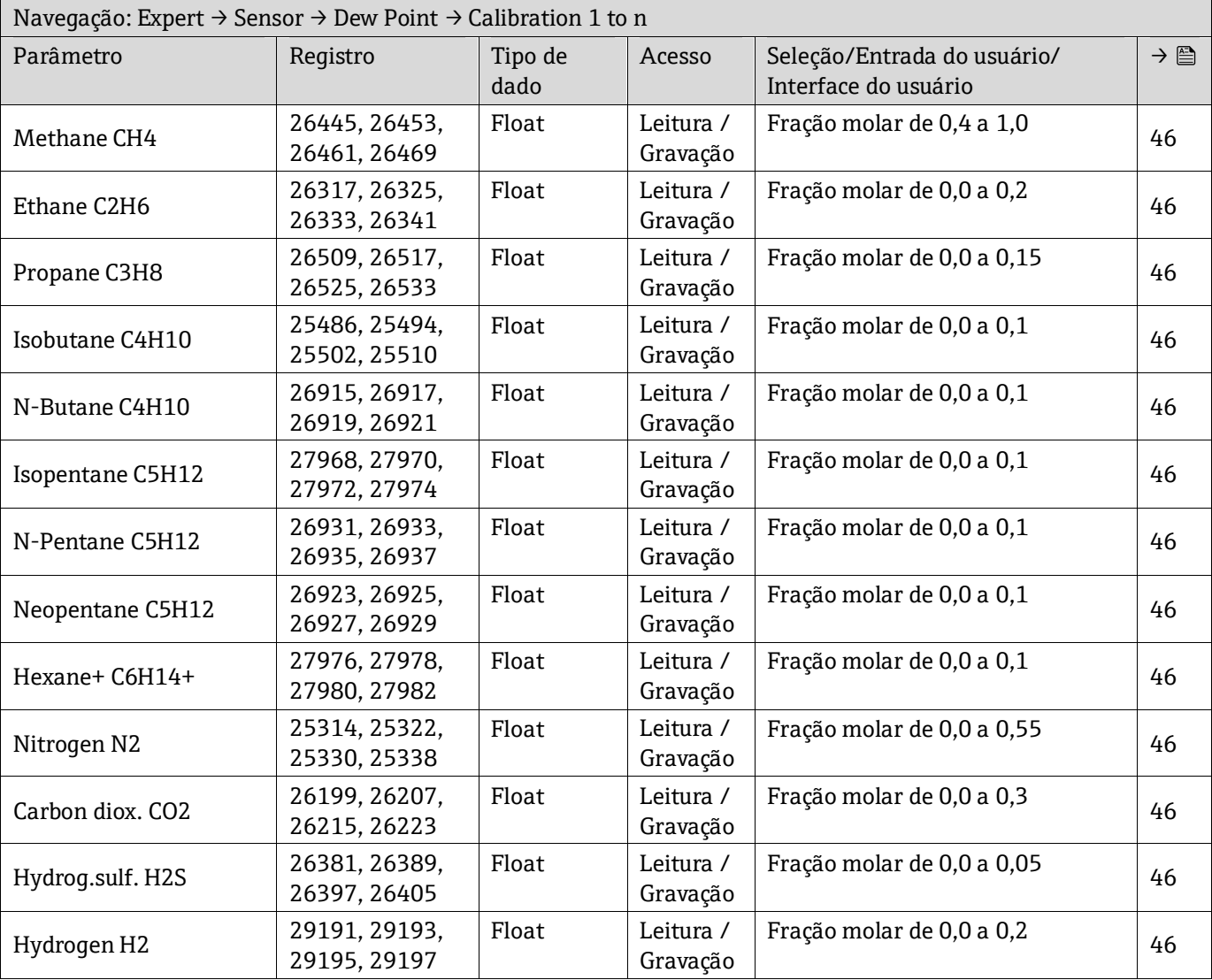

### **Submenu Dew point calibration**

### *6.3.2.5 Peak Tracking*

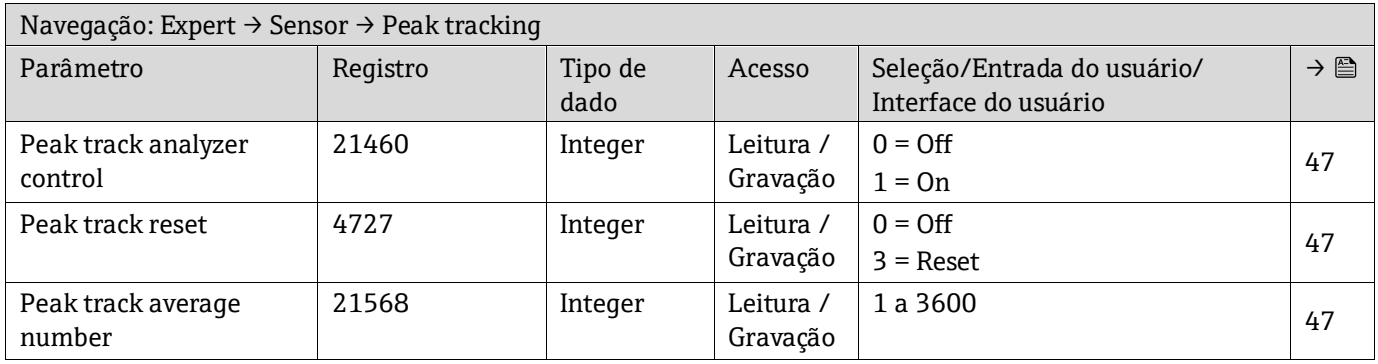

### *6.3.2.6 Sensor adjustment*

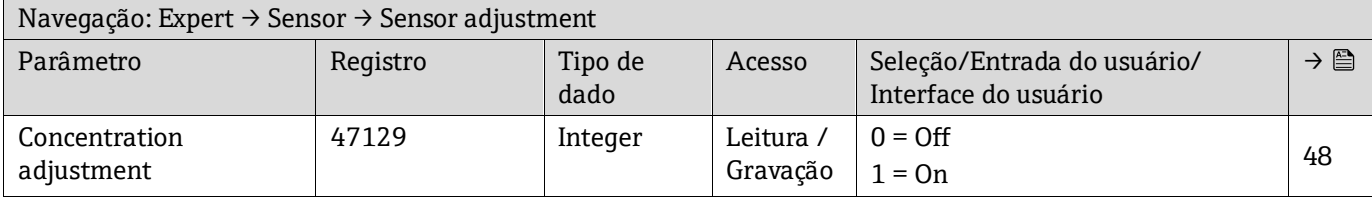

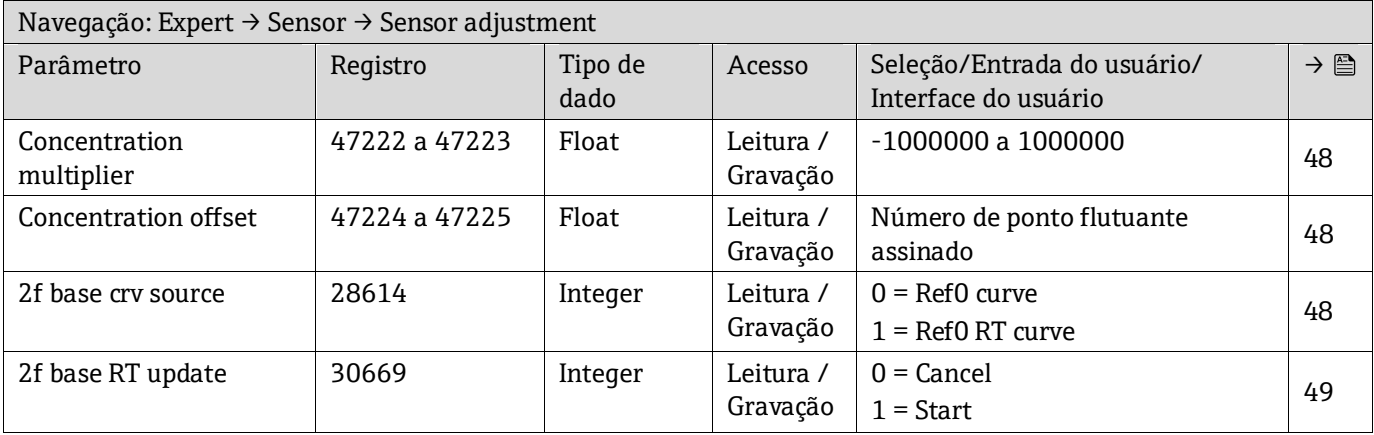

### **Submenu Sensor adjustment calibration**

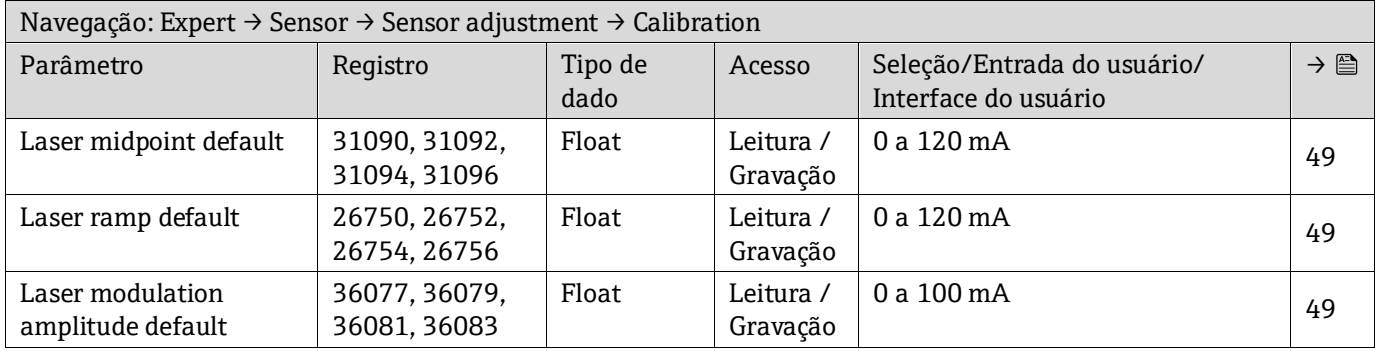

### *6.3.2.7 Stream change compensation (SCC)*

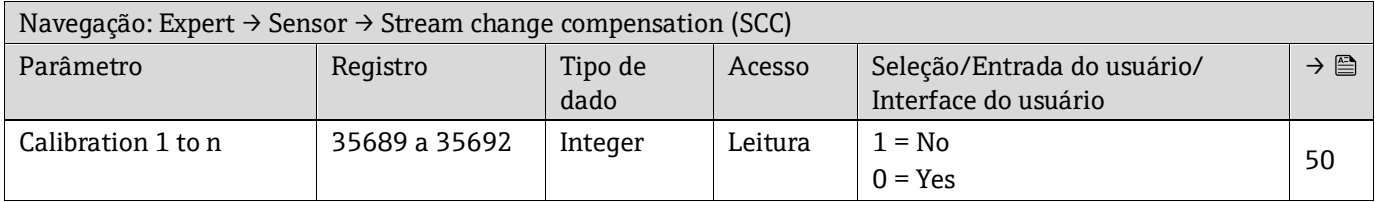

### **Submenu SCC calibration**

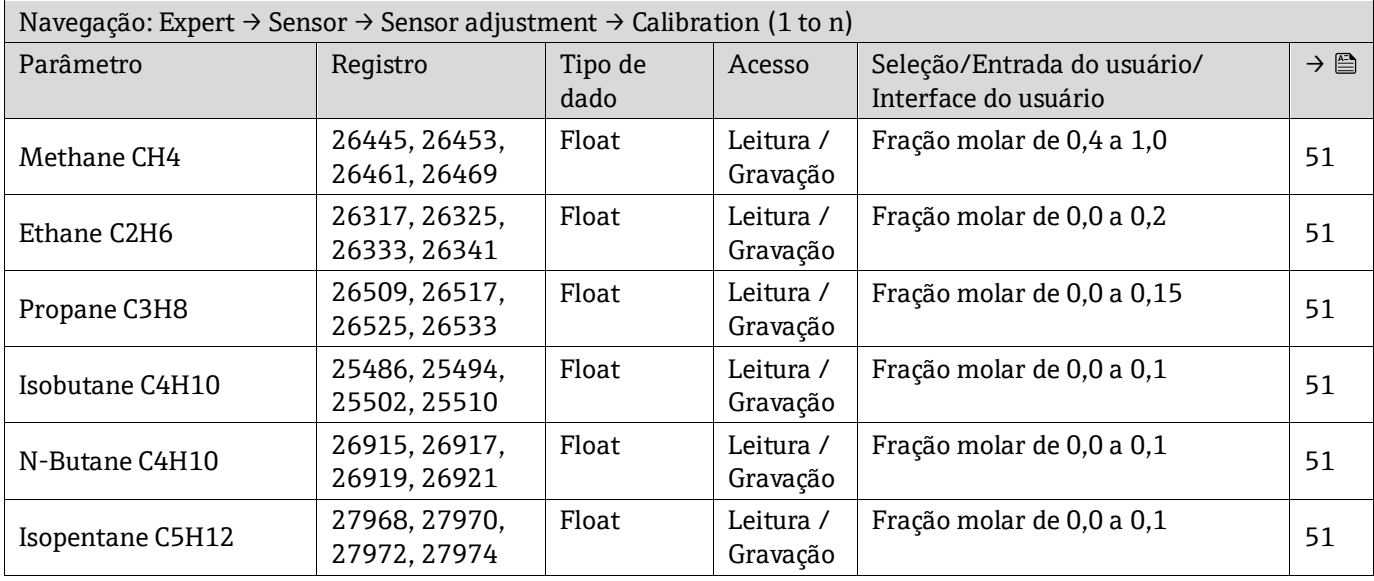

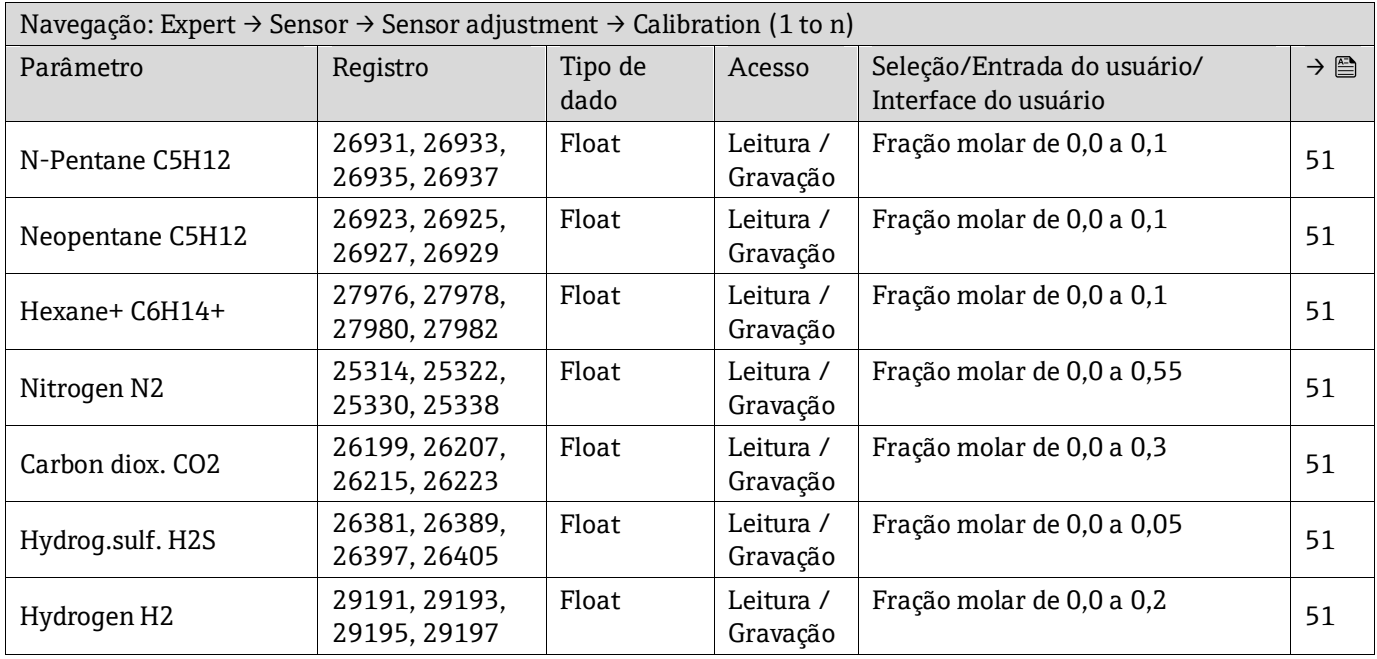

### *6.3.2.8 Calibration*

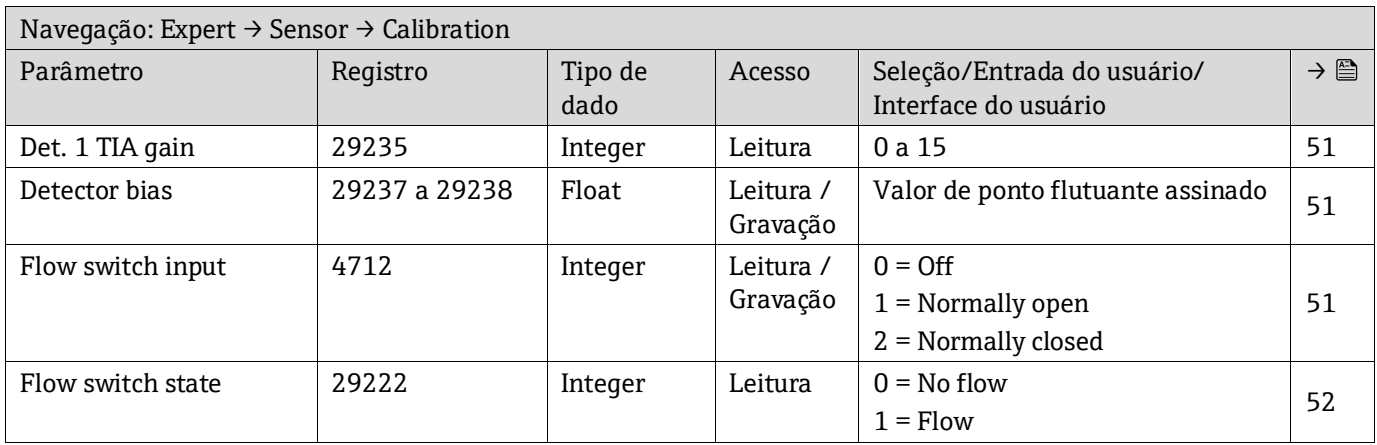

### **6.3.3 Submenu I/O configuration**

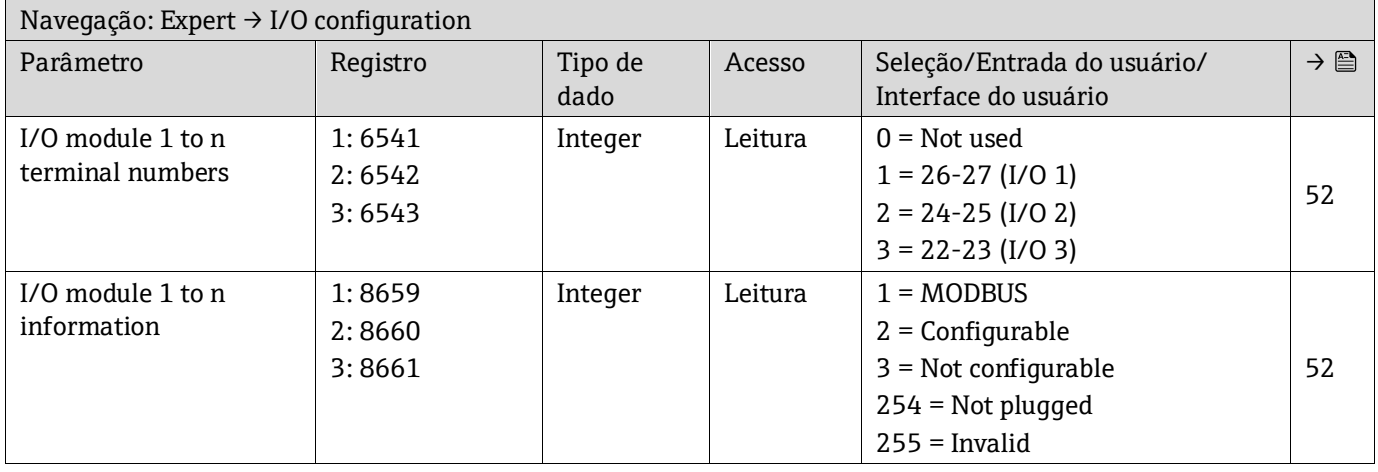
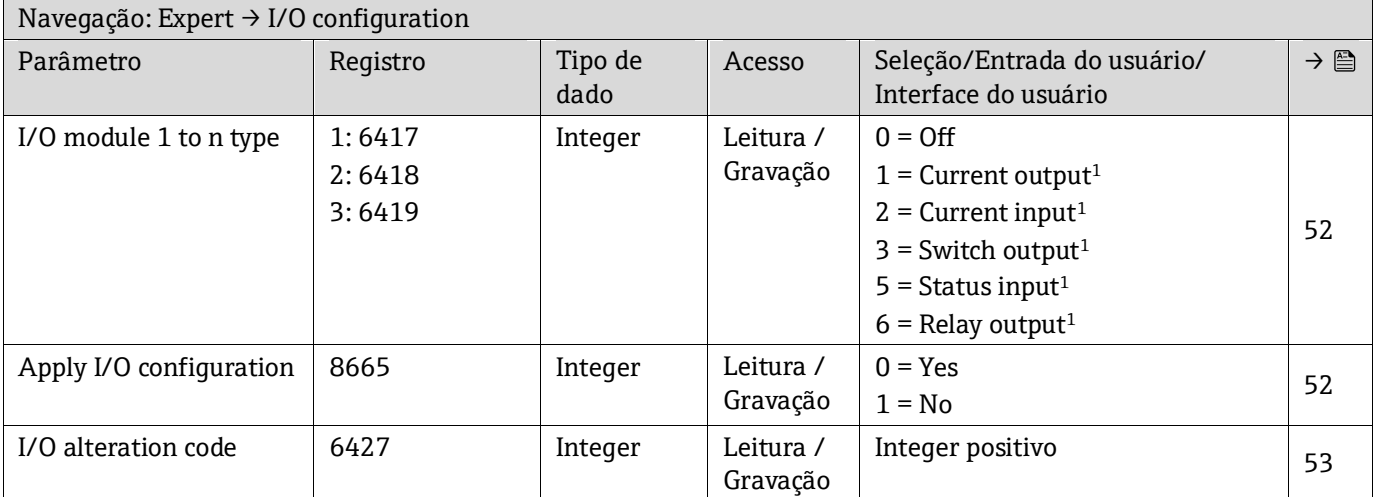

# **6.3.4 Submenu Input**

#### *6.3.4.1 Current input 1 to n*

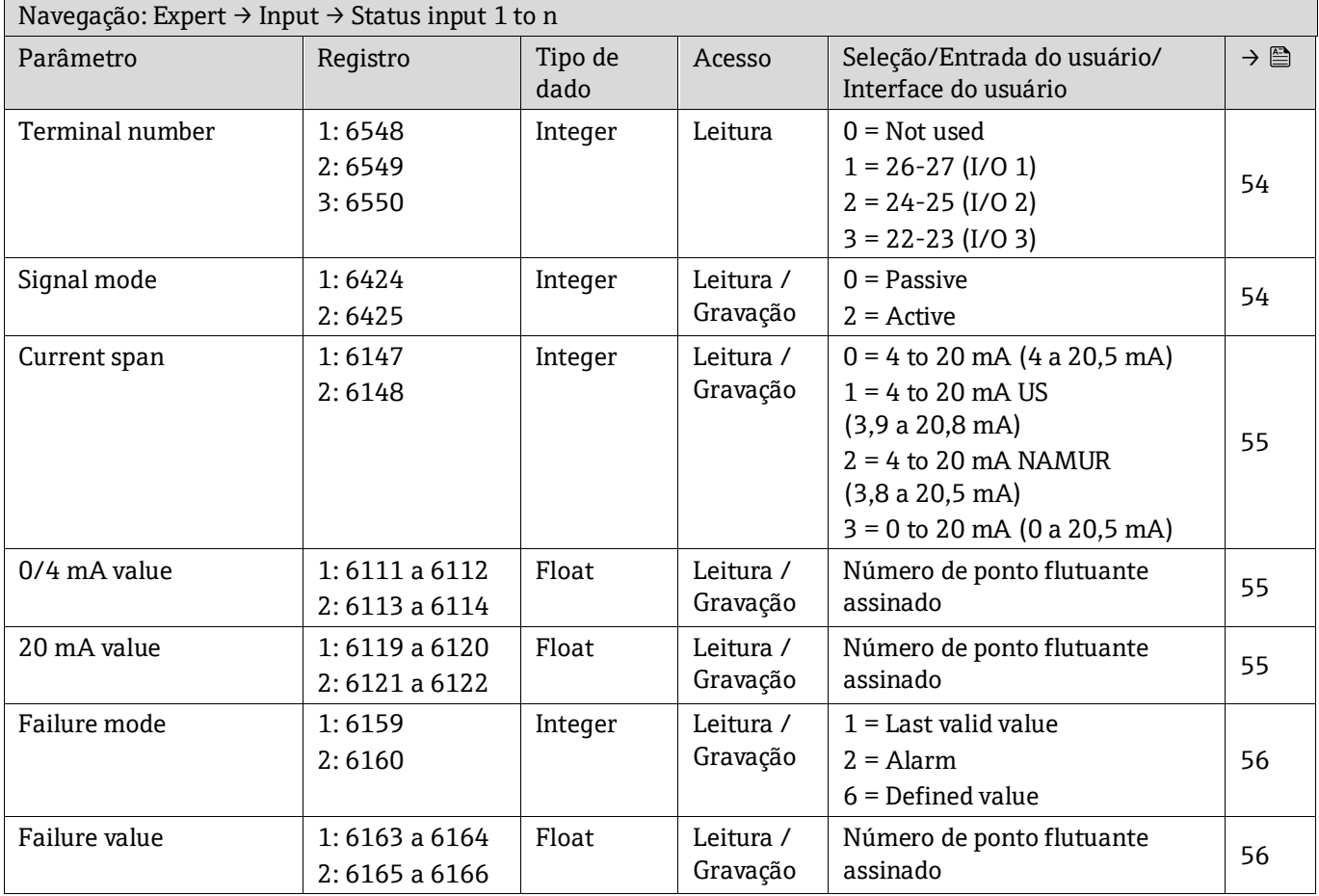

 $^{\rm 1}$  A visibilidade depende das opções do pedido ou das configurações do equipamento

# **6.3.5 Submenu Output**

## *6.3.5.1 Current output 1 to n*

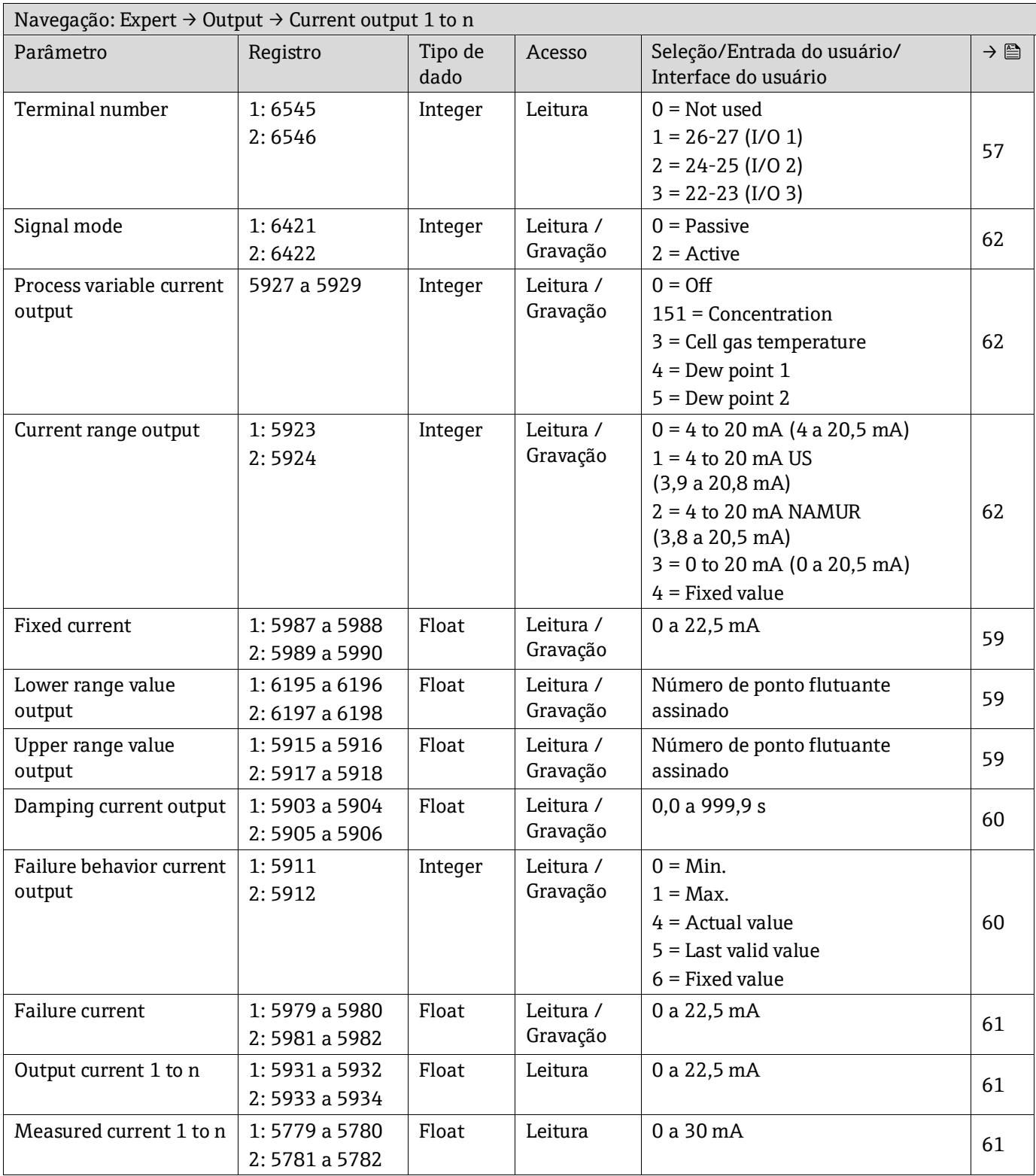

# *6.3.5.2 Switch output 1 to n*

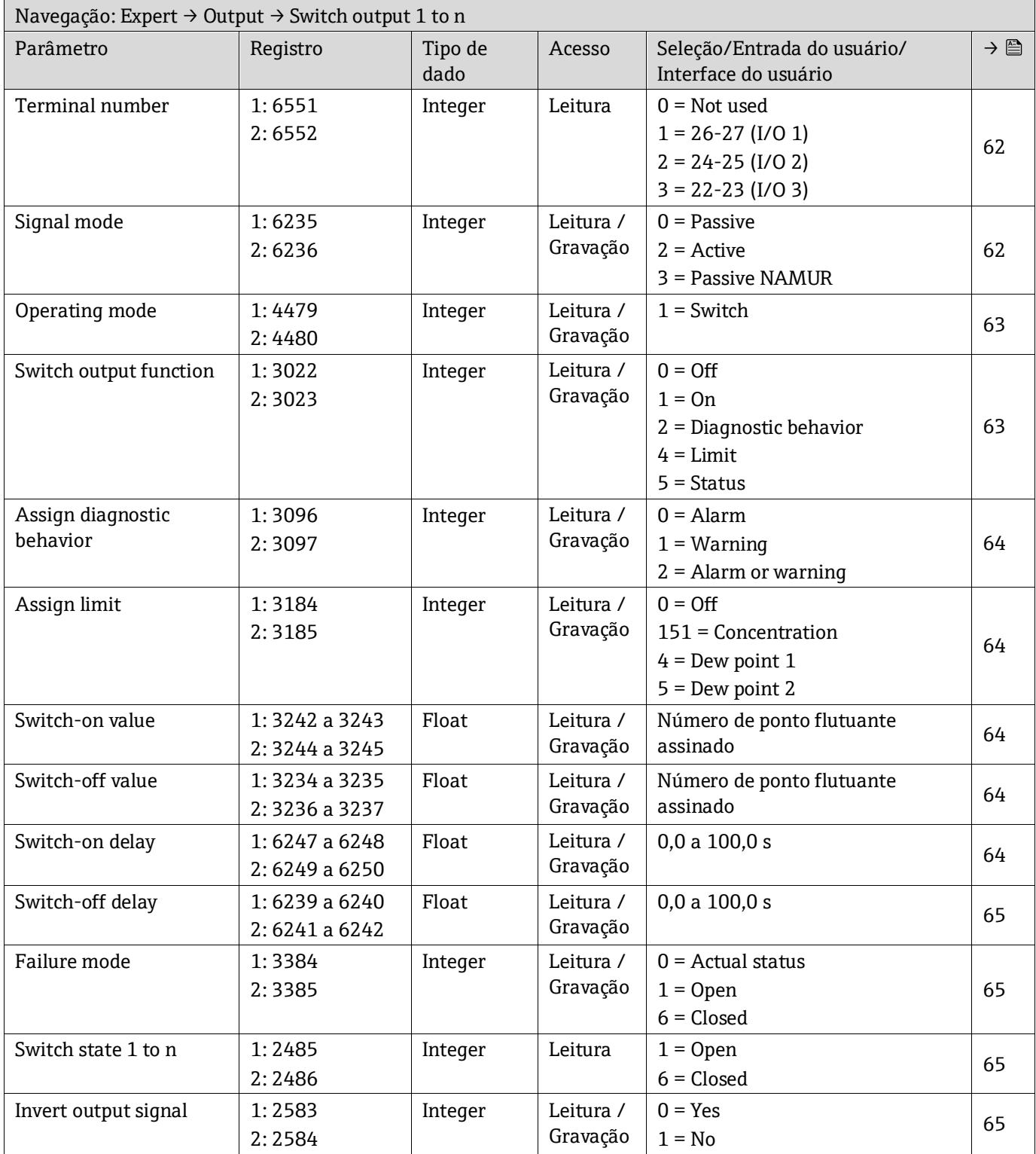

## *6.3.5.3 Saída a relé 1*

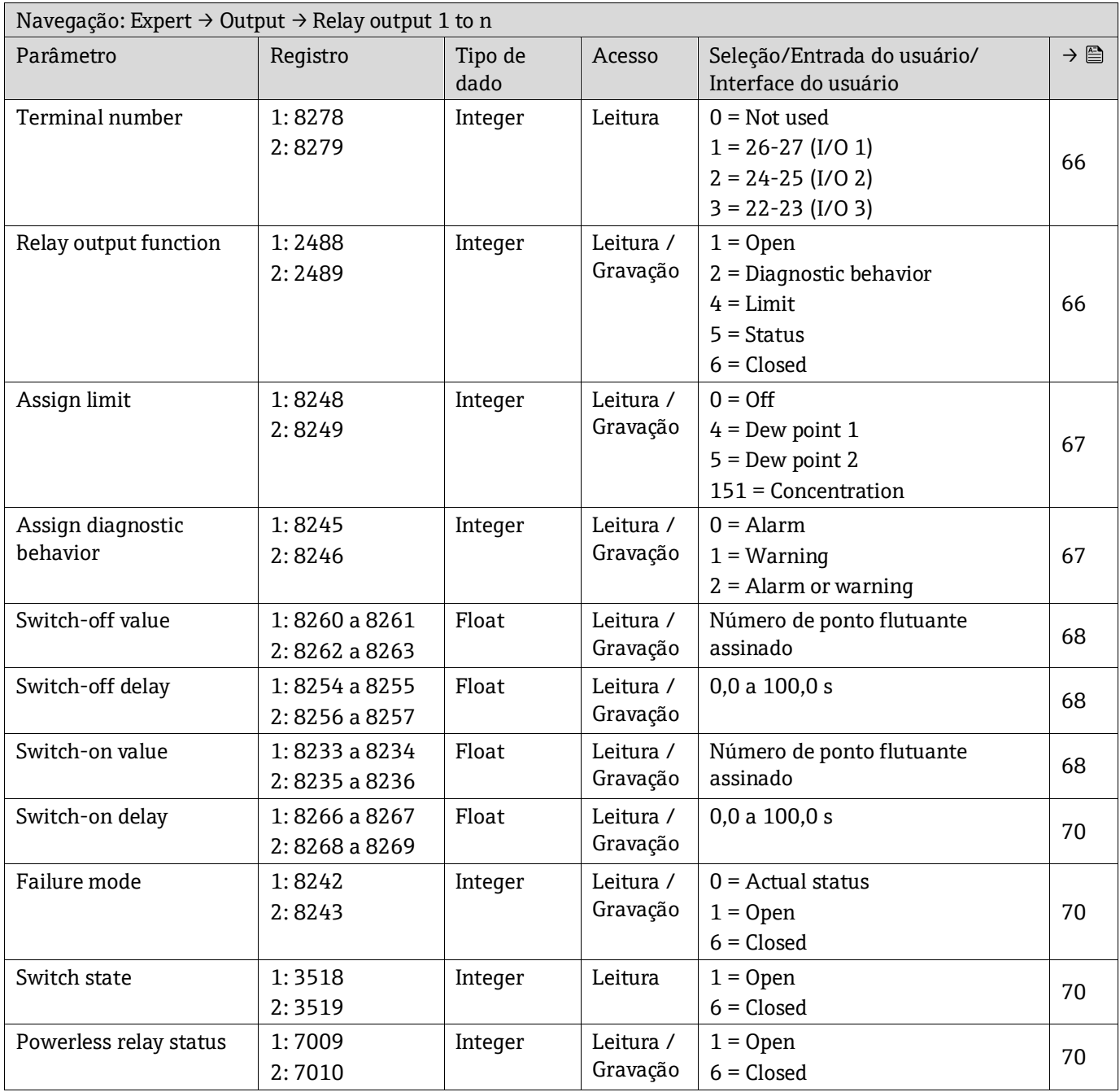

# **6.3.6 Submenu Communication**

## *6.3.6.1 Configuração Modbus*

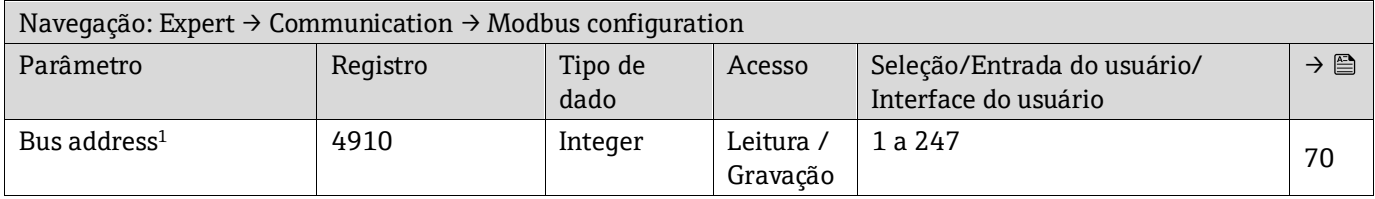

<sup>1</sup> Somente Modbus RS485

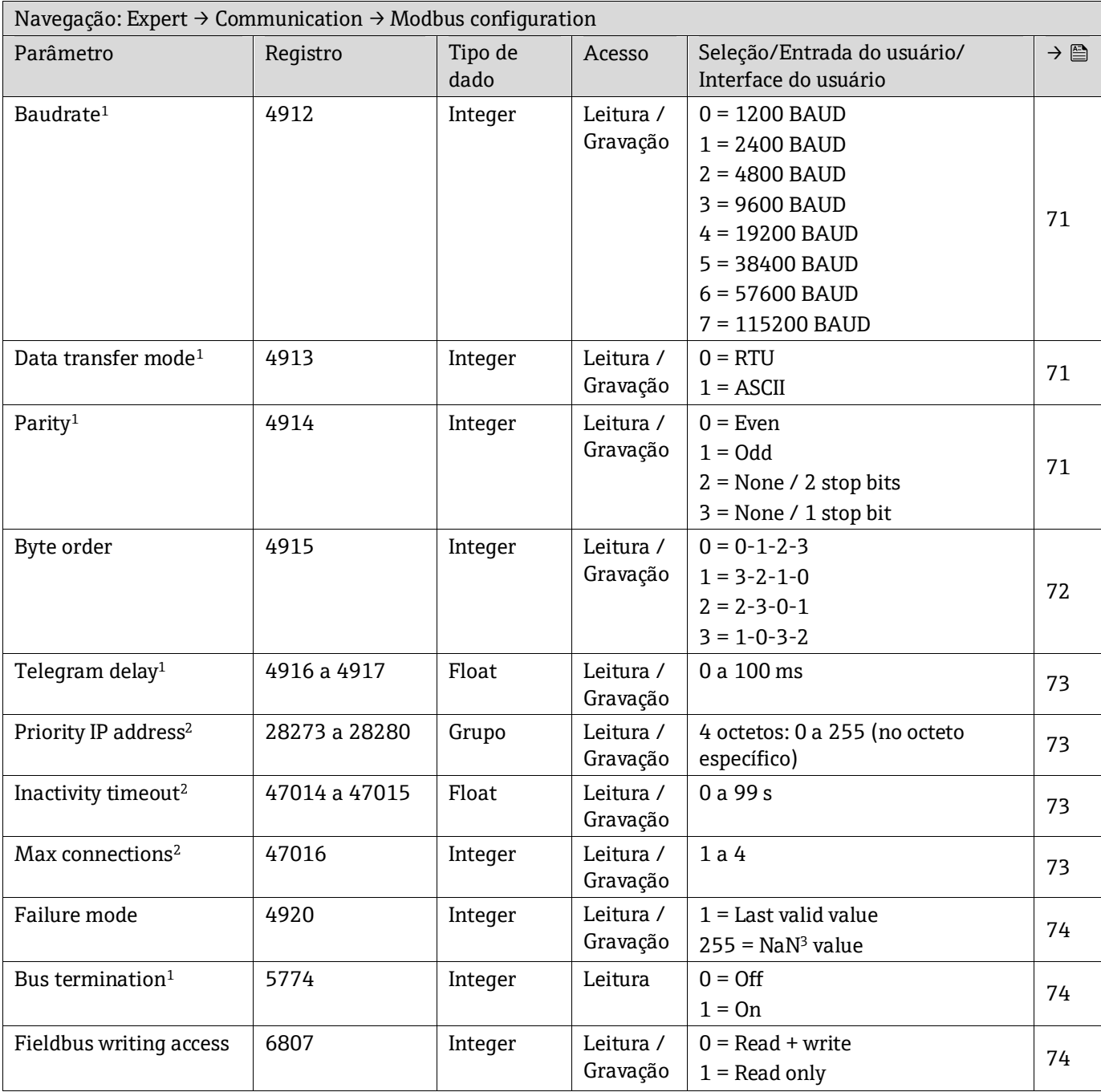

#### *6.3.6.2 Modbus information*

| Navegação: Expert $\rightarrow$ Communication $\rightarrow$ Modbus information |          |                 |         |                                                     |     |
|--------------------------------------------------------------------------------|----------|-----------------|---------|-----------------------------------------------------|-----|
| Parâmetro                                                                      | Registro | Tipo de<br>dado | Acesso  | Seleção/Entrada do usuário/<br>Interface do usuário | → 合 |
| Device ID                                                                      | 2547     | Integer         | Leitura | Número hexadecimal com 4<br>dígitos                 | 76  |
| Device revision                                                                | 4481     | Integer         | Leitura | Número hexadecimal com 4<br>dígitos                 | 76  |

<sup>&</sup>lt;sup>1</sup> Somente Modbus RS485

<sup>2</sup> Apenas Modbus TCP

 $3$  NaN = Not a Number (não um número)

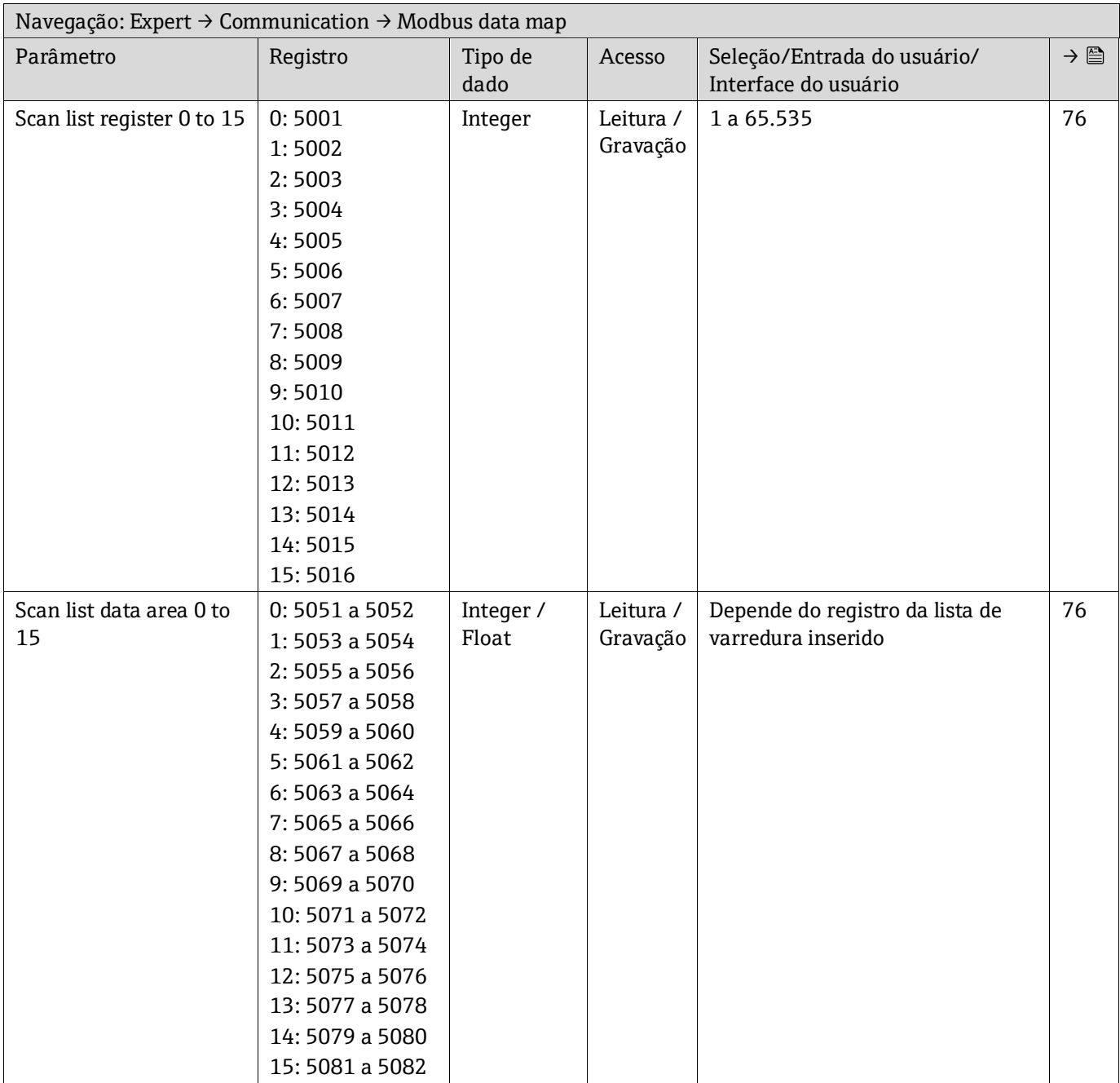

## *6.3.6.3 Gerenciamento de dados Modbus*

### *6.3.6.4 Web server*

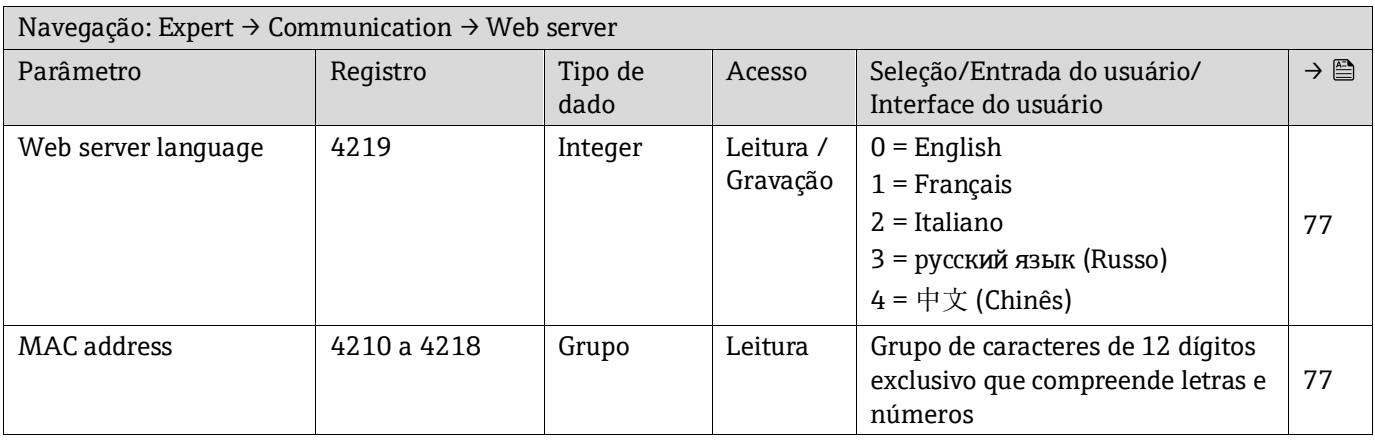

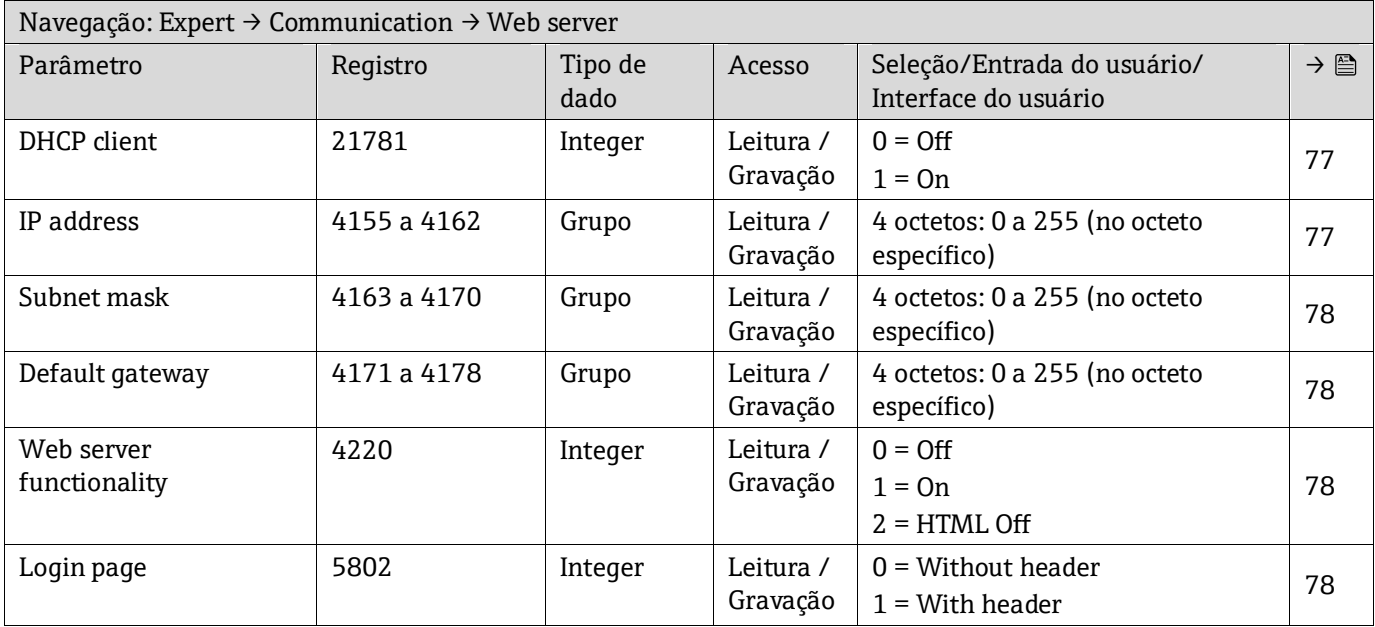

# **6.3.7 Diagnostics**

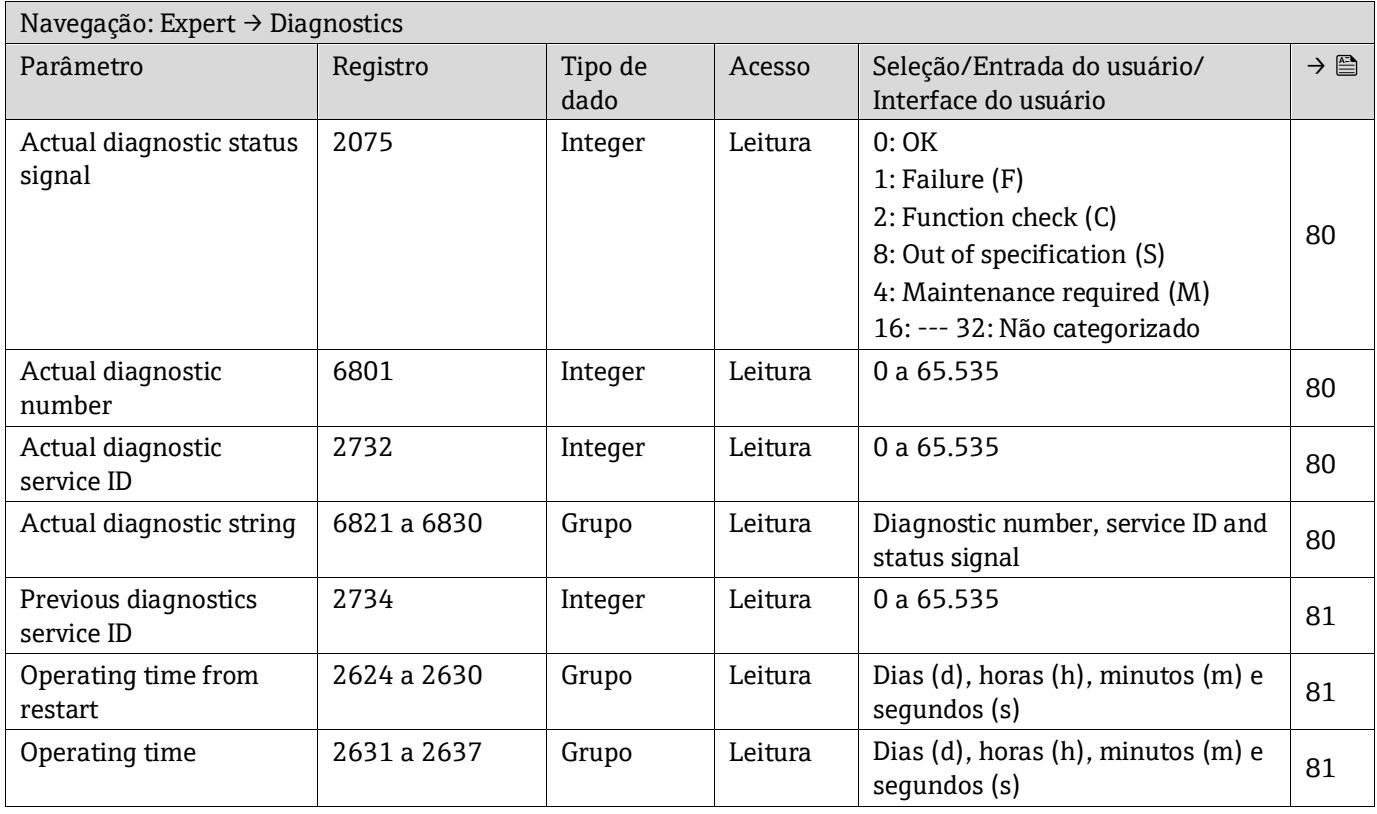

## *6.3.7.1 Diagnostic list*

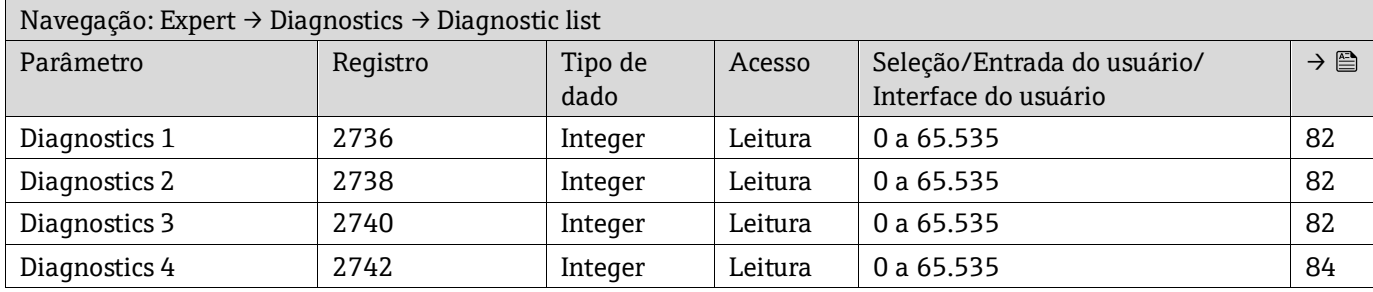

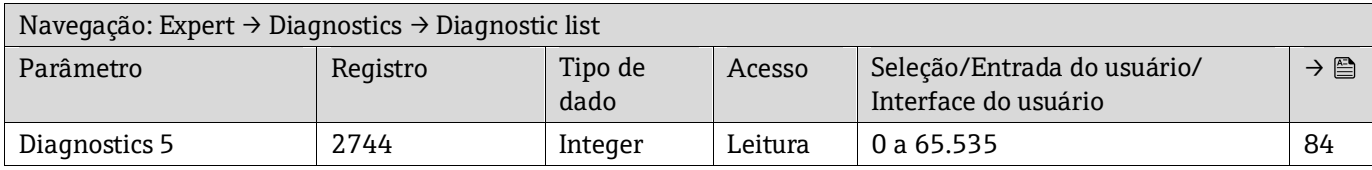

#### *6.3.7.2 Event logbook*

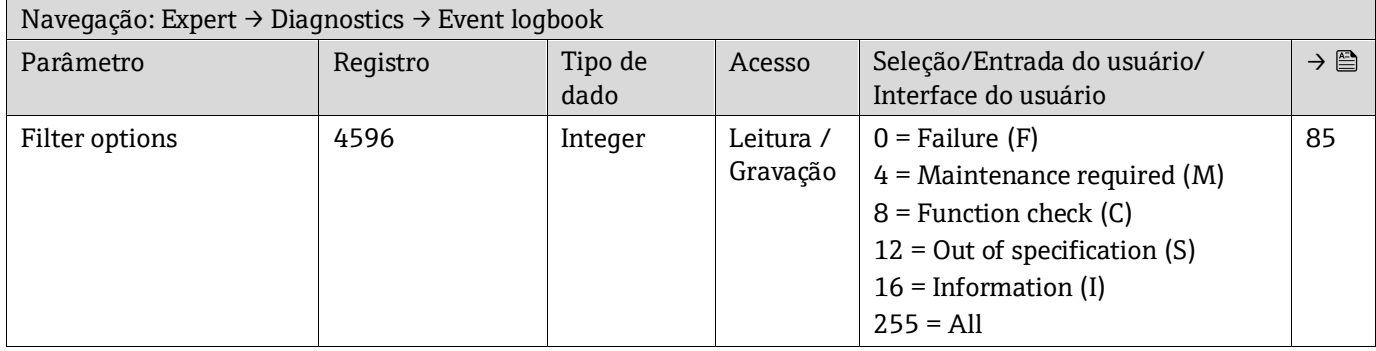

#### *6.3.7.3 Device information*

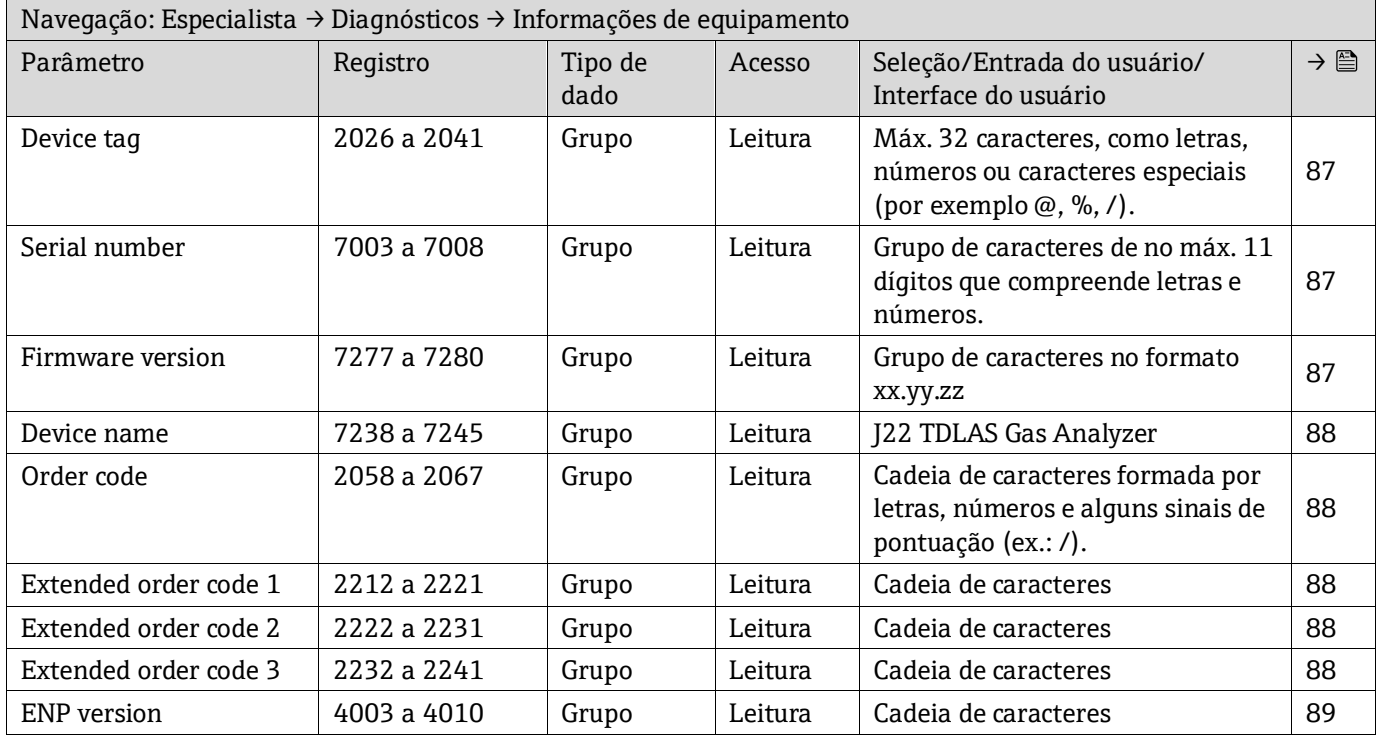

#### *6.3.7.4 Main electronic module + I/O module 1*

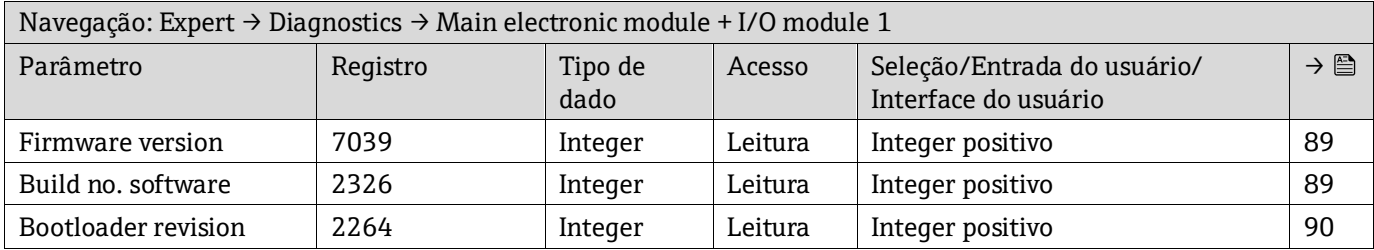

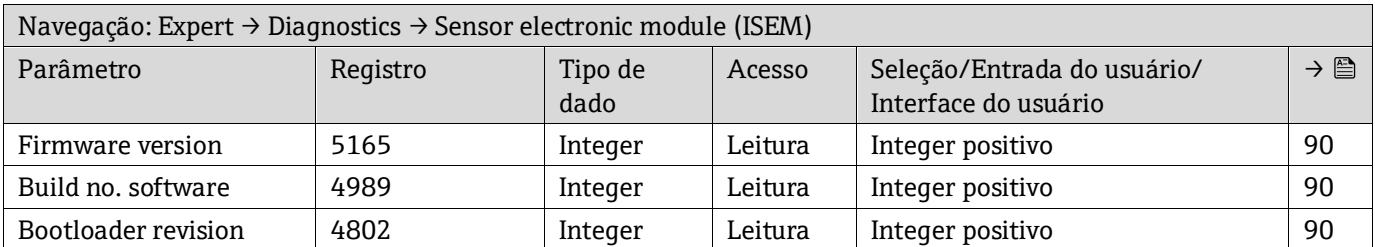

# *6.3.7.5 Sensor electronic module (ISEM)*

#### *6.3.7.6 I/O module 2*

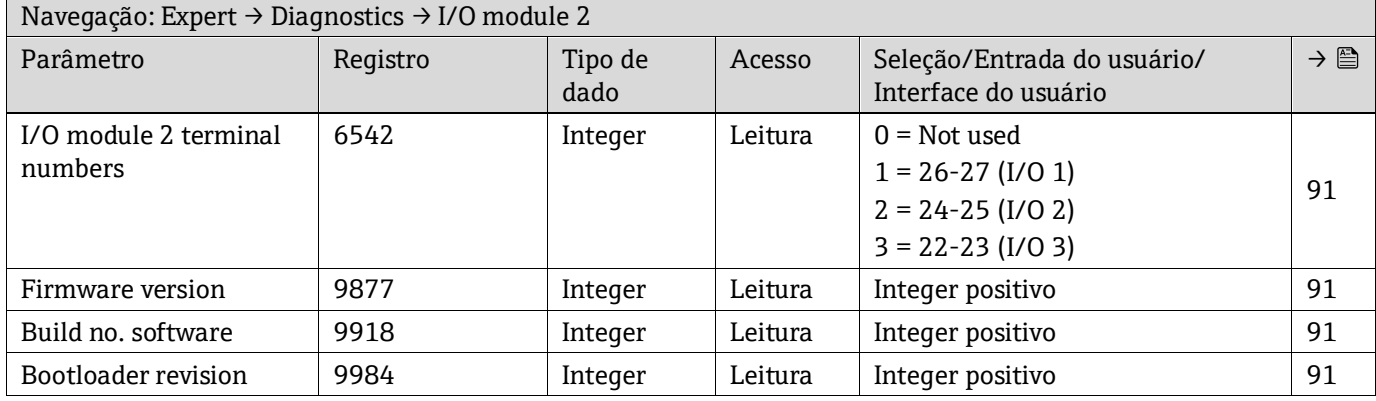

#### *6.3.7.7 I/O module 3*

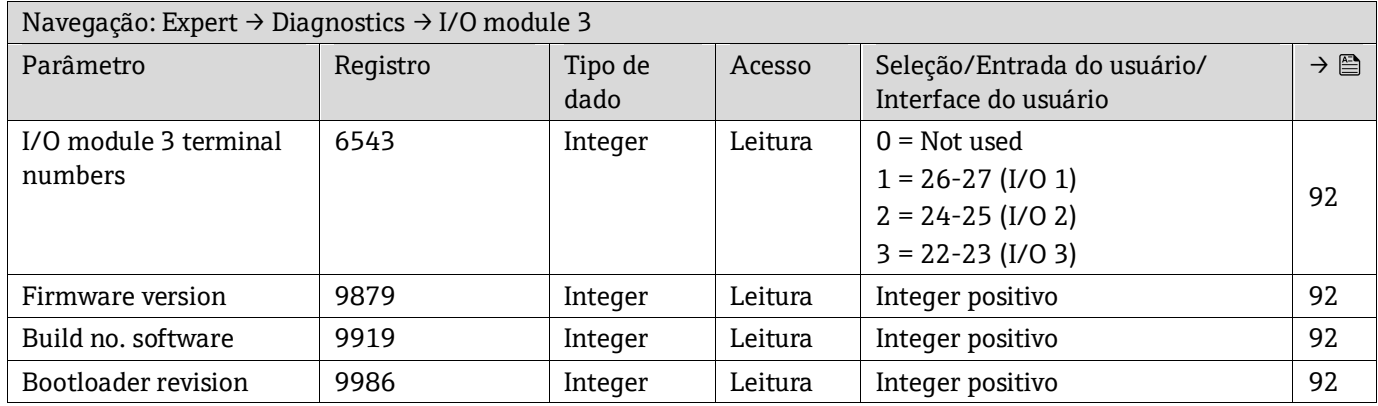

#### *6.3.7.8 Módulo do display*

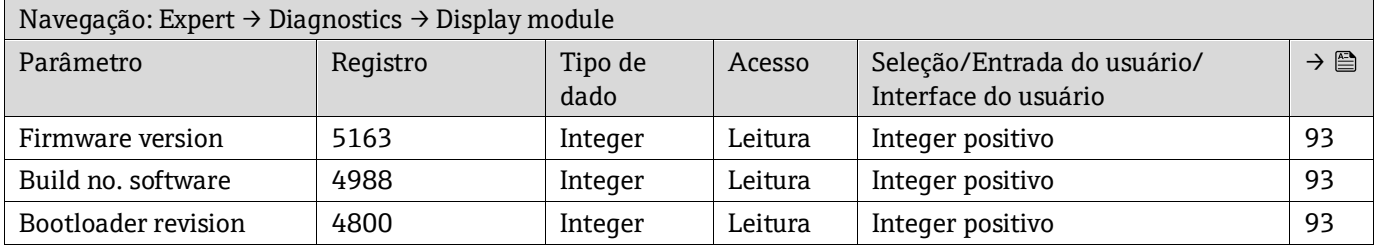

# *6.3.7.9 Data logging*

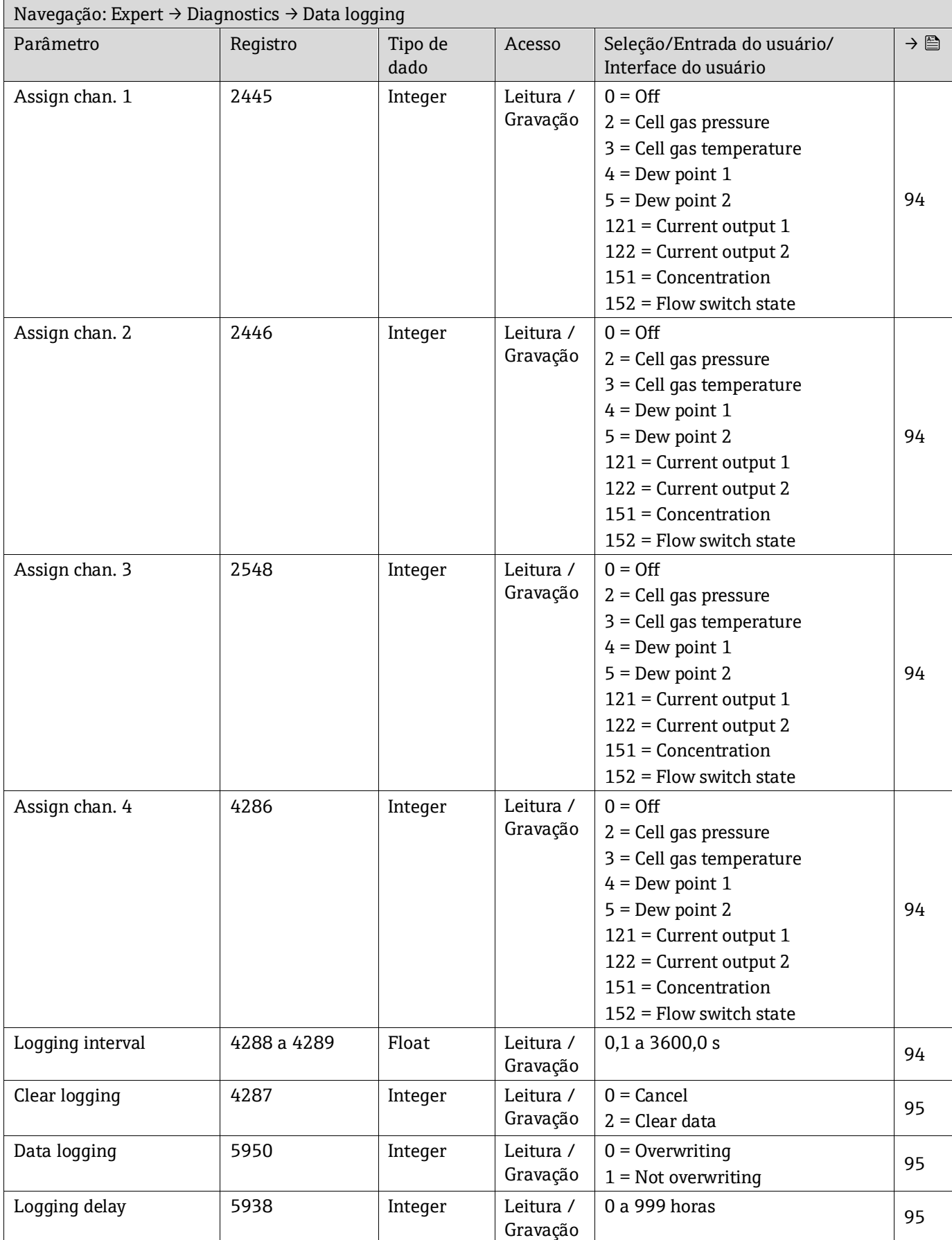

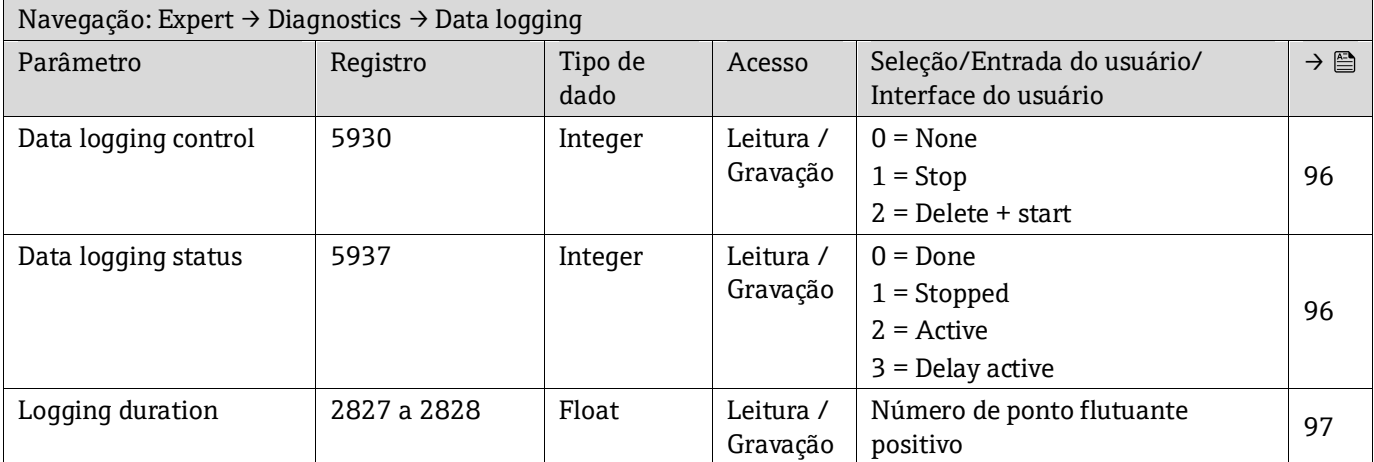

## *6.3.7.10 Heartbeat Technology*

## **Submenu Heartbeat settings**

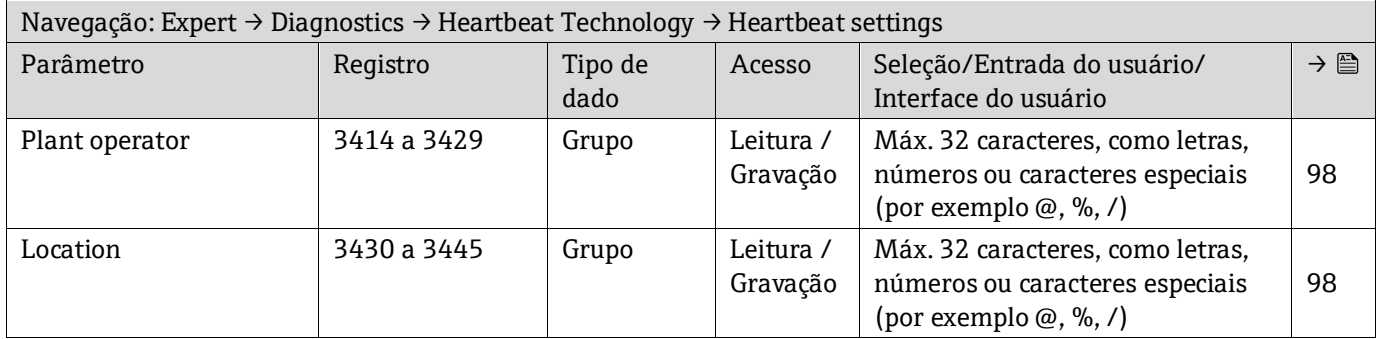

## **Submenu Gas validation settings**

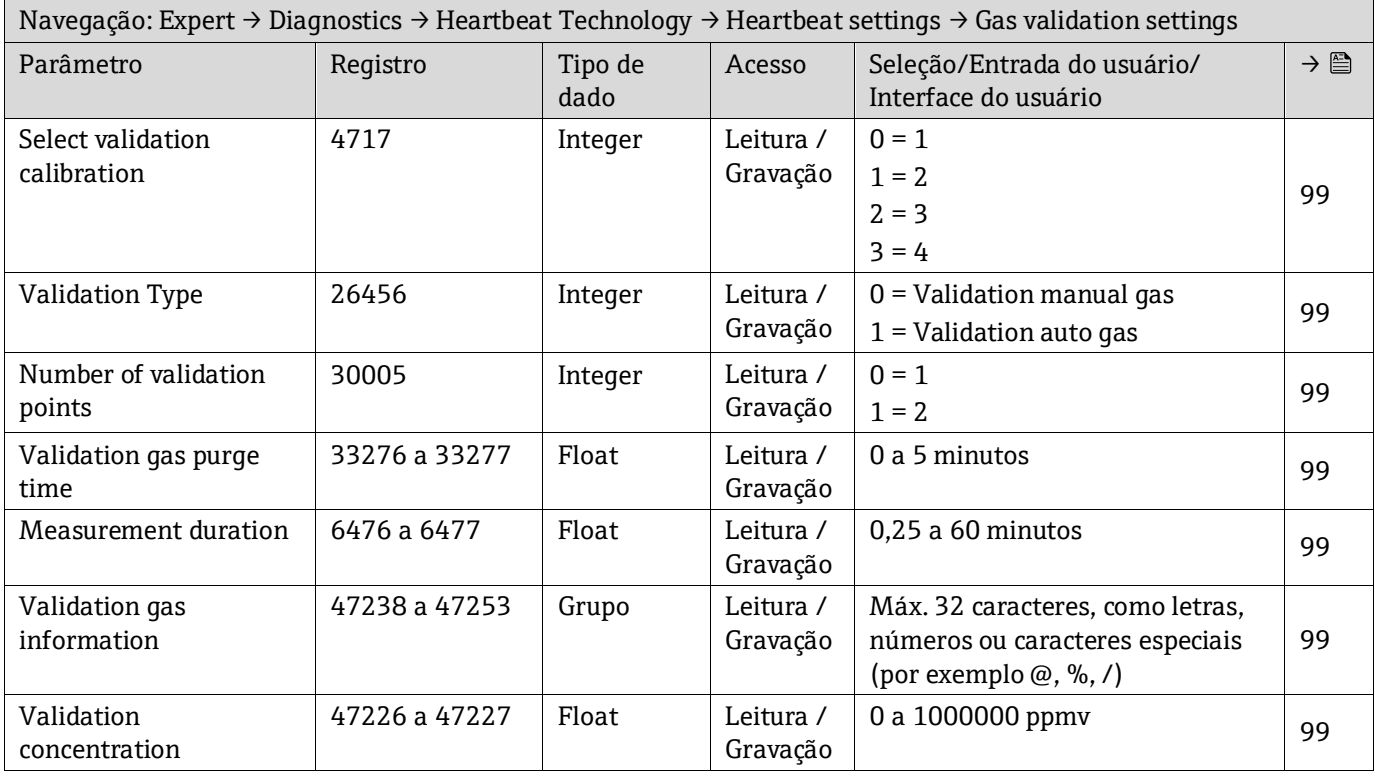

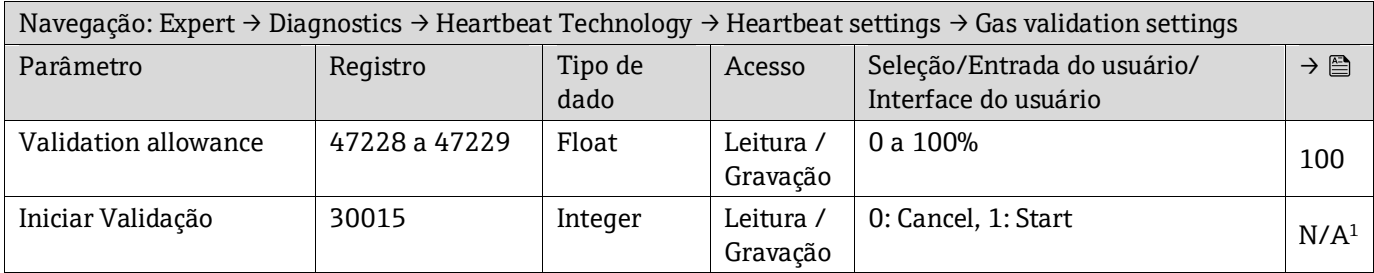

# **Submenu Performing verification**

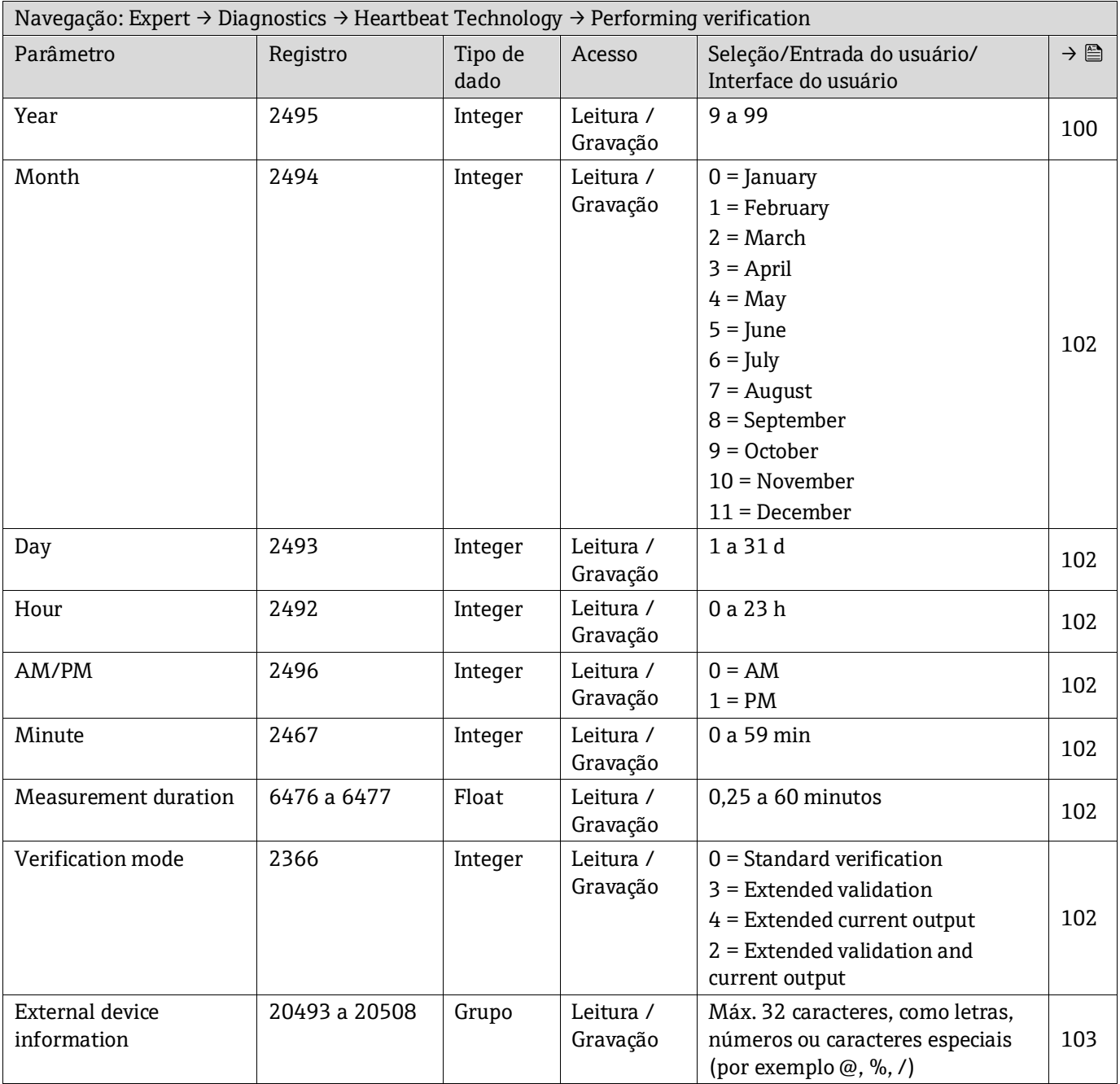

<sup>1</sup> Parâmetro somente Modbus

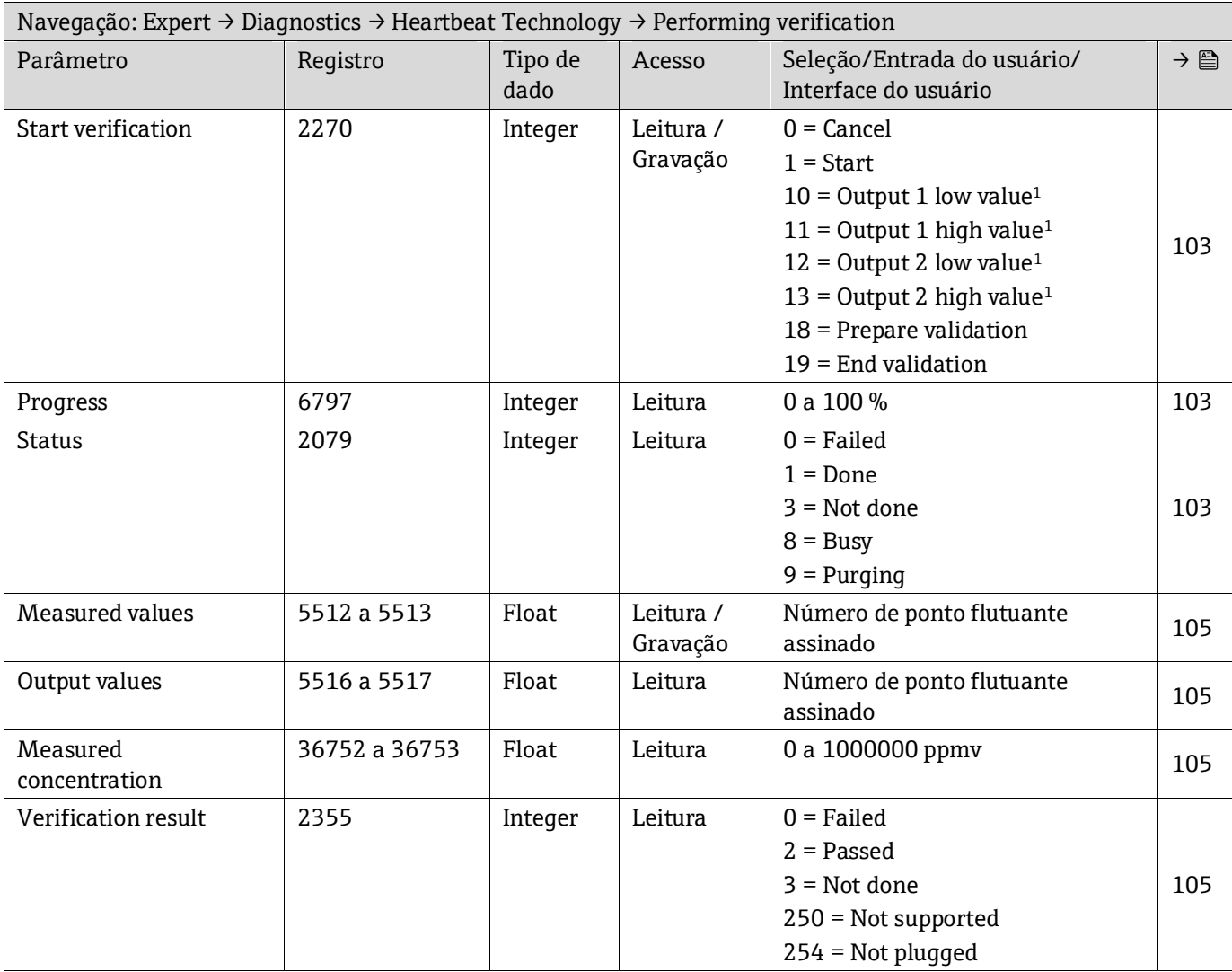

#### <span id="page-156-0"></span>**Submenu Verification results**

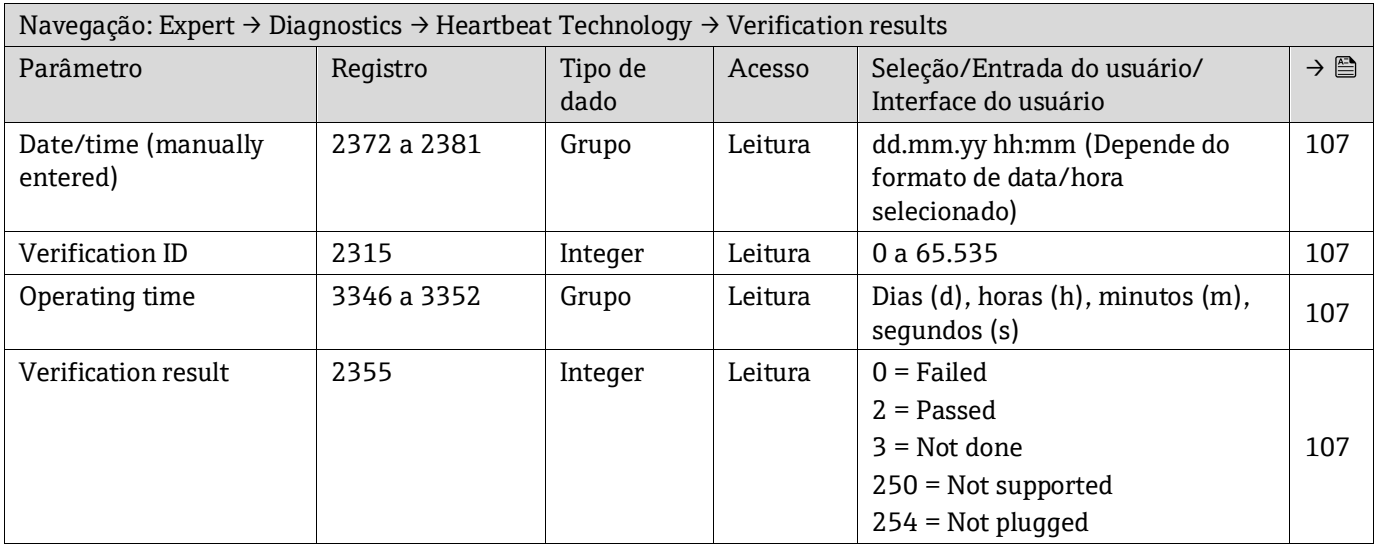

 $^{\rm 1}$  A visibilidade depende das opções do pedido ou das configurações do equipamento

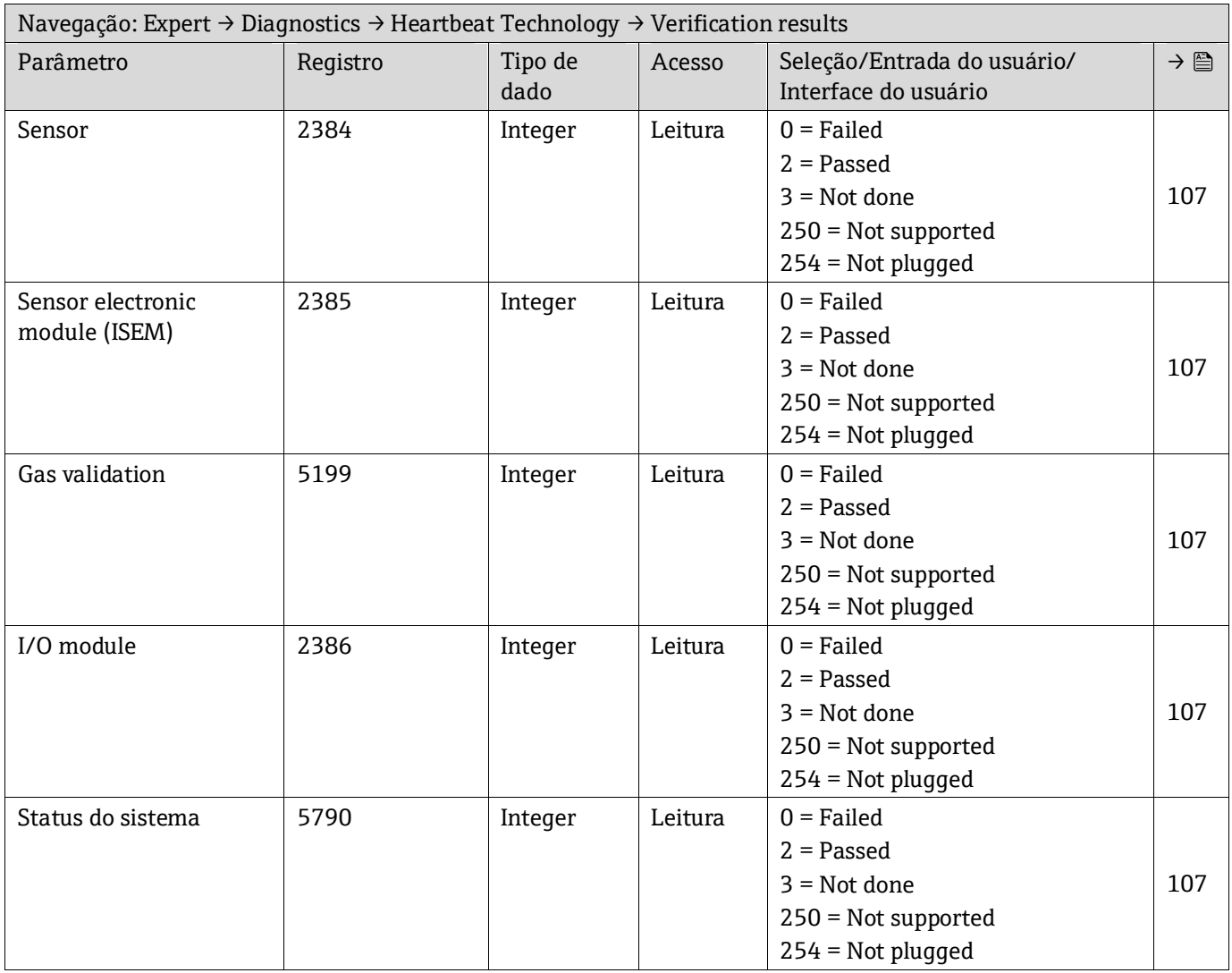

## **Submenu Gas validation results**

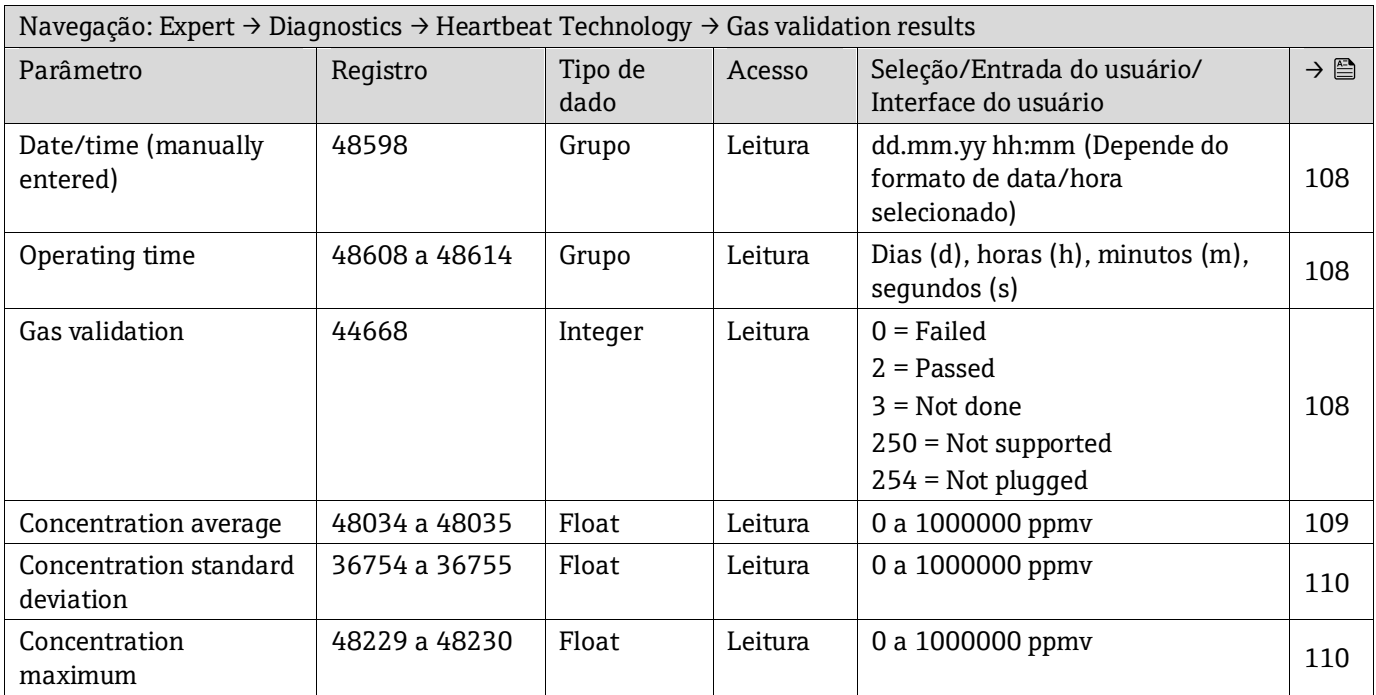

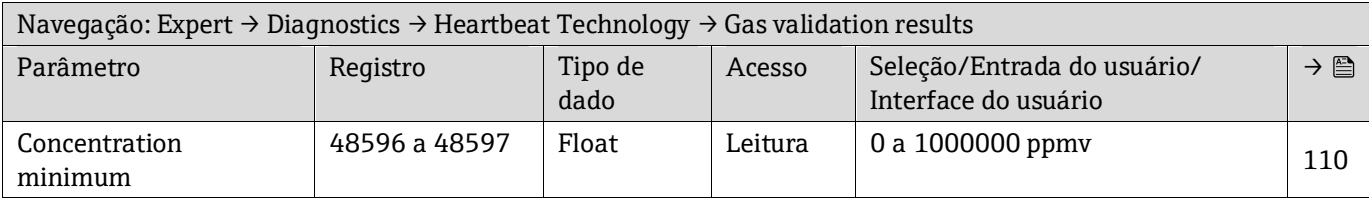

#### **Submenu Monitoring results**

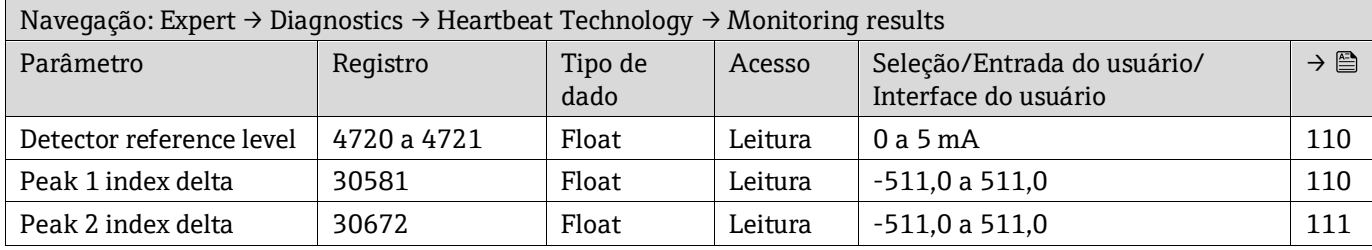

#### **6.3.8 Simulation**

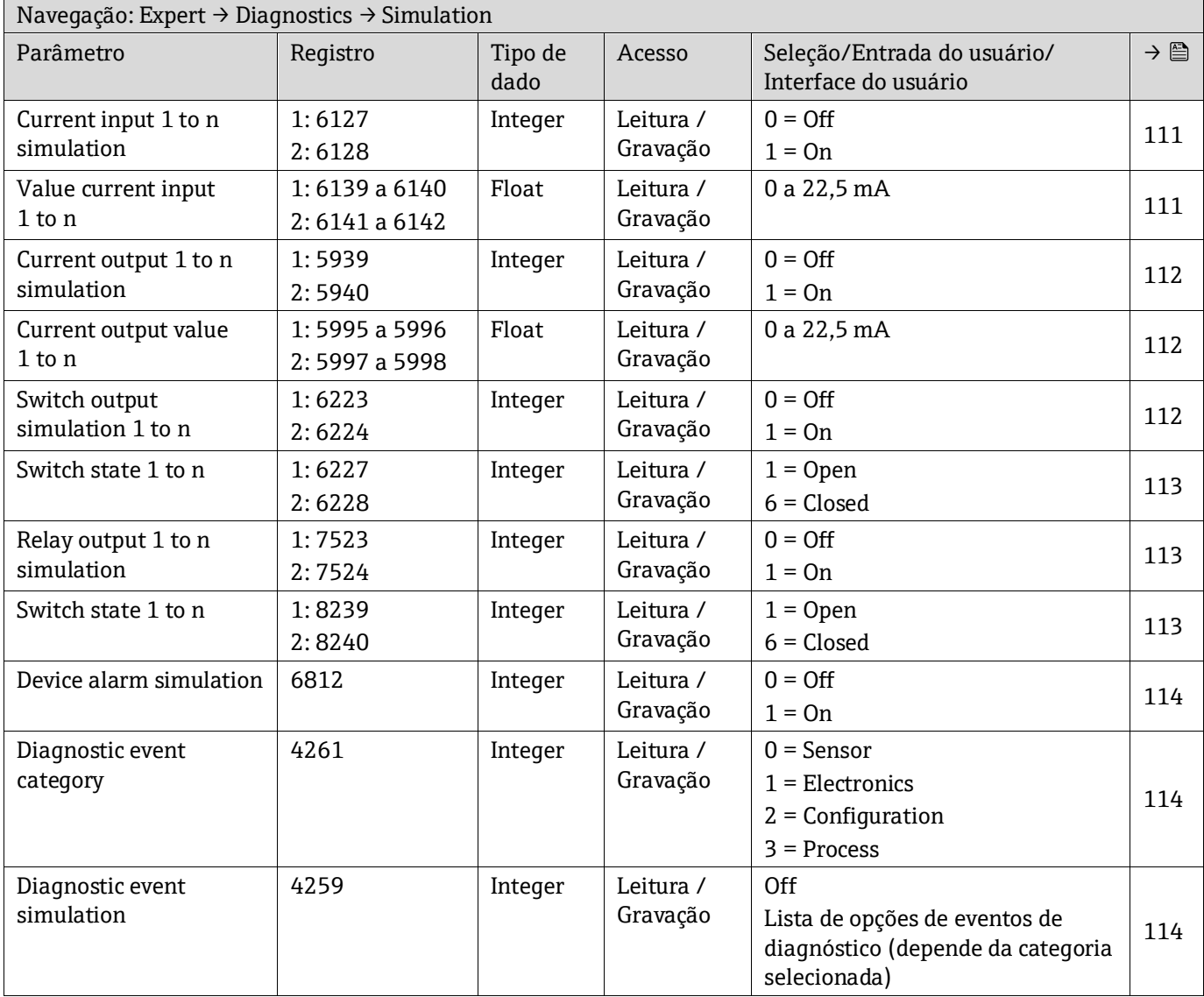

# **6.3.9 Spectrum plots**

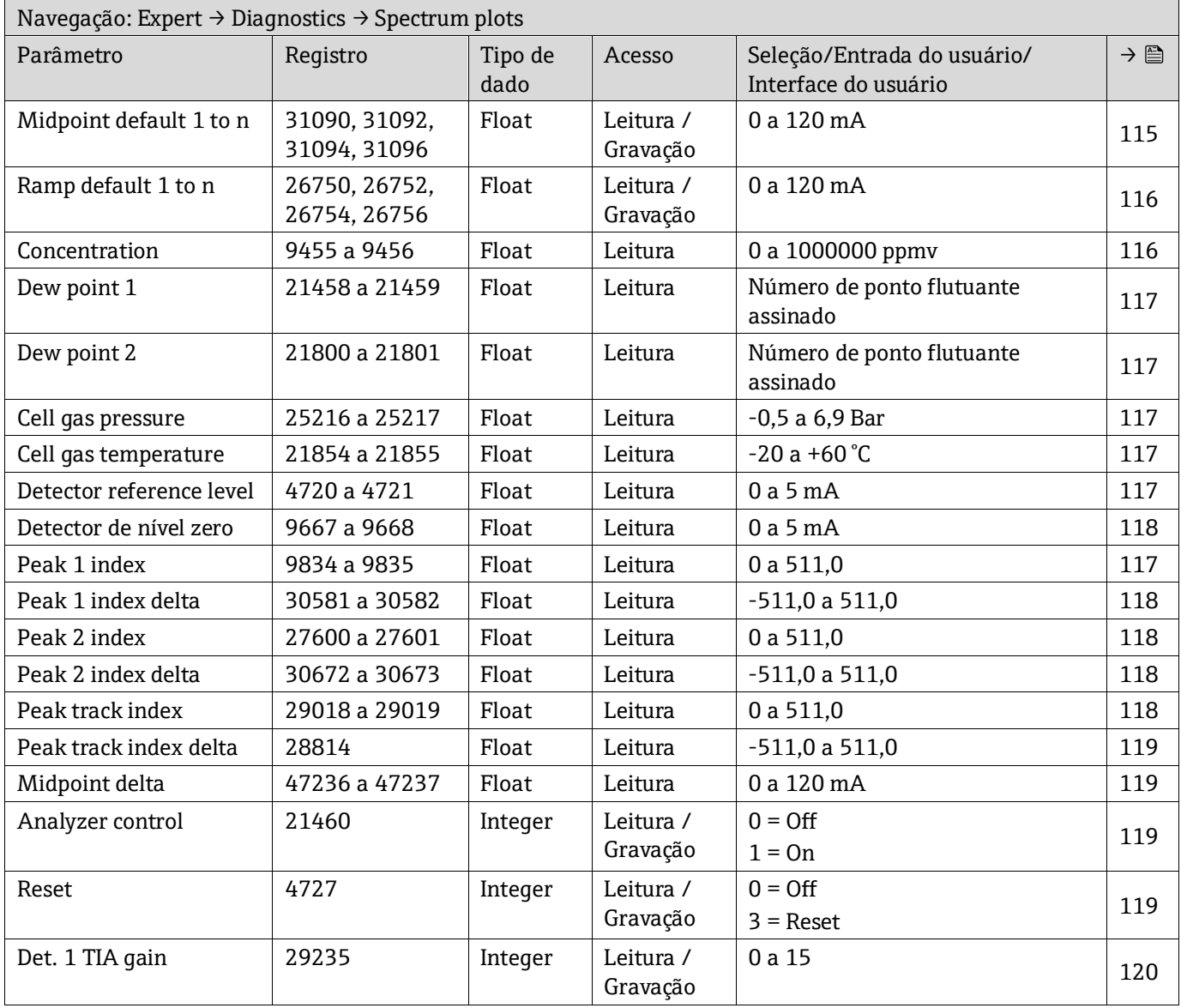

# **6.3.10 Cartão SD**

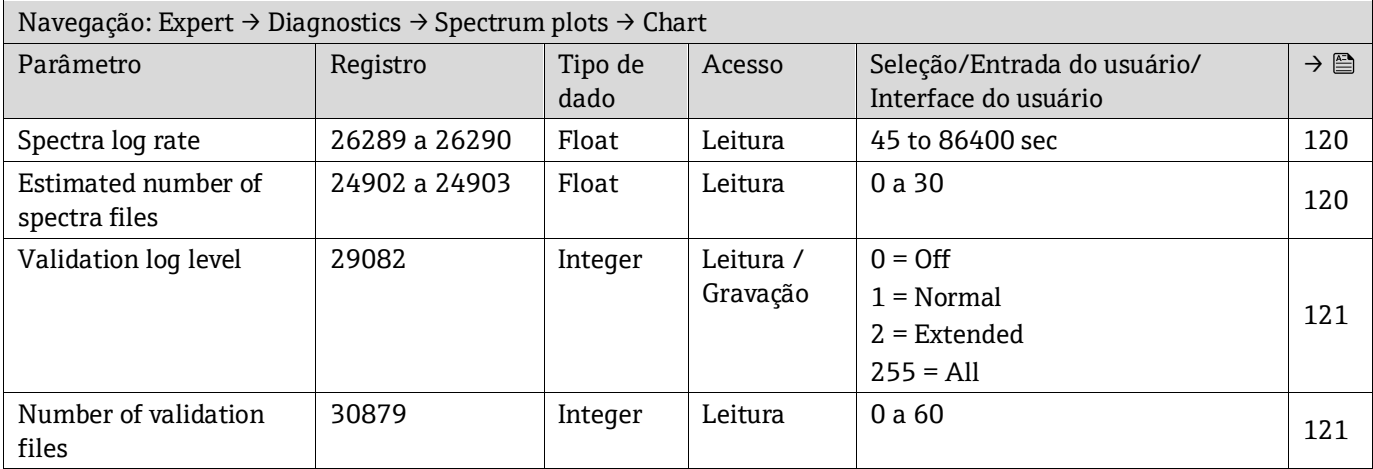

www.addresses.endress.com

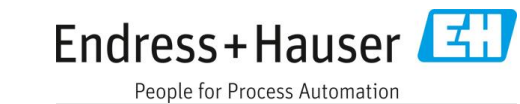